## **Table of Contents**

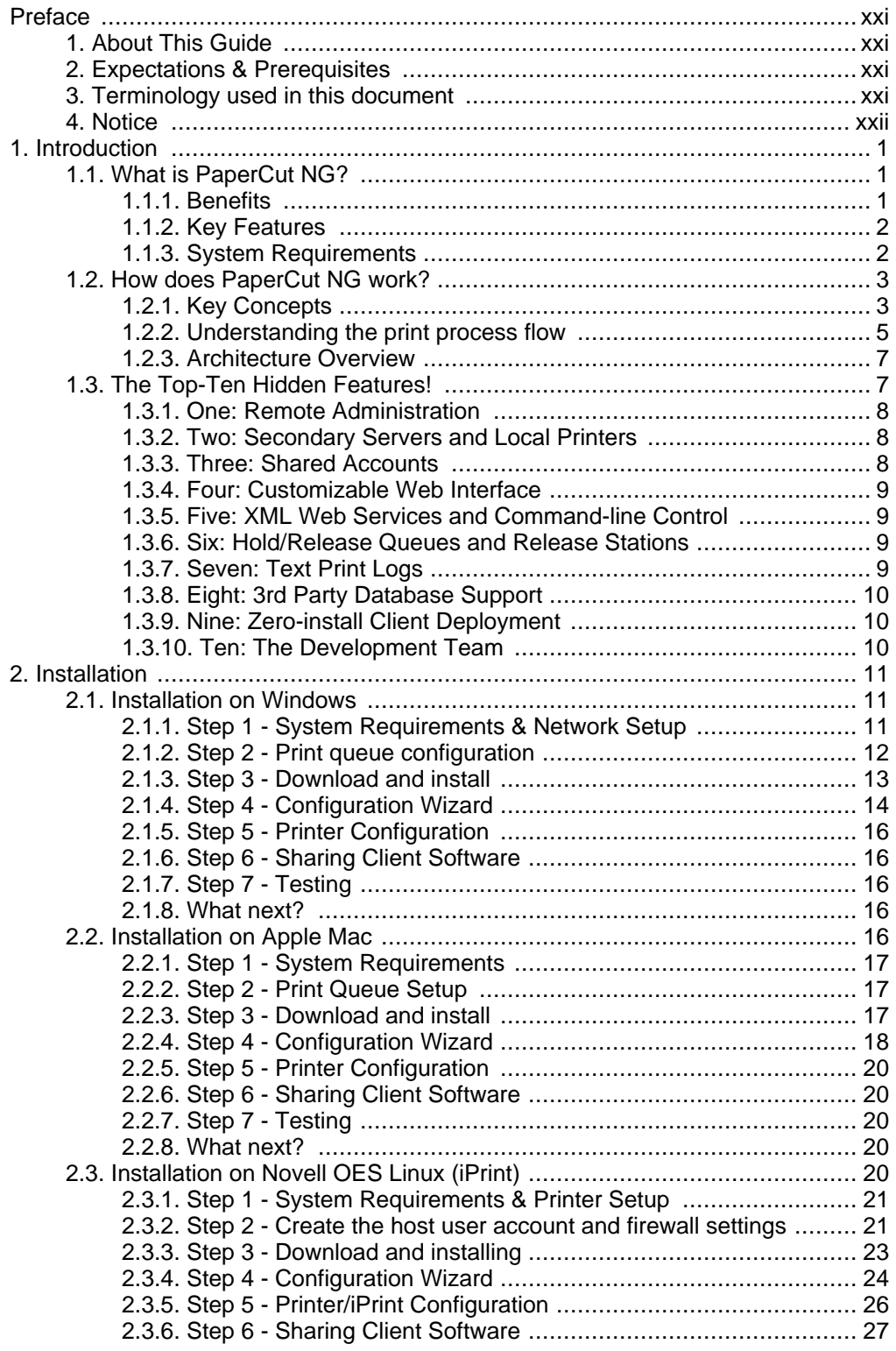

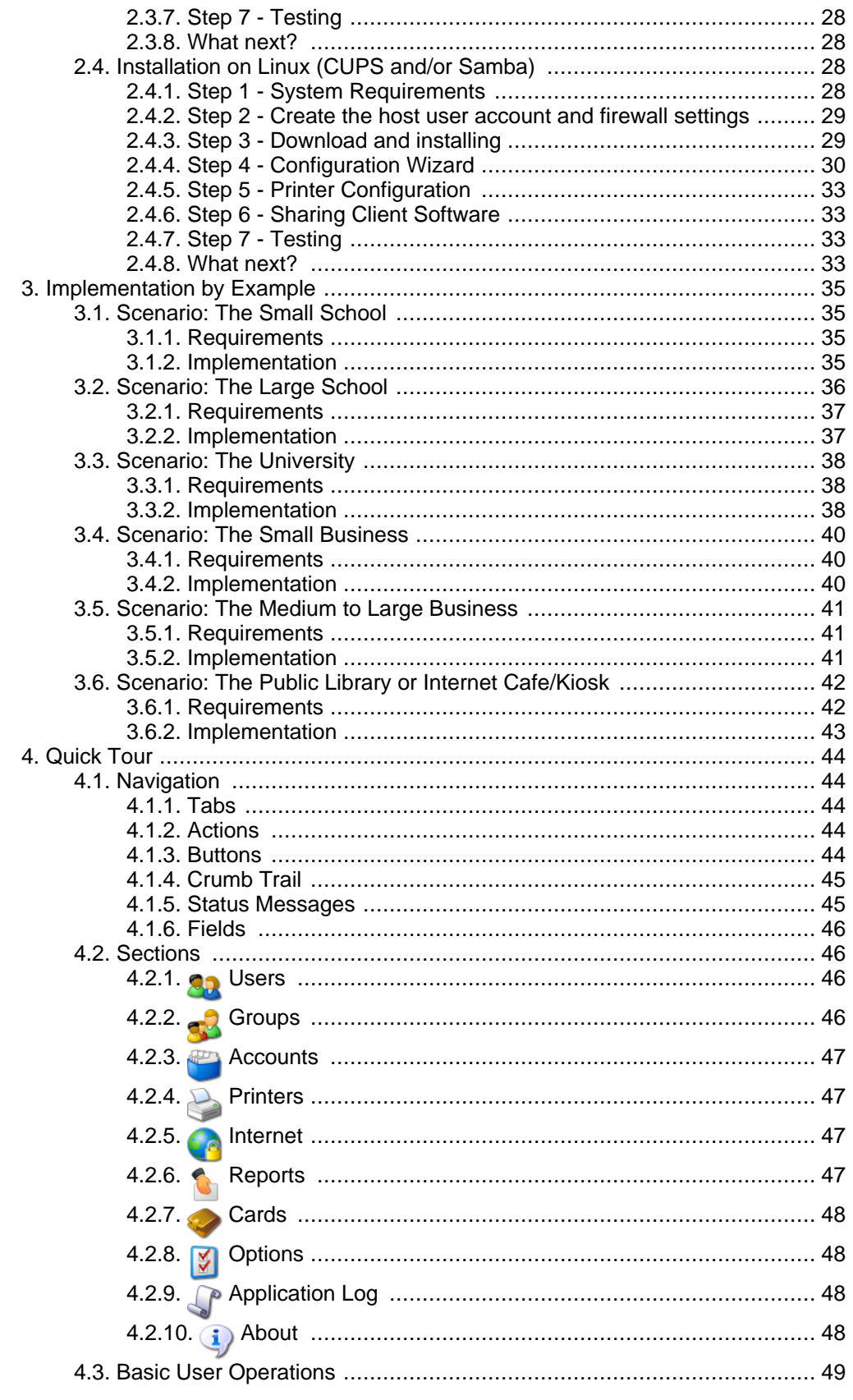

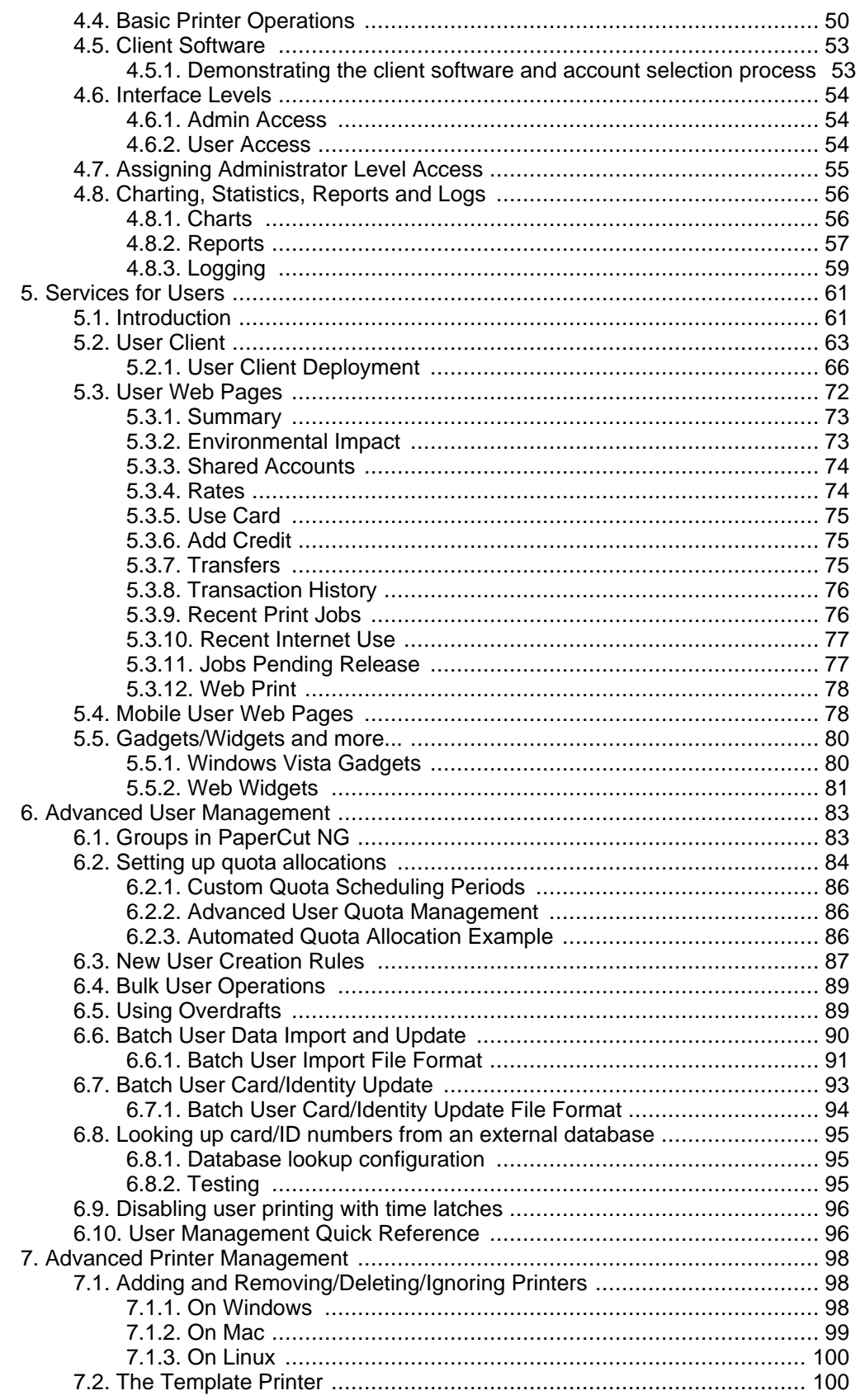

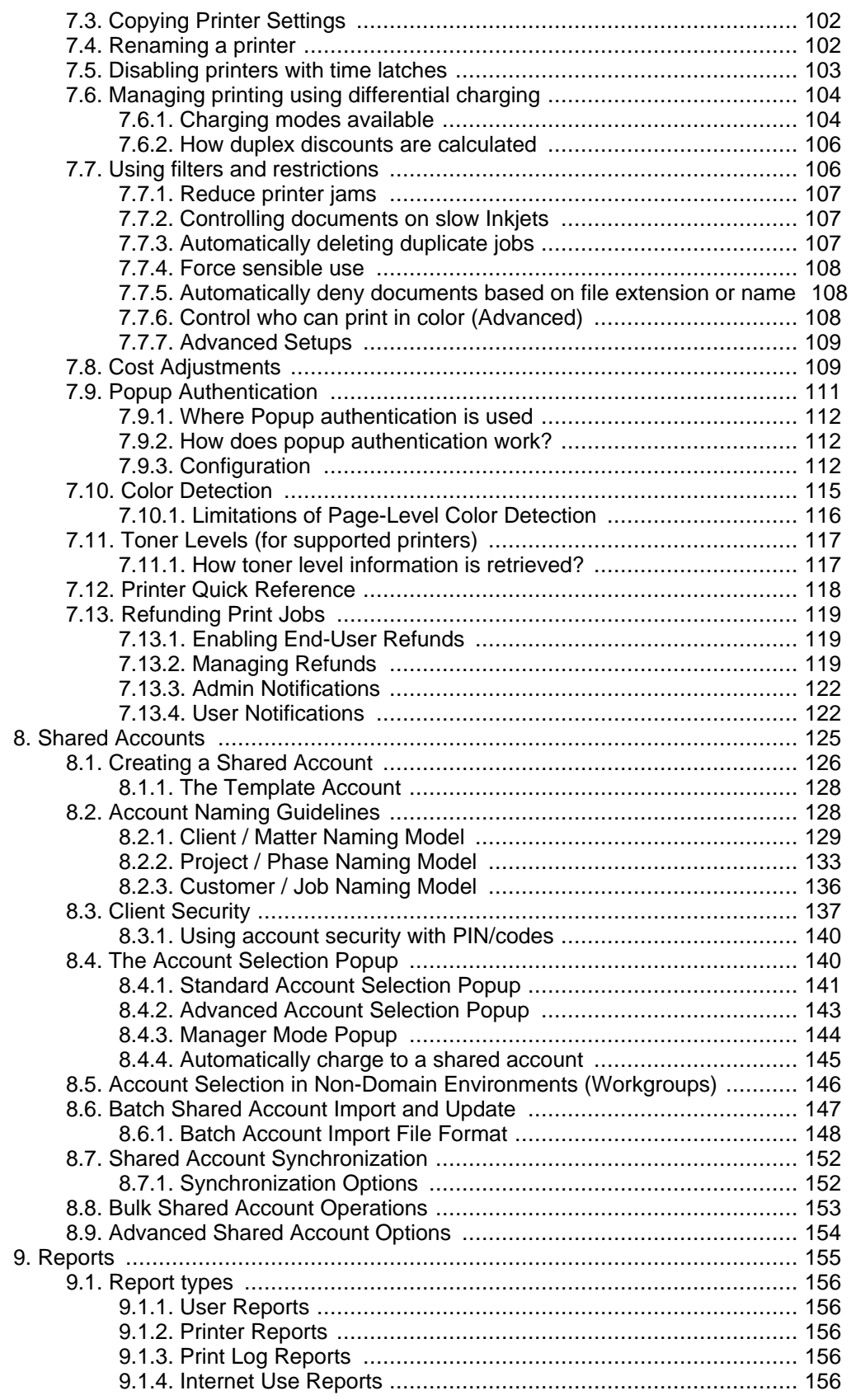

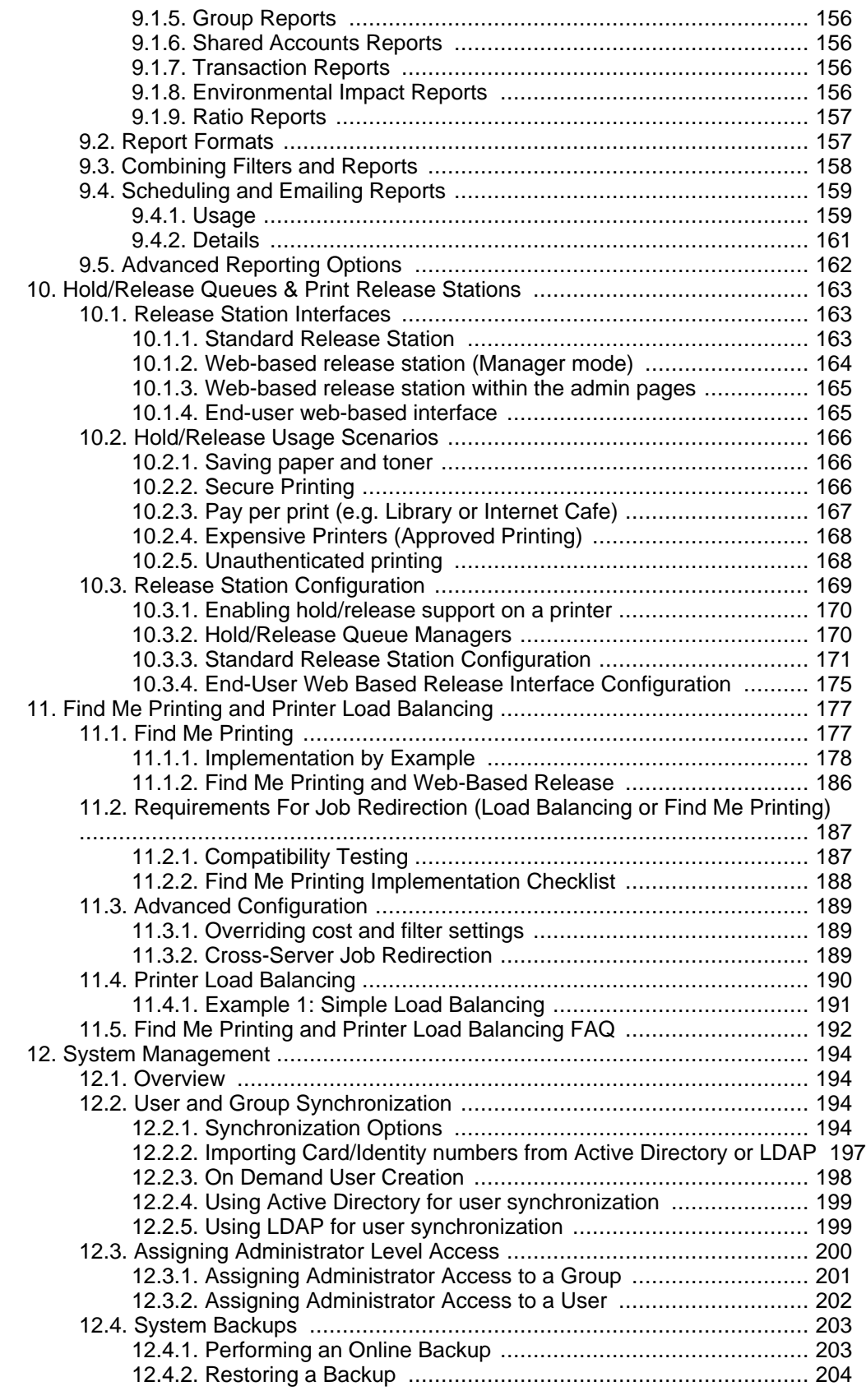

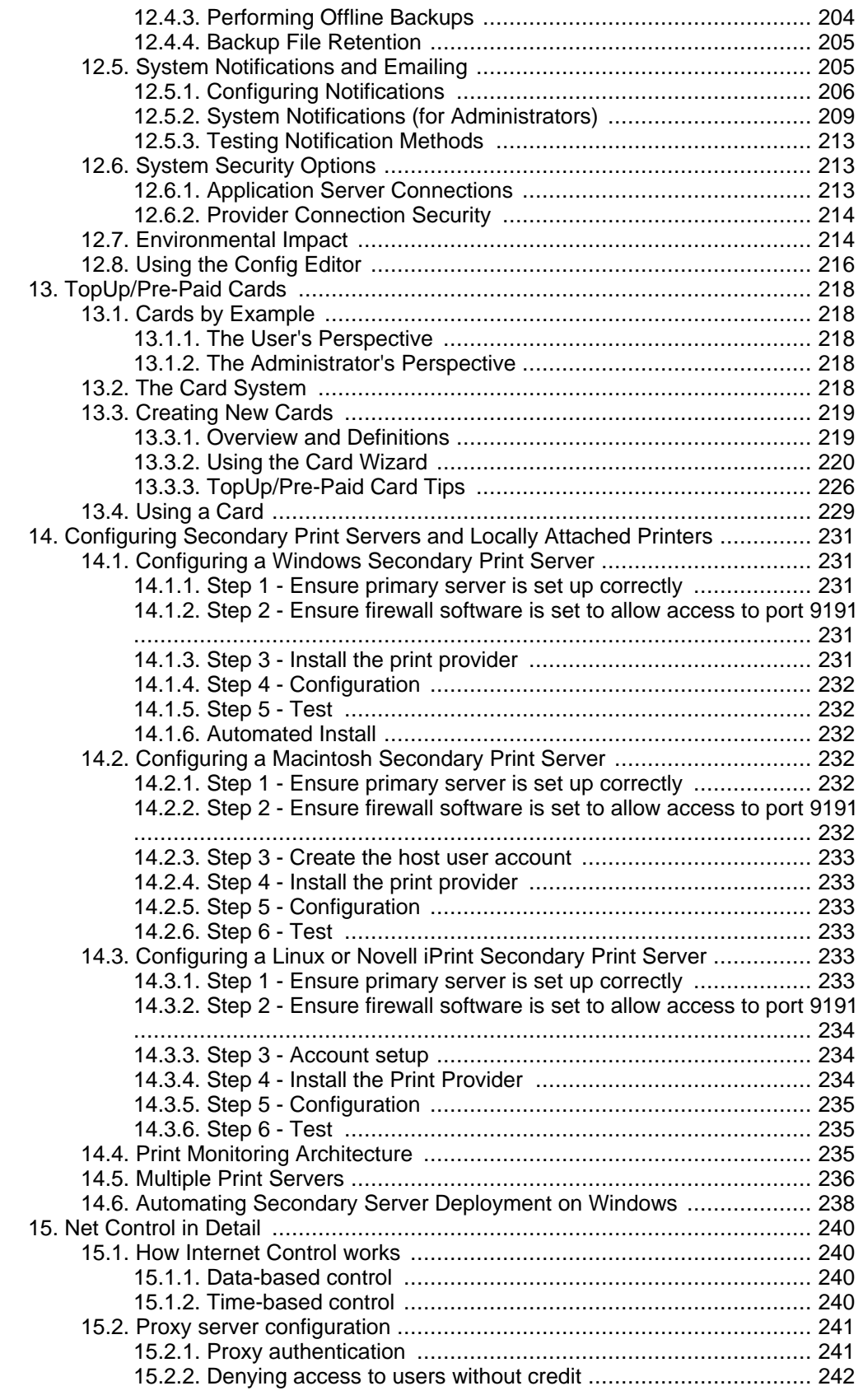

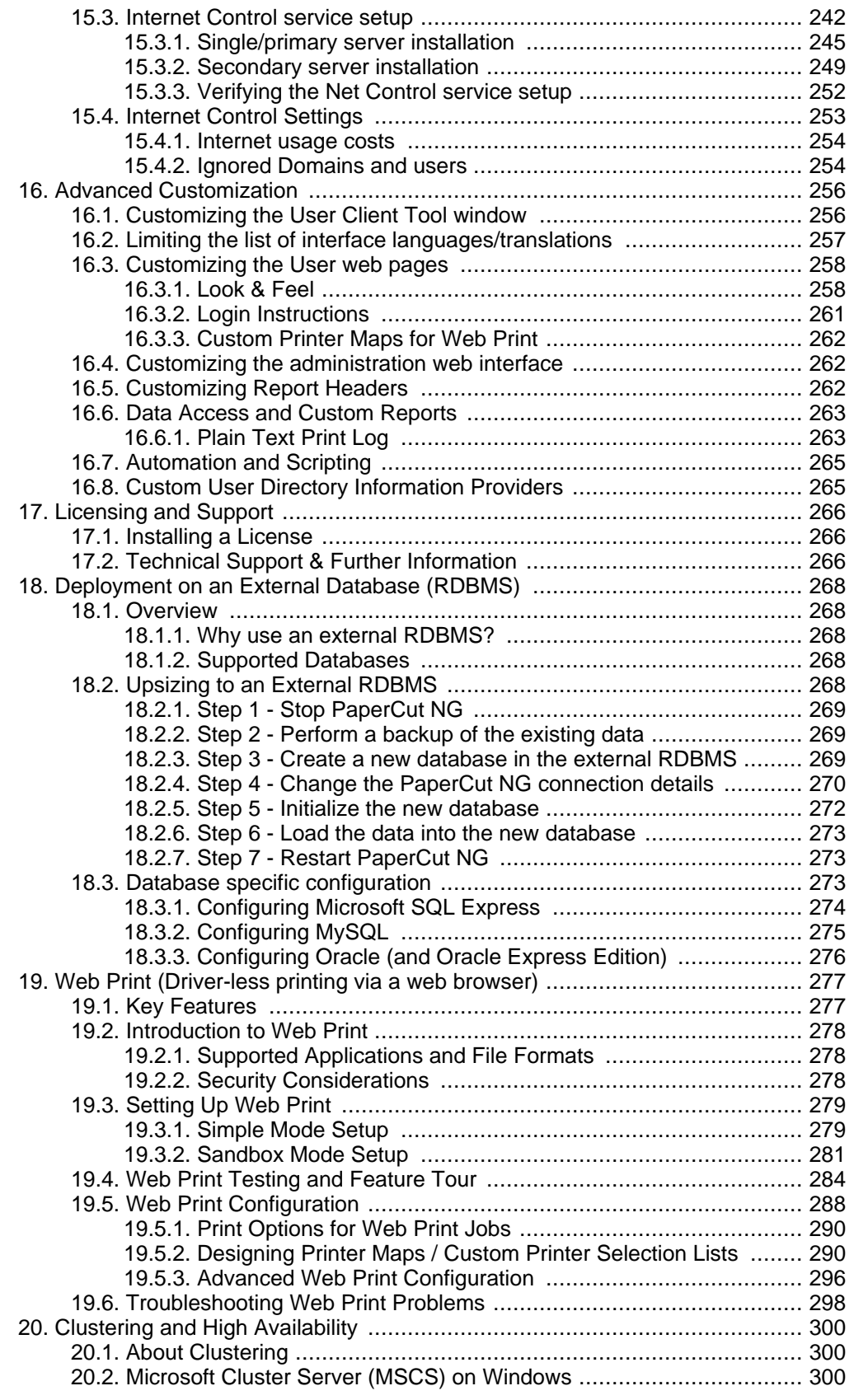

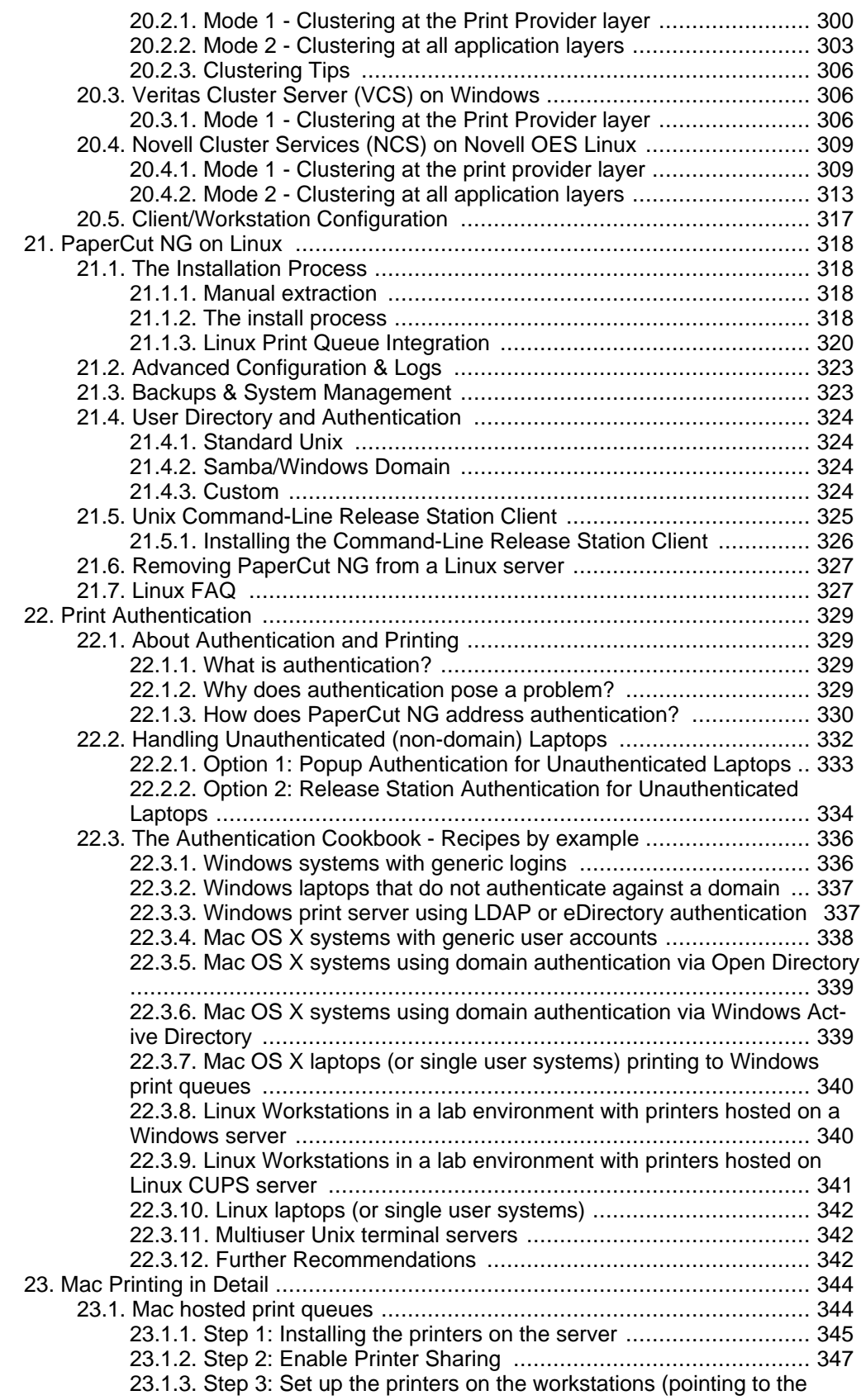

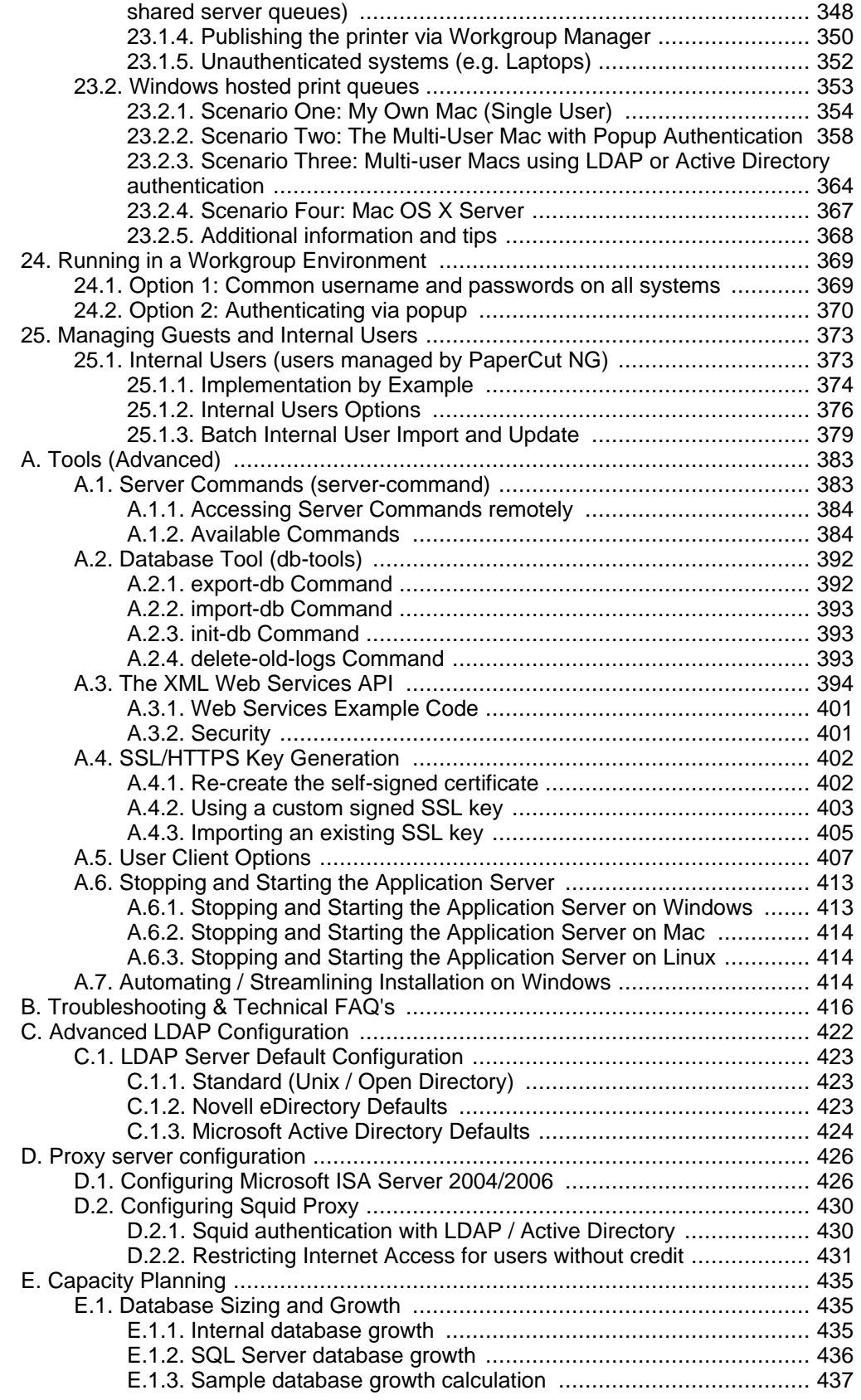

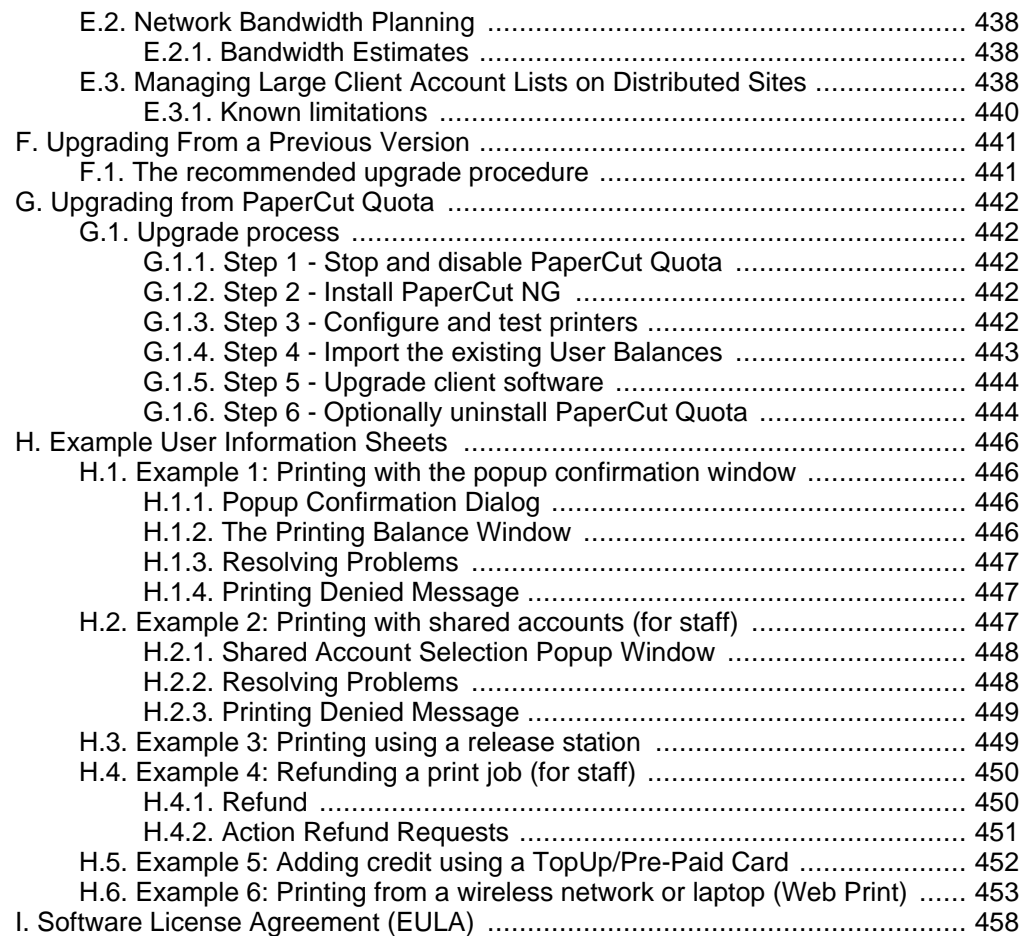

## **List of Figures**

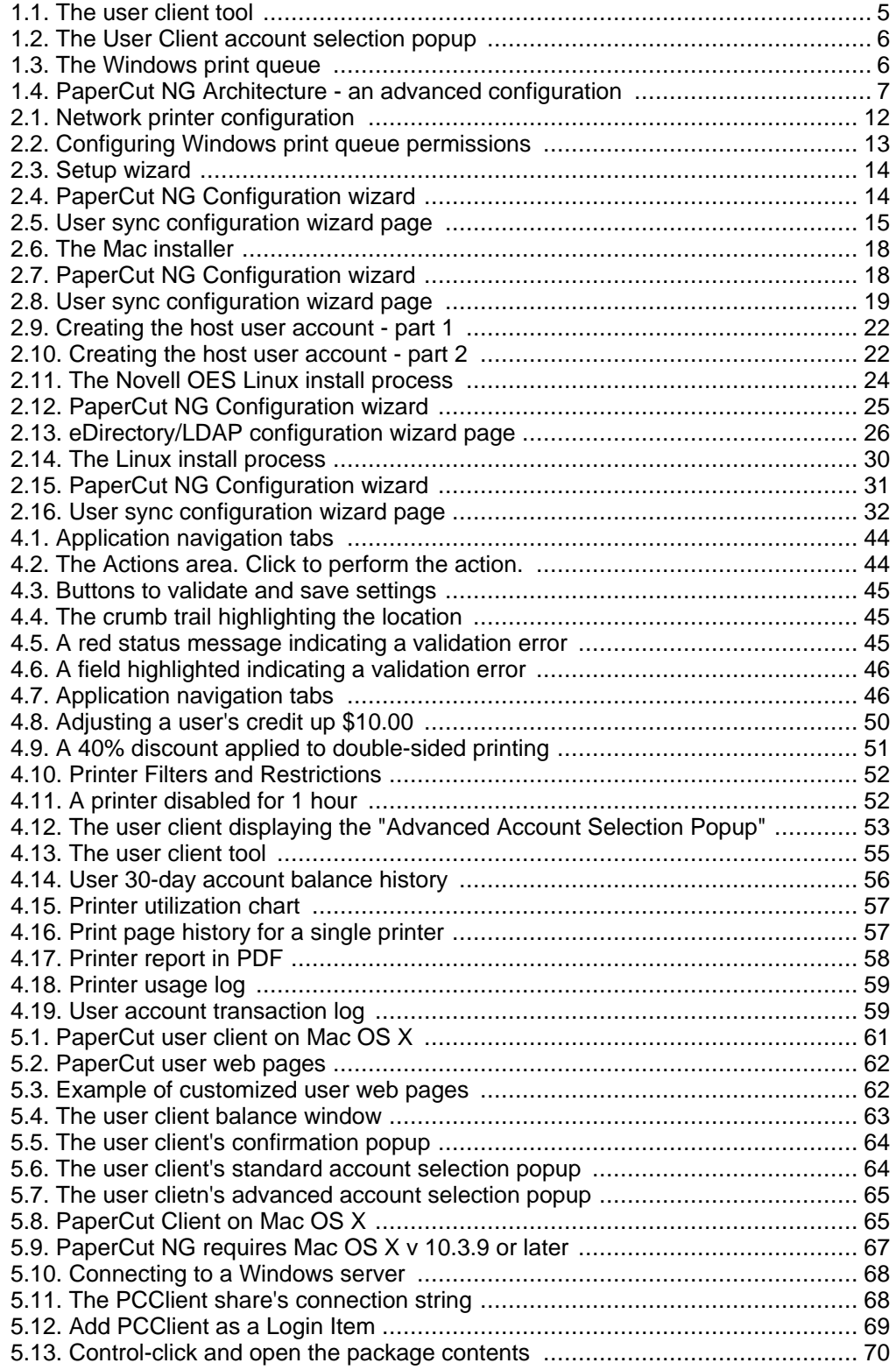

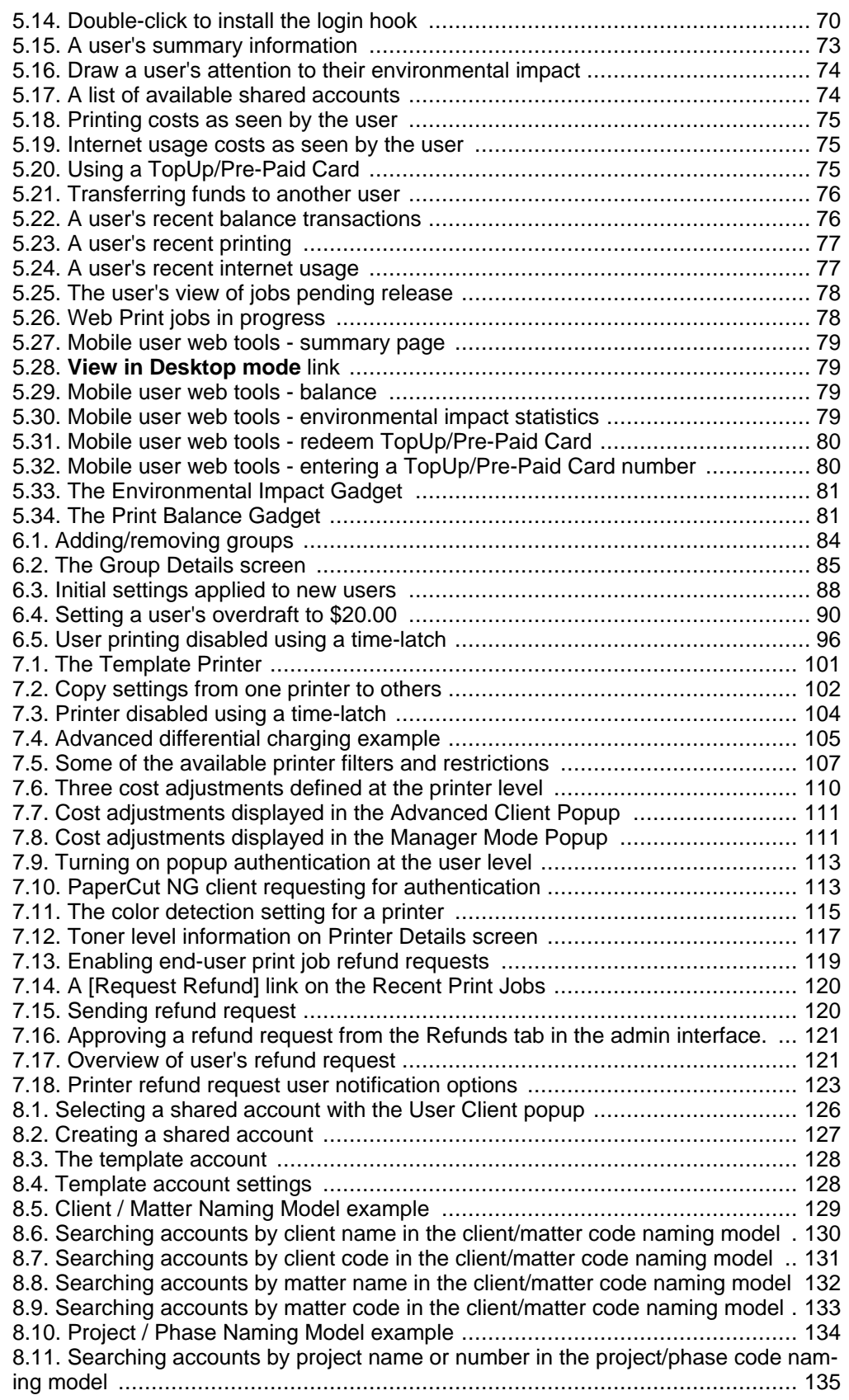

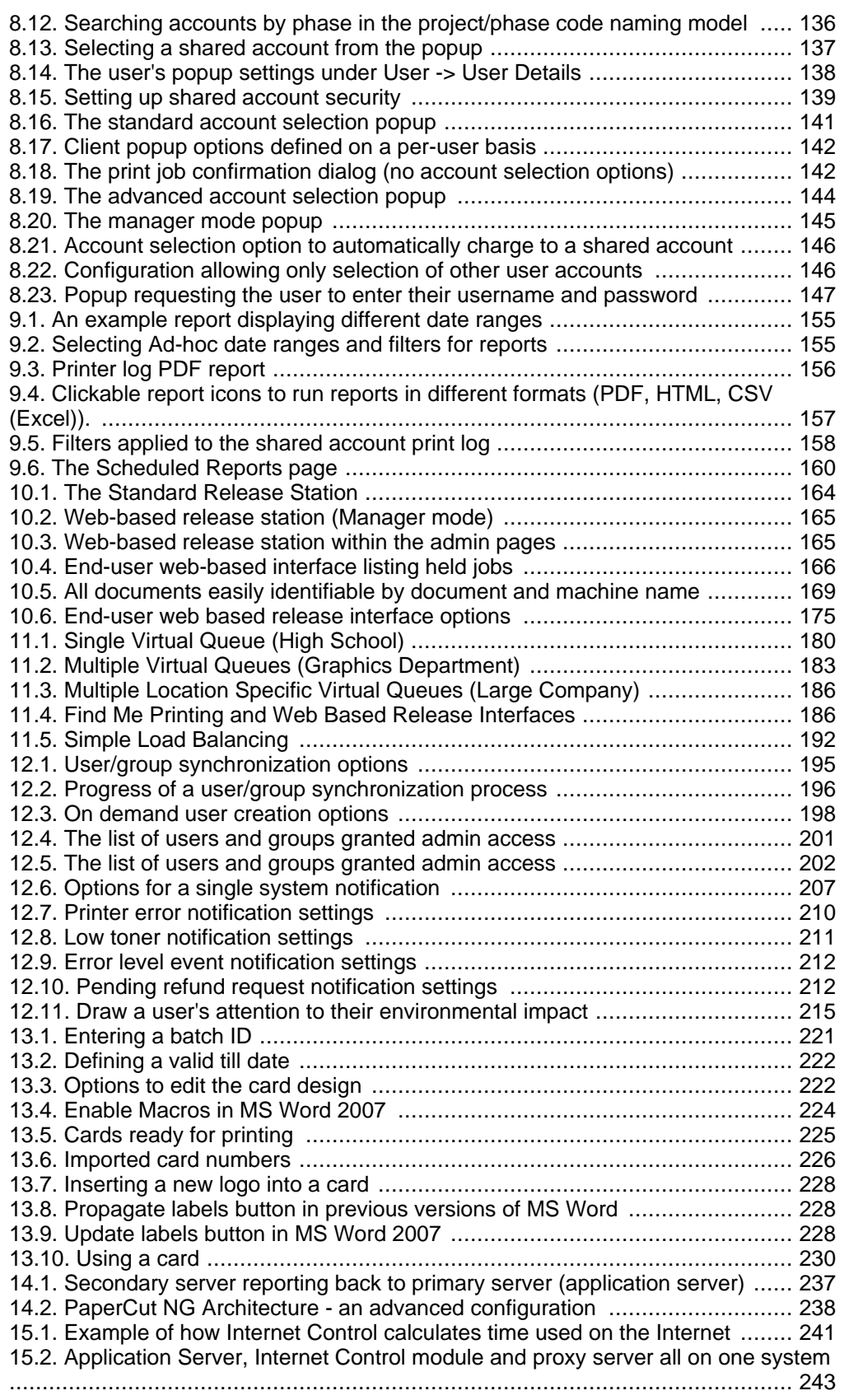

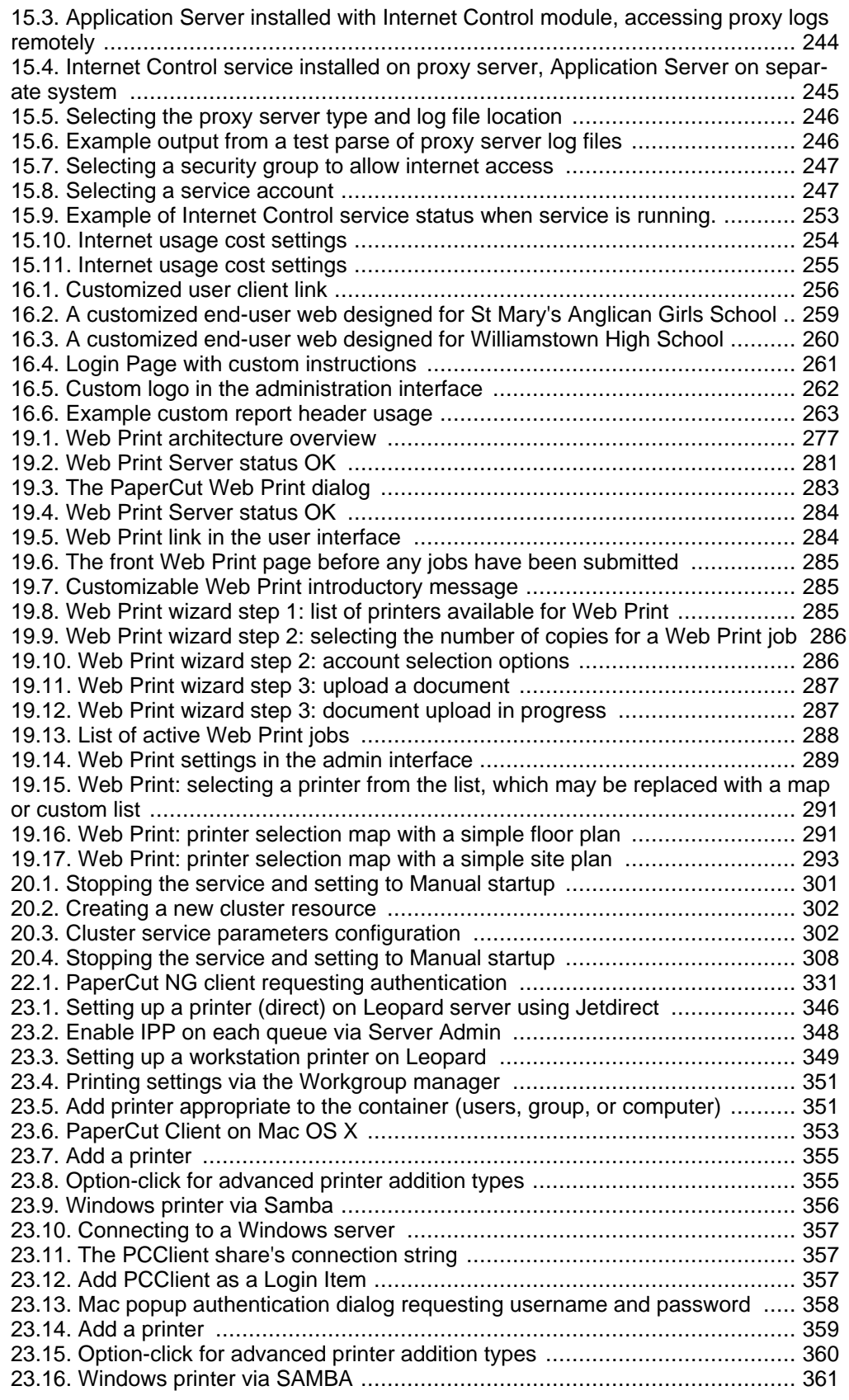

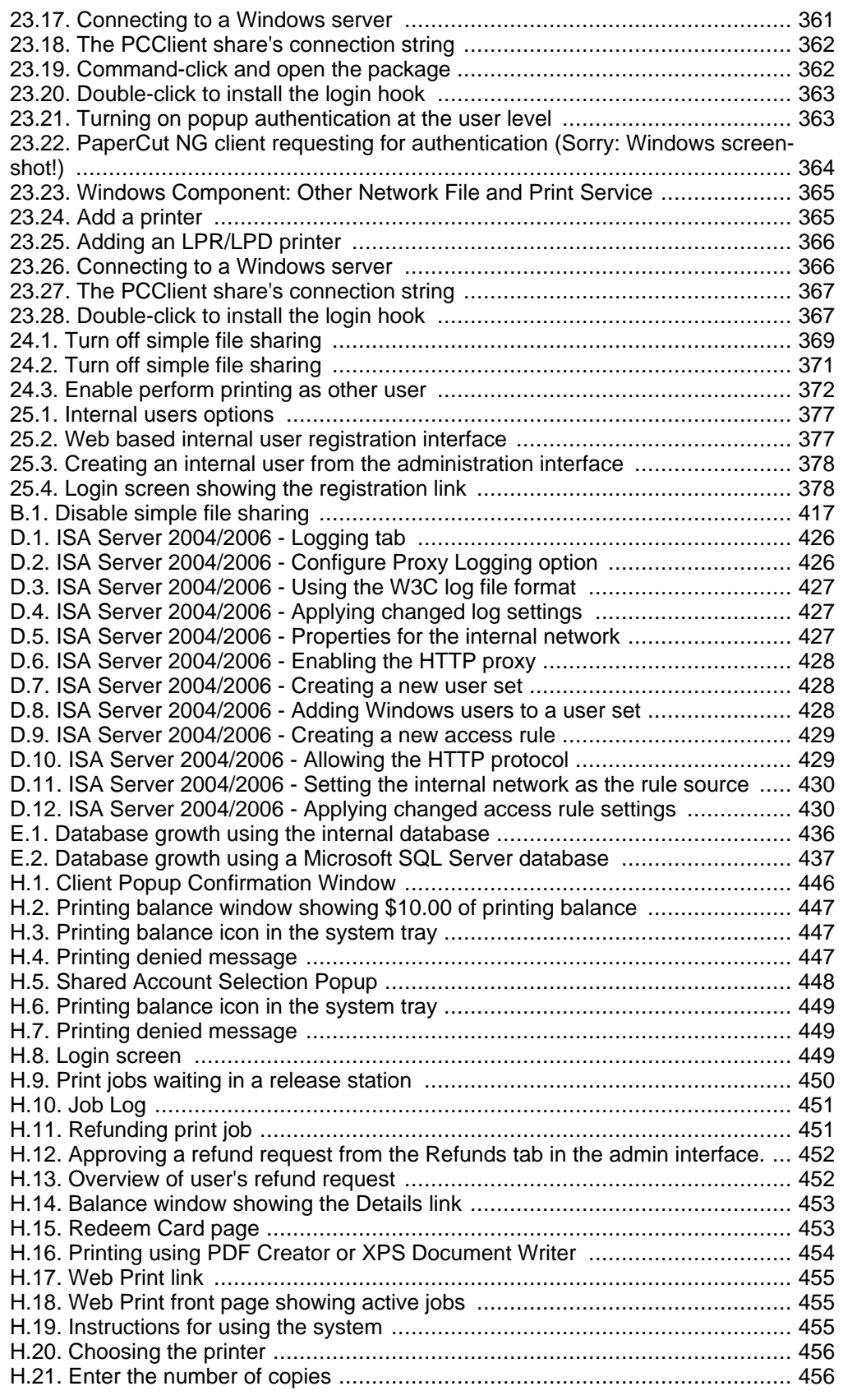

[H.22. Upload a document](#page-478-0) ................................................................................ 457

## **List of Tables**

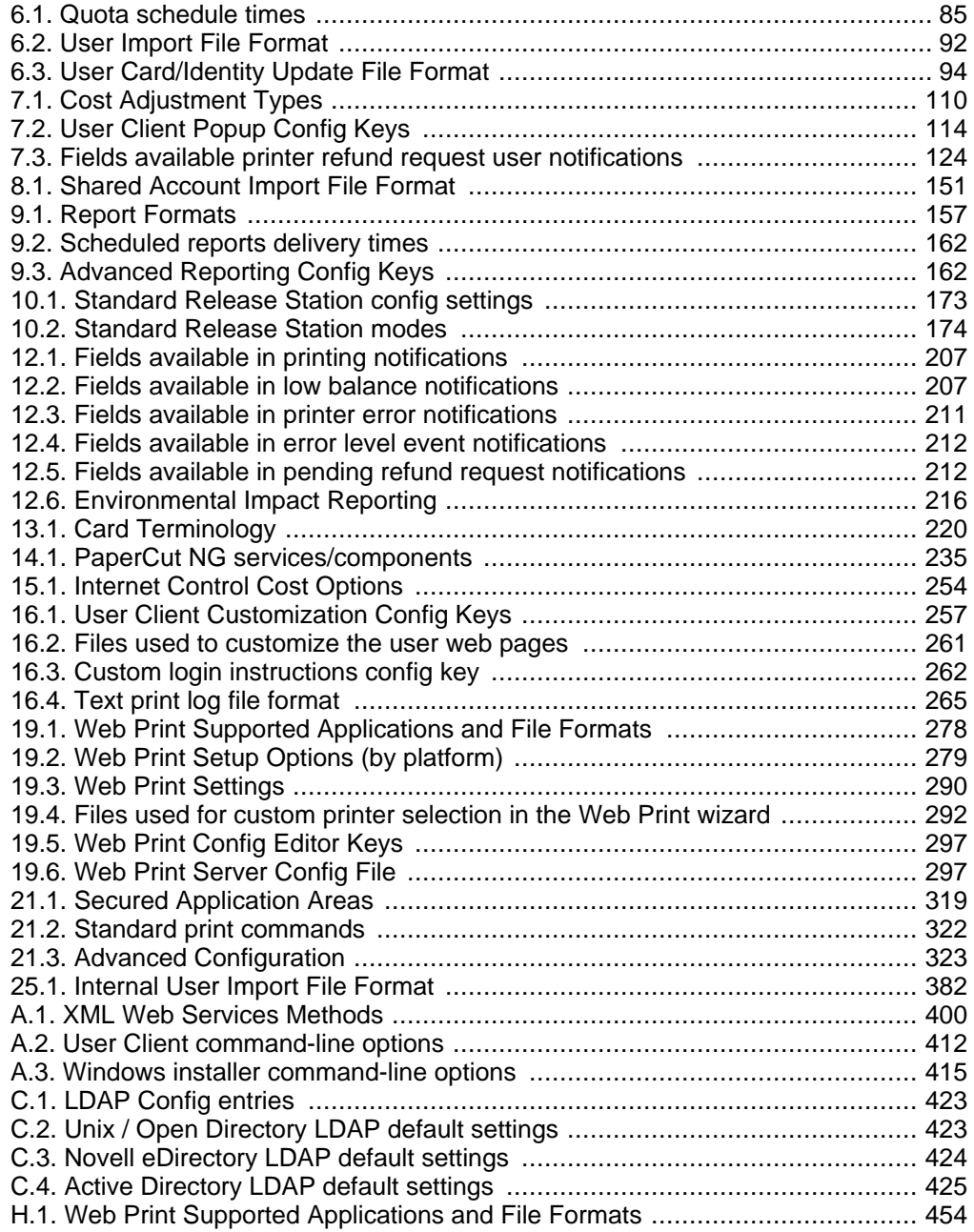

# <span id="page-20-0"></span>**Preface**

## **1. About This Guide**

<span id="page-20-1"></span>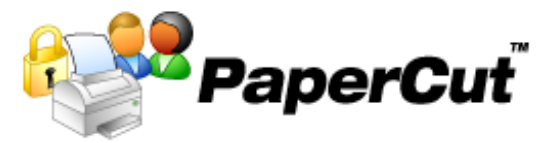

The PaperCut NG User Guide covers the setup, management and configuration of Paper-Cut NG.

For information regarding how to configure and install PaperCut NG, see the Quick Start Guide in Chapter 4, [Quick Tour](#page-65-0), and the accompanying sections like [Chapter 14,](#page-252-0) Configur[ing Secondary Print Servers and Locally Attached Printer](#page-252-0)s. Prior to installing the application please take a few moments to read key sections of this manual. In addition, people new to print/internet control may also find the accompanying implementation guide available from the PaperCut Software website useful in managing the deployment process.

<span id="page-20-2"></span>The latest version of this manual in HTML and a printable PDF format are available from the PaperCut Software International Pty Ltd website at<http://www.papercut.com/>.

## **2. Expectations & Prerequisites**

PaperCut NG is a network based server application. Experience with basic network concepts such as server administration and network connectivity is expected. Prior to installing or evaluating PaperCut NG you should be familiar with:

- The concept of sharing printers and print servers
- Understanding of client-server relationships
- <span id="page-20-3"></span>• Understanding of basic security concepts such as permissions, groups and users.

## **3. Terminology used in this document**

To make reading this manual easier, the names of all of the screens, tabs and actions from PaperCut NG are marked up in a different font. The **User Details screen** for instance.

A sub-screen or tab is indicated with an arrow. **User Details** → **Adjustments** means: select Adjustments & Charges tab from the User Details screen.

User Interface Buttons are indicated like this: Press **OK** to continue.

System output and keyboard input is indicated with a different font as well.

Field labels are indicated like this **Username**.

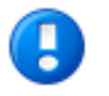

#### **Important**

Important notes are marked like this.

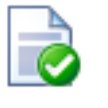

## **Tip**

Tips provide useful advice to make your life easier.

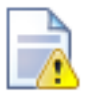

## **Caution**

Indicate situations where you have to be careful what you are doing.

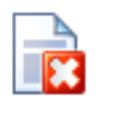

## **Warning**

Where extreme care has to be taken.

## **4. Notice**

<span id="page-21-0"></span>While every effort has been taken to ensure the accuracy and usefulness of this guide, we cannot be held responsible for the occasional inaccuracy or typographical error. If you do find an error, please let the PaperCut Software Development Team know.

Information in this document is subject to change without notice. The names of companies, products, people, characters, and data mentioned herein are fictitious and are in no way intended to represent any real individual, company, product, or event, unless otherwise noted. No part of this document may be reproduced or transmitted in any form without the express written permission of PaperCut Software International Pty Ltd.

PaperCut is a trademark of PaperCut Software International Pty Ltd.

(c) Copyright 1999-2009 PaperCut Software International Pty Ltd. All rights reserved.

# <span id="page-22-0"></span>**Chapter 1. Introduction**

## **1.1. What is PaperCut NG?**

<span id="page-22-1"></span>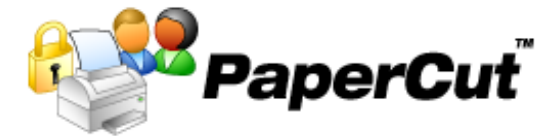

PaperCut NG is a comprehensive solution designed to manage and control an organization's print and Internet usage. The expectations of management and control vary from organization to organization, so PaperCut NG is designed for flexibility to ensure organizations of all types, ranging from schools, universities, small businesses and large businesses, can utilize the system for their own requirements and purposes. Possible implementations can include:

- Silent activity monitoring
- Visible activity monitoring and expense tracking by work area, projects and departments
- Quota/allowance enforcement
- Up-front user pays systems or pay-per-print systems

In addition PaperCut NG provides system administrators with a kit of tools to manage printers including:

- Advanced print document/job filtering
- Detailed logging and reporting
- <span id="page-22-2"></span>• Access control

#### **1.1.1. Benefits**

Some of the key benefits of PaperCut NG are:

- Transfers accountability to users or departments by individually tracking activity.
- Creates responsibility and environmental awareness by drawing users' attention to their own activities.
- Reduces overall printing cost by virtue of either making users aware of their own activity, enforcing reasonable quotas, or recovering full costs from end-users.
- Discourages overuse of IT resources.
- Improves efficiency by allowing administrators to "encourage" use of underutilized printers and/or servers.
- Improves network reliability by implementing rules to prevent printer queue jams, queue hogging, and inappropriate printing types.
- Encourages responsible Internet usage, resulting in reduced Internet usage costs and reduced congestion on Internet connections.

#### **1.1.2. Key Features**

<span id="page-23-0"></span>Some of the key features of PaperCut NG are:

- Track all printing activity by user, client, printer and document metadata.
- Enforce per user quotas, allowances or budgets
- Full differential print cost/charging system allowing different costs to be assigned on a per printer basis with advanced options to charge different amounts based on document type, user or group.
- Hardware neutral solution supports all major printer types and operating systems. No hardware vendor lock-in!
- Both cross-platform and multi-platform support. Run a mix of Windows and/or Linux print servers and support clients ranging from Windows, Mac, Linux and Unix.
- Internet control module allows costs to be defined for both data downloaded and time used.
- Support for all major Internet proxy servers on all platforms, allowing the Internet Control module to work with existing infrastructure.
- Provides end-users with management options such as funds transfers, usage tracking and reporting.
- Provides end-users with advanced options to allocate print jobs to shared accounts, cost centers, faculties or departments.
- Single sign-on user authentication with native integration with Active Directory or the system's underlying user management. (no separate passwords to manage!)
- Flexible hold/release queue support with Release Station software allowing administrators to implement approved and secure printing environments.
- Service Oriented Architecture utilizing the latest software design methods including, test driven development, XML Web Services and layered architecture. This ensures scalability and stability by design.
- Advanced reporting and charts available in standard formats including PDF, Excel, and HTML. All reports accessible from anywhere on the network via a standard web browser.
- Ability to run on top of leading 3rd party Relational Database Management Systems (RDBMS) including Microsoft SQL Server, Oracle and PostgreSQL Database.
- Enterprise level security and encryption based on SSL.
- <span id="page-23-1"></span>• Open architecture with source code access and API documentation.

#### **1.1.3. System Requirements**

PaperCut NG supports the following server platforms:

- Microsoft Windows Server 2008 (any edition)
- Microsoft Windows Server 2003 (any edition)
- Microsoft Windows 2000 (Pro and Server)
- Microsoft Windows XP (Pro and Pro x64)
- Microsoft Windows Vista (any edition except Home editions)
- Macintosh OS X 10.4 or 10.5 (e.g. Tiger or Leopard) (both PowerPC and Intel suppor-

ted)

- Novell Open Enterprise Server 2 (OES2 SP1+)
- Most modern Linux operating systems including:
	- Red Hat Enterprise Linux (AS 3.0, ES 3.0, AS 4.0, ES 4.0)
	- Novell SuSE Linux (8.2, 9.0+)
	- Fedora Core
	- Debian  $(3.1+)$
	- With print queues hosted via:
	- Samba based print queues
	- CUPS based print queues

The requirements for the optional Internet control module are described in [Chapter 15,](#page-261-0) Net [Control in Detail](#page-261-0).

Servers and clients must use user ID/username based authentication (e.g. Active Directory, Windows NT, LDAP, or local system accounts).

Sites with more than 500 users should consider a server class system with more than 512MB of RAM and 500 MB of free disk space.

PaperCut NG supports approximately 90% of printers on the market. Where possible we recommend printers that support one of the two major printer language standards - Postscript or PCL. Up-to-date information on printer compatibility is covered on the PaperCut Software website knowledge base at: Pa[perCut Knowledge Base Printer Information](http://www.papercut.com/kb/Main/SupportedPrinters) [http://www.papercut.com/kb/Main/SupportedPrinters]

On workstation clients:

- All supported Microsoft Windows platforms (Windows 95 and later)
- Macintosh OS X 10.3.9 or higher recommended
- <span id="page-24-0"></span>• Most modern Linux and Unix Operating Systems (Java 5.0+ required for optional client tool)

#### **1.2. How does PaperCut NG work?**

<span id="page-24-1"></span>Before explaining how PaperCut NG works at a technical and end-user level, the reader should be familiar with the following key concepts.

#### **1.2.1. Key Concepts**

#### **1.2.1.1. Print Server**

A print server is a system responsible for hosting print queues and sharing printer resources to desktop clients/workstations. Users on the workstations submit print jobs to a print server rather then directly to the printer itself. A print server may be a dedicated server but on most networks this server may also perform other tasks such as file serving.

#### **1.2.1.2. Print Queue**

A print queue is first-in-first-out queue listing all jobs pending on a given printer.

#### **1.2.1.3. Proxy Server**

A proxy server is software used to connect to the Internet on behalf of a client on a network. The proxy server can also provide security by limiting access to web sites. It can also cache Internet content to reduce Internet costs and speed up connections.

A proxy server is only required to run the optional Internet Control module.

PaperCut NG Internet Control reads the proxy log files to determine a user's Internet usage.

#### **1.2.1.4. User ID/Username**

In a multi-user environment, users log on to a network or computer using a username and password. These are often managed by services such as Active Directory or LDAP. The username is known as the user's identity. PaperCut NG uses this identity to track printing.

#### **1.2.1.5. Shared Account**

A shared account is a PaperCut NG term used to represent an account (pool of funds or allocation group) accessible to multiple users. Accounts usually represent "work areas" and the term can be used interchangeably with terms such as Departments, Faculties, Projects, Clients, Client/Matter, or Cost Centers.

#### **1.2.1.6. Client/Server Model**

Client software is a small program that runs on each workstation and communicates with a server. The printing process on most networks works on a client/server model with clients (workstations) submitting jobs to a server. PaperCut NG also uses optional client software to help provide information to end-users. This also runs in a client/server model.

#### **1.2.1.7. Application Server**

An application server is a server program responsible for centrally processing "business logic" and providing services to end-users. PaperCut NG uses the application server model to provide a "business logic" unit for calculating user costs and providing a web browser interface to end-users.

#### **1.2.1.8. Information Provider**

A provider is a software component or program responsible for providing information to an Application Server. PaperCut NG uses providers to submit print queue/job information to its application server. This information provider is called the Print Provider. Another provider is the Internet Control Provider that monitors Internet proxy log files and reports usage to the application server. Other important providers included with PaperCut NG include user directory and authentication providers.

#### **1.2.1.9. Web Application Interface**

A web application is a software program that interacts with end-users via a web browser. Examples range from Google, Microsoft SharePoint, Hotmail, Internet banking and router management consoles. PaperCut NG provides a web-based interface for system administration and management. Web applications offer administration flexibility by allowing access from any location on the network and avoid the need for installation of separate software.

#### **1.2.2. Understanding the print process flow**

<span id="page-26-0"></span>To help explain what PaperCut NG is and how it works we'll introduce the system by example. We'll start with a simple high school example:

The student's perspective (transparent quota control):

- 1. Matt is a student at a local high school. He has logged onto the network using his username, matt.j.smith, and is surfing the Internet. He would like to print out a web page for his school assignment.
- 2. The network administrator has allocated Matt a printing credit budget of \$10.00 a month. He can see his current account balance of \$4.50 in the PaperCut Client Tool window.

<span id="page-26-1"></span>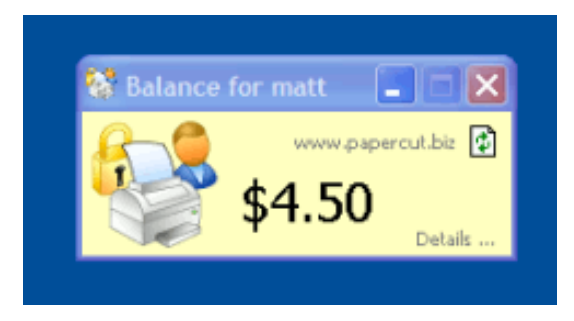

**Figure 1.1. The user client tool**

- 3. Matt prints the web page. 5 pages come out of the printer.
- 4. The network administrator has set a cost-per-page inside PaperCut on the printer at \$0.10. Matt's 5 page document costs \$0.50.
- 5. Matt's account balance is now at \$4.00. He may continue to print until his account drops to zero.

The teacher's perspective (allocation to accounts):

- 1. John is a science and mathematics teacher at the same local high school.
- 2. John needs to print out a presentation consisting of 122 page science worksheet for his next class.
- 3. The network administrator has granted John access to charge to either his personal account or to either the Science Department or Math Department's shared accounts.
- 4. John presses the **Print** button in the application.
- 5. The PaperCut client tool displays a popup and presents John with information about the print jobs and requests an account selection. In this case accounts represent Departments but could also represent projects or other work areas.
- 6. John selects the science department's shared account from the list.

<span id="page-27-0"></span>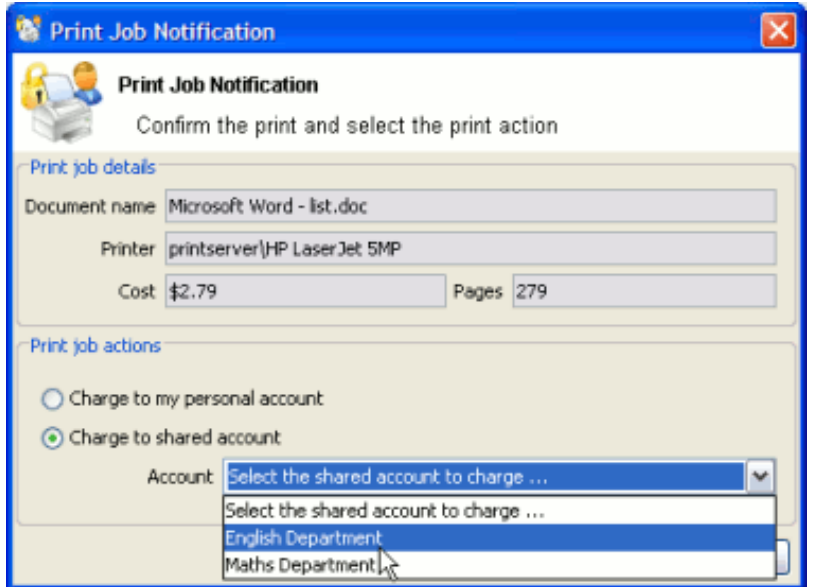

**Figure 1.2. The User Client account selection popup**

7. The print job is charged to the science department's account.

The technical perspective (behind the scenes):

1. When the teacher, John, prints his 150 page print jobs, his workstation transfers the print job to the server and places it in the print queue.

<span id="page-27-1"></span>

| HP Laser Jet 2000          |                |       |       |        |                    |  |
|----------------------------|----------------|-------|-------|--------|--------------------|--|
| Printer Document View Help |                |       |       |        |                    |  |
| Document Name              | Status         | Owner | Pages | Size   | Submitted          |  |
| Printing - Google Search   | Error - Paused | matt  |       | 109 KB | 4:43:25 PM 19/09/2 |  |
| Springframework.org        |                | matt  | 5     | 247 KB | 4:43:40 PM 19/09/2 |  |
| Microsoft Corporation      |                | matt  |       | 220 KB | 4:43:59 PM 19/09/2 |  |
|                            |                |       |       |        |                    |  |
|                            |                |       |       |        |                    |  |
|                            | <b>TITL</b>    |       |       |        |                    |  |
| 3 document(s) in queue     |                |       |       |        |                    |  |

**Figure 1.3. The Windows print queue**

- 2. The PaperCut Print Provider intercepts the print job in the queue prior to printing and analyzes the information determining:
	- a. Who printed the document
	- b. The number of pages in the document
	- c. Other information such as duplex, grayscale mode, paper size, etc.
- 3. The Print Provider submits the job's information to the Application Server to process the "business logic".
- 4. The Application Server determines that John needs to select the account to charge. It

notifies the Client Software on John's desktop.

- 5. The Client Software displays the Popup requesting the account.
- 6. After John selects the client account, the Application Server is notified of John selection.
- <span id="page-28-0"></span>7. The Application Server charges the appropriate account, logs the job and instructs the Print Provider to transfer the document onto the printer.

#### **1.2.3. Architecture Overview**

PaperCut NG was developed using the latest software development strategies, a strong influence being Service Oriented Architecture (SOA). The Print Provider, Application Server and Client Software all communication uses XML based web services over HTTP.

<span id="page-28-2"></span>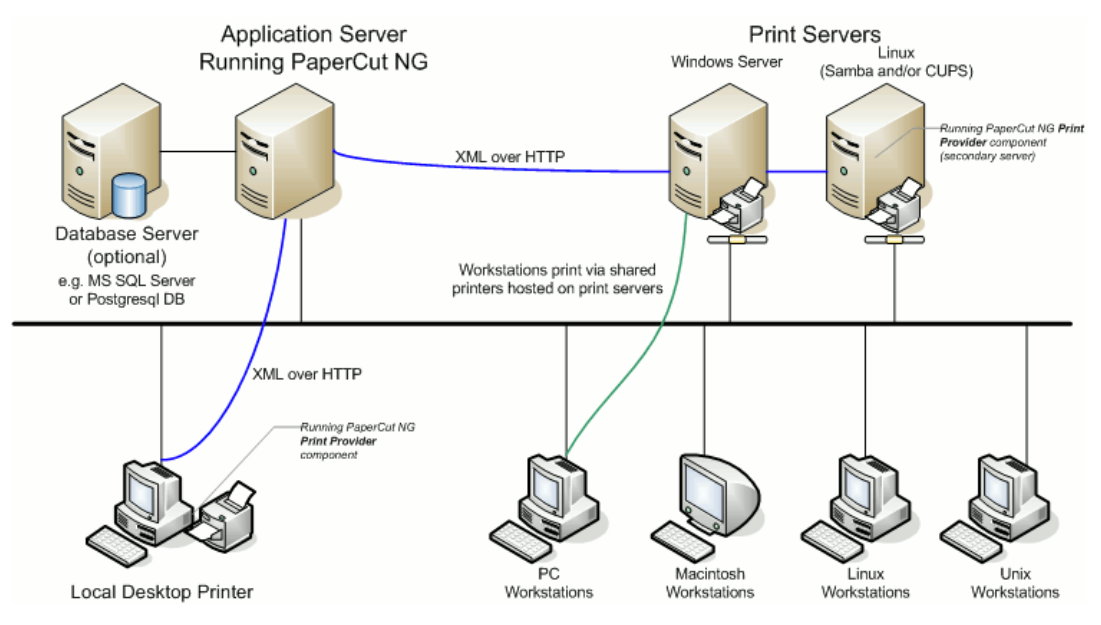

**Figure 1.4. PaperCut NG Architecture - an advanced configuration**

A more detailed explanation of the architecture and how it relates to a multi-server installation can be found in subsequent sections.

<span id="page-28-1"></span>For information on the Internet Control module architecture see [Section 15.1, "How Internet](#page-261-1) [Control works"](#page-261-1).

#### **1.3. The Top-Ten Hidden Features!**

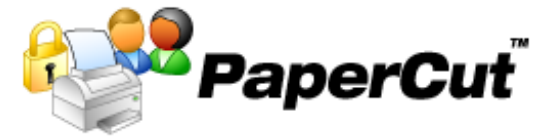

Much of PaperCut NG flexibility and usefulness comes not from the features you can see, but from the advanced hidden features. PaperCut NG is packed full of handy tools, utilities and options and you will read about these throughout this guide. To provide a quick overview now, the most popular hidden features are:

#### **1.3.1. One: Remote Administration**

<span id="page-29-0"></span>PaperCut NG is a 100% web based application. Full system administration can be performed from anywhere on the network via a standard web browser - no special admin software is required! To access the administration section, point a browser at the server on port 9191:

```
http://[server_name]:9191/admin
```
Encrypted SSL/HTTPS access is also available on port 9192:

```
https://[server_name]:9192/admin
```
<span id="page-29-1"></span>Access is granted to the built-in admin, or to any user that has been granted administrator level access.

#### **1.3.2. Two: Secondary Servers and Local Printers**

PaperCut NG is an enterprise level application designed to be managed and controlled from a central location. Multi-server environments are common in large organizations and PaperCut NG handles them with ease. All servers are configured to report back to the central Application Server. This ensures that all management, logging and control is centralized on the one location. These secondary servers simply run a light weight monitoring component and communicate to the central server via XML Web Services calls.

Would you like to run some of your printers on an alternate operating system such as Linux? Again, no problem! PaperCut NG supports mixed or heterogeneous networks as well!

You can also use PaperCut NG to manage local desktop printers directly attached to a workstation! Just treat the workstation as a Secondary Server and install the monitoring component as normal!

<span id="page-29-2"></span>See Chapter 14, [Configuring Secondary Print Servers and Locally Attached Printe](#page-252-0)rs for more information.

#### **1.3.3. Three: Shared Accounts**

Many organizations would like to track their printing on more than a per-user level. With the Shared Accounts feature, users can allocate jobs to cost areas such as Faculties, Departments, Projects, Clients, Cost Centers, or Pools. Shared accounts are selected via a customizable popup window. Two popup window types are available:

- Standard A simple window design ideal for most users.
- Advanced An advanced window designed for the power user including features such as search, preference list, recent selections, comment entry and invoicing options. This is ideal for businesses including Engineering, Law, Accounting and Architecture Firms.

Access to accounts is controlled via integrated network group membership or optionally PIN's.

See Chapter 8, [Shared Accounts](#page-146-0) for more information.

#### **1.3.4. Four: Customizable Web Interface**

<span id="page-30-0"></span>Did you know that the end-user interface can be quickly customized to make it look like an official part of your organization's infrastructure? With some simple HTML, you can make the PaperCut NG end-user interface look just like your existing web site or intranet site.

<span id="page-30-1"></span>See [Section 16.3, "Customizing the User web pages"](#page-279-0) for more information.

#### **1.3.5. Five: XML Web Services and Command-line Control**

It seems like everything these days is Web Services enabled. Not to be outdone, PaperCut NG exposes dozens of API's via secured XML Web Services. This provides advanced administrators and developers with the ability to programmatically remotely control, integrate and manage the application. The possibilities are endless... some of our users now have their library fines hooked into the PaperCut NG system!

In addition to the Web Services API's, system administrators may hook into the inner workings of PaperCut NG via our advanced server-command application. This simple, but powerful command-line tool provides command based access to dozens of system functions. Maybe you have batch files or scripts managing back-ups, account creation or system maintenance. With server-command you can quickly integrate PaperCut NG into your existing infrastructure. Some ideas:

- 1. Schedule "online" backups to coordinate with your existing backup processes. No need to take the system down to take a data snapshot.
- 2. Create users in PaperCut NG automatically and as part of your existing user creation scripts.
- 3. Automatically import/sync list of accounts from a file, 3rd party system or existing directory structure. (Great for Engineering and Architecture firms)
- 4. Automatically schedule user/group synchronization with Active Directory or another environment. Have full control of how and when synchronization takes place.

<span id="page-30-2"></span>See [Section A.3, "The XML Web Services AP](#page-415-0)I" and Secti[on A.1, "Server Commands](#page-404-1) [\(server-command\)"](#page-404-1) for more information.

#### **1.3.6. Six: Hold/Release Queues and Release Stations**

Do you have problems with users forgetting to collect their print jobs or other users accidentally picking up the wrong document? With PaperCut NG's secure print release station support, administrators can alleviate many of these problems. PaperCut NG's hold/release queues are also ideally suited to education environments and Internet Cafes where perprint-approval or pay-per-print is required.

<span id="page-30-3"></span>See Chapter 10, [Hold/Release Queues & Print Release Stations](#page-184-0) for more information.

#### **1.3.7. Seven: Text Print Logs**

PaperCut NG maintains a real-time tab-delimited text log listing all printing activity in detail. The system already includes advanced analysis tools such as reports, statistics and graphs, however many organizations would like to use the data for their own ad-hoc analysis. The real-time text print logs can be tapped and extract into applications such as external databases, scripts and even Microsoft Excel.

See [Section 16.6, "Data Access and Custom Reports"](#page-284-0) for more information.

#### **1.3.8. Eight: 3rd Party Database Support**

<span id="page-31-0"></span>PaperCut NG ships with its own preconfigured and self-maintaining database. The system however is database independent and can be run on top of a number of leading database systems. Maybe you have an existing Microsoft SQL Cluster and would like to take advantages of this infrastructure. No problem! PaperCut NG can be quickly configured to hook into your preferred database.

<span id="page-31-1"></span>See Chapter 18, [Deployment on an External Database \(RDBMS\)](#page-289-0) for more information.

#### **1.3.9. Nine: Zero-install Client Deployment**

PaperCut NG is implemented using 100% server-side logic and no client software is required. A simple lightweight client tool is however provided so end-users have access to advanced features such as shared accounts and the option of viewing their account balance in a popup window.

Deploying client software can be a time consuming and fiddly process. To streamline the process PaperCut NG allows its client to be run directly off a network share - no need to install locally, or mess around with deployment tools! Just set the executable as a startup program.

<span id="page-31-2"></span>See [Section 5.2, "User Client"](#page-84-0) for more information.

#### **1.3.10. Ten: The Development Team**

Software is only as good as the development process. PaperCut NG is developed in an open and transparent fashion by a small development team. Suggestions and feedback are encouraged and source code access is provided to our customers. The team works closely with key system users to architect new features. A member of the development team is online for 8 hours a day and is always happy to chat. Come visit us on our Live Web Chat page!

See the PaperCut Software website<http://www.papercut.com/> for more information.

# <span id="page-32-0"></span>**Chapter 2. Installation**

This chapter covers the initial installation and configuration of PaperCut NG in your network environment. Initial installation takes only a few minutes on a currently configured server. This guide will walk you through installation and configuration step-by-step. The process is summarized below:

- 1. System requirements check
- 2. Downloading and installing PaperCut NG
- 3. Completing the configuration wizard
- 4. Testing client software
- 5. Testing printing and remote access

PaperCut NG is a cross-platform solution and the installation procedure will vary depending on the target operating system(s). Please jump to the appropriate section below:

- Windows: [Section 2.1, "Installation on Windows"](#page-32-1)
- Mac: [Section 2.2, "Installation on Apple Mac"](#page-37-4)
- Novell: [Section 2.3, "Installation on Novell OES Linux \(iPrint\)"](#page-41-4)
- Linux: [Section 2.4, "Installation on Linux \(CUPS and/or Samba\)"](#page-49-2)

<span id="page-32-1"></span>For additional information on setting up the optional Internet Control module see Chapter 15, [Net Control in Detail](#page-261-0).

#### **2.1. Installation on Windows**

## **Important**

This guide assumes that you are using Windows Server 2003. The process is similar for other Windows operating systems such as XP, Server 2008 or Vista.

If you're upgrading from a previous PaperCut NG version, please refer to the directions outlined in Appendix F, [Upgrading From a Previous Version](#page-462-0).

#### **2.1.1. Step 1 - System Requirements & Network Setup**

<span id="page-32-2"></span>Before installing PaperCut NG for either evaluation or production use, the system administrator should take a few minutes to verify system requirements.

- Is the operating system version supported and patches up-to-date? Take a few minutes to verify the system is current and supported (see Sec[tion 1.1.3, "System Require](#page-23-1)[ments"\)](#page-23-1).
- In workgroup environments (i.e. where no domain is present), some additional configuration may be required. For more details see Chapter 24, [Running in a Workgroup Envir](#page-390-0)[onment](#page-390-0).
- Are printer(s) installed and hosted on this system? PaperCut NG needs to be installed on the system directly hosting the printer(s). The printer should be installed as a "Local Printer" with a connection method such as TCP/IP Port, LPR, or JetDirect or directly

connected to the system via USB or LPT Port.

- In a multi-user environment, printers are often shared with other network users. Other workstations should connect to these printers as "Network Printers". Ensure workstations are configured to print to the shared print queues. For example a Windows workstation may connect to a printer via a path like:  $\setminus$ [samba\_server] $\setminus$ [printer].
- Ensure that printers are configured correctly and work before installing PaperCut NG.

<span id="page-33-1"></span>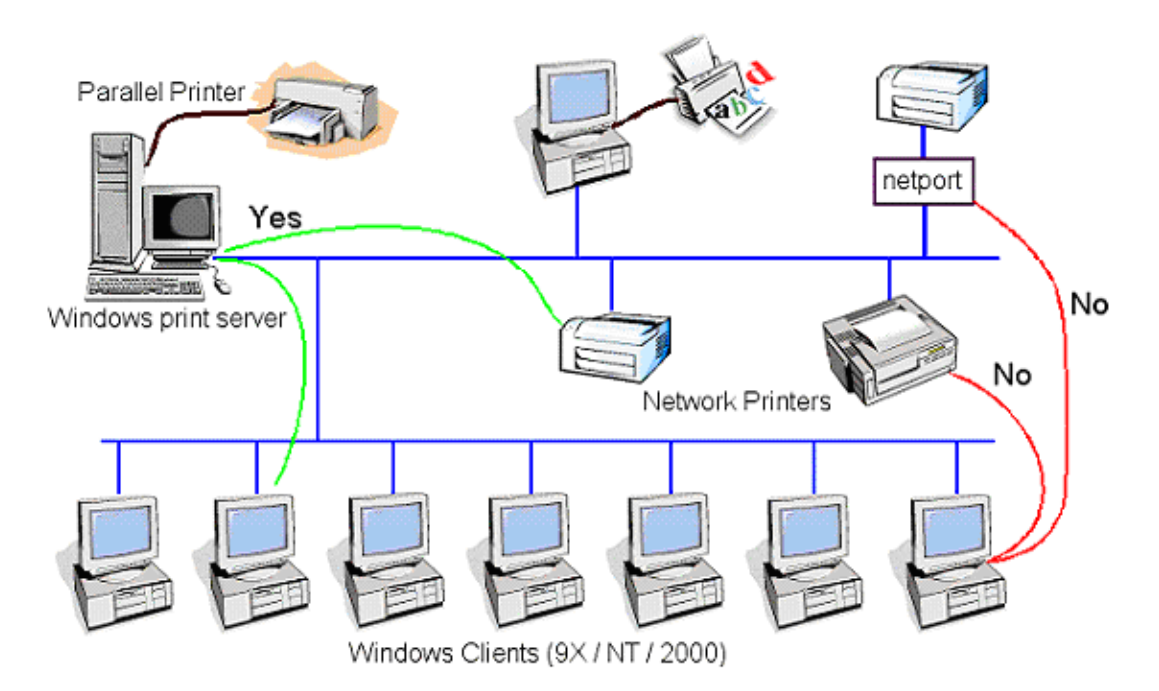

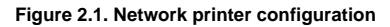

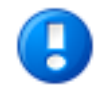

#### **Important**

If you are running the PaperCut NG server on Windows XP (Professional) you must disable "Simple file sharing". For more information please see Appendix B, [Troubleshooting & Technical FAQ's](#page-437-0).

If you are running a Windows workgroup network or using Windows XP/Vista Home workstations, please see Chapter 24, [Running in a Workgroup Environ](#page-390-0)[ment](#page-390-0).

#### **2.1.2. Step 2 - Print queue configuration**

<span id="page-33-0"></span>When using release stations or account selection popups it is recommended to secure the print queue so that users do not have permission to pause/resume documents in the queue. This allows PaperCut NG to have full control of documents without interference from users. To do this:

- 1. Log onto the server hosting the printers as an Administrator.
- 2. Open the printer configuration screen: **Start** → **Printers**
- 3. Right-click a printer and select **Properties**.
- 4. Select the **Security** tab.
- 5. Select the **CREATOR OWNER** user and uncheck the **Manage Documents** permission. See [Figure 2.2, "Configuring Windows print queue permissions"](#page-34-1)
- 6. Press the **OK** button.
- 7. Perform these steps for each of the monitored printers.

<span id="page-34-1"></span>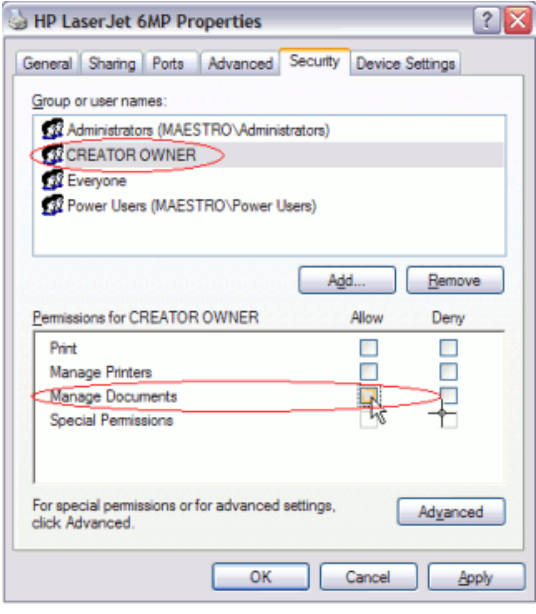

<span id="page-34-0"></span>**Figure 2.2. Configuring Windows print queue permissions**

#### **2.1.3. Step 3 - Download and install**

PaperCut NG is supplied as a standard Windows setup.exe install program. The latest version may be downloaded from ht[tp://www.papercut.com/. A](http://www.papercut.com/)fter the download is complete, run the setup wizard as an administrator level user. A system restart is usually not required but administrators are advised to perform installation on live production systems during periods of low activity - for example, not during backup operations or other administration activities.

#### Installation

<span id="page-35-1"></span>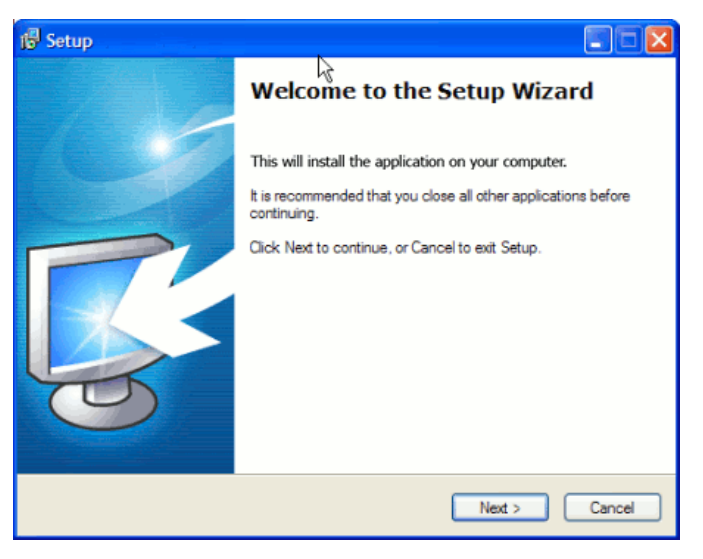

**Figure 2.3. Setup wizard**

<span id="page-35-0"></span>Select the "standard install" option and install PaperCut NG onto a hard drive with adequate free disk space. The default options will suffice for most systems.

#### **2.1.4. Step 4 - Configuration Wizard**

After installation, the install will open a web browser window. The configuration stages are explained below:

#### **2.1.4.1. Administrator Password**

This is the master password for the main in-built admin account. This password is independent of the operating system or domain passwords. Keep knowledge of this password secure! This screen also sets the system's physical location. Ensure the location and language setting is correct.

<span id="page-35-2"></span>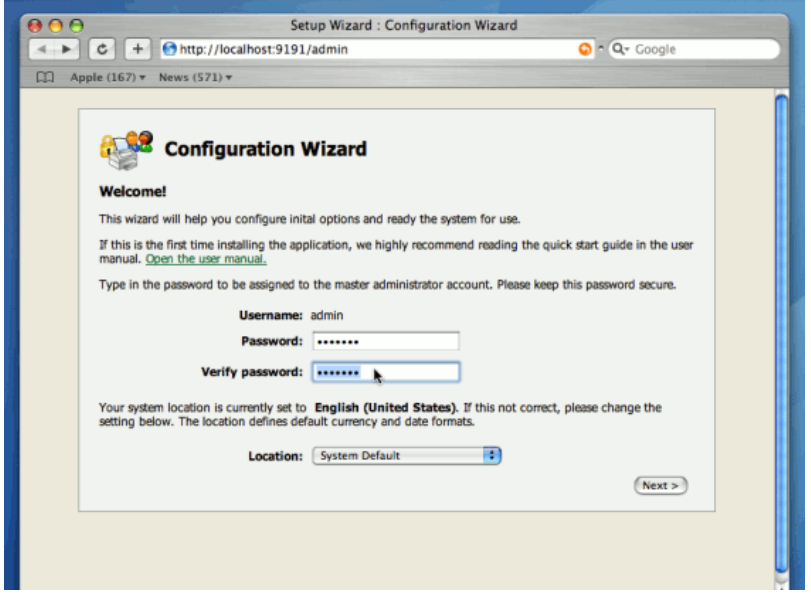
**Figure 2.4. PaperCut NG Configuration wizard**

**Tip**

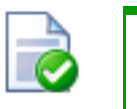

Treat this password like your router/modem management passwords. It is independent of your domain accounts and needs to be kept secure.

#### **2.1.4.2. Select Modules**

PaperCut NG contains modules for both printing and Internet usage control. Both of these modules are optional and licensed separately. Select the modules to enable on this system.

NOTE: The Internet control module requires an authenticating web proxy server like Microsoft ISA Server or Squid Proxy. For more information, see Chapter 15, [Net Control in](#page-261-0) [Detail](#page-261-0).

#### **2.1.4.3. Default Print Cost**

This is the default cost-per-page assigned to the printers. This setting can be changed on a per printer basis after installation. Choosing a sensible cost now will help minimize future setup. For example in the USA, a value of \$0.05 would be appropriate for many standard black & white printers.

#### **2.1.4.4. Initial User Credit**

Users can be assigned an initial starting credit. This ensures they have funds in their account as soon as the system is enabled. An option also exists to control what happens when users run out of credit/quota. If you are evaluating PaperCut NG it might be appropriate not to disable printing when a users funds run out. This way you can be assured that user printing is not disrupted during the evaluation. These settings may be changed after setup.

#### **2.1.4.5. User/group synchronization**

PaperCut NG extracts user information out of the System or Domain. The options presented here will vary depending on the Operating System and its environment. During evaluation, most sites will opt to import all users from the system/domain into PaperCut NG. An option also exists to import a subset of users from a given group. This option is pertinent when it is known that only a subset of users will only ever use the printers.

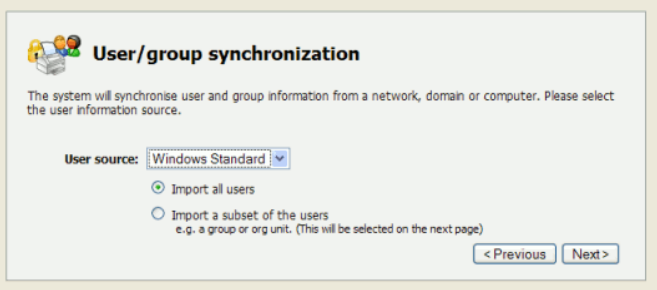

**Figure 2.5. User sync configuration wizard page**

Options on Microsoft Windows include **Windows Standard**, **Active Directory**, or **LDAP**. In a domain enviroment, **Active Directory** is the default option as this offers access to Organization Units, Nested Groups and other AD features.

Use the **Test Settings** to test and confirm your settings before continuing.

#### **2.1.4.6. Wizard Completion**

After completing the configuration wizard you will be presented with a user synchronization status screen and an option to **Login**. Take some time to log in and browse the interface. There are many options and now is a good time to have a look at some of the key areas of the application. Take some time to explore!

#### **2.1.5. Step 5 - Printer Configuration**

The printers should be automatically detected, and listed under the **Printers** section. If the printers do not display, try printing a document as the first job will trigger registration.

#### **2.1.6. Step 6 - Sharing Client Software**

The PaperCut NG client software is located in the directory [app-path]/client. This software needs to be shared over the network so workstations can access/install the client application. The directory is automatically shared in read-only form as PCClient as part of the install process. Confirm that you can access the client software via the network by browsing to \\server\PCClient.

#### **2.1.7. Step 7 - Testing**

It is now time to test the system.

- 1. Print a test document such as a web page or basic document.
- 2. Navigate to the printer section and select the Print Log tab.
- 3. Navigate to the **Printers** → **Print Log** tab.
- 4. Your print job should now be listed in the log.
- 5. Your user account should also be charged an appropriate amount.

#### **2.1.8. What next?**

This concludes the Install Guide. You may like to take some time to explore the features of PaperCut NG before continuing reading at Chapter 3, [Implementation by Example](#page-56-0) or [Chapter 4,](#page-65-0) Quick Tour. Business users may be particularly interested in trying the popup client software as covered in [Section 4.5, "Client Software".](#page-74-0) If desired, the client software should also be deployed to other workstations. This procedure is detailed in Se[ction 5.2,](#page-84-0) ["User Client"](#page-84-0).

To setup the optional Internet Control module, see the instructions in [Chapter 15,](#page-261-0) Net Con[trol in Detail](#page-261-0).

# **2.2. Installation on Apple Mac**

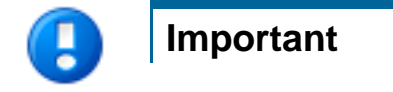

This guide assumes that you are installing on Mac OS X (either server or workstation) hosting and sharing printers. This guide will refer to this system as the 'server'. This represents the role of the system rather than the 'edition' of the operating system. PaperCut NG equally supports both the server and workstation versions of Mac OS. If you're upgrading from a previous PaperCut NG ver-sion please refer to the directions outlined in Appendix F, [Upgrading From a](#page-462-0) [Previous Version](#page-462-0).

The following section assumes the reader has knowledge of general Mac OS X server management. Although the installation process is graphical, it would be an advantage to have knowledge of the command-line, creating users, editing configuration files and an understanding file permissions.

# **2.2.1. Step 1 - System Requirements**

Before proceeding with the installation the system administrator should take a few moments to verify system requirements. Is the operating system version supported and are patches up-to-date? Take a few minutes to verify the system is current and supported (see [Section 1.1.3, "System Requirements"](#page-23-0)). A system prerequisite is Java version 5.0 or higher. If your Tiger or Leopard server is fully patched, this requirement will be satisfied.

# **2.2.2. Step 2 - Print Queue Setup**

Most small to medium Mac networks will have their workstations configured to print directly to the physical printers. This method of printing is not supported by PaperCut NG and instead administrators will need to set up global server hosted print queues. Some administrators will be familiar with server queues, while others will need to invest some time into understanding Mac printing in more detail. The topic of Mac printing is complex and is hence deserves its own chapter! Please read the first section of Chapter 23, [Mac Printing](#page-365-0) [in Detail](#page-365-0) and ensure your organization's printers are set up as required.

Administrators should ensure that the server based print queues are set up and working as expected before attempting to install PaperCut NG.

# **2.2.3. Step 3 - Download and install**

PaperCut NG is supplied as a standard disk image containing the installer. Log on as an admin level account. Download and double-click Mac installer. Double-click on the installer package named PaperCut NG Standard Installation.pkg. Follow the directions on the screen. The installation process will take between two and five minutes depending on the speed of the system. A system restart is not required but administrators are advised to perform installation on live production systems during periods of low activity - for example, not during backup operations or other administration activities.

The default install location is /Applications/PaperCut NG

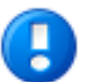

# **Important**

Make sure you're installing the correct package. The similarly named Paper-Cut NG Secondary Server Installation.pkg only installs part of the application and is designed for more advanced networks.

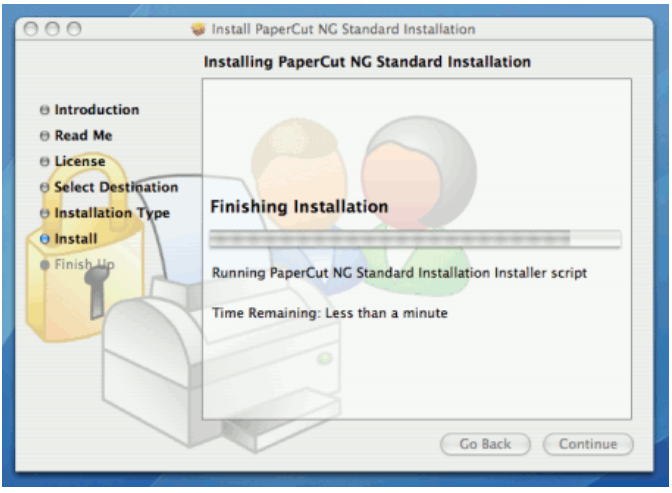

**Figure 2.6. The Mac installer**

# **2.2.4. Step 4 - Configuration Wizard**

After installation, the install will open a web browser window. The configuration stages are explained below:

#### **2.2.4.1. Administrator Password**

This is the master password for the main in-built admin account. This password is independent of the operating system or domain passwords. Keep knowledge of this password secure! This screen also sets the system's physical location. Ensure the location and language setting is correct.

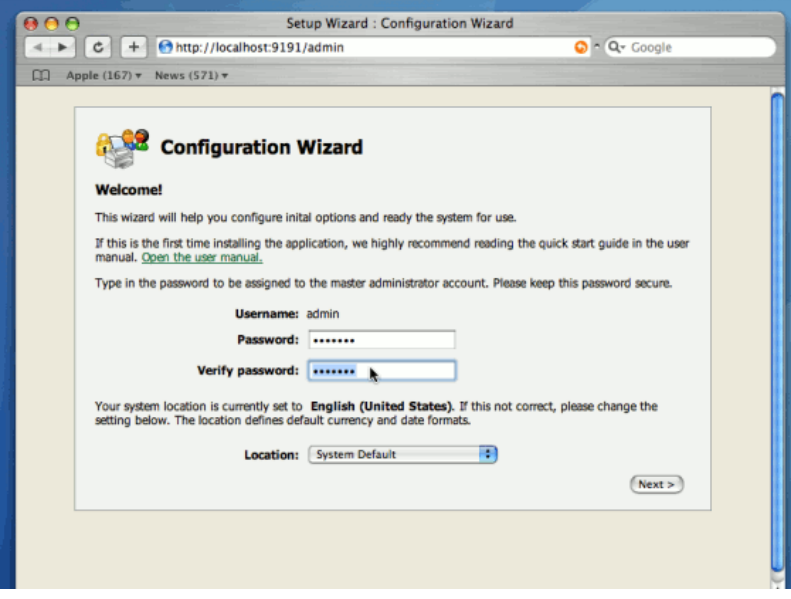

**Figure 2.7. PaperCut NG Configuration wizard**

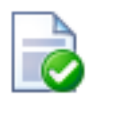

**Tip**

Treat this password like your router/modem management passwords. It is independent of your domain accounts and needs to be kept secure.

#### **2.2.4.2. Select Modules**

PaperCut NG contains modules for both printing and Internet usage control. Both of these modules are optional and licensed separately. Select the modules to enable on this system.

NOTE: The Internet control module requires an authenticating web proxy server like Microsoft ISA Server or Squid Proxy. For more information, see Chapter 15, [Net Control in](#page-261-0) [Detail](#page-261-0).

#### **2.2.4.3. Default Print Cost**

This is the default cost-per-page assigned to the printers. This setting can be changed on a per printer basis after installation. Choosing a sensible cost now will help minimize future setup. For example in the USA, a value of \$0.05 would be appropriate for many standard black & white printers.

#### **2.2.4.4. Initial User Credit**

Users can be assigned an initial starting credit. This ensures they have funds in their account as soon as the system is enabled. An option also exists to control what happens when users run out of credit/quota. If you are evaluating PaperCut NG it might be appropriate not to disable printing when a users funds run out. This way you can be assured that user printing is not disrupted during the evaluation. These settings may be changed after setup.

#### **2.2.4.5. User/group synchronization**

PaperCut NG extracts user information out of the System or Domain. The options presented here will vary depending on the Operating System and its environment. During evaluation, most sites will opt to import all users from the system/domain into PaperCut NG. An option also exists to import a subset of users from a given group. This option is pertinent when it is known that only a subset of users will only ever use the printers.

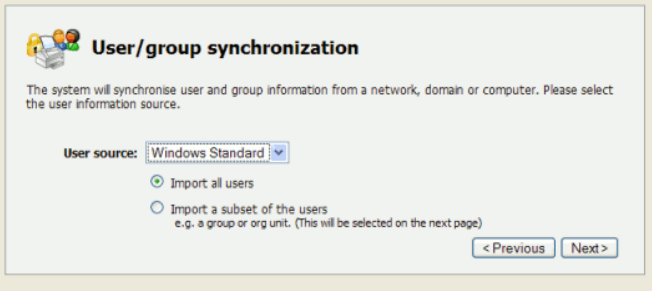

**Figure 2.8. User sync configuration wizard page**

Options include **Mac Standard** (PAM, Local NetInfo, etc.), **LDAP** (Open Directory), or

**Samba**. Select **Mac Standard** if the user accounts are setup and defined on the local system. This option will work with most Mac networks.

The LDAP option is appropriate for large networks with existing Open Directory domains. This includes networks running Mac OS X Server with Open Directory, and Windows domains running Active Directory. PaperCut NG will do it's best to auto discover LDAP settings, but some knowledge of LDAP and/or Open Directory will be required. More information on LDAP is available in [Section 12.2.5, "Using LDAP for user synchronization"](#page-220-0).

Use the **Test Settings** to test and confirm your settings before continuing.

#### **2.2.4.6. Wizard Completion**

After completing the configuration wizard you will be presented with a user synchronization status screen and an option to **Login**. Take some time to log in and browse the interface. There are many options and now is a good time to have a look at some of the key areas of the application. Take some time to explore!

#### **2.2.5. Step 5 - Printer Configuration**

The printers should be automatically detected, and listed under the **Printers** section. If the printers do not display, try printing a document as the first job will trigger registration.

#### **2.2.6. Step 6 - Sharing Client Software**

The PaperCut NG client software is located in the directory /Applications/PaperCut NG/client. It may be useful to share this directory over the network so workstations can access/install the client application. If you're running Mac OS X Server, use **Server Admin** to add a read-only file share called PCClient. Sharing with Protocols AFP for Mac clients, and SMB for Windows clients is recommended.

### **2.2.7. Step 7 - Testing**

It is now time to test the system.

- 1. Print a test document such as a web page or basic document.
- 2. Navigate to the printer section and select the Print Log tab.
- 3. Navigate to the **Printers** → **Print Log** tab.
- 4. Your print job should now be listed in the log.
- 5. Your user account should also be charged an appropriate amount.

#### **2.2.8. What next?**

This concludes the Install Guide. You may like to take some time to explore the features of PaperCut NG before continuing reading at Chapter 3, [Implementation by Example](#page-56-0) or [Chapter 4,](#page-65-0) Quick Tour. Business users may be particularly interested in trying the popup client software as covered in [Section 4.5, "Client Software".](#page-74-0) If desired, the client software should also be deployed to other workstations. This procedure is detailed in Se[ction 5.2,](#page-84-0) ["User Client"](#page-84-0).

To setup the optional Internet Control module, see the instructions in [Chapter 15,](#page-261-0) Net Con[trol in Detail](#page-261-0).

# **2.3. Installation on Novell OES Linux (iPrint)**

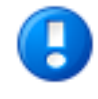

# **Important**

The following section assumes the reader has knowledge of general Novell OES Linux system management including using the command-line, creating users, editing configuration files and understanding file permissions.

# **2.3.1. Step 1 - System Requirements & Printer Setup**

Before proceeding with the installation the system administrator should take a few moments to verify system requirements. Is the operating system version supported and are patches up-to-date? Take a few minutes to verify the system is current and supported (see [Section 1.1.3, "System Requirements](#page-23-0)"). PaperCut NG is designed to integrate with iPrint on Novell OES Linux. If your printers are currently hosted on iPrint on a Netware server or even under legacy NDPS, you will first need to migrate your queues over to a OES Linux based server. Ensure your printing is correctly working under iPrint on OES Linux before continuing to the next step.

Important: iPrint and the print queues must be configured and confirmed to work before progressing to step 2.

### **2.3.2. Step 2 - Create the host user account and firewall settings**

PaperCut NG runs and installs under a non-privileged user account called "papercut". The papercut user's home directory location denotes the application install location. / home/papercut is recommended, however Administrators may consider alternate install locations depending on personal preference. Alternatives may include:

- /usr/local/papercut
- /opt/papercut

The host user account is not an eDirectory account but a local system account. One way to create the "papercut" account on OES Linux is:

- 1. Open **YaST Control Panel** and select **User Management** under **Security and Users**.
- 2. Click **Add** to create a new user.
- 3. On the **User Data** tab, enter a username of papercut and assign a secret password.

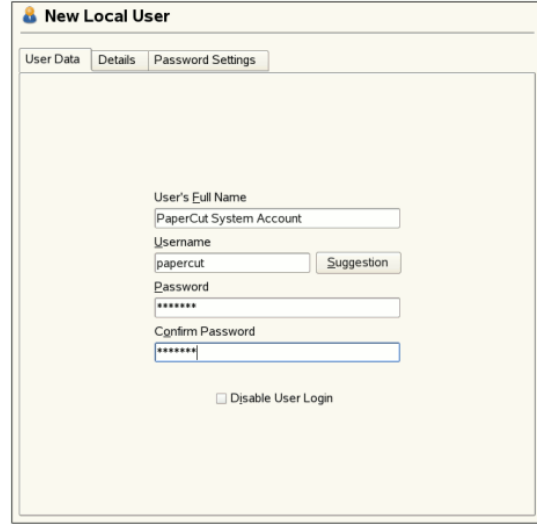

**Figure 2.9. Creating the host user account - part 1**

4. On the **Details** tab, select Empty Home with permissions 755 and change the Home Directory path to define an alternate install location.

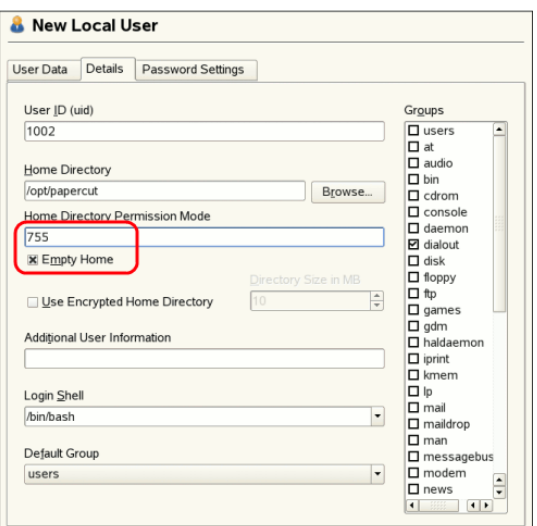

**Figure 2.10. Creating the host user account - part 2**

5. Create the account by clicking the **Accept** button.

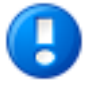

# **Important**

This quick start guide assumes the install location is /home/papercut. If an alternate home location is defined, some of the paths listed in subsequent sections will require modification.

A default OES Linux installation imposes strict resource usage limits on user accounts (ulimit). The papercut account is a special account used for hosting an application and hence should be granted satisfactory resource limits such as the ability to open many files. Larger sites should consider adding the following line to /etc/security/limits.conf:

papercut - nofile 65535

Novell OES Linux has a strict default firewall policy. PaperCut NG uses ports 9191 (for HT-TP) and ports 9192 (for HTTPS/SSL) and these ports must be open. To open these ports:

- 1. Open **YaST Control Panel** and select **Firewall** under **Security and Users**.
- 2. Select **Allowed Services**, then click the **Advanced...** button.
- 3. Add ports 9191 and 9192 to the **TCP Ports** list (separated by spaces).
- 4. Click **OK**, **Next**, then **Accept** to apply the changes.

#### **2.3.3. Step 3 - Download and installing**

Important: Please make sure you download the correct architecture for your distribution.  $i686$  is for 32-bit operating systems.  $x64$  is for 64-bit systems (also known as  $x86$  64 or amd64).

PaperCut NG is supplied as a self-extracting and self-installing archive. The installation is performed under the rights of the newly created papercut account and temporary root access will be required. Please have the root password handy. (Administrators who are after a detailed explanation of the install process should also consult the background information in Chapter 21, [PaperCut NG on Linux](#page-339-0)).

Log on as the newly created papercut user and download and execute the installer from the command prompt. Here is an example using when to fetch the installer:

```
shell> su - papercut
shell> wget [download url from PaperCut Software website]
shell> sh ./pcng-setup-novell-oes-linux.sh
```
Follow the installation instructions and enter the root password when requested.

# **Important**

Ensure you login as the user papercut so that the user's environment is sourced and the home directory (install location) is correctly defined.

| theatting that changed before the                                                                                                    |
|----------------------------------------------------------------------------------------------------|
| 358920 blocks                                                                                                    |
| 4731 blocks                                                                                                    |
| Applying default permissions                                                                                                    |
| Setting permissions on Application Server files                                                                                                    |
| Setting permissions on Print Provider files                                                                                                    |
| The install needs to perform some tasks as root. Tasks include:<br>$\star$ Setting setuid-root on the authentication provider<br>* Installing a CUPS backend<br>* Configure the server's boot scripts |
| Would you like to perform these tasks now? [yes or no]<br>yes                                                                                                    |
| Enter root password when requested:                                                                                                    |
| Password:                                                                                                    |
| Setting authpan as setuid root                                                                                                    |
| Installing SysV style boot scripts                                                                                                    |
| Attempting to locate CUPS installation                                                                                                    |
| Found CUPS backed directory at ∕usr⁄lib⁄cups⁄backend                                                                                                    |
| Linking Print Provider into CUPS backend directory                                                                                                    |
| Creating client configuration file                                                                                                    |
| Config file successfully written.                                                                                                    |
| Starting the application server                                                                                                    |
| Starting Application Serverstarted (pid: 4361).                                                                                                    |
| Configuring                                                                                                    |

**Figure 2.11. The Novell OES Linux install process**

The installation process will take between two and five minutes depending on the speed of the system. A system restart is not required but administrators are advised to perform installation on live production systems during periods of low activity - for example, not during backup operations or other administration activities.

# **2.3.4. Step 4 - Configuration Wizard**

After installation, you will be prompted to open a web browser at http://[server-name]:9191/admin to complete configuration. The configuration stages are explained below:

#### **2.3.4.1. Administrator Password**

This is the master password for the main in-built admin account. This password is independent of the operating system or domain passwords. Keep knowledge of this password secure! This screen also sets the system's physical location. Ensure the location and language setting is correct.

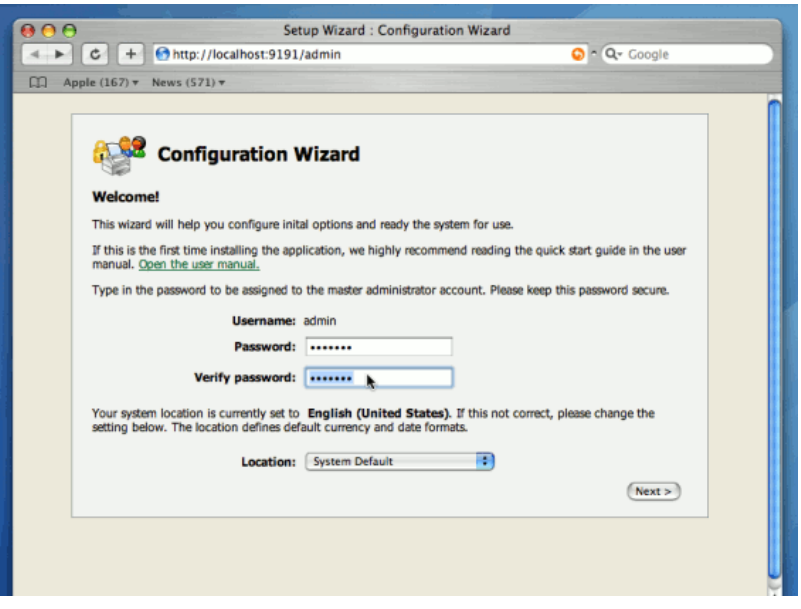

**Figure 2.12. PaperCut NG Configuration wizard**

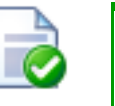

**Tip**

Treat this password like your router/modem management passwords. It is independent of your domain accounts and needs to be kept secure.

#### **2.3.4.2. Select Modules**

PaperCut NG contains modules for both printing and Internet usage control. Both of these modules are optional and licensed separately. Select the modules to enable on this system.

NOTE: The Internet control module requires an authenticating web proxy server like Microsoft ISA Server or Squid Proxy. For more information, see Chapter 15, [Net Control in](#page-261-0) [Detail](#page-261-0).

#### **2.3.4.3. Default Print Cost**

This is the default cost-per-page assigned to the printers. This setting can be changed on a per printer basis after installation. Choosing a sensible cost now will help minimize future setup. For example in the USA, a value of \$0.05 would be appropriate for many standard black & white printers.

#### **2.3.4.4. Initial User Credit**

Users can be assigned an initial starting credit. This ensures they have funds in their account as soon as the system is enabled. An option also exists to control what happens when users run out of credit/quota. If you are evaluating PaperCut NG it might be appropriate not to disable printing when a users funds run out. This way you can be assured that user printing is not disrupted during the evaluation. These settings may be changed after setup.

#### **2.3.4.5. User/group synchronization**

PaperCut NG extracts user information out of the System or Domain. The options presented here will vary depending on the Operating System and its environment. During evaluation, most sites will opt to import all users from the system/domain into PaperCut NG. An option also exists to import a subset of users from a given group. This option is pertinent when it is known that only a subset of users will only ever use the printers.

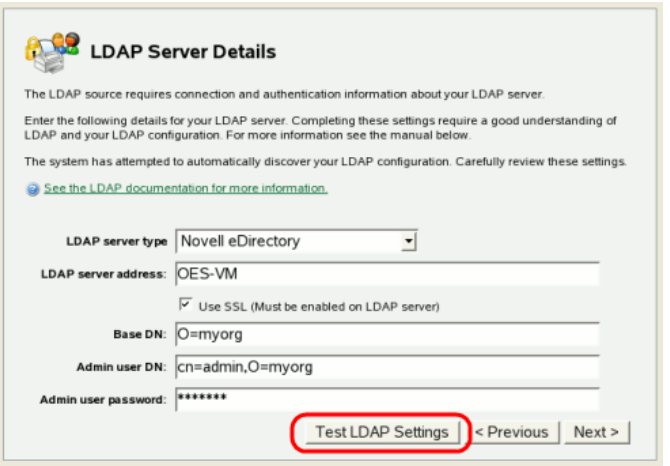

**Figure 2.13. eDirectory/LDAP configuration wizard page**

PaperCut NG has native support for eDirectory LDAP schemas. This will be the default user import option for most sites. PaperCut NG will do it's best to auto-discover LDAP settings, but some knowledge of eDirectory and/or LDAP will be required. More information on LDAP is available in [Section 12.2.5, "Using LDAP for user synchronization"](#page-220-0).

#### **2.3.4.6. Wizard Completion**

After completing the configuration wizard you will be presented with a user synchronization status screen and an option to **Login**. Take some time to log in and browse the interface. There are many options and now is a good time to have a look at some of the key areas of the application. Take some time to explore!

#### **2.3.5. Step 5 - Printer/iPrint Configuration**

PaperCut NG works by directly integrating with the Novell iPrint Print Manager. iPrint must however be configured to use PaperCut NG as an accounting control source. In the current release, this configuration is done manually at the individual print queue level:

- 1. Log into iManager, expand **iPrint**, and select **Manage Printer Manager**
- 2. Select the Printer Manager associated with one of your print queues.
- 3. Click the **Manage health monitor** link. A list of all your printers should appear.

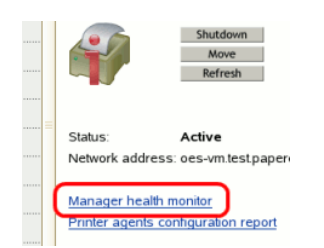

- 4. Select a Printer Agent from the list.
- 5. Click **Configuration Options**.

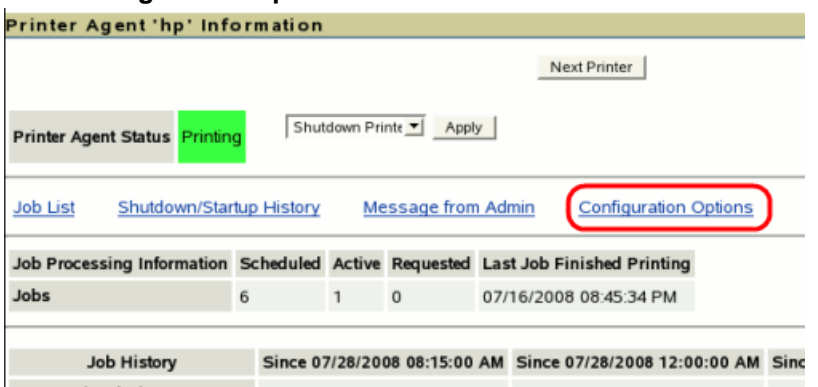

6. Enter papercut under the **Accounting Autoload Command**. Take care to write this all in lower case with no spaces.

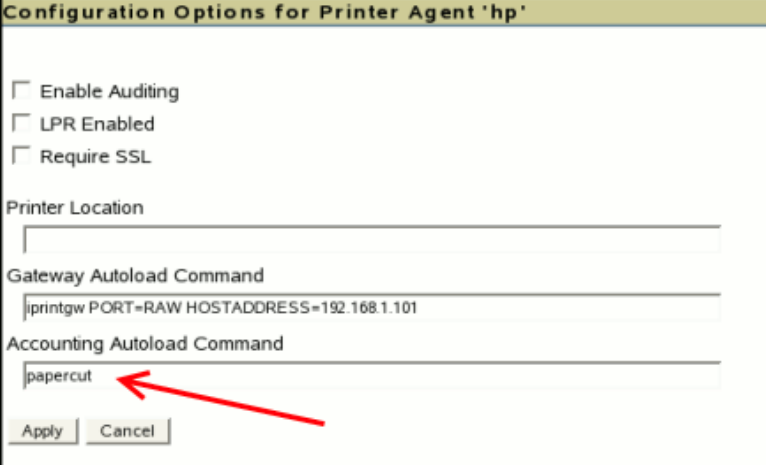

- 7. Click **Apply**.
- 8. Click **Back**, then **Back** and repeat steps 4 through 7 for all printers that should be monitored/controlled by PaperCut NG
- 9. Finally restart the Printer Manager in iManager by pressing **Shutdown** then **Startup**. After this, all jobs on the queues should be tracked.

# **2.3.6. Step 6 - Sharing Client Software**

The PaperCut NG client software is located in the local directory:

/home/papercut/client

This software needs to be shared over the network so workstations can access/install the client application. Novell iManager provides a number of file sharing options. One simple solution is to add a read-only NCP or Samba share called PCClient pointing to / home/papercut/client. Established networks will benefit from ensuring the client files are available in their Distributed Files Services. The deployment of the client software (e.g. zero-install deployment) is covered in [Section 5.2, "User Client".](#page-84-0)

# **2.3.7. Step 7 - Testing**

It is now time to test the system.

- 1. Print a test document such as a web page or basic document.
- 2. Navigate to the printer section and select the Print Log tab.
- 3. Navigate to the **Printers** → **Print Log** tab.
- 4. Your print job should now be listed in the log.
- 5. Your user account should also be charged an appropriate amount.

#### **2.3.8. What next?**

This concludes the Install Guide. You may like to take some time to explore the features of PaperCut NG before continuing reading at Chapter 3, [Implementation by Example](#page-56-0) or [Chapter 4,](#page-65-0) Quick Tour. Business users may be particularly interested in trying the popup client software as covered in [Section 4.5, "Client Software".](#page-74-0) If desired, the client software should also be deployed to other workstations. This procedure is detailed in Se[ction 5.2,](#page-84-0) ["User Client"](#page-84-0).

To setup the optional Internet Control module, see the instructions in [Chapter 15,](#page-261-0) Net Con[trol in Detail](#page-261-0).

# **2.4. Installation on Linux (CUPS and/or Samba)**

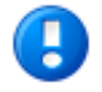

# **Important**

The following section assumes the reader has knowledge of general Unix/ Linux system management including using the command-line, creating users, editing configuration files and understanding file permissions.

### **2.4.1. Step 1 - System Requirements**

Before proceeding with the installation the system administrator should take a few moments to verify system requirements. Is the operating system version supported and are patches up-to-date? Take a few minutes to verify the system is current and supported (see [Section 1.1.3, "System Requirements"\)](#page-23-0).

Are printer(s) installed and hosted on this system and are they exposed to the network either via CUPS or Samba? Administrators should ensure that the print queues are set up and working as expected before attempting to install PaperCut NG.

In a multi-user environment, printers are often shared with other network users. Other workstations should connect to these printers as "Network Printers". Ensure workstations are configured to print to the shared print queues. For example a Windows workstation may connect to a samba exposed printer via  $\iota$  [samba\_server]\[printer]. Other Linux or Mac workstations will use IPP via CUPS.

If the printers are currently not installed and configured, this task should be performed and verified before proceeding further.

#### **2.4.2. Step 2 - Create the host user account and firewall settings**

PaperCut NG runs and installs under a non-privileged user account called "papercut". The installation location for the application is the papercut user's home directory. Create a user account on this system called papercut. This is usually done by logging in as root and at the command prompt entering:

shell> useradd -d /home/papercut papercut

The syntax for useradd and groupadd may differ slightly on different versions of Linux. They may also be called adduser and addgroup.

The user's home directory (the  $-d$  option) denotes the install location.  $/$ home $/$ papercut is the recommended location. Administrators may however also consider alternate install locations depending on personal preference. Alternatives may include:

- /usr/local/papercut
- /opt/papercut

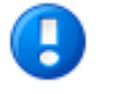

### **Important**

This quick start guide assumes the install location is /home/papercut. If an alternate home location is defined, some of the paths listed in subsequent sections will require modification.

Some Linux distributions impose strict resource usage limits on user accounts (ulimit). The papercut account is a special account used for hosting an application and hence should be granted satisfactory resource limits such as the ability to open many files. The methods of setting user-level ulimit levels very from distribution to distribution, however the common solution is to add the following line to /etc/security/limits.conf:

papercut - nofile 65535

Many Linux distributions have strict default firewall policies. PaperCut NG uses TCP ports 9191 (for HTTP) and ports 9192 (for HTTPS/SSL) and these ports must be open. Take some time now to ensure these ports are open. Consult your distribution documentation for details on how to open firewall TCP ports.

# **2.4.3. Step 3 - Download and installing**

Important: Please make sure you download the correct architecture for your distribution.

 $i$ 686 is for 32-bit operating systems.  $x$ 64 is for 64-bit systems (also known as  $x$ 86 64 or amd64).

PaperCut NG is supplied as a self-extracting and self-installing archive. The installation is done under the rights of the newly created papercut and temporary root access will be required for part of the install. Please have the root password or sudo password handy. (Administrators who are after a detailed explanation of the install process should also con-sult the background information in Chapter 21, [PaperCut NG on Linux](#page-339-0)).

Log on as the newly created papercut user and download and execute the installer:

```
shell> su - papercut
shell> wget [download url from PaperCut Software website]
shell> sh ./pcng-setup-*-linux-*.sh
```
Follow the installation instructions and enter the root password when requested.

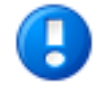

### **Important**

Ensure you login as the user papercut so that the user's environment is sourced so the home directory (install location) is correctly defined.

```
.................<br>358920 blocks<br>4731 blocks
araa pucks<br>Applying default permissions...<br>Setting permissions on Application Server files...<br>Setting permissions on Print Provider files...
The install needs to perform some tasks as root. Tasks include:
                * Setting setuid-root on the authentication provider
                * Secting security for the duthers:<br>* Installing a CUPS backend<br>* Configure the server's boot scripts
Would you like to perform these tasks now? [yes or no]
yes
Enter root password when requested:
 Password:
Password:<br>Setting authpan as setuid root...<br>Installing SysV style boot scripts...<br>Attempting to locate CUPS installation...<br>Found CUPS backed directory at /usr/lib/cups/backend<br>Linking Print Provider into CUPS backend dire
 Starting the application server...<br>Starting Application Server.............started (pid: 4361).<br>Configuring.....
```
**Figure 2.14. The Linux install process**

The installation process will take between two and five minutes depending on the speed of the system. A system restart is not required but administrators are advised to perform installation on live production systems during periods of low activity - for example, not during backup operations or other administration activities.

#### **2.4.4. Step 4 - Configuration Wizard**

After installation, you will be prompted to open a web browser at http://[server-name]:9191/admin to complete configuration. The configuration stages are explained below:

#### **2.4.4.1. Administrator Password**

This is the master password for the main in-built admin account. This password is independent of the operating system or domain passwords. Keep knowledge of this password secure! This screen also sets the system's physical location. Ensure the location and language setting is correct.

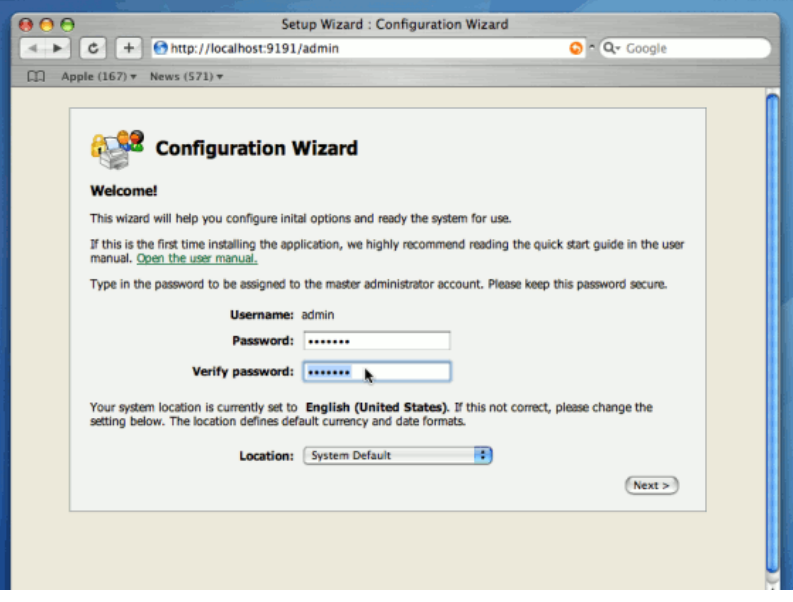

**Figure 2.15. PaperCut NG Configuration wizard**

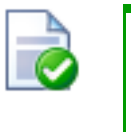

#### **Tip**

Treat this password like your router/modem management passwords. It is independent of your domain accounts and needs to be kept secure.

# **2.4.4.2. Select Modules**

PaperCut NG contains modules for both printing and Internet usage control. Both of these modules are optional and licensed separately. Select the modules to enable on this system.

NOTE: The Internet control module requires an authenticating web proxy server like Microsoft ISA Server or Squid Proxy. For more information, see Chapter 15, [Net Control in](#page-261-0) [Detail](#page-261-0).

# **2.4.4.3. Default Print Cost**

This is the default cost-per-page assigned to the printers. This setting can be changed on a per printer basis after installation. Choosing a sensible cost now will help minimize future setup. For example in the USA, a value of \$0.05 would be appropriate for many standard black & white printers.

#### **2.4.4.4. Initial User Credit**

Users can be assigned an initial starting credit. This ensures they have funds in their account as soon as the system is enabled. An option also exists to control what happens when users run out of credit/quota. If you are evaluating PaperCut NG it might be appropriate not to disable printing when a users funds run out. This way you can be assured that user printing is not disrupted during the evaluation. These settings may be changed after setup.

#### **2.4.4.5. User/group synchronization**

PaperCut NG extracts user information out of the System or Domain. The options presented here will vary depending on the Operating System and its environment. During evaluation, most sites will opt to import all users from the system/domain into PaperCut NG. An option also exists to import a subset of users from a given group. This option is pertinent when it is known that only a subset of users will only ever use the printers.

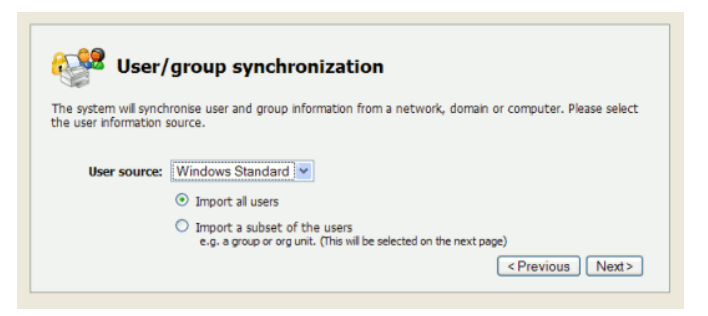

**Figure 2.16. User sync configuration wizard page**

Options on Linux include **Unix Standard** (PAM, NIS, etc.), **LDAP**, or **Samba**.

Select **Unix Standard** if the user accounts are setup and defined on the local system as standard Unix accounts or mapped into the system from a central directory service such as LDAP via nsswitch.conf and PAM. Most large established networks will use this option.

The LDAP option is appropriate for large networks with existing Open Directory domains. This includes networks running Open LDAP and Windows domains running Active Directory. PaperCut NG will do it's best to auto-discover LDAP settings, but some knowledge of LDAP and/or Open Directory will be required. More information on LDAP is available in [Section 12.2.5, "Using LDAP for user synchronization".](#page-220-0)

Select **Samba** if the central user directory is a Windows Domain. The Samba option is only available if Samba is installed on the system. The Samba option is appropriate on medium to small networks currently operating in a Windows Domain environment.

The Samba option requires additional information such as the name of a domain server, and login credentials for an Administrator level account. This information is requested on the subsequent wizard screen. Take care to ensure this information is complete and correct.

More information on user/group synchronization on Linux is available in [Chapter 21,](#page-339-0) Paper-[Cut NG on Linux](#page-339-0).

#### **2.4.4.6. Wizard Completion**

After completing the configuration wizard you will be presented with a user synchronization status screen and an option to **Login**. Take some time to log in and browse the interface. There are many options and now is a good time to have a look at some of the key areas of the application. Take some time to explore!

### **2.4.5. Step 5 - Printer Configuration**

Unlike Windows and Mac with single print system environments, Linux is a more complex environment with a choice of print system implementations. At this stage some manual printer configuration is required. Please see [Section 21.1.3, "Linux Print Queue Integration"](#page-341-0) and follow the steps for integrating with the print queues in your environment before returning to this section and following on with the next step.

Printers hosted a machine other than the PaperCut NG server will require additional installation steps to be configured as 'secondary' servers. Please see Chapter 14, [Configuring](#page-252-0) [Secondary Print Servers and Locally Attached Printers](#page-252-0) for details.

### **2.4.6. Step 6 - Sharing Client Software**

The PaperCut NG client software is located in the directory [app-path]/client. It may be useful to share this directory over the network so workstations can access/install the client application. Common sharing methods include:

• Samba - used to share files to Windows based workstations. Mac OS X Server tools such as the Workgroup Manager or other 3rd party tools such as SharePoint may help with sharing the client directory via Samba. Similar GUI tools exist on Linux.

Advanced system administrators may be comfortable sharing this directory by handediting the /etc/smb.conf file. The following configuration will share the directory in read-only form:

```
[pcclient]
  path = /home/papercut/client
   comment = PaperCut Client
  public = yesonly guest = yes
  read only = yes
```
• NFS - a popular sharing method used for Linux/Unix based workstations.

# **2.4.7. Step 7 - Testing**

It is now time to test the system.

- 1. Print a test document such as a web page or basic document.
- 2. Navigate to the printer section and select the Print Log tab.
- 3. Navigate to the **Printers** → **Print Log** tab.
- 4. Your print job should now be listed in the log.
- 5. Your user account should also be charged an appropriate amount.

## **2.4.8. What next?**

This concludes the Install Guide. You may like to take some time to explore the features of PaperCut NG before continuing reading at Chapter 3, [Implementation by Example](#page-56-0) or [Chapter 4,](#page-65-0) Quick Tour. Business users may be particularly interested in trying the popup client software as covered in [Section 4.5, "Client Software".](#page-74-0) If desired, the client software should also be deployed to other workstations. This procedure is detailed in Se[ction 5.2,](#page-84-0) ["User Client"](#page-84-0).

To setup the optional Internet Control module, see the instructions in [Chapter 15,](#page-261-0) Net Con[trol in Detail](#page-261-0).

# <span id="page-56-0"></span>**Chapter 3. Implementation by Example**

PaperCut NG is a feature-packed application designed to meet the print management requirements of all types of organizations. It's unlikely that any single organization would use or need all the features in PaperCut NG. The key to a successful implementation is with identifying the features that are most needed, and utilizing them in the correct manner.

This chapter covers common implementation scenarios in a case study form. It discusses the requirements common to the scenario, and how these requirements are satisfied using key features. The aim of this chapter is to guide implementers towards identifying and utilizing the most appropriate features.

Locate the scenario that's the closest fit to your organization. It may also be beneficial to read other scenarios that might apply to your situation. For example, a large business may benefit from some of the ideas presented in the small business case and so on.

# **3.1. Scenario: The Small School**

Fast River School has a student population of 200 and caters to students in Kindergarten through 6th grade. A teacher is responsible for each class. The school has a two computers in each class room and a small computer lab for older students. All computers are networked. A single server acts as a domain controller and a file and print server. The students in each year level log on to the computers using the username and password allocated to their class.

### **3.1.1. Requirements**

- 1. Each grade level has a monthly printing budget of \$50.
- 2. If the budget is exceeded, teachers may discuss additional funding with the school principal.
- 3. Student use of color printers should be approved by teachers.
- 4. The teacher for each grade level should have access to activity reports in order to track the class's printing volume.
- 5. The school principal needs a summary report of class printing activity at the end of each semester.

# **3.1.2. Implementation**

### **3.1.2.1. Initial Installation**

PaperCut NG should be installed on the school's file and print server. The initial installation process is covered in Chapter 2, [Installation](#page-32-0).

#### **3.1.2.2. Requirement 1**

The monthly budget can be automated by applying a \$50.00 monthly quota to the [All Users] group. The domain login accounts used for each year level are automatically placed in the [All Users] group. See the following areas for more information:

- • [Section 6.1, "Groups in PaperCut NG"](#page-104-0)
- • [Section 6.2, "Setting up quota allocations"](#page-105-0)

#### **3.1.2.3. Requirement 2**

Teachers can be warned when their class's balance has reached a low balance limit. The notification can be via email. The notification option is located under: **Options** → **Notifications** → **Low Balance Notifications**. Enable the email option for email notifications.

#### **3.1.2.4. Requirement 3**

The system administrator can set up the printers so only selected users (i.e. teachers) can approve jobs issued to color printers. By selecting the **Only managers can release** option on a given printer, jobs are held in a queue. Teachers can then approve the student print jobs by accessing the web based release software accessed via the URL:

```
http://server_name:9191/release
```
Where server\_name is the name of the organization's print server.

#### **3.1.2.5. Requirement 4**

Teachers can view print activity and account balance by connecting a web browser to:

http://server\_name:9191/user

Where server name is the name of the organization's print server. Access to the enduser pages is covered in [Section 4.6, "Interface Levels".](#page-75-0)

#### **3.1.2.6. Requirement 5**

Summary reports can quickly be generated by any user with PaperCut NG's system administrator access. Granting administrator access and running reports is discussed in Sec[tion 4.7, "Assigning Administrator Level Access".](#page-76-0)

### **3.2. Scenario: The Large School**

North Shore High has a student population of 2000 students. Their network consists of:

- Three student Windows PC labs and one Macintosh lab with other computers scattered around the school for student use.
- A mixture of Mac and Windows laptops used by staff.
- A Windows Active Directory environment hosted on a number of servers.
- Printers are hosted on two separate Windows servers.
- Some teaching staff have desktop printers attached locally to their workstations.
- Each lab has a black and white laser printer.
- Two high-end color copier/printers and large format printers are located in a print room situated away from the computer labs.

Students have their own login account and small home directories for storage.

#### **3.2.1. Requirements**

- 1. The system must support the mixed Mac and Windows environment.
- 2. The system should support multiple print servers and locally attached desktop printers.
- 3. The school would like to experiment with hosting printers on a Linux system with the aim of using Linux for print serving tasks to help save on future Windows licensing costs.
- 4. Students are to be granted a small \$5 a month printing budget. Final year students have a \$10 a month allowance.
- 5. If students need additional printing, they must purchase it. The payment process should be simple and easy to manage.
- 6. Jobs issued to printers situated in the print room should be held in a queue and only printed on the physical printers after the user has arrived at the room to collect the job.
- 7. Staff members should have the option of charging printing to department accounts or to a small personal account, depending on the type of print job.

#### **3.2.2. Implementation**

#### **3.2.2.1. Initial Installation**

The mixture of operating systems and multiple-servers makes this a complex installation. Prior to deployment, it is advisable for the network manager and/or network administrator to plan the deployment and familiarize themselves with the PaperCut NG software.

#### **3.2.2.2. Requirement 1**

PaperCut NG is a cross platform solution designed for all major operating systems. Given the existence of an existing domain environment, the installation of Windows systems is typically straightforward. The Macs however can be set up in a number of different ways. Network administrators should consult Chapter 23, [Mac Printing in Detail](#page-365-0).

#### **3.2.2.3. Requirement 2**

Multi-server installations are commonplace on larger networks. One system needs to be nominated as the primary PaperCut NG server. This system is responsible for running the "brains" of the system and storing all data. The other servers, secondary servers, report back to the central primary server via XML Web Services. The system architecture, deployment considerations, and recommendations are outlined in Se[ction 14.5, "Multiple Print](#page-257-0) [Servers".](#page-257-0)

### **3.2.2.4. Requirement 3**

Linux is becoming ever popular in the server space. First web hosting, and now common file and print services are being serviced with the Linux operating system. PaperCut NG is available for Windows, Mac and Linux systems. Not only that, its architecture allows all three systems to run side-by-side sharing a common central server. This school may experiment with hosting printers on Linux by running a Linux based secondary server alongside their main Windows servers. See S[ection 14.3, "Configuring a Linux or Novell iPrint](#page-254-0) [Secondary Print Server"](#page-254-0) for additional information.

#### **3.2.2.5. Requirement 4**

Quotas or allowances are allocated to users on a per-group basis. By adding network domain groups to PaperCut NG that represent the respective student groups, system administrators can automate the allocation process. See S[ection 6.2, "Setting up quota alloca](#page-105-0)[tions"](#page-105-0) for further information.

#### **3.2.2.6. Requirement 5**

The purchase of additional quota/credit is best managed by the TopUp/Pre-Paid Card system. The system reduces the data entry and management requirements associated with manual transactions. More information on TopUp/Pre-Paid Cards is covered in [Chapter 13,](#page-239-0) [TopUp/Pre-Paid Cards](#page-239-0).

#### **3.2.2.7. Requirement 6**

Print release in the print room is best achieved with the release station. By running a special full-screen application on a dedicated terminal in this room, students can release their jobs once they arrive at the room. The release station and secure printing in general is covered in detail at Chapter 10, [Hold/Release Queues & Print Release Stations](#page-184-0).

#### **3.2.2.8. Requirement 7**

Tracking and allocating staff printing to departments is best achieved by using [Shared Ac](#page-146-0)[counts](#page-146-0). When set up, teaching staff are presented with a popup window asking them to select an account to charge. Account access can be controlled via domain group membership or via PINs. More information on shared accounts is available at C[hapter 8,](#page-146-0) Shared [Accounts](#page-146-0).

# **3.3. Scenario: The University**

West Face University has a student population of 10,000 full-time students and off-campus and part-time students. IT services are centrally control the network, however individual faculties and departments also offer and manage some of the specialist IT infrastructure. All major operating systems are in used on both the workstations and servers.

#### **3.3.1. Requirements**

- 1. Centrally managed printers are hosted in a clustered print server environment. The solution needs to support clustering.
- 2. IT services wants to provide the option for department labs to also have their printers controlled via the central system.
- 3. Client software needs to be optional. It would be preferable for students to have access to their account details via a web browser.
- 4. The design of the web interface should be customizable.
- 5. The system must be secure and support SSL-based encryption.
- 6. The system should run on top of a database system and allow data access to facilitate custom reports using packages such as Crystal Reports.
- 7. An open source system would be preferable.

#### **3.3.2. Implementation**

### **3.3.2.1. Initial Installation**

University-wide deployments can be quite involved. Most large universities that have deployed PaperCut NG have worked closely with the PaperCut NG development team during implementation. A lot can be gained by arranging a teleconference or similar with the development team. We're always happy to help our larger customers deploy the ideal solution.

#### **3.3.2.2. Requirement 1**

PaperCut NG supports clustering at all application layers including the print server, the database server, and the application server on both Microsoft Windows and Linux. Setting up PaperCut NG in Microsoft Clustering Services is covered in Chapter 20, [Clustering and](#page-321-0) [High Availability](#page-321-0). The PaperCut NG development team has experience using Linux-HA (High-Availability Linux) and other tools to support customers who use Linux.

#### **3.3.2.3. Requirement 2**

Printers and labs hosted by individual faculties and departments outside the central IT services area can optionally be joined into the campus-wide system via PaperCut NG's secondary server support. Central IT staff can approve these secondary servers via IP address and grant selected staff administrator level access to the system's admin web inter-face on a case-by-case basis. See Chapter 14, [Configuring Secondary Print Servers and](#page-252-0) [Locally Attached Printers](#page-252-0) for more information on secondary servers.

#### **3.3.2.4. Requirement 3**

PaperCut NG's client software is optional in a basic charging/quota environment. Users can access their accounts and view their account balance, transaction and printing history, and use advanced tools such as TopUp/Pre-Paid Cards and transfers. More information on the web-based users tools is available at [Section 4.6, "Interface Levels".](#page-75-0)

#### **3.3.2.5. Requirement 4**

The design and layout of the end-user web interface can quickly be changed using HTML and Cascading Style Sheets. Customizing the end-user web design is covered in Sec[tion 16.3, "Customizing the User web pages"](#page-279-0).

#### **3.3.2.6. Requirement 5**

PaperCut NG provides secure connections for report access and administration via SSLbased encryption. Larger universities often have their own certificate signing procedure for SSL based servers. PaperCut NG can even accept these signed certificates. SSL-based encryption is set up by default and is accessed via a URL such as:

https://[server\_name]:9192/admin

Information on using a custom SSL certificate is covered in [Section A.4, "SSL/HTTPS Key](#page-423-0) [Generation".](#page-423-0)

#### **3.3.2.7. Requirement 6**

Hosting the PaperCut NG system on top of an external database system such as Microsoft's SQL Server offers a number of advantages including easy data access, better performance and scalability, and the ability to take advantage of existing backup processes. More information on external RDMS support is available at C[hapter 18,](#page-289-0) Deploy[ment on an External Database \(RDBMS\)](#page-289-0).

The data structure is simple and administrators with report writing skills will quickly be able to access the data for custom reporting via tools such as MS Access or Crystal Reports.

#### **3.3.2.8. Requirement 7**

PaperCut NG is a commercial system with commercial level support. However unlike many other commercial applications, PaperCut Software International Pty Ltd does offer source code access. A number of universities have used the source code access for:

- auditing verifying that the software is secure.
- customization knowing how the application works and how to implement add-ons.

Large universities should also look at the large school scenario. Features such as shared accounts and secure printing are also applicable to many university environments.

# **3.4. Scenario: The Small Business**

Northwoods Inc. is a small twelve-person Engineering and Architect Drafting office serving the local area. Their network consists of a mix of Windows XP and Windows Vista workstations connected on a Workgroup based network. Wireless network access is also provided to employees with laptops. Most staff work on a project basis and there is a need to track use by project code and sub-project. Some staff work on a freelance basis and management would like to track and charge for color printer use on a monthly basis.

### **3.4.1. Requirements**

- 1. The system must be easy to set up and maintain as there is no full-time IT staff.
- 2. The system must work in a Windows workgroup environment.
- 3. Staff are to have unlimited access (i.e. no budgets).
- 4. Staff need to allocate their printing to projects and cost centers so printing and drafting costs can be passed back onto the clients (chargeback).
- 5. Managers need access to view real-time reports.
- 6. Data should be able to be exported to Excel on a monthly basis for billing.

### **3.4.2. Implementation**

#### **3.4.2.1. Initial Installation**

One system on the network needs to be allocated the task of hosting the printer and the PaperCut NG application. Users will print via this system so it needs to be left on most for most of the time. An existing file server is ideal, however someone's desktop system will also suffice (must be left on at all times).

#### **3.4.2.2. Requirement 1**

PaperCut NG is well known for its ease-of-use. It is a self-maintaining system with a simple to use web-based interface. Apart from the initial set up, and the recommendation to incorporate the application's data into a backup procedure, no further technical administration and support is required.

#### **3.4.2.3. Requirement 2**

Workgroup environments are common on small networks. They differ from a domain environment in that they are not centrally authenticated via a server. Users may use a system that automatically logs in as "a user" or maybe they just log in locally on their workstations. See Chapter 24, [Running in a Workgroup Environment](#page-390-0) for more information on the ways in which PaperCut NG can be installed in a workgroup environment.

#### **3.4.2.4. Requirement 3**

All users can be set up as "unrestricted". In this mode, users can start of with a zero balance and count down as they print. Their balance indicates their printing value to date.

#### **3.4.2.5. Requirement 4**

Shared accounts can be created to represent the current projects with sub-accounts used to represent areas under these projects (sub-projects). The client popup software can be enabled on user accounts forcing users to allocate printing to the project/client. In addition, the advanced client popup will allow premiums to be charged for special printing such as reporduction of expensive mylar film.

Selected staff can run monthly or quarterly invoice reports at any time to quickly determine printing associated with a given client/project. More information on shared accounts and reporting can be found in Chapter 8, [Shared Accounts](#page-146-0).

#### **3.4.2.6. Requirement 5**

PaperCut NG records data in real-time. Full print logs and reports are available at any time and can be accessed using a standard web browser. The manager can log into the administration interface and access the reports at any time.

#### **3.4.2.7. Requirement 6**

All reports and activity lists can be exported to Microsoft Excel. To access the Excel data, click on the small Excel icon located next to the report name, or the icon at the bottom of the print log.

# **3.5. Scenario: The Medium to Large Business**

SandComp is a large manufacturing company consisting of 3000 employees spread over 4 sites. All sites are connected via a fast Wide Area Network (WAN). Printers are hosted on local servers with the largest site hosting printers in a Microsoft Cluster environment.

### **3.5.1. Requirements**

- 1. Must support a Microsoft Cluster environment.
- 2. Must centrally store print data on a server located at the main office.
- 3. Must not cause disruption if the WAN link goes down between offices.
- 4. The consulting division needs to be able to track printing by project (client/matter format) so costs can be passed back to their clients.
- 5. The finance department needs secure print release on their shared printers stored in the utility room.

### **3.5.2. Implementation**

#### **3.5.2.1. Initial Installation**

The implementation of PaperCut NG in this environment would best be managed using staggered or step-by-step approach. First, the software should be installed and tested on the central offices' clustered environment, then rolled out to the other offices, and finally the secure printing and client popups should be implemented. A staggered approach is likely to minimize disruption allowing network administrators to focus on the tasks at hand.

#### **3.5.2.2. Requirement 1**

PaperCut NG supports Microsoft Clustering Services. The installation process is documented at Chapter 20, [Clustering and High Availability](#page-321-0).

#### **3.5.2.3. Requirement 2**

The print servers at the remote locations can be installed as secondary servers reporting back to the primary server. All data will be stored in one location. The services communicate using XML Web Services and only consume a few bytes per print job. Hence the system will work well over the WAN

#### **3.5.2.4. Requirement 3**

PaperCut NG has a *fail-open* design. This means that if a failure occurs, such as the network fails between servers, printing will continue as normal.

#### **3.5.2.5. Requirement 4**

The consulting division can make use of the share accounts feature to track their printing by client. More information on shared accounts is available in Chapter 8, [Shared Accounts](#page-146-0). These advanced users would benefit from using the advanced popup. The advanced popup offers advanced searching features allowing end-users to quickly located the appropriate account and enter job comments as required.

#### **3.5.2.6. Requirement 5**

Secured print release can be facilitated by setting up a terminal (a low-end PC will do) in the finance department's utility room. When a member of the finance department prints to a shared printer, their document will hold in the queue until that member goes to the utility room and releases the print job with his or her username and password. This process ensures that documents stay secure and can't be "accidentally" collected by other people.

#### **3.6. Scenario: The Public Library or Internet Cafe/Kiosk**

The Sandy Beach Cafe is a typical Internet cafe offering Internet access, faxing, printing and other services. This business has 50 computers and two printers. A black & white laser printer called "Black and White Printer" and a high-end color inkjet system named as "Color Printer". They would like to implement a pay-per-print system that meets the following process and requirements:

#### **3.6.1. Requirements**

- 1. The customer prints the job to the appropriate printer.
- 2. At the front desk, the customer pays a staff member for the print job.
- 3. The staff member releases the job for printing.
- 4. The customer collects the print job.

#### **3.6.2. Implementation**

PaperCut NG's hold/release queues are ideally suited to the Internet cafe scenario. More information on the hold/release queues are available at Chapter 10, [Hold/Release Queues](#page-184-0) [& Print Release Stations](#page-184-0). PaperCut NG provides both an application interface for release station managers (i.e. desk staff) as well as a convenient web browser-based interface. To summarize a typical implementation:

- 1. The PaperCut NG server software is installed on the system hosting the printers. An existing server or desktop system will suffice.
- 2. Workstations are configured to print to the printers shared on the system set up in step 1.
- 3. Inside the PaperCut NG admin interface, the printers should have the **manager only release** option selected.
- 4. Desk staff can view and control pending print jobs, their cost, and other details via the web based release interface accessible at the URL:

http://server\_name:9191/release

# <span id="page-65-0"></span>**Chapter 4. Quick Tour**

This section will guide you through the main areas of the application and cover some common management tasks.

# **4.1. Navigation**

Before we jump in and start our tour of PaperCut NG it is important to take some time to understand the application's navigation tools. The subsequent sections detail the major user interface elements.

# **4.1.1. Tabs**

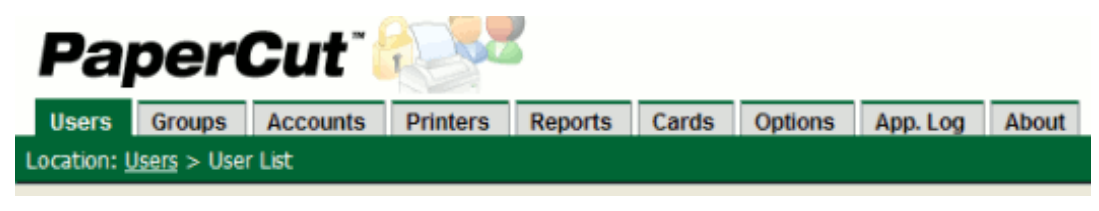

**Figure 4.1. Application navigation tabs**

Application areas are grouped into tabs that logically separate parts of the system. Selecting a tab displays the controls and information related to that area. Users will be familiar with the concept of tabs from many other applications.

# **4.1.2. Actions**

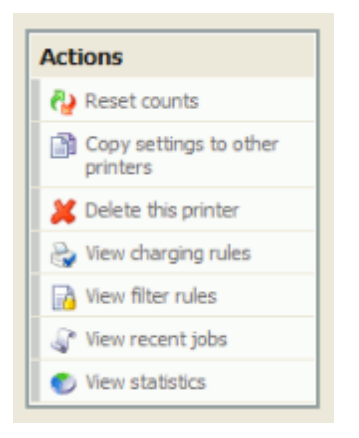

**Figure 4.2. The Actions area. Click to perform the action.**

Throughout the application, the Actions area lists a number of tasks or actions that can be performed. The Actions list is always located in the top left-hand corner of the application window. Actions are adaptive and the list of actions changes depending on the area of the application being viewed.

# **4.1.3. Buttons**

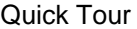

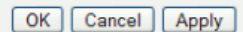

**Figure 4.3. Buttons to validate and save settings**

Changes made to options, user settings or configurations are only validated and applied after submitting the change. Screens that you can save in the application will have the following buttons located at the bottom:

- **Apply** Validate and save the changes and return to this location/object
- **OK** Validate and save the changes and return to the data list ready to select and edit another object.
- **Cancel** Don't save and changes.

# **4.1.4. Crumb Trail**

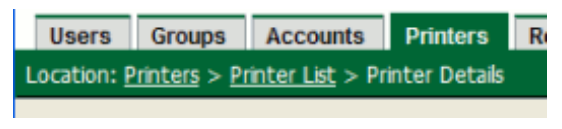

**Figure 4.4. The crumb trail highlighting the location**

The crumb trail serves two purposes. It maps out the navigation path followed by the user and provides a way to navigate up (back) the navigation path. For example, while editing a user's account, the crumb trail provides a hyperlink up one level back to the **User List**.

### **4.1.5. Status Messages**

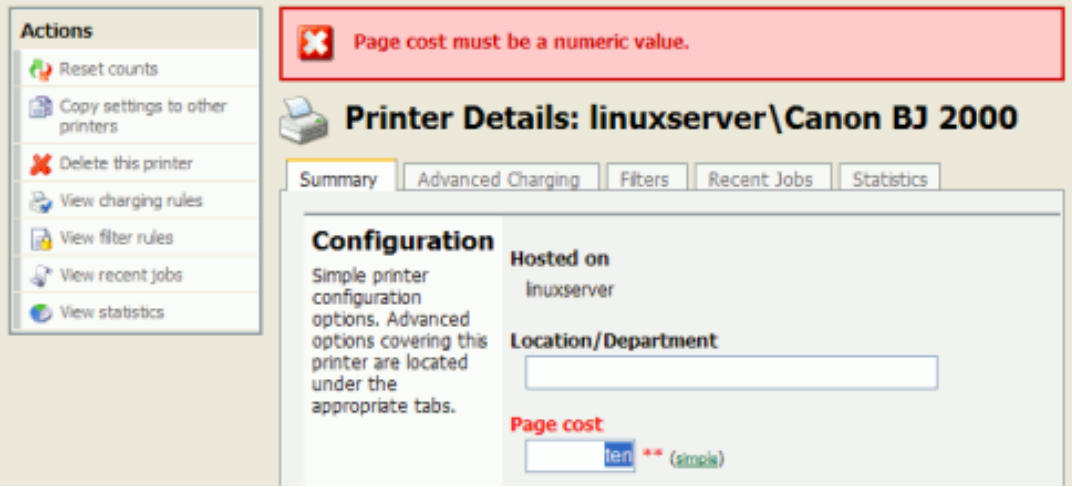

**Figure 4.5. A red status message indicating a validation error**

Important status messages are displayed in the top section of the application window. Messages relating to an error or requiring user intervention are displayed in red. Standard messages are displayed in green and cautions in yellow.

# **4.1.6. Fields**

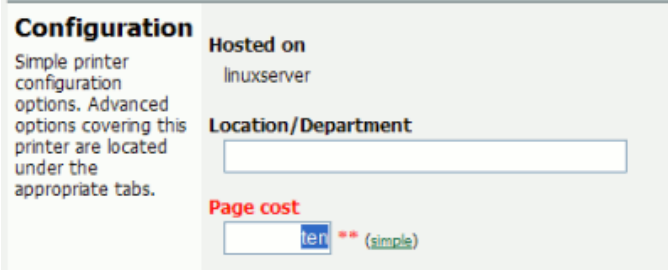

**Figure 4.6. A field highlighted indicating a validation error**

Configuring printers, users or settings are often done via text fields. Changes made to fields are validated after pressing **OK** or **Apply** buttons. If the field fails validation, the offending data is marked with a red asterisk. Typical validation errors include invalid number or currency formats.

#### **4.2. Sections**

The PaperCut NG administration interface is grouped into task oriented sections. These are denoted by the tabs at the top of the screen. The sections are:

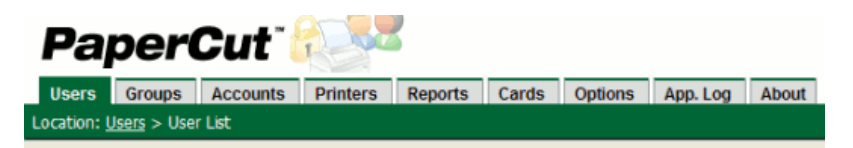

**Figure 4.7. Application navigation tabs**

# **4.2.1. Users**

- View a list of all users
- View and change a user's credit balance
- View a user's statistics and charts
- List a user's printing activity
- Change user privileges and settings
- Related sections:
	- • [Section 4.3, "Basic User Operations"](#page-70-0)
	- Chapter 6, [Advanced User Management](#page-104-1)

# **4.2.2. Groups**

- Add/Remove domain or network groups required for user management
- Define rules controlling how new users are created
- Perform bulk user operations
- Control user quota allocations
- Related sections:
	- • [Section 6.1, "Groups in PaperCut NG"](#page-104-0)
	- Chapter 6, [Advanced User Management](#page-104-1)

# **4.2.3. Accounts**

- View, edit and create shared accounts
- View and change the shared accounts credit balance
- List all charges against shared accounts
- Set account access security
- Related sections:
	- Chapter 8, [Shared Accounts](#page-146-0)
	- • [Section 5.2, "User Client"](#page-84-0)

# **4.2.4. Printers**

- View and edit printer costs and settings
- Define printer filter rules and restrictions
- View all recent print jobs
- View printer statistics and charts
- Related sections:
	- • [Section 4.4, "Basic Printer Operations"](#page-71-0)
	- Chapter 7, [Advanced Printer Management](#page-119-0)

# **4.2.5. Internet**

- View and edit Internet costs and settings
- Define uncharged sites and users
- View all recent Internet usage
- View Internet usage statistics and charts
- Related sections:
	- Chapter 15, [Net Control in Detail](#page-261-0)
	- Appendix D, [Proxy server configuration](#page-447-0)

# **4.2.6. Reports**

• Access to standard reports for viewing, export and printing

- Run "one click" reports for quick overviews
- Run reports over Ad-hoc date ranges
- Related sections:
	- • [Section 4.8, "Charting, Statistics, Reports and Logs"](#page-77-0)
	- • [Chapter 9,](#page-176-0) Reports

# **4.2.7. Cards**

- Managed TopUp/Pre-Paid Cards (also known as vouchers)
- View card use and activity
- Download and install the card creation wizard
- Import new cards
- Related sections:
	- Chapter 13, [TopUp/Pre-Paid Cards](#page-239-0)

# **4.2.8. Options**

- Access general system settings
- Control administrator access and security
- Perform network user and group synchronization tasks
- Perform backup snapshots
- Related sections:
	- Chapter 12, [System Management](#page-215-0)
	- Appendix A, [Tools \(Advanced\)](#page-404-0)

# **4.2.9. Application Log**

- View system audit, security and application events
- Related sections:
	- Chapter 12, [System Management](#page-215-0)

# **4.2.10. About**

- List version and build information
- Access update news
- Install and view license information
- Related sections:
	- Chapter 17, [Licensing and Support](#page-287-0)

# **4.3. Basic User Operations**

<span id="page-70-0"></span>The user section is dedicated to user management. Common user oriented tasks include assigning additional credit to users, viewing a user's activity, and controlling user privileges.

Users in PaperCut NG can be assigned either:

- Restricted access where access to resources is denied once their credit drops to zero (or to the overdraft limit).
- Unrestricted access meaning the user is never denied access.

To change a user's restriction privileges:

- 1. Log in as the built-in admin user.
- 2. Click on the **Users** section.
- 3. Select the user from the list (or enter the user name in the quick find).
- 4. Scroll down to the **Account Details** section.
- 5. Click on the **Restricted** checkbox.
- 6. Click on the **Apply** button to save the change. A save success message will appear.

To increase a user's account balance by \$10.00:

- 1. Select the user from the list (or enter the user name in the quick find).
- 2. Select the **Adjustments and Charges** tab.
- 3. Enter \$10.00 in the adjustment field.
- 4. Enter a comment to associate with the transaction.
- 5. Click the **Apply** button.

Quick Tour

| <b>User Details: chris</b>                                                                                                    |                                                                                                    |
|----------------------------------------------------------------------------------------------------|----------------------------------------------------------------------------------------------------|
| Adjustments & Charges<br>Details                                                                                                    | Transaction History<br>Print History                                                                             |
| Enter the adjustment amount to apply to account. A negative value subtracts.                                                                                                    |                                                                                                    |
| <b>Transaction Details</b><br>Enter the adjustment amount<br>to apply to this account. A<br>negative value subtracts from<br>the account (a deduction).<br>Comments will appear in the<br>transaction list and are used to<br>track the reason for the<br>adjustment. | Current balance: \$10.00<br>Adjustment to apply<br>\$10.00<br><b>Comment</b><br>Added \$10.00 after cash payment |
|                                                                                                    |                                                                                                    |

**Figure 4.8. Adjusting a user's credit up \$10.00**

To view a user's transaction and print history:

- 1. Select the user from the list (or enter the user name in the quick find).
- 2. Select the **Transaction History** tab to view the user's transaction.
- <span id="page-71-0"></span>3. Select the **Job Log** tab to view the user's recent print activity.

### **4.4. Basic Printer Operations**

All printers managed by PaperCut NG are configured under the Printers section. Printer configuration may include:

- Setting a cost-per-pages or defining more complex charging rules.
- Defining advanced filter and restriction rules. For example, configuring a printer to deny jobs of a selected size or automatically removing duplicate documents.
- Controlling the enabled/disabled status via time-latches.

To define a basic cost-per-page of \$0.10:

- 1. Log in as the build-in admin user.
- 2. Select the **Printers** section.
- 3. Click on the printer who's page cost is to be defined.
- 4. Enter a page cost of  $$0.10$  under the configuration section.
- 5. Press the **Apply** button to save the change.
To define an advanced cost model offering a 40% discount for duplex (double sided) printing:

- 1. Under the **Printers** section, select the printer whose cost model is to be modified.
- 2. Click on the **Advanced Charging** tab.
- 3. Select a charge type of **by category**.
- 4. Enter 40% in the duplex discount field and select **Percent less** from the dropdown list.
- 5. Click the **Apply** button to save the change.

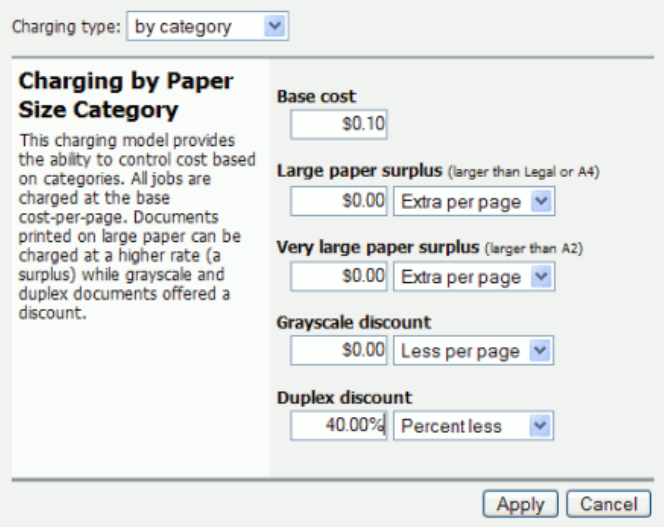

**Figure 4.9. A 40% discount applied to double-sided printing**

Filters provide administrators with access to a set of rules to control what type of documents are allowed access to the printer. Filter rules can be used for a variety of tasks such as:

- Enforcing good printing practices
- Preventing queue jamming and hogging
- Ensure printers are used for the purpose they are designed for

Filter options include:

- Control by the jobs cost
- Control by a document's page count
- Denying jobs based on their color mode
- Filtering by document name
- Automatically denying and deleting duplicate documents

Example - To apply a filter preventing jobs over 100 pages:

1. Under the **Printers** section, select the printer to which the filter should be applied.

- 2. Click on the **Filters** tab.
- 3. Scroll to the **Page Count** section.
- 4. Click and select the **deny jobs based on number of pages**.
- 5. Enter in 100 in the maximum filed.

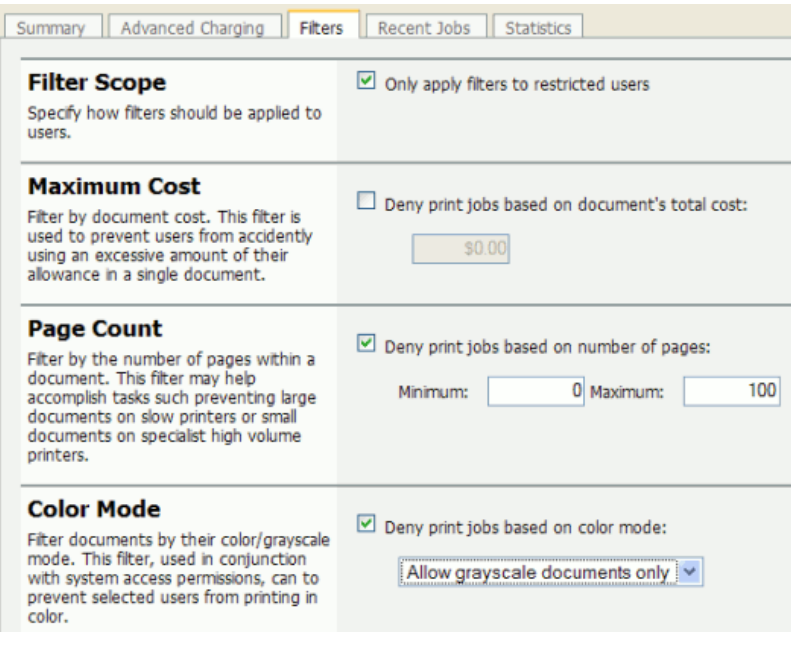

**Figure 4.10. Printer Filters and Restrictions**

To disable a printer for the next hour using a time latch:

- 1. Under the **Printers** section select the printer to lock or disable.
- 2. On the **Summary** tab, scroll to the **Configuration** section.
- 3. Select **Disable for next hour** from the drop-down list.
- 4. Click the **Apply** button to save the change.

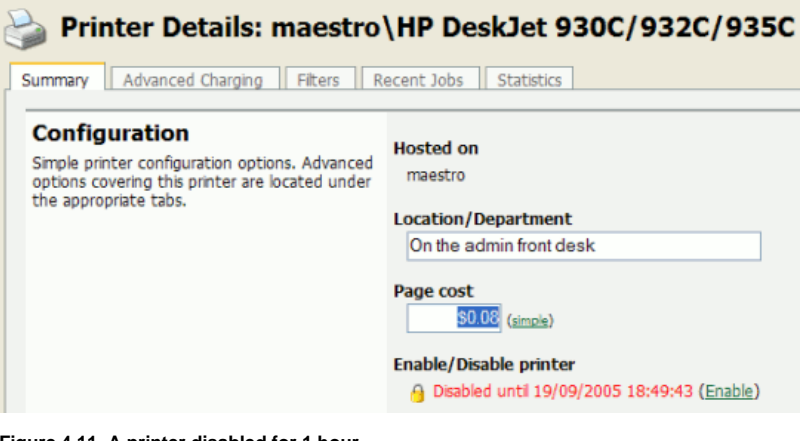

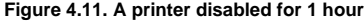

## **4.5. Client Software**

The client software is optional and not required for basic logging, however it does provide users with access to advanced features. These features include:

- Real-time feedback to the user including their account balances and event messages such as "print job denied" reasons.
- Access to the account selection popup so users can allocate print jobs to shared accounts - for example, accounts representing departments, projects, clients, etc. This is particularly important in a business environment.

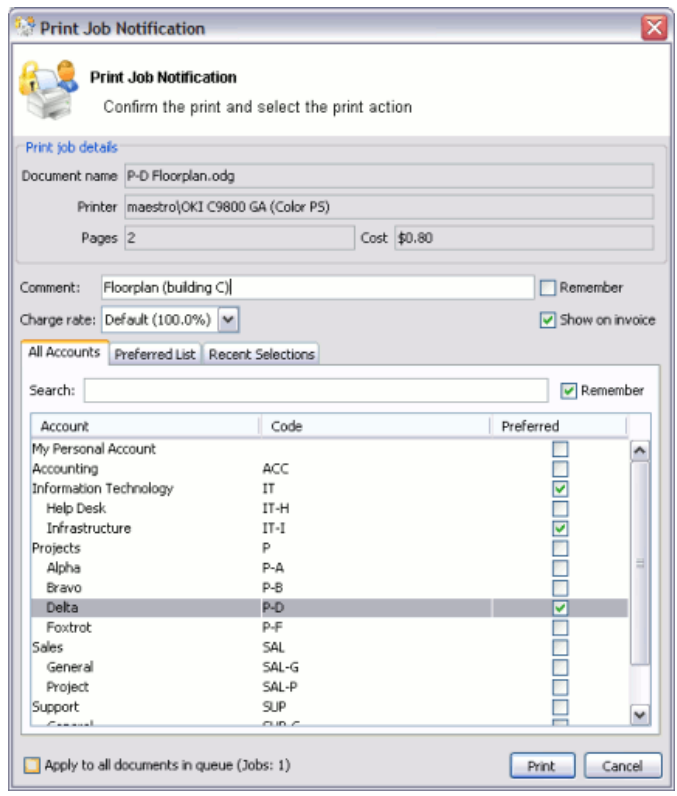

**Figure 4.12. The user client displaying the "Advanced Account Selection Popup"**

## **4.5.1. Demonstrating the client software and account selection process**

Create a Shared Account:

- 1. Log into PaperCut NG as an administrator (e.g. admin account).
- 2. Select the **Accounts** tab.
- 3. Click the **Create a new account** action.
- 4. Enter an appropriate name for the account. For example "test account".
- 5. Click the **Apply** button to save the account.
- 6. Select the security tab and ensure the [All Users] group has access to the account. If not, add the group by selecting it from the drop-down and pressing **Add**.

7. See Chapter 8, [Shared Account](#page-146-0)s for more details about creating and managing shared accounts.

Grant account selection access to your account:

- 1. Select the **Users** tab.
- 2. Locate and click on your personal user account.
- 3. Under the **Account Selection** section, select the option **Show the advanced account selection popup**.
- 4. Print the **OK** button to save and apply changes.

Launch the client software (Windows Platform):

- 1. Log into a workstation using your user account as modified above (note: The server itself can also be used for this testing if desired)
- 2. Open **Windows Explorer** (File Explorer).
- 3. In the address bar, enter \\server\_name\pcclient where "server\_name" is the name of the server hosting the PaperCut NG software. This will bring up files located on the PCClient share.
- 4. Launch the pc-client.exe program by double-clicking on the file. An icon should appear in the task tray.
- 5. Print a test page (for example a web page). The advanced client popup should appear allowing you to select the "test account" set up in the preceding section.

More information about shared accounts can be found in Chapter 8, [Shared Accounts](#page-146-0) and information about client software deployment is covered in [Section 5.2, "User Client".](#page-84-0)

## **4.6. Interface Levels**

PaperCut NG provides two layers of system access, Admin and User.

#### **4.6.1. Admin Access**

Admin access provides access to the system for administration and management. This level is usually only granted to selected individuals in the organization, such as network administrators or management staff. To assign admin rights to an individual or group of users see [Section 4.7, "Assigning Administrator Level Access".](#page-76-0)

#### **4.6.2. User Access**

End users are granted access to a set of basic web pages providing them with access to:

- View their account balance
- List recent account activity
- Use tools such as TopUp/Pre-Paid Cards and funds transfers to other users

The User Client Tool (PaperCut NG User Client Software) complements the web pages by providing users with a quick view of their current account balance.

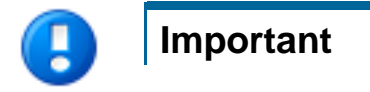

Access to the user area, like the admin area, requires authentication - that is the user must enter their network username and password. Authentication is required because user information such as print history is confidential. Access to the user's funds transfer feature also needs to be protected. This is particularly important in schools. Students can rest assured that should they leave their workstation for a few minutes another student can't transfer their account balance to themselves!

To access the user pages via the User Client Tool:

1. Start the client software if it is not already running. On the server this may be started via the **Client** Start menu item. See the client software section for details on how to start this on a remote workstation or desktop.

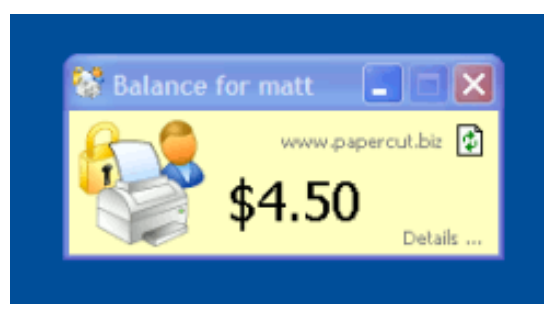

**Figure 4.13. The user client tool**

- 2. Click the **Details...** link. The web browser will open.
- 3. Enter your username and password and click **Login**.
- 4. The user page pages will display.

To access the user pages directly via a web browser:

- 1. Open a standard web browser.
- 2. Enter the URL http://[servername]:9191/user where [server\_name] is the network name assigned to the system running PaperCut NG. The login screen will appear.
- <span id="page-76-0"></span>3. Enter your username and password and click **Login**.

## **4.7. Assigning Administrator Level Access**

PaperCut NG sets up one administrator account called "admin". This is the master administrator account, with access to all features, whose password is assigned during the configuration wizard. In large organizations it is likely that administrator level access will need to be granted to more than one person. One solution is to give all persons the master password; however the recommended approach is to assign administrator rights to these individual's network user accounts. The advantages of this approach are:

• They can access the administration pages using their own username and password (they don't have to remember another password!).

- Different levels of administrator access can be assigned to different users. PaperCut NG includes an advanced Access Control List (ACL) allowing different administrators access to different functions and areas of the application.
- Most activity is audited so changes can be sourced to an individual.

For more information see [Section 12.3, "Assigning Administrator Level Access"](#page-221-0).

## **4.8. Charting, Statistics, Reports and Logs**

One of the key features of PaperCut NG is the advanced charting, statistics, reporting and logging. This information can be used by administrators to:

- Determine which printers are most used
- Spot areas where printers may be inappropriate for the task.
- View user and printer trends over time.

## **4.8.1. Charts**

Charts are ideal for obtaining a quick visual overview. All users and printers have a line chart displaying activity over the last 30-days.

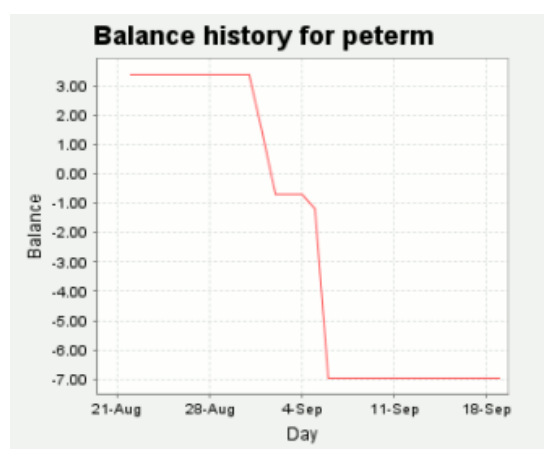

**Figure 4.14. User 30-day account balance history**

The Charts Tab under the Printers section hosts a set comparison charts allowing administrators to compare printers side by side.

Quick Tour

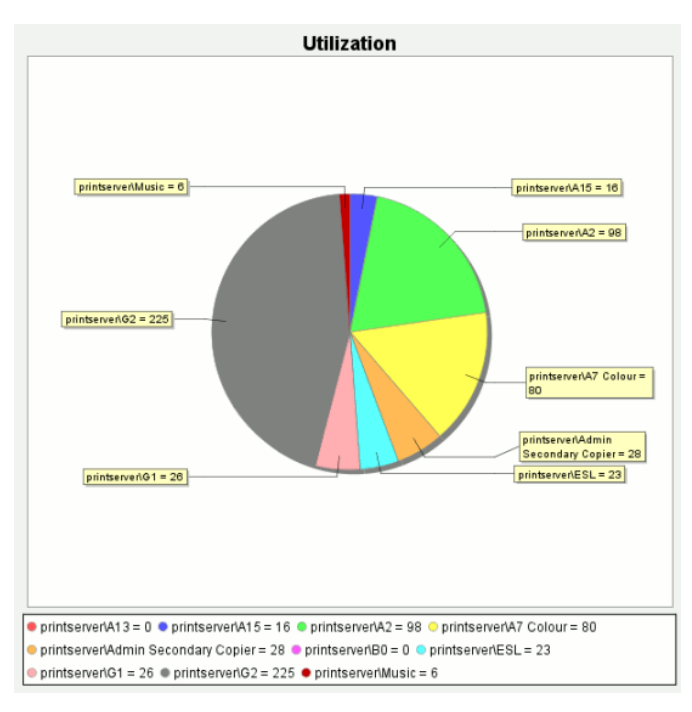

**Figure 4.15. Printer utilization chart**

Under each individual printer the Statistics section provides information on all jobs printed on a given printer.

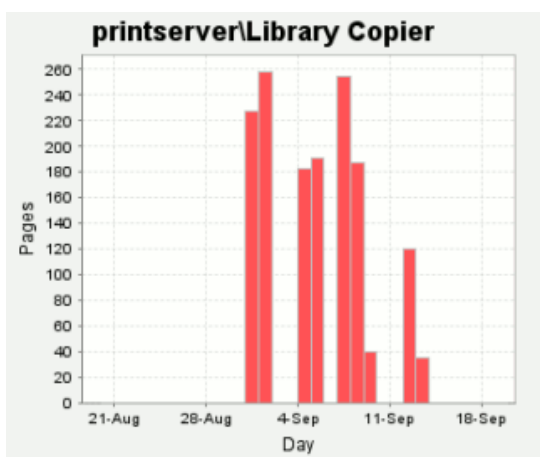

**Figure 4.16. Print page history for a single printer**

## **4.8.2. Reports**

Reports provide a tabular data display, often in a printable format, of system information ranging from activity histories, summaries, transaction details, etc. Reports are typically run to print a summary of user activity, printer activity, or group or account activity. To streamline access to common reports, PaperCut NG provides a series of predefined one-click report links under the **Reports** section. Most reports can be generated over a variety of common date ranges or user defined date ranges.

Standard reports include:

- User Reports
	- Print summary statistics grouped by user
	- Quick list of the most active print users
- **Printer Reports** 
	- Summary of print activity grouped by printer
	- Quick lists of the most active/busiest printers
- Group Reports
	- Summary of print activity grouped by network group (Note: The group needs to be defined under the Groups section.)
- **Shared Account Reports** 
	- Summary of print activity grouped by shared account charged
- **Print Log Reports** 
	- Detailed lists of all print jobs over a given period
	- Quick list of the largest print jobs

## **Printer List Report**

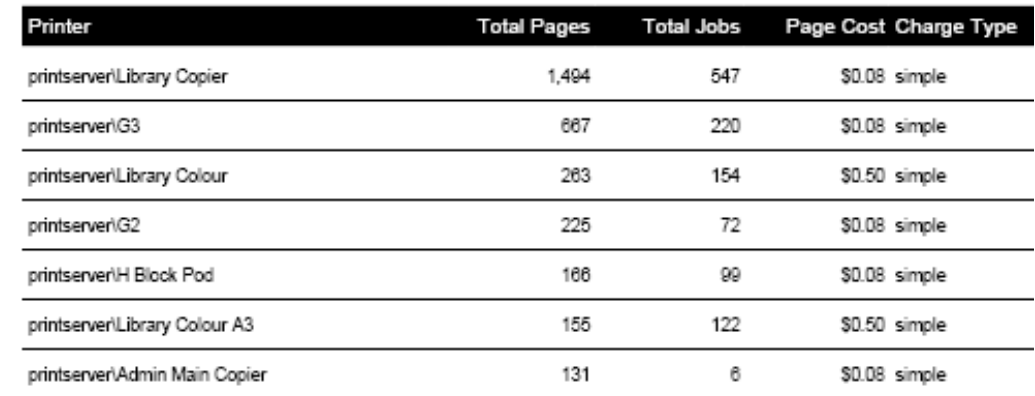

**Figure 4.17. Printer report in PDF**

Standard reports are provided in a variety of output formats including, HTML, PDF and MS Excel. PDF reports are ideal for printing. HTML versions of the reports are provided for systems without a PDF viewer.

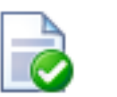

## **Tip**

In addition to the standard reports, administrators can run other reports on adhoc data by using the **Export/Print** option available under most of the data lists. This is covered further in the subsequent report section (See C[hapter 9,](#page-176-0) [Reports](#page-176-0)).

## **4.8.3. Logging**

The PaperCut NG activity logging can be classed into the following areas:

## **4.8.3.1. Usage Logging**

Usage logging records information about usage events such as printing. Information includes:

- The date of the use
- Who performed the use
- Details of the type of user including, cost and other attributes

| <b>Usage</b><br><b>Date</b> | <b>User</b> | <b>Charged</b><br>To | Pages          | Cost   | <b>Document Name</b>                       | <b>Client</b><br><b>Name</b> | Attrib.              | <b>Allowed</b> |
|-----------------------------|-------------|----------------------|----------------|--------|--------------------------------------------|------------------------------|----------------------|----------------|
| 13/09/2005<br>10:33:24      | faz0002     | (personal)           | 1              | \$0.08 | Microsoft Word - Ramea<br>and  lece 2.doc  | 10.80.34.182                 | A4<br>21kb<br>PCL6   | Yes            |
| 13/09/2005<br>10:29:16      | le-0001     | (personal)           | $\overline{2}$ | \$0.16 | Microsoft Word -<br>Document <sub>2</sub>  | 10.80.34.159                 | A4<br>140 kb<br>PCL6 | Yes            |
| 13/09/2005<br>10:20:04      | ace0001     | (personal)           | 7              | \$0.56 | Microsoft Word -<br>Goverment print.doc    | 10.80.34.41                  | A4<br>343 kb<br>PCL6 | Yes            |
| 13/09/2005<br>10:15:18      | ace0001     | (personal)           | 7              | \$0.56 | Microsoft Word -<br>Goverment print, doc   | 10.80.34.41                  | A4<br>343 kb<br>PCL6 | Yes            |
| 13/09/2005<br>10:15:14      | fig0001     | (personal)           | 3              | \$0.24 | Microsoft Word - fashion<br>gr  sighns.doc | LB08                         | A4<br>63 kb<br>PCL6  | Yes            |

**Figure 4.18. Printer usage log**

## **4.8.3.2. Transaction Logging**

All modifications or deductions to an account (user or shared) are recorded in the transaction log. Information recorded includes:

- The date of the transaction
- Who performed the transaction
- Any comment or note associated with the transaction (if performed by a user)

| <b>Transaction Date v</b> | <b>Transacted By</b> | <b>Amount</b> | <b>Balance</b> | <b>Usage Log</b>     | <b>Comment</b>                     |
|---------------------------|----------------------|---------------|----------------|----------------------|------------------------------------|
| 19/09/2005 17:31:24       | admin                | \$10.00       | \$3.02         |                      | user paid \$10 at the front office |
| 6/09/2005 14:45:11        | [system]             | $-50.50$      | $-56.98$       | <b>Printer Usage</b> |                                    |
| 6/09/2005 14:44:47        | [system]             | $-50.50$      | $-$6.48$       | <b>Printer Usage</b> |                                    |
| 6/09/2005 14:41:39        | [system]             | $-51.00$      | $-55.98$       | <b>Printer Usage</b> |                                    |
| 6/09/2005 14:41:31        | [system]             | $-$1.00$      | $-$4.98$       | <b>Printer Usage</b> |                                    |
| 6/09/2005 14:40:36        | [system]             | $-50.50$      | $-53.98$       | <b>Printer Usage</b> |                                    |

**Figure 4.19. User account transaction log**

## **4.8.3.3. Application Activity Logging**

The Application Log records system events messages such as:

• User logins

- Security errors such as incorrect password attempts
- Backup times and scheduled tasks
- Any system errors or warning

It is similar to the operating system's event log. It is recommended that system administrators view this log on a daily basis for the first week and weekly thereafter.

# **Chapter 5. Services for Users**

## **5.1. Introduction**

How a user experiences and interacts with PaperCut NG will vary depending on how it is implemented. When configured as a silent monitoring solution, users may not even know PaperCut NG is in use. In other environments, users will make extensive use of the various services that are available.

Services are provided to users through one of two interfaces:

#### the User Client

The User Client is an optional piece of software that provides additional functionality. Its purpose is to display to the user their balance, deliver notification messages (such as low balance notifications), assist in selecting accounts to charge, and it can also provide an extra layer of authentication.

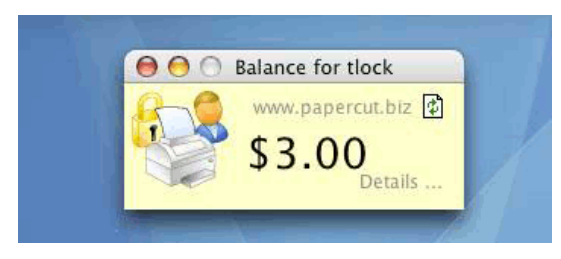

**Figure 5.1. PaperCut user client on Mac OS X**

The appearance of the user client tool may be customized to fit in with your organization. More information is available in [Section 16.1, "Customizing the User Client Tool](#page-277-0) [window".](#page-277-0)

#### the User Web Pages

The User Web Pages provide additional features that may be of use to users. Functionality includes summaries and logs of usage, using TopUp/Pre-Paid Cards, transferring funds and displaying usage costs. The User Web Pages are accessed either via the **Details...** link on the User Client window, or via the browser URL http://[server\_name]:9191/user .

#### Services for Users

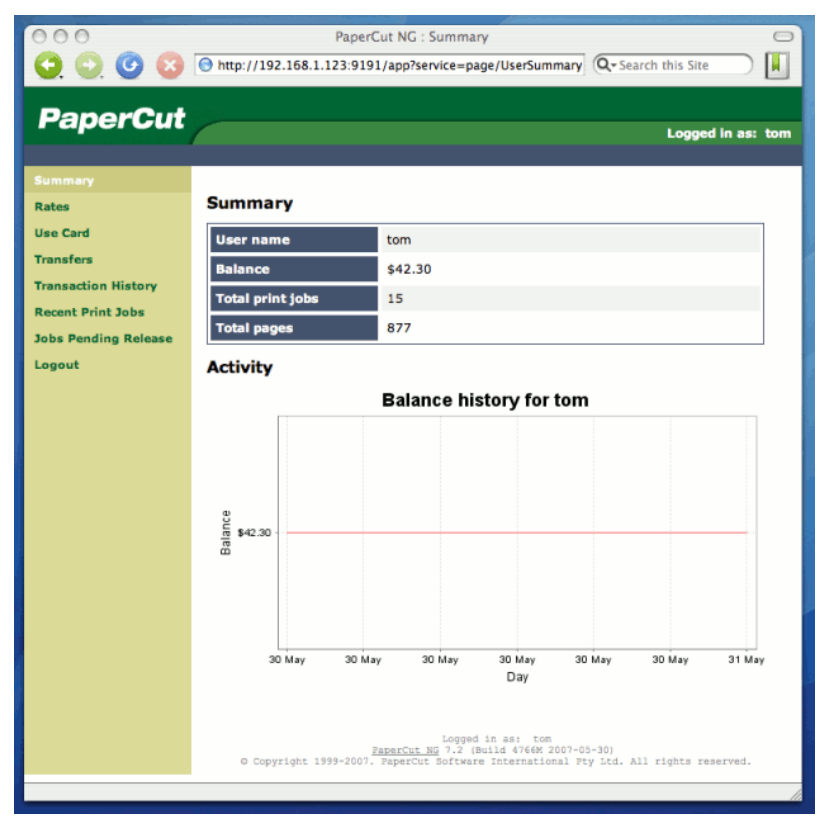

**Figure 5.2. PaperCut user web pages**

The appearance of the user web pages may be customized to fit in with your organization's existing intranet, web pages or color scheme. More information is available in [Section 16.3, "Customizing the User web pages".](#page-279-0)

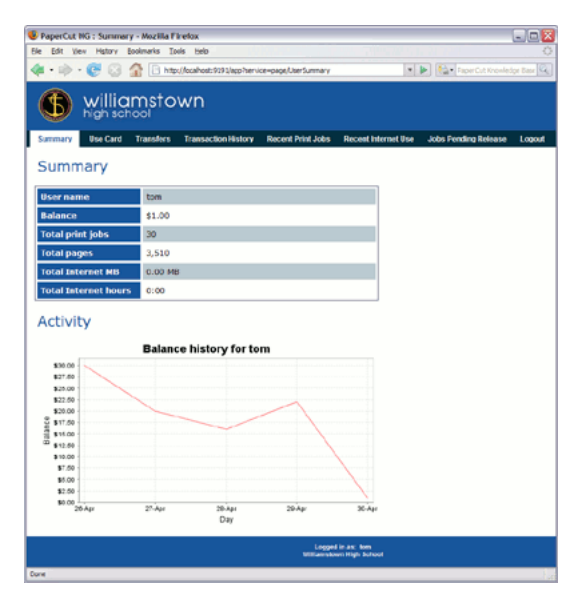

**Figure 5.3. Example of customized user web pages**

<span id="page-84-0"></span>More information about each of these areas is available in the following sections.

## **5.2. User Client**

The PaperCut NG activity tracking and charging is implemented using 100% server-side technology. User Client software is not required as part of the activity monitoring process.

## **Note**

The use of client software for activity monitoring could open up security problems as client software is readily accessible to end-users. By design PaperCut Software International Pty Ltd developers endeavor to implement all monitoring at the server level eliminating client-side loopholes. The client software supplied with PaperCut NG is simply a presentation layer around server-side implementation.

Client software is provided to facilitate four tasks:

- Allow users to view their current account balance via a popup window.
- Provide users with a "last chance" before printing, confirming what they are about to print.
- Allow users to select shared accounts via a popup, if administrators have granted access to this feature.
- Display system messages such as the "low credit" warning message.

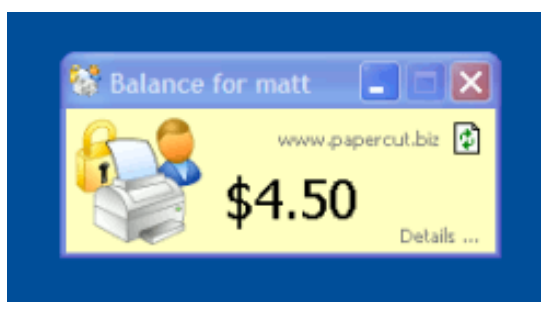

**Figure 5.4. The user client balance window**

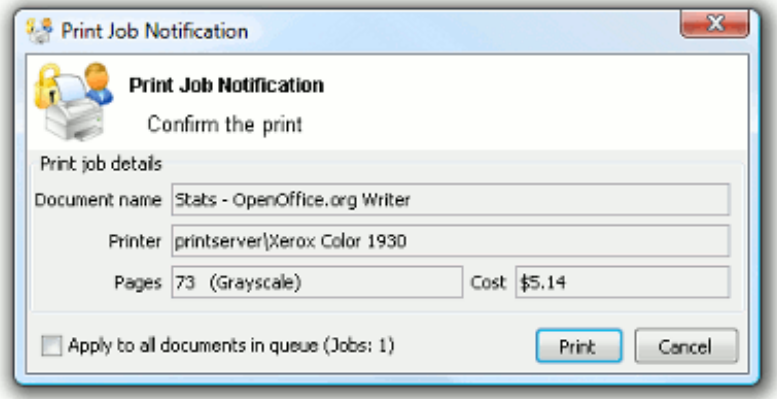

**Figure 5.5. The user client's confirmation popup**

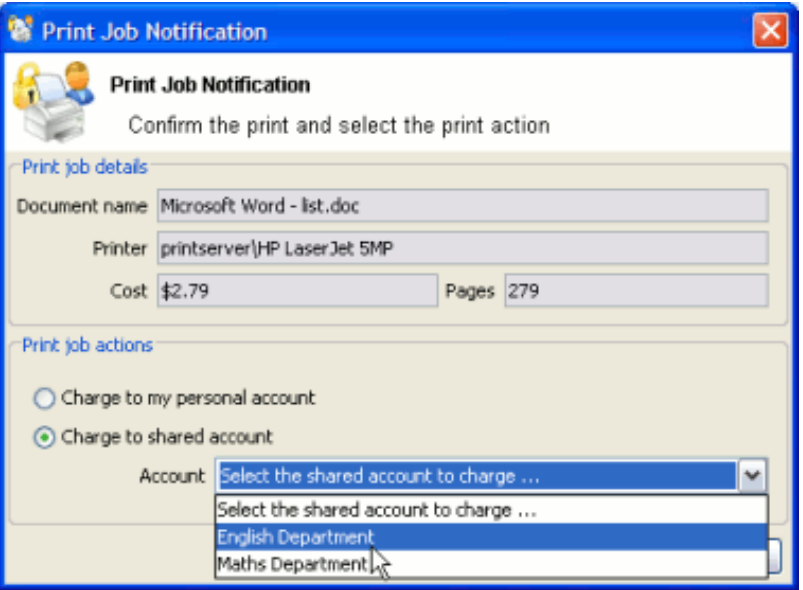

**Figure 5.6. The user client's standard account selection popup**

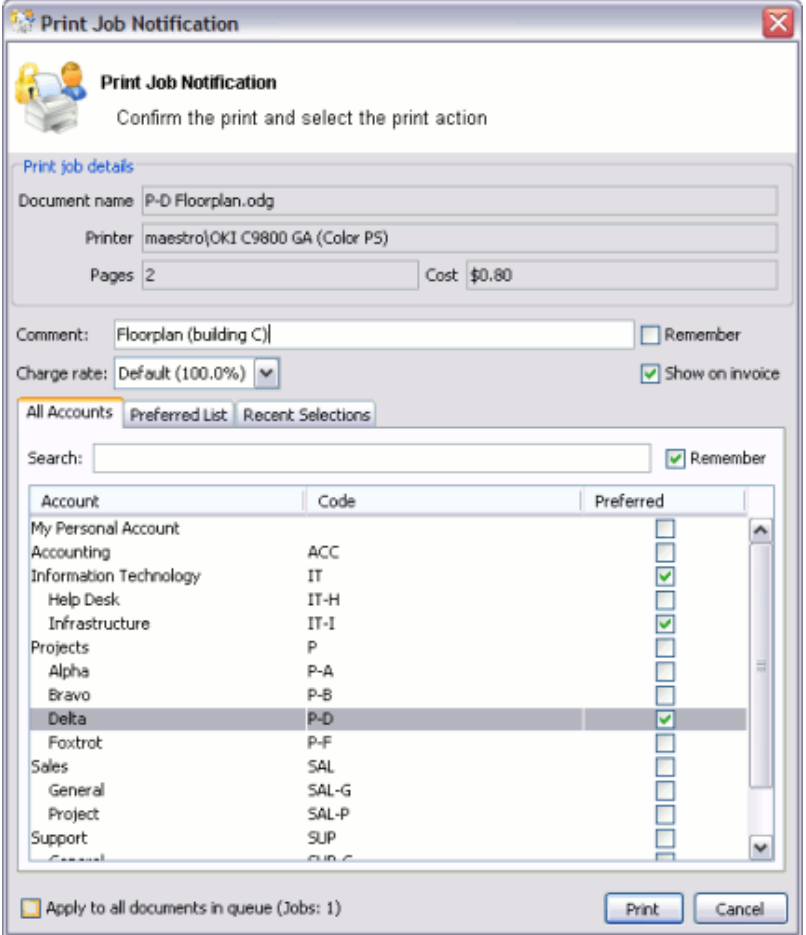

**Figure 5.7. The user clietn's advanced account selection popup**

The client software is available for most major platforms including:

- Microsoft Windows
- Macintosh OS X
- Linux and Unix

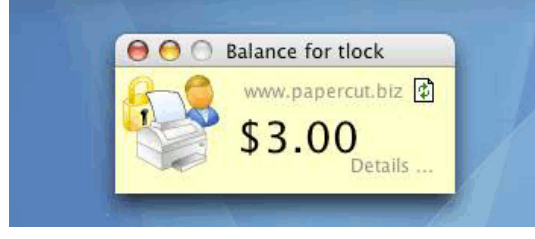

**Figure 5.8. PaperCut Client on Mac OS X**

The client software and deployment tools are installed automatically on the server under the [app-path]\client directory. On a Windows based server this directory is automat-

#### Services for Users

ically shared in read-only form providing network users with access to the client executables.

The following chapters contain further information about the user client:

- Command line and config options are discussed in [Section A.5, "User Client Options"](#page-428-0).
- Customization of the user client is discussed in [Section 16.1, "Customizing the User Cli](#page-277-0)[ent Tool window".](#page-277-0)

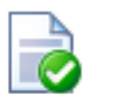

## **Tip**

The behavior of the user client, such as where on the screen it pops up or which option is selected by default, can be customized. This is discussed in [Section A.5, "User Client Options"](#page-428-0).

To educate the users about the user client, administrators might find the [sample information sheets](#page-467-0) helpful.

## **5.2.1. User Client Deployment**

#### **5.2.1.1. Deployment on Windows**

The PaperCut NG client software may be deployed to workstations using a variety of deployment methods. The deployment options are covered in details in the [app-path]\client\README.txt file.

Options include:

- 1. If you're after a manual "setup wizard" style installer, run the program client-local-install.exe located in the network share PCClient. You can access this share by typing the following address into Windows Explorer. \\<MyServer>\PCCClient\win, where MyServer is the name of the server where PaperCut NG is installed.
- 2. Administrators looking for an automated install/deployment option should consider the "zero install" strategy. See below for details.

The recommended approach with Windows Domains is the "zero install" strategy. This involves configuring the workstations via group policy or otherwise, to run the client executable directly off the PCClient share - a share set up during installation. This avoids the need to undertake a separate installation process on each workstation and ensures the client software is automatically updated in conjunction with server updates.

The client can simply be run directly from the PCClient share setup on the server. Two executables provide this launch functionality:

```
pc-client.exe
pc-client-local-cache.exe
```
pc-client.exe will launch the client directly off the network share. The "local-cache" version (pc-client-local-cache.exe), is a smarter version that first copies itself and associated files to the local drive and launches itself from there. The local-cache version

has the advantage that any future startups will use the local copy and hence minimize network traffic. The cache is self-managing and kept up-to-date ensuring that any new versions of the client are automatically and transparently copied down to the client.

Using pc-client-local-cache.exe is recommended on large networks. It does however require a globally writable cache directory. By default the cache is created in a directory on the system drive (normally  $c:\operatorname{Cache}$ ). An alternate cache can be specified with the --cache command-line switch. Administrators should ensure than standard users have write access to the system drive, or manually create the cache directory if required.

The zero-install deployment option is not appropriate for all situations. A local install is recommend on Windows Laptop systems that are not permanently connected to the network or centrally managed by network administrators. The client-local-install.exe program can assist end users with a standard "setup wizard" install process. This installer may also be streamlined / automated by using command-line options, see Section [A.7,](#page-435-0) ["Automating / Streamlining Installation on Windows"](#page-435-0) for more details.

For more information on alternate deployment options see the [app-path]\client\README.txt file.

#### **5.2.1.2. Deployment on Mac OS X**

This section covers the installation of the PaperCut NG client on Apple Macintosh systems. The complexities of Mac printing in general are discussed in Chapter 23, [Mac Printing in](#page-365-0) [Detail](#page-365-0). Before installing the client software, we recommend that administrators study Chapter 23, [Mac Printing in Detail](#page-365-0) and ensure printing is working as expected.

The Mac client is a supplied as a native Macintosh .app package. It's a universal application supporting Mac OS X 10.3.9 (fully patched) or higher on both PowerPC and Intel hardware.

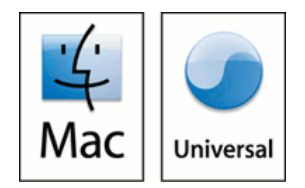

**Figure 5.9. PaperCut NG requires Mac OS X v 10.3.9 or later**

The three common installation methods are outlined below cover most situations. The instructions for the "single user install" is very standard and should be able to be conducted by any Mac end-user. The other installation methods are more technically focused and aimed at Mac network administrators.

The client software will work best if Java 5 is installed. Java 5 is available for OS X 10.4 or higher. If Java 5 is not already installed, the installer is available from the Apple website at: [http://www.apple.com/support/downloads/java2se50release3.html.](http://www.apple.com/support/downloads/java2se50release3.html)

#### **5.2.1.2.1. Single User Install**

This method is suitable for a Mac computer used by a single user. For example, a personal Mac desktop or laptop. The installation process simply involves clicking on the clientlocal-install program. This copies the PCClient application into the over to the system's Applications folder and starts the client in the "confirm network identity" mode. The simplest way to run the install process is to connect to the server's poclient share over the network, however alternate methods such as copying the folder contents via a USB key or drive are also possible.

To install the Mac client from the server's share:

- 1. Start and Log into the Mac computer. Ensure it's connected to the network.
- 2. Open the **Finder**.
- 3. From the **Go** menu, select **Connect to Server...**.

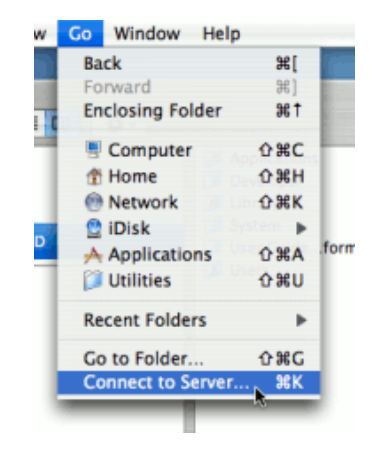

**Figure 5.10. Connecting to a Windows server**

4. Enter the pcclient share's connection details like:  $smb://server_name/pcclient$ 

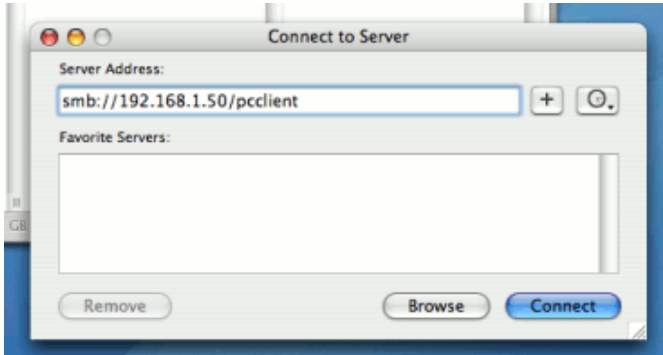

**Figure 5.11. The PCClient share's connection string**

- 5. Enter password information if requested.
- 6. Double-click the client-local-install file. This will execute a small AppleScript program that will commence the install/copy process.
- 7. Test the application by double-click on the PCClient application icon in the system's local Applications folder.

If the user needs the client for printing - for example to use the shared account popup - it's advisable to configure the application to automatically open upon start-up:

- 1. Open **System Preference...** from the **Apple** menu.
- 2. Select **Accounts**.
- 3. Select your login account.
- 4. Click the **Login Items** tab.
- 5. Click the + button and browse and locate the PCClient application.

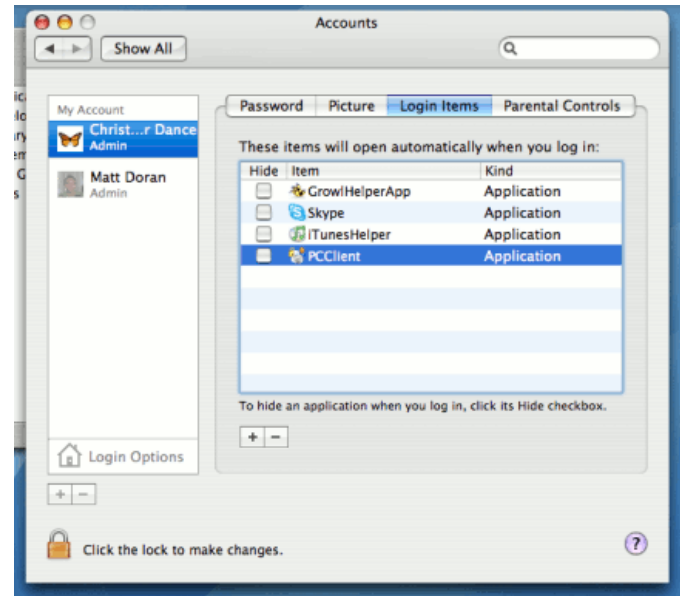

**Figure 5.12. Add PCClient as a Login Item**

6. Test by restarting the computer. The client should automatically after the reboot and login is complete.

#### **5.2.1.2.2. Multi-User Install**

On a multi-user Mac system, setting up a **Login Item** for each user would be a tedious task. To streamline this process, the PCClient application can be configured to start on login via the login hook. A login hook is an advanced Mac feature that works by running a script when a user logs in. The PCC lient package includes a command script resource that installs the login hook.

To install the client on a multi-user system:

- 1. Start and Log into the Mac computer. Ensure it's connected to the network.
- 2. Open the **Finder**.
- 3. From the **Go** menu, select **Connect to Server...**
- 4. Enter the pcclient share's connection details like: smb://server\_name/pcclient
- 5. Enter password information if requested.
- 6. Drag the PCClient package over to the local hard disk's **Applications** folder. The copy process will commence.
- 7. Control-click on the newly copied PCClient application in the **Applications** directory. Select **Open Package Contents**.

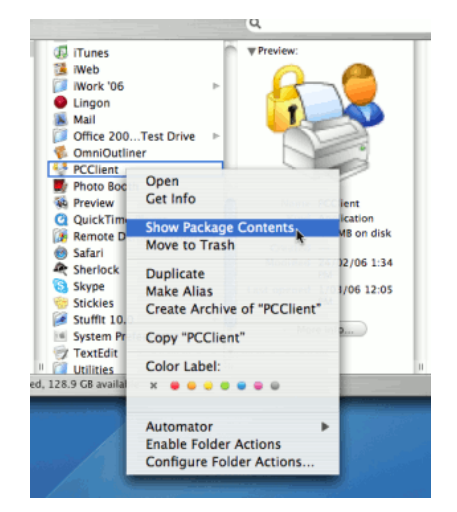

**Figure 5.13. Control-click and open the package contents**

- 8. Browser to Contents/Resources/.
- 9. Double-click on the install-login-hook.command script.

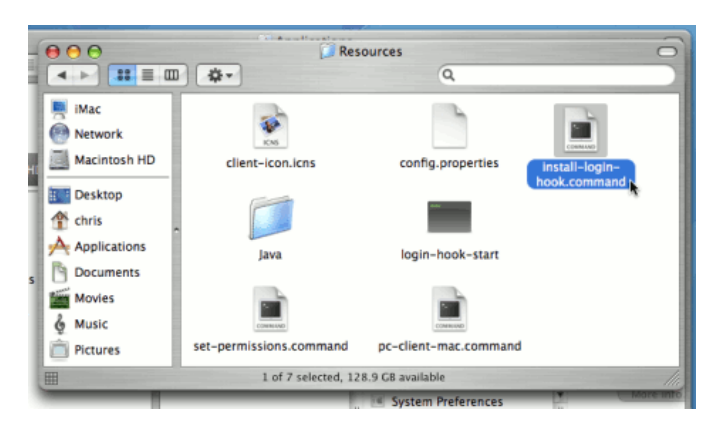

**Figure 5.14. Double-click to install the login hook**

10. Restart the system and verify the client starts on login.

## **Important**

If you're already using a login hook for other script tasks, the setup process will be different. Instead in step 9, double-click on the set-permissions.command file. Then insert the following line at the end of your current login script (all on one line):

/Applications/PCClient.app/Contents/Resources/login-hook-start "\$1"

The set-permissions.command script ensures the software is set up with

the correct permissions, ensuring it's accessible to all users.

The login hook, once installed, can be removed with the terminal command:

sudo defaults delete com.apple.loginwindow LoginHook

#### **5.2.1.2.3. Zero-Install Deployment**

This deployment method is for advanced Mac network administrators and is suitable for medium to large Mac networks. Knowledge of the Mac's Unix underpinning and scripting is required.

A more flexible option over locally installing the PCClient package on each Mac system, is to directly launch the client from the pcclient share. The advantage of this deployment method is that any updates applied on the server (and hence updates to the client directory) will automatically be propagated to all workstations.

The process of setting up zero-install deployment will vary form network to network depending on the directory environment in use and administrator preferences. The process can however be summarized as:

- 1. Configure the Macs to mount the pcclient share as a volume on login or start-up.
- 2. Configure a login hook to start the client off the share. The  $install-lo$ gin-hook.command resource script explained in the multi-user install above may help.

The typical way to mount the share is to use mount\_smbfs in a boot script. See the Apple<br>documentation on mount smbfs at: hton mount\_smbfs at: [tp://developer.apple.com/documentation/Darwin/Reference/ManPages/man8/mount\\_smbfs](http://developer.apple.com/documentation/Darwin/Reference/ManPages/man8/mount_smbfs.8.html) [.8.html](http://developer.apple.com/documentation/Darwin/Reference/ManPages/man8/mount_smbfs.8.html)

Further information on Mac printing is available at Chapter 23, [Mac Printing in Detail](#page-365-0).

#### **5.2.1.3. Deployment on Linux and Unix**

The PaperCut NG user client software may be deployed on Linux and other Unix based operating systems using the following installation procedure.

#### **5.2.1.3.1. Step 1 - Install Java 5.0+**

Linux and Unix workstations are supported via Java. Java version 5.0 or higher is required. Your Linux distribution may come with Java pre-installed or have the option to install. If no Java option exists, Sun Microsystems provides a self-install Java distribution for Linux and other major Unix platforms.

Ensure Java 5.0 is installed and the JAVAHOME environment variable is defined on the PATH.

#### **5.2.1.3.2. Step 2 - Copy (or Mount) the PaperCut NG user client files**

Like the Windows version of the client software, the Linux/Unix Java version is installed in the  $\sim$ /client directory on the server. All files in this directory need to be copied, or make available to the Linux/Unix workstation. Common methods include:

- Copying the files from the server using file transfer programs such as FTP or scp.
- If the server is Windows based, connecting using smbclient or the Gnome or KDE  $smb://$  file browsing tools. The client files are shared via a read-only share called \\[server\_name]\PCClient.
- If the server is Linux based, consider exporting the ~papercut/client directory via NFS and mounting on the workstations. The client can then be ran directly from the mount.

If the workstation is used by multiple users, the client directory should be copied to a common location such as /usr/local/papercut/client.

#### **5.2.1.3.3. Step 3 - File permissions**

Open a command prompt and set execute permissions on the  $pc$ -client-linux.sh file as follows:

cd /usr/local/papercut/client chmod 755 ./pc-client-linux.sh

#### **5.2.1.3.4. Step 4 - Testing**

Log on as a user (a user listed in the PaperCut NG system) in your preferred Linux desktop GUI environment. Locate and execute the file usr/local/papercut/client/pc-client-linux.sh. The PaperCut NG client should open displaying the user's account balance.

It is usual to configure the client as a "Startup Program" or "AutoStart Program" launched during login. See your desktop documentation to see how to define a startup program.

<span id="page-93-0"></span>A number of command-line options are available to change the client's behaviour. More information can be found in [Table A.2, "User Client command-line options".](#page-433-0)

## **5.3. User Web Pages**

The User Web Pages are accessed either via the **Details...** link on the User Client window, or via the browser URL http://[server\_name]:9191/user.

The User Web Pages provide a range of services for users, including:

- Summary: A summary of usage and balance history.
- Shared Accounts: Lists the shared accounts that the user may use for printing.
- Rates: The current costs for printing and internet usage.
- Use Card: Add balance by using a TopUp/Pre-Paid Card.
- Add Credit: Add balance from an external payment system (when using the payment gateway module).
- **Transfers: Transfer funds to other users.**
- Transaction History: A history of balance transactions.
- Recent Print Jobs: A list of the user's recent printing.
- Recent Internet Use: A list of the user's recent internet usage.

• Jobs Pending Release: Print jobs pending release (when using a release station).

The services available provide a range of functionality that empowers users to make the most of PaperCut NG without requiring intervention from administrators. The user web pages allows users to do what they need for themselves, and quickly get back to what they were doing.

Many services can be switched on or off as required. This is useful for situations where a particular service is not suitable for exposing to the users. For example, some organizations may like to disable the ability for users to transfer funds.

Each service is discussed in the following sections.

#### **5.3.1. Summary**

This page provides a summary of the information most important for a user, including their current balance, a summary of their printing and internet usage, and a graph of their balance history.

#### **Summary**

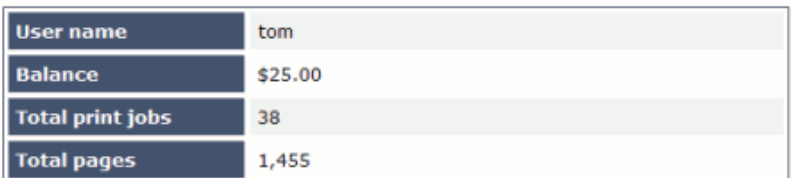

**Activity** 

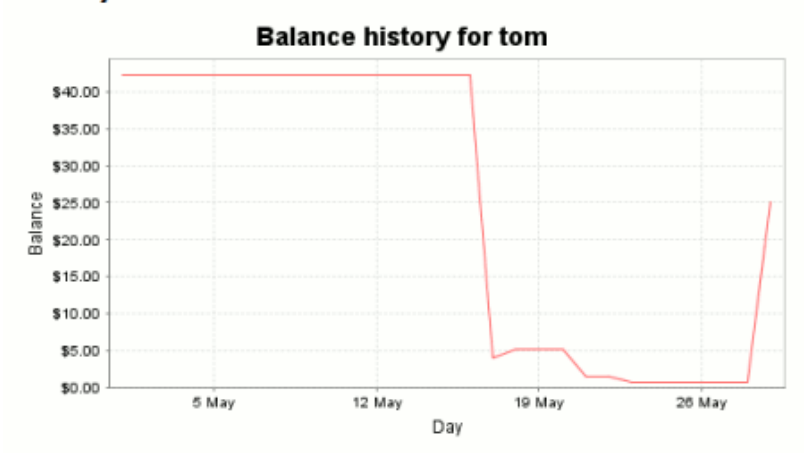

**Figure 5.15. A user's summary information**

## **5.3.2. Environmental Impact**

One of the primary aims of PaperCut NG is to reduce printing levels by changing a user's printing behavior. Implementing monitoring, quotas and charging are a good way of drawing a user's attention to their habits. The topic of the environment, global warming, and waste management is currently an area of debate and interest to many. Highlighting the environmental aspects of their activities is another good way of modifying a user's behavior.

The *Environmental Impact* section appears on the *Summary* page and provides the user with feedback on the environmental impact or footprint associated with their activities. Information presented includes an indication on how their printing equates to trees,  $CO<sub>2</sub>$ emissions and energy.

For more information about how these values are calculated, see Section 1[2.7,](#page-235-0) ["Environmental Impact"](#page-235-0). If desired, this option can be disabled via the **Options** section.

| Trees  | 0.361% of a tree since Jun 18, 2007             |
|--------|-------------------------------------------------|
| Carbon | 148 grams of carbon dioxide since Jun 18, 2007  |
| Energy | Equivalent to running a 60W bulb for 82.4 hours |

**Figure 5.16. Draw a user's attention to their environmental impact**

## **5.3.3. Shared Accounts**

Shared accounts page lists the balances of the shared accounts that a user can access.

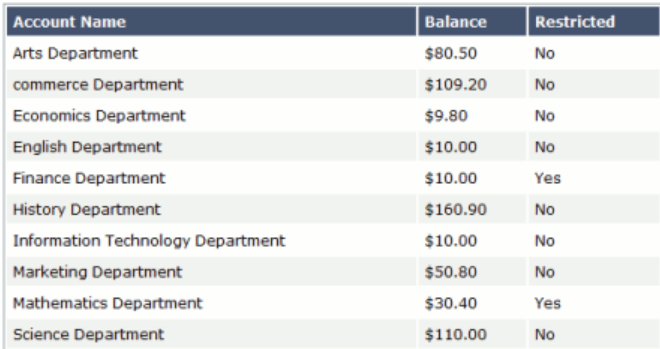

**Figure 5.17. A list of available shared accounts**

More information about shared accounts can be found in Chapter 8, [Shared Accounts](#page-146-0).

## **5.3.4. Rates**

The rates page lets users know the printing costs associated with each printer. It also includes a description of how their internet usage will be charged. Displaying costs to users is a good way for them to see and understand the costs involved without having to spend time distributing the information to them.

Armed with this information, users can seek the most cost effective way to manage their printing. With discounts for grayscale and duplex printing clearly visible, ink and paper usage will be reduced by the users own accord.

## **Printing Rates**

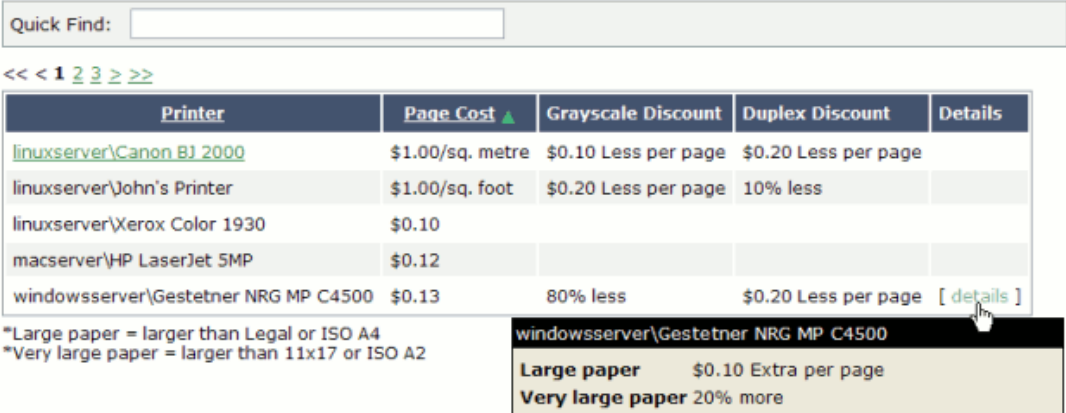

**Figure 5.18. Printing costs as seen by the user**

#### **Internet Usage Rates**

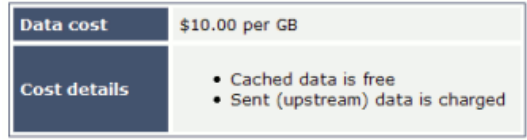

**Figure 5.19. Internet usage costs as seen by the user**

## **5.3.5. Use Card**

From here users can use a TopUp/Pre-Paid Card. When a valid card number is entered, the value of the card is transferred to the user's balance. More information about cards is available in Chapter 13, [TopUp/Pre-Paid Cards](#page-239-0).

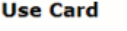

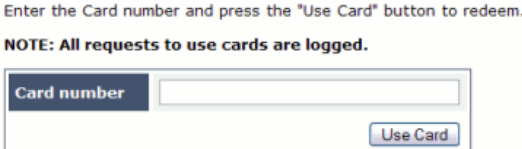

**Figure 5.20. Using a TopUp/Pre-Paid Card**

## **5.3.6. Add Credit**

The Add Credit page is used to transfer funds into a user's account from an external source. This option is available when using the payment gateway module for integration with an external system.

## **5.3.7. Transfers**

This page allows users to transfer credit to other users. Transferring balance can be useful

in situations such as:

- A student transferring credit to a fellow student for printing something for them
- A teacher transferring credit to a student for extra printing
- Teachers trading printing credit between each other

#### **Transfers**

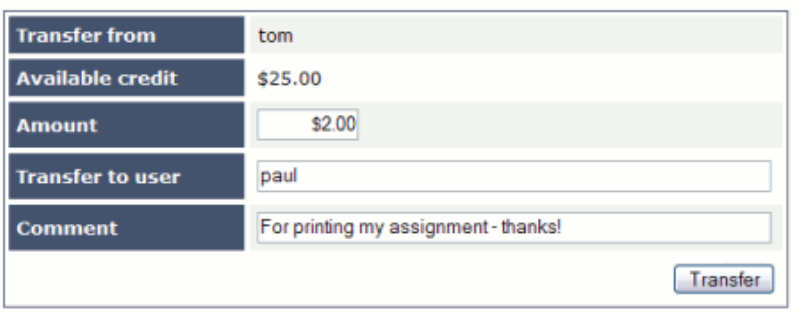

**Figure 5.21. Transferring funds to another user**

## **5.3.8. Transaction History**

The transaction history page displays a user's balance history in detail. Here a user can see how, when any why their balance was affected. If there is ever doubt about why a user's balance is at the current amount, or what they have been spending their credit on, the transaction history page has the answer.

| Show Filter [ filter active: remove ] |                               |          |              |                                                               |                                              |  |  |
|---------------------------------------|-------------------------------|----------|--------------|---------------------------------------------------------------|----------------------------------------------|--|--|
| <b>Transaction Date</b>               | <b>Transacted By   Amount</b> |          |              | <b>Balance Transaction Type</b>                               | <b>Comment</b>                               |  |  |
| May 29, 2007 12:22:44 PM              | admin                         | \$24.30  | \$25.00      | Adjustment                                                    |                                              |  |  |
| May 23, 2007 2:42:12 PM               | [system]                      | $-50.75$ |              | \$0.70 Printer Usage                                          |                                              |  |  |
| May 21, 2007 2:50:51 PM               | [system]                      | \$0.10   |              | \$1.45 Adjustment                                             | Bulk credit adjustment for group [All Users] |  |  |
| May 21, 2007 10:06:18 AM              | [system]                      | $-$0.50$ |              | \$1.35 Printer Usage                                          |                                              |  |  |
| May 21, 2007 10:02:36 AM              | [system]                      | $-50.50$ |              | \$1.85 Printer Usage                                          |                                              |  |  |
| May 21, 2007 9:55:21 AM               | [system]                      | $-$0.50$ |              | \$2.35 Printer Usage                                          |                                              |  |  |
| May 21, 2007 9:37:57 AM               | [system]                      | $-$0.50$ |              | \$2.85 Prin Printer Usage                                     |                                              |  |  |
| May 21, 2007 9:35:21 AM               | [system]                      | $-$0.50$ | \$3.35 Prin  | Z500e (Color PS)                                              | · Printer: windowsserver\Canon ColorPASS     |  |  |
| May 21, 2007 9:34:27 AM               | [system]                      | $-$0.50$ | \$3.85 Print | $\bullet$ Pages: 2                                            |                                              |  |  |
| May 21, 2007 9:34:04 AM               | [system]                      | $-50.75$ | \$4.35 Print | • Document: OpenOffice - New Document<br>$\cdot$ Cost: \$0.50 |                                              |  |  |
| • User: tom<br>Export/Print 【型 #】     |                               |          |              |                                                               |                                              |  |  |

**Figure 5.22. A user's recent balance transactions**

## **5.3.9. Recent Print Jobs**

This page displays the user's printing history. It allows a user to see the cost of their print jobs, or to find a particular print job. The filter criteria allows for many different views of printing, and can be used to easily drill-down to find the information required.

#### Services for Users

|                              | Show Filter [ filter active: remove ] |                                                 |       |            |                                          |                                                                                                    |                              |  |
|------------------------------|---------------------------------------|-------------------------------------------------|-------|------------|------------------------------------------|----------------------------------------------------------------------------------------------------|------------------------------|--|
| <b>Usage Date</b>            | <b>Charged To</b>                     | <b>Printer</b>                                  | Pages | Cost       | <b>Document Name</b>                     | Attribs.                                                                                                    | <b>Status</b>                |  |
| May 28, 2007<br>$9:43:17$ AM | Administration                        | macserver\HP Color LaserJet 9500                |       |            | 2 \$0.50 Microsoft Word - list.doc       | A4 (ISO A4)<br>Duplex: No<br>Grayscale:<br>No<br>300 kb<br><b>MAESTRO</b><br>Postscript                                               | Printed                      |  |
| May 23, 2007<br>2:42:35 PM   | English<br>Department                 | windowsserver\Gestetner NRG<br><b>DSc424</b>    |       | 3 \$0.75   | Untitled1 -<br>OpenOffice.org Writer     | A4 (ISO A4)<br>Duplex: No<br>Grayscale:<br>No<br>273 kb<br><b>MAESTRO</b><br>Postscript                                               | Cancelled.<br>Refunded       |  |
| May 23, 2007<br>2:42:15 PM   | tom                                   | linuxserver\ maestro\Dell Color<br>Laser 5110cm |       |            | 3 \$0.75 research paper.pdf              | A4 (ISO_A4)<br>Duplex: No<br>Grayscale:<br>No<br>273 kb<br><b>MAESTRO</b><br>Postscript                                               | Denied                       |  |
| May 23, 2007<br>2:33:35 PM   | tom                                   | macserver\HP Color LaserJet 3000                |       | $9$ \$2.25 | PaperCut Software -<br>Mozilla Firefox   | A4 (ISO A4)<br>Duplex: No<br>Grayscale:<br>No<br>Copies: 3<br>267 kb<br><b>MAESTRO</b><br>Postscript<br>Not Invoiced<br>١h<br>Comment | Cancelled (partial<br>print) |  |
| May 23, 2007<br>9:21:34 AM   | Science<br>Department                 | linuxserver\HP Color LaserJet 9500              |       |            | 1 \$0.25 Budget - OpenOffice.org<br>Calc | A4 (ISO A4)<br>Duplex: No<br>Grayscale:<br>No<br>278 kb<br><b>MAESTRO</b><br>Postscript<br>Comment                                    | Printed                      |  |

**Figure 5.23. A user's recent printing**

## **5.3.10. Recent Internet Use**

This page displays the user's daily internet usage. If the user is curious about what they have been charged for internet usage, here they can find exactly how long they were clocked using the internet, and the amounts of data sent and received.

|              | Show Filter [ filter active: remove ] |      |                                               |                                 |                    |                |  |  |  |  |
|--------------|---------------------------------------|------|-----------------------------------------------|---------------------------------|--------------------|----------------|--|--|--|--|
| Usage Day    |                                       |      | Usage Cost   Hours Used   MB Received (total) | <b>MB Received (not cached)</b> | Cached MB Received | <b>MB Sent</b> |  |  |  |  |
| Apr 24, 2007 | \$0.05                                | 0:03 | 1.55                                          | 1.47                            | 0.08               | 0.08           |  |  |  |  |
| Apr 23, 2007 | \$0.22                                | 0:16 | 5.38                                          | 5.04                            | 0.33               | 0.28           |  |  |  |  |
| Apr 22, 2007 | \$0.25                                | 0:14 | 6.83                                          | 6.47                            | 0.36               | 0.38           |  |  |  |  |
| Apr 21, 2007 | \$0.12                                | 0:08 | 2.91                                          | 2.86                            | 0.05               | 0.11           |  |  |  |  |
| Apr 20, 2007 | \$0.08                                | 0:05 | 2.18                                          | 2.10                            | 0.09               | 0.07           |  |  |  |  |
| Apr 19, 2007 | \$0.17                                | 0:11 | 4.46                                          | 4.15                            | 0.31               | 0.21           |  |  |  |  |

**Figure 5.24. A user's recent internet usage**

## **5.3.11. Jobs Pending Release**

This page allows users to view and interact with jobs held in a hold/release queue. From here, jobs that have been held in a managed queue can be released (printed) by the user. This allows for them to confirm the cost and details of the job before printing, and/or confirm their identity before the job is released.

Jobs awaiting approval prior to printing are listed below:

| Release All   Cancel All<br>Refresh Now |                           |                                                   |                                                                                                    |                          |  |  |                              |  |
|-----------------------------------------|---------------------------|---------------------------------------------------|----------------------------------------------------------------------------------------------------|--------------------------|--|--|------------------------------|--|
|                                         | Submit Time $\rightarrow$ | <b>Printer</b>                                    | <b>Document</b>                                                                                    | Client Pages Cost Action |  |  |                              |  |
|                                         |                           |                                                   | May 29, 2007 2:14:10 PM linuxserver\Xerox Color 1930 PaperCut Software - Mozilla Firefox MyDesktop |                          |  |  | 20 \$2.00 [print] [cancel]   |  |
| $\circ$                                 |                           | May 29, 2007 2:13:02 PM macserver\HP LaserJet 5MP | research paper.pdf                                                                                 | MyDesktop                |  |  | 403 \$40.30 [print] [cancel] |  |

**Figure 5.25. The user's view of jobs pending release**

More information about hold/release queues is covered in Chapter 10, [Hold/Release](#page-184-0) [Queues & Print Release Stations](#page-184-0).

#### **5.3.12. Web Print**

Web Print is a printing solution ideal for laptops and other non-domain connected systems. This page allows users to upload documents for printing, rather than requiring the print queues to be installed on their system.

The user will be guided through a wizard where they can select a printer, choose options such as number of copies, and select a document to upload. The document will then be queued for printing and the user can track its status from this page.

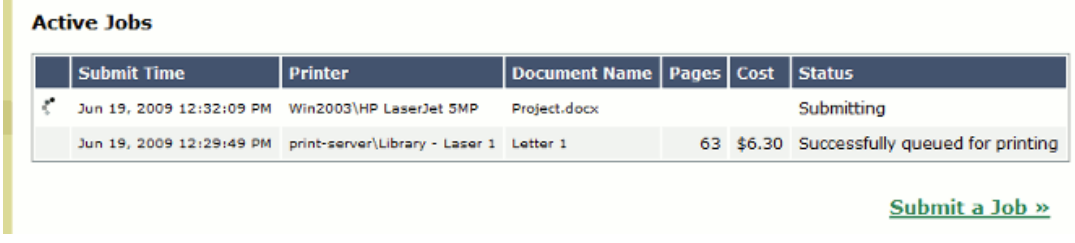

**Figure 5.26. Web Print jobs in progress**

More information about Web Print can be found in Chapter 19, [Web Print \(Driver-less print](#page-298-0)[ing via a web browser\)](#page-298-0).

### **5.4. Mobile User Web Pages**

When the user web pages are accessed from a mobile browser (e.g. Mobile Safari from an iPhone) the user will be presented with a lightweight interface that has been optimized for smaller screen sizes.

#### Services for Users

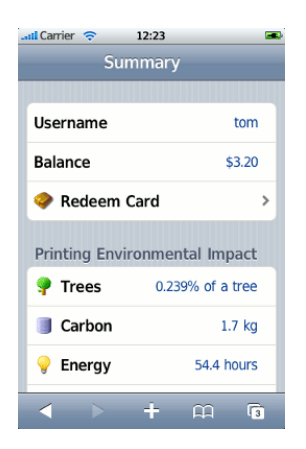

**Figure 5.27. Mobile user web tools - summary page**

The user may choose to view the user web pages in desktop mode instead by clicking **View in Desktop mode**.

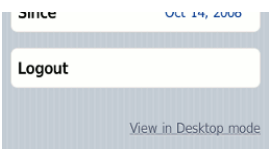

**Figure 5.28. View in Desktop mode link**

Features available in the mobile user web pages include:

• Checking user balance

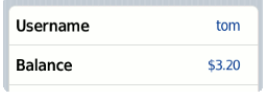

**Figure 5.29. Mobile user web tools - balance**

• Viewing environmental impact statistics

| <b>Printing Environmental Impact</b> |                   |  |  |  |  |
|--------------------------------------|-------------------|--|--|--|--|
| <b>P</b> Trees<br>0.239% of a tree   |                   |  |  |  |  |
| Carbon                               | 1.7 <sub>kq</sub> |  |  |  |  |
| <b>Energy</b>                        | 54.4 hours        |  |  |  |  |
| Since                                | Oct 14, 2008      |  |  |  |  |

**Figure 5.30. Mobile user web tools - environmental impact statistics**

• Redeeming a TopUp/Pre-Paid Card

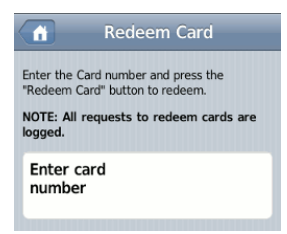

**Figure 5.31. Mobile user web tools - redeem TopUp/Pre-Paid Card**

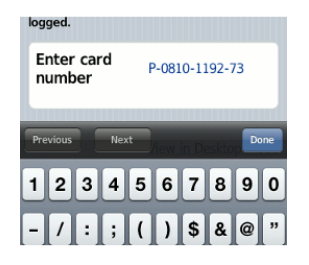

**Figure 5.32. Mobile user web tools - entering a TopUp/Pre-Paid Card number**

For more information about the full (desktop) user web pages see [Section 5.3, "User Web](#page-93-0) [Pages".](#page-93-0)

## **5.5. Gadgets/Widgets and more...**

Gadgets/Widgets are a lightweight application that sits on a user's desktop. Windows Vista has in-built support for sidebar gadgets. The equivalent on the Mac is the Widget. Paper-Cut NG offers two useful Gadgets as well as a series of AJAX/JSON style embeddable components that can be leveraged by intranet developers.

#### **5.5.1. Windows Vista Gadgets**

Two Windows Vista Gadgets are available:

- The Print Balance Gadget: Used to display user's personal balance on the desktop or sidebar. This is called PCBalance.gadget.
- The Environmental Impact Gadget: Used to provide the users with feedback on the environmental impact associated with their printing activities. Highlighting the environmental aspects is useful in modifying a user's behavior towards printing. For more information about how these values are calculated, see the section called S[ection 12.7,](#page-235-0) ["Environmental Impact"](#page-235-0). This gadget is called PCEnvironmentalImpact.gadget.

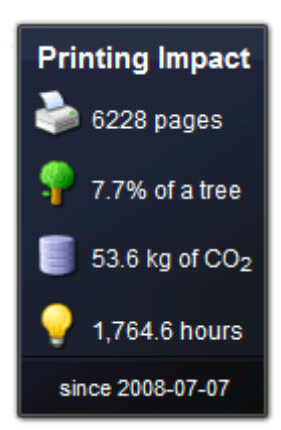

**Figure 5.33. The Environmental Impact Gadget**

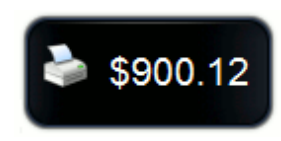

**Figure 5.34. The Print Balance Gadget**

To install a Gadget:

- 1. Log in as administrator
- 2. Browse to the share on the PaperCut NG server at \\server\PCClient\win\Gadgets
- 3. Copy all \*.gadget folders to the local directory C:\Program Files\Windows Sidebar\Gadgets
- 4. Users should now see the PaperCut NG Gadgets as available Gadgets on the system.

#### **5.5.2. Web Widgets**

PaperCut NG also provides web widgets that can be easily embedded within pages on your intranet site. These widgets work in a similarly to Google Web Gadgets or the Google Maps APIs. All that is required is to paste a few lines of HTML/JavaScript on your pages. There are two built-in web widgets that offer balance and environmental impact (and look identical to the Vista widgets above). However if the built-in widgets do not suit your needs you can create your own that better suit your site.

There are only two requirements to running web widgets on your intranet site:

- 1. You require edit access to the intranet pages to add the required HTML/JavaScript.
- 2. The username of the logged in user is required so the web widget knows whose details to load. This will usually require that users login to the intranet. When using a Microsoft Active Directory domain and Microsoft IIS web server the user is automatically logged in and their username is available.

The simplest way to get started with web widgets is to look at some examples. There are

detailed and well commented examples available on the PaperCut NG server in the directory [app-path]/server/examples/webwidgets/examples.html. These examples should be used as a starting point to implement web widgets on your site.

The basic steps to adding a web widget to a page are:

- 1. Add a <div> element to your page. The widget will be drawn within this tag. The div element must be given a unique ID.
- 2. Include scripts into your page to load the widget and user data from the PaperCut NG.
- 3. Edit the included script to set pcUsername to the logged in user.
- 4. Edit the included script to set pcServerURL to base URL of the PaperCut NG server.
- 5. Add some script to draw the built-in widgets to the page. You can use one of the builtin widgets, or create your own.

## **Chapter 6. Advanced User Management**

This section covers some of the more advanced user management tasks. On large networks managing users on an individual basis is not practical. Management needs to be handled either via a level of automation, or manually at group level. Some common user management tasks that typically consume time on a large network include:

- Allocating user credit or quotas.
- Creating new user accounts
- Performing administration tasks such as allocating additional allowances or applying different privileges.

PaperCut NG offers a number of features to help automate these tasks.

## **6.1. Groups in PaperCut NG**

Groups are collections of users. PaperCut NG uses the network domain or computer's groups, meaning administrators can take advantage of the existing network structure. Groups in PaperCut are used in the following ways:

- 1. To control how quota/credit is allocated to users on a regular basis.
- 2. To automate the addition of new (future) user accounts.
- 3. To assist with making modifications to user accounts by group.
- 4. For group based reporting.

PaperCut NG mirrors (caches) domain network group memberships for performance reasons. Hence changes in group membership made at the domain level may not be immediately reflected in PaperCut. The group membership can be refreshed at any time via the **User/Group Sync** option under the **Options** section. Groups are mirror/cached for two reasons:

- For fast reporting and search performance.
- To ensure PaperCut NG is a good network application and does not overload domain controllers with group membership requests.

Many large networks may contain hundred of groups and/or organizational units. In many cases only a small percentage of these groups are pertinent to PaperCut NG management. To ensure administrators are not overwhelmed with all groups, PaperCut NG only lists the groups selected as relevant by the administrator.

To add a group to PaperCut NG:

- Navigate to the **Group** section.
- Select the **Add/Remove Group** link at the bottom of the groups list.
- Select the group(s) required on the left-hand-side and click the **Add** arrow.
- Click the **OK** button to add the group(s).

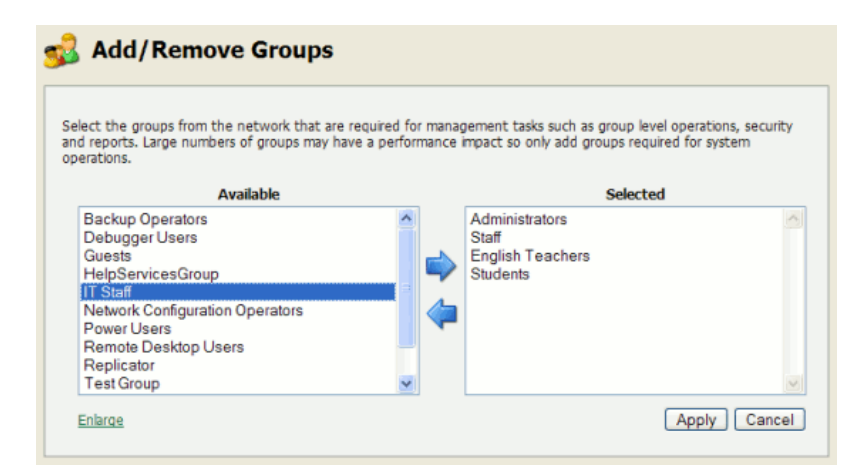

**Figure 6.1. Adding/removing groups**

PaperCut NG includes one built-in group called the [all users] group. This group is not related to any existing network group and simply is a "catch all" group that represents all users list in the PaperCut system. It is similar to the "Everyone" special group in Windows.

#### **Note**

PaperCut NG sources groups and group members from your selected directory/domain source. There are however some situations where maintaining groups within the network directory source is not possible. For example, may you only have read-access to the domain. If for technical reasons it's not possible to define the required groups in your network directory, groups may also be defined via a text file (e.g. a tab-delimited file). Simply place your group definition **the location** file at the location [app-path]/server/data/conf/additional-groups.txt. See the template file additional-groups.txt.tmpl in the same directory for an example and further information.

## **6.2. Setting up quota allocations**

In many organizations PaperCut NG is used to control and restrict users to sensible use by allocating a quota or allowance (a budget). For example a user may be allocated \$10.00 a week. This type of control is particularly popular in schools and universities. The process of quota allocation can be automated via the **Groups** section.

To allocate a \$10.00 a week to members of the Students group:

- 1. Navigate to the **Groups** section
- 2. Add the Student group via **Add/Remove Groups** if not already listed.
- 3. Select the Student group
- 4. Under the **Quota Scheduling** section, select a period of Weekly and enter 10.00 in the **Schedule amount**.
- 5. Click the **Apply** button to save the change.

| <b>Group Details: staff</b>                                                                                                    |                                                                                                    |  |  |  |  |  |
|----------------------------------------------------------------------------------------------------|----------------------------------------------------------------------------------------------------|--|--|--|--|--|
| <b>Details</b><br>The group or organization unit's name.                                                                                                    | <b>Group Name</b><br>staff                                                                                         |  |  |  |  |  |
| Quota Scheduling<br>Quota can be added to users' accounts on a scheduled<br>basis either daily, weekly or monthly.<br>If 'Only allow accumulation up to' is not selected, the<br>user's balance will accumulate indefinately.<br>If 'Only allow accumulation up to' is selected, the user's<br>balance will only accumulate to the amount specified. | Period<br>Weekly<br><b>Schedule Amount</b><br>\$5.00<br>$\triangleright$ Only allow accumulation up to:<br>\$10.00 |  |  |  |  |  |

**Figure 6.2. The Group Details screen**

To configure quotas correctly it is important to understand how quota allocations work. Users receive quotas for all groups they belong to. For example, consider the situations where Students and Student Newspaper groups are defined in PaperCut NG, with \$20/month and \$10/month quotas respectively. If a student belongs to both groups they will receive a \$30/month of quota. If they belong to only the Students group they will receive only \$20/month.

If you configure a quota on the special [All Users] group then all users in the system will receive this quota in addition to quotas defined on other groups.

Credit will be assigned to group members at just past 12:00am (midnight) on the day of the schedule. Administrators can verify that this has taken place by inspecting log entries in the Application event log and/or users' transaction logs.

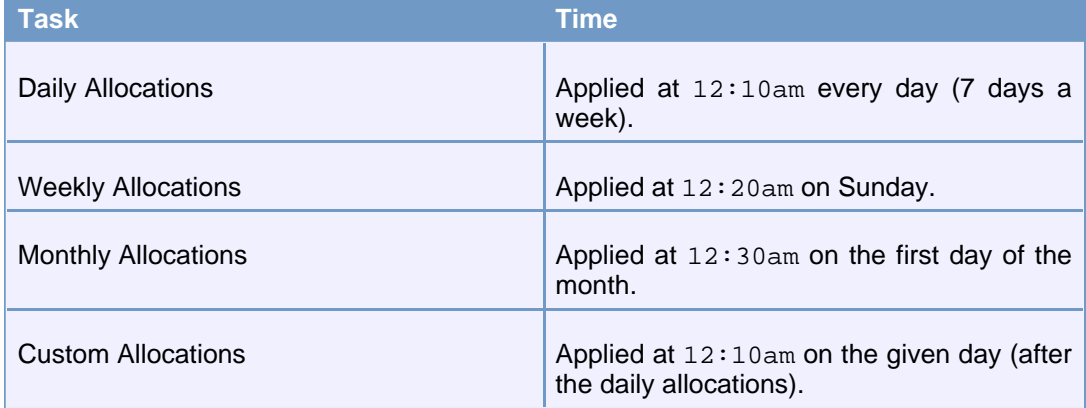

**Table 6.1. Quota schedule times**

One potential issue associated with quota allocation in some organizations (for example Schools or Universities) is that users can "bank up" their quota allowance over time leading to excessive use at periods of the year such as the end of semester. The **Only allow accumulation up to** option can be used to implement a "use it or lose it" policy!

#### **6.2.1. Custom Quota Scheduling Periods**

In some cases quotas may need to be scheduled for unusual times. A good example of this is unusual term or semester start dates. The Custom quota scheduling period allows specifying any date for which to run quotas. To set a custom quota scheduling period:

- Select the group for which to allocate quotas
- Under the **Quota Scheduling** section, select a **Period** of **Custom**.
- Enter a date in the ISO international date format YYYY-MM-DD (e.g. 2007-03-15).<br>Multiple dates may be entered, separated by a comma (e.g. Multiple dates may be entered, separated by a comma (e.g. 2007-03-15,2007-08-20). \* wildcards are supported.
- Click the **Apply** button to save the change.

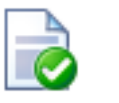

The year may be omitted or replaced with a  $*$  wildcard to specify that quota allocations should take place on the same date every year. The same is true for months.

For example, entering \*-03-15 or 03-15 will result in quotas being allocated on March 15th every year.

Entering \*-\*-15 will result in quotas being allocated the 15th of every month of every year.

### **6.2.2. Advanced User Quota Management**

**Tip**

Some organizations may require scheduling quota allocations for periods other than those available above. For example, an education organization may like to schedule quota allocation per term, semester (period) or academic year, which may not have set dates. This can be achieved by a manual update when necessary though **Bulk user actions ...** in the **Users** or **Groups** tab. More information is available in [Section 6.4, "Bulk User Operations".](#page-110-0)

It is also possible to automate the allocation of user quota through the use of Server Commands (see [Section A.1, "Server Commands \(server-command\)"](#page-404-0)) or XML Web Services (see [Section A.3, "The XML Web Services API"\)](#page-415-0).

#### **6.2.3. Automated Quota Allocation Example**

One way to automate quota allocation is through the use of Server Commands. Following is an example of how to use Server Commands to automate quota allocation in a Microsoft Windows environment:

North Shore High would like to automate their quota allocation on a per-term basis. There are four terms in a year, and terms do not necessarily start on the same date every year. Junior students are to receive \$5 per term printing budget, and senior students are to receive \$10 per term. The domain has the groups junior-students and senior-students to reflect the students' grade.

Using the information from [Section A.1, "Server Commands \(server-command\)"](#page-404-0), we can see that the Server Command adjust-user-account-balance-by-group will meet the needs of this situation. Create a batch file with a name like assignterm-quotas.bat with content similar to the following (depending on your environment):
```
cd "C:\Program Files\PaperCut NG\server\bin\win"
server-command adjust-user-account-balance-by-group "junior-students" \
   +5.00 "$5 term budget for junior students"
server-command adjust-user-account-balance-by-group "senior-students" \
   +10.00 "$10 term budget for senior students"
```
Note: backslash indicates text should appear on the same line.

```
Running this script will allocate $5 to all members of the group junior-students, and
$10 to all members of the group senior-students. The script can then be scheduled to
run at the specified dates by the use of a tool such as Windows Task Scheduler ( Control
Panel → Scheduled Tasks → Add Scheduled Task).
```
This example can be found with your PaperCut NG installation under [app-path]\server\examples\scripting\batch\assign-term-quotas.bat.

#### **6.3. New User Creation Rules**

It is inevitable that new users will be added to your network in the future. To streamline account setup, PaperCut NG offers the option of having new users automatically assigned initial settings such as starting credit, privilege level, and other settings based on their group membership. Users are automatically added to PaperCut NG when either:

- The user sends his or her first print job
- Overnight during user/group synchronization
- When a manual user/group synchronization is performed
- When a user logs in (i.e. authenticates) to the user client, release station or user web pages

Taking the time to configure initial settings rules means one less job for administrators to perform! The group based control offers maximum flexibility and ensures that it's possible to have a different set of initial settings rules for different types of users. This flexibility is particularly important in an academic environment where students of different year levels need different settings.

For example an administrator may wish for new users belonging members of the Senior Students group to be allocated \$10 starting credit and restricted access, while all other students receive \$5.00 starting credit.

New user creation rules are controlled under the **Groups** → **Group Details** → **New User Settings** section. When a new group is added it does not provide any new user settings. To enable user creation rules for a group the **Use this group to define new user settings** option must be enabled.

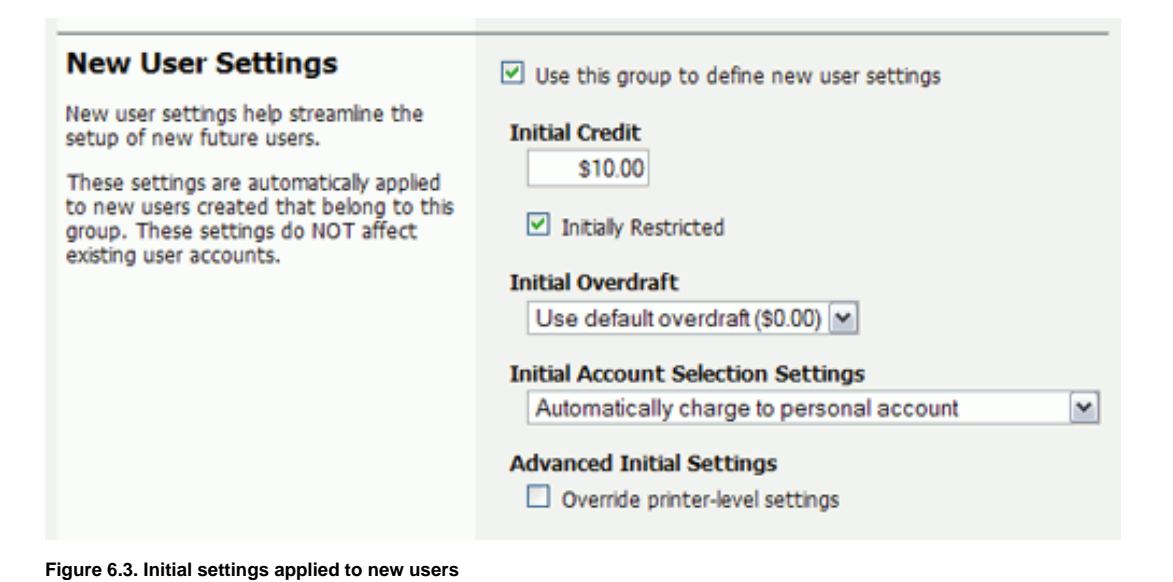

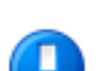

# **Important**

Changes made to new user settings are in the **Groups** section only affect users NOT yet listed in the system. (i.e. future users). Any users already listed in the system are not affected. Initial user settings also do not apply when users change groups. To modify settings or credit on existing users, see **Bulk user actions** in the following section.

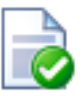

# **Tip**

Initial settings can become confusing when a user belongs to more than one group. PaperCut NG uses the following logic to allocate initial settings:

- The user obtains a starting credit that is the sum of all the matching groups (the special [all-users] group is ignored).
- If any of the matching groups has unrestricted access, the user will inherit unrestricted status.
- If any of the matching groups has account selection popup settings, the user will inherited the ON settings.
- If the user does NOT belong to any group with new user settings defined, they will inherit the settings applied to the special [all-users] group.

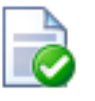

# **Tip**

To control when users are automatically created, see [Section 12.2.3, "On De](#page-219-0)[mand User Creation".](#page-219-0)

## **6.4. Bulk User Operations**

<span id="page-110-0"></span>A bulk user operation refers to an operation that is applied to more than one user. This operation was referred to in previous PaperCut releases as "Group level functions". Bulk user operations are best described by example.

John is a network administrator at a local high school. A number of students from each year level have been placed on the school newspaper committee. The head teacher has requested that John allocated an extra \$10.00 of printing credit to these students. The students are all in a network group called "NewspaperCommittee". John performs this operation as follows:

- 1. Clicking the **Bulk user actions** link under the **Users** section.
- 2. Selecting NewspaperCommittee as the group to perform the action on.
- 3. Selecting the **Adjust credit by** option and entered \$10.00 in the amount field.
- 4. Entering a transaction comment of "extra allowance for newspaper committee role".
- 5. Clicking the **OK** button to apply the change.

Bulk user operations apply changes to all users matching the selected group and other criteria. Settings under the **Groups** section or shared accounts are not affected.

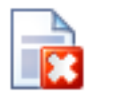

# **Warning**

Group level operations are one-way and cannot be undone. Always carefully consider the operation before proceeding. If you are unsure of the function or behaviour, performing a backup prior to undertaking the operation is advised.

Other bulk user operations available under **Bulk user actions** include:

- Adjust or set the users' credit (perform a transaction).
- Change the users' restriction status
- Modify account selection popup options
- Reset the users' count statistics
- Apply user level overrides like print cost adjustments, and disabling printer filters for a user
- Disable printing for a specified period of time
- Disable Internet use for a specified period of time

## **6.5. Using Overdrafts**

The overdraft setting applies to restricted users (and restricted Shared Accounts). An overdraft allows a user to continue to use services even though their account has dropped below zero. In essence, the overdraft value moves the "zero-point" allowing users to overdraw the account to the agreed limit. An overdraft can also be referred to as a credit limit.

Reasons for using an overdraft include:

• Provide users with flexibility between budget, quote or allocation periods. For example, an overdraft will allow a user to "draw on" a portion the next month's quota allocation.

- To Implement a credit system with credit limits rather than an up-front pay system.
- Grant trusted users a "loan" on a case-by-case basis.

An overdraft can be defined at two levels:

- 1. Globally as a default affecting all users and shared accounts.
- 2. On an individual user or account basis.

The default overdraft is zero. This can be changed by **Options** → **General** → **Account Options** → **Default overdraft limit**

Optionally, a separate overdraft can be applied to an individual user (or shared account) using the following procedure:

- 1. Click on the **Users** section.
- 2. Select the user.
- 3. Ensure the account is set as **Restricted**.
- 4. In the **Overdraft** field, select the option **Individual overdraft**.
- 5. Enter a positive value in the adjacent overdraft balance field.
- 6. Click **Apply** to save the changes.

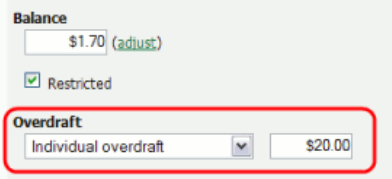

<span id="page-111-0"></span>**Figure 6.4. Setting a user's overdraft to \$20.00**

## **6.6. Batch User Data Import and Update**

The user data batch import and update feature allows the administrator to import users, user information and optionally update existing users details by reading data from a simple text file. It enables administrators to update the following user data:

- Credit balance
- Restriction status
- Full name
- Email address
- Department
- Office
- Card/ID Number
- Card/ID PIN
- Notes

Examples of where the batch user details import feature is useful include:

- To set the user email addresses that are stored in another system (like a student management system).
- When importing user and balance data from another external or legacy system.
- When moving user balances from previous PaperCut editions to PaperCut NG.

For more information on using the batch import to import data from previous PaperCut editions, please see Appendix G, [Upgrading from PaperCut Quota](#page-463-0).

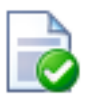

# **Tip**

PaperCut NG is designed to import user information from the underlying system or network domain. The batch user data import feature is not designed to replace this but rather complement it by allowing importing of user data from other systems our sources. For information about managing a set of users in addition to those in a user directory see S[ection 25.1, "Internal Users \(users](#page-394-0) [managed by PaperCut NG\)"](#page-394-0).

To perform a batch import:

- 1. Manually inspect your file in a text editor and ensure it's in the prescribed tab-delimited format as detailed at [Section 6.6.1, "Batch User Import File Format".](#page-112-0)
- 2. Navigate to the **Users** section.
- 3. Click the **Batch import ...** action (on the left).
- 4. Click **Browse** to select the file to import. (The format of the file is described in Sec[tion 6.6.1, "Batch User Import File Format"](#page-112-0)).
- 5. Choose whether you want the import to create new users if they do not already exist. If you clear this checkbox, lines that contain users that do not exist will be ignored and only existing users will be updated.
- 6. Press the **Import** button.
- 7. Upon completion you will be told how many users were updated and how many users were created.

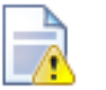

# **Caution**

Batch imports are a major operation modifying data en masse. Best practise suggests:

- Always run a backup *before* proceeding with the import.
- First experiment/test the import process with a small batch of users before moving onto the full batch.

## <span id="page-112-0"></span>**6.6.1. Batch User Import File Format**

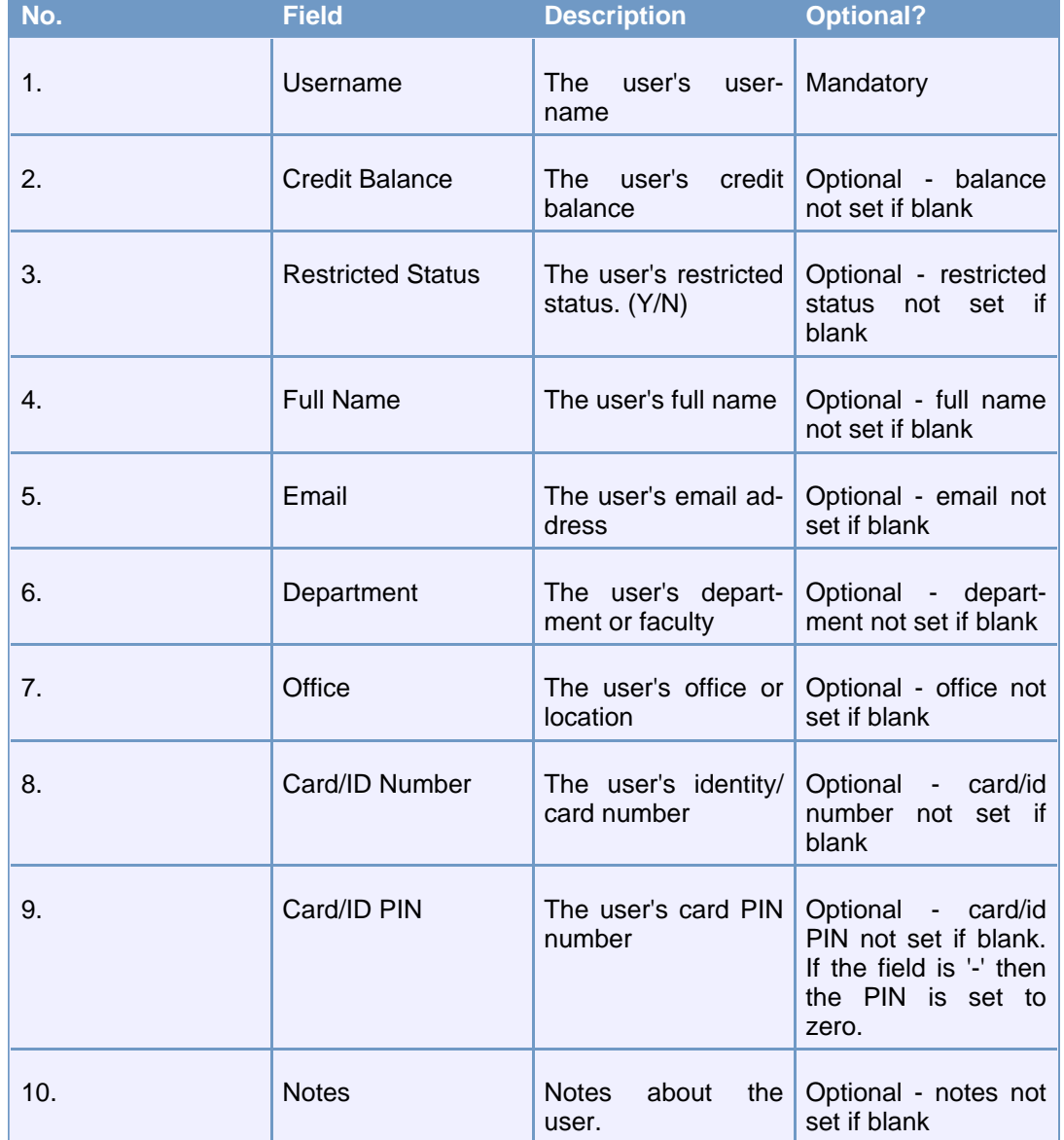

The import file is in tab delimited format and contains the following fields in the given order.

**Table 6.2. User Import File Format**

Other limitations: Although any actual limit to the size of an import file should be large enough for any purpose, we recommend keeping the file size below 10MB.

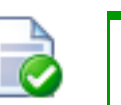

**Tip**

A simple way to create a tab delimited file is to create a spreadsheet in Microsoft Excel, and then save it in the Text (Tab delimited) format.

# **6.6.1.1. Import File Format Examples**

The following lines shows importing all the above fields. (The fields are separated by tabs).

```
matt 20.00 Y Matt Johnson mattj@email.com Science Dept Head office \
    103251 NoteA
john 25.00 N John Jackson jj@domain.com Administration Other office \
   963254 NoteB
```
Note: backslash indicates text should appear on the same line.

The following lines shows importing user email addresses only. NOTE: That the tabs still exist for balance, restriction, full name fields, but each entry is blank.

matt<br>
mattj@email.com<br>
ij@domain.com<br>
ij@domain.com jj@domain.com

The following lines shows importing the credit balance and full name for the first user and the credit balance and email address for the second user. NOTE: That the tabs characters still exist for blank fields.

<span id="page-114-0"></span>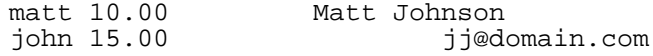

#### **6.7. Batch User Card/Identity Update**

In PaperCut NG a unique card/identity number can be associated with each user. This number may represent student or employee numbers and can assist in searching for a particular user using the quick find. (Do not confuse this number with the TopUp/Pre-Paid Cards.) The number may also be used as an alternative to usernames/passwords for authentication at software release stations, or at hardware terminals attached to photocopiers.

The batch user card/ID update feature allows the administrator to update user card/ID numbers and optionally import or update PINs by reading data from a simple text file. User card/ID numbers may also be imported using the batch user import/update feature (see [Section 6.6, "Batch User Data Import and Update"](#page-111-0)) or from a directory server such as Active Directory or LDAP (see [Section 12.2.2, "Importing Card/Identity numbers from Active](#page-218-0) [Directory or LDAP"\)](#page-218-0).

Example: To update/import the card/ID numbers or PINs of all the users in the import.txt file on a windows system.

```
C:\> cd C:\Program Files\PaperCut NG\server\bin\win
server-command batch-import-user-card-id-numbers "C:\card numbers\i
```
Note that the import path should be quoted if it contains spaces.

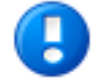

# **Important**

The card/ID number must uniquely identify a user, so care should be taken to ensure that no two users have the same card/ID number. This means that the card/ID numbers defined in the import file should be unique. If PaperCut NG encounters a non-unique card/ID number that user will not be updated.

A batch user card/ID update may be performed by calling the batch-import-user-card-id-numbers server-command. Use of server-command is detailed in [Section A.1, "Server Commands \(server-command\)](#page-404-0)". The import file format is detailed in [Section 6.7.1, "Batch User Card/Identity Update File Format".](#page-115-0)

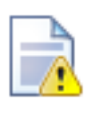

# **Caution**

Batch updates are a major operation modifying data en masse. Best practise suggests:

- Always run a backup before proceeding with the import.
- First experiment/test the update process with a small batch of users before moving onto the full batch.

# **6.7.1. Batch User Card/Identity Update File Format**

<span id="page-115-0"></span>The import file is in tab delimited format and contains the following fields in the given order.

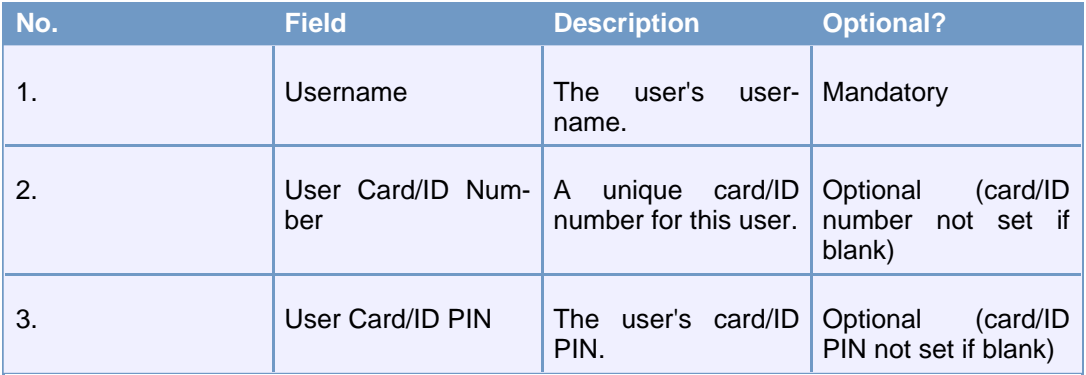

**Table 6.3. User Card/Identity Update File Format**

Other limitations: Although any actual limit to the size of an update file should be large enough for any purpose, we recommend keeping the file size below 10MB.

If your card/ID numbers are stored in an external database, see S[ection 6.8, "Looking up](#page-116-0) [card/ID numbers from an external database"](#page-116-0).

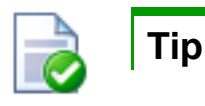

A simple way to create a tab delimited file is to create a spreadsheet in Microsoft Excel, then save it in the Text (Tab delimited) format.

## **6.8. Looking up card/ID numbers from an external database**

<span id="page-116-0"></span>PaperCut NG can import card/ID numbers from Active Directory and LDAP. This is the recommended approach because it allows the card/ID numbers to be associated with users in a centralized location. For more information see [Section 12.2.2, "Importing Card/Identity](#page-218-0) [numbers from Active Directory or LDAP"](#page-218-0).

Card numbers can also be imported using the import file described in S[ection 6.7, "Batch](#page-114-0) [User Card/Identity Update"](#page-114-0) or [Section 6.6.1, "Batch User Import File Format".](#page-112-0)

In some circumstances the mapping between card/ID numbers and users may be stored in another external database (e.g. a database used for secure door access). In this case, it may be more convenient to lookup the card/ID numbers from this database in real-time.

Once the lookup is enabled, PaperCut NG will do the following when looking up a user by card/ID number:

- 1. Lookup the card/ID in the PaperCut NG database.
- 2. If not found, the card/ID will be looked up in the external database.
- 3. If a match is found and the user exists in the PaperCut NG database the lookup is successful.

#### **6.8.1. Database lookup configuration**

To enable the card/ID to user lookup:

- 1. Go to the **Options** → **Advanced** screen.
- 2. Enable the **Use external database for card number lookup** option.
- 3. Select the database type. If using Oracle or MySQL you must install the database driver as described in the [external database chapter,](#page-296-0) and the application server must be restarted.
- 4. Enter the database connection URL. For examples see the [external database chapter.](#page-291-0)
- 5. Enter the database username and password.
- 6. Enter the SQL statement that maps the card/ID number to a username in your database. The SQL must return a single row with the first field being the username (as found in PaperCut NG). NOTE: The SQL statement should contain the replacement {cardnumber}.

Below is an example SQL statement. Note that the {cardnumber} replacement is not quoted.

```
select username from myusers where card = \{cardumber\}
```
#### **6.8.2. Testing**

To test the lookup is working as expected:

- 1. Go to the **Users** screen.
- 2. Find a card number in your external database mapped to a username that exists in PaperCut NG.
- 3. Enter this card number in the **Quick Find** field and press **Go**.
- 4. Verify that the matching user is displayed. If the expected user is not displayed check the **App. Log** for errors.

# **6.9. Disabling user printing with time latches**

PaperCut NG allows printing to be disabled for particular users using time-based locks. These time latches allow a user's printing to be disabled for a predetermined amount of time. After this time has passed, the user's printing is re-enabled without the need for manual intervention. Some examples of where time latches may be useful include:

- Student discipline Under some circumstances it might be useful to disallow printing for a student who has been misbehaving in class, abusing computer resources or for other disciplinary reasons. The user's printing can be disabled for the duration of a class, or indefinitely. Once the time period has passed, printing will automatically be enabled for this user.
- Classroom Management Using the bulk user actions screen, printing can be disabled for a group of users. This can be useful to stop a classroom from printing for a period of time.
- User Management If a employee or student is away for an extended period of time and may return, printing can be disabled so that their details and balance is unchanged but no-one can use their account for printing.

The disable printing option is located on each user on the user details screen.

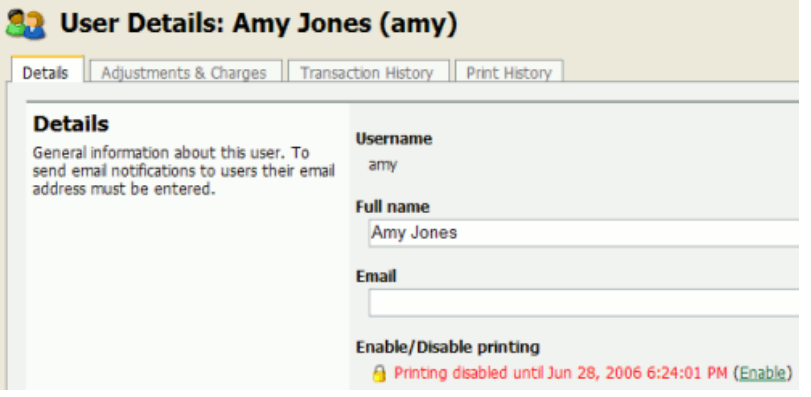

**Figure 6.5. User printing disabled using a time-latch**

# **6.10. User Management Quick Reference**

#### **How do I add credit to a user?**

Select the user from the groups list, and click on the **adjust** link next to the credit or select the **Adjustment & Charges** tab.

#### **How do I add a new user to the system?**

PaperCut NG will automatically add users to the system the first time they print. If your new user initial settings rules are defined correctly under groups section, the user will automatically be created with the designated starting credit and settings.

If you have added a large batch of new users, you can force the addition of these users immediately via the **User/group synchronization** option under the **Options** section. For more information see [Section 12.2, "User and Group Synchronization".](#page-215-0)

#### **How should I make a change to more than one user?**

If you need to make a change to more than one user, consider using the **Bulk user actions** link located under either the **User** or **Groups** section. This allows bulk modification of user settings based on their network group membership. See [Section 6.4, "Bulk User Op](#page-110-0)[erations".](#page-110-0)

#### **How do I grant administrator access to a trusted person to manage a group of users?**

Administrator level access can be granted to trusted individuals. See Section [4.7,](#page-76-0) ["Assigning Administrator Level Access"](#page-76-0). By using advanced access control rights, administrators can be limited to a subset of users (a group) via the option **Limit access to users only in group**.

#### **How can I prevent new users from being added automatically?**

See [Section 12.2.3, "On Demand User Creation"](#page-219-0).

#### **Due to technical reasons I'm unable to create new groups in my domain. Can I create groups in PaperCut NG?**

Yes. Groups may also be defined via a text file (e.g. a tab-delimited file). Simply place your group definition file at the location [app-path]/server/data/conf/additional-groups.txt. See the template file additional-groups.txt.tmpl in the same directory for an example and further information.

#### **I have two different networks with different username naming conventions (e.g. j.smith and jsmith). Is this supported?**

Yes. There is a username aliases file that can be used to map usernames in one format to the format expected by PaperCut NG. Aliases are defined in the file [app-path]/server/data/conf/username-aliases.txt. See the comments in this file for more information.

#### **Can I manage my own set of users inside PaperCut NG (as well as / instead of importing users from a user directory)?**

Yes. PaperCut NG is designed to keep user management simple and automated, but it is possible to manage users inside PaperCut NG as well as or instead of using users from a user directory. Users managed by PaperCut NG are termed *internal users*. For more information see [Section 25.1, "Internal Users \(users managed by PaperCut NG\)".](#page-394-0)

# **Chapter 7. Advanced Printer Management**

This section covers some of the more advanced printer management tasks. Advanced printer management can be grouped into the following high-level concepts:

- Activity monitoring
- Encouraging appropriate use
- Managing the addition of new printers

<span id="page-119-0"></span>This section addresses these management areas and covers tools available in PaperCut NG to assist administrators.

# **7.1. Adding and Removing/Deleting/Ignoring Printers**

# **7.1.1. On Windows**

PaperCut NG tracks all print queues *local* to the system by default. Local print queues are those that have been set up on the server running PaperCut NG with a local port, such as: a TCP/IP connection to a network printer, an LPR connection, or a printer attached locally via USB or LPT. Standard Windows print queues that are hosted on a different system, or "re-shared", are not tracked (these queues may be tracked by setting up a secondary print server, see Chapter 14, [Configuring Secondary Print Servers and Locally Attached](#page-252-0) Printers).

New print queues added to the system should show up automatically in PaperCut NG, however in some rare situations the printer may only show up after the first print job has been sent.

Under some situations it may not be desirable to track all printers. Some examples of why an administrator may choose not to monitor a printer include:

- The printer is a "virtual printer" such as a PDF generator, FAX, or document management program.
- The administrator may wish to offer free printing on a selected printer and not be concerned with monitoring (silent monitoring with a zero page cost will also achieve this).
- The printer may not be supported by PaperCut NG and may need to be ignored.

The Print Provider component is responsible for locating and tracking the printers. To instruct it to ignore a printer:

- 1. Open the file  $[app\ dir]\preceq\print\win\print-provider.comf$  in a text editor such as Notepad.
- 2. Locate the line IgnorePrinters= and enter the full name of the printer on the righthand-side of the equals line. For example:

IgnorePrinters=Office Printer

Note: This is the printer's locally assigned name and not the name of its network share.

If you have multiple printers to ignore, then separate the each printer name with a comma. For example:

IgnorePrinters=Office Printer,Copy Room Printer

- 3. Restart (stop then start) the PaperCut Print Provider component under **Start** → **Control Panel** → **Administrative Tools** → **Services**
- 4. If the printer data is no longer required for reporting purposes, log into PaperCut NG's admin interface and select the **Printers** section, then click on the printer to be removed and select **Delete printer** from the **Actions** list.
- 5. Test the changes by printing to the deleted printer and ensuring the printer does not re-register itself in the system. It if does, verify the name assigned under the Ignore-Printers= setting is correct.

#### **7.1.2. On Mac**

The list of monitored printers is configured when installing PaperCut NG. To change the list of monitored printers, run the script at /Applications/PaperCut NG/Control Printer Monitoring.command. Please read the script's instructions carefully and ensure that the **Print Setup Utility** is closed/quit when running this script.

After running the script the printers should now be registered. Log into PaperCut NG as admin and verify that the printers are now listed under the **Printers** section. Perform a test print on each printer and verify that the jobs are tracked correctly.

## **Note**

At the technical level, Mac systems use the Common UNIX Printing System (CUPS). PaperCut NG tracks printing by integrating with CUPS. (For system administrators familiar with CUPS, PaperCut NG integrates by wrapping or proxying the CUPS backend). The Control Printer Monitoring.command script simply edits the file /etc/cups/printers.conf and prefixes the DeviceURI with papercut:, enabling monitoring on the selected printer.

System administrators experienced with the terminal may prefer to edit the printers.conf file directly with a text editor. See S[ection 7.1.3, "On Linux"](#page-121-0) for more details.

To delete a printer:

- 1. Double click on the Control Printer Monitoring.command script.
- 2. Choose to disable monitoring on the printer(s) to delete.
- 3. If the printer data is no longer required for reporting purposes, log into PaperCut NG's admin interface and select the **Printers** section, then click on the printer to be removed and select **Delete printer** from the **Actions** list.
- 4. Test the changes by printing to the deleted printer and ensuring the printer does not

<span id="page-121-0"></span>re-register itself in the system. It if does, verify that it is not being monitored using Control Printer Monitoring.command.

## **7.1.3. On Linux**

PaperCut NG tracks printing by integrating with the Common UNIX Printing System (CUPS), the printing system on Linux. For a printer to be tracked, CUPS needs to be told to route print jobs through PaperCut NG before printing.

To do this, the printers.conf file must be edited. This can either be done manually, or assisted via the configure-cups script.

To use the script, run the script file at [app-path]/providers/print/linux-\*/configure-cups. Please read the script's instructions carefully to enable monitoring on the desired printers.

To edit the file manually:

- 1. Open your printers.conf in a text editor such as vim. On most Linux distributions printers.conf is located at /etc/cups/printers.conf.
- 2. Prepend papercut: to the DeviceURI of the printers you wish to track. After the modification a DeviceURI line might look like:

DeviceURI papercut:ipp://1.2.3.4/printers/My\_Printer

3. Restart CUPS in the way appropriate to your distribution. E.g.:

/etc/init.d/cupsys restart

- 4. Perform a test print on each printer. This will cause the printers to be registered. This step is not required with the configure-cups script, because the script registers the printers automatically.
- 5. The printers should now be registered. Log into PaperCut NG as admin and verify that the printers are now listed under the **Printers** section. Verify that the test prints sent previously were tracked correctly.

To delete a printer:

- 1. Double click on the configure-cups script (or manually edit printers.conf), and choose to disable monitoring on the printer(s) to delete.
- 2. If the printer data is no longer required for reporting purposes, log into PaperCut NG's admin interface and select the **Printers** section, then click on the printer to be removed and select **Delete printer** from the **Actions** list.
- 3. Test the changes by printing to the deleted printer and ensuring the printer does not re-register itself in the system. If it does, verify that it is not being monitored using configure-cups.

# **7.2. The Template Printer**

The Information Technology field is a rapidly moving environment. Change is driven by two main forces:

- Business and end-user requirements
- Technology advances

It is change that often consumes a network administrator's time. PaperCut NG endeavors to alleviate some of the more mundane tasks via automation. The **New User Initial Settings** section under **Groups** assists with the creation of new user accounts. The addition of new printers, although less common, is also inevitable. PaperCut NG helps administrators streamline new print setup using a concept of a template. A template is a pattern or initial condition used as a starting point. PaperCut NG has a special virtual printer called the [template printer]. This is not a real printer, but a special printer used as a template for printers added in the future.

The [template printer] is best described by an example:

- 1. Jane is a network administrator at a local business. She has implemented a print policy across all printers as follows:
	- a. The page cost for a standard page is \$0.10.
	- b. Double sided printing is encouraged with a 40% discount.
	- c. A filter exists on all printers to prevent jobs of over 100 pages. This prevents users from holding up the queues with large single jobs.
- 2. Jane has set up her policy on all existing printers and then adjusted settings on a printer-by-printer basis depending on the type and functions.
- 3. She has also set up this policy on the [template printer].
- 4. Two months later Jane adds 4 new printers. No change in PaperCut NG needs to take place as the printers automatically set themselves up based on the settings in the [template printer].
- 5. When Jane has spare time later in the month she fine tunes printer configuration as required.

As the example shows, the template printer not only helps alleviate future configuration work, but also ensures a consistent policy is applied on printers by default. It brings Paper-Cut NG one step closer to the "zero-administration" goal.

It is recommended the administrators take a few minutes to configure the template printer on any network of more than 100 users.

|          | <b>Printer List</b>                           |                  |                 |                              |               |  |  |  |  |
|----------|-----------------------------------------------|------------------|-----------------|------------------------------|---------------|--|--|--|--|
| Printers | Notification Options<br>Print Log<br>Charts   |                  |                 |                              |               |  |  |  |  |
|          | Quick find:<br>Clear<br>Go<br>$<<$ < 1 2 > >> |                  |                 |                              |               |  |  |  |  |
|          | <b>Printer ▲</b>                              | <b>Page Cost</b> | <b>Filtered</b> | <b>Total</b><br><b>Pages</b> | Total<br>Jobs |  |  |  |  |
|          | [Template Printer]                            | $$0.50$ (simple) | No filters 0    |                              | 0             |  |  |  |  |
| B        | linuxserver\HP LaserJet 5MP                   | \$0.08 (simple)  | No filters 0    |                              | 0             |  |  |  |  |

**Figure 7.1. The Template Printer**

# **7.3. Copying Printer Settings**

Another way to quickly configure printers and have a consistent charging policy is to copy printer settings (costs, filters, etc.) from one printer to another.

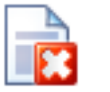

# **Warning**

Copying settings to printers is a one-way operation and cannot be undone. Always carefully consider the operation before proceeding. If you are unsure of the function or behavior, performing a backup prior to undertaking the operation is advised.

To copy printer settings from one printer to another:

- 1. Navigate to the **Printers** tab.
- 2. Select the printer you wish to copy the printer settings from. The **Printer Details** screen appears.
- 3. Click the **Copy settings to other printers** action link.
- 4. Choose which settings to copy. There is a choice of the cost and the filter settings.
- 5. Select the printers to copy the settings to.
- 6. Press **Copy** to perform the copy.

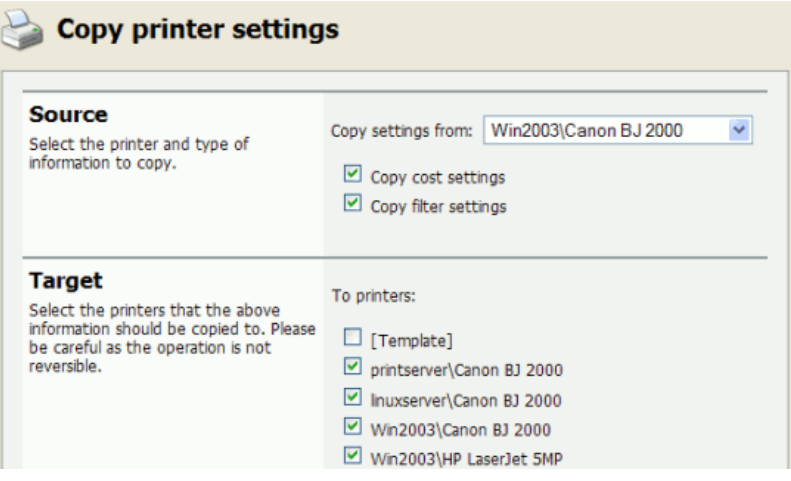

**Figure 7.2. Copy settings from one printer to others**

# **7.4. Renaming a printer**

To uniquely identify a print queue PaperCut NG uses a combination of the hostname the print queue is hosted on and the printer's queue name. If either of these change, for example because if the print queue is renamed, or because the print queue was migrated to a new print server, then a new entry will be created for the **Printer List**. Future print logs will be tracked against the new printer name, and the old printer name will still be available along with all its logs.

In some cases this is the desired behavior. In other cases it may be preferred to rename

the "old" printer to its new name so that logs and settings are maintained.

To rename a printer, log into the administration interface and:

- 1. Select the printer to rename via **Printers** → **Printer List**
- 2. Click **Rename this printer** from the Actions menu.
- 3. Enter the new server and print queue name.

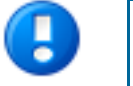

# **Important**

The print queue name may not be the same as the print queue's share name. On Windows the print queue name appears in **Control Panel** → **Printers**. On Mac the print queue name can be found on the printer's **Printer Info** sheet under **Name & Location** → **Queue Name**. Take care to enter the name exactly as it appears in the OS, as case sensitivity can be important.

- 4. If there is already a printer with the chosen name, for example because the print queue has already been renamed in the OS and was automatically added to PaperCut NG, ensure the checkbox **If a printer with the new name already exists, delete and replace it** is enabled.
- 5. Press **Apply**.
- 6. Perform a test print to ensure that printing is logged under the new name.

# **7.5. Disabling printers with time latches**

A new feature introduced in PaperCut NG is time latch based locks. Time latches allow a printer to be disabled for a predetermined amount of time. After the disable time has expired, the printer is re-enabled without the need for manual intervention. Some examples of where time latches may be useful include:

- Printer maintenance A printer may be consistently jamming and require maintenance. The administrator can lock the printer for 24 hours until the maintenance is performed. Users receive a notification message if they try to use the locked printer.
- Classroom management in schools A teacher may wish to disable printer use to force students to focus on their work for the duration of the class. The printer can be locked for the duration of the class. After the class has finished the printer is re-enabled automatically ready for the next class.

The disable option is located on each printer under the printer configuration area.

| Printer Details: maestro \HP DeskJet 930C/932C/935C<br>Advanced Charging   Filters<br>Recent Jobs<br><b>Statistics</b><br>Summary                  |                                                                                                    |  |  |  |  |  |  |  |  |
|----------------------------------------------------------------------------------------------------|----------------------------------------------------------------------------------------------------|--|--|--|--|--|--|--|--|
| <b>Configuration</b><br>Simple printer configuration options. Advanced<br>options covering this printer are located under<br>the appropriate tabs. | <b>Hosted on</b><br>maestro<br><b>Location/Department</b><br>On the admin front desk<br>Page cost<br>(simple)<br><b>Enable/Disable printer</b><br>Disabled until 19/09/2005 18:49:43 (Enable) |  |  |  |  |  |  |  |  |

**Figure 7.3. Printer disabled using a time-latch**

# **7.6. Managing printing using differential charging**

In a quota-based or charged environment, one of the most important tools at the administrator's disposal is the ability to charge different amounts for different types of documents or on different types of printers. Printers are designed for a particular task and a particular work rate. For example an inkjet color printer is ideal for photos or the occasional color page but should not be used print 1000-page black and white documents when the heavy duty laser printer is located just down the corridor.

PaperCut NG allows administrators to:

- Charge different cost-per-page amounts for each printer
- Charge different amounts based on the type of document including:
	- Discounts for black and white printing
	- Discounts for double-sided or duplex printing
	- Different amounts based on the size of the page

Administrators can use differential charging to encourage users to use the correct printer and printer settings for the task at hand. This ensures maximum utilization of the resources available.

Example: David is a network administrator at a local university. The printer comparison charts in PaperCut NG suggest that one of the printers on the 4th floor in the computer science wing is only used half as much as other printers. Upon investigation he finds that students prefer to use the closer printer located in the corridor outside the lab. David decides to relocate the printer at the end of semester. In the meantime he encourages its use by reducing the price thereby taking load off the other printers.

#### **7.6.1. Charging modes available**

PaperCut NG offers a very powerful array of charging rule possibilities. To help simplify configuration, charging options are divided into modes.

#### **7.6.1.1. Simple Mode**

Simple mode is the default mode and is appropriate to all types of printers. It allows admin-

istrators to define a simple cost-per-page setting only. For example if the cost per page was defined at \$0.10, 50 pages would cost \$5.00.

#### **7.6.1.2. Charging by Category**

Category based charging is the most commonly used mode for printers that support advanced print attributes including:

- Duplex or double-sided printing
- Color or Black & White printing modes
- Multiple paper trays offering standard and large sizes

Category based charging allows administrators to define costs based on the document's attributes. Black and white (grayscale) documents can be granted a discount over full color. An option also exists to discount and encourage double-sided printing. Discounts can be applied either as fixed amounts or as a percentage of document cost.

A practical example, Mary has a color printer that supports letter and legal paper and duplex. She would like to define rules to:

- Charge \$1.00 per page for letter (standard size) color printing.
- Charge \$0.40 per page if the users select grayscale (black & white) a \$0.60 discount for grayscale
- Charge an extra \$0.80 if they use large legal size paper
- Offer a 50% discount for duplex to encourage double sided printing.

To accomplish this complex set of charging rules, Mary should setup the Advanced charging options for the particular printer as defined in the screenshot below.

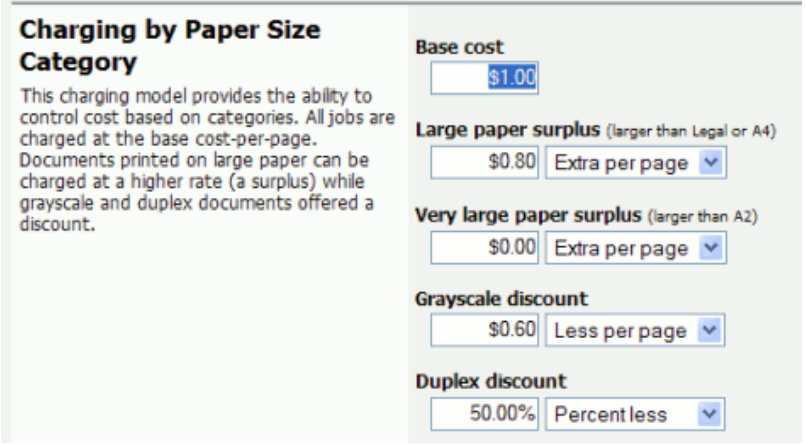

**Figure 7.4. Advanced differential charging example**

#### **7.6.1.3. Charging by Paper Sizes**

The charging by paper size mode is designed for printers with multiple trays and a variety of available paper sizes. Administrators have full flexibility to define cost for each of the paper sizes support by the printer. For example, printing a letter size page would cost less than printing a legal size page. This mode includes options to enable discounts for grayscale and/or duplex jobs. Discounts can be applied either as fixed amounts or as a percentage of document cost.

#### **7.6.1.4. Charging by Paper Area**

This mode is designed for plan printers, plotters or printers that support a variety of paper sizes. For example, many engineering firms use these types of printers for plotting CAD design diagrams. Charging by area allows the cost of the print job to be a function of the paper area.

#### **7.6.1.5. Charging by Paper Length**

This mode is designed for plotters or printers that use a paper roll or fixed width media. Charging by length allows the cost of the job to be a function of the paper/plot length.

## **7.6.2. How duplex discounts are calculated**

Many of the supported cost modes allow a discount to be applied to printing duplex documents. The discount is entered as either a percentage or a constant amount per page. It is important to understand that PaperCut NG counts a single side of printing as a one page. For example, if you have a 50 page Word document, PaperCut NG will count this as a 50 page document, whether it is printed single-sided or duplex.

When calculating the cost of a job, the duplex discount is only applied to pages when there is printing on both sides of a sheet paper. If a document contains an odd number of pages, the duplex discount is not applied to the last page. For example, if a 11 page document is printed as duplex, the duplex discount is applied to the first 10 pages, but not the last page.

Some printers allow multiple copies of a document to be printed as a single job. PaperCut NG will calculate the cost using the above rules. i.e. If a copy contains an odd number of pages, it will not apply the discount to the last page of each copy.

# **7.7. Using filters and restrictions**

PaperCut NG offers advanced filter options to provide network administrators with the ability to filter or restrict print jobs using a set of rules. Filtering options available include:

- Restrict printer access to one or more user groups
- Detect and delete duplicate print jobs
- Define the maximum cost of a single print job
- Define the maximum number of pages allowed in a single print job
- Filter documents based on the file extension or name
- Allow only selected paper sizes
- Set a printer to allow only color or black and white documents

Each printer has its own set of restrictions. The rules can either apply to all users or **restricted** users only (the filter scope). You access these settings by selecting the appropriate printer in the charging list and clicking the **Filters** tab.

#### Advanced Printer Management

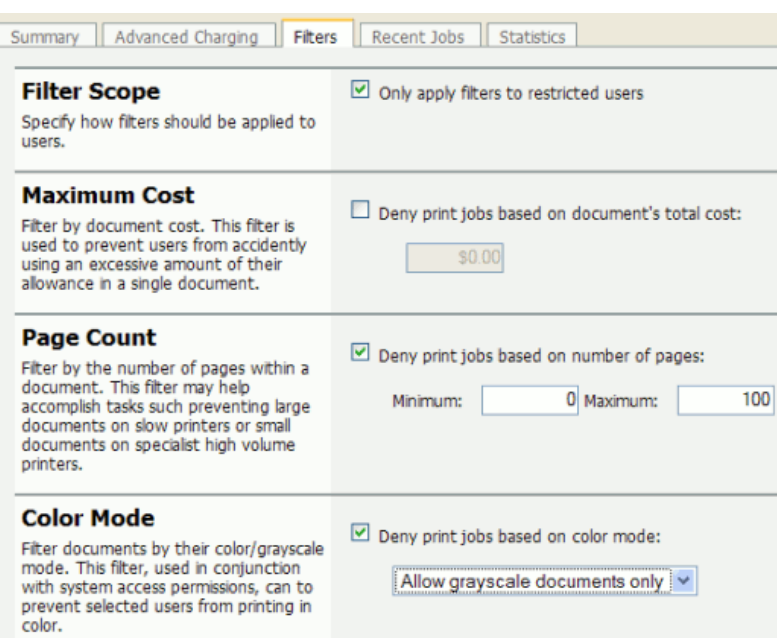

**Figure 7.5. Some of the available printer filters and restrictions**

The printer restrictions provide network administrators with advanced control over printer usage. Some common examples include:

# **7.7.1. Reduce printer jams**

Many printers expect print jobs to be on single size of paper, or maybe two sizes if the printer has multiple paper trays. A non-standard size will cause the printer to enter a manual load state causing the queue to halt. PaperCut NG **Filters** section allows Administrators select the allowed sizes. Non-standard sizes are automatically deleted before they're sent to the printer. It's an effective way of reducing one of the most common causes of queue jams.

## **7.7.2. Controlling documents on slow Inkjets**

Inkjet printers have very low throughput rates. A large color document can hold up a queue preventing other users from getting their "fair share" of print time. By setting an upper page count via the printer's **Filters** section, network administrators can prevent large print jobs. The page count forces users to split up large documents and allows other users access to the printer.

# **7.7.3. Automatically deleting duplicate jobs**

PaperCut NG can also monitor the print queues and automatically delete duplicate print jobs. This option is useful on networks with novice users. New users often "double click" an application's printer icon causing two identical print jobs to be sent to the queue. This wastes paper and users' print quota. Network administrators can enable duplicate job detection via the **Filters** section. A popup message warns the user and the duplicate job is removed from the queue.

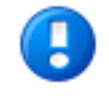

# **Important**

This option can affect multiple prints from Microsoft Excel and some other applications. Users wishing to print multiple prints from Excel may need to reprint the document 30 seconds apart.

## **7.7.4. Force sensible use**

Restrictions can be set to define a maximum cost per job. This will prevent users from accidentally spending all their credit/quota in one print job.

#### **7.7.5. Automatically deny documents based on file extension or name**

There are many reasons why users should not print certain files. For example, maybe a report from the accounting application consists of 400 pages. Users may not be aware of this and "accidentally" print the report expecting only a few pages. PaperCut NG can be configured to match this document via its name and automatically deleted it from the queue. Use the **Filters** keyword filter to implement this functionality.

Additionally it's also possible to filter documents based on file extension by entering a keyword like .htm or .pdf.

To filter a document name based on a regex (regular expression), enclose the keyword in forward slashes. Note that the regex matches the entire document name. For example:

• To disallow printing of any documents ending in .htm:

 $/$ .\*\.htm/

• To disallow printing documents of the form account-12345.pdf:

```
/account-\d*\.pdf/
```
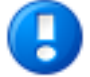

## **Important**

This is not a security option. It is easy to circumvent the filter by simply renaming the document. Some systems may not even report type information!

## **7.7.6. Control who can print in color (Advanced)**

By combining PaperCut's ability to restrict color printing (allow only grayscale), and standard printer access permissions, it's possible to control which users have access to color printing.

To implement:

1. On the print server, set up two print queues that point to the same physical printer.

Call one queue Grayscale Only and the other Color. You will now have two printer icons (logical printers) each connected to the same physical printer.

- 2. Share the printers as normal.
- 3. Set Windows access permissions on each queue as required. Users that require color access should be able to print to the color printer. Other users should only be provided access to the "black and white" only printer.
- 4. Add the printers to PaperCut NG and define appropriate costs.
- 5. From the printer's **Filters & Restrictions** tab in PaperCut NG ensure that the **Color Mode** restriction is configured to **Allow grayscale documents only** on the grayscale printer.

## **7.7.7. Advanced Setups**

PaperCut NG provides printer management features that can be easily extended to more advanced network setups including:

- Environments with multiple print servers
- Monitoring of locally attached network printers.
- Central monitoring over Wide Area Networks (WAN) or VPN.

These topics are an advanced subject and covered in subsequent sections.

# **7.8. Cost Adjustments**

Cost Adjustments are used in conjunction with the User Client's Advanced Popup (see [Section 8.4.2, "Advanced Account Selection Pop](#page-164-0)up") or Manager Popup (see Sec[tion 8.4.3, "Manager Mode Popup"](#page-165-0)). They allow an administrator to define a user selectable list of adjustments to apply to the current print job. These adjustments can be in the form a percentage adjustment, a per job fixed adjustment or a per page adjustment. Charge Rates are commonly used in the Engineering and Architectural Drafting fields. Examples include:

- Charging different rates for premium print material. For example 150% for use of Mylar drafting film.
- Offering a discount of selected situations. A 2nd copy of an architectural plan printed on draft quality paper may be charged at 50% normal rate.
- Charging a fixed cost for services like document binding. For example, binding might cost an additional \$5.00.
- Increasing the per-page cost of a job for color paper (e.g. an additional \$0.20 per page).

Cost adjustments are defined at both a global and printer level - allowing common adjustments to be applied globally to all printers, with the flexibility to also define printer specific adjustments. The adjustments are defined in the format:

adjust1:100%, adjust2:150%, adjust3:3.0pj, adjust4:0.10pp

(A comma separated list of rates in the format of "Name" and "Amount" separated by a colon). The first rate listed in the default rate and is automatically selected in the Advanced Client Popup. The format of the "Amount" depends on the type of adjustment. Each of the formats is defined below:

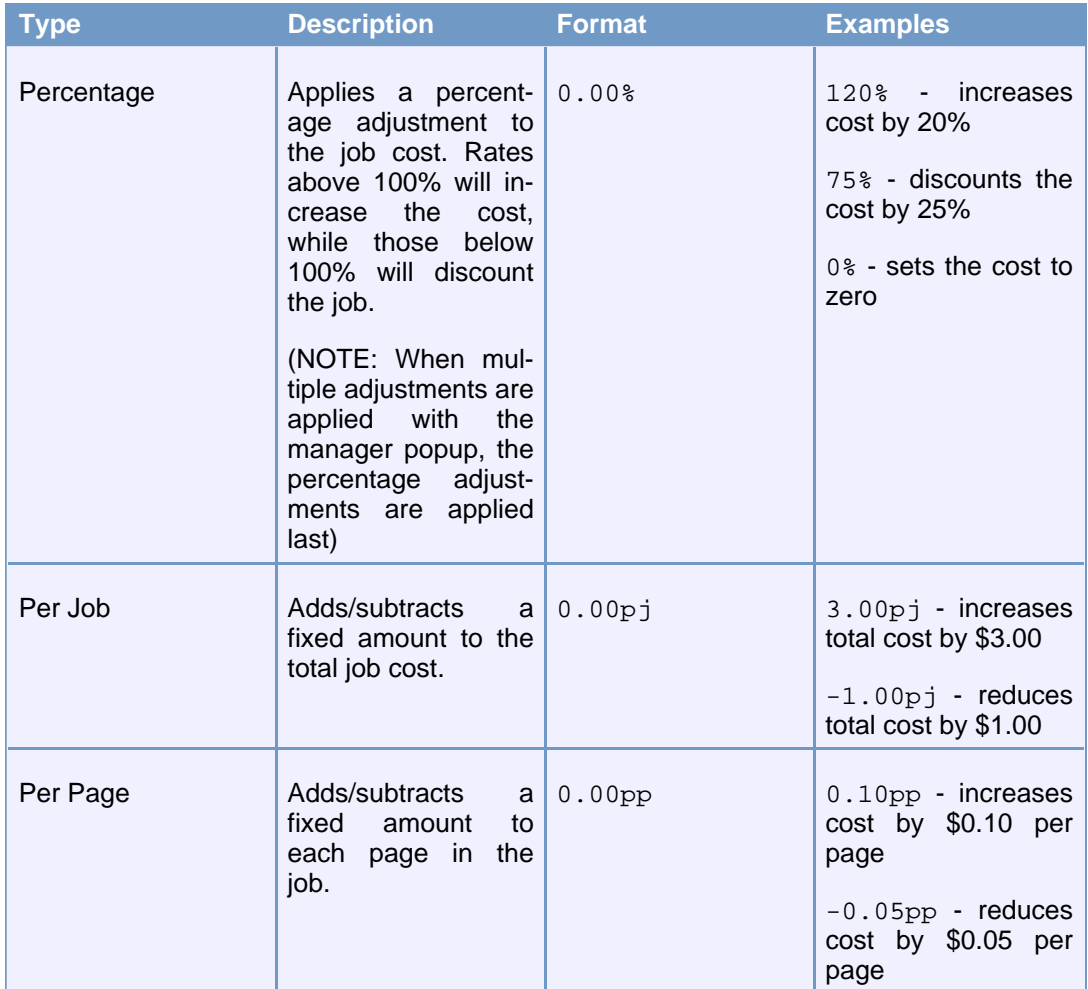

**Table 7.1. Cost Adjustment Types**

If the option **Always require manual selection** is enabled then the default selected rate will read "Select...", requiring that users manually select a charge rate every time they print.

Global cost adjustments are defined in **Options** → **Client Options**. These will be available for all printers. Any adjustments defined at the printer level will be in addition to the global adjustments. If an adjustment with the same name is defined at both the global and printer level, the printer adjustment takes preference.

```
Define cost adjustments
   Global cost adjustments
     Not configured
   Additional cost adjustments
     Default 100%, Discounted: 50%, Premium: 150%
     (The user must run the popup in advanced mode to access cost adjustments. Format: rate: 100%, Binding: 2.00pj, ColorPaper: 0.20pp)
     Always require manual selection
```
**Figure 7.6. Three cost adjustments defined at the printer level**

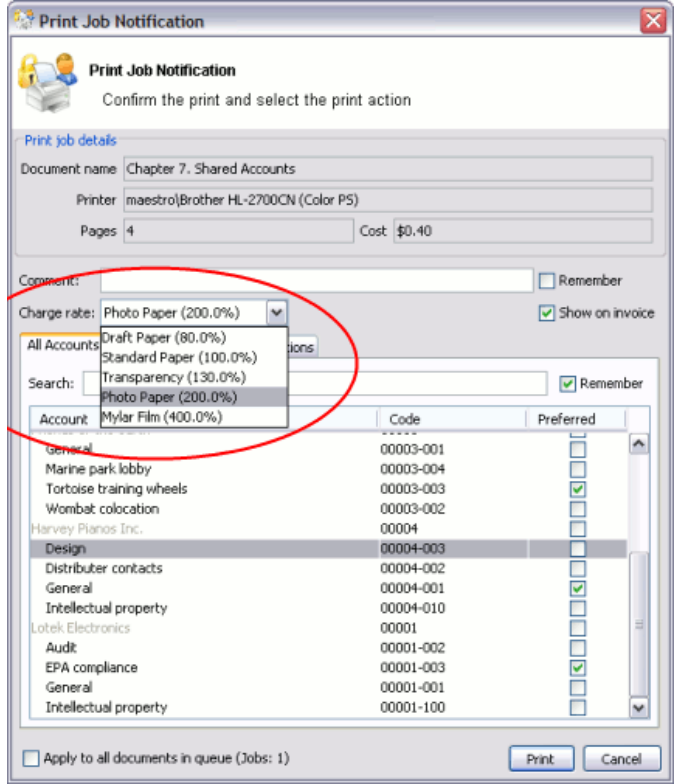

**Figure 7.7. Cost adjustments displayed in the Advanced Client Popup**

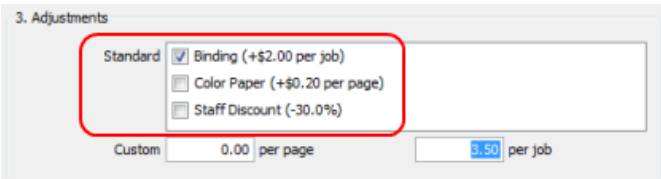

**Figure 7.8. Cost adjustments displayed in the Manager Mode Popup**

# **7.9. Popup Authentication**

PaperCut NG normally relies on the underlying operating system and the associated print queues to perform authentication. For example, in normal operation, a user logs into a workstation using a domain/network level authentication method such as a username and password. The print queues also use this authentication and PaperCut NG can trust the supplied identity. However in some network environments, relying on network level authentication may either not be possible, or may not be reliable. Common examples include:

- All users log in with a common generic username and password meaning that it's not possible to distinguish between users.
- A print queue that does not enforce authentication.

For a detailed explanation of print authentication, please Chapter 22, [Print Authentication](#page-350-0).

Advanced Printer Management

#### **7.9.1. Where Popup authentication is used**

Some real life examples covering these two situations include:

#### **7.9.1.1. The Student Lab**

Some student labs are set up so everyone logs in using a generic username and password. For example, username: student, password: student. This is common in Apple Mac labs, where enabling multi-user authentication is complex and can often prevent selected applications from running correctly.

#### **7.9.1.2. LPR/LPD or CUPS**

The Line Printer Daemon print protocol, often used in UNIX environments, is a nonauthenticated system. The username associated with the print jobs is passed through to the print queue, however the name is not verified and can easily be forged. An extra level of authentication is required.

CUPS, the modern print system often used on Linux, Apple Mac and some Unix systems, is often implemented in a non-authenticated fashion. Although CUPS can support authentication, technical considerations such as the inability to interface with Active Directory domain authentication often prevent its use.

#### **7.9.1.3. Mac Print Queues**

Mac OS X server use the CUPS print system. Current Apple implementations prevent administrators from enabling CUPS authentication. This is not usually a problem in an environment where logins can be controlled at individual workstation level. It does however pose a problem if users have local admin access - for example, individual owned laptops. PaperCut NG popup authentication provides a way to work around the non-authentication issue.

More information, including a discussion of platform specific issues is available in Chapter 22, [Print Authentication](#page-350-0).

#### **7.9.2. How does popup authentication work?**

The popup authentication works by authenticating the user via the PaperCut NG client software. The client software pops up a window requesting the user's username and password. The password is sent to the server via an SSL encrypted connection and is validated. On successful validation, a session is formed that associates the user with this workstation. The session is valid for a length of time as selected by the user - the default being 5 minutes - or until the user logs out.

#### **7.9.3. Configuration**

The following sections cover how to enable popup authentication on either the user account level or the print queue level.

#### **7.9.3.1. Popup authentication and generic user accounts**

The following notes explain how to enable popup authentication when a user logs in under a generic user account - for example, student.

- Add the account to the domain called student. You may already have such as account set up.
- Perform a **User/Group Sync** or print a job from this account so the username is listed

in PaperCut NG

- Select the generic user and set the account to a zero balance and a restricted status. This will ensure that users can't charge against this account.
- Check the **Unauthenticated** option and click on the **Apply** button to save the changes.

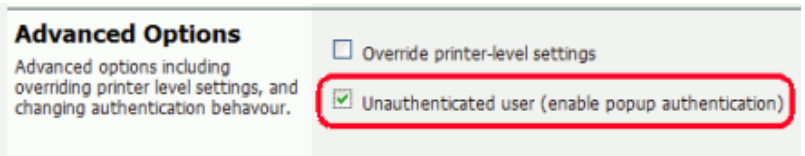

**Figure 7.9. Turning on popup authentication at the user level**

- Install client software on workstations. See [Section 5.2, "User Client"](#page-84-0) for details.
- When a user logs in as the generic student, they will be prompted for their domain level username and password.

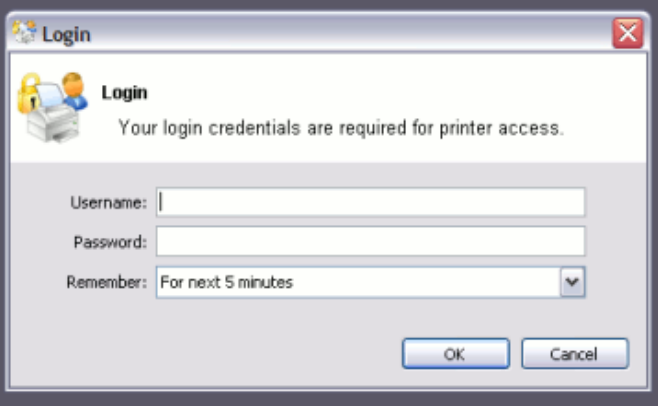

**Figure 7.10. PaperCut NG client requesting for authentication**

#### **7.9.3.2. Popup authentication on a print queue**

The following notes explain how to enable popup authentication when a user attempts to print to a non-authenticated printer such as one hosted via an LPR/LPD queue or a CUPS print queue:

- Add the printer to the system and normal. Perform a few test prints to ensure the printer is functioning and tracking as expected.
- Log into PaperCut NG and check the **Unauthenticated** option under the relevant print to enable the popup authentication.
- Install the client software on any workstation that will print to this printer. See Sec[tion 5.2, "User Client"](#page-84-0) for details.
- When a user attempts to *print* to this printer, they will be prompted for their username and password.

## **7.9.3.3. User Interaction**

When running in popup authentication mode, the client makes available a number of additional options including:

- Logout
- Login as another user

The **Logout** option is available on Windows via either the right-click option on the task try icon, or when running on Mac or Linux, via a right-click popup menu (Option Click) access via the icon on the balance window.

The **Login as...** option is made available if the client starts as an unauthenticated user. This option allows users to authenticate or quickly switch user identity.

#### **7.9.3.4. Advanced Popup Configuration**

The login box displayed to the user offers the choice of how long their authentication details should remain active. An administrator can control the options presented to the user by modifying the following system configuration keys. These configuration keys are edited under **Options** → **Actions** → **Config editor (Advanced)**

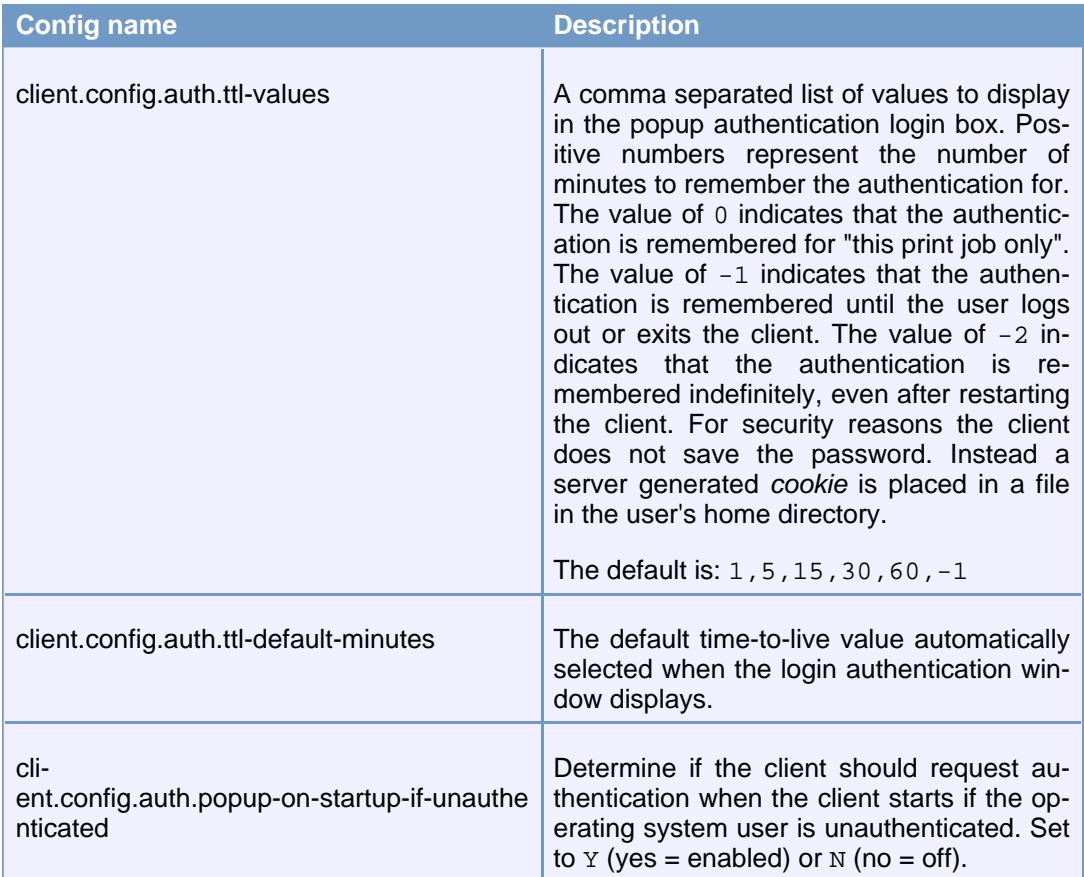

**Table 7.2. User Client Popup Config Keys**

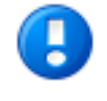

# **Important**

User client tools that are already running will pick up changes made via the config editor the next time they are restarted.

Please see [Section 12.8, "Using the Config Editor"](#page-237-0) to find out how to change config keys.

## **7.10. Color Detection**

The color detection setting determines the method used by PaperCut NG to analyze documents for the presence of color. Changing the detection method may require some additional printer configuration. Please read this section in its entirety.

The standard way used by PaperCut NG to handle color in documents is to see if the printer's driver has set the grayscale flag. When this flag has been set on a document sent to a color printer, the grayscale discount is applied. Otherwise, the document is charged at the printer's standard rate. This may be an inconvenience for users when a large document is printed with just a few color pages.

For example, a user prints a 21 page document to a color printer. The document is all grayscale except for a color header on the first page. When using standard color detection, the user is charged for 21 pages at the color printer's standard rate. As a workaround, the user could send the document as two print jobs (one with just the first page containing color, and another with the rest of the document), but this is an inconvenience. An enhanced alternative is to use *page-level color detection*. When this option is selected, the user would be charged for one page at the color printer's standard rate, and receive the grayscale discount for the other 20 pages.

PaperCut NG has three options for document color detection:

- Grayscale only (for grayscale printers)
- Standard color detection (also referred to as document-level detection)
- Page-level color detection

The color detection setting is available for each printer controlled by PaperCut NG. To access the setting, click on a printer from the **Printers** tab to bring up the **Printer Details** page.

```
Color detection mode
 O This is a graverale printer
 \bigcirc This is a color printer (use standard detection)
 This is a color printer (use page-level detection)
```
**Figure 7.11. The color detection setting for a printer**

#### **'This is a grayscale printer'**

This option indicates that the printer is not capable of printing color documents, so color detection should be bypassed. This will ensure that the color page count for this printer is always zero.

#### **'This is a color printer (use standard detection)'**

When this option is active, documents are treated as being either grayscale (where a printer's driver has set the grayscale flag) or color. This mode is available in almost all color printers, and is the standard color detection method in PaperCut NG. Where users print documents containing both grayscale and color pages, this option encourages users to use color printers only for their color printing.

#### **'This is a color printer (use page-level detection)'**

Page-level color detection is a relatively new feature for PaperCut NG (introduced in November 2006), and continues to be under active development. This feature scans each page of a document for traces of color. The grayscale discount is applied to any grayscale pages, and other pages are charged at the printer's standard rate.

Currently, PaperCut NG can perform page-level color detection with most PostScript, PCL5 and HPGL printer drivers (with PCL6 support coming soon). Many manufacturers offer PostScript and PCL drivers as well as proprietary ones - check your printer manufacturer's website for availability.

Important: To use page-level color detection:

- 1. Ensure the printer is using a *PostScript* or *PCL5* printer driver on both the server and workstations.
- 2. Apply the **page-level detection** option for the printer in PaperCut NG.
- 3. On Windows based servers the Print Provider service will be notified of the setting change every 2 minutes. This can be sped up by manually restarting (stop and starting) the PaperCut Print Provider service via **Control Panel** → **Administrative Tools** → **Services**. Linux and Mac systems will pick up the change immediately.
- 4. For Windows based servers, disable the setting **Enable advanced printing features** on the **Advanced** tab of the printer's Windows Properties page. This option needs to be changed on the print server. This forces documents to spool in the driver's native PostScript or PCL language that PaperCut NG can analyze.
- 5. Print a few test documents with both grayscale and color pages and ensure PaperCut NG is correctly charging the document. The **Print Log** under the **Printers** tab is a good place to monitor the detection in real-time.

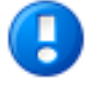

# **Important**

Ensure that the three conditions listed above are met before enabling pagelevel color detection. Page level color detection is a new and maturing feature that the development team continues to enhace. If you do encounter any issues, please raise them with the development team.

# **7.10.1. Limitations of Page-Level Color Detection**

Page level detection works by inspecting the contents of the document looking for color use. The aim is to track down simple black and white only pages so it can offer the user the grayscale discount on these pages. There are a few situations that may cause a seemingly grayscale page to list as color - referred to as a 'false positive'. These situations are rare and are discussed below:

- The use of some image formats, even if they look grayscale, may detect as color. For example, JPEG is a lossy format and artifacts as a result of compression may cause speckles of color. PaperCut NG will handle most of these situations but grayscale JPEG images in PDF files can cause false positives.
- The use of 'color' white-space in Microsoft Word can cause a false positive with some print drivers. For example, the user selects a color font, enters a single space or newline, and then changes back to black. PaperCut NG in most cases will correctly filter out the 'color space' but may experience problems with some drivers leading to a false positive.

# **7.11. Toner Levels (for supported printers)**

Managing printer toner on a large fleet of printers can be a time-consuming task. The administrator must track toner usage and ensure that replacement toner cartridges are available when printer toner runs out. Often the administrator is only made aware that a printer is out of toner after receiving complaints from users. PaperCut NG can track the toner levels for supported printers and provide toner level information in reports or email notifications when the toner is low.

Armed with this information the administrator can purchase toner supplies in advance and replace toner cartridges before the printer runs out of toner. This saves the administrator time and ensures that printer downtime is minimized.

For more information on low toner notifications see [Section 12.5.2.2, "Printer low toner no](#page-232-0)[tifications"](#page-232-0).

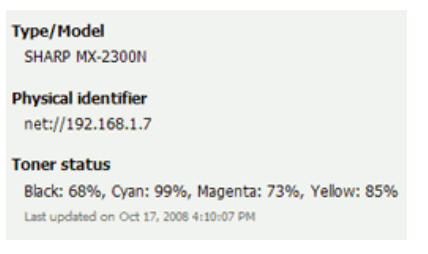

**Figure 7.12. Toner level information on Printer Details screen**

## **7.11.1. How toner level information is retrieved?**

PaperCut NG retrieves toner information from supported printers using the SNMP network protocol. Most modern network printers allow the toner information be queried via SNMP. PaperCut NG can retrieve toner information for printers that meet the following requirements:

- The printer is networked (i.e. it is connected to your network and not directly to a computer with a USB or parallel port).
- The printer supports SNMP and it is enabled.
- The printer supports the SNMP standard for printers (RFC 1759) that allows toner information to be retrieved in a standardized way. Most network printers support this standard.
- The PaperCut NG server can establish SNMP connections to the printer. Ensure that your network (e.g. routers, firewalls, etc) allow SNMP connections between the Paper-Cut NG server and your printers.

PaperCut NG regularly updates the toner information to ensure the data is kept up-to-date.

## **7.12. Printer Quick Reference**

#### **How do I view printing history?**

Printing history can be quickly accessed via a number of areas. The most appropriate area depends on the information required.

- To view a user's printing history select the **Job Log** under the user's details page.
- To view recent print jobs printed on a printer, select **Job Log** under the appropriate printer's details page.
- To view all print jobs printed on the network with advanced search and filtering options, use the global Print Log under the Printers section.

#### **How do I add a new printer?**

On Windows systems, new printers will be added to the system automatically once the printer is added to a monitored server. On a Mac or Linux system, after PaperCut NG is enabled on the printer, it will list in the administration interface after first print. New printers are assigned initial settings based on the configuration assigned to the [Template Printer].

#### **How do I delete a printer?**

Once the printer has been removed from the operating system's print list, the printer may be deleted from PaperCut NG via the delete printer action under the printer's detail page. This action will remove the printer from the monitored list. Print history logs are still maintained allowing access to historical data. Always confirm your action before proceeding with the delete!

#### **How do I disable a printer?**

Printers can be disabled indefinitely or for a specified time via the **Disable** option under the printer's details section.

#### **How do I tell PaperCut NG to ignore (not monitor) a printer?**

By default on Windows systems all printers are tracked by PaperCut NG. The Print Provider can be instructed to ignore a printer by setting the IgnorePrinters= attribute in the print-provider.conf file. A restart may be required for this to take affect. Note: This setting only stops monitoring. The printer will continue to be listed under the printer list section until it is manually deleted via the **Delete printer** action.

For more information see [Section 7.1, "Adding and Removing/Deleting/Ignoring Printers".](#page-119-0)

#### **What can I use the printer notes field for?**

The **Notes** field under each printer is useful for tracking all manner of information. Typical uses include:

- Tracking configuration changes
- Recording maintenance and/or toner replacements
- Documenting problems

• Leaving notes/comments to assist other administrators.

# **7.13. Refunding Print Jobs**

Paper jams, toner problems and print quality issues will always occur. Larger organizations will require a policy to address these situations and under what conditions a print job may be refunded. The assessment to give a refund or not is subjective and needs to be managed by responsible administrators. To streamline and partially automate the process PaperCut NG provides a browser based refund management process.

Highlights include:

- Users can request refunds via a simple form and track their status.
- Administrators can quickly approve/deny requests with one click.
- Administrators can be alerted via email when requests are pending.
- Issue partial and manual refunds.

# **7.13.1. Enabling End-User Refunds**

Users request refunds via the end user web pages. This feature is enabled as follows:

- 1. Log into PaperCut NG admin interface.
- 2. Navigate to **Options** → **General**.
- 3. Under **User Features**, enable the option **Allow users to request refunds**.

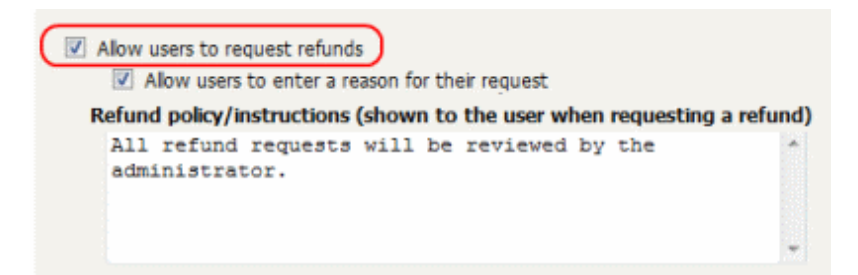

**Figure 7.13. Enabling end-user print job refund requests**

4. Click **Apply**.

End-users may enter a reason why they are requesting a refund. Some organizations may prefer to disable this feature, e.g. where users may write inappropriate comments. To disable end-user comments/reasons, deselect the **Allow users to enter a reason for their request** checkbox.

It is recommended that organizations follow a formal refund policy. This policy may be outlined via **Refund policy/instructions** option. This text may also include basic HTML markup such as a link to an external policy page.

# **7.13.2. Managing Refunds**

The refund process is best described in the form of an example.

#### **7.13.2.1. How users request refunds**

John's print job failed to fully print due to a printer jam, forcing him to reprint the remainder of the job on another printer. He would like to request a refund of approx. 50% of his job cost for the first failed job. John would place the request as follows:

- 1. Log in to the user web interface at http://[server\_name]:9191/user using his network username and password.
- 2. Locate the first, failed print job on the **Recent Print Jobs** page.
- 3. Click the **[Request Refund]** link.

| Show Filter   filter active: remove |                   |                                  |       |                                   |                                               |                                                                                                    |                            |  |  |  |
|-------------------------------------|-------------------|----------------------------------|-------|-----------------------------------|-----------------------------------------------|----------------------------------------------------------------------------------------------------|----------------------------|--|--|--|
| <b>Usage Date =</b>                 | <b>Charged To</b> | <b>Printer</b>                   | Pages | Cost                              | <b>Document Name</b>                          | <b>Attribs.</b>                                                                                        | <b>Status</b>              |  |  |  |
| Sep 4, 2009 12:01:28 PM john        |                   | mac-server\Office MFP            | 55    |                                   | \$5.50 Microsoft PowerPoint - Presentation    | LEGAL<br>Duplex: No<br>Gravaçale: Yes<br>14.682 kb<br>mac-workstation<br>GDI                           | Printed [Request Refund]   |  |  |  |
| Sep 4, 2009 12:01:28 PM john        |                   | mac-server\Wide Format Printer   | 78    | \$2.80<br>(Original cost: \$7,80) | Microsoft Word - Document1                    | A3 (ISO_A3)<br>Duplex: No<br>Gravscale: No<br>Copies: 3<br>5.023 kb<br>linux-warkeration<br>Postscript | Printed<br><b>Refunded</b> |  |  |  |
| Sep 4, 2009 12:01:28 PM             | fohn              | linux-server\Wide Format Printer | 114   |                                   | \$11.40 Presentation - OpenOffice.org Impress | C4 (ISO_C4)<br>Duplex: No<br>Gravaçale: No<br>Copies: 2<br>9.588 kb<br>192.168.0.1<br>Postscript       | Printed [Request Refund]   |  |  |  |
| Sep 4, 2009 11:56:20 AM john        |                   | mac-server\Library MFP           | 100   |                                   | \$10.00 Untitled1 - OpenOffice.org Writer     | LEGAL<br>Duplate: Yes<br>Gravscale: No<br>3.616 kb<br>windows-laptop<br>GDI                            | Printed (Request Refund)   |  |  |  |

**Figure 7.14. A [Request Refund] link on the Recent Print Jobs**

4. Enter a reason.

#### **Refund Request**

All refund requests will be reviewed by the administrator.

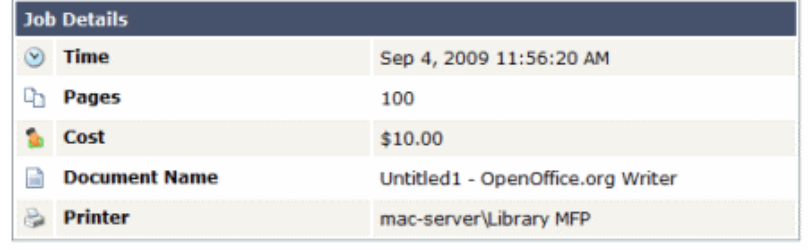

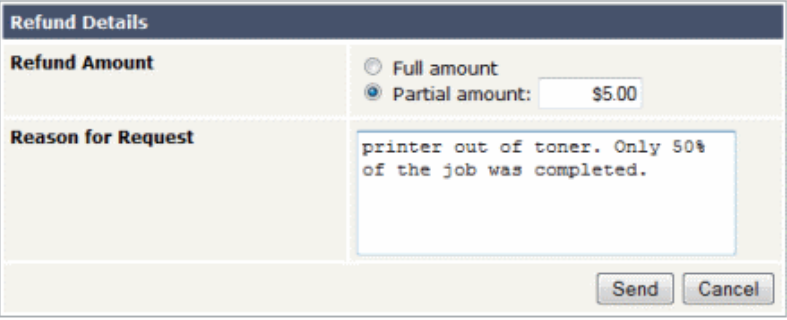

**Figure 7.15. Sending refund request**

5. Click **Send**.

#### **7.13.2.2. The administrator approval process**

Jenny is an IT administrator at John's school. She has just received an email indicating that refund requests are pending review. To approve John's request Jenny would:

- 1. Log into PaperCut NG admin interface.
- 2. Navigate to **Printers** → **Refunds**.
- 3. Locate John's request and review.
- 4. Click the **Approve** link.

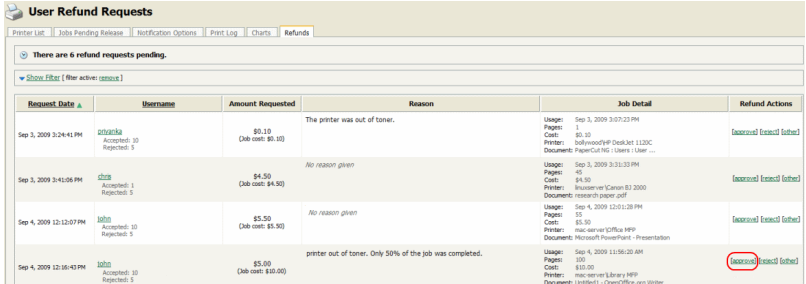

**Figure 7.16. Approving a refund request from the Refunds tab in the admin interface.**

Jenny could have denied the refund request by clicking on **[reject]** link. Clicking the **[other]** option would have allowed Jenny to review John's previous requests for refunds, edit the requested amount and write a comment.

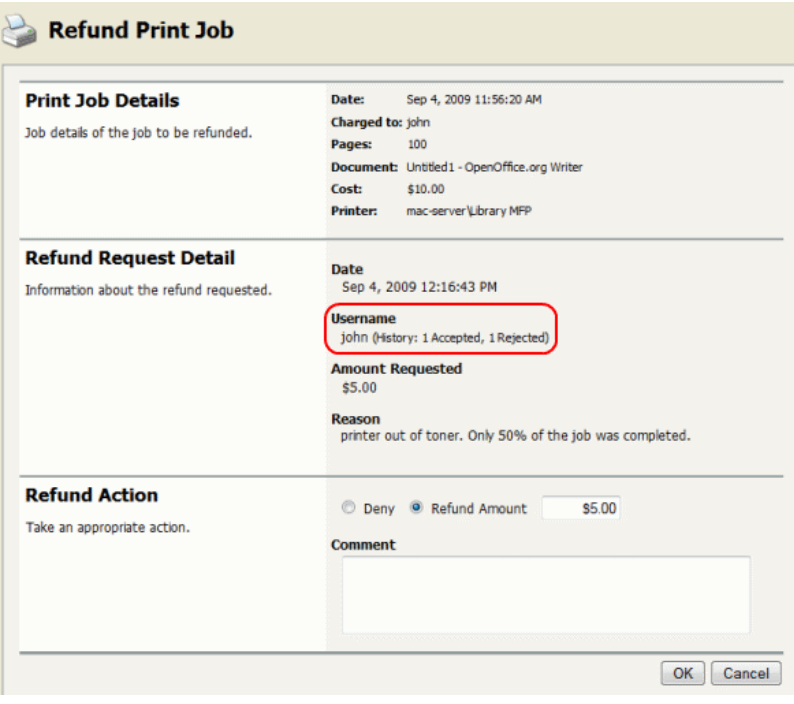

**Figure 7.17. Overview of user's refund request**

## **7.13.3. Admin Notifications**

Administrators may receive regular emails about pending refund requests. Email notifications can be enabled via **Options** → **Notifications** → **System Notifications** → **Notify when there are pending refund requests**. More information is available in Sec[tion 12.5.2.4, "Pending refund request notifications".](#page-233-0)

Emails may be delivered hourly or daily. By default daily messages are delivered at 7 a.m. This hour of day can be configured via the config key notify.pending-refund-requests.daily-hour-of-day. See [Section 12.8, "Using the](#page-237-0) [Config Editor"](#page-237-0) for information about changing config keys.

## **7.13.4. User Notifications**

Users may receive an email notification when their refund request has been actioned by an administrator. To enable this feature:

- Enable the option at **Options** → **General** → **User Features** → **Allow users to request refunds** → **Email user when their request is processed**.
- An SMTP server must have been defined so that emails can be sent (see Sec[tion 12.5.1.3, "Configuring Email Notifications"](#page-229-0)).
- Either the user must have an email address defined, or the email suffix must be enabled.
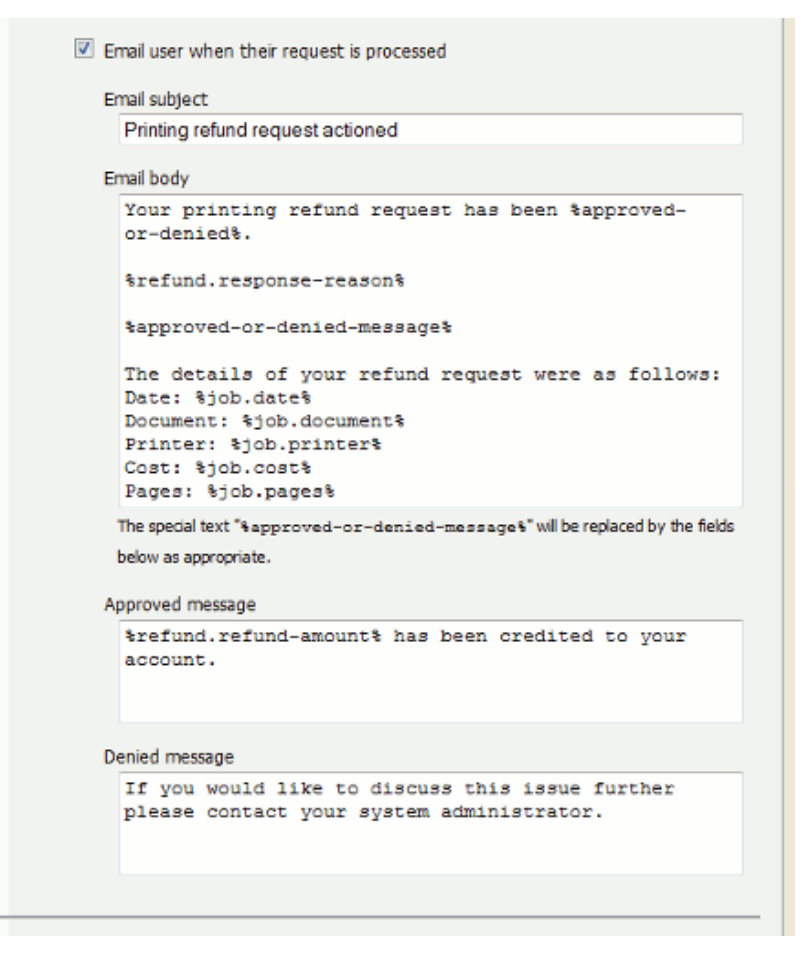

**Figure 7.18. Printer refund request user notification options**

The **Email subject** and **Email body** options make up the subject and body of the email that is sent to the user. The **Approved message** and **Denied message** options are used for the replacement marker %approved-or-denied-message% in the email body.

Other than the %approved-or-denied-message% marker, the following markers can be used in any of the above four fields:

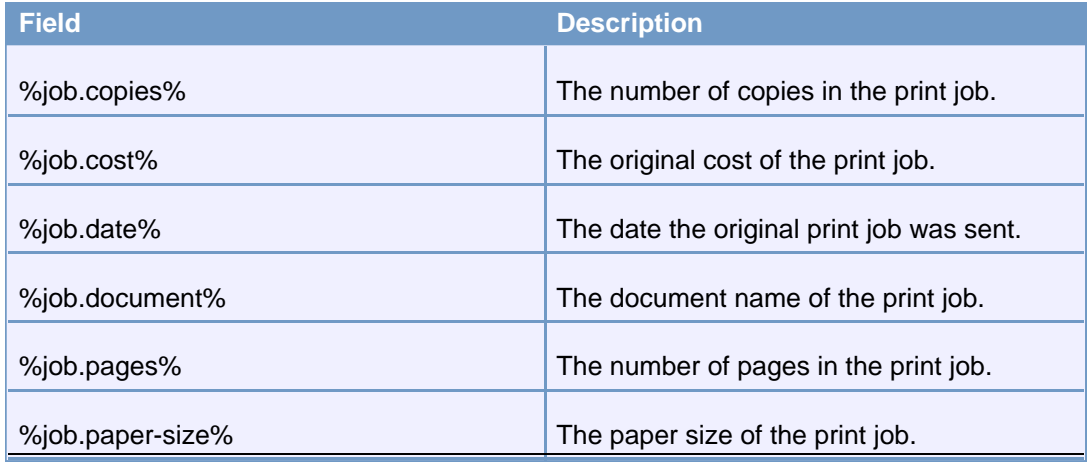

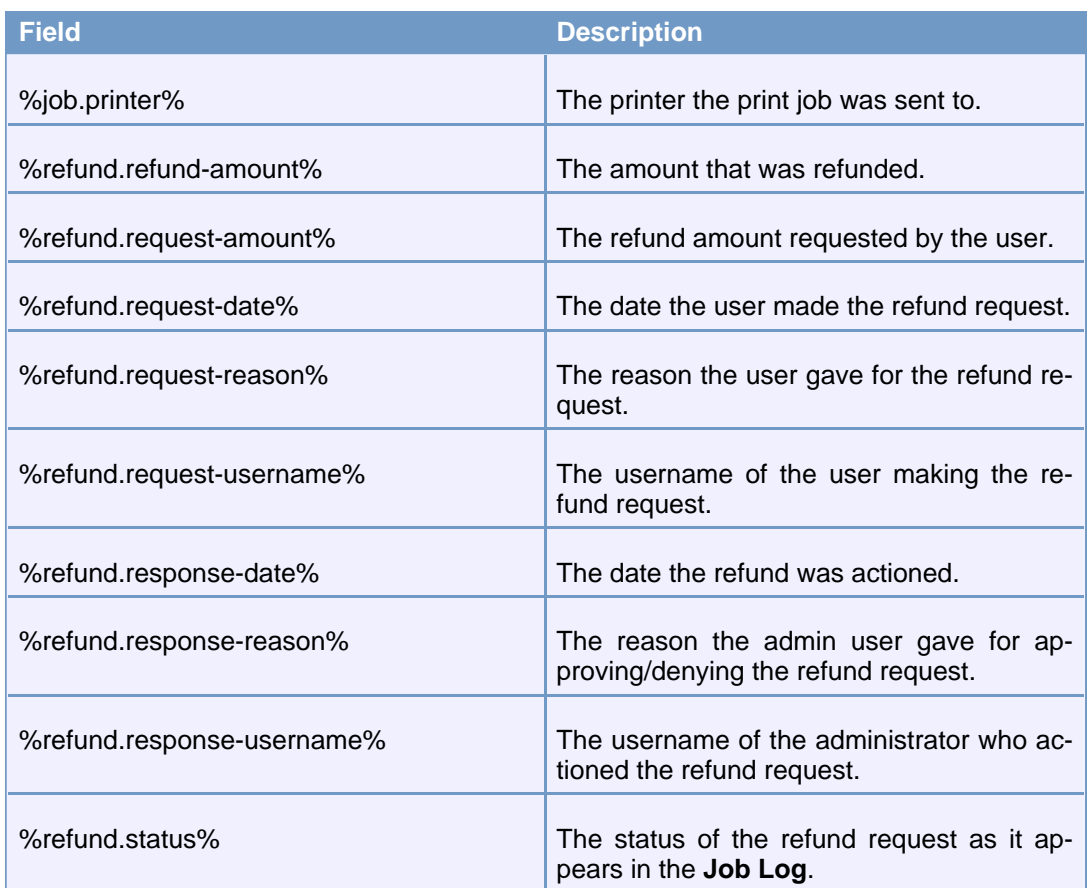

**Table 7.3. Fields available printer refund request user notifications**

# **Chapter 8. Shared Accounts**

PaperCut NG has two types of accounts - personal accounts and shared accounts. Each user has a personal account. This is the default account charged under normal operation. In some organizations and businesses it may be useful to provide users, or selected users with the option to charge printing to a shared account. Some uses of shared accounts include ...

In business:

- Allocate and budget printing by business areas (e.g. cost center)
- Track printing by project, phase, client or account
- Track printing by client/matter popular in legal and accounting firms

In a school or university:

- Budget staff use via shared faculty or department accounts
- Provide share accounts for classes or subjects
- Track printing costs by subject areas

#### Shared account scenario

East Beach High School has implemented PaperCut NG to control their printing. Students are allocated a \$5.00 a month budget. Pre-paid cards are sold at the library for students who need extra credit above this allowance.

Teachers and staff are given a small personal budget to cover casual printing with curriculum material to be allocated to share accounts. Shared accounts exist for each faculty. The network administrator has granted staff members access to the share account popup. Access to faculty accounts is controlled via Active Directory group membership.

Sarah is a Science and English teacher at the school. When she prints she is able to allocate the print job to either her personal account or either the Science or English shared account via a drop-down list. She can also view the shared accounts balances from the [User](#page-95-0) [web pages](#page-95-0).

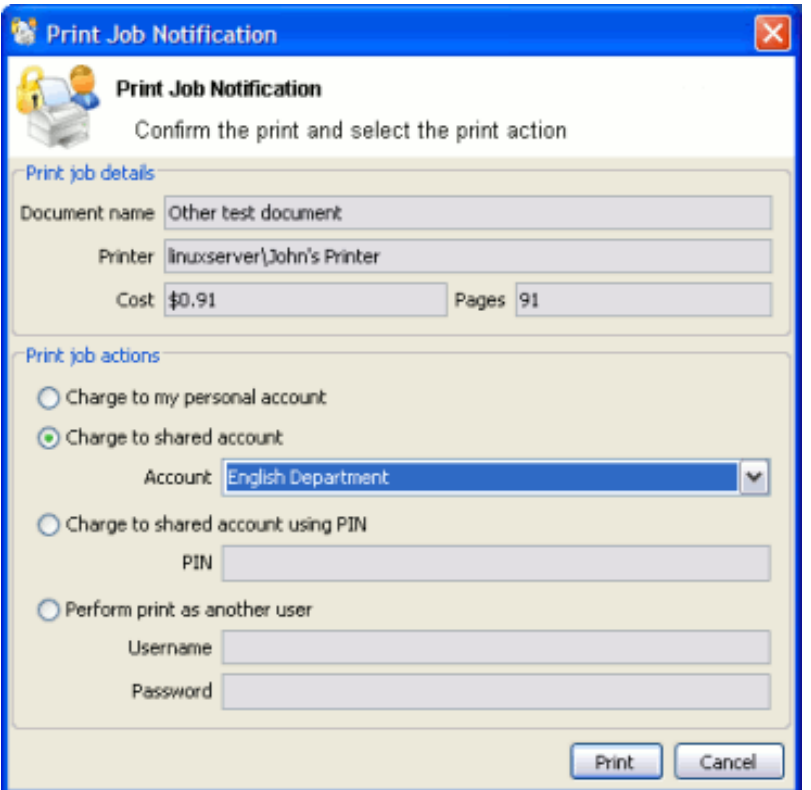

**Figure 8.1. Selecting a shared account with the User Client popup**

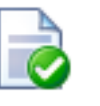

### **Tip**

To educate the users about shared accounts, administrators might find the [sample information sheet](#page-468-0) helpful.

### **8.1. Creating a Shared Account**

Personal user accounts are automatically created when users are first imported into the system. Shared accounts are created manually on an as-need basis. Normally shared accounts are created manually via the administration interface, however organizations with many accounts and good IT skills can automate the account creation process by importing accounts. Import options include via a file (for example Excel, or an export from a 3rd party system) or by scanning an existing directory structure. More information on automatic importing can be found in [Section 8.6, "Batch Shared Account Import and Update".](#page-168-0)

To create a shared account:

- 1. Log into PaperCut NG as an administrator (e.g. admin account).
- 2. Select the **Accounts** tab.
- 3. Click the **Create a new account** action.
- 4. Enter an appropriate name for the account. Account names should be as descriptive as possible.
- 5. Complete other details such as starting balance, restrictions status and notes as appropriate.
- 6. Click the **OK** button to save the changes and return to the accounts list.

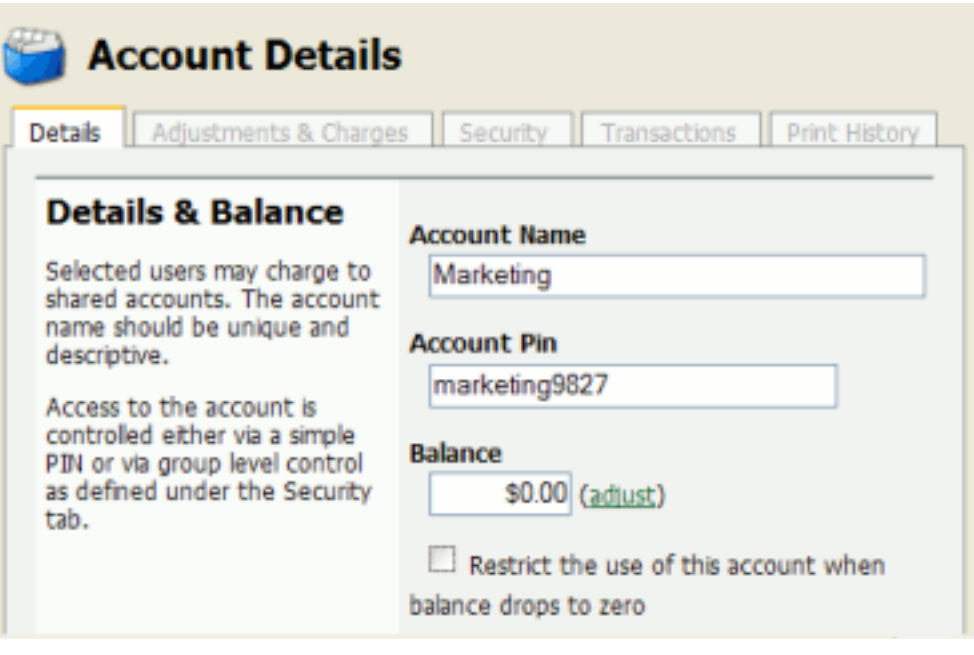

**Figure 8.2. Creating a shared account**

By default shared accounts default to an unrestricted status. This means that the account's balance is allowed to drop below zero. Many organizations use shared account to track printing expense. A common strategy is to start the account off at a zero balance and let it count down into the negative. By setting the account to restricted and allocating an initial starting balance, shared accounts can be used as a budget control system as printing to the account is denied once credit is exhausted.

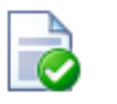

### **Tip**

PaperCut NG has support for advanced parent/child account structures. The subsequent account naming conventions section covers many of the common practices. See [Section 8.2, "Account Naming Guidelines"](#page-149-0) for more details.

Each account can also be assigned a PIN/Code that helps uniquely identify an account. Many users use the codes to represent cost-centers, clients, projects, etc. These codes are often also used in other systems (like the accounting system) to identify these accounts consistently across the organization. Once defined, these codes can be used in the client software to quickly search for accounts, and can also displayed in account-based reports.

The account PIN/code can be entered on both parent and sub-accounts. For example, it is common to use parent accounts to represent clients and sub-accounts to represent projects for those clients. In this scenario, the parent account code would represent a client code, and the sub-account code would represent the project code.

#### **8.1.1. The Template Account**

The [Template Account] is designed to save time by applying the most common settings to all newly created accounts. The [Template Account] can be found on the **Shared Account List** page of the **Accounts** tab.

| <b>Shared Account List</b>                                 |                |                   |
|------------------------------------------------------------|----------------|-------------------|
| Shared Account List   Batch Import / Update   Account Sync |                |                   |
| Quick find:                                                |                | Go<br>Clear       |
| Name A                                                     | <b>Balance</b> | <b>Restricted</b> |
| [Template Account]                                         | \$50.00        | No                |
| Finance                                                    | \$0.00         | No                |

**Figure 8.3. The template account**

Any settings applied to the template account will be applied to new accounts when they are created.

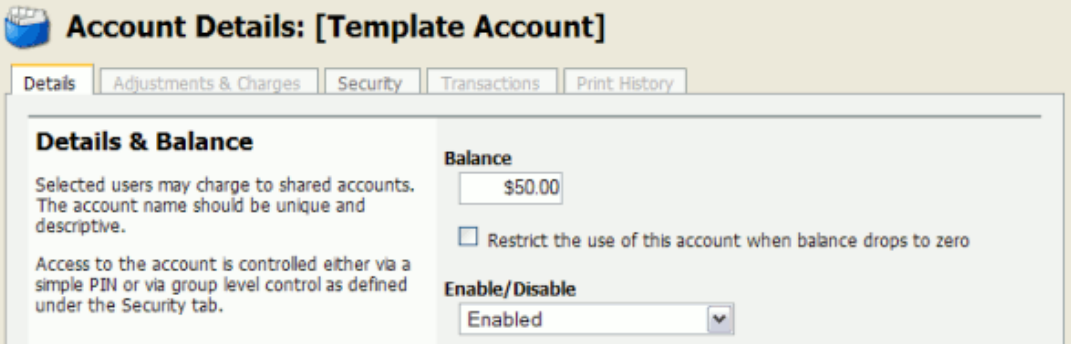

**Figure 8.4. Template account settings**

Some examples of where the template account might prove useful include:

- Applying common security settings. For example, if the Staff group should have access to all accounts, adding the group to the template account will ensure group members can also charge to future accounts.
- Applying a starting balance. The starting balance might represent the standard department print quota or the amount of 'free printing' a customer has before they are billed for the excess.

### **8.2. Account Naming Guidelines**

<span id="page-149-0"></span>Administrators are encouraged to create accounts as logically related groups. Doing so makes for easier searching and charging, and better integration with existing accounting systems.

Different account models may be adopted by organizations depending on their require-

ments. Common models are:

- Faculty or Department a simple flat list familiar to schools, colleges and Universities.
- Client / Matter model familiar to legal and accounting firms
- Project / Phase model familiar to engineering and technology firms
- Customer / Job model familiar to other customer based firms and common in accounting software

The following sections describe how to configure PaperCut NG to best match the three advanced models.

#### **8.2.1. Client / Matter Naming Model**

The client / matter model is one with which legal and accounting firms are familiar. In this model:

- Top level accounts are created for each client
- Sub-accounts are created for each matter under the relevant client

Usually, charging directly to a client (without a matter) is not allowed in this model. Instead users should charge to the relevant matter. System administrators should set each top level account to be inactive (disabled), and all sub-accounts to active, as shown in Fig[ure 8.5, "Client / Matter Naming Model examp](#page-150-0)le". This will enforce use of sub-accounts only.

<span id="page-150-0"></span>

|                | <b>Shared Account List</b><br>Batch Import / Update<br><b>Shared Account List</b><br>Account Sync |           |                |                   |  |  |  |
|----------------|---------------------------------------------------------------------------------------------------|-----------|----------------|-------------------|--|--|--|
|                | Quick find:<br>Clear<br>Go                                                                        |           |                |                   |  |  |  |
|                | Name A                                                                                            | Code      | <b>Balance</b> | <b>Restricted</b> |  |  |  |
| 4 <sup>0</sup> | [Template Account]                                                                                |           | \$0.00         | <b>No</b>         |  |  |  |
| A.             | Envirotech                                                                                        | 00002     | \$0.00         | <b>No</b>         |  |  |  |
| aP             | Air Filter                                                                                        | 00002-002 | \$0.00         | No                |  |  |  |
| <b>d</b>       | <b>Employee agreements</b>                                                                        | 00002-010 | \$0.00         | No                |  |  |  |
| ீ              | General                                                                                           | 00002-001 | \$0.00         | No                |  |  |  |
| o <sup>p</sup> | Intellectual property                                                                             | 00002-100 | \$0.00         | <b>No</b>         |  |  |  |
| ீ              | PCB removal                                                                                       | 00002-003 | \$0.00         | No                |  |  |  |
| <b>A</b>       | <b>Public liability</b>                                                                           | 00002-012 | \$0.00         | No                |  |  |  |
| <b>A</b>       | Workcover                                                                                         | 00002-011 | \$0.00         | No                |  |  |  |
| A <sub>D</sub> | Friends of the earth                                                                              | 00003     | \$0.00         | No                |  |  |  |
| of)            | General                                                                                           | 00003-001 | \$0.00         | No                |  |  |  |
| $\sqrt{2}$     | Habitat preservation                                                                              | 00003-003 | sn nn          | No.               |  |  |  |

**Figure 8.5. Client / Matter Naming Model example**

As shown in the example, the shared account code is used as the client code for the top level client accounts, and the matter code for the matter sub-accounts. In the account list, the sub-account codes are displayed as [parentCode]-[subCode]. For the shared account code to be visible, the option **Make shared account PIN / code visible** must be enabled. For more information see [Section 8.9, "Advanced Shared Account Options"](#page-175-0).

By including both the client/matter code and name, users are able to search for a particular account by either client code, matter code, client name or matter name. The following examples demonstrate this:

1. Searching by client name will display the client plus all matter codes for the client.

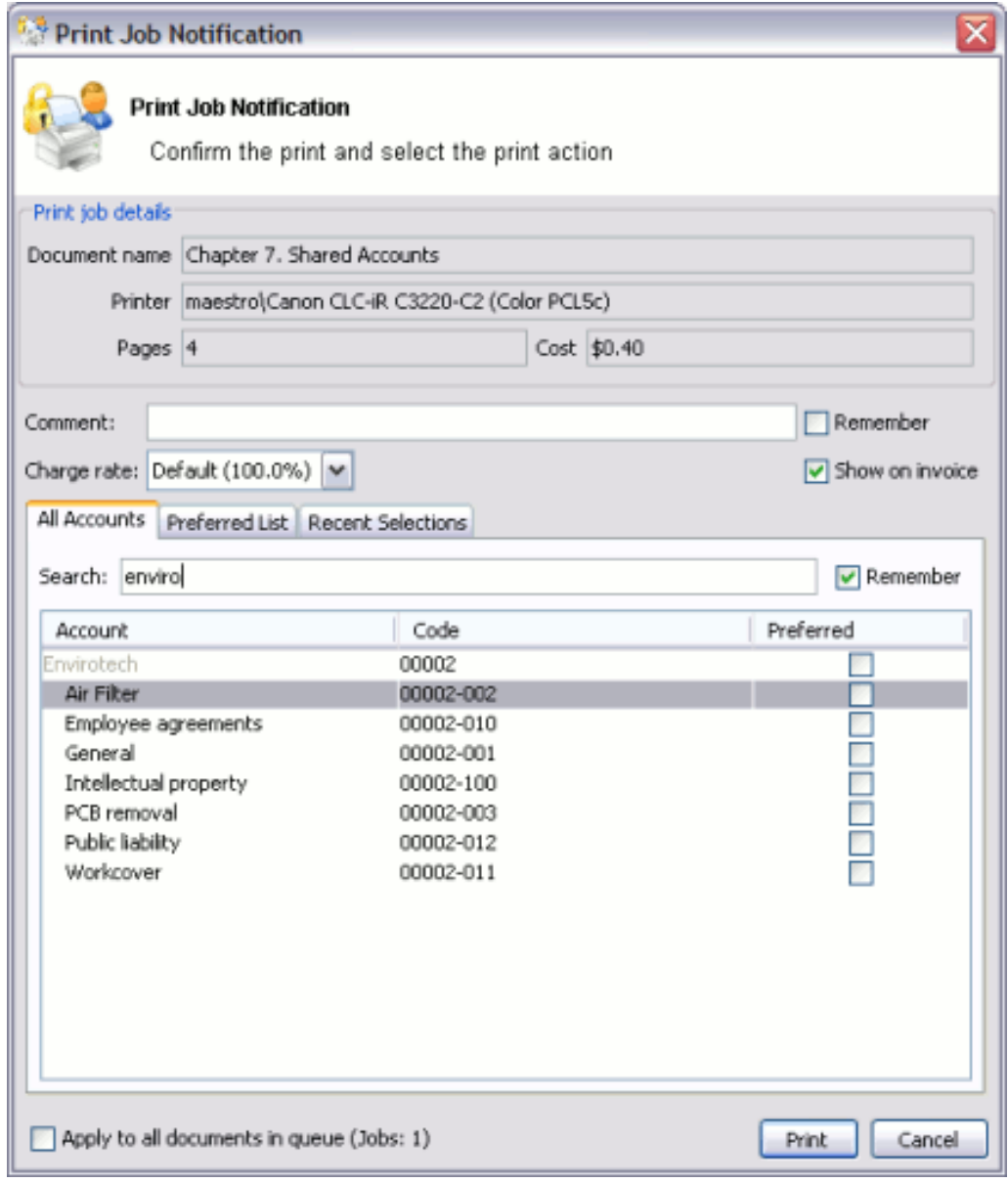

**Figure 8.6. Searching accounts by client name in the client/matter code naming model**

2. Searching by client code will display the client plus all matter codes for the client.

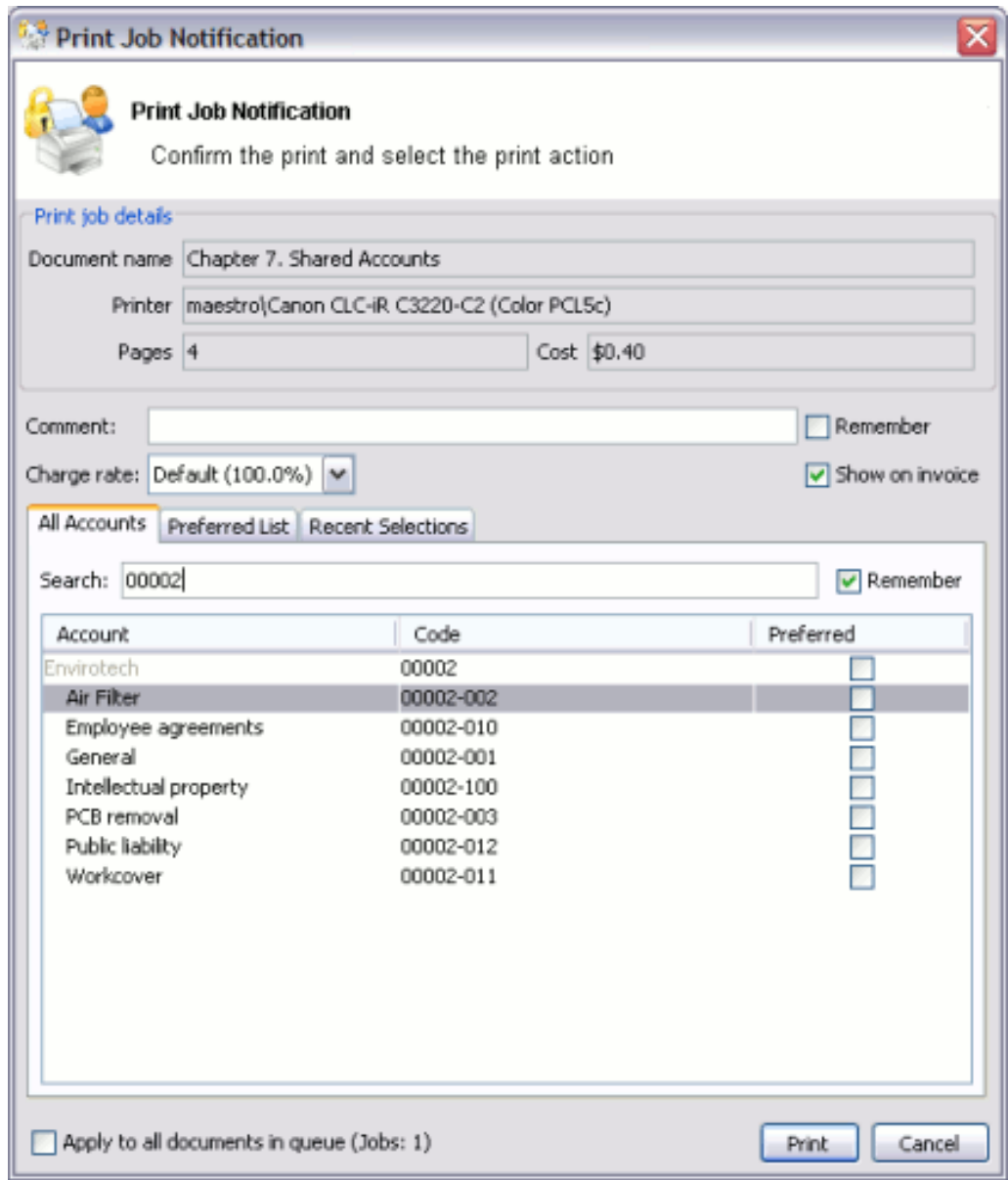

**Figure 8.7. Searching accounts by client code in the client/matter code naming model**

3. Searching by matter name will display the matching matters plus the client for each matching matter.

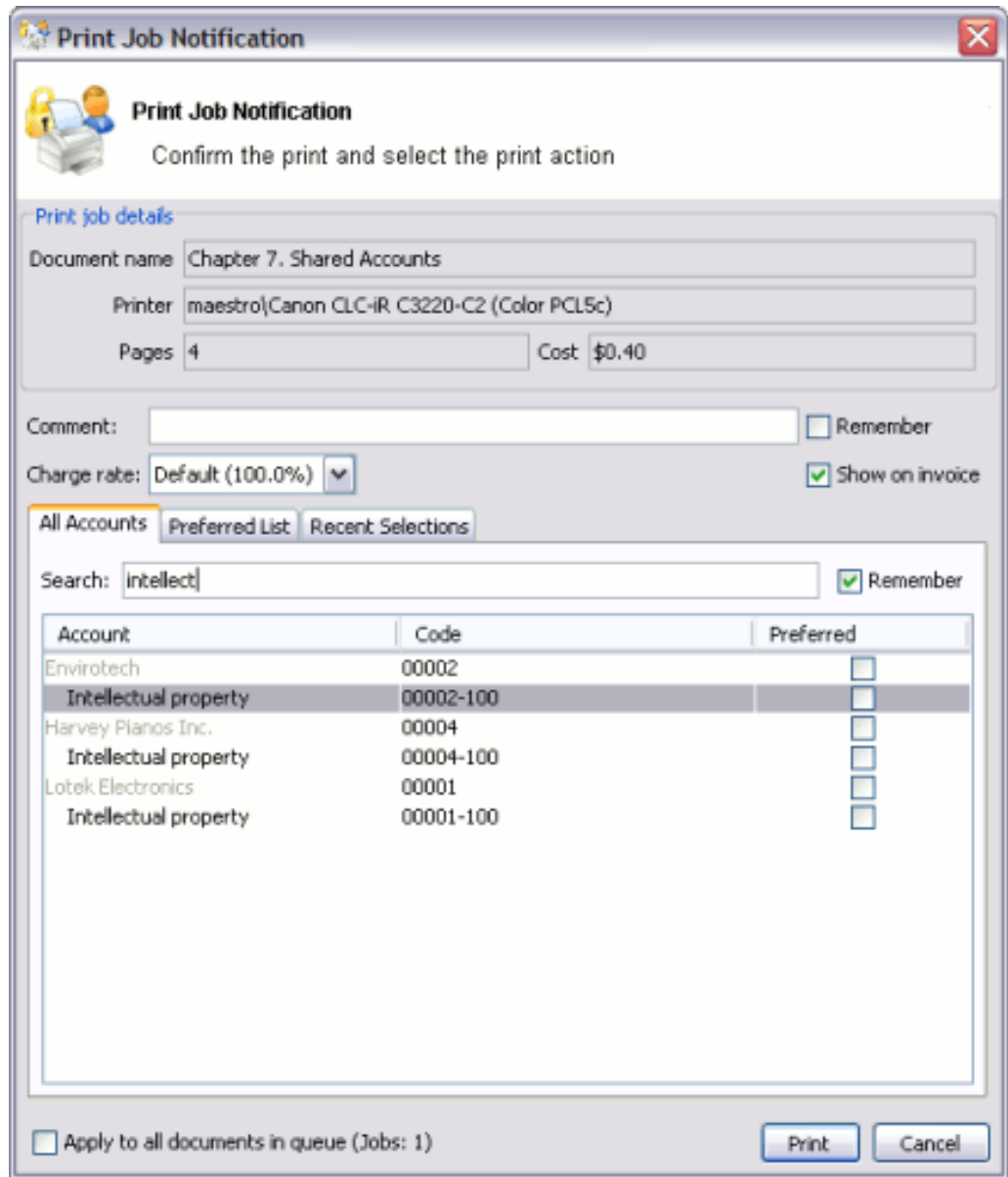

**Figure 8.8. Searching accounts by matter name in the client/matter code naming model**

4. Searching by matter code will display the matching matters plus the client for each matching matter.

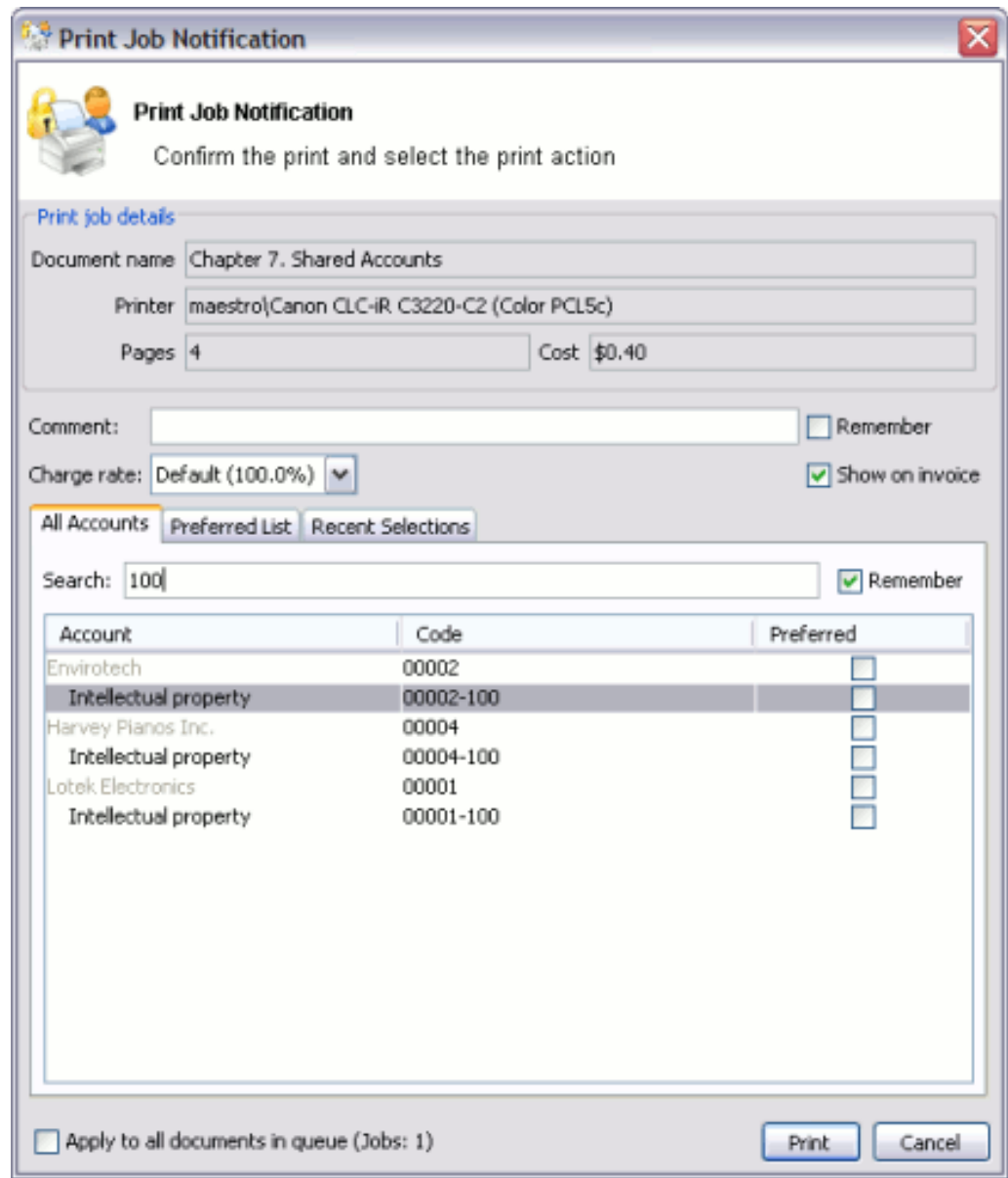

<span id="page-154-0"></span>**Figure 8.9. Searching accounts by matter code in the client/matter code naming model**

### **8.2.2. Project / Phase Naming Model**

Engineering and IT firms will be familiar with the project / phase model:

- Parent accounts are created for each project
- Sub-accounts are created for each project phase or stage

Usually, charging directly to a project is not allowed in this model - instead users should charge to the relevant project phase. System administrators should set each parent account to be inactive (disabled), and all the sub-accounts to be active, as shown in Fig[ure 8.10, "Project / Phase Naming Model example".](#page-155-0)

<span id="page-155-0"></span>

|                           | <b>Shared Account List</b><br>Shared Account List   Batch Import / Update   Account Sync |        |                |                   |
|---------------------------|------------------------------------------------------------------------------------------|--------|----------------|-------------------|
|                           | Quick find:                                                                              |        |                | Clear<br>Go       |
|                           | << <12> >>                                                                               |        |                |                   |
|                           | Name A                                                                                   | Code   | <b>Balance</b> | <b>Restricted</b> |
| <b>R</b>                  | [Template Account]                                                                       |        | \$0.00         | <b>No</b>         |
| $\mathbf{r}$              | <b>Customer Contact History</b>                                                          | 034225 | \$0.00         | <b>No</b>         |
| சி                        | Analysis - Dynamic modelling                                                             |        | \$0.00         | No                |
| $\mathbf{a}^{\mathbf{p}}$ | Analysis - Functional modelling                                                          |        | \$0.00         | No                |
| சி                        | Analysis - Object modeling                                                               |        | \$0.00         | No                |
| சி                        | Design - Object design                                                                   |        | \$0.00         | No                |
| aP                        | Design - System design                                                                   |        | \$0.00         | No                |
| சி                        | Design - User interface design                                                           |        | \$0.00         | No                |
| $\sim$                    | Topological states Dispose Classical states than                                         |        | An on          | <b>Billian</b>    |

**Figure 8.10. Project / Phase Naming Model example**

When projects have a job or project number, it is recommended that it be included as the shared account code. For the shared account code to be visible, the option **Make shared account PIN / code visible** must be enabled. For more information see Sectio[n 8.9,](#page-175-0) ["Advanced Shared Account Options"](#page-175-0).

By including the project name, project number and phase name, users can search for a particular account using any of these fields. The following examples demonstrate this:

1. Searching by project name or number will display the project plus all phases for that project.

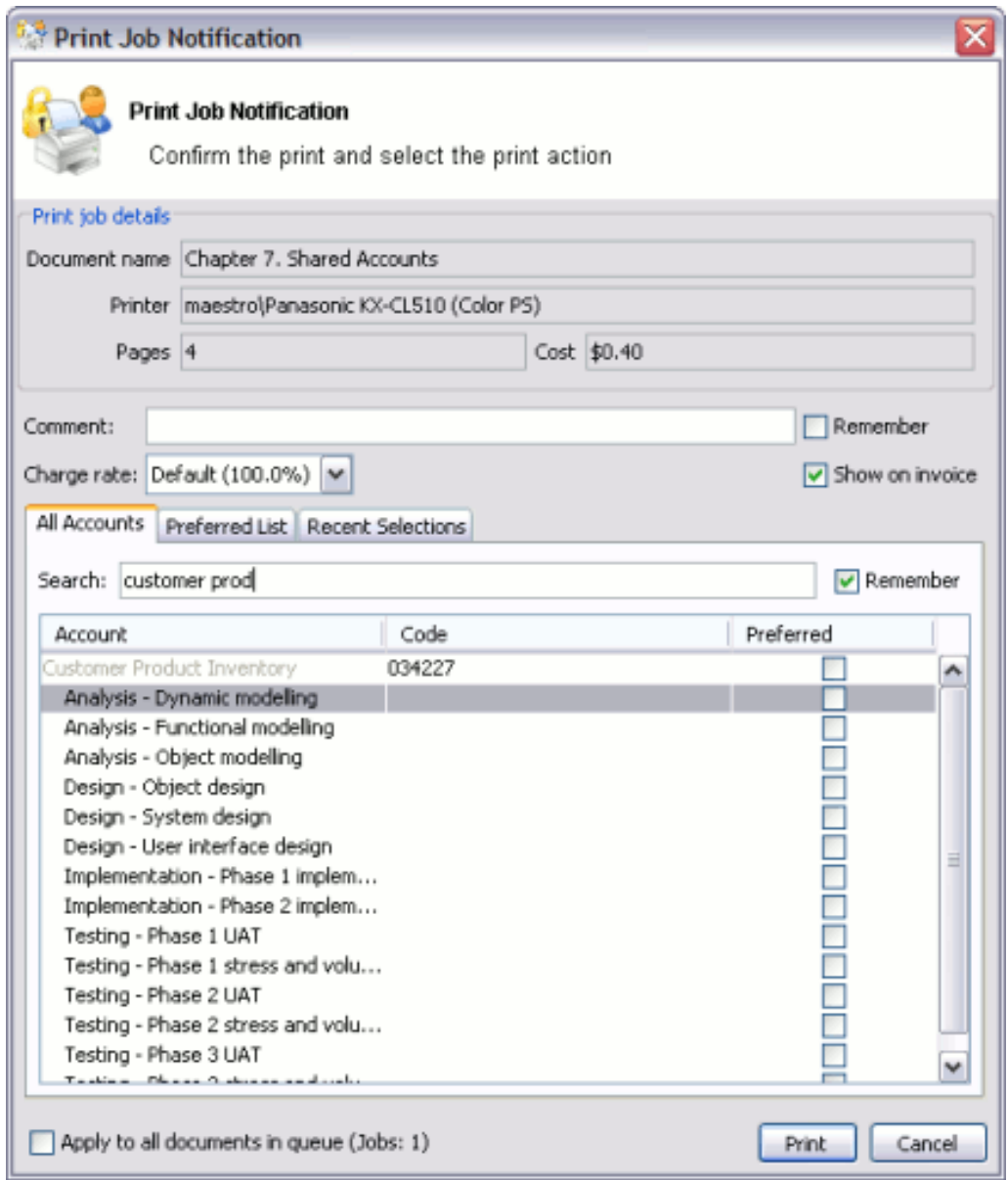

**Figure 8.11. Searching accounts by project name or number in the project/phase code naming model**

2. Searching by phase will display all matching project phases, plus the project name for each phase.

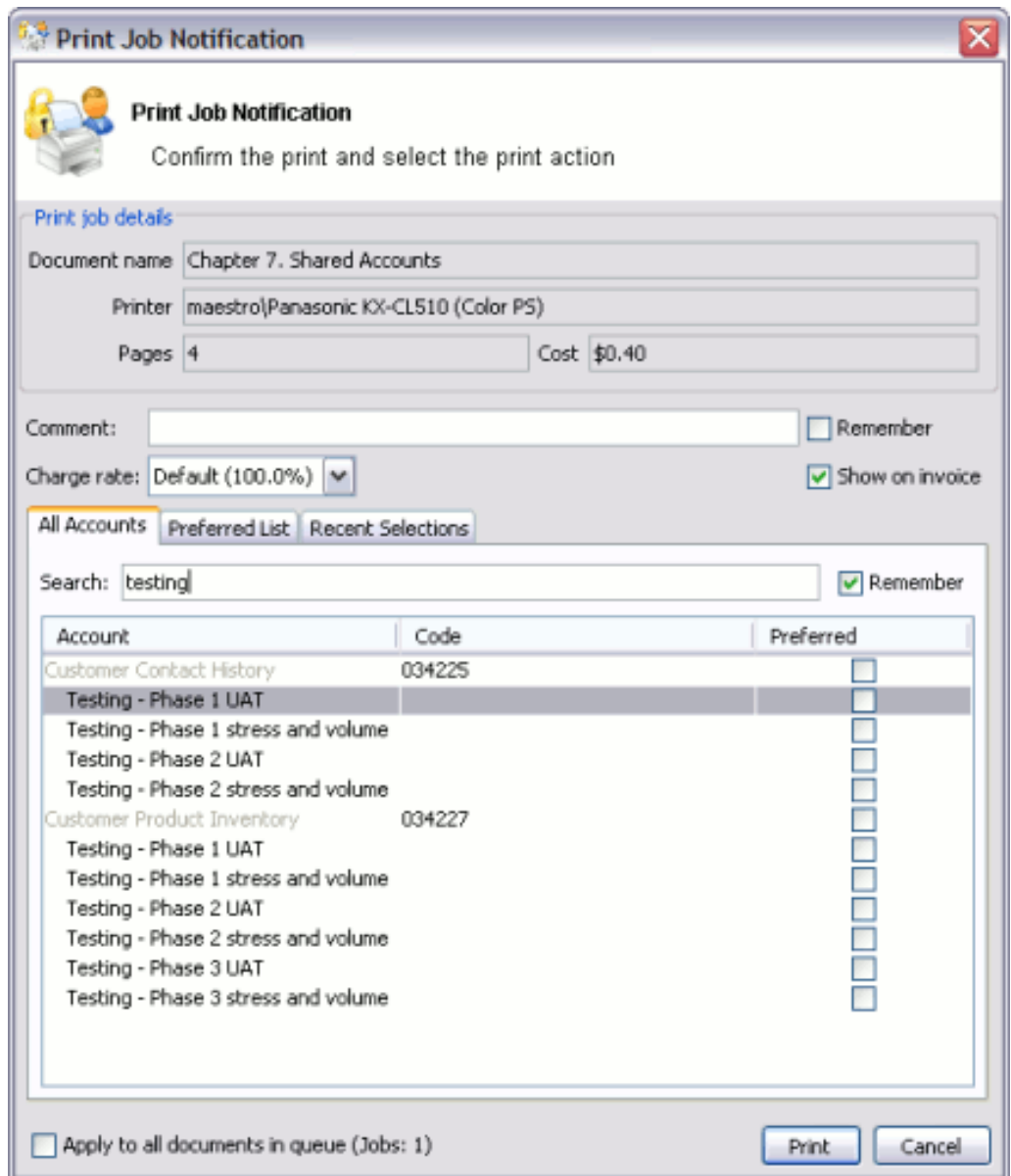

**Figure 8.12. Searching accounts by phase in the project/phase code naming model**

### **8.2.3. Customer / Job Naming Model**

Organizations that deal with customers on a per-job basis will be familiar with the customer / job model, as will those who use common accounting software packages. In this model:

- Parent accounts are created for each customer
- Sub-accounts are created for each job

The basic principals of the customer / job naming model are the same as the project /

phase naming model. See S[ection 8.2.2, "Project / Phase Naming Model](#page-154-0)", substituting project for customer and phase for job.

### **8.3. Client Security**

By default all printing is automatically charged to the user's personal account. For a user to be able to select a shared account the user needs to be granted access to account selection popup.

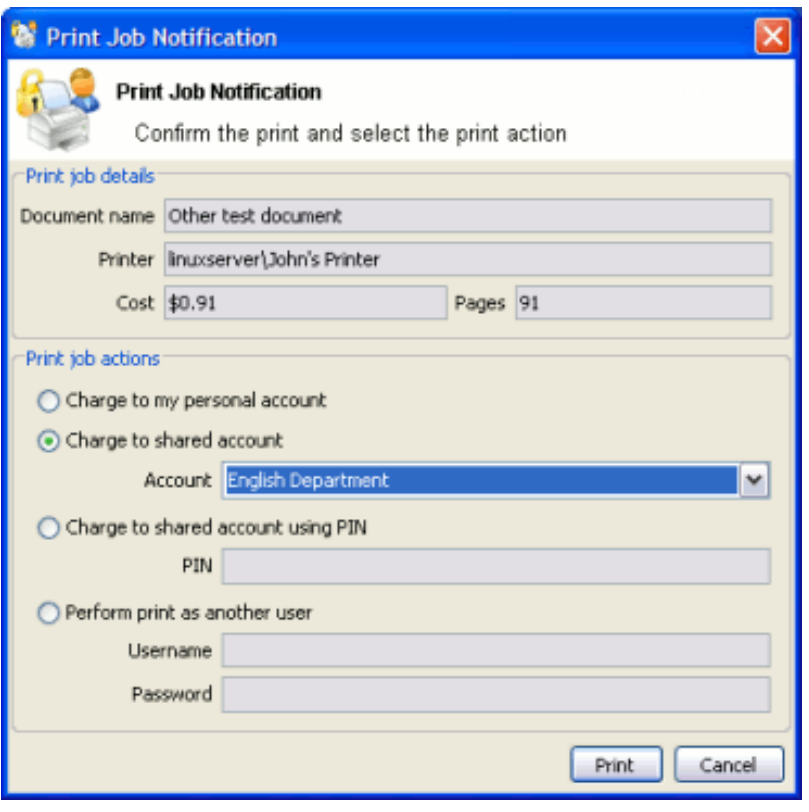

**Figure 8.13. Selecting a shared account from the popup**

Access to the account selection popup, as shown in the above figure, is controlled at the user level on the user's details page. The **Show the account selection popup** option needs to be selected for each user that requires access to shared accounts. System administrators might find the **Bulk user actions** section under the **User List** screen convenient for applying this change to many users.

| <b>Account Selection</b><br>Account selection can be used to allow the user<br>to select what account is charged, or even to<br>confirm print jobs before they are sent to the<br>printer. These options require running the user<br>client tool on workstations. | <b>Print account selection</b><br>Show the account selection popup<br>$\checkmark$<br>This setting requires this user to run the client software<br>at all times.                                                                                                    |
|----------------------------------------------------------------------------------------------------|----------------------------------------------------------------------------------------------------|
|                                                                                                    | Information to show in popup<br>Allow user to charge to their personal account<br>Allow user to select shared accounts (from list)<br>Allow user to select shared accounts (using a PIN)<br>Allow user to perform printing as another user<br>When shared account is selected<br>C Charge shared account<br>Charge personal account (and allocate to shared account for reporting) |

**Figure 8.14. The user's popup settings under User -> User Details**

### **Note**

It is also possible to automatically charge printing to a single shared account without the need for the popup. This can be useful in environments where a user only ever needs to charge to a single shared account, and it is not desirable to display the popup.

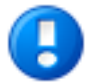

#### **Important**

Users need to restart their workstation (or manually restart the PaperCut client software) for this change to take affect.

Users with the **Show the account selection popup** option enabled need to be running the client software at all times. Print jobs will not print until the user has selected the account.

In addition to granting users access to the popup they also need to be granted access to a shared account. Shared accounts access can be controlled using two methods:

Network group membership

**Tip**

PINs (also known as security codes or passwords)

If an account is allocated a PIN (an alpha-numeric access code) users with knowledge of the PIN can select the account. A PIN based system would be a sensible selection in an organization when PINs are already in use for other systems such as photocopiers or door access codes.

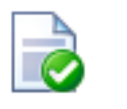

PINs/codes can also be used when using parent and sub-accounts. To select a specific sub-account from the client software, both the parent and subaccount pins are required. They should be entered in the format of:

 $\vert$  [parentPIN]-[subPIN] (i.e. they are separated by a hypen).

An alternate method is to delegate access to the shared account via network group membership. One advantage of group based control is that users do not have to remember PINs. Most medium to large organizations will already have their network structured into suitable groups representing their position, title, department or work area. These existing groups may be used to control access. Access to shared accounts can also be granted on an individual user basis, however best practice suggests group-based management for medium to large networks.

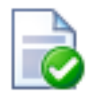

## **Tip**

In a Windows Active Directory environment, Organization Units are treated as special groups. Hence they also can be used to control access to a shared account.

Controlling access to shared accounts via group membership rather than individual user accounts is recommended. By using group based control, new users created on the network inherit the correct account access by virtue of their network group membership. This alleviates the need for additional user setup inside PaperCut NG.

To grant access to a shared account or all members in a given network group:

- 1. Log into the system as an administrator (i.e. admin account).
- 2. Select the **Accounts** tab.
- 3. Select the appropriate shared account from the list.
- 4. Click on the **Security** tab.
- 5. Select the appropriate group from the drop-down list.
- 6. Click the **Add** button.

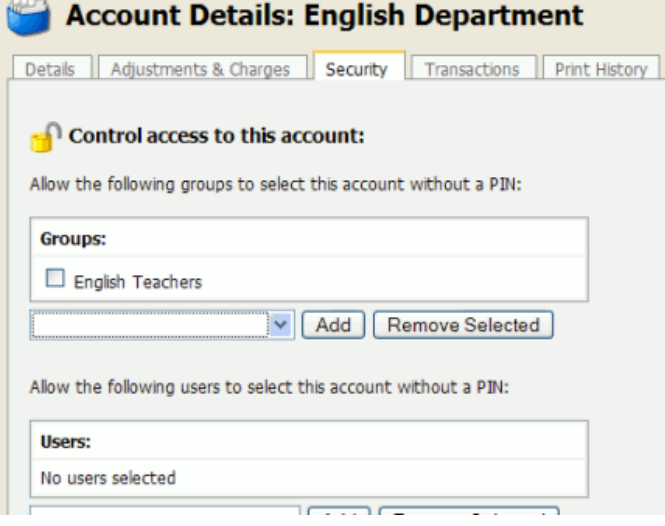

**Figure 8.15. Setting up shared account security**

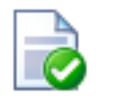

### **Tip**

Security settings of multiple shared accounts can be changed simultaneously by clicking on the **Bulk account actions...** link under the **Accounts** tab. More information is available in [Section 6.4, "Bulk User Operations"](#page-110-0).

#### **8.3.1. Using account security with PIN/codes**

PIN/codes provide a convenient way to select shared accounts. However this convenience may compromise security when short or guessable PINs are used. For this reason Paper-Cut NG allows the user/group security to be also applied to PIN/code access. This allows sites to use convenient and short codes with confidence that only authorized users are granted access.

To enforce user/group security for PIN/code access:

- 1. Log into the system as an administrator (i.e. admin account).
- 2. Go to the **Options** tab, to the **Account Options** section.
- 3. Change the **Access rules defined on shared account security tab apply to:** setting to **both PIN/code and selection from list**.
- 4. Click the **Apply** button.

With this setting changed, users can only select an account using PIN/code when they:

- 1. know the PIN/code; and
- 2. are in the account's user/group security

### **8.4. The Account Selection Popup**

The account selection popup is a feature of the User Client that allows allocating printing to shared accounts. There are two types of account selection popup:

• Standard account selection popup

The standard account selection popup provides the basic features required to charge to shared accounts. It's ideal for sites with simple account structures.

• Advanced account selection popup

The advanced account selection popup includes additional features that are suitable when shared accounts are used frequently, and especially when many shared accounts exist.

• Manager mode popup

The manager mode popup is designed for "print managers" that allows charging printing to any user or shared account, and apply adjustments to the job costs (e.g. for charge for special paper, binding, etc). The manager mode popup is often used in print rooms where staff perform printing on behalf of other users.

• Automatically charge to a single shared account

This is a special mode that allows automatically charging all printing to a selected shared account, without any user interaction or popup.

#### **8.4.1. Standard Account Selection Popup**

The standard account selection popup offers four account selection types:

- 1. Charge to personal account.
- 2. Charge/allocate to a shared account selected by a PIN.
- 3. Charge/allocate to a shared account from list (taking into account security settings).
- 4. Perform print as another user (username and password required).

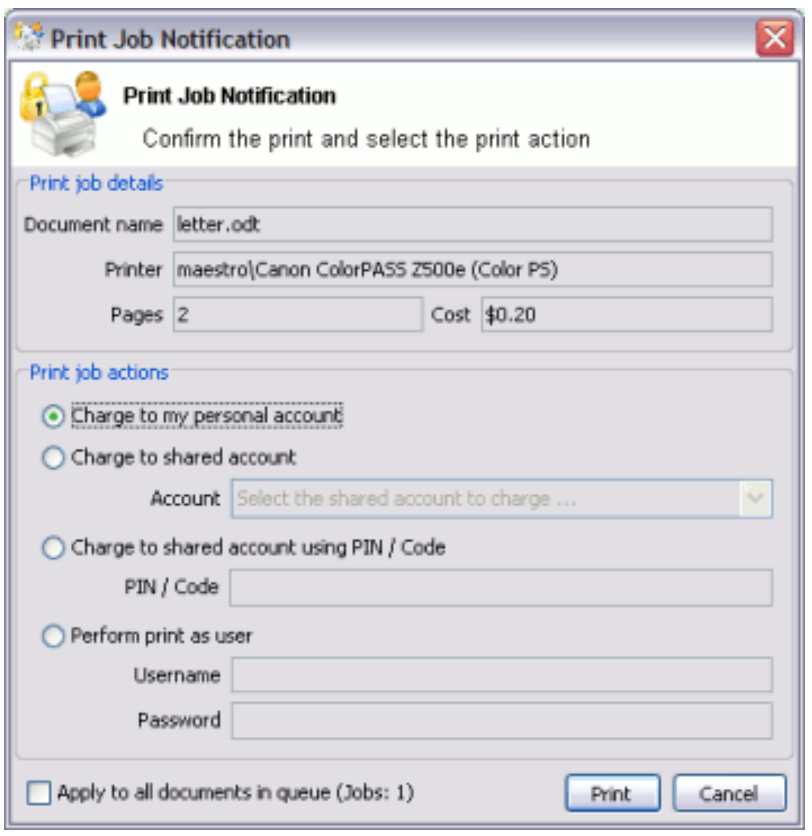

**Figure 8.16. The standard account selection popup**

When a user selects the a shared account, there is the option to:

- 1. Charge the print to a shared account.
- 2. Charge the print to personal account (and allocate to shared account for reporting).

The option to charge a to personal account allows printing to be tracked against shared accounts while allowing the use of user-based quotas. When this option is selected, the cost of the print job is deducted from the user's personal account, but the job is allocated against the shared account which allows for account based print reporting.

System administrators can control on a per-user basis what options are available in the user's popup.

#### **Note**

Changes to the options available in the account selection popup come into effect immediately. There is no need to restart the client software for these settings to take effect.

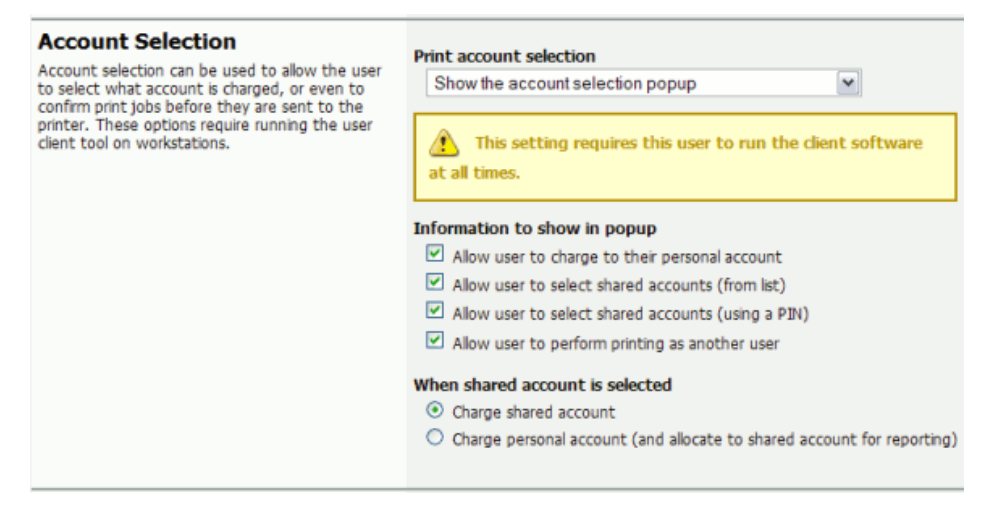

**Figure 8.17. Client popup options defined on a per-user basis**

The **Charge to personal account with popup notification** option displays a popup with no account selection features. This option is useful in environments where the system administrator desires to provide users with cost confirmation prior to printing.

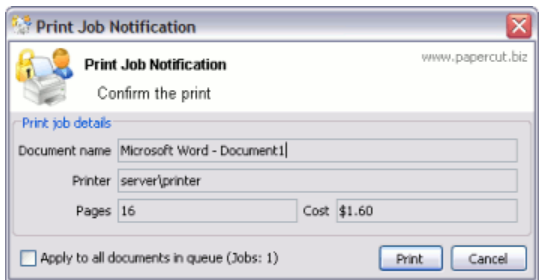

**Figure 8.18. The print job confirmation dialog (no account selection options)**

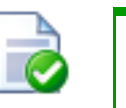

### **Tip**

To educate the users about the pop-up confirmation window, administrators might find the [End-user handout example](#page-467-0) helpful.

#### **8.4.2. Advanced Account Selection Popup**

The advanced account selection popup allows charging to personal or shared accounts, and has the following additional features:

1. A searchable account list

The account list can be searched by the account name or code, making it much easier to find an account when there are many in the list. The search can also be remembered for next time.

2. Structured account list

The account list is hierarchical; that is, sub-accounts are shown indented from their parent accounts for clarity.

3. A preferred list of accounts

The most commonly used accounts can be saved to a list. This is a useful feature when many accounts exist, but each user mostly just uses a few of them.

4. A list of recently selected accounts

The accounts that have been recently selected are saved to a list for quick selection.

5. Comments on print jobs

The advanced account selection popup allows assigning a comment to a print job for future reference.

6. Cost Adjustments

Cost adjustments offer the ability to apply various adjustments to the cost of a print job. Adjustments can be a percentage rate, a per job adjustment or a per page adjustment. For example, a 200% adjustment could be defined for manually loading photo paper (charge twice the standard cost). Other common examples of adjustments include; Mylar Film, draft paper, draft printing mode, discounts for "special" customers/ jobs, and extra for binding and manual handling. Cost adjustments are defined at either a global or printer level and are documented in detail in S[ection 7.8, "Cost Ad](#page-130-0)[justments"](#page-130-0).

7. Option to not show a print job on invoices

Sometimes there are print jobs that need to be allocated to an account but not appear on any invoice reports. The advanced account selection popup has an option to allocate a 'non invoiceable' print job to an account.

| ≅<br><b>Print Job Notification</b>                                             |                                                           |            |             |                             |
|--------------------------------------------------------------------------------|-----------------------------------------------------------|------------|-------------|-----------------------------|
| <b>Print Job Notification</b><br>Confirm the print and select the print action |                                                           |            |             |                             |
| Print job details                                                              |                                                           |            |             |                             |
|                                                                                | Document name P-D Floorplan.odg                           |            |             |                             |
|                                                                                | Printer   maestro\OKI C9800 GA (Color P5)                 |            |             |                             |
|                                                                                |                                                           |            |             |                             |
| Pages 2                                                                        |                                                           |            | Cost \$0.80 |                             |
| Comment:                                                                       | Floorplan (building C)<br>Charge rate: Default (100.0%) v |            |             | Remember<br>Show on invoice |
| Search:                                                                        | All Accounts Preferred List Recent Selections             |            |             | Remember                    |
| Account                                                                        |                                                           | Code       |             | Preferred                   |
| My Personal Account                                                            |                                                           |            |             |                             |
| Accounting                                                                     |                                                           | ACC        |             |                             |
| Information Technology                                                         |                                                           | IT         |             | s                           |
| Help Desk                                                                      |                                                           | $IT-H$     |             |                             |
| Infrastructure                                                                 |                                                           | $II-I$     |             |                             |
| Projects                                                                       |                                                           | p          |             |                             |
| Alpha                                                                          |                                                           | $P-A$      |             |                             |
| Bravo                                                                          |                                                           | $P-B$      |             |                             |
| Delta                                                                          |                                                           | P-D        |             | ø                           |
| Foxtrat                                                                        |                                                           | p.p        |             |                             |
| Sales                                                                          |                                                           | <b>SAL</b> |             |                             |
| General                                                                        |                                                           | SAL-G      |             |                             |
| Project                                                                        |                                                           | SAL-P      |             |                             |
| Support                                                                        |                                                           | $Q$ IP     |             | v                           |
| المسمعك                                                                        |                                                           | m n c      |             |                             |
|                                                                                | Apply to all documents in queue (Jobs: 1)                 |            |             | Cancel<br>Print             |

**Figure 8.19. The advanced account selection popup**

As in the standard account selection popup, there are two charging options for shared accounts:

- Charge shared account
- Charge personal account (and allocate to shared account for reporting)

#### **8.4.3. Manager Mode Popup**

The manager mode popup popup is designed to be used by authorized users to perform printing on behalf of other users (e.g. in a school's print room when jobs are emailed in with often complex instructions such as binding, color paper covers, etc.). The approved user can charge printing to users' personal accounts or any shared account. This popup provides the following features:

1. Charge printing to any user

The manager enters the user's username or ID number. The printing will be logged under this user's account.

2. Charging to any account

The print job may be charged from the user's personal printing account or any of the shared accounts in the system. The shared accounts may be selected from a list, or using the account code/PIN.

3. Standard cost adjustments

Standard cost adjustments provide a list of adjustments that can be applied to the cost of a print job. The print manager can select one or more standard adjustments to apply to a given print job. Adjustments can be a percentage rate, a per job adjustment or a per page adjustment. For example, a 200% adjustment could be defined for manually loading photo paper (charge twice the standard cost). Other common examples of adjustments include; Mylar Film, draft paper, draft printing mode, discounts for "special" customers/jobs, and extra for binding and manual handling. These adjustments can be defined on the server at a global or printer level and are documented in detail in S[ec](#page-130-0)[tion 7.8, "Cost Adjustments"](#page-130-0).

4. Custom cost adjustments

If none of the standard adjustments are applicable, the print manager can easily apply a custom per page or per job adjustment. Examples could include special binding, delivery, etc.

5. Comments on print jobs

Allows assigning a comment to a print job for future reference. e.g. to explain the reason for the cost adjustments.

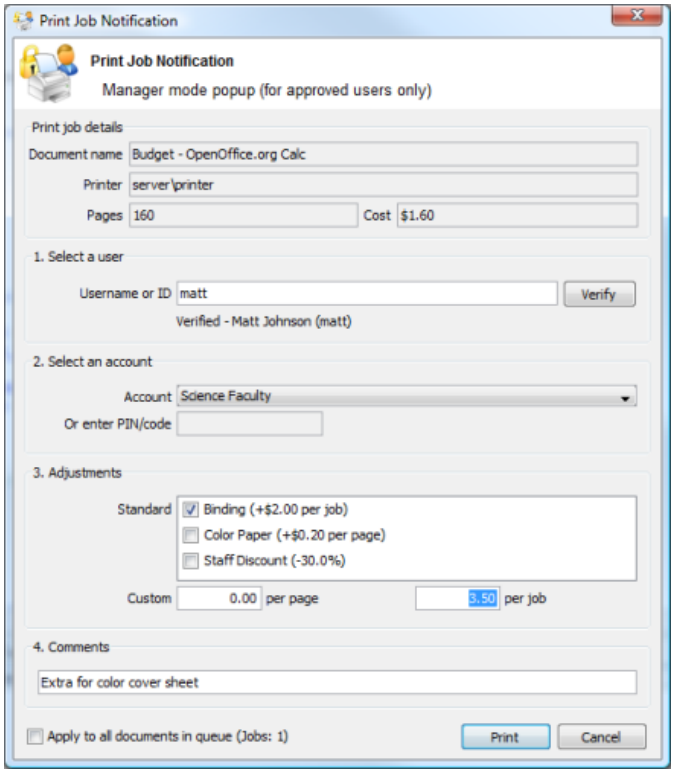

**Figure 8.20. The manager mode popup**

#### **8.4.4. Automatically charge to a shared account**

This special account selection mode allows all printing to be automatically charged to a single shared account, without user interaction or the need to run the User Client software on the workstation. This mode is useful when a user will only ever charge printing to a single shared account and does not want the inconvenience of responding the the account selection popup then they print.

An example of where this would be useful is in a school or business environment where shared accounts represent a department within the organisation. In this situation user printing should be automatically allocated to a single shared account without any user interaction. Although this can mostly be achieved with the standard account selection popup, it requires the user to respond to each popup when they print.

This option can be selected for an individual user, set on multiple users using the **Bulk User Actions** or set in the initial user settings in the **Group** section. Once the **Automatically charge to a shared account** option is selected, then enter the account name to charge. To select a sub-account the account name must be entered in the parent\sub-account format.

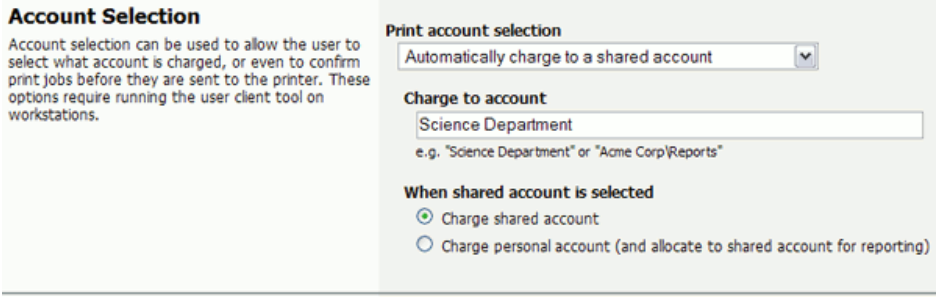

**Figure 8.21. Account selection option to automatically charge to a shared account**

### **8.5. Account Selection in Non-Domain Environments (Workgroups)**

Many small networks may not be controlled via a central domain server. These networks are sometimes referred to as workgroups or peer-to-peer networks. On these networks users may not log on to their desktop, or computers may be shared by multiple users. The **Allow user to perform printing as another user** option may be useful in non-domain/logon environments. User accounts can be set-up in the system hosting the printers and users can select their account using usernames and passwords for each print job, irrespective of which user account is currently logged onto the workstation.

Information to show in popup

- Allow user to charge to their personal account
- Allow user to select shared accounts (from list)
- Allow user to select shared accounts (using a PIN)
- Allow user to perform printing as another user

**Figure 8.22. Configuration allowing only selection of other user accounts**

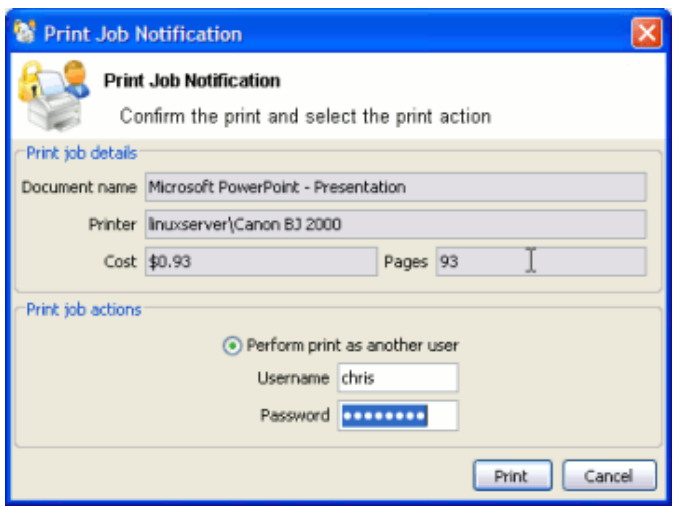

**Figure 8.23. Popup requesting the user to enter their username and password**

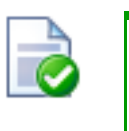

### **Tip**

PaperCut NG can also be configured to manage its own set of user accounts. See [Section 25.1, "Internal Users \(users managed by PaperCut NG\)"](#page-394-0) for more details.

### **8.6. Batch Shared Account Import and Update**

<span id="page-168-0"></span>The batch import and update feature allows the administrator to import accounts, and optionally update existing account details by reading data from a simple text file or directory structure. In addition to being able to create accounts, it enables administrators to update the following account data:

- Enabled / disabled status
- Account PIN / Code
- Credit balance
- Restriction status
- Users allowed to use the account
- Groups allowed to use the account
- Invoicing options
- Comment options
- Notes

Examples of where the batch import feature is useful include:

- When importing account and balance data from another external system (e.g. a project management or accounting system).
- To reset the account balances at the end of a billing period (year/term/semester).

• To bulk update the users and groups who are allowed to use/access the accounts (security).

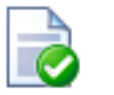

**Tip**

To update shared accounts from a tab delimited file on a regular basis, see [Section 8.7, "Shared Account Synchronizatio](#page-173-0)n" instead. You can also synchronize shared accounts against the directory structure of a file system, for example when there is a separate folder for each department or customer.

To perform a batch import:

- 1. Manually inspect your file in a text editor and ensure it's in the prescribed tab-delimited format as detailed at [Section 8.6.1, "Batch Account Import File Format".](#page-169-0)
- 2. Navigate to the **Accounts** section.
- 3. Click the **Batch Import / Update** action (to the left).
- 4. Click **Browse** to select the file to import. (The format of the file is described in Sec[tion 8.6.1, "Batch Account Import File Format"](#page-169-0)).
- 5. Choose whether you want to delete accounts that exist in PaperCut NG but not in the import file.
- 6. Press the **Test Settings** button.
- 7. The window shown will tell you how many lines were processed, and how many shared accounts will be imported, updated or deleted when **Import** is pressed.
- 8. If you are happy with the results of the test, press the **Import** button.

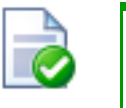

### **Tip**

Consider testing your import file format with a small sample first (e.g. maybe a copy of the file containing only the first five lines). This way any formating mistake will only propagate to a few accounts rather than all!

Some example shared account import files can be found at [app-path]/server/examples/import/shared-accounts/ in both Excel and TSV (tab separated values) formats. The Excel format may be used to produce the TSV format by saving as Text (Tab delimited). Examples include a flat list of accounts using the example of departments in a school (school-departments.tsv) and another with subaccounts using the example of a client-matter layout for a business' clients (client-matter.tsv).

#### **8.6.1. Batch Account Import File Format**

<span id="page-169-0"></span>The import file is in tab delimited format and contains the following fields in the given order.

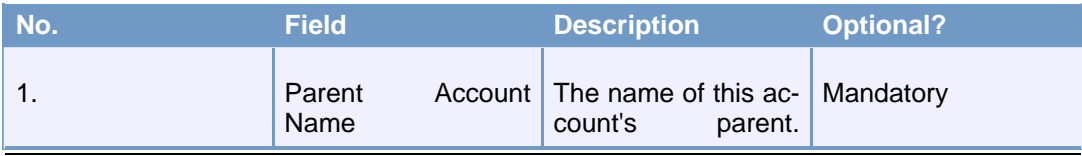

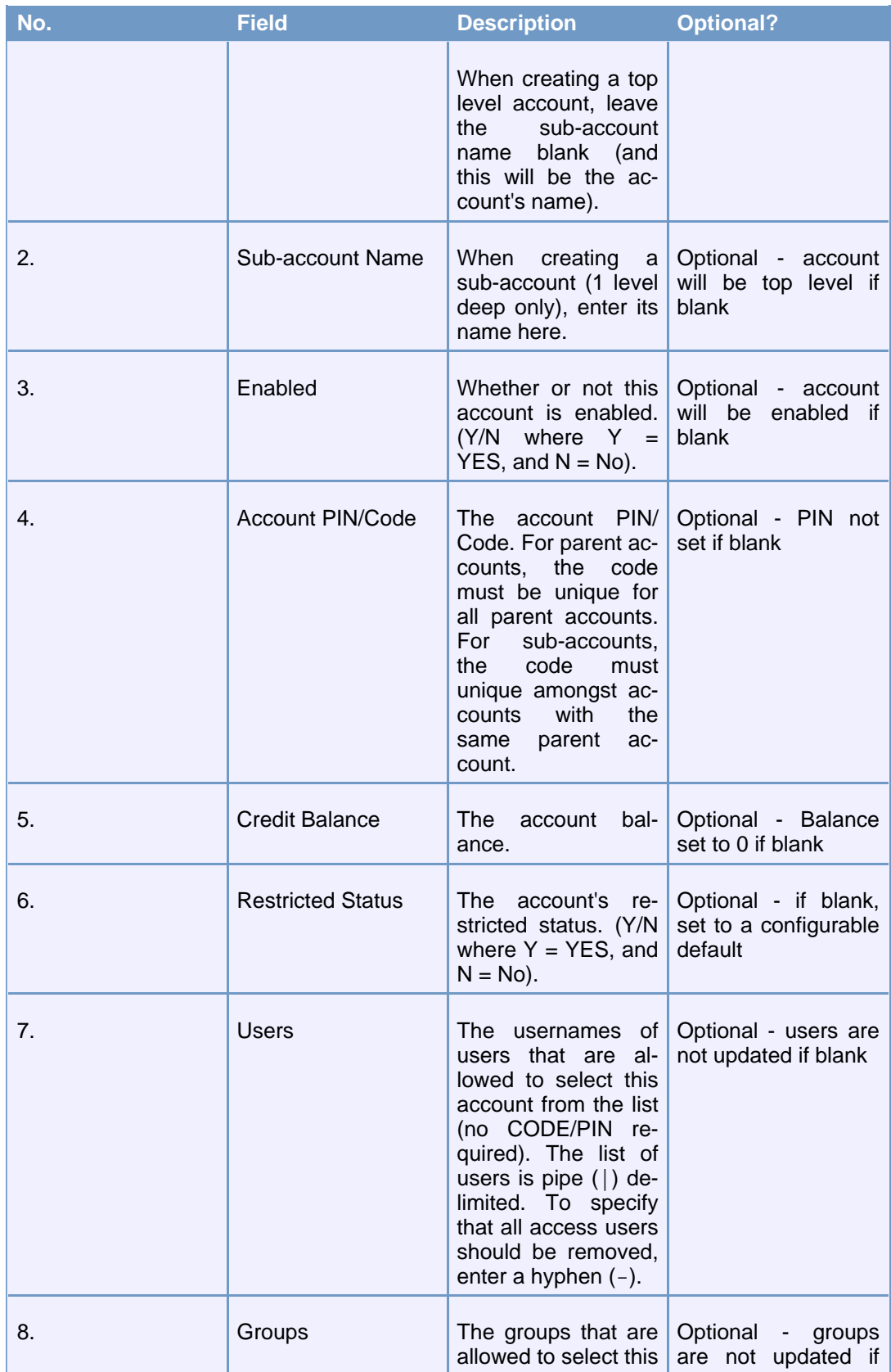

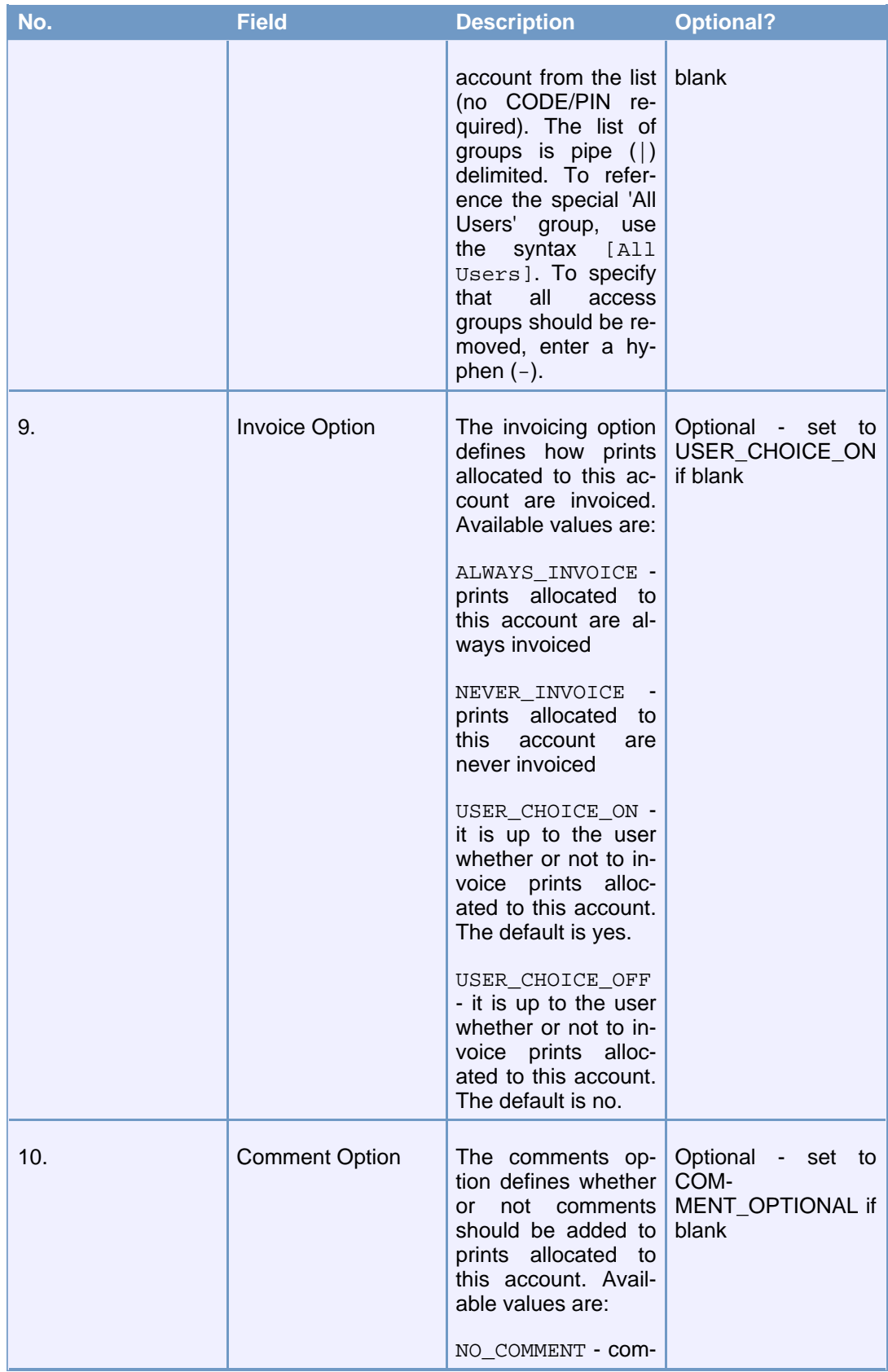

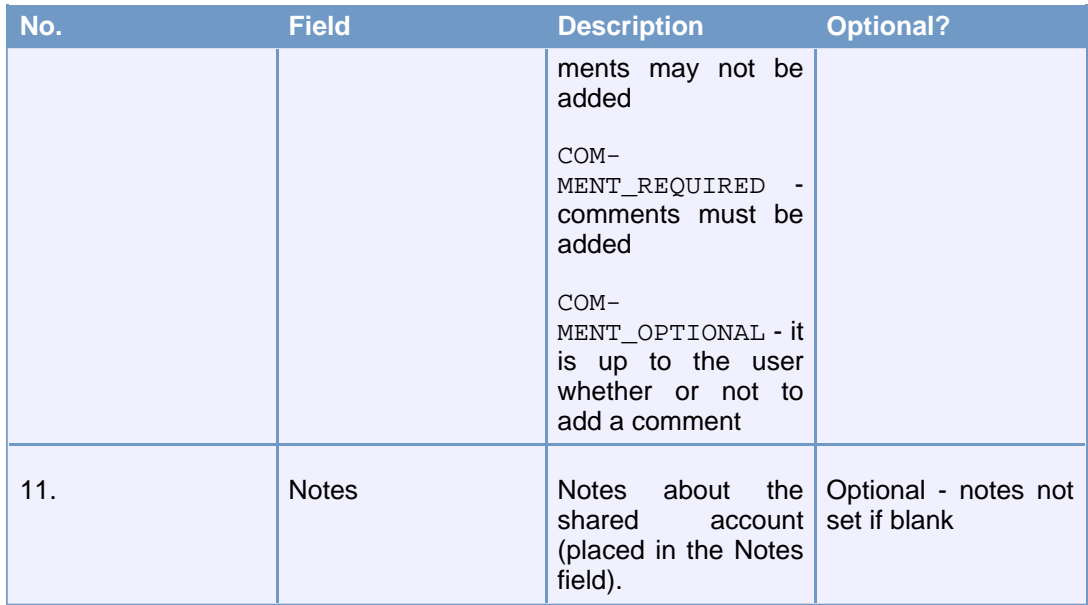

**Table 8.1. Shared Account Import File Format**

Other limitations: Although any actual limit to the size of an import file should be large enough for any purpose, we recommend keeping the file size below 10MB.

### **Tip**

A simple way to create a tab delimited file is to create a spreadsheet in Microsoft Excel, and then save it in the Text (Tab delimited) format.

#### **8.6.1.1. Import File Format Examples**

The following lines shows importing all the above fields. (The fields are separated by tabs).

Maths Y 12 5 N user1|user2 group1|group2 ALWAYS\_INVOICE COMMENT\_REQUIRED<br>Science Physics Y 1620 100 Y user3 NO COMMENT A Note Science Physics Y  $1620$   $100$  Y user3 Science Biology N 16 12.50 N group3 USER CHOICE OFF

The following lines show updating only the groups that can access the account. NOTE: The tabs still exist for the enabled status, pin, balance, restriction and users fields, but each entry is blank.

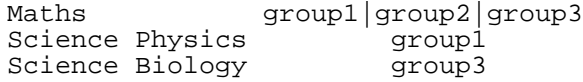

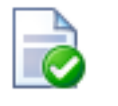

### **Tip**

The shared account import process can be triggered via the command-line scripting tool server-command. See Sectio[n A.1, "Server Commands](#page-404-0) [\(server-command\)"](#page-404-0).

### **8.7. Shared Account Synchronization**

<span id="page-173-0"></span>The shared account synchronization feature allows the administrator to define an external source for shared accounts. This is useful for situations where shared accounts are managed by an external system, and allows PaperCut NG to mirror the accounts without any additional administration.

To enable shared account synchronization:

- 1. Navigate to the **Accounts** section.
- 2. Click the **Account Sync** tab.
- 3. Choose appropriate settings. The available settings are discussed in Se[ction 8.7.1,](#page-173-1) ["Synchronization Options"](#page-173-1).
- 4. Press **Test Settings**
- 5. The window shown will tell you how shared accounts were processed, and how many shared accounts will be imported, updated or deleted when **Synchronize Now** is pressed.
- 6. If you are happy with the results of the test, press the **Synchronize Now** button. This will trigger a shared account synchronization, and synchronization will continue to occur at the chosen interval.

#### **8.7.1. Synchronization Options**

<span id="page-173-1"></span>Shared Accounts can be synchronized against two possible sources: a text file or a directory structure. This is configured in the first option on the **Account Sync** tab: **Sync source**.

- Text file Synchronize shared accounts against a text file. The format of this text file is discussed in [Section 8.6.1, "Batch Account Import File Format"](#page-169-0).
- File System Directory Scan Synchronize shared accounts against a directory structure. Many organizations will have a 'Customers' folder or similar in their file system which will contain one folder per customer. For example, given Customers/Client 1 and Customers/Client 2, synchronizing against the Customers directory will import Client 1 and Client 2 as shared accounts.

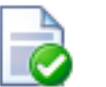

## **Tip**

The location of the text file or directory (the sync source) is relative to the system where PaperCut NG is installed, not the system being used to access the admin interface. The sync source should either be physically on that system, or accessible via a mapped / mounted drive. Additionally, the source should have permissions to be readable by the Local System account on Windows, or the papercut account on Mac or Linux.

The other options include:

- File location / directory location The location of the file or directory to sync against. The location is relative to the server.
- Perform sync How often the account sync should take place. The available options are **Hourly** and **Overnight**. If new accounts are being added regularly throughout the day, **Hourly** is probably the best choice. The **Overnight** sync occurs nightly at approximately 1:15am.
- Treat subdirectories as sub-accounts This option is only available with directory synchronizing against a directory. When checked, subdirectories will be treated as subaccounts. For example, a directory structure of Customers/Client 1/Project 1 will produce a top level account called Client 1 and a sub-account of Client 1 called Project 1.
- Delete accounts that do not exist in the selected source This option will delete accounts that exist in PaperCut NG but not in the sync source. Use this option to clean out 'old' accounts. This option is not 'remembered' for the automatic synchronization, so accounts can only be deleted by checking this box and pressing **Synchronize Now**. Deleting is a destructive operation. Don't forget to perform a test first and a backup is also advised!

### **8.8. Bulk Shared Account Operations**

A bulk shared account operation refers to an operation that is applied to more than one shared account. There are occasions where the same task needs to be performed on multiple accounts. With a large number of shared accounts, it may take too long to perform the task manually on each one; this is where bulk account operations are useful.

**Bulk account operations...** can be found in the **Actions** list while on the **Accounts** tab.

Some examples of where bulk account operations might come in useful include:

- Shared account balances need to be reset at the start of a new billing period.
- A new printing policy or account model is being introduced, and needs to be rolled out across all shared accounts.
- Shared accounts are to be temporarily disabled. For example over the holiday period when there should be no shared account based printing.
- A particular group needs to be given access to all the shared accounts.

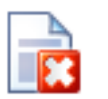

### **Warning**

The bulk account operations are one-way and cannot be undone. Always carefully consider the operation before proceeding. If you are unsure of the function or behaviour, performing a backup prior to undertaking the operation is advised.

The following tasks can be performed through bulk account operations:

- Adjust of set the accounts' credit (perform a transaction)
- Change the accounts' restriction status
- Disable the accounts for a specified period of time
- Change the invoicing option
- Change the comments option
- <span id="page-175-0"></span>• Change the security settings

### **8.9. Advanced Shared Account Options**

It is possible to customize the functionality of shared accounts to suit a wide range of uses. There are several advanced options available throughout PaperCut NG to control this customization:

• Make shared account PIN/code visible

When this option is active, the purpose of the shared account PIN is changed. Usually the PIN is equivalent to a password, and can be required before a user is able to charge to a shared account. When this setting is active, the PIN is treated as a 'code' instead; that is, a unique identifier for a given shared account. For example, an organization dealing with projects might allocate a shared account the project code 123.

When this option is active it has several effects throughout PaperCut NG, including:

- The shared account list (on the **Accounts** tab) includes the shared account code.
- Reports dealing with shared accounts display the code.
- On the account selection popup dialogue of the user client tool, the code is visible when entering (i.e. it is no longer hidden by stars). This allows charging to a shared account by code, rather than scrolling through the dropdown list to find the correct account by name.

To activate this option:

- Go to the **Options** tab
- Check the option **Make shared account PIN/code visible**
- Press **Apply**
- Apply to all documents in queue

This option appears at the bottom of both the standard and advanced account selection popups. When checked, the settings being applied to the current print job will be applied to all waiting jobs automatically. The text will let you know how many jobs this will affect (e.g. "Jobs: 5").

This setting is useful when printing a batch of documents for the same purpose. For example, when printing a letter, diagram and spreadsheet for a client, the client account can be selected on the account selection popup along with any other appropriate settings, and the settings will be applied to all three jobs. This saves the time taken to apply the settings for each job.

• Changing the time after which jobs are deleted when awaiting popup response

If a user does not respond to the account selection popup after a defined time, their print job will be automatically deleted. This is to prevent a buildup of old jobs in the print queue. For more information see [Section A.5, "User Client Options".](#page-428-0)

# **Chapter 9. Reports**

A report is a representation of data, often in a printable tabular format. PaperCut NG provides a set of built-in reports. These include simple pre-built reports accessed via oneclick, up to more advanced reports constructed using custom filters.

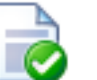

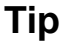

PaperCut NG is an open system. System administrators with database management experience may choose to run the system on an external database system. 3rd party reporting tools can then be used to construct custom reports. The PaperCut Software Development team can also consult on custom report development.

Reports can be produced by selecting the date range and then clicking on one of the report format icons. Common date ranges, such as **Last 30 days**, and **Previous Month** can be selected via the drop down box. The **Ad-hoc** option may be used to generate the reports with custom date ranges and filters (e.g. generate a **User printing - summary**report limited to a particular department). A sample of each report can be seen by clicking on the **Show sample** link. A sample report gives an indication of what the final report will look like.

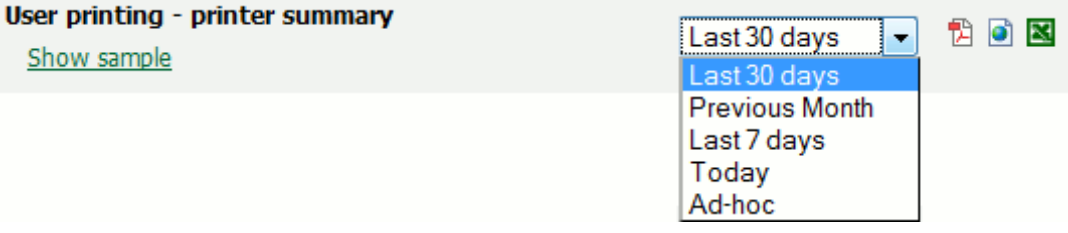

**Figure 9.1. An example report displaying different date ranges**

| <b>Report Title</b>                                                | <b>Report Title</b>                          |                                                                                        |              |       |
|--------------------------------------------------------------------|----------------------------------------------|----------------------------------------------------------------------------------------|--------------|-------|
| Enter the title of the report, or use the default title.           | Largest print users                          |                                                                                        |              |       |
| <b>Parameters</b>                                                  | From date:                                   | 24 Feb 2009                                                                            | <b>Time:</b> | 00:00 |
| Enter the report parameters to filter the report data as required. | Include report data starting from this date. |                                                                                        |              |       |
|                                                                    | To date:                                     |                                                                                        | <b>Time:</b> |       |
|                                                                    | Include report data up to this date.         |                                                                                        |              |       |
|                                                                    | <b>Department:</b>                           |                                                                                        |              |       |
|                                                                    |                                              | Limit to users from one department. Leave blank to include users from all departments. |              |       |
|                                                                    | Office:                                      |                                                                                        |              |       |
|                                                                    |                                              | Limit to users from one office. Leave blank to include users from all offices.         |              |       |
|                                                                    | Only show printing allocated to:             |                                                                                        |              |       |
|                                                                    |                                              | Choose whether to only show printing allocated to user accounts, shared accounts.      |              |       |
|                                                                    | <b>Job Type:</b>                             |                                                                                        |              |       |
|                                                                    | Choose to show print or copy jobs only.      |                                                                                        |              |       |
| <b>Report Format</b>                                               | <b>Report Format</b>                         |                                                                                        |              |       |
| Choose the output format to create for the report.                 | $PDF - 7$                                    |                                                                                        |              |       |

**Figure 9.2. Selecting Ad-hoc date ranges and filters for reports**

### **9.1. Report types**

The one-click reports accessed under the **Reports** section can be grouped into the following areas.

#### **9.1.1. User Reports**

These are reports producing information about users. They range from a list of users, their names and current account balance, to detailed reports listing all print jobs printed by a user over a particular time-frame.

#### **9.1.2. Printer Reports**

Printer reports produce information on printers including configuration, usage summaries and statistics.

#### **9.1.3. Print Log Reports**

The print log is a detailed list of all printing performed on the network. The print log reports allow administrators to produce reports list all jobs over a given date range with simple one-click version for today's print jobs and largest print jobs.

#### Largest print jobs (Last 30 days)

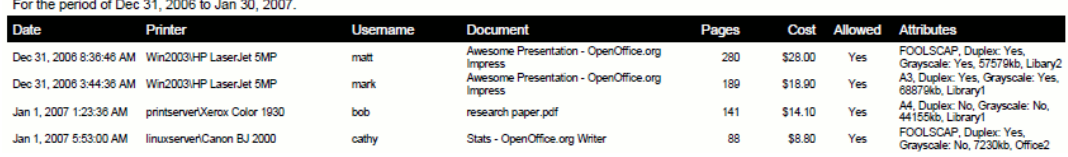

**Figure 9.3. Printer log PDF report**

#### **9.1.4. Internet Use Reports**

These provide a summary of Internet usage by users on the network.

#### **9.1.5. Group Reports**

These reports group printer usage by network group allowing system administrators to determine which group of users performs the most prints. These reports are ideal for gaining a quick overview of printing costs performed by work area, department, floor, management level, etc.

#### **9.1.6. Shared Accounts Reports**

Administrators may use the shared account reports to track printing allocated to shared accounts via the popup.

#### **9.1.7. Transaction Reports**

These provide a summary of the transactions / balance adjustments.

#### **9.1.8. Environmental Impact Reports**

These reports summarize the environment impact of printing.

#### **9.1.9. Ratio Reports**

These reports compare relative printing usage.

### **9.2. Report Formats**

All reports are available in three different formats. Access to all formats depends on the software installed on your system. Alternate formats are accessed via the three icons located next to the report period drop down box.

| <b>User Reports</b><br>User<br>Account<br>Environment<br>Printer<br>Group                                                                                                    | Schedule / Email Reports<br>Transaction         |                   |                               |
|----------------------------------------------------------------------------------------------------|-------------------------------------------------|-------------------|-------------------------------|
| <b>User Reports</b><br>User focused reports providing information about users,                                                                                                    | <b>User list</b><br>Show sample                 | ۰                 | GIRK<br>т                     |
| their account balance and activity.<br>Additional reports for individual users are located under<br>the user's transaction and activity history sections.<br>All reports are available in PDF, HTML and Excel/CSV<br>formats. | Largest print users<br>Show sample              | Last 30 days<br>۰ | 鹘<br>$\bullet$ $\boxtimes$    |
|                                                                                                    | <b>User printing - summary</b><br>Show sample   | Last 30 days      | o K<br>暫                      |
|                                                                                                    | Department printing - summary<br>Show sample    | Last 30 days<br>٠ | 鹘<br>$\bullet$ $\blacksquare$ |
|                                                                                                    | Office printing - summary<br>Show sample        | Last 30 days<br>۰ | 骰<br>o E                      |
|                                                                                                    | User printing - job type summary<br>Show sample | Last 30 days<br>۰ | 暫<br>$\bullet$ $\blacksquare$ |
|                                                                                                    | User printing - printer summary<br>Show sample  | Last 30 days<br>۰ | o R<br>т                      |

**Figure 9.4. Clickable report icons to run reports in different formats (PDF, HTML, CSV (Excel)).**

There are three report formats available.

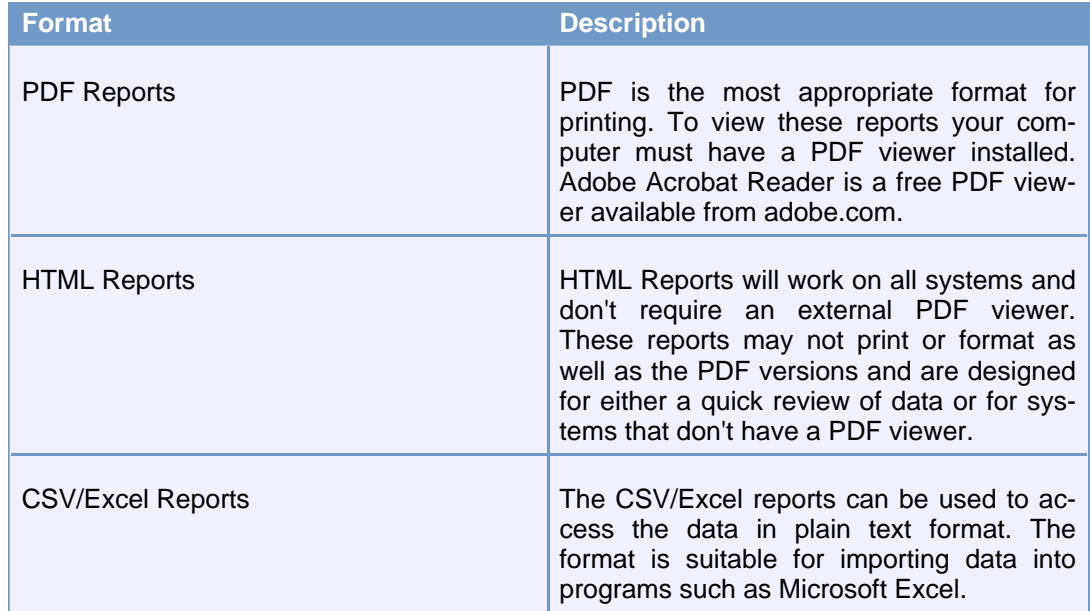

**Table 9.1. Report Formats**

#### **9.3. Combining Filters and Reports**

All data list views in PaperCut NG have export/print option linked at the bottom of the list. The **export/print** links run a report over the data currently displayed in the list. The lists column order and filter options are taken into consideration when generating the report data. This functionality can be used to produce ad-hoc or custom reports. This functionality is best described by example.

To run a report to see who and how much people have printed against a shared account over the month of September:

- 1. Navigate to the **Accounts**.
- 2. Click on the appropriate shared account.
- 3. Select the **Job Log** tab.
- 4. Click the **Show Filters** link.
- 5. Select the 1st of September in the **from date** and enter the 30th of September in the **to date**.
- 6. Click **Apply Filter** button. The data displayed in this list should be all print jobs printed against this shared account for the month of September.
- 7. Click on the **Summary by user** link to produce the PDF report.

| <b>Account Details: IT Support</b><br>Adjustments & Charges<br>Print History<br>Security<br>Transactions<br>Details               |                      |               |                |                      |                |
|----------------------------------------------------------------------------------------------------|----------------------|---------------|----------------|----------------------|----------------|
| ▲ Hide Filter<br>30 Sep 2005<br>between dates: 01 Sep 2005<br>雷<br>to<br>团<br>comment containing:<br><b>Apply Filter</b><br>Clear |                      |               |                |                      |                |
| Transaction Date v                                                                                                    | <b>Transacted By</b> | <b>Amount</b> | <b>Balance</b> | <b>Usage Log</b>     | <b>Comment</b> |
| 13/09/2005 09:52:45                                                                                                    | [system]             | $-50.15$      | \$45.34        | Printer Usage        |                |
| 13/09/2005 09:48:02                                                                                                    | [system]             | $-50.08$      | \$45.49        | <b>Printer Usage</b> |                |
| 13/09/2005 08:29:01                                                                                                    | [system]             | $-50.15$      | \$45.57        | Printer Usage        |                |

**Figure 9.5. Filters applied to the shared account print log**

To run a report listing all transactions issued against a user's account over the month of September ordered by transaction amount:

- 1. Navigate to the **Users** tab.
- 2. Click on the appropriate user account. The user details page will display.
- 3. Select the **Transactions** tab.
- 4. Click the **Show Filters** link.
- 5. Select the 1st of September in the **from date** and enter the 30th of September in the **to date**.
- 6. Click **Apply Filter** button.
- 7. Click on the **Amount** column to order the data by amount value.
8. Click on the **Export/Print** button at the bottom of the list to produce the report.

# **9.4. Scheduling and Emailing Reports**

The one-click reports in the PaperCut NG web interface are good for finding important data fast, however sometimes it is more convenient to have important data 'pushed' to interested parties. This can be achieved through the use of scheduled reports.

PaperCut NG can schedule reports to run periodically and have them automatically sent out via email. Scheduling reports can be used for a variety of purposes, for example:

- Sending a department manager a summary of the department staff's printing.
- Sending a teacher a summary of printing for each student in their class.
- Producing a regular CSV report for import into an external system, such as an accounting package.
- Producing a regular report for billing or invoicing purposes.

## **9.4.1. Usage**

The scheduled reports page can be found at **Reports** → **Scheduled Reports**.

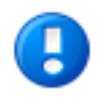

## **Important**

Before scheduled reports can be sent via email, PaperCut NG needs to know where to find the SMTP server (outgoing email server). For information about how to configure email sending, see [Section 12.5.1.3, "Configuring Email Noti](#page-229-0)[fications"](#page-229-0).

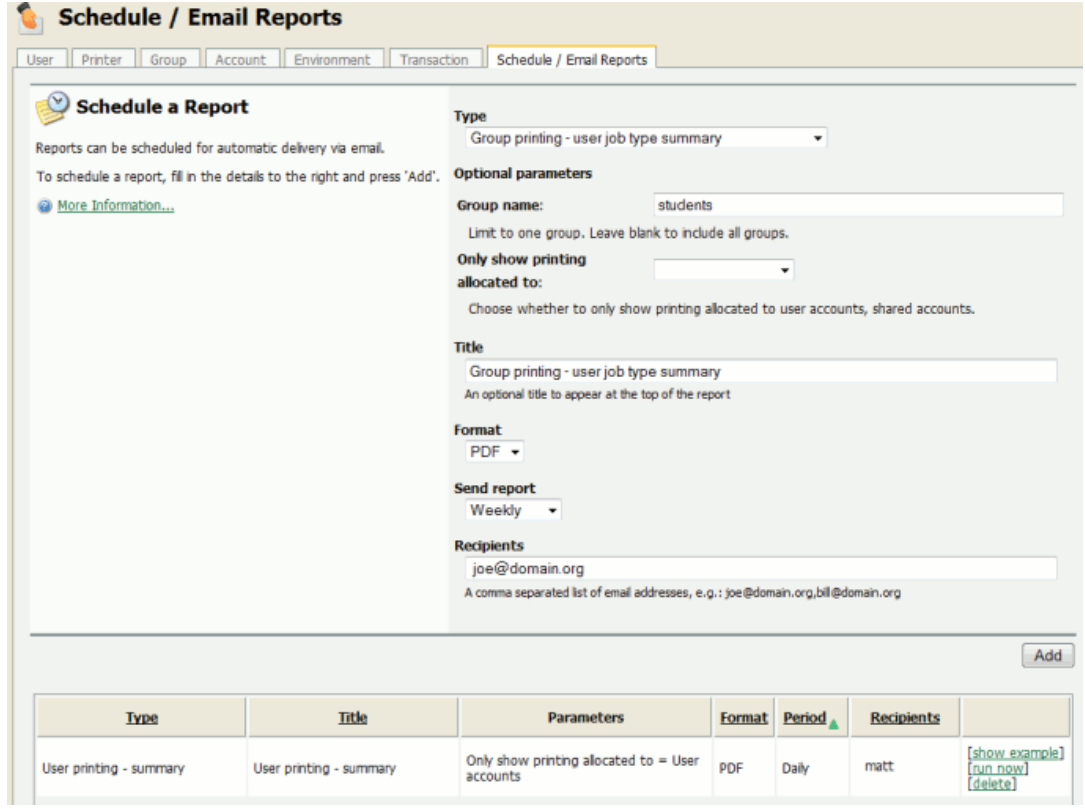

**Figure 9.6. The Scheduled Reports page**

To create a scheduled report, choose the desired report options and press **Add**. The process is best described by way of example:

## **9.4.1.1. Example 1: Faculty based reporting in education**

Joe is head of the science faculty at a university. Faculty staff have the ability to charge printing back to the faculty. Joe would like to see, on a regular basis, how much printing each user charges to the faculty.

To do this:

- 1. Navigate to the **Scheduled Reports** page.
- 2. Click **Schedule a new report...** if the panel is not already displayed.
- 3. Choose the report **Type** of **Shared account printing user summary**.
- 4. Under **Optional parameters** → **Account name**, enter Joe's faculty shared account name, Science.
- 5. Change the report title to "Science Faculty Account Printing".
- 6. Leave the report **Format** as **PDF**.
- 7. Make the report deliverable every week by setting **Send report** to **Weekly**.
- 8. Enter Joe's email address under **Recipients**.
- 9. Press **Add**.

The report is now scheduled to run every week, and should now be shown in the table below. Joe will receive an email every Sunday showing the previous week's printing in his faculty. To find out exactly when the report will be sent, see [Section 9.4.2, "Details".](#page-182-0) To see an example of what the report will look like, press **[show example]** next to the report. To manually run the report (generate it and email to Joe now), press **[run now]**. The

The **[run now]** operation also provides a convenient way to resend the previous period's report if the original delivery failed or if the email was accidentally deleted.

#### **9.4.1.2. Example 2: Division based reporting in business**

Mary is head of marketing division at a company. She would like to see which printers her staff use most, to make decisions about printer redistribution and purchasing. Also of interest are the sizes of paper being used, and how much color printing is being performed.

To do this:

- 1. Navigate to the **Scheduled Reports** page.
- 2. Click **Schedule a new report...** if the panel is not already displayed.
- 3. Choose the report **Type** of **Group printing printer summary**.
- 4. Under **Optional parameters** → **Group name**, enter Mary's division group name, Marketing.
- 5. Leave the report **Format** as **PDF**.
- 6. Make the report deliverable every fortnight by setting **Send report** to **Fortnightly**.
- 7. Enter Mary's email under **Recipients**.
- 8. Press **Add**.

<span id="page-182-0"></span>The report is now scheduled to run every fortnight, and should now be shown in the table below. Mary will receive an email every second Sunday showing the previous fortnight's printer usage by her division.

#### **9.4.2. Details**

Each report Period determines when the report will run. When the report includes date based usage information (such as printing usage), the period also determines the date range of the data to include.

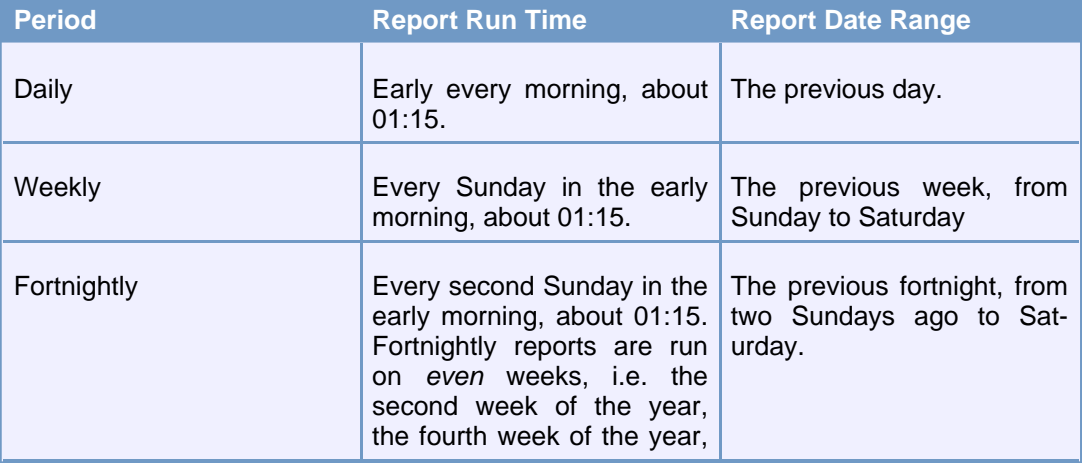

Reports

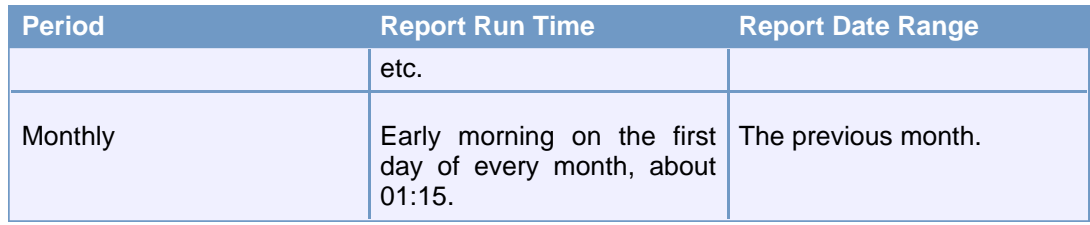

**Table 9.2. Scheduled reports delivery times**

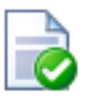

# **Tip**

If a user has their email address set in PaperCut NG, their username can be entered in the **Recipients** instead. For example, instead of entering **joe123@domain.org**, entering just **joe** will work.

# **9.5. Advanced Reporting Options**

The following configuration keys can be used to configure report behavior. Configuration keys can be edited at **Options** → **Actions** → **Config editor (advanced)**.

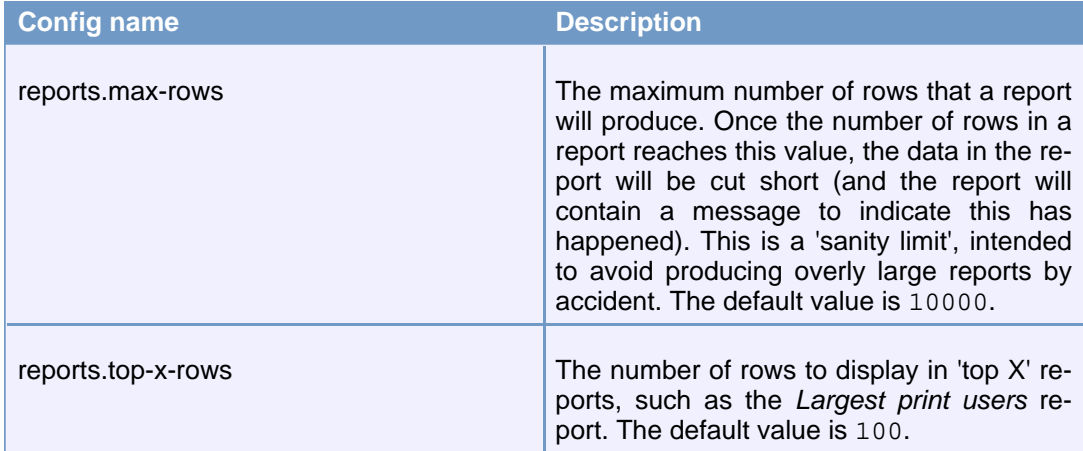

**Table 9.3. Advanced Reporting Config Keys**

Please see [Section 12.8, "Using the Config Editor"](#page-237-0) to find out how to change config keys.

# <span id="page-184-1"></span>**Chapter 10. Hold/Release Queues & Print Release Stations**

In a standard network printing environment, when a user prints from an application, the job is sent directly to the printer and starts printing immediately. In some environments it may be advantageous to place the job in a holding state prior to printing. Some common examples include:

- Secure Printing In a secure printing environment jobs are only printed when the user arrives at the print area and confirms his or her identity. This ensures the user is there to collect the job and other users can't "accidentally" collect the document.
- Approved Printing In some organizations it may be appropriate to hold jobs until they are approved by selected individuals. A good example would be a teacher approving printing on an expensive color printer.
- Authentication Hold/Release queues can be used as a form of authentication in an unauthenticated environment. Users must authenticate prior to releasing their jobs allowing PaperCut NG to confirm their identity.

PaperCut NG provides the framework and software interface to implement hold and release queues.

Users can interact with the Hold/Release Queues (e.g. release their jobs) in a number of ways. This normally takes the form of a Release Station - a dedicated computer terminal located next to the printers, however other interaction methods include access via a browser-based interface. Hold/Release Queues are used for a wide variety of purposes depending on the requirements of the organization. This section outlines a number of these scenarios, and also how to install and configure the release interface.

The simplest way to get started with hold/release queues is to read through the scenarios below (see [Section 10.2, "Hold/Release Usage Scenarios"](#page-187-0)), and decide which best suits your needs. These scenarios will outline the steps required to configure and manage a queue.

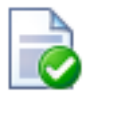

# **Tip**

Hold/release queues may be used to implement a find me printing environment. See Chapter 11, [Find Me Printing and Printer Load Balancing](#page-198-0) for details.

# **10.1. Release Station Interfaces**

<span id="page-184-0"></span>PaperCut NG includes four different interfaces to manage hold/release queues. Three of these are variations of a web-based interface and one is a software version that is typically used for dedicated release stations. These interfaces are described below.

## **10.1.1. Standard Release Station**

The standard release station is typically used on dedicated workstations located near-by the printers. It usually runs in a full-screen mode that cannot be exited. The release station can be run in a number of modes that changes its behavior depending on your needs. These modes are described in [Section 10.3.3.1, "Release Station Modes"](#page-194-0).

For more information regarding deployment of the Standard Release Station see the [app-path]\release\README.txt file. For information regarding configuration of the Standard Release Station see [Section 10.3.3, "Standard Release Station Configuration".](#page-192-0)

The release station scenarios below describe which mode to use for different situations.

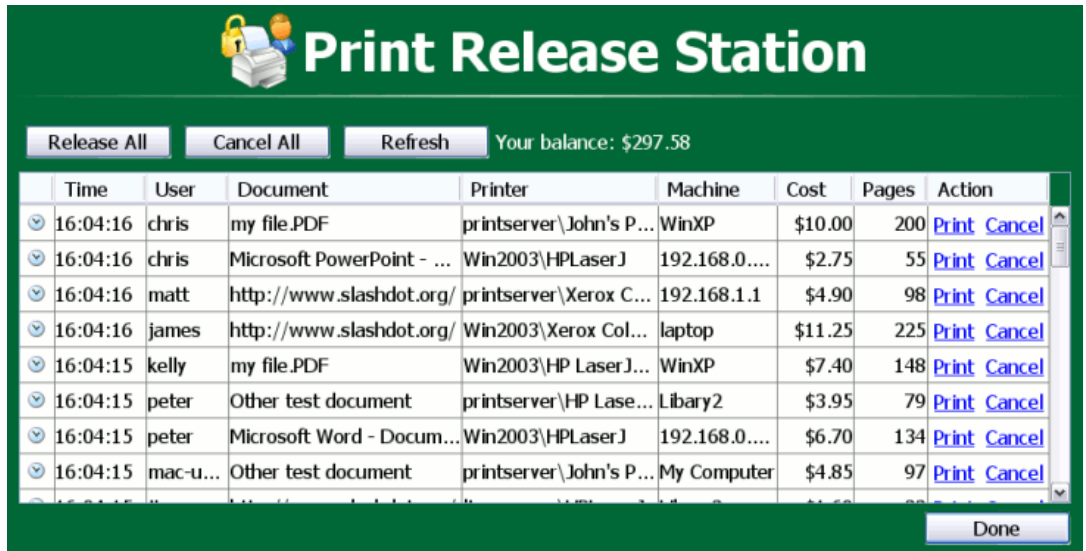

**Figure 10.1. The Standard Release Station**

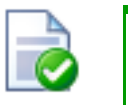

**Tip**

To educate users about printing using a release station, administrators might find the [sample information sheet](#page-470-0) helpful.

## **10.1.2. Web-based release station (Manager mode)**

<span id="page-185-0"></span>The web-based release station provides functionality equivalent to the standard release station running in "Manager mode". However, the web-based release station can be more convenient because it can be run from anywhere using a web browser.

The web-based release station can be access by visiting the following URL, and logging in as a user with admin or release station manager permissions.

http://[servername]:9191/release

where [servername] is the name of the PaperCut NG server. To make a user a hold/release queue manager see [Section 10.3.2, "Hold/Release Queue Managers".](#page-191-0)

| <b>Jobs Pending Release</b>                                                    |                         |                              |             |                                     |                |       |         |                  |  |  |  |
|--------------------------------------------------------------------------------|-------------------------|------------------------------|-------------|-------------------------------------|----------------|-------|---------|------------------|--|--|--|
| Release All<br>Cancel All<br>Refresh Now<br>罓<br>Auto refresh (Refresh in: 56) |                         |                              |             |                                     |                |       |         |                  |  |  |  |
| Show Fiter                                                                     |                         |                              |             |                                     |                |       |         |                  |  |  |  |
| $<<$ < 1 2 3 > >>                                                              |                         |                              |             |                                     |                |       |         |                  |  |  |  |
|                                                                                | Submit Time V           | Printer                      | <b>User</b> | <b>Document</b>                     | <b>Client</b>  | Pages | Cost    | <b>Action</b>    |  |  |  |
| $\odot$                                                                        | Mar 28, 2006 4:04:16 PM | Win2003VHPLaserJ             | chris       | Microsoft PowerPoint - Presentation | 192.168.0.200  | 55    | \$2.75  | [print] [cancel] |  |  |  |
| $\circledcirc$                                                                 | Mar 28, 2006 4:04:16 PM | Win2003Werox Color 1930      | james       | http://www.slashdot.org/            | laptop         | 225   | \$11.25 | [print] [cancel] |  |  |  |
| $\circledcirc$                                                                 | Mar 28, 2006 4:04:16 PM | printserver\John's Printer   | chris       | my file.PDF                         | WinXP          | 200   | \$10.00 | [print] [cancel] |  |  |  |
| $\circledcirc$                                                                 | Mar 28, 2006 4:04:16 PM | printserver Werox Color 1930 | matt        | http://www.slashdot.org/            | 192, 168, 1, 1 | 98    | \$4.90  | [print] [cancel] |  |  |  |
| $\circledcirc$                                                                 | Mar 28, 2006 4:04:15 PM | Win2003\Canon BJ 2000        | kelly       | Microsoft PowerPoint - Presentation | Server         | 12    | \$10.20 | [print] [cancel] |  |  |  |
| $\circledcirc$                                                                 | Mar 28, 2006 4:04:15 PM | Win2003\Canon BJ 2000        | mac-user    | http://www.slashdot.org/            | laptop         | 16    | \$13.60 | [print] [cancel] |  |  |  |

**Figure 10.2. Web-based release station (Manager mode)**

## **10.1.3. Web-based release station within the admin pages**

When logged into the admin pages, an administrator can view all jobs held by release stations by:

- Navigating to the **Printers** section.
- Selecting the **Jobs pending release** tab.

This interface is identical to the full-screen web-based release station, but can be more convenient for users already logged into the administration pages.

| <b>Jobs Pending Release</b>                                                           |                               |                               |             |                                        |               |       |             |                           |  |  |
|---------------------------------------------------------------------------------------|-------------------------------|-------------------------------|-------------|----------------------------------------|---------------|-------|-------------|---------------------------|--|--|
| Printer List<br>Jobs Pending Release<br>Notification Options<br>Print Log<br>Charts   |                               |                               |             |                                        |               |       |             |                           |  |  |
| <b>Cancel All</b><br>Refresh Now<br>Release All<br>罓<br>Auto refresh (Refresh in: 48) |                               |                               |             |                                        |               |       |             |                           |  |  |
| ▼ Show Filter                                                                         |                               |                               |             |                                        |               |       |             |                           |  |  |
|                                                                                       | $<<$ < 123>>>                 |                               |             |                                        |               |       |             |                           |  |  |
| Submit.<br><b>Time</b>                                                                |                               | <b>Printer</b>                | <b>User</b> | <b>Document</b>                        | <b>Client</b> | Pages | Cost        | <b>Action</b>             |  |  |
| $\ddot{\mathbf{v}}$                                                                   | Mar 28.<br>2006<br>4:04:16 PM | Win2003\HPLaserJ              | chris       | Microsoft PowerPoint -<br>Presentation | 192.168.0.200 | 55    | \$2.75      | [print]<br>[cancel]       |  |  |
| $\circ$                                                                               | Mar 28.<br>2006<br>4:04:16 PM | Win2003\Xerox Color<br>1930   | james       | http://www.slashdot.org/               | laptop        |       | 225 \$11.25 | [print]<br><b>Cancell</b> |  |  |
| $\ddot{\mathbf{v}}$                                                                   | Mar 28.<br>2006<br>4:04:16 PM | printserver\John's<br>Printer | chris       | my file.PDF                            | WinXP         |       | 200 \$10.00 | [print]<br><b>Cance</b>   |  |  |

**Figure 10.3. Web-based release station within the admin pages**

# **10.1.4. End-user web-based interface**

When end-users are logged into the user web interface, they can view their print jobs that are currently held pending release. The administrator can decide whether this interface is visible to end users, and which type of jobs a user may release. More information can be found at [Section 10.3.4, "End-User Web Based Release Interface Configuration"](#page-196-0).

| PaperCut NG : Jobs Pending Release - Microsoft Internet Explorer    |                     |                            |                                                            |                                                                                                    |               |       |                | $\Box$ e $\times$          |             |
|---------------------------------------------------------------------|---------------------|----------------------------|------------------------------------------------------------|----------------------------------------------------------------------------------------------------|---------------|-------|----------------|----------------------------|-------------|
| Favorites<br>File<br>Edit<br>View                                   | Tools               | Help                       |                                                            |                                                                                                    |               |       |                |                            | 帶           |
| Q                                                                   |                     |                            |                                                            | • ○ · 因 日 ◎ P 女 ④ ② · & 回 · □ <sup>»</sup> Address © http://ocalhost:9191/app?service=page/UserReleaseJobs |               |       |                | Ð<br>$\vee$                | Go          |
|                                                                     |                     |                            |                                                            |                                                                                                    |               |       |                |                            |             |
| <b>PaperCut</b>                                                     |                     |                            |                                                            |                                                                                                    |               |       |                | Logged in as: matt         |             |
|                                                                     |                     |                            |                                                            |                                                                                                    |               |       |                |                            |             |
| <b>Summary</b>                                                      |                     |                            | Jobs awaiting approval prior to printing are listed below: |                                                                                                    |               |       |                |                            |             |
| <b>Use Card</b>                                                     |                     |                            |                                                            |                                                                                                    |               |       |                |                            |             |
| Refresh Now<br><b>Cancel All</b><br>Release All<br><b>Transfers</b> |                     |                            |                                                            |                                                                                                    |               |       |                |                            |             |
| <b>Transaction History</b>                                          |                     | <b>Submit</b>              |                                                            |                                                                                                    |               |       |                |                            |             |
| <b>Recent Print Jobs</b>                                            |                     | Time                       | <b>Printer</b>                                             | <b>Document</b>                                                                                            | <b>Client</b> | Pages | Cost           | <b>Action</b>              |             |
| <b>Jobs Pending Release</b>                                         | $\circ$             | Mar 28, 2006<br>4:04:16 PM | printserver\Xerox<br><b>Color 1930</b>                     | http://www.slashdot.org/                                                                                   | 192.168.1.1   |       | 98 \$4.90      | [print]<br>[cancel]        |             |
| Logout                                                              | $\circ$             | Mar 28, 2006<br>4:04:14 PM | Win2003\HP LaserJet<br><b>SMP</b>                          | Microsoft Word -<br>Document1                                                                              | Server        |       | 17 \$0.85      | [print]<br><b>Tcancel1</b> |             |
|                                                                     | $\ddot{\mathbf{v}}$ | Mar 28, 2006<br>4:04:14 PM | linuxserver\HPLaserJ                                       | Microsoft PowerPoint -<br>Presentation                                                                     | Libary2       |       | 70 \$3.50      | [print]<br>[cancel]        |             |
|                                                                     | $\circ$             | Mar 28, 2006<br>4:04:06 PM | linuxserver\HPLaserJ                                       | Microsoft PowerPoint -<br>Presentation                                                                     | 192.168.1.123 |       | 47 \$2.35      | [print]<br>[cancel]        | $\check{ }$ |
| 画                                                                   |                     |                            |                                                            |                                                                                                    |               |       | Local intranet |                            |             |

<span id="page-187-0"></span>**Figure 10.4. End-user web-based interface listing held jobs**

## **10.2. Hold/Release Usage Scenarios**

This section describes various usage scenarios discussing why and how to use a hold/ release queue. They provide a good starting point for your own implementations.

#### **10.2.1. Saving paper and toner**

A large source of wasted paper in organizations are documents that were never collected from the printer. Some of these uncollected documents are caused by accidental printing, and others were just forgotten. But the majority of these documents end up in the bin.

If the document is not printed until a user walks to the printer to collect it, then this source of waste can be mostly eliminated.

To implement a release station to save paper:

- Set up a low-end workstation near the printer(s).
- Run the Standard Release Station in the default mode (Release Any mode). More information can be found at [Section 10.3.3.1, "Release Station Modes"](#page-194-0).
- In PaperCut NG, enable the printer(s) for release station use. More information can be found at [Section 10.3.1, "Enabling hold/release support on a printer".](#page-191-1)
- To allow users to release jobs via the end-user web based release station, also enable Release Any mode for the web tools interface. More information can be found at S[ec](#page-196-0)[tion 10.3.4, "End-User Web Based Release Interface Configuration"](#page-196-0).

## **10.2.2. Secure Printing**

When users print documents that contain sensitive information, it is important that no one else picks up the document from the printer. Even when the printers are close-by, people can be distracted and accidentally leave sensitive documents on the printer. Print release

stations can be used to implement Secure Printing, which ensures that a document can only be released by the person who printed it and only when that person is standing near the printers.

Secure printing is implemented as follows:

- Setup a low-end workstation near the printer(s).
- Run the Standard Release Station in "Secure" mode. More information can be found at [Section 10.3.3.1, "Release Station Modes".](#page-194-0)
- In PaperCut NG, enable the printer(s) for release station use. More information can be found at [Section 10.3.1, "Enabling hold/release support on a printer".](#page-191-1)

Secure printing requires users to be authenticated on the network when printing (i.e. an Active Directory domain). This allows the release station to enforce the secure printing so that users can only release documents they print.

## **10.2.3. Pay per print (e.g. Library or Internet Cafe)**

Libraries and Internet cafes usually only allow printing once a user has paid for the cost of the printed document. Previously, implementing pay-per-print often involved deploying expensive card-based payment solutions, however PaperCut NG release stations allow this to implemented in a more cost effective way.

An example of how print release stations would be used in this scenario is:

- 1. Users print documents from a workstation without any assistance from staff.
- 2. The printed documents will be held in the queue until released by a staff member.
- 3. The user goes to the staff desk and asks for the document to be released.
- 4. The staff member opens a release station (the program or a web page), finds the user's job, notes the cost and collects the payment from the user.
- 5. The staff member presses the "Print" button, allowing the job to be printed.
- 6. The user then collects the printed document from the printer.

If the user never pays for a print then the print job will be automatically deleted without any staff interaction.

To implement a pay-per-print hold/release queue:

- In PaperCut NG, enable the hold/release option on the printer(s). See S[ection 10.3.1,](#page-191-1) ["Enabling hold/release support on a printer"](#page-191-1).
- In PaperCut NG, setup the staff to be a "hold/release queue manager". This will allow them to log in to the "manager mode" release stations. See Section 10[.3.2,](#page-191-0) ["Hold/Release Queue Managers".](#page-191-0)
- On the staff desk workstations, run the release station in "Manager mode". See Se[c](#page-194-0)[tion 10.3.3.1, "Release Station Modes".](#page-194-0)
- There are two release interfaces to choose from:
	- • [Standard Release Station](#page-184-0) in "Manager mode" requires minimal setup.
	- • [Web-based release interface](#page-185-0) requires only a web browser.

# **10.2.4. Expensive Printers (Approved Printing)**

At times it is necessary to restrict access to an expensive printer (like a color laser printer), or other printer that should only be used with an administrator's permission. Instead of locking the printer away where no one has access to it; the printer can be configured so that only administrators or hold/release managers can release print jobs. In this situation:

- 1. The user prints the document to the restricted printer.
- 2. The document is held in the queue awaiting approval by an authorized person.
- 3. The user talks to the administrator (or approved user) who would decide whether the user should be allowed to perform the print.
- 4. The administrator logs into the web-based release interface from any machine on the network, and "Release" or "Cancel" the job as appropriate.

To implement admin/manager only release interface:

- In PaperCut NG, enable the hold/release mode on the printer(s), and select the "Admin/ Manager only release" mode. See [Section 10.3.1, "Enabling hold/release support on a](#page-191-1) [printer"](#page-191-1) for more info.
- It is not necessary to set up a dedicated release station near the printer, because the web-based release interface can be used from any machine on the network.
- It is also a good idea to put a notice on the printer that tells users how to have their documents released.

## **10.2.5. Unauthenticated printing**

In some environments it is not possible (or very difficult) to have users authenticated when printing. This could be due to a technology constraint (like using Macs in mainly Windows environment) or could be for convenience (like having kiosk computers in the library that people can use without logging in).

In these scenarios, print jobs are printed under one name, but charging should be allocated to another. For example, a job is printed by an generic "library user", but there is a need to charge to the user's real account. In order to charge the correct user for printing, PaperCut NG needs to identify the user to charge, and this can be achieved by using a release station in "Release Any" mode.

This works as follows:

- 1. The user prints from a workstation but is not authenticated, so jobs are allocated to a generic user.
- 2. The print job is held in the queue awaiting release.
- 3. The user walks to the release station and enters a username and password. Alternatively the user may log into the PaperCut NG web interface and select **Jobs Pending Release**.
- 4. All jobs held are listed. Jobs can be identified by document name or workstation machine name.
- 5. The user selects his or her jobs. Any jobs released are charged to that user's account.

| <b>Print Release Station</b> |                                                                       |       |                                                          |                                  |           |         |       |                  |  |  |  |
|------------------------------|-----------------------------------------------------------------------|-------|----------------------------------------------------------|----------------------------------|-----------|---------|-------|------------------|--|--|--|
|                              | <b>Release All</b><br>Cancel All<br>Refresh<br>Your balance: \$297.58 |       |                                                          |                                  |           |         |       |                  |  |  |  |
|                              | <b>Time</b>                                                           | User  | Document                                                 | Printer                          | Machine   | Cost    | Pages | Action           |  |  |  |
| $\circledcirc$               | 16:04:16                                                              | chris | my file.PDF                                              | printserver\John's P…WinXP       |           | \$10.00 |       | 200 Print Cancel |  |  |  |
| $\odot$                      | 16:04:16                                                              | chris | Microsoft PowerPoint -  Win2003\HPLaserJ                 |                                  | 192.168.0 | \$2.75  |       | 55 Print Cancel  |  |  |  |
| $\circledcirc$               | 16:04:16                                                              | matt  | http://www.slashdot.org/ printserver\Xerox C 192.168.1.1 |                                  |           | \$4.90  |       | 98 Print Cancel  |  |  |  |
| $\circledcirc$               | 16:04:16                                                              | james | http://www.slashdot.org/  Win2003\Xerox Col  laptop      |                                  |           | \$11.25 |       | 225 Print Cancel |  |  |  |
| $\circledcirc$               | 16:04:15                                                              | kelly | my file.PDF                                              | Win2003\HP LaserJ WinXP          |           | \$7.40  |       | 148 Print Cancel |  |  |  |
| $\circledcirc$               | 16:04:15                                                              | peter | Other test document                                      | printserver\HP Lase Libary2      |           | \$3.95  |       | 79 Print Cancel  |  |  |  |
| $\circledcirc$               | 16:04:15                                                              | peter | Microsoft Word - DocumWin2003\HPLaserJ                   |                                  | 192.168.0 | \$6.70  |       | 134 Print Cancel |  |  |  |
| $\odot$                      | 16:04:15                                                              | mac-u | Other test document                                      | printserver\John's P My Computer |           | \$4.85  |       | 97 Print Cancel  |  |  |  |
|                              |                                                                       |       |                                                          |                                  |           |         |       |                  |  |  |  |
|                              |                                                                       |       |                                                          |                                  |           |         |       | Done             |  |  |  |

**Figure 10.5. All documents easily identifiable by document and machine name**

To implement unauthenticated printing using a release station:

- Set up a low-end workstation near the printer(s).
- Run the Standard Release Station in "Release Any" mode. See Secti[on 10.3.3.1,](#page-194-0) ["Release Station Modes"](#page-194-0).
- In PaperCut NG, enable the printer(s) for release station use, and select the "User release" mode. See [Section 10.3.1, "Enabling hold/release support on a printer"](#page-191-1).
- To allow users to release jobs via the end-user web based release interface, also enable Release Any mode for the web tools interface. More information can be found at [Section 10.3.4, "End-User Web Based Release Interface Configuration"](#page-196-0).

To implement unauthenticated printing using the browser interface:

- In PaperCut NG, enable the **Hold/Release** mode on the appropriate printer(s). See [Section 10.3.1, "Enabling hold/release support on a printer".](#page-191-1)
- <span id="page-190-0"></span>• Ensure end-users have the ability to view held jobs and can **release any job (charging to their account)**. More information can be found at Se[ction 10.3.4, "End-User Web](#page-196-0) [Based Release Interface Configuration"](#page-196-0).

## **10.3. Release Station Configuration**

This section describes various aspects to configuring release stations.

Some additional installation notes can also be found in the release station README file located here:

[app-path]\release\README.txt

## **10.3.1. Enabling hold/release support on a printer**

<span id="page-191-1"></span>By default, print jobs will be sent directly to the printer and will not be held. To turn on hold/ release support on a given printer:

- 1. Log on to the administration section.
- 2. Navigate to the **Printers** section.
- 3. Select the printer.
- 4. Select the option to **Enable hold/release queue**.
- 5. Choose the appropriate release mode for your needs.

The two release modes available are:

- User Release this is the standard mode that allows users to release and view only the jobs printed under their name/user account.
- Admin/Manager only release in this mode, jobs can only be released by administrators or hold/release queue managers.

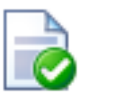

# **Tip**

To configure multiple printers with hold/release queue support, the **Copy settings to other printers** function can be used. To use this, configure one printer as required, press the **Copy settings to other printers** and select the printers to copy the settings to.

## **10.3.2. Hold/Release Queue Managers**

<span id="page-191-0"></span>A hold/release queue manager is a user that has additional privileges to manage release stations and jobs held in hold release queues. Managers can:

- Log on to the "manager mode" release stations (both the software and web-based release station).
- Log on to the "secure mode" release stations which switches them into manager mode so that users' print jobs can be released.
- Release jobs that can only be released by managers or administrators.
- Can close the Standard Release Station when running in full-screen mode.

To make a user a hold/release queue manager:

- 1. Log on to the administration pages.
- 2. Navigate to the **Options** section.
- 3. Find the **Release Station security** section.
- 4. Enter user's username in **Hold/Release Queue Managers** field. To enter multiple users, separate usernames with a comma (,).

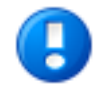

# **Important**

PaperCut NG administrators can automatically perform all operations that hold/release queue managers are allowed to.

## **10.3.3. Standard Release Station Configuration**

<span id="page-192-0"></span>The Standard Release Station is configured using a configuration file located in the directory where the release station executables are located. The default configuration file is:

[app-path]\release\config.properties

This configuration file allows you to configure the behavior and look of the release station in a number of ways. Each of the configuration items are described in the table below:

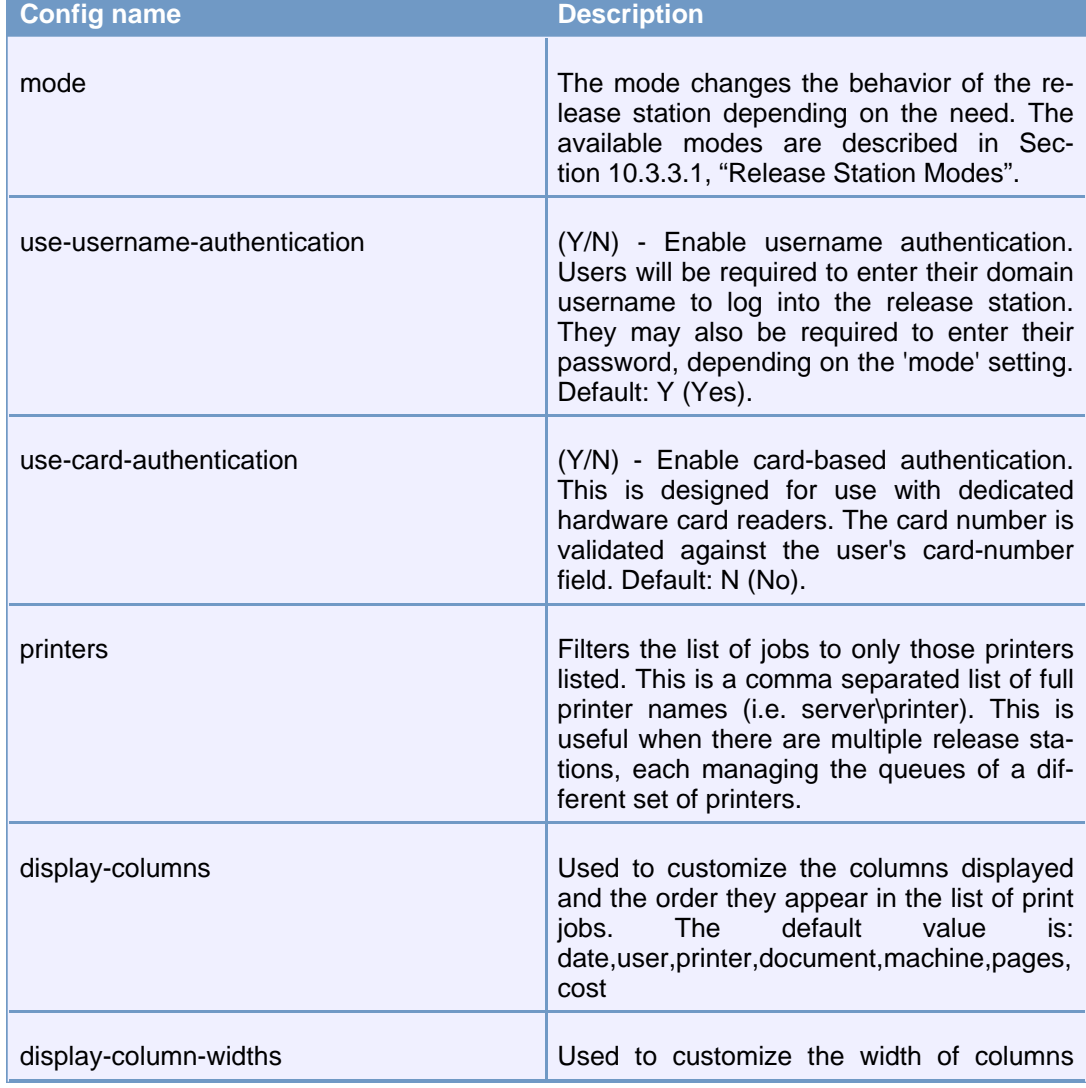

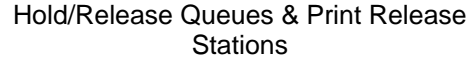

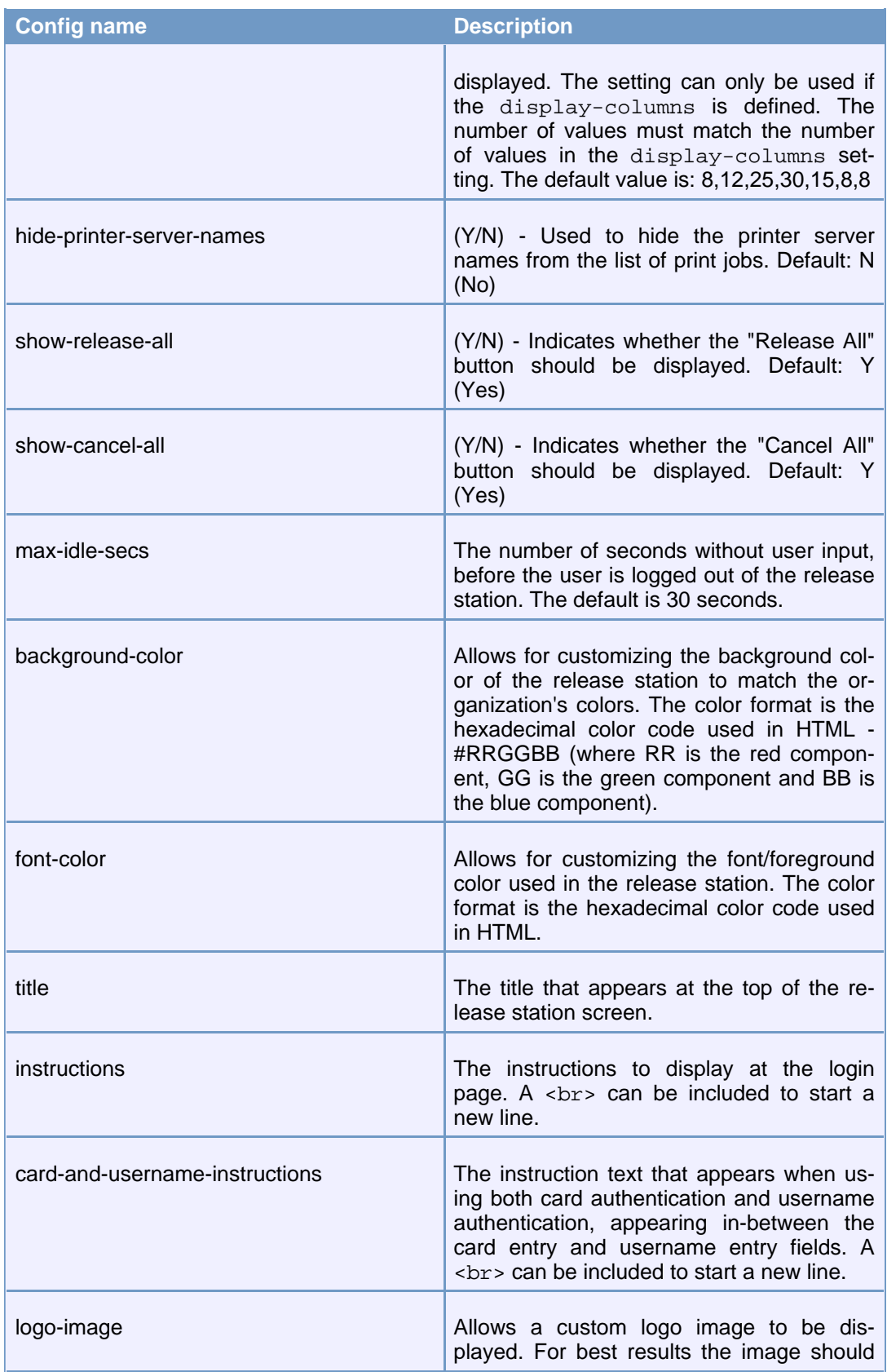

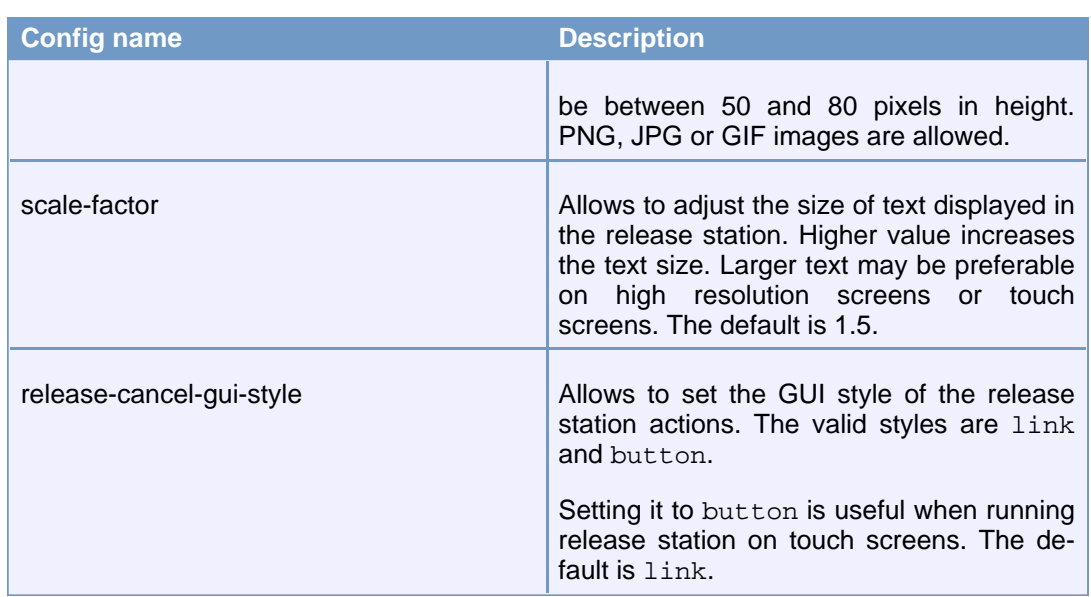

**Table 10.1. Standard Release Station config settings**

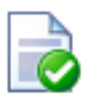

# **Tip**

When running release stations from the \\server\PCRelease share, each workstation can have its own configuration file. The "config.properties" is used for default settings for all release stations, but settings can be overridden by defining another configuration file for each release station. These files should be put in the same directory and be named using the following convention:

config.[machine-name].properties

where [machine-name] is the name of the machine running the release station.

A custom configuration file may also be specified as a startup command-line option using the following syntax:

pc-release.exe --config "[config file path]"

#### **10.3.3.1. Release Station Modes**

<span id="page-194-0"></span>The release station modes available are described below. The release station mode is changed in the configuration file as described in [Section 10.3.3, "Standard Release Station](#page-192-0) [Configuration".](#page-192-0)

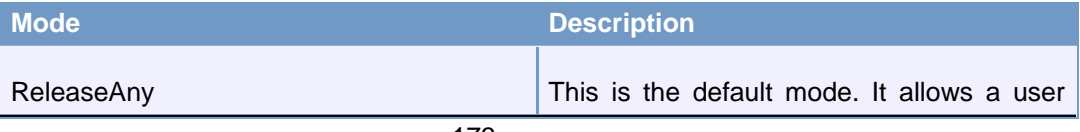

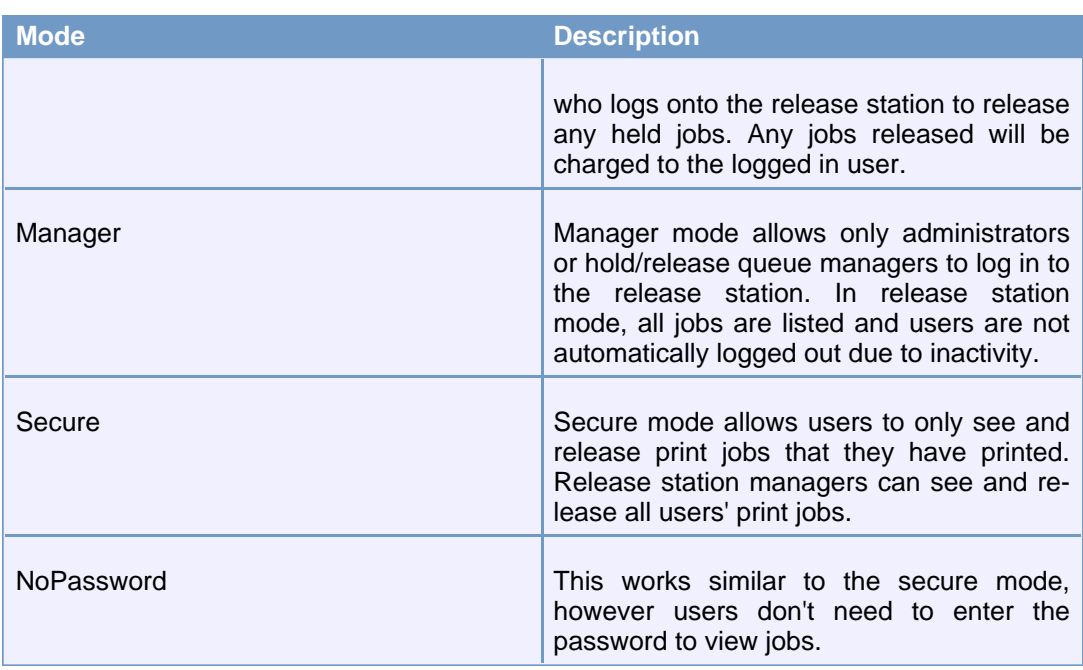

**Table 10.2. Standard Release Station modes**

In all modes except Manager mode, users are logged out automatically after a period of inactivity defined in the configuration file, the default being 30 seconds.

#### **10.3.3.2. Card-based User Authentication**

In some environments, users are issued with identity cards that can be used for authentication. The cards might be used to gain entry to buildings, or borrow from a library. The cards can also be used to authenticate users at the standard release station. Using a card is often much more convenient and less error-prone than entering a username and password.

To use card-based authentication an appropriate hardware card-reader is required. The card reader must be connected to the machine running the release station and act like a keyboard. i.e. when the user swipes/scans their card, the card reader outputs the digits just as if someone entered them using the keyboard. There are card readers that can do this for all commonly used card types (e.g. magneetic stripe, barcode, etc). An easy way to test a card reader is to open a text editor and place the cursor in a new text document. Then when a card is swiped the card number will appear in the text file.

The card numbers entered at the release station are validated against the **Card/Id number** field for the user. This can be found at the bottom of the user details screen in the admin interface. Before card authentication can be used, the users' card numbers must be associated with the user record in PaperCut NG. The numbers can be entered manually, automatically synchronized from Active Directory or LDAP (see Sect[ion 12.2.2, "Importing](#page-218-0) [Card/Identity numbers from Active Directory or LDAP"](#page-218-0)) or imported in bulk using the Batch User Import file (see [Section 6.6, "Batch User Data Import and Update"](#page-111-0)).

Once card numbers are associated with users, the card-based authentication can be enabled in the release station by setting the use-card-authentication to  $Y$  in the release station's config.properties file. Once the release station is restarted it will be in card-authentication mode, and can be tested by swiping a card through the card-reader.

The config.properties file has some other settings to change how the card-number is read from the reader. For example, you can change the header and trailer characters used by some card readers to indicate the start and end of the card number. See the config file for details.

#### **10.3.3.3. Friendly client machine aliases**

In some environments (for example public libraries), it can be important for users to identify print jobs by the client machine they were printed from. By default, the release station will list the either the IP address or the machine's unique network name Neither of these are helpful to release station users. To avoid this problem the administrator can define a list of aliases, that map the unfriendly names to a more user-friendly name.

For example, print jobs might appear in the release station as  $192.168.1.100$  or  $win$ pc0076, but would be more meaningful for the user to appear as Public PC 1.

These aliases are defined in the [app-path]/release/client-machine-aliases.properties file. The entries are in the format:

[machine]=[alias]

It is also valid to have multiple entries that map to the same alias. So to add aliases for the example above the following lines would be added to the client-machine-aliases.properties file:

> 192.168.1.100=Public PC 1 winpc0076=Public PC 1

#### **10.3.3.4. Job timeout**

If a user does not release their held job after a defined time, their job will be automatically deleted. This is to prevent a buildup of old/abandoned jobs in the hold/release queue. The default timeout is 30 minutes, and can be changed as follows:

- 1. Navigate to **Options** → **General** → **Hold/Release Queues** and find the option **Delete held jobs if not released after**.
- 2. Enter the number of minutes to wait for users to release their job before it is deleted.
- <span id="page-196-0"></span>3. Press **Apply**

## **10.3.4. End-User Web Based Release Interface Configuration**

Configuration options for the end-user web based release interface can be found in the administrative interface at **Options** → **General** → **User Features**. These options control the availability of the **Jobs Pending Release** option available to end users. The available options are:

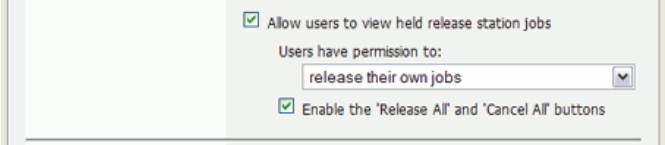

**Figure 10.6. End-user web based release interface options**

- Allow users to view held jobs this option enables the **Jobs Pending Release** screen in the user web tools. When this option is disabled, no related functionality is available from the user web tools interface.
- Users have permission to: this option changes which type of jobs users can see and/ or release. The available options are:
	- **view their own jobs only** users may see their own jobs that are held in the hold/ release queue. Jobs printed by other users are not displayed. They may cancel their own jobs, but cannot release them. This is useful if users are required to be physically at the printer to release a job, where a standard release station is running.
	- **release their own jobs** users may release or cancel their own jobs. Jobs printed by other users are not displayed.
	- **release any jobs (charged to their account)** users may release or cancel any job that is being held, including jobs from other users. If a user releases a job that was sent by a different user, the releasing user is charged for the job. This option is equivalent to the Release Any mode used in Release Station and is ideal for authenticating printing in a unauthenticated environment.
- Enable the 'Release All' and 'Cancel All' buttons enabling this option allows users to release or cancel all held jobs by clicking one button. When this option is disabled, users must release or cancel jobs individually.

This option is purely for the convenience of the users. It can save a user a few clicks when they want to release all their jobs at once. However if the user is able to release jobs other than their own, a user might accidentally release (and be charged for) many other users' jobs.

# <span id="page-198-0"></span>**Chapter 11. Find Me Printing and Printer Load Balancing**

This chapter covers two advanced concepts: printer load balancing and "find me" printing.

- Find Me Printing solves the problem of finding the closest printer from a long list of available printers. It is a roaming print service that allows print jobs to find users based on their physical location. It's sometimes referred to as "Pull Printing", "Push Printing" or "Follow Me" printing.
- Printer Load Balancing covers the act of automatically distributing print load between multiple physical printers.

These are two advanced features pertinent to large sites with a large number of printers. These topics are addressed together in this chapter as they both involve the concept of print job redirection, where a job is taken from one queue and transferred to another.

The topics covered in this chapter are advanced in nature and targeted towards the administrator who is already comfortable with PaperCut NG and print queue configuration. If implementing PaperCut NG for the first time it is recommended to plan a simple configuration in the first phase, then return to implement find me printing or load balancing in a later phase once users and administrators are comfortable with the basic features.

## **11.1. Find Me Printing**

<span id="page-198-1"></span>Find Me Printing is best described not by what it does but by the problem it solves. Consider a large organization with hundreds of printers. The task of selecting the "best" printer from the list at the time of print can be daunting. Organizations tend to mitigate this concern using a number of methods:

- Naming Conventions network administrators will adopt a printer naming convention that helps users locate the best printer. A common convention is to use the room name or floor number. This is usually complemented by a sign on the printer itself.
- Location Adaptive Login Scripts in many respects a location adaptive login scripts is a most elegant solution. The login script automatically adds the printers to the workstation based on the workstation's physical location (denoted by the document name). For example, any workstation containing "lvl2" in the name will have the two printers on Level-2 by default. Users will only need to consult the full list of printers in the rare occasion that they wish to print to a printer outside their physical level/room.
- Global Profile administrators map the "best" printer based on location globally on the workstation (e.g. using rundll32 printui.dll, PrintUIEntry /qa n\\server\printer on Windows). Any user that logs on to the workstation will have the most appropriate printer selected by default.

All these methods have their drawbacks and require careful planning on the part of administrators, and the need for end-users to understand conventions/processes. Find Me Printing solves the problem by "asking the job to find the user, rather than having the user find the printer". It works as follows:

- 1. The user prints to a single site-wide global queue.
- 2. The user then walks up to a [Release Station](#page-184-1) logs in, locates their job and releases it.
- 3. The job will then proceed to automatically print to the closest physical printer.

cing

Find Me Printing is referred to by users as other terms such as *Follow-me printing* (because print jobs follow you to a printer), Pull Printing (because the job is pulled from the global queue) or Push Printing (because the release station pushes the job to the nearest printer).

Before implementing a Find Me Printing scenario, the administrator should be familiar with release stations (see Chapter 10, [Hold/Release Queues & Print Release Stations](#page-184-1)). Administrators will also need to consider and plan hardware and driver compatibility. Find Me Printing works by re-directing a job targeted at one queue to another and hence printer compatibility is important. For example, a job designed to print on an inkjet photo printer will not usually be suitable for printing on a laser printer. The topic of printer/driver compatibility is discussed in detail in the section proceeding the examples below.

## **11.1.1. Implementation by Example**

Implementing Find Me Printing is best described by way of example. The following sections cover some common scenarios for implementing Find Me Printing.

#### **11.1.1.1. Example 1: Single Virtual Queue (High School)**

#### **11.1.1.1.1. Scenario**

East Beach High School has seven high volume laser printers of the same model at various locations throughout the campus. When sending a print job students must currently select the printer nearest to them before retrieving the document. Students often send jobs to the wrong queue and rather than going to pick it up they re-send the document to a closer queue and leave the original document uncollected.

The current print queues are named  $laser-1$  through  $laser-7$  with the number corresponding to a label on the printer. All printers are hosted on the print server called printserver. All printers are the same make and model (using the same driver).

In the library there are two printers, laser-6 and laser-7, side by side.

The goal is to implement one central queue to receive all print jobs. A release station will be set up next to each printer. Each release station will allow users to have their job printed at the nearby printer.

#### **11.1.1.1.2. Implementation**

The first step is to create a new print queue on the print server. This queue will be a *virtual* queue with hold/release enabled. When students print to the virtual queue their job will be held, and the release station the user releases the job at will determine to which printer the job is sent (the job is pulled from the virtual queue to a printer near the user).

A new queue will be called find-me-queue is created by the administrator on printserver using the normal methods for the operating system in use. The queue is created using the same driver that  $laser-1$  through  $laser-7$  use. The queue points to the IP address of one of the printers - this is not strictly necessary as the "virtual queue" is just a collecting queue that forwards jobs to real queues, however some printer drivers "complain" if they do not point to a real printer.

The administrator ensures that the print queue has registered itself with PaperCut NG by checking the **Printers** tab of the administration interface. Information about adding printers can be found in [Section 7.1, "Adding and Removing/Deleting/Ignoring Printers"](#page-119-0).

After creating of the new virtual queue the administrator performs the following:

- 1. Navigates to **Printers** → **find-me-queue** → **Summary** in the PaperCut NG administration interface.
- 2. Changes the **Queue type** option to **This is a virtual queue (jobs will be forwarded to a different queue)**. This reveals the **Job Redirection Settings** section.
- 3. The option **Jobs may be forwarded to these queues:** determines which queues find-me-queue is capable of redirecting to. The queues print-server\laser-1 through print-server\laser-7 are selected.
- 4. Enables the option **Enable hold/release queue** and sets **Release mode** to **User release** (the default). This ensures that jobs are held in the virtual queue and not automatically forwarded to one of the targets.
- 5. Clicks **OK**.

The next step is to configure the release stations:

- 1. The administrator first configures each release station as per S[ection 10.3, "Release](#page-190-0) [Station Configuration"](#page-190-0). The administrator decides that students should only be able to see and release the jobs they have personally printed, so sets up the release station in Secure mode.
- 2. Each release station should be configured to release jobs on the printer it is associated with by setting the releases-on option in the release station config file. E.g. for the release station set up near the printer laser-4, the option should be set to:

```
releases-on=print-server\\laser-4
```
In the library (where there are two printers side by side) the administrator configures a single release station to release to either printer by setting the option to:

releases-on=print-server\\laser-6,print-server\\laser-7

In this case when a user releases a job at the library release station PaperCut NG will select either laser-6 or laser-7 based on a load balancing algorithm (see Sec[tion 11.4.1, "Example 1: Simple Load Balancing"\)](#page-212-0).

Now when students print from a lab computer to the virtual find-me-queue queue their job will be held. The student can visit any release station and see their job. When the student releases their job at a release station the job will be pulled from the virtual queue into the queue or queues associated with the release station for printing. This setup is illustrated in [Figure 11.1, "Single Virtual Queue \(High School\)"](#page-201-0). Administrators should also ensure that the find-me-queue queue is set as the default queue on all workstations.

The administrator may now optionally un-share all but the virtual queue. This would enforce that users use the "find me" process rather than printing directly to one of the target printers.

<span id="page-201-0"></span>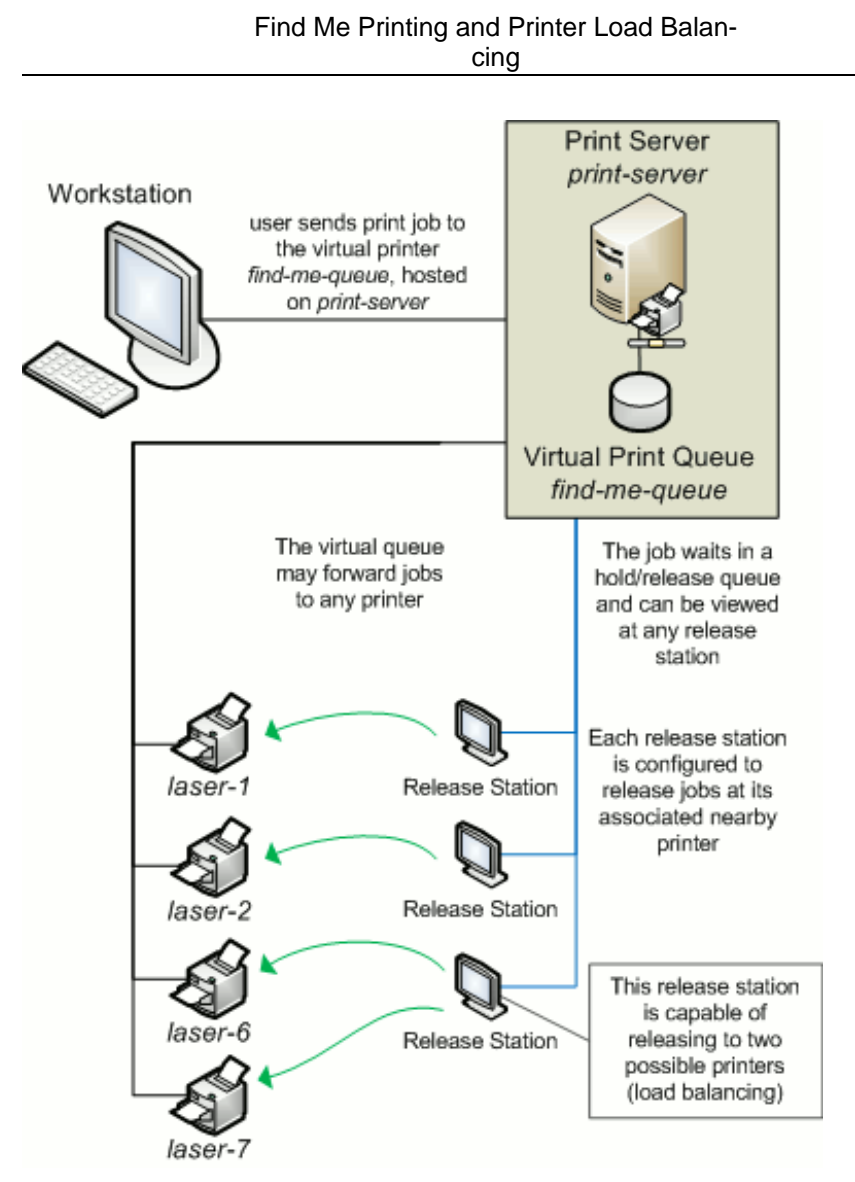

<span id="page-201-1"></span>**Figure 11.1. Single Virtual Queue (High School)**

## **11.1.1.2. Example 2: Multiple Virtual Queues (Different Printer Types)**

#### **11.1.1.2.1. Scenario**

West Face University has a Graphic Design department who use two wide format plotters and seven color laser printers. The two plotters and two of the laser printers are located in the department print room, while the other laser printers are scattered around various locations. The plan is to add more printers next year.

The two wide format plotter queues are named wf-plotter-1 and wf-plotter-2, and the color laser printers are named color-laser-1 through color-laser-7. Laser 1 and 2 are located in the print room with the plotters.

The goals of the project are:

Implement Find Me Printing so users don't need to remember the names associated with the ever growing list of printers.

#### Find Me Printing and Printer Load Balan-

cing

- Implement release stations. This will ensure the student/staff member is there to collect their work minimizing the chance of one person accidently collecting another's work.
- Ensure the procedure is similar for all types of printers, meaning users only have to learn one process.
- Automatic load balancing in the print room to ensure all printers receive an equal load and throughput is maximized.

#### **11.1.1.2.2. Implementation**

This implementation differs from the previous implementation in that we have two distinct printer types. It is not technically possible to have one "find-me-queue" as jobs rendered by the application for the wide-format printer can't be printed on a laser printer and vice versa. See [Section 11.2, "Requirements For Job Redirection \(Load Balancing or Find Me Prin](#page-208-0)t[ing\)"](#page-208-0) for more discussion on compatibility.

The first step is to create a new print queue for each printer type on the print server. These queues will be *virtual queues* with *hold/release* enabled. When a student prints to a virtual queue their job will be held at displayed at the release station. When a student releases their job, PaperCut NG knows which target queues are compatible (based on configuration) and selects one of the available target queues using an intelligent load balancing algorithm.

Two new queues called wf-plotter and color-laser respectively are created by the administrator on the print server graphics-print. wf-plotter is created using the same driver as the existing queues  $wf-plotter-1$  and  $wf-plotter-2$ , and likewise color-laser uses the same driver as its counterparts. Both new queues point to any physical device of the same type, e.g. wf-plotter to wf-plotter-1. This last point is not strictly necessary but some printer drivers complain if they do not point to a real printer.

The administrator ensures that both print queues have registered themselves with Paper-Cut NG by checking the **Printers** tab of the administration interface. Information about adding printers can be found in [Section 7.1, "Adding and Removing/Deleting/Ignoring Print](#page-119-0)[ers"](#page-119-0).

Following creation of the new queues the administrator performs the following:

- 1. Navigates to **Printers** → **wf-plotter** → **Summary** in the PaperCut NG administration interface.
- 2. Changes the **Queue type** option to **This is a virtual queue (jobs will be forwarded to a different queue)**. This reveals the **Job Redirection Settings** section.
- 3. The option **Jobs may be forwarded to these queues:** determines which queues wfplotter is capable of redirecting to. The queues graphicsprint\wf-plotter-1 and graphics-print\wf-plotter-2 are selected.
- 4. Enables the option **Enable hold/release queue** and sets **Release mode** to **User release** (the default). This ensures that jobs are held in the virtual queue and not automatically forwarded to one of the targets.
- 5. Clicks **OK**.
- 6. Repeats steps 2 through 5 for the color-laser queue, except the option **Jobs may be forwarded to these queues:** in step 4 is instead set to graphicsprint\color-laser-1 through graphics-print\color-laser-7.

The next step is to configure the release station:

#### Find Me Printing and Printer Load Balancing

- 1. The administrator first configures a release station as per [Section 10.3, "Release Sta](#page-190-0)[tion Configuration".](#page-190-0) The administrator decides that students should only be able to see and release the jobs they have personally printed, so sets up the release station in Secure mode.
- 2. A single release station should be configured to release jobs to the printers it is associated with by setting the releases-on option in the release station config file. In the print room the administrator sets the option to the four printers:

```
releases-on=graphics-print\\wf-plotter-1,graphics-print\\wf-plotter-2,\
graphics-print\\color-laser-1,graphics-print\\color-laser-2
```
3. A separate release station is also set up next to each of the five remaining laser printers in the department. The releases-on is set to the single adjacent printer in each case.

Now when a student prints from a lab computer to either virtual queue (wf-plotter or color-laser) their job will be held. The student can visit the release station and see their job. When the student releases their job in the print room, the system will automatically implement load balancing and select an available compatible printer. This setup is illustrated in [Figure 11.2, "Multiple Virtual Queues \(Graphics Department\)"](#page-204-0).

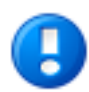

# **Important**

Load balancing may not be appropriate on the plotters if manual loading of paper media is required, as it is not possible to know beforehand which target printer will be selected. In this case a separate release station may be required for each plotter.

<span id="page-204-0"></span>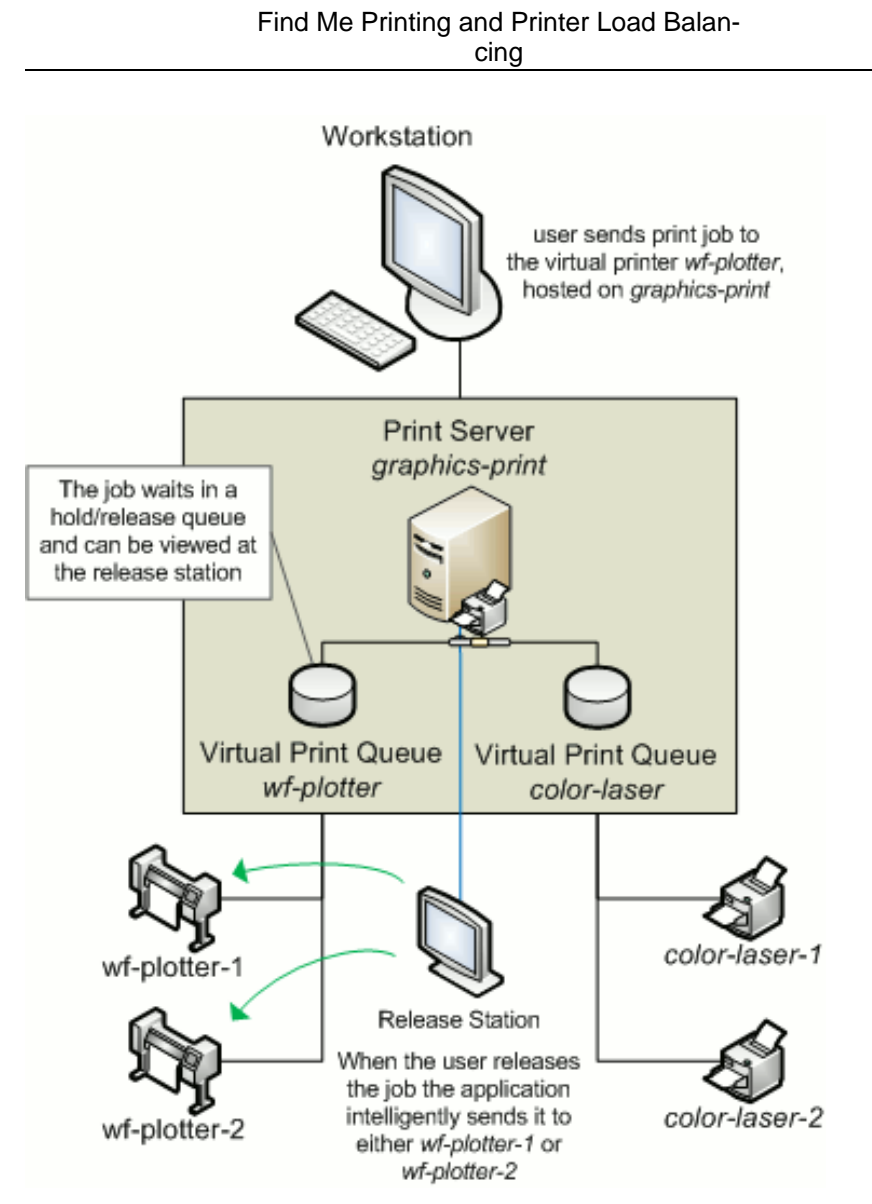

**Figure 11.2. Multiple Virtual Queues (Graphics Department)**

#### **11.1.1.3. Example 3: Multiple Location Specific Virtual Queues (Large Company)**

#### **11.1.1.3.1. Scenario**

Acme Inc. is a large organization with hundreds of printers located throughout. They maintain a common printer fleet of grayscale devices and a smaller but matching fleet of color devices.

The existing grayscale devices use a naming scheme like site1-server\B02\_F12\_G04, where B02 represents "building 2", F12 represents "floor 12", G04 meaning it is the fourth grayscale printer on that floor. Color devices use the same naming scheme except the G is replaced with a C.

Each floor of each building has a print room with several grayscale devices and two color devices. The organization also has multiple offices located and separate physical sites. Each sites hosts their local print queues on their own local print server, however all sites

exist in a single WAN and shared domain.

Through trial testing, the IT administrators have confirmed that the Postscript drivers supplied with the color devices also work with the lower cost grayscale-only version of the printers. This means that one common driver will work across the full fleet.

The main goals of the project are:

- Simplify the printing process for users, so that they do not need to decipher the naming scheme to work out their closest available printer.
- Implement a system/procedure common across all sites.
- Reduce wasted printing by ensuring the user is physically present in the print room to pick up their job when it prints.
- Ensuring high uptime by minimizing single points of failure.

#### **11.1.1.3.2. Implementation**

This implementation differences from the previous implementation in that there is a large number of printers and users spread across multiple physical sites. Although it would be possible to implement one global virtual "Find-Me Queue", there are some benefits in implementing multiple virtual queues - one per site:

- Minimize network traffic jobs should only spool on queues on the local server where possible.
- No single-point-of-failure if an issues occurs on the single "find me queue", it would affect printing on all sites.

Implementing multiple virtual queues will offer considerable benefits. One queue per site, or maybe even one queue per floor/department on larger sites should be considered as the benefits will outweigh the small additional overhead in administration/setup.

The first step is to create the new print queues that will become the virtual queues. The administrator installs a separate queue for each site called "find-me-queue" on each of the site's servers. This queue is set up using the common Postscript driver that has been confirmed to work with all models in the printer fleet.

The administrator ensures that all print queues have registered themselves with PaperCut NG by checking the **Printers** tab of the administration interface. Information about adding printers can be found in [Section 7.1, "Adding and Removing/Deleting/Ignoring Printers".](#page-119-0)

After creation of the new queues the administrator performs the following on each new virtual queue. (site1 example).

- 1. Navigates to **Printers** → **site1-server\find-me-queue** → **Summary** in the PaperCut NG administration interface.
- 2. Changes the **Queue type** option to **This is a virtual queue (jobs will be forwarded to a different queue)**. This reveals the **Job Redirection Settings** section.
- 3. The option **Jobs may be forwarded to these queues:** determines which queues are compatible. Because this virtual queue is capable of forwarding to all printers in the organization the **Select all printers** is clicked.
- 4. Enables the option **Enable hold/release queue** and sets **Release mode** to **User release** (the default). This ensures that jobs are held in the virtual queue and not automatically forwarded to one of the targets.
- 5. Clicks **OK**.
- 6. Repeats steps 2 through 5 for all other find-me-queue's on each site server.

The next step is to configure a release station for each floor's print room:

- 1. The administrator first configures a release station as per [Section 10.3, "Release Sta](#page-190-0)[tion Configuration"](#page-190-0). The release station is configured in Secure mode so that staff can only see and release the jobs they have personally printed.
- 2. The release station should be configured to release jobs to the printers it is associated with by setting the releases-on option in the release station config file. The administrator sets the option to the full name of the printer(s) in each print room:

```
releases-on=site1-server\\B02_F1_G01,\
site1-server\\B02_F1_G02,site1-server\\B02_F1_C01
```
All workstations should be configured to use the local find-me-queue on each site by default.

Now when a staff member prints to either virtual queue their job will be held. The staff member can visit the release station and see their job. When the staff member releases their job it will be sent to any of the available and compatible devices in the floor's print room. This setup is illustrated in Fi[gure 11.3, "Multiple Location Specific Virtual Queues](#page-207-0) [\(Large Company\)"](#page-207-0).

Advanced: PaperCut NG can also support redirection between print queues in different servers. In this example, it may occur when a laptop user that roams between sites prints. Their laptop may be configured to print to the virtual queue on site1, but they have release their job on a printer hosted on the server in site2. Directing between different servers is supported, however some additional configuration may be required. See Sec[tion 11.3.2, "Cross-Server Job Redirection"](#page-210-0) for further information.

<span id="page-207-0"></span>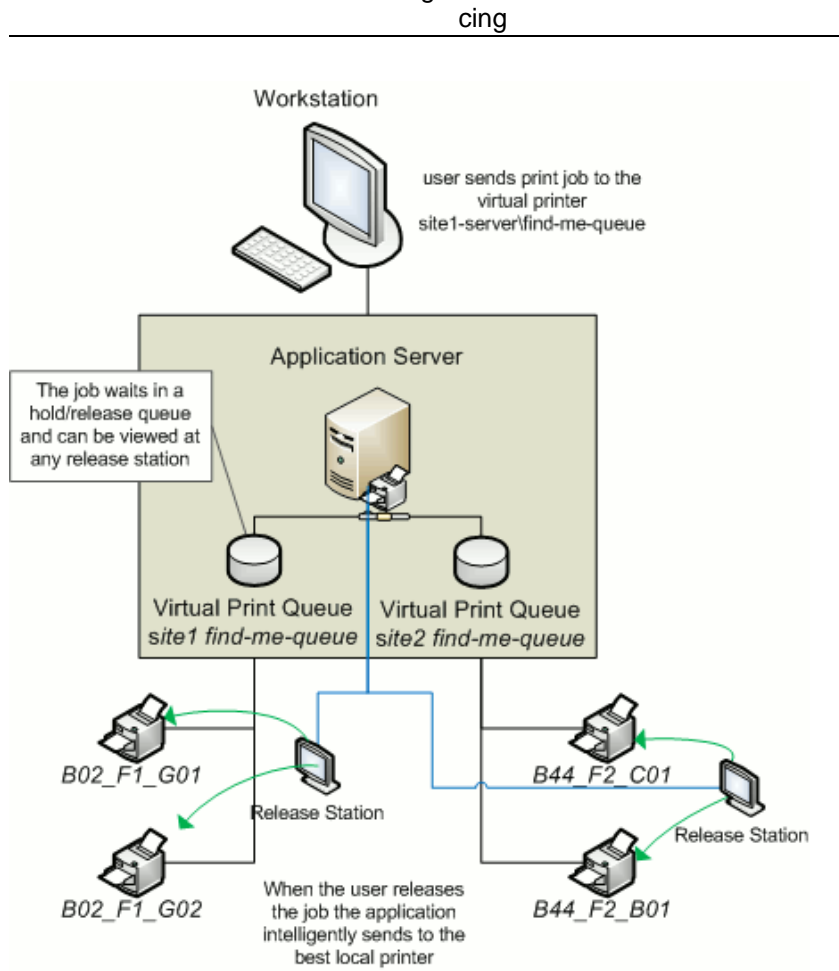

Find Me Printing and Printer Load Balan-

**Figure 11.3. Multiple Location Specific Virtual Queues (Large Company)**

## **11.1.2. Find Me Printing and Web-Based Release**

The Find Me printing examples covered above involve setting up a release station so that users can release jobs to the printers at their current location. The web based release interfaces are also supported (via the user web tools, admin interface or full screen web based release interface), although due to the lack of location information the user is asked to select the destination printer.

When a user releases a job held in a virtual queue using one of the web based release interfaces they are presented with a list of target printers and their locations, as shown in [Figure 11.4, "Find Me Printing and Web Based Release Interfaces".](#page-207-1)

<span id="page-207-1"></span>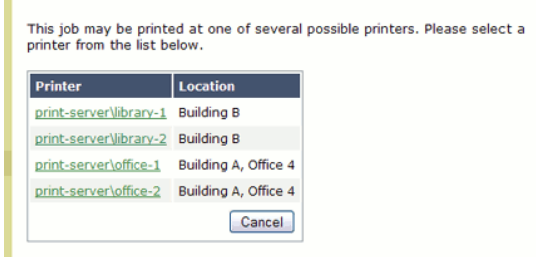

**Figure 11.4. Find Me Printing and Web Based Release Interfaces**

<span id="page-208-0"></span>When using web based release interfaces in conjunction with Find Me Printing it is recommended to populate the **Location** field on printers for the convenience of users.

# **11.2. Requirements For Job Redirection (Load Balancing or Find Me Printing)**

The ability to redirect print jobs from one print queue to another is limited by several factors. Firstly, the destination printer must be able to handle the rendered print job. This means that the source (or *virtual*) print queue and the target print queue must at least use drivers that produce the same print language (e.g. PostScript to PostScript or PCL5 to PCL5). However due to the differences in the way each manufacturer uses a print language, and even differences between models from the same manufacturer, compatibility can be limited to printers of the same or similar models. E.g. if a print job has been rendered for a letter page size, it may not print correctly (or at all) when sent to a printer with ledger paper in its tray. The ideal setup for job redirection is when all target printers are of the same model. In reality this is not always possible, so when setting up job redirection to heterogeneous printers be sure to conduct thorough testing beforehand.

When selecting the driver to use for a virtual (source) print queue, pick a simple lowest common denominator driver and test it for compatibility with each one of your printers. On the Mac the "Generic Postscript Driver" is a good choice. On Windows select a Color Postscript driver for a mid range popular model. Always carefully test driver compatibility before implementing Find Me Printing. Take care to address corner cases such advanced graphics options, grayscale mode, paper sizes, duplexing, tray selection, etc. If a common driver can not be found, you may need to implement multiple virtual queues as discussed in Example 2 above. The following sections provide a simple procedure that can be followed to to test printer compatibility.

## **11.2.1. Compatibility Testing**

- 1. Select your candidate driver to use for your global virtual queue. Use it to set up a print queue on the server, and share the queue.
- 2. Select the new printer in PaperCut NG and change it a virtual queue.
- 3. In the list of compatible queues, select the printers for which you'd like to test compatibility.
- 4. Enable the Hold/Release option on the queue.
- 5. Print a test document (e.g. print an email) to the virtual queue from a workstation. The job should hold in the virtual queue.
- 6. On the **Jobs Pending Release** tab under the **Printers** section, release the held job. Select a target queue to test when prompted.
- 7. Verify that the job printed correctly. Also check the App. Log sections for any error reports.
- 8. Repeat the previous 3 steps for all printer types and using different document settings and applications.

Make sure you test a variety of print options targeted at all device types. Problems may manifest in various and maybe subtle ways:

- Error events logged in PaperCut NG's **App Log.**
- Error status on the printer (e.g. a red light and failed print status message).

#### Find Me Printing and Printer Load Balan-

cing

Or more subtle issues like:

- Truncated documents because of different device margin sizes (printable area).
- Errors only when non-default options options are selected (e.g. finishing options).
- Issues only on very large documents (due to printer memory limitations).
- Errors/problems when certain paper sizes are selected.

If issues/problems/errors occur:

- 1. Try disabling the **Enable Advanced Printing Features** option in Windows on the virtual queue on the server. This is accessed by right-clicking on the printer, selecting **Properties...**, then the **Advanced** tab. This change can improve redirection results with some drivers.
- 2. If you continue to experience compatibility issues, you may need to consider setting up multiple virtual queues (for each printer type/class) as discussed in S[ection 11.1.1.2,](#page-201-1) ["Example 2: Multiple Virtual Queues \(Different Printer Types\)"](#page-201-1).

## **11.2.2. Find Me Printing Implementation Checklist**

Setting up Find Me Printing involves several configuration steps that must be completed before the setup will work. Following is a checklist that can be used to ensure that the main requirements have been carried out. It can also serve as a troubleshooting guide in case of unexpected results.

- 1. A new print queue should be created to function as the virtual queue. This print queue should be created using the standard methods or tools provided by the host operating system.
- 2. The driver in use by the virtual queue should be confirmed to be compatible with the target printers. The output produced by this driver is what will be sent to the printer, so it must be compatible.
- 3. The following settings should be configured in the PaperCut NG administration interface for the virtual print queue:
	- a. **Queue type** should be set to **This is a virtual queue (jobs will be forwarded to a different queue)**.
	- b. **Jobs may be forwarded to these queues** should be configured to reflect the possible or compatible targets for redirection.
	- c. **Enable hold/release queue** should be enabled.
- 4. When using Find Me Printing release stations are recommended because they can automatically choose the best nearby printer (based on a match between the virtual queue's configured compatible queues, the release station's configured "releases on" queues and current printer load). If the web based release interface is used instead the user must choose the desired printer from the list of all compatible queues.
- 5. The releases-on option in the release station configuration file should be configured to reflect where jobs released at this station can be sent. PaperCut NG will compare this list with the **Jobs may be forwarded to these queues** setting of the virtual queue to find possible target queues. Take care to ensure the name is spelt exactly the same as listed in the printer list.
- 6. The show-jobs-from-queues option in the release station configuration file may optionally be configured to limit the jobs shown in the release station to one or more queues. This can be useful for situations with multiple virtual queues and release sta-

cing

tions running in Release Any mode.

7. If there are multiple print servers and the ability to redirect jobs across print servers is required, ensure that the requirements in [Section 11.3.2, "Cross-Server Job Redirec](#page-210-0)[tion"](#page-210-0) are met.

# **11.3. Advanced Configuration**

#### **11.3.1. Overriding cost and filter settings**

The default (and recommended) setup is to have the filter and cost settings applied to the virtual queue, for example the global "find-me-queue" as explained in the examples. This ensures that you have a common cost and access policy across all printers associated with that queue - a model that your end-users can easily understand. There may however be some special cases where you may wish to instead apply cost and filter settings based on the target queue/printer selected:

- A printer may have less memory that others and jam/error on large jobs. Implementing a page or job size filter at the target queue level may help prevent problems.
- A printer may not support the full range of paper sizes and may jam if an incorrect paper size is selected.

The settings are overridden by the option **Cost and filter settings are overridden by the target queue**. Please use this option with care and careful consideration.

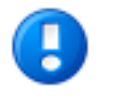

## **Important**

If used incorrectly, the **Cost and filter settings are overridden by the target queue** option can be very confusing to end-users. For example, the cost that is displayed in the release station and/or client popup will be as calculated by the virtual queue settings. If, after the job is redirected, the cost changes, the user may become confused. As a general rule, don't override the cost, or if it must be overridden, communicate this situation to your users beforehand.

## **11.3.2. Cross-Server Job Redirection**

<span id="page-210-0"></span>PaperCut NG supports redirecting print jobs across print servers, but due to technical limitations the print servers must be running the same operating system (e.g. Windows to Windows, Mac to Mac, etc.).

#### **11.3.2.1. Cross-Server Job Redirection On Windows**

To enable redirection of print jobs from one Windows print server to another some additional configuration is required. This section covers the steps necessary to set it up.

The PaperCut Print Provider service is the Windows service responsible for interaction with print queues. For security reasons this service, as for most other Windows services, runs as the SYSTEM account. This account does not have the privileges required to access another system and place a print job in one of its queues. Therefore to enable this functionality the privileges of the PaperCut Print Provider service must be escalated.

The recommended way to escalate the privileges of the PaperCut Print Provider service to the required level is as follows. First a service account is created with permission

#### Find Me Printing and Printer Load Balan-

cing

to create new print jobs:

1. Create a new domain user called papercut\_service (or something suitably descriptive). This account will be granted permission to print on both/all print servers.

If there are multiple domains involved it may be easier to create local users on each print server which all have the same username and password.

- 2. Ensure that the **Password never expires** option is enabled.
- 3. Grant this user local administrator rights on the print server where it is installed. This gives the papercut service the same privileges as the Windows SYSTEM account.
- 4. Ensure this user has the rights to print on all remote printers.

Next the PaperCut Print Provider service on each print server is configured to run as the new service account (changed from default SYSTEM to papercut\_service):

- 1. Open the Windows **Services** list.
- 2. Stop the service **PaperCut Print Provider**.
- 3. Right-click the **PaperCut Print Provider** service and select Properties.
- 4. Select the **Log On** tab.
- 5. Select the option **This account**.
- 6. Enter the username and password of the newly created service account.
- 7. Press **OK**.
- 8. Start the **PaperCut Print Provider** service.

Now PaperCut NG should have the ability to redirect jobs to the remote print queues it has been provided access to. Test by setting up a simple job redirection scenario, such as that described in [Section 11.4.1, "Example 1: Simple Load Balancing".](#page-212-0)

## **11.4. Printer Load Balancing**

Printer load balancing means distributing the printing load between two or more printers. While this can be implemented quite effectively by relying on users to pick a printer that is free, thereby distributing the load, the term generally refers to automatically managed load balancing.

Load balancing can be implemented in PaperCut NG as part of Find Me Printing as discussed in the proceeding section, or separately without the need for release stations in a direct printing environment. This section discusses load balancing in general including how it works, as well as how to set it up in a direct printing environment (without release stations).

Load balancing can be implemented at several different layers (none of which are usually mutually exclusive), including:

- **the hardware/network layer**, otherwise known as clustering (see [Chapter 20,](#page-321-0) Cluster[ing and High Availability](#page-321-0)).
- **the operating system layer**, known as printer pooling in Windows and Novell environments, and CUPS classes in Mac and Linux.
- within PaperCut NG itself, which will be the topic of this chapter.

#### Find Me Printing and Printer Load Balan-

cing

PaperCut NG adds value to the load balancing available in clusters and operating systems by ensuring equal load between printers. For comparison the primary objective of Windows printer pools is to provide fault tolerance while load balancing is secondary and to a large extent non-existent. Printer pooling on Windows will often simply pick the first available printer in a predefined order. The result is that wear and tear of printers is not even; the first printer in the group will see the heaviest usage and the others may be mostly idle. System administrators often mitigate this by rotating printers periodically. With load balancing in PaperCut NG none of this is necessary: jobs are distributed evenly between queues based on intelligent algorithms taking into account several factors:

- An estimate of the current print load (i.e. pages remaining to print) by inspecting past print history. The estimate is done by using a Pages Per Minute (PPM) for an average printer, however PaperCut NG will improve on the PPM value by "watching" the printer and learning over time.
- The printer that is likely to get the job done quickest is selected.
- If all printers are currently equal (e.g. all idle), then a random printer is selected. This ensures that over time, load is distributed evenly.
- Printers currently in an error condition are avoided if possible.

Find Me Printing also makes use of printer load balancing while giving users the option of where to send their print job. For more information about Find Me Printing see Sec[tion 11.1, "Find Me Printing"](#page-198-1).

<span id="page-212-0"></span>Implementing load balancing in PaperCut NG is best described by way of example. The following section covers a common scenario for implementing printer load balancing.

## **11.4.1. Example 1: Simple Load Balancing**

#### **11.4.1.1. Scenario**

The science department at East Beach High School has a computer lab with a high volume of printing. Students send their print jobs to the nearby print lab, which hosts two high volume laser printers of the same model.

The current print queues are named sci\_laser\_1 and sci\_laser\_2, and are hosted on the print server called science-lab. Both queues use the same printer driver and settings.

In this scenario there is some natural form of load balancing, as students may select a queue at random or perhaps know which queue is available. Ideally this load balancing would be automatic, and students would not need to concern themselves with which queue to select.

#### **11.4.1.2. Implementation**

The first step is to create a new print queue on the print server. This queue will be a virtual queue. Students will print to this virtual queue, and PaperCut NG will handle the load balancing to the target ("real") queues.

A new queue simply called sci\_laser is created by the administrator on the science\_lab print server using the normal methods for the operating system in use. The queue is created using the same driver that sci\_laser\_1 and sci\_laser\_2 use. The queue points to the same physical printer that sci\_laser\_1 points to. This last point is not strictly necessary but some printer drivers complain if they do not point to a real printer.

The administrator ensures that the print queue has registered itself with PaperCut NG by checking the **Printers** tab of the administration interface. Information about adding printers can be found in [Section 7.1, "Adding and Removing/Deleting/Ignoring Printers"](#page-119-0).

Following creation of the new queue the administrator performs the following:

- 1. Navigates to **Printers** → **sci\_laser** → **Summary** in the PaperCut NG administration interface.
- 2. Changes the **Queue type** option to **This is a virtual queue (jobs will be forwarded to a different queue)**. This reveals the **Job Redirection Settings** section.
- 3. The option **Jobs may be forwarded to these queues:** determines which queues sci laser is capable of redirecting to. The queues science-lab/sci laser 1 and science-lab/sci laser 2 are selected.
- 4. Clicks **OK**.

Now when students print from a lab computer to the virtual sci laser queue PaperCut NG will intelligently redirect the job to either  $sci\,\,\text{laser}\,\,1$  or  $sci\,\,\text{laser}\,\,2$ , as illustrated by [Figure 11.5, "Simple Load Balancing"](#page-213-0).

The administrator may now optionally un-share the sci\_laser\_1 and sci\_laser\_2 queues. Doing so ensures that all printing will be via sci\_laser and hence load balanced.

<span id="page-213-0"></span>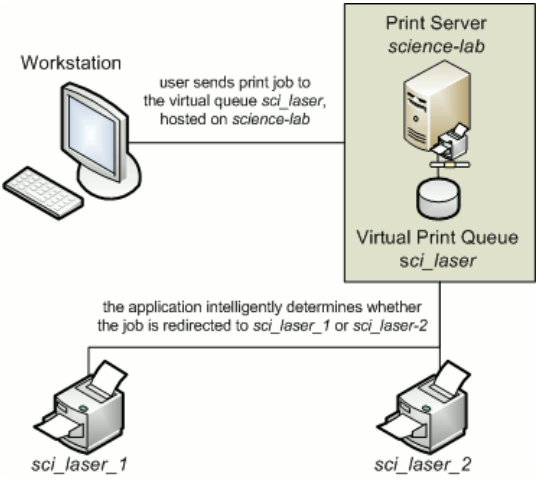

**Figure 11.5. Simple Load Balancing**

# **11.5. Find Me Printing and Printer Load Balancing FAQ**

11.5.

1.1. Why do redirected jobs have document names starting like  $R:123456:$ ?

This is a security feature. PaperCut NG marks redirected jobs with a special token in the document name to both distinguish between regular jobs and prevent circumvention by users.

11.5.

1.2. When jobs are redirected are they logged in PaperCut NG against the virtual queue or the target queues?

#### Find Me Printing and Printer Load Balancing

Jobs are logged against target queues. Virtual queues do not represent real printers and hence have no printing associated with them. This is why the Job Log and Statistics pages are disabled when viewing a virtual queue.

# **Chapter 12. System Management**

## **12.1. Overview**

This section discusses various options and features to assist the administrator manage and configure the application. PaperCut NG is designed to work with minimal initial configuration and is self-maintaining once set up. This section outlines some of the options available to the administrator, including:

- Configuring the synchronization of users and groups
- Managing backups
- Configuring user notifications
- Exporting/import the data
- Defining security options
- Disabling features in the user web interface
- Display options (like whether to display the currency sign).

# **12.2. User and Group Synchronization**

One of the most important parts of managing the system is to configure the User and Group synchronization options. PaperCut NG synchronizes user and group information from a source such as Windows Active Directory (or Windows Domain). This simplifies the administration of the system by avoiding the need to manage a separate database of users and groups. If a user is added to the domain or is removed from a group then PaperCut NG will automatically synchronize this information without any intervention from the administrator. For example:

- Jason configures PaperCut NG to assign an initial credit of \$10 to users that are members of the "Students" windows security group.
- At the start of the new school year Jason, the system administrator, has just added 100 new students to the Windows Active Directory.
- Jason also adds all the users to the "Students" Windows security group.
- When PaperCut NG next synchronizes with Active Directory, the 100 new users are added to PaperCut and automatically assigned the \$10 of initial credit. This was done automatically without any additional work by Jason.

## **12.2.1. Synchronization Options**

The synchronization options are located on the **Options** → **User/Group sync** tab. There are five options to select:

- **Sync source** this selects where the users/groups should be imported from. (Active Directory, Windows NT Domain, LDAP, or Custom provider).
- **Import users from Group** use this setting to import a subset of users from a single group rather than the whole domain/directory.
- **Delete users that do not exist in the selected source** deletes users from PaperCut NG if they no longer exist in the selected synchronization source. This setting only affects users added via the synchronization source (e.g. the domain) and will not delete
[internal users](#page-394-0).

- **Update users' full-name, email, department and office when synchronizing** if a user's details in PaperCut NG do not match those in the synchronization source, they will be updated.
- **Update the users' unique card/identity number from the AD/LDAP field** allows a user card or ID number to be imported from an Active Directory or LDAP field specified. For more information see [Section 12.2.2, "Importing Card/Identity numbers from Active](#page-218-0) [Directory or LDAP".](#page-218-0)
- **Import new users and update details overnight** when selected, synchronization will be automated to occur each night at approximately 1:15am. This option will never delete users from PaperCut NG.

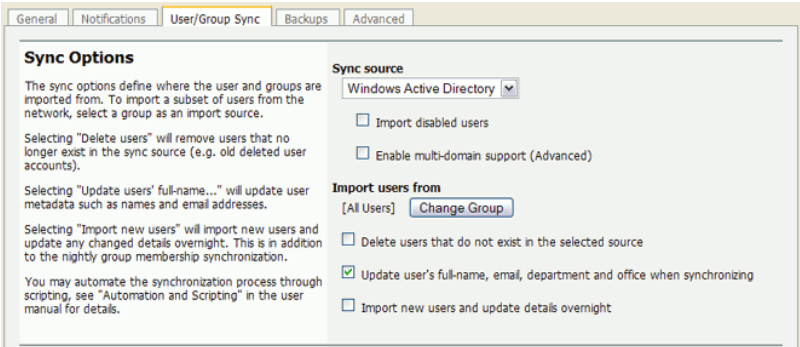

**Figure 12.1. User/group synchronization options**

If the PaperCut NG server is a member of an Active Directory domain it is recommended to use this option. The advantages over the "Windows Standard" include:

- Allows using Active Directory organizational units.
- Supports nested groups for simplified user management.
- Allows importing of users from other trusted Active Directory domains.

By default, PaperCut NG automatically re-syncs the user and group information each night, however the sync process can also be initiated manually. To initiate a manual sync:

- 1. Navigate to the **Options** → **User/Group sync** tab.
- 2. Press the **Synchronize Now** button.
- 3. The sync process will start and a status window will open showing the status of the sync process.

| D http://localhost:9191 - Progress - Mozilla Firefox                                                                                                    |  |
|----------------------------------------------------------------------------------------------------|--|
| <b>User synchronization</b>                                                                                                    |  |
|                                                                                                    |  |
| Starting User synchronization<br>Synchronization process starting<br>Synchronizing users and groups with the operating system.<br>Retrieving users from the operating system<br>Retrieving existing users from database<br>Checking for new users to add<br>Added 6 new users.<br>The system now contains 1852 users.<br>Synchronizing group information<br>Synchronizing the members of group "[All Users]"<br>Retrieving group members from the operating system<br>Synchronizing group members<br>Associated 6 users with group "[All Users]"<br>Group "[All Users]" now has 1846 members<br>Synchronizing the members of group "staff"<br>Retrieving group members from the operating system<br>Synchronizing group members |  |
| Associated 2 users with group "staff"<br>Disassociated 268 users from group "staff"                                                                                                    |  |

**Figure 12.2. Progress of a user/group synchronization process**

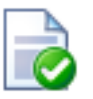

#### **Tip**

By default, the Active Directory user source will import all users, including those that are disabled. It is possible to change this behaviour using an advanced config entry. To do this:

- 1. Navigate to the **Options** tab.
- 2. Press the **Config Editor (Advanced)** action on the left.
- 3. Find the user-source.config-arg property.
- 4. Change the value to enabled-users-only.
- 5. Press the **Update** button next to the config property.

Take care when changing this option if you temporarily disable user accounts for disciplinary or other reasons. If you do this, performing a user sync will cause disabled users to be deleted if you also have the **Delete old users when syncing** option enabled.

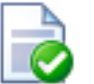

# **Tip**

By default, PaperCut NG automatically syncs user and group information with your directory each night. However additional full user/group syncs may be performed by scheduling a script to run the appropriate server-command command. More information on using the server-command can be found in Appendix A, [Tools \(Advanced\)](#page-404-0).

#### **12.2.2. Importing Card/Identity numbers from Active Directory or LDAP**

<span id="page-218-0"></span>In PaperCut NG a unique card/identity number can be associated with each user. The card number is used as an alternative to usernames/passwords for authentication at software release stations, or at hardware terminals attached to photocopiers. The card/ID number can also be searched in the user quick-find in the **User List** page.

The card/ID number can be entered manually in the user interface, imported using the batch user import/update feature (see [Section 6.6, "Batch User Data Import and Update"](#page-111-0)), or imported using the batch user card/identity update feature (see [Section 6.7, "Batch User](#page-114-0) [Card/Identity Update"](#page-114-0)), however it is usually more convenient to automatically import them from Active Directory or LDAP. Unlike other fields like full-name and email address there is no single field used exclusively for card numbers. For this reason PaperCut NG allows specifying the field to import the card/ID number from.

To enable importing the card/identity number, first enable the **Update users' full-name, email, department and office when synchronizing** and the **Update the users' unique card/ID number from the AD/LDAP field** options. Then enter the field name to import the card/identity number from and press **Apply**. For more information on the field names to use, see the sections on Active Directory and LDAP below.

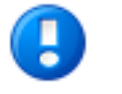

# **Important**

The card/ID number must uniquely identify a user, so you should ensure that no two users have the same card/identity number. The card/identity numbers you have defined in your user source should be unique. If PaperCut NG finds a non-unique card/identity number it will not update the user's details, and will display a warning in the synchronization results.

#### **12.2.2.1. Importing the Card/Identity number from Active Directory**

Active Directory has a number of user fields that can be used to store the user's card/ identity number. Some of these fields are editable in the user's properties in the **Active Directory Users and Computer** tool, but others can only be updated with other tools. By default, PaperCut NG will import the card/identity number from the user's pager number field (i.e. the pager field). This field was chosen because it is rarely used and is also editable in the Windows user interface. If this field is not suitable, you can choose any valid Active Directory user field.

The list of standard Active Directory user fields can be found on the Microsoft web site here: [http://msdn2.microsoft.com/en-us/library/ms683980.aspx.](http://msdn2.microsoft.com/en-us/library/ms683980.aspx) The field name entered in PaperCut NG must be in the LDAP display name format. For example, if you want to use the Employee-Number field, then the field name entered into PaperCut NG should be employeeNumber as shown on the Employee-Number attribute page here: ht[tp://msdn2.microsoft.com/en-us/library/ms675662.aspx](http://msdn2.microsoft.com/en-us/library/ms675662.aspx)

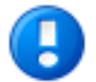

# **Important**

If the field name is entered incorrectly, the synchronization will fail. It is therefore important to test your configuration changes. To test the changes, press the **Test Settings** button. If the card number is retrieved correctly, then they will be listed as the 4th user field in the test output.

#### **12.2.2.2. Importing the Card/Identity number from LDAP**

LDAP provides a very flexible way to store a variety of user related information. The fields available depend on LDAP server being used and how that is configured. Many LDAP servers also allow administrators to create custom fields to store additional custom user information. It is recommended you consult your LDAP server's documentation or talk to your LDAP administrator to understand which LDAP field your stores the user card/ID number.

By default, PaperCut NG uses the employeeNumber field to retrieve the card number. This is a standard LDAP field, but id this is not suitable, you can choose any valid LDAP user field.

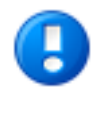

# **Important**

It is important to test the card numbers are being retrieved correctly. To test the changes, press the **Test Settings** button. If the card number is retrieved correctly, then they will be listed as the 4th user field in the test output.

#### **12.2.3. On Demand User Creation**

The **On Demand User Creation** setting defines if and when PaperCut NG will create new users. The settings applied to newly created users are defined by their group membership (for more information see [Section 6.3, "New User Creation Rules"](#page-108-0)). By default, new users are created automatically when they print for the first time, use the internet, start the user client tool or log into the user web tools. This makes administration much easier, as there is no need for additional administration when new users come along; they can use Paper-Cut NG straight away.

In some situations it may be preferable to change the way new users are treated. For example when just one department is being tracked, but there are other departments using the same printers, it may be preferable to allow the other departments' users to print, but not to track them using PaperCut NG.

There are three options available for the setting **When the user does not exist:**

- 1. create the user on demand (default) users are created when they interact with Paper-Cut NG for the first time. E.g. when they print for the first time.
- 2. do not create the user and allow usage users interacting with PaperCut NG who do not already exist will not be created, but their usage will be allowed. The usage will not be logged.
- 3. do not create the user and deny usage users interacting with PaperCut NG who do not already exist will not be created, and their usage will be denied. The usage will not be logged.

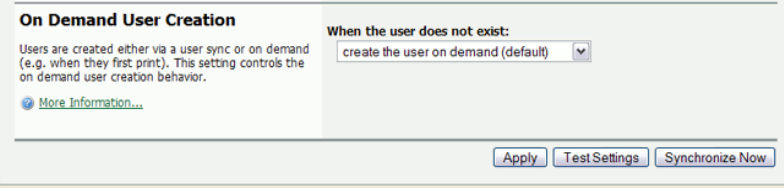

**Figure 12.3. On demand user creation options**

To change the behavior, select the desired option and press **Apply**.

#### **12.2.4. Using Active Directory for user synchronization**

PaperCut NG's Active Directory integration is performed at a native level and supports advanced features such as nested groups and OU's. Some additional options provided with the Active Directory interface include:

- Import disabled users If set, all users, including disabled accounts will be imported from the domain. In an education environment it is recommended to leave this option on as often student accounts are disabled for disciplinary actions, and removing the account from PaperCut NG is not appropriate.
- Enable multi-domain support This is an advanced option and is appropriate for larger sites running multiple trusted domains. For example, in an education environment it is common to have separate domains for students and staff/teachers with a one-way trust relationship. This option can bring in groups, OU's and users from both domains.

The list of domains is semicolon separated  $(i)$ . This list should contain the name of the domains in DNS dot notation, and should include the name of the current domain if importing from this domain is desired.

Trust domain relationships are a complex area and administrators are advised to use the **Test** button to verify that the settings result in the desired behaviour. The total number of user accounts is a good measure.

#### **12.2.5. Using LDAP for user synchronization**

LDAP (Lightweight Directory Access Protocol) directories usually store information about user and groups in an organization. One of the most common uses of LDAP is to provide single sign-on on a network that comprises multiple platforms and applications. When a network consists of only Windows computers, then an Active Directory domain can be used. But when there is a mix of Windows, Apple and Linux machines then LDAP can provided the single source of user, group and authentication information. (It is worth noting that both Active Directory and Novell eDirectory implement the LDAP protocol).

PaperCut NG can use an LDAP directory for user authentication and as a source of user and group information. LDAP can either be enabled at installation time, or by changing the user source option in **Options** → **User/Group sync**. When enabling LDAP, a number of configuration settings must be specified to allow the application to connect to the LDAP server. Please ask your LDAP administrator what values to use for the various options:

- LDAP Server Type Determines which LDAP fields are used to get user and group information.
- LDAP Host address The hostname or IP address of the LDAP server.
- Use SSL Indicates if an encrypted SSL connection should be used to connect to the LDAP server. The LDAP server requires SSL support to be enabled and should accept connections on the standard LDAPS port 636.
- Base DN This is the Base DN of the LDAP server. This is the equivalent of the "suffix" config setting of the OpenLDAP server. For example, if the domain hosted by the LDAP server is "domain.com" then the Base DN might be DC=domain, DC=com. The format of the Base DN can differ significantly depending on configuration. Some examples:

DC=myschool,DC=edu,DC=au DC=myorganization,DC=com

```
OU=OrgUnit,DC=domain,DC=com
DC=1OCA1
```
- Admin DN The DN of the user who has permission to connect to and query the LDAP server. This is typically an administrative user, although it can be a user that only has read-only access to the LDAP server. An example of the DN of the Administrator user on a Windows AD domain "domain.com", would be CN=Administrator,CN=Users,DC=domain,DC=com. The exact format of the DN depends on the LDAP server. Some examples:
	- Windows Active Directory: CN=Administrator,CN=Users,DC=domain,DC=com
	- Windows Active Directory (in organizational unit): CN=administrator,OU=OrgUnit,DC=domain,DC=com
	- Mac Open Directory: uid=diradmin, CN=users, DC=domain, DC=com
	- Unix Open LDAP: uid=root,DC=domain,DC=com, or uid=ldapadmin,DC=domain,DC=com
- Admin password The password for the above user.

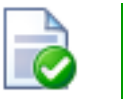

# **Tip**

Some LDAP servers are configured to allow 'anonymous' LDAP query access. In these situations, the **Admin DN** and **Admin password** may be left blank.

PaperCut NG supports the following server types:

- Novell eDirectory
- Microsoft Active Directory
- Unix / Open Directory

However, it is easy to support other server types by adjusting the LDAP fields PaperCut NG searches. This is discussed in Appendix C, [Advanced LDAP Configuration](#page-443-0).

#### **12.3. Assigning Administrator Level Access**

PaperCut NG sets up one administrator account called "admin". This is the master administrator account, with access to all features, whose password is assigned during the configuration wizard. In large organizations it is likely that administrator level access will need to be granted to more than one person. One solution is to give all persons the master password; however the recommended approach is to assign administrator rights to these individual's network user accounts. The advantages of this approach are:

- They can access the administration pages using their own username and password (they don't have to remember another password!).
- Different levels of administrator access can be assigned to the user. PaperCut NG includes an advanced Access Control List (ACL) allowing different administrators access to different functions and areas of the application.
- Most activity is audited so changes can be sourced to an individual.

Administrator access may be assigned at the group or user level. Assigning admin access to a group is convenient for giving the same permissions to multiple users. Assigning admin access to a user is useful when specific permissions are required. See the following sections for more detail.

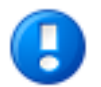

# **Important**

PaperCut NG allows different levels of administrator access to be defined via access control list. The access list is presented as a series of checkboxes enabling or disabling access to selected features or application areas.

For security reasons it is advisable to:

- Grant the user's own accounts administrator level rights rather than have them use the general built-in admin account.
- Grant the administrator the minimum level rights need for them to perform their job.
- ACL configuration can be complex. Always test that the ACL rights assigned work as expected by asking the administrator to log in and verify that they can access the required program functions.

#### **12.3.1. Assigning Administrator Access to a Group**

Assigning administrator access to a group is useful when many users all require access to the same functionality. For example, the Management group might be assigned access to reporting functionality only.

Groups in PaperCut NG are mirrored from the domain / directory server. Before a group can be used, it must be added to PaperCut NG (see [Section 6.1, "Groups in PaperCut NG"](#page-104-0) for more information). By default PaperCut NG synchronizes users' group membership with the domain / directory server overnight. If a user has been added to a group in the domain / directory and requires group level admin access on the same day, a manual synchronization should be run. See [Section 12.2, "User and Group Synchronization"](#page-215-0) for more information.

Example: assigning the Management group access to reporting features:

- 1. Log in to the system as the built in admin user.
- 2. Ensure that the Management group has been imported into PaperCut NG (see S[ec](#page-104-0)[tion 6.1, "Groups in PaperCut NG"](#page-104-0) for more information).
- 3. Navigate to the **Options** → **Admin Rights** page.
- 4. In the field titled **Assign administrator access to this group:**, select the Management group from the list, and click **Add Group**.

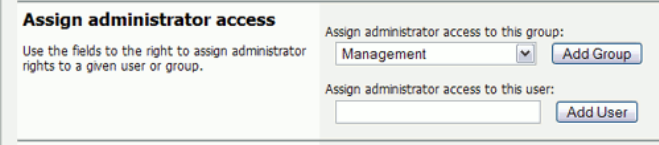

**Figure 12.4. The list of users and groups granted admin access**

- 5. By default Management will have access to all features. To change this, click on the **show/hide details** link to the right of Management's entry.
- 6. Deselect all access rights for Management except **Access reports section**. When finished, click **Apply** to save the changes.
- 7. Test by logging into the administrator interface as a user in the Management group, and checking that access is allowed just to the **Reports** section.

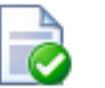

# **Tip**

The scheduled reports feature can automatically deliver selected reports via email to interested parties. See S[ection 9.4, "Scheduling and Emailing Re](#page-180-0)[ports"](#page-180-0) for more information.

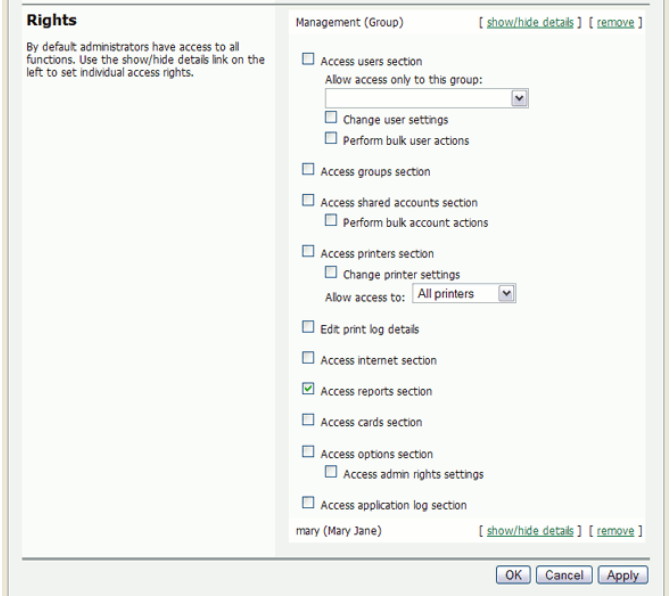

**Figure 12.5. The list of users and groups granted admin access**

#### **12.3.2. Assigning Administrator Access to a User**

Assigning access to an individual user is suitable when the access rights are specific to that user. For example, the junior system administrator mary might be assigned access to all functionality except the ability to grant administrator rights to other users.

Assigning the user with login name mary all admin rights except the ability to grant admin rights to other users:

- 1. Log in to the system as the built in admin user.
- 2. Navigate to the **Options** → **Admin Rights** page.
- 3. Enter mary into the field titled **Assign administrator access to this user:** and click **Add User**.
- 4. By default mary will have access to all features. To change this, click on the **show/**

**hide details** link to the right of mary's entry.

- 5. Deselect the access right **Access admin rights settings** for mary.
- 6. Click on the **Apply** button to save the change.
- 7. Verify that Mary can now log into the administrator interface, but is unable to access the **Admin Rights** section.

#### **12.4. System Backups**

As with any application, it is important to ensure that backups are performed regularly. PaperCut NG includes a built-in backup process that saves the state of the database to a file. The in-built backup functionality is designed to complement (not replace) a good systemwide backup policy and procedure. The backup is stored in the industry standard XML format that is compressed using the standard ZIP format to reduce disk-space on the server and your backup medium. The use of these open standards ensures that your data is always available and accessible.

PaperCut NG makes the process of managing backups simple by automatically performing a weekly backup. The backup file is in the following directory:

[app-path]\server\data\backups

The weekly backups are performed at 20 minutes past midnight on Sunday morning (or as otherwise defined by the schedule.weekly config key. Please see [Section 12.8, "Using](#page-237-0) [the Config Editor"](#page-237-0) to find out how to change config keys.)

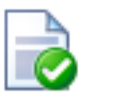

# **Tip**

In accordance with backup best practice, the above directory should be regularly backed-up to offline media (e.g. tape, CD or remote server). This will allow the data to be restored in the case the server hard-drive is corrupted. An example backup script called copy-backups-to-remote-server.bat found at [app-path]/server/examples/scripting/batch/ may help administrators automate the process of maintaining an off-disk copy.

On larger networks, it may be desirable to perform backups more frequently than the in-built once a week period. The server-command tool may be used to execute the backup task at other times. Simply write a script (e.g. batch file) to execute server-command perform-online-backup. Schedule the script to run at the desired intervals. More information on server-command is available in [Section A.1, "Server Commands \(server-command\)".](#page-404-1)

#### **12.4.1. Performing an Online Backup**

In addition to the automated weekly backups, it is also possible to manually initiate a backup. This might be useful to back up the system before performing an upgrade. To perform a manual backup:

- 1. Navigate to the **Options** → **Backups** page.
- 2. Press the **Backup Now** button.
- 3. A window will open showing the backup progress and the location where the backup file is saved.

#### **12.4.2. Restoring a Backup**

There are a number of situations when it might be necessary to restore a database, including:

- Hardware or system failure requires you to rebuild the server and reinstall PaperCut NG.
- A new print server was purchased and PaperCut NG is being moved to a new server.
- To import data into an external RDBMS (See Chapter 18, [Deployment on an External](#page-289-0) [Database \(RDBMS\)](#page-289-0)).

To restore from a backup:

- 1. Locate a previous backup file.
- 2. Shutdown the application server (See [Section A.6, "Stopping and Starting the Applica](#page-434-0)[tion Server"](#page-434-0)). The database cannot be in-use when performing the restore, so the application server needs to be stopped first.
- 3. Open a command prompt. Change to the server binaries directory. On a Windows system the directory location is [app-path]\server\bin\win\.
- 4. Re-initialize the database back to an empty state by typing the following:

db-tools init-db -f

5. Run the import process by executing the following:

```
db-tools import-db -f "C:\path\to\backup\backup-file-name.zip"
```
(Or, ./db-tools on some systems. See [Section A.2, "Database Tool \(db-tools\)"](#page-413-0) for more information on using db-tools)

- 6. The import will ask whether the existing database data should be deleted before proceeding.
- 7. Once the import has completed, restart the application server (See Sectio[n A.6,](#page-434-0) ["Stopping and Starting the Application Server"](#page-434-0)).

#### **12.4.3. Performing Offline Backups**

Performing an online backup (as discussed above) is a simple and convenient process, but it is sometimes necessary to perform an offline backup. For example:

- To integrate into your existing backup procedures, it might be necessary to write a script or batch file to perform a backup at a known point in time.
- When it is necessary to guarantee that the backup captures all the data. When performing an online backup the system is still in use so data could be modified after the backup completes.

To perform an offline backup:

- 1. Stop the application server (See [Section A.6, "Stopping and Starting the Application](#page-434-0) [Server"\)](#page-434-0). To ensure all data is captured, the application server must be stopped to perform an offline backup.
- 2. Open a command prompt. On a Windows system change to the following directory: [app-path]\server\bin\win\
- 3. Run the database export process by executing:

db-tools export-db

(This will create a backup file in the system backups directory and the filename named with a timestamp).

The export command has additional options that allows you to specify a different directory or filename. See [Section A.2.1, "export-db Command"](#page-413-1) for more details.

#### **12.4.4. Backup File Retention**

Backup files in

[app-path]\server\data\backups

will be retained for 30 days and then deleted. This number of days can be changed on the **Options** → **Backups** page under "Keep backups for ... days". This period will automatically be extended should backups not be performed on a regular basis, i.e. when automatic backup have been temporarily disabled for a time or when skipping scheduled backups due to a system outage. Older backups files will not be deleted unless a number of new backups have been performed. At the very least the latest backup file will always be retained regardless of its age.

#### **12.5. System Notifications and Emailing**

This section describes system notifications and how they can be configured to assist your users and administrators. PaperCut NG includes built-in notifications to alert users and administrators of a important pieces of information. Examples of these notifications include:

- Alerting a user when their account balance drops below a given balance.
- Displaying a message explaining why a print job was denied (e.g. not enough credit; the printer is disabled; the print job contains too many pages).
- Alerting administrators or key IT support staff to problems such as printer jams, or application errors.

The message that is delivered to the user can be customized to suit your organization. For example, if the user is denied printing for some reason, you may wish to direct the user to the intranet page that discusses printing policies and guidelines.

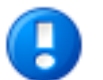

#### **Important**

Notifications are important to your users because they let them know why their print jobs were denied. If notifications are not enabled, users print jobs might be deleted without them knowing and they will not understand what happened. They might then contact the Administrator or Help Desk for assistance. If they

received a notification, then this situation is avoided.

System notifications can be delivered to the user in a number of ways, and the administrator can decide the preferred option. The delivery options available include:

- Winpopup (or "net send") this is useful in a Windows network but workstations running other operating systems may not receive these messages.
- User Client messages are sent to users running the PaperCut NG User Client tool. This option is guaranteed to work in all environments where the user runs the user client.
- Email messages are delivered by email, to the email address defined in the system. This is a good alternative for "low balance warning" messages but is not recommended for real-time messages like when printing is denied.
- Custom this allows you to develop your own message delivery mechanism. This might be useful if your organization has an instant messaging infrastructure.

#### **12.5.1. Configuring Notifications**

PaperCut NG provides flexible options for configuring the various notifications. The administrator can choose to:

- Enable/disable each of the notification types.
- Change the notification message to suit your organization.
- Choose the delivery method for each notification type.

Notification text can be modified to suit your organization's requirements. The notification text is a template that can include some special fields that are replaced by the system when the message is sent. They can be used to provide more detailed information to the user. These fields are surrounded by percent characters (%).

The default notification text in the application shows a variety of examples using these fields. For a list of the fields available in each type of notification, see the following sections covering each notification type in more detail.

#### **12.5.1.1. Printing Notifications**

To change printing notification options, navigate to **Printers** → **Notification Options**.

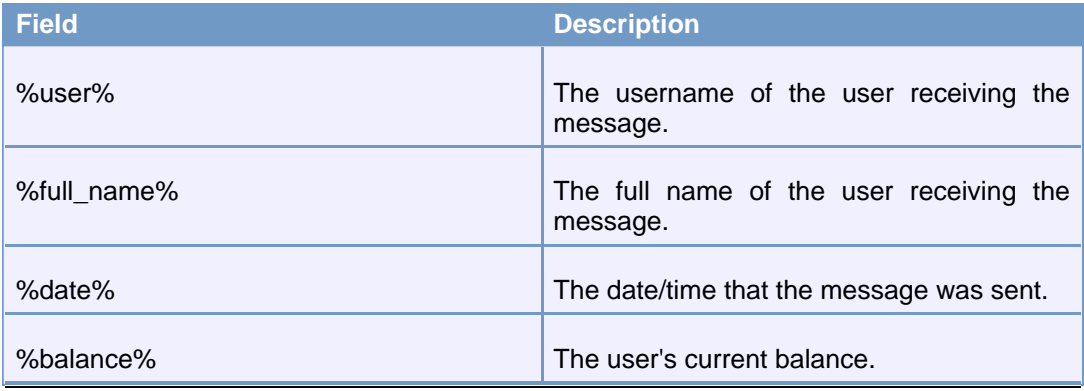

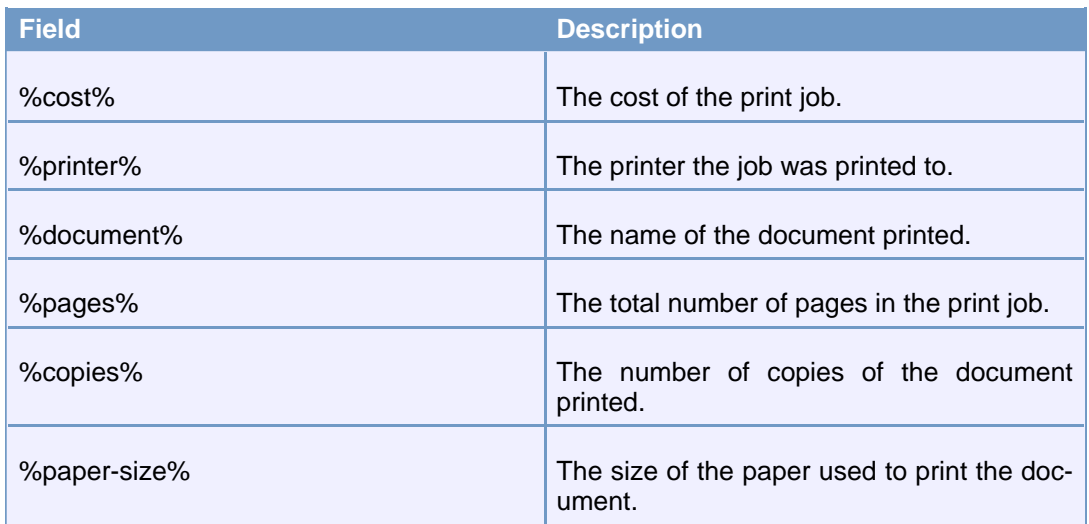

**Table 12.1. Fields available in printing notifications**

#### **12.5.1.2. Low Balance Notification**

To change low balance notification options, navigate to **Options** → **Notifications**, and scroll down to the "Low Balance Notification" section.

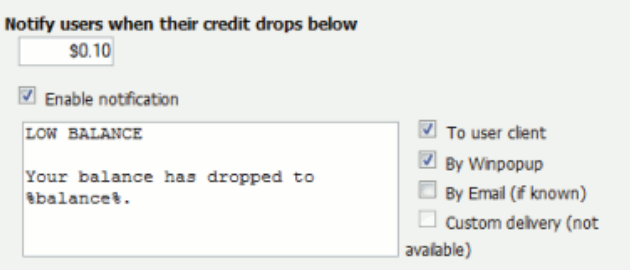

**Figure 12.6. Options for a single system notification**

Using the notification options (shown above), the notification can be enabled, the notification text can be changed, and the delivery type can be modified.

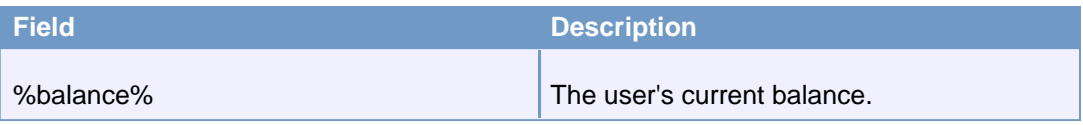

**Table 12.2. Fields available in low balance notifications**

# **Important**

Ţ

This low balance notification is only sent to users who are set as restricted.

#### **12.5.1.3. Configuring Email Notifications**

Before sending notifications via email, the system needs to know the SMTP server to deliver emails to. The SMTP server can be internal or external to your organization however it must allow forwarding of emails to your users. The SMTP server will typically be the same server that users set in their email application to send emails.

To set the SMTP server:

- 1. Navigate to **Options** → **Notifications**.
- 2. Find the **Email Options** section.
- 3. Enter the SMTP server in the field provided.
- 4. It is also recommended that the **subject** and **from address** are changed to be applicable for your environment.
- 5. Press the **Apply** button.

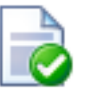

# **Tip**

If your email server requires SMTP authentication, the username and password can be configured by setting the notify.smtp.username and notify.smtp.password settings in the advanced configuration editor. For more information see [Section 12.8, "Using the Config Editor".](#page-237-0)

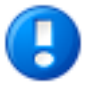

# **Important**

Anti-virus software running on the PaperCut NG server can block/disallow SMTP connections because it attempts to block SPAM sent by viruses and trojans. Ensure that any anti-virus software is configured to allow PaperCut NG to make SMTP connections (e.g. add an exception or disable the SMTP blocking).

When anti-virus is blocking email delivery PaperCut NG will log errors like: Mail server connection failed. Software caused connection abort.. These errors are displayed in the application log or on-screen when performing email notification tests.

If there are other SMTP connection problems, you should check that your firewall allows SMTP connections, and that your SMTP server is configured to accept connections from the PaperCut NG server.

#### **12.5.1.4. Configuring Email Addresses**

To send notification messages to users via email, an email address needs to be defined for the user. User email addresses can be entered in the **User Details** screen. However, if all email addresses match the pattern [username]@yourdomain.com, then the email addresses can be defined globally using the global email suffix. An example of how this works is as follows:

1. An email notification needs to be sent to user brian.

- 2. No email address has been defined in Brian's user details, but a global email suffix of @myschool.com is defined in the **Email Options** section.
- 3. To generate Brian's email address, the username (brian) and suffix (@myschool.com) are combined to form the email address brian@myschool.com.

To define the global email suffix:

- 1. Navigate to **Options** → **Notifications**.
- 2. Find the **Email Options** section.
- 3. Enable the **Use email suffix to build user email addresses** option.
- 4. Enter the Email Address Suffix.
- 5. Press the **Apply** button.

To confirm that the email suffix is working as expected:

- 1. Navigate to the **Users** section.
- 2. Select a user from the list.
- 3. The **Use global email suffix** option should be enabled, and the email field should contain the address constructed from the username and suffix.

#### **12.5.2. System Notifications (for Administrators)**

Hardware and software errors will happen on all networks from time to time. The key to minimizing disruption is to act on errors fast. PaperCut NG's error notifications feature will help keep response times down by proactively notifying key staff of error events. Take for example a paper jam. It might take several hours before an annoyed user reports the problem as most users may simply opt to use another printer. Automated email notifications take the "human factor" out of the loop.

PaperCut NG's can also notify the administrator when printer toner levels are low (for supported printers). This allows for toner to be purchased and replaced pro-actively to minimise downtime of the printer fleet.

To enable and configure error notification options, navigate to **Options** → **Notifications**, and scroll down to the "System Notifications" section. The following notification types are available:

- Printer errors: Notify when a printer enters an error state for a selected period of time.
- Low Toner warnings: Notify when a printer runs low on toner (for supported printers).
- Application errors: Notify if a software or application error is detected. This option will allow administrators to proactively act on errors raised in the **App. Log** section.
- License errors: Notify on important license events such as exceeding the licensed user limit.

All error notifications can be enabled using the checkbox, and a list of recipient email addresses can be specified. Multiple email addresses can be entered by separating them with a comma, e.g. joe@domain.org, bill@domain.org.

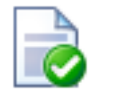

**Tip**

Consider SMS alerts: Error notifications are often important and require urgent attention. Many organizations use an email-to-SMS gateway service to ensure technical staff can receive urgent messages from anywhere in the building via the text message service on their cell/mobile phones.

#### **12.5.2.1. Printer error notifications**

Printer error notifications can be used to give advance warning when printers go into an error state.

PaperCut NG detects a printer error if either the print queue or the job at the top of the print queue are in an error state. This is equivalent to clicking on the print queue from the operating system and checking its status.

Some errors that might be seen on print queues or jobs include: paper jam, out of paper, out of toner, out of memory, device is offline, device door is open, or a generic error. The actual errors reported depend on the printer driver and which ones it supports.

The message can include information such as the name and location of the printer, the reason for the error, and how many jobs are pending in the queue (an indication of the impact).

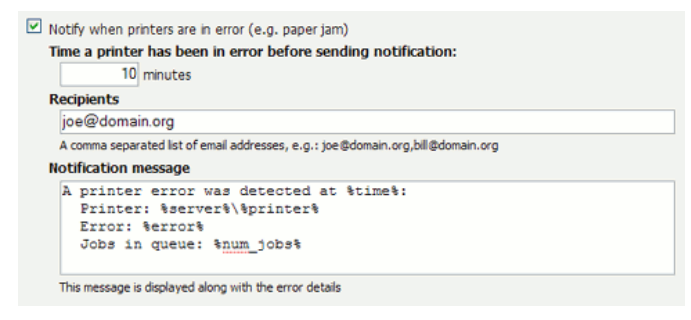

**Figure 12.7. Printer error notification settings**

The setting Time a printer has been in error before sending notification can be used to decide how soon a notification should be sent after a printer goes into error. For example if there is a paper jam the user might be able to fix it themselves, and raising an immediate notification is unnecessary. The suggested default is 10 minutes as problems lasting longer than this are probably more serious and will need technical intervention.

The following special fields can be used in printer error event notifications:

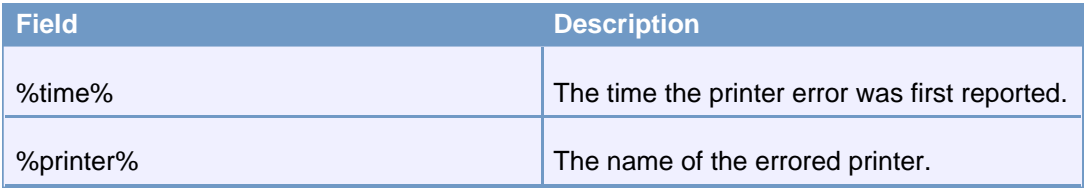

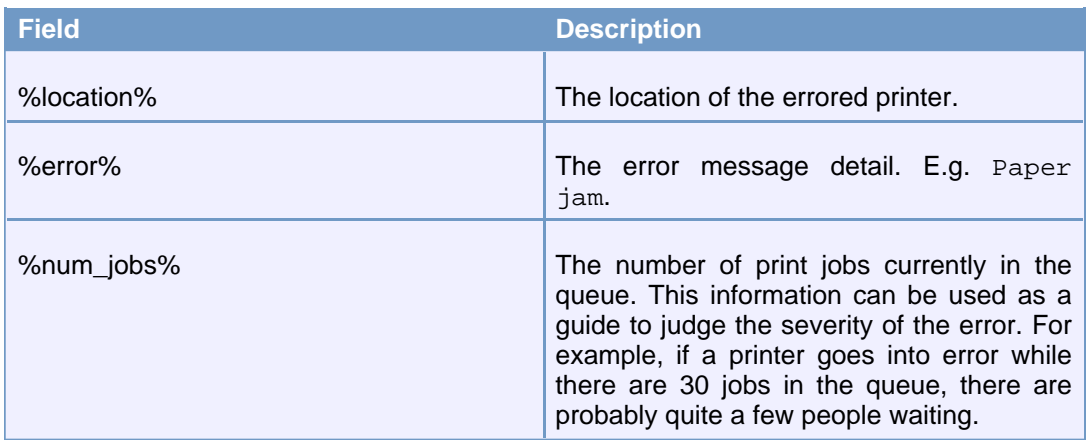

**Table 12.3. Fields available in printer error notifications**

#### **12.5.2.2. Printer low toner notifications**

Printer low toner notifications are used give advance warning when printers are running low on toner. This allows administrators to ensure that printers never run out of toner and improves printer uptime.

The printer toner notifications are available for supported network printers. The toner information is retrieved from the printer using SNMP over the network. To use low toner notifications, ensure that SNMP is enabled on your printer and that your network/firewalls/switches allows the PaperCut NG server to send SNMP requests to the printers. For more information see [Section 7.11, "Toner Levels \(for supported printers\)".](#page-138-0)

The notification message lists each printer that is low in toner, and includes toner levels for all the printer's toner cartidges. The notification message is sent each weekday at 10:30am by default.

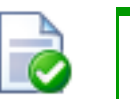

# **Tip**

If you would prefer to only be notified when new printers run low in toner, set the notify.toner-level.only-send-if-new to Y in the Config Editor (see [Section 12.8, "Using the Config Editor"\)](#page-237-0).

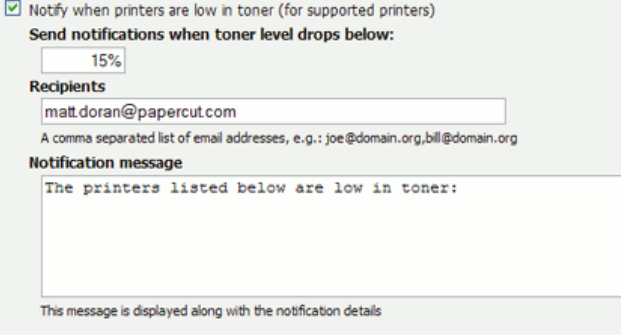

**Figure 12.8. Low toner notification settings**

#### **12.5.2.3. Error level event notifications**

Error level event notifications help to draw the attention of the administrator to any errors that might occur. This could involve events such as problems contacting a directory server, software crashes, or processing problems.

| <b>Recipients</b><br>joe@domain.org                                                                            |
|----------------------------------------------------------------------------------------------------|
| A comma separated list of email addresses, e.g.: joe@domain.org,bill@domain.org<br><b>Notification message</b> |
| The application encountered an error level log:                                                                |

**Figure 12.9. Error level event notification settings**

The following special fields can be used in error level event notifications:

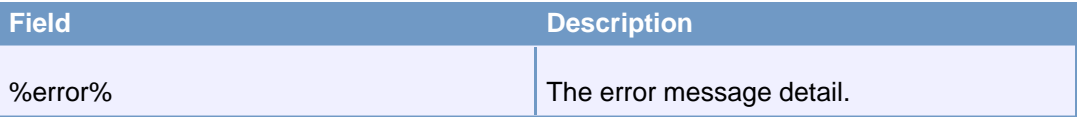

**Table 12.4. Fields available in error level event notifications**

#### **12.5.2.4. Pending refund request notifications**

Pending refund requests notifications help to draw attention of the administrator to pending refund requests. By default, daily notification messages are sent at 7 a.m.

| V Notify when there are pending refund requests<br>Daily                                                                              |  |
|----------------------------------------------------------------------------------------------------|--|
| <b>Recipients</b>                                                                                                    |  |
| joe@domain.org                                                                                                    |  |
| A comma separated list of email addresses, e.g.: joe@domain.org.bill@domain.org                                                       |  |
| <b>Notification message</b>                                                                                                    |  |
| There are \$num requests\$ pending refund requests.<br>Please login to the admin interface to action them<br>via Printers -> Refunds. |  |
| This message is displayed along with the notification details                                                                         |  |

**Figure 12.10. Pending refund request notification settings**

The following special fields can be used in pending refund request notifications:

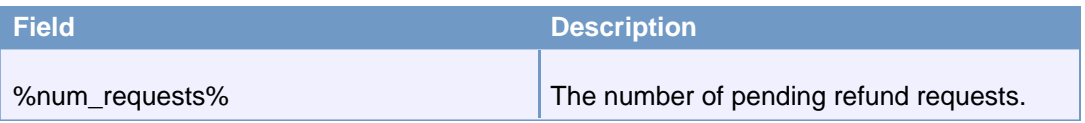

**Table 12.5. Fields available in pending refund request notifications**

#### **12.5.3. Testing Notification Methods**

Once the system notifications are configured, it is useful to test that messages can be delivered. PaperCut NG provides a function to send test messages to users. This allows you to verify that notifications are working without having to try to produce notifications artificially. To send a test notification:

- 1. Navigate to the **Options** → **Notifications**.
- 2. Scroll to the bottom of the page to the **Test Notifications** section.
- 3. Enter the username of the user to send the message to.
- 4. Select the delivery method to use.
- 5. Enter the notification message to send.
- 6. Press the **Send Test Notification** button
- 7. Verify that the notification was received.

#### **12.6. System Security Options**

The default installation of PaperCut NG is configured to be secure by default. After initial installation only the admin user defined during the setup process is permitted to administer the system. To allow additional users to administer PaperCut NG follow the instructions defined in [Section 4.7, "Assigning Administrator Level Access"](#page-76-0).

#### **12.6.1. Application Server Connections**

By default PaperCut NG runs an internal web server on port 9191. All communication with the server uses HTTP to this port and includes connections by:

- administrators to connect to the administration interface
- users to connect to the end-user interface
- the user client to communicate with the server to get the user balance and receive notifications; and
- the information providers (as discussed in S[ection 1.1.2, "Key Features"\)](#page-23-0) to send information to the server

It is therefore important that all of the above clients can access this port on the server from across the entire network. If your organization uses firewalls between departments or campuses then it will be necessary to allow inbound HTTP connections on port 9191 to the PaperCut NG application server.

The application server port can be changed from 9191 to any other value.

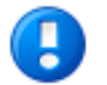

#### **Important**

If the application server port is changed, the port number also must be changed in the applications that connect to the server. i.e, the print provider and the user client.

To change the application server port:

- 1. On the server, navigate to the [app-path]\server\ directory.
- 2. Open the file server.properties.
- 3. Change the server.port to setting to the desired port.
- 4. Change the server port in all providers installed on your network. The server port is set in the print-provider.conf file in the provider directory.
- 5. Change the server port in the user client config file: [app-path]\client\config.properties.

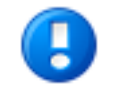

# **Important**

If the client is installed locally on workstations, then the config file will need to be changed on each workstation.

On Linux/Unix systems, the server runs under the privilege of a non-root account. Some systems may prevent non-root users from binding to ports lower than 1024. An alternate option is to use kernel level TCP port redirection (e.g. iptables).

6. Restart the application server. (See [Section A.6, "Stopping and Starting the Applica](#page-434-0)[tion Server"\)](#page-434-0).

#### **12.6.2. Provider Connection Security**

The PaperCut NG architecture (as discussed in [Section 1.2.3, "Architecture Overview"](#page-28-0) and [Section 14.4, "Print Monitoring Architecture](#page-256-0)") involves having a central application server and multiple information providers that send data to the server to process. One example of a provider is the print provider which monitors printing and sends the printer activity to the central server.

PaperCut NG supports an unlimited number of information providers and they can be located on anywhere on the network. By default PaperCut NG allows these providers to connect from any machine on the network. This can be restricted to a reduced set of machines by specifying a list of IP addresses or subnets that are allowed to submit information to the application server.

To define the list of addresses that providers can connect from:

- 1. Navigate to **Options** → **General**.
- 2. Scroll down to the **Security** section.
- 3. Enter the list of IP addresses or subnet masks to allow. The list of addresses is comma separated. The format of the subnet is  $X, X, X, X, Y, Y, Y, Y$  (where X represents the address and Y the subnet mask).
- 4. Press **Apply**.
- 5. It is then recommended to test all providers to ensure that they can still submit information to the application server. To test the print provider, perform a test print job to the server that the provider is running on.

#### **12.7. Environmental Impact**

One of the primary aims of PaperCut NG is to reduce printing levels by changing a user's printing behavior. Implementing monitoring, quotas and charging are a good way of drawing a user's attention to their habits. The topic of the environment, global warming, and waste management is currently an area of debate and interest to many. Highlighting the environmental aspects of their activities is another good way of modifying a user's behavior.

| Trees    | 0.361% of a tree since Jun 18, 2007             |
|----------|-------------------------------------------------|
| Carbon : | 148 grams of carbon dioxide since Jun 18, 2007  |
| Energy   | Equivalent to running a 60W bulb for 82.4 hours |

**Figure 12.11. Draw a user's attention to their environmental impact**

The Environmental Impact section is available to end-users via their web summary page (See [Section 5.3.2, "Environmental Impact"](#page-94-0) for more details). Administrators also can view the impact of a user and a printer via the details pages in the admin interface.

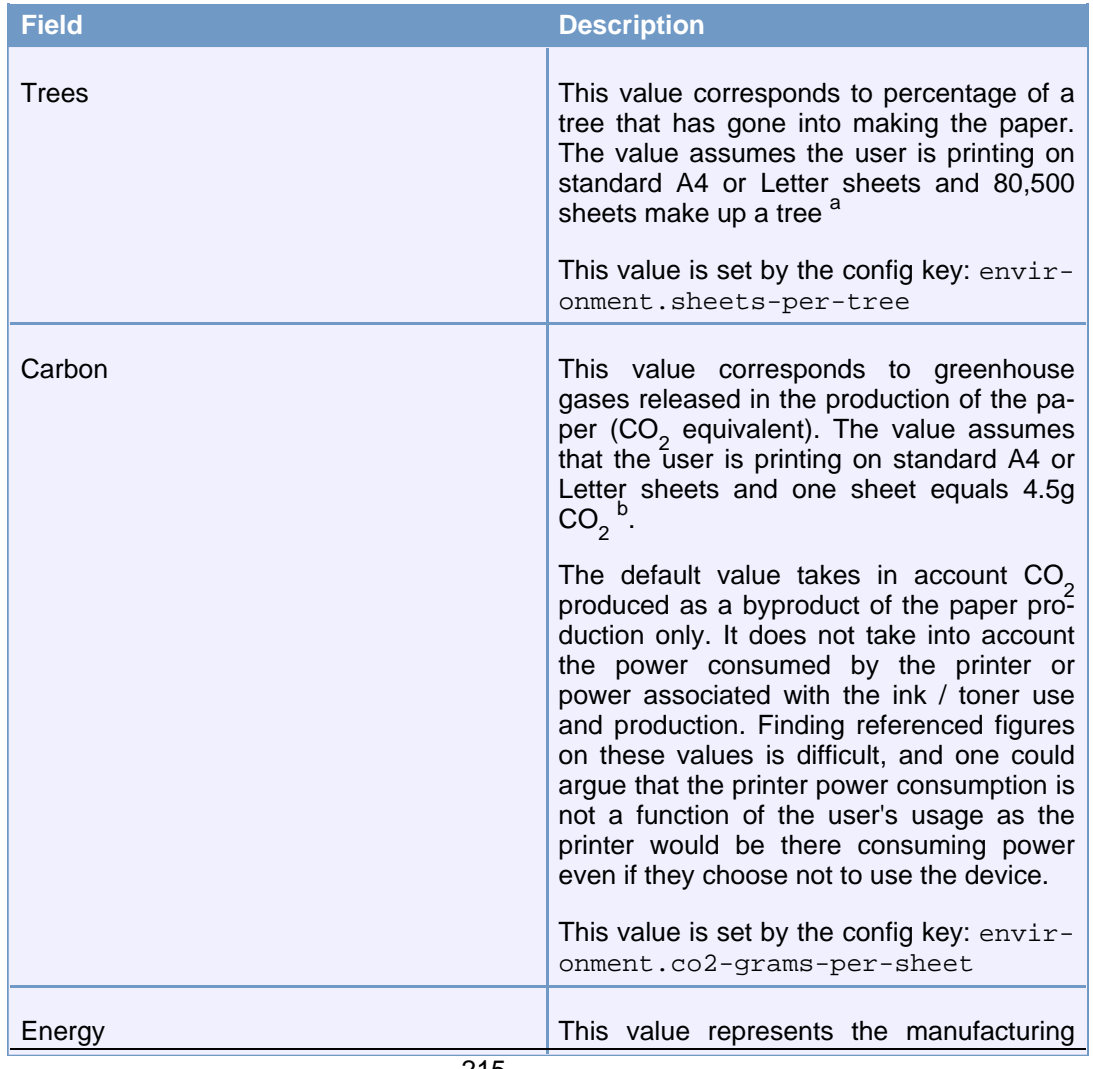

The meaning of the reported values and how they are calculated are detailed below:

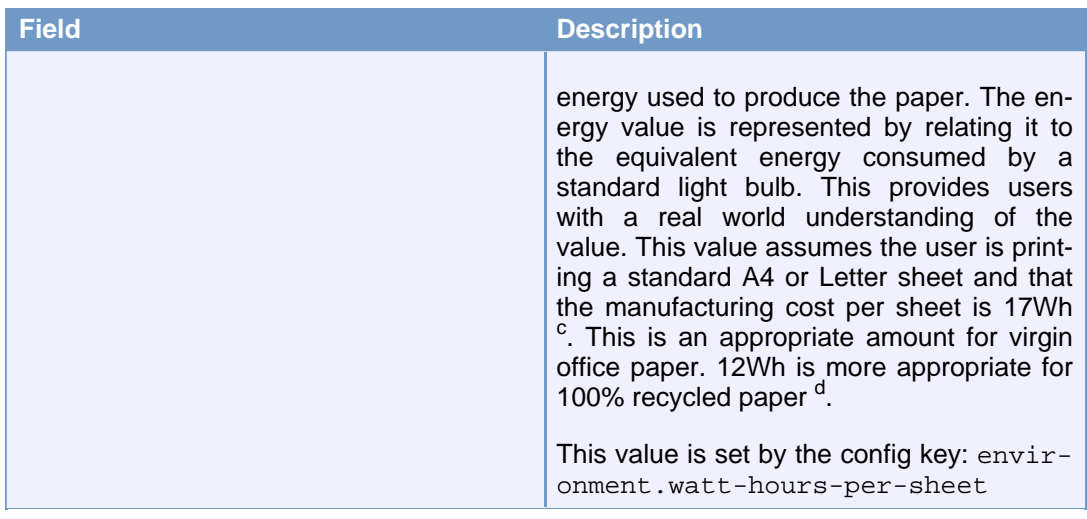

**Table 12.6. Environmental Impact Reporting**

<sup>a</sup> A single tree can produce about 80,500 sheets of paper according to How Much Information? 2003 filed by University of California at Berkeley,<http://www2.sims.berkeley.edu/research/projects/how-much-info-2003/print.htm>.<br><sup>b</sup> Office paper produces 0.27 metric tons of carbon equivalent (MTCE) per ton of paper, according to the USA EPA report Greenhouse Gas Emissions From Management of Selected Materials in Municipal Solid Waste, 1998, p26, [http://www.epa.gov/climatechange/wycd/waste/downloads/fullreport.pdf.](#page-0-0) This amount is equal to 1.0 metric<br>tons of CO<sub>c</sub> carbon equivalents per metric ton of paper. The *Environmental Energy Technologies Division* of th tons of CO<sub>2</sub> carbon equivalents per metric ton of paper. The *Environmental Energy Technologies Division* of the U.S. Department of Energy indicate that there are about 220,000 paper sheets in a ton: ht[tp://eetd.lbl.gov/paper/ideas/html/copyfactsM.htm.](http://eetd.lbl.gov/paper/ideas/html/copyfactsM.htm)

According to the Environmental Energy Technologies Division of the U.S. Department of Energy, the manufacturing cost of virgin office paper is 17 Watt hours:<http://eetd.lbl.gov/paper/ideas/html/issues.htm>.<br>different of the paper is 17 Watt hours: http://eetd.lbl.gov/paper/ideas/html/issues.htm.

According to the Environmental Energy Technologies Division of the U.S. Department of Energy, the manufacturing cost of 100% recycled office paper is 12 Watt hours: [http://eetd.lbl.gov/paper/ideas/html/issues.htm.](http://eetd.lbl.gov/paper/ideas/html/issues.htm)

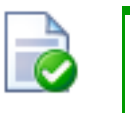

Config keys can be set by at **Options** → **Config editor (advanced)**.

# **12.8. Using the Config Editor**

**Tip**

<span id="page-237-0"></span>Most of the settings in PaperCut NG are easily accessible via the main admin interface (e.g. the Options tab). Some advanced settings are however only accessible via the Config Editor. The Config Editor stores keys or information used by PaperCut NG to configure various options and functions. This is very similar to the Windows System Registry database.

Administrator can edit config keys using the following procedure:

- 1. Login to the system as an administrator (e.g. the built-in admin account).
- 2. Navigate to the Options section.
- 3. Click on the "Config editor (advanced)" link in the Actions list on the left.
- 4. In the quick find, enter the config key name and press **GO**.
- 5. Locate the required key and enter a new value.
- 6. Press the **Update** button to the right to apply the change.

Example of some keys that are often changed by administrators include:

- **config.client.link-url** Used to change the URL displayed at the top of the user client.
- **client.config.link-text** Used to customize the text visible at the top of the user client.
- **display.login-instruction** Used to display login instructions on the user/password screen.

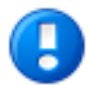

# **Important**

Take care when using the Config Editor. If you use the Config Editor incorrectly, you may cause serious problems which can only be fixed by reinstallation of the application.

# **Chapter 13. TopUp/Pre-Paid Cards**

Many organizations run PaperCut NG in either a silent logging mode or as a way of enforcing sensible quotas. On the other hand, other organizations choose to run PaperCut NG in "charging mode" requiring users to make payments in advance. Recording and entering payments can be a time consuming process for staff or system managers. PaperCut NG offers a web interface for user account management to assist with the process, however there is still the need for someone to manually assign credit. The TopUp/Pre-Paid Card system included with PaperCut streamlines the payment process and moves much of the manual handling over to the end-user.

Cards are also known as:

- Vouchers
- Re-Charge Cards
- Pre-Paid Cards

#### **13.1. Cards by Example**

The card system is best described by walking through the payment process:

#### **13.1.1. The User's Perspective**

Amy is a student at a local high school. The school uses PaperCut NG for their charging. Amy is allocated \$5.00 a week for printing and Internet use. This week she has used all her allocation but still has one assignment to print on Friday. She purchases a \$5.00 Card from the school canteen. The card contains a 16-digit identification number. She logs onto the schools intranet site, enters the PaperCut section, and enters the card's ID number. Her account is automatically credited \$5.00.

#### **13.1.2. The Administrator's Perspective**

Andrew is a system administrator at the same high school. At the start of the term he used the PaperCut NG card wizard to generate 500 TopUp/Pre-Paid Card of \$5.00 value. These were generated in 2 batches. The first batch was prefixed with C1 and the second batch L1. The C1 batch was sold at the school canteen and the L1 batch sold at the school library. The cards are kept secured at these locations.

The card wizard generated a *number definition file* for each batch. Andrew imported these numbers into PaperCut. Andrew took the time to customize the look of the cards to include the school logo and simple instructions on how to redeem the card.

During the year Andrew is able to track the cards sold and uses the batch prefixes to track where students like to purchase cards. Andrew also keeps an eye on the event log and has disciplined students attempting to guess card numbers.

#### **13.2. The Card System**

PaperCut Software International Pty Ltd has worked with a number of organizations to design the TopUp/Pre-Paid Card system. A number of payment technologies were evaluated over the period of two years. These technologies included vending machines, smart cards, micro-payment systems, and manual processing. The card system proved to be the most successful and cost effective solution. The card concept is now the de facto standard in other industries such as pre-paid mobile phones.

The PaperCut NG card system is 100% software based. There is no need for special hardware such as smart card readers or special vending machines.

The card system is included as standard with PaperCut NG. The system includes:

- A card wizard application for assisting with the process of creating new cards.
- A web page for end-users to enter card numbers.
- A security framework for tracking card redemption and implementing fraud prevention.

#### **13.3. Creating New Cards**

#### **13.3.1. Overview and Definitions**

Cards are generated using the Card Wizard. The card wizard is a Microsoft Windows application that integrates with Microsoft Word. The card wizard install can be downloaded from inside the PaperCut NG administration login under the Card section. The download link is located in the **Actions** area.

### **Important**

The Card Wizard integrates with Microsoft Word. Please ensure that Microsoft Word is installed before using the Card Wizard.

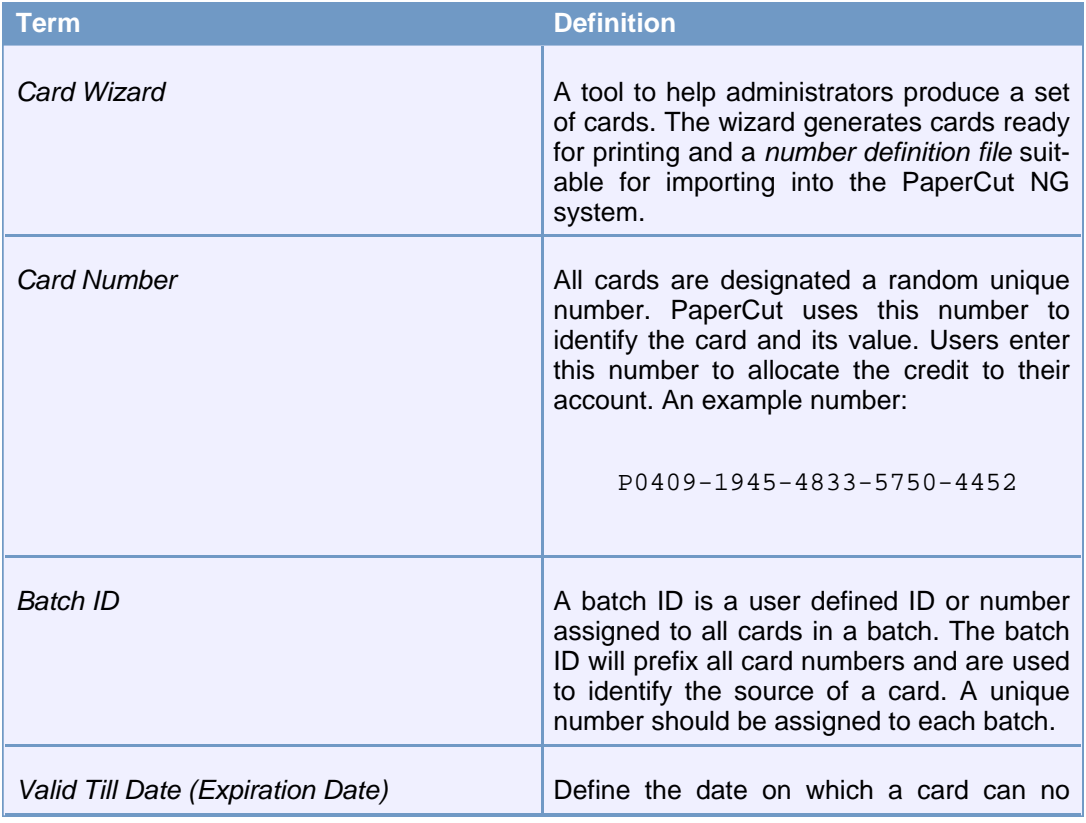

| <b>Term</b>                   | <b>Definition</b>                                                                                                    |  |  |  |
|-------------------------------|----------------------------------------------------------------------------------------------------|--|--|--|
|                               | longer be used. It's analogous to a "use by"<br>date on a gift certificate. Expiration dates<br>ensures cards only remain in circulation for<br>a limited period of time. A six to 12 month<br>period is recommended. In a school envir-<br>onment it may be useful to define an expir-<br>ation date as the last day of the semester.        |  |  |  |
| Mail Merge                    | Mail merge is an advanced feature of Mi-<br>crosoft Word. The mail merge feature takes<br>a design template and a data source, and<br>merges the two together to construct a<br>composite document. In the card wizard's<br>case, the number list is the data source and<br>the design template is the template Mi-<br>crosoft Word document. |  |  |  |
| <b>Number Definition File</b> | The number definition file contains informa-<br>tion on all cards in a batch including a list of<br>card numbers, their expiration date, and<br>value. The card wizard creates this file dur-<br>ing the generation process and the system<br>administrator will import this file into the<br>Card administration section.                    |  |  |  |
| <b>Card Number Entry Page</b> | The card web entry page is a designated<br>page inside the user login section.                                                                                                    |  |  |  |

**Table 13.1. Card Terminology**

#### **13.3.2. Using the Card Wizard**

This section will walk you through the process of creating a batch of TopUp/Pre-Paid Cards. The example covers creating a batch of 100 cards of value \$10.00 each.

The Cards feature is accessed via the **Cards** tab. If there is no **Cards** tab, enable the feature by navigating to the **Options** section and selecting **Enable use of TopUp/PrePaid Cards**. Click **Apply.**

#### **13.3.2.1. Step 1 - Install the card wizard**

Log onto a desktop system with Microsoft Word installed (normally not the server!). Open a web browser at:

http://[server\_name]:9191/admin

Log into PaperCut NG as admin and navigate to the **Cards** section. Download the card wizard from the **Download card wizard** action. Run the install program and complete the installation process.

#### **13.3.2.2. Step 2 - Welcome**

Open the Card Wizard from the start menu, and press **Next>**.

#### **13.3.2.3. Step 3 - Batch ID & Format**

Enter a unique batch ID to define this batch and click **Next>**. We recommend adapting a consistent convention. For example, choose numbers representing the date, or a sequential numbering scheme.

The wizard offers a choice of two popular card number formats. The **Numeric** format is the most secure and generates long numbers. The **Alphanumeric** format produces a shorter format consisting of letters and numbers. The Alphanumeric format is a little less secure due to the reduced number of possible permutations, however it does offer a shorter, more convenient entry format.

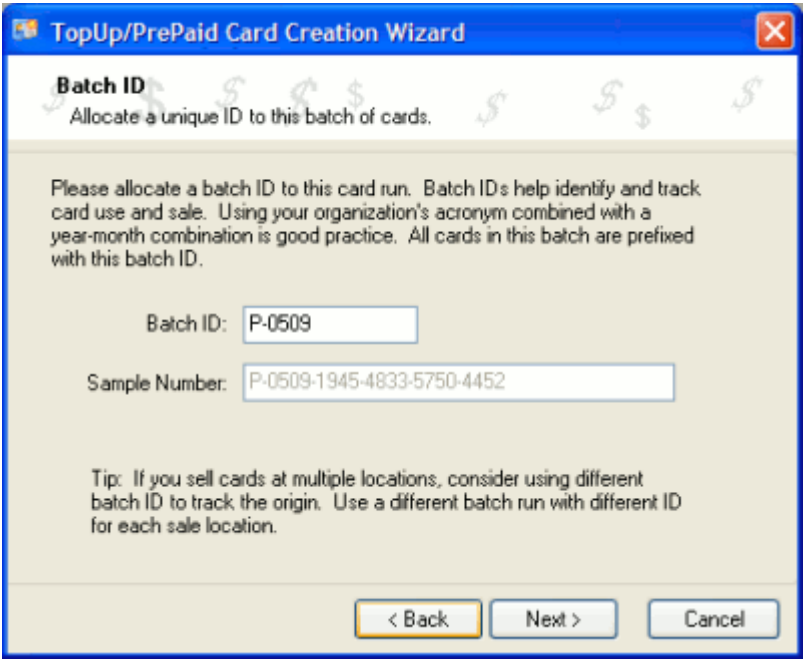

**Figure 13.1. Entering a batch ID**

#### **13.3.2.4. Step 4 - Card Attributes**

Ensure that the number of cards is set up to 100 and the value of each card is \$10.00. By default the valid till date is set 6 months in the future. We recommend defining an appropriate date that corresponds to a fixed event such as the end of the year, budget year, term or semester.

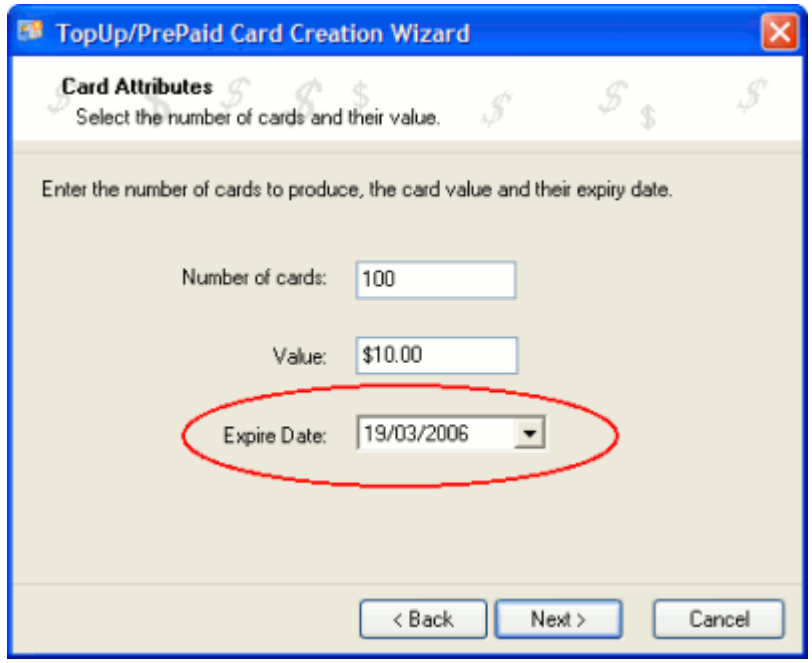

**Figure 13.2. Defining a valid till date**

#### **13.3.2.5. Step 5 - Design**

To produce a set of standard cards, custom design is not required. Simply click the **Next>** button to move to the next step. Modifying the custom design requires knowledge of Microsoft Word's mail merge functionality. See the Se[ction 13.3.3, "TopUp/Pre-Paid Card](#page-247-0) [Tips"](#page-247-0) for further details.

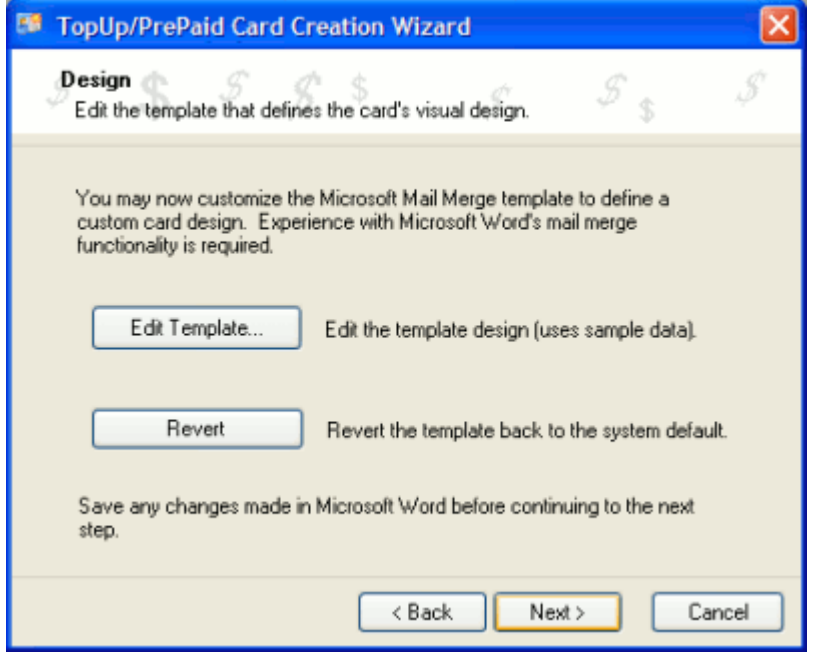

**Figure 13.3. Options to edit the card design**

#### **13.3.2.6. Step 6 - Generate Numbers**

Press **Next>** to generate the card numbers. The card wizard will prompt you for a location to save the number definition file. Save the file on the local hard driver or a secure network drive.

#### **13.3.2.7. Step 7 - Create Cards**

The card wizard will now generate a merged Microsoft Word document. Before generating the Word document, the card wizard will ask you if Macros have been enabled in Microsoft Word. If the answer is no, or you are unsure, please say **No** and the card wizard will guide you through the process of enabling Macros. The card wizard uses Word Macros to automate much of the card generation process.

If using Word 2007, after opening the document a Security warning is displayed on the Message Bar. You will need to enable macros by selecting "Enable this content" after clicking on "Options" on the Message Bar.

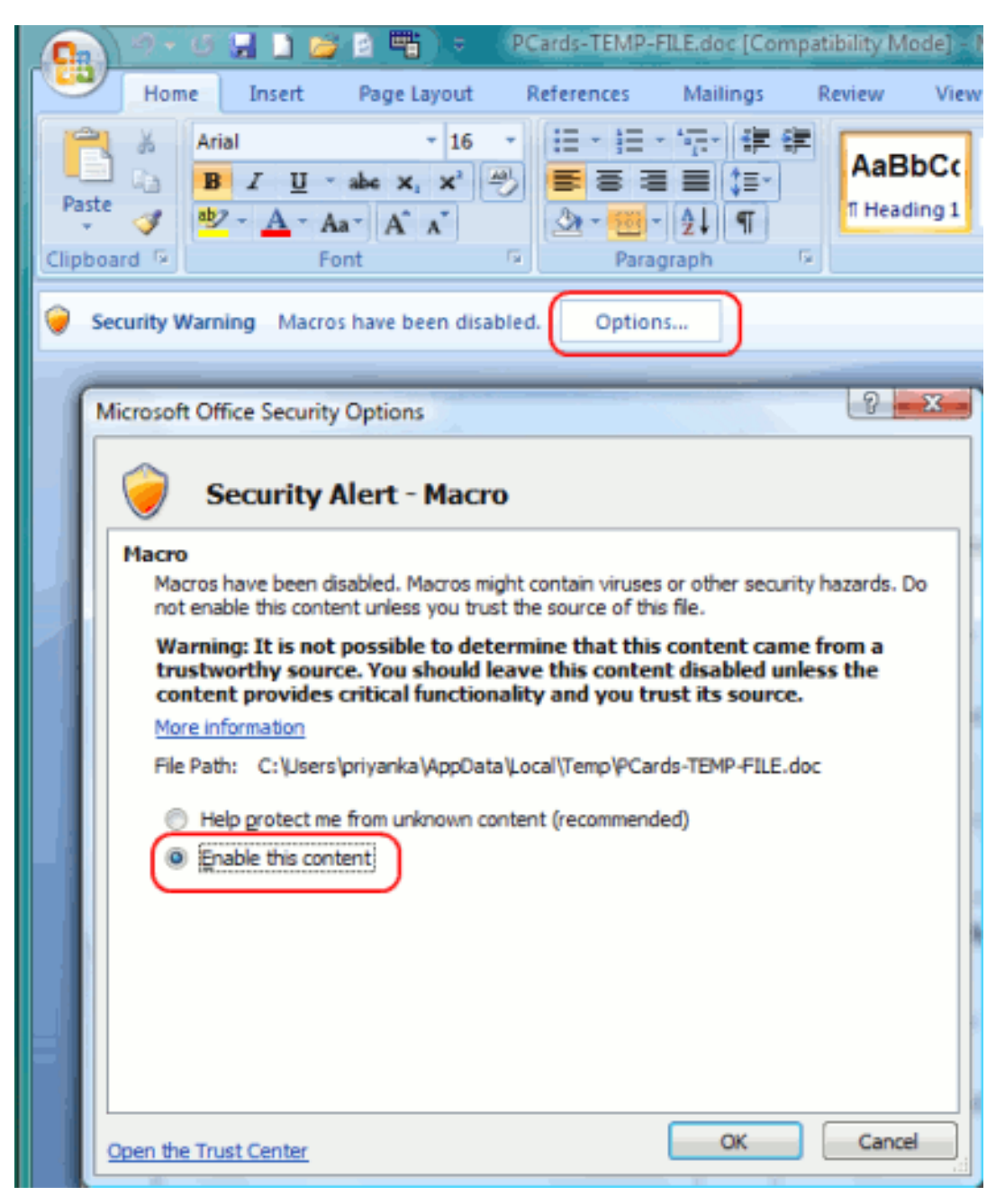

**Figure 13.4. Enable Macros in MS Word 2007**

#### **13.3.2.8. Step 8 - Printing Cards**

A new Microsoft Word document will open, listing all 100 cards. The cards are standard business card size suitable for printing on heavy paper and cutting with a paper cutter. For a professional look, consider forwarding a PDF version to your local printing shop. See [Section 13.3.3, "TopUp/Pre-Paid Card Tips"](#page-247-0) for more ideas.

|                                                                                                    | <b>Ed Labels1 - Microsoft Word</b>                 |                                                    |     |  |  |  |  |  |  |  |
|----------------------------------------------------------------------------------------------------|----------------------------------------------------|----------------------------------------------------|-----|--|--|--|--|--|--|--|
| Type a question for help<br>Insert Format Tools Table Window Help<br>Edit<br>View<br>$\times$                                                                                                    |                                                    |                                                    |     |  |  |  |  |  |  |  |
| 10 4 4 4 7 % 2 8 4 5 4 5 4 5 5 6 7 8 7 8 70 5<br>- 2                                                                                                    |                                                    |                                                    |     |  |  |  |  |  |  |  |
| $\mathbb{N} \stackrel{\text{\tiny def}}{=} \mathbb{R} \stackrel{\text{\tiny def}}{=} \mathbb{R}$                                                                                                    |                                                    |                                                    |     |  |  |  |  |  |  |  |
| Final Showing Markup - Show - D D D - 2 - 2 - 泊 - 俗 国.                                                                                                    |                                                    |                                                    |     |  |  |  |  |  |  |  |
| $+1\mapsto\sum_{i=1}^n(-1)^{i}+2\cdot(-2)^{i}+3\cdot(-4)^{i}+5\cdot(-5)^{i}+6\cdot(-7)^{i}+8\cdot(-8)^{i}+5\cdot(-4)^{i}+12\cdot(-42)^{i}+13\cdot(-42)^{i}+14\cdot(-45)^{i}+16\cdot(-47)^{i}+120\cdot(-48)^{i}+12\cdot(-48)^{i}+12\cdot(-48)^{i}+12\cdot(-48)^{i}+12\cdot(-48)^{i}+12\cdot(-48)^{i}+12\cdot(-48)^{i}+12\cdot(-4$<br>$\mathbf{L}$ |                                                    |                                                    |     |  |  |  |  |  |  |  |
|                                                                                                    |                                                    |                                                    |     |  |  |  |  |  |  |  |
| $\frac{1}{2}$                                                                                                    |                                                    |                                                    |     |  |  |  |  |  |  |  |
|                                                                                                    |                                                    |                                                    |     |  |  |  |  |  |  |  |
|                                                                                                    | <b>Prepaid Print Card</b><br><b>Value: \$10.00</b> | <b>Prepaid Print Card</b><br><b>Value: \$10.00</b> |     |  |  |  |  |  |  |  |
|                                                                                                    |                                                    |                                                    |     |  |  |  |  |  |  |  |
|                                                                                                    | P-0509-5486-8478-1050-3068                         | P-0509-4687-6179-4530-5373                         |     |  |  |  |  |  |  |  |
|                                                                                                    | Valld Until: 2006-03-19                            | Valid Until: 2006-03-19                            |     |  |  |  |  |  |  |  |
|                                                                                                    |                                                    |                                                    |     |  |  |  |  |  |  |  |
|                                                                                                    |                                                    |                                                    |     |  |  |  |  |  |  |  |
|                                                                                                    | <b>Prepaid Print Card</b><br><b>Value: \$10.00</b> | <b>Prepaid Print Card</b><br>Value: \$10.00        |     |  |  |  |  |  |  |  |
|                                                                                                    |                                                    |                                                    |     |  |  |  |  |  |  |  |
| -11-10-1-3-1-2-1-2-1-2-1-2-1-2-1-2-1-2-1-2-1-11-                                                                                                    | P-0509-2034-3857-4839-6920                         | P-0509-2472-9803-7725-8586                         |     |  |  |  |  |  |  |  |
|                                                                                                    |                                                    |                                                    | ż   |  |  |  |  |  |  |  |
|                                                                                                    | Valid Until: 2006-03-19                            | Valid Until: 2006-03-19                            | ۵   |  |  |  |  |  |  |  |
| Ň<br>區<br>$\Box$<br><b>口</b>                                                                                                    |                                                    |                                                    | Ξ   |  |  |  |  |  |  |  |
| Page 1                                                                                                    | 1/13<br>At 2cm<br>Sec 1<br>$Ln_1$                  | REC TRK EXT OVR English (U.S<br>Col 1              | 103 |  |  |  |  |  |  |  |

**Figure 13.5. Cards ready for printing**

#### **13.3.2.9. Step 9 - Importing**

The final step is to activate the cards by importing the number definition file in the Paper-Cut NG admin section.

- 1. Navigate to the **Card** section.
- 2. Select the **Import New Cards** action.
- 3. Click the **Browse** button and locate the number definition file as saved in step 5 above.
- 4. Click the **Upload** button.

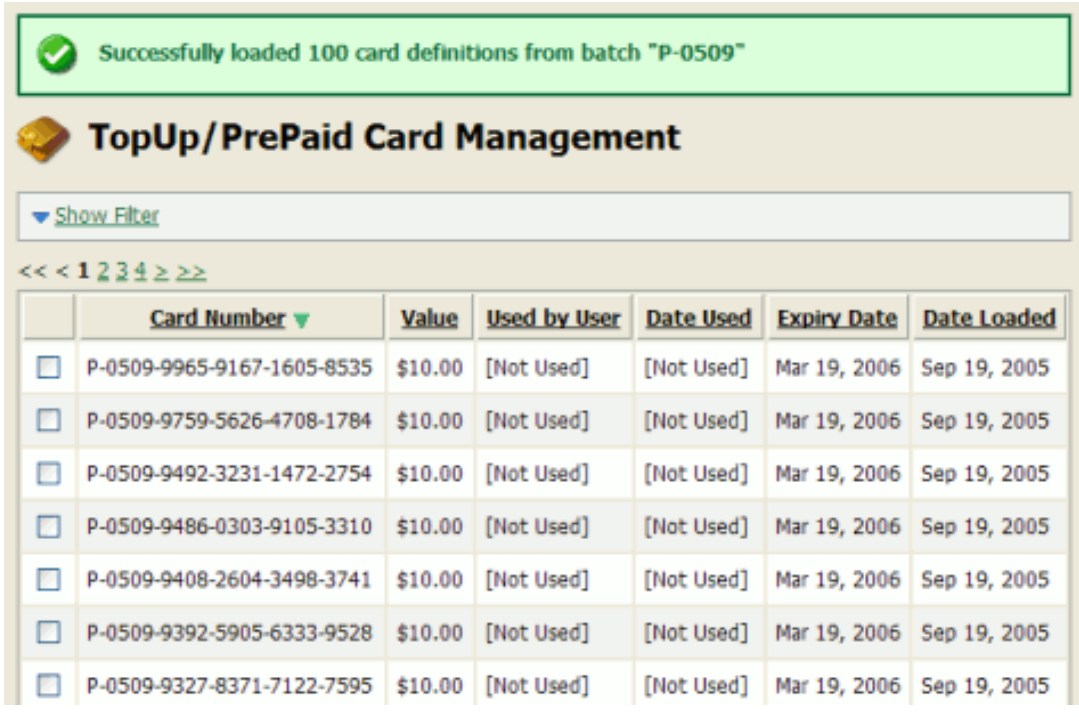

**Figure 13.6. Imported card numbers**

#### **13.3.2.10. Step 10 - Testing**

<span id="page-247-0"></span>It is good practice to test the card process by using one of the cards on a test account (standard user level). Remember to destroy the spent card used for the test!

#### **13.3.3. TopUp/Pre-Paid Card Tips**

#### **13.3.3.1. Security**

The PaperCut NG card system is designed with security in mind. All fraudulent card redemption attempts are detected, trapped and logged. The number allocation system is highly secure and guessing a number is "statistically impossible". With 1,000 cards in circulation, the chance of guessing a number is 1-in-10,000,000,000,000, or in nonmathematical terms, it would take over 300,000 years to guess a number if a person enters one number every second!

Like many IT security systems, the weakest link in the system is the human interface. Cards are a form of virtual currency. Care should be taken to protect the cards from unauthorized access and disclosure.

- Ensure the generated Microsoft Word document is deleted or saved in a secure place after the cards are printed.
- Always delete the number definition file after importing the batch into PaperCut.
- Never leave the cards in an unsecured or visible location. Consider sealing cards in envelopes.
- Check the PaperCut NG application event log on a weekly basis for security messages. PaperCut will log and trap unauthorized card use.
- Use the card log to track card redemption and allocation.
- Cancel/Expire lost or stolen cards by batch number as soon as the problem is reported.

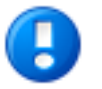

# **Important**

The cards are like a form of cash and should be treated with the same care. Make sure the cards are carefully secured.

#### **13.3.3.2. Cards Design**

The **Edit Template...** button in Step 4 of the card wizard opens the standard card template for editing. The card wizard is able to use any standard mail merge design. It's even possible to convert the template layout to letters rather than cards. Microsoft's mail merge support is designed for Word "power users". Consider taking the step-by-step mail merge tutorial provided with Microsoft Word help if you do not have experience with Word's mail merge functionality.

Consider keeping your customizations initially simple and work up towards more complex configuration.

To change the logo graphic:

- 1. Click the **Edit Template...** button in step 5.
- 2. Say **Yes** to **Enable Macros**.
- 3. Select the standard PaperCut logo on the first card and press the Delete button on the keyboard.
- 4. Select **Insert** → **Picture** → **From File...**
- 5. Locate the desired logo and click **Insert**.

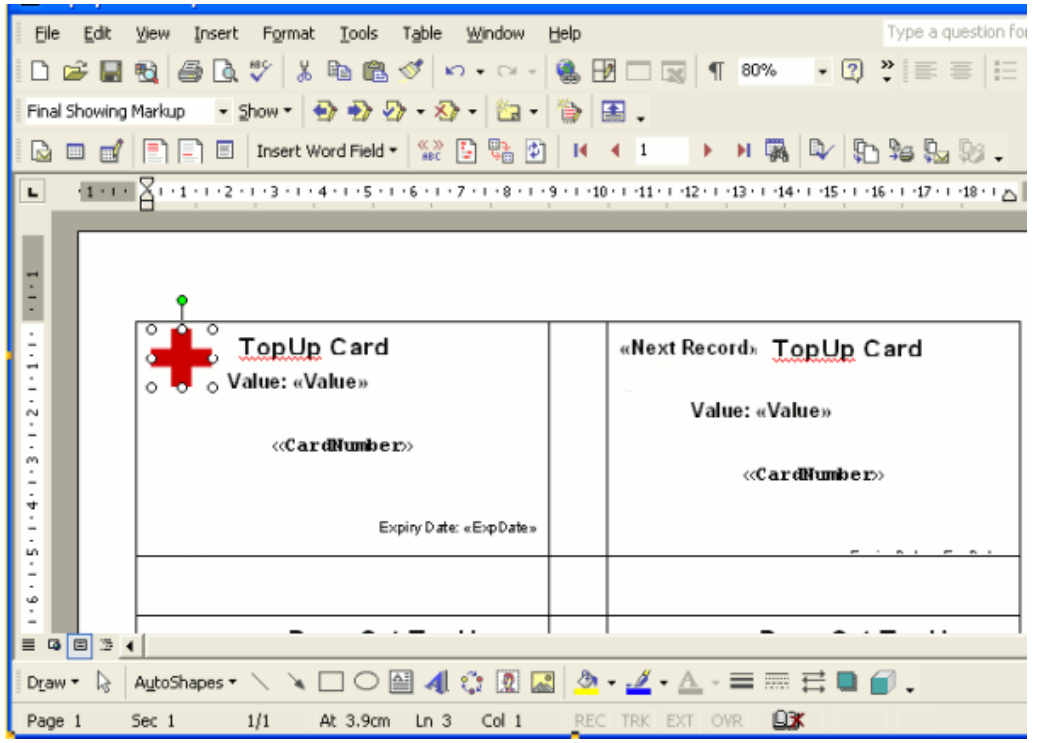

**Figure 13.7. Inserting a new logo into a card**

6. If using pre-2007 MS Word click on the **Propogate Labels** button on the mail merge tool bar. The new logo should propagate across all cards on the page.

|  | e.doc - Microsoft Word |                                                                                                    |  |  |  |  |
|--|------------------------|----------------------------------------------------------------------------------------------------|--|--|--|--|
|  |                        | t Format Tools Table Window Help                                                                                                    |  |  |  |  |
|  |                        | 1 ツ 3 毛色ダ い - ○ - 9 田田园 1 80%                                                                                                    |  |  |  |  |
|  |                        | show $\Theta$ $\Theta$ $\Omega$ $\Omega$ $\Omega$ $\Theta$ $\Xi$ .                                                                                                    |  |  |  |  |
|  |                        | $\frac{1}{2} \left[ \text{Insert Word Field} \star \begin{bmatrix} \frac{m}{m} & \frac{m}{m} \\ \frac{m}{m} & \frac{m}{m} \end{bmatrix} \begin{bmatrix} \frac{m}{m} & \frac{m}{m} \\ \frac{m}{m} & \frac{m}{m} \end{bmatrix} \right] \left[ \begin{array}{ccc} \text{H} & \text{H} & \text{1} & \text{H} & \text{H} \end{array} \right]$ |  |  |  |  |
|  |                        | 2 - 1 - 3 - 1 - 4 - 1 - 5 - 1 - 6 - 1 - 7 - 1 - 8 - 2 Propagate Labels <sup>- 12</sup> - 1 - 13 - 1                                                                                                    |  |  |  |  |

**Figure 13.8. Propagate labels button in previous versions of MS Word**

In MS Word 2007, click on the **Update Labels** button on the Mailings tool bar.

| $\mathbf{B}$ |                              | ウィジ 最 日 房 日 階) 。       |                         |                             |                       |              |        |                                            | <b>Table Tools</b> |                     |
|--------------|------------------------------|------------------------|-------------------------|-----------------------------|-----------------------|--------------|--------|--------------------------------------------|--------------------|---------------------|
|              | Home                         | Insert                 | Page Layout             | <b>References</b>           | Mailings              |              | Review | View                                       | Design             | Layout              |
| $\mathbb{L}$ | Ë<br><b>Envelopes Labels</b> | e<br><b>Start Mail</b> | <b>Local</b><br>Select  | gZ<br>Edit                  | 릨<br><b>Highlight</b> | ₿            | ª      | 88<br><b>Address Greeting Insert Merge</b> | P Rules -          | <b>Match Fields</b> |
|              | Create                       | Merge <sup>®</sup>     | <b>Start Mail Merge</b> | Recipients * Recipient List | <b>Merge Fields</b>   | <b>Block</b> | Line   | Field v<br>Write & Insert Fields           |                    | d Update Labels     |

**Figure 13.9. Update labels button in MS Word 2007**

7. Repeat the steps above to change other working and layout as required. Always change the first card then press the **Propagate Lables** or **Update lables** button to apply the changes to all cards. IMPORTANT: Do not accidently delete the special <<Next Record>> field as this cause the merge to move to the next card number

before printing the next card. Removing this will result in all cards displaying the same card number.

- 8. Click **File** → **Save** and close Microsoft Word.
- 9. Test the template by running a batch in the card wizard.

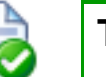

**Tip**

Design Recommendations:

- Consider changing the logo and adding your organization name
- Change the URL reference to point to your intranet site or event your network/card policy page.
- Provide basic instructions on how to redeem the card or the location of an information page.

### **13.4. Using a Card**

The following information should be distributed to end-users - for example, via the "Print Policy" page on your organization's Intranet site.

To redeem a TopUp/Pre-Paid Card:

- 1. Purchase a card from the appropriate person or place. The network administrator creates cards specific for your organization. In schools, cards are often sold at the library, general office or school cafeteria.
- 2. Open a web browser and navigate to the PaperCut NG user login page. After logging in, your account status should display.
- 3. Click on the **Redeem Card** link on the left-hand navigation bar.
- 4. Enter the Card Number in the **Card Number** box and press **Redeem Card**. Take care to enter the number exactly as listed including any dashes (-).
- 5. If the card's number is valid, the credit as listed on the card will be transferred to your account and this will list in your transaction history.

#### TopUp/Pre-Paid Cards

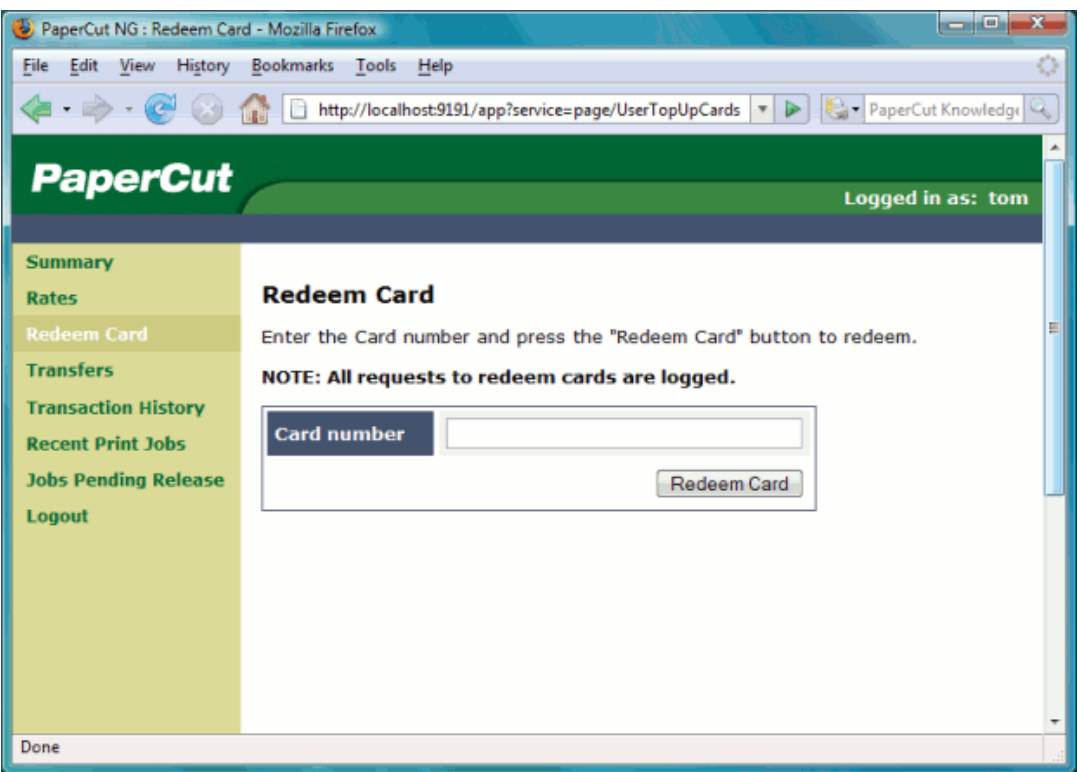

**Figure 13.10. Using a card**

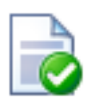

# **Tip**

To educate the users about redeeming their TopUp/Pre-Paid Card, administrators might find the [sample information sheet](#page-473-0) helpful.
# **Chapter 14. Configuring Secondary Print Servers and Locally Attached Printers**

This section covers the setup of a secondary print server in "Quick Start" format. For a detailed explanation of the underlying technology and what's happening behind the scenes see the subsequent sections.

A secondary print server is a system that directly hosts a printer. In many situations it may be a dedicated server, however a secondary server may also be a desktop system hosting a directly attached USB printer. If this printer is to be controlled and tracked by PaperCut NG, a small monitoring component needs to be installed. The monitoring component intercepts the local printing and reports this use back to the primary Application Server. A secondary server may either be:

- 1. A server style system hosting many printers.
- 2. A desktop style system hosting printer(s) also shared to other network users.
- 3. A desktop style system with the printer used only for local users (not shared).

The monitoring service is also referred to as a *Print Provider* as its task is to provide information back to the main Application Server.

The process of setting up a secondary print server, depends on the operating system. Read the section appropriate to the required operating system.

# **14.1. Configuring a Windows Secondary Print Server**

This section describes the process of setting up a secondary Windows print server.

#### **14.1.1. Step 1 - Ensure primary server is set up correctly**

Before installing a secondary server you should take some time to ensure the primary server (central application server) is set up and running correctly. If it is not running fine now adding an extra server will only "add an extra variable to the equation" and complicate troubleshooting. Take some time now to verify that the primary server is functioning correctly. For example, verify that:

- Printers on this server are being tracked.
- Users are allowed top login to user pages from their workstations.
- Administrators can access the system.

## **14.1.2. Step 2 - Ensure firewall software is set to allow access to port 9191**

Secondary server needs to communicate (initiate a TCP connection) on port 9191. Administrators should ensure that any firewall software on the primary Application Server is not set to block any incoming local network traffic on this port.

## **14.1.3. Step 3 - Install the print provider**

Install the print provider software onto the secondary server. On a Windows server, this is done by selecting the "Secondary Print Server" option in the installation wizard.

# **14.1.4. Step 4 - Configuration**

The Print Provider on the secondary server needs to know where the primary server is installed.

- 1. Open a text editor such as Notepad.
- 2. Open the file:

[app-path]\providers\print\win\print-provider.conf

- 3. Locate the line starting with ApplicationServer= and change localhost to the name or IP address of the primary server.
- 4. Restart the server so the new configuration is detected. To avoid a restart, an administrator may also choose to manually restart the **PaperCut Print Provider** service.

## **14.1.5. Step 5 - Test**

The secondary server should now be configured. Log into the system as "admin" and verify that the printers are now listed under the Printers section. Perform a multi-page test print on each printer and verify that print jobs are tracked correctly.

#### **14.1.6. Automated Install**

The installation of the secondary server component on Windows systems can be automated. This may be handy when the Print Provider component needs to be installed on a number of desktop systems running locally attached printers. For more information see, [Section 14.6, "Automating Secondary Server Deployment on Windows".](#page-259-0)

# **14.2. Configuring a Macintosh Secondary Print Server**

This section describes the process of setting up a secondary Mac print server. The primary Application Server may either be a Windows, Mac or a Linux basis system. PaperCut NG has full support for "mixed" or heterogeneous printing environments.

#### **14.2.1. Step 1 - Ensure primary server is set up correctly**

Before installing a secondary server you should take some time to ensure the primary server (central application server) is set up and running correctly. If it is not running fine now adding an extra server will only "add an extra variable to the equation" and complicate troubleshooting. Take some time now to verify that the primary server is functioning correctly. For example, verify that:

- Printers on this server are being tracked.
- Users are allowed top login to user pages from their workstations.
- Administrators can access the system.

## **14.2.2. Step 2 - Ensure firewall software is set to allow access to port 9191**

Secondary server needs to communicate (initiate a TCP connection) on port 9191. Administrators should ensure that any firewall software on the primary Application Server is not set to block any incoming local network traffic on this port.

#### **14.2.3. Step 3 - Create the host user account**

PaperCut NG runs under a non-privileged user account called "papercut". This invisible system account is created automatically upon first install. Advanced system administrators may however have a preference to create this account manually. If you fall into this category, create the papercut account now prior to installation.

#### **14.2.4. Step 4 - Install the print provider**

Install the print provider software onto the secondary server. Download the latest Mac DMG disk image and execute the contained installer called PaperCut NG Secondary Server Installation.pkg.

#### **14.2.5. Step 5 - Configuration**

The Print Provider on the secondary server needs to know where the primary server is installed. The installer may open the appropriate configuration file after the install completes.

- 1. Open a text editor such as TextEdit.
- 2. Open the file:

[app-path]/providers/print/ mac/print-provider.conf

- 3. Locate the line starting with ApplicationServer= and change localhost to the name or IP address of the primary server.
- 4. Save the file and exit the text editor.

Double-click on the command script /Applications/PaperCut NG/Control Printer Monitoring.command, and enable monitoring on the appropriate printers.

# **14.2.6. Step 6 - Test**

The secondary server should now be configured. Log into the system as "admin" and verify that the printers are now listed under the Printers section. Perform a multi-page test print on each printer and verify that print jobs are tracked correctly.

## **14.3. Configuring a Linux or Novell iPrint Secondary Print Server**

This section describes the process of setting up a secondary print server on a Linux system. The primary Application Server may either be a Windows, Mac, Novell or a Linux based system. PaperCut NG has full support for "mixed" or heterogeneous printing environments.

#### **14.3.1. Step 1 - Ensure primary server is set up correctly**

Before installing a secondary server you should take some time to ensure the primary server (central Application Server) is set up and running correctly. If it is not running fine now, adding an extra server will only "add an extra variable to the equation" and complicate troubleshooting. Take some time now to verify that the primary server is functioning correctly. For example, verify that:

- Printers on this server are being tracked.
- Users are allowed user login to user pages from their workstations.

• Administrators can access the system.

#### **14.3.2. Step 2 - Ensure firewall software is set to allow access to port 9191**

Secondary server needs to communicate (initiate a TCP connection) on port 9191. Administrators should ensure that any firewall software on the primary Application Server is not set to block any incoming local network traffic on this port. A good way to test, is to open a browser on the planned secondary server and confirm you can access the administration web interface on port 9191.

#### **14.3.3. Step 3 - Account setup**

On the secondary server, create a user account called papercut. The papercut user's home directory should be set to the desired install location. This is normally / home/papercut. The method of creating this account is the same as that used for the primary server setup. See Chapter 2, [Installation](#page-32-0) for more details if required.

#### **14.3.4. Step 4 - Install the Print Provider**

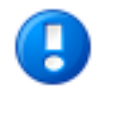

# **Important**

The instructions below assume i686 architecture. If your system OS is 64-bit, replace  $i686$  with  $x64$  in all file paths.

Install the Print Provider software onto the secondary server by copying all files and directories from the primary Application Server's directory:

```
[app_dir]/providers/print/linux-i686/*
```
To the equivalent location on the secondary server:

```
/home/papercut/providers/print/linux-i686/
```
on the secondary server. Perform the copy operation as the papercut user so that files are owned by the papercut user. You may use any method to copy the files, including over the network or via a USB key. If the primary server is also Linux, the simplest way would be use Secure Copy (scp) as follows:

```
shell> su - papercut
shell> mkdir -p providers/print
shell> cd providers/print
shell> scp -r primary.server.name:/home/papercut/providers/print/* .
```
After the copy operation is performed, execute the setperms and roottasks scripts as root:

```
shell> su - root
shell> sh ~papercut/providers/print/linux-i686/setperms
```
shell> sh ~papercut/providers/print/linux-i686/roottasks

# **14.3.5. Step 5 - Configuration**

The Print Provider on the secondary server needs to know where the primary server is installed (e.g. Its IP address).

1. Open the file:

```
/home/papercut/providers/print/linux-i686/print-provider.conf
```
in a text editor.

2. Locate the line starting with ApplicationServer= and change localhost to the name or IP address of the primary server.

The binaries copied in step 4 now need to be integrated into the CUPS, Samba or Novell iPrint print queues. This process is detailed in [Section 21.1.3, "Linux Print Queue Integra](#page-341-0)[tion"](#page-341-0) and [Section 2.3.5, "Step 5 - Printer/iPrint Configuration"](#page-47-0).

## **14.3.6. Step 6 - Test**

The secondary server should now be configured. Perform some test printing on all of this secondary server's printers. Log into the system as "admin" and verify that the printers are now listed under the Printers section. Perform a multi-page test print on each printer and verify that print jobs are tracked correctly.

# **14.4. Print Monitoring Architecture**

This section covers PaperCut NG print monitoring architecture from a technical perspective. Knowledge of advanced networking is expected.

PaperCut NG is designed using the latest software design principles. An important design principle used is Service Oriented Architecture (SOA). PaperCut NG divides key operational areas into components. These components communicate using an XML Web Services standard. Two of the main services are:

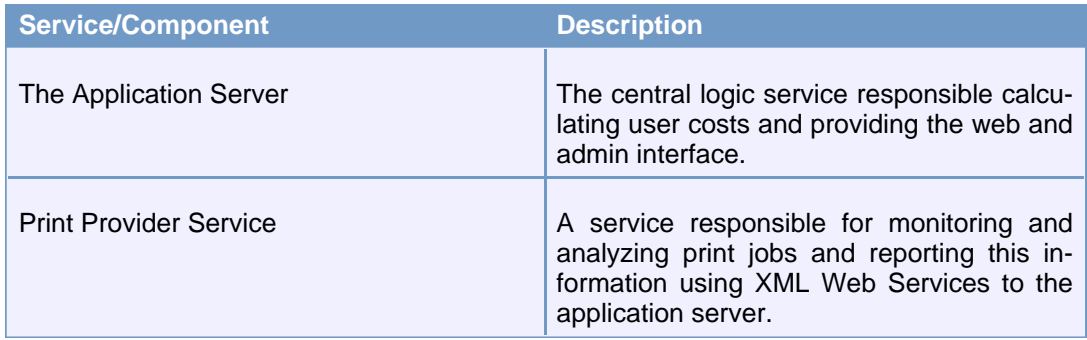

**Table 14.1. PaperCut NG services/components**

In a single server setup, an administrator does not need to be concerned with the two com-

ponents as they automatically act as one (it's only noticeable in that two processes are running on the server). On a multi-server/system environment a deeper understanding of the architecture is required.

# **14.5. Multiple Print Servers**

Many large networks, or even smaller networks with a legacy design, may be composed of more than one print server. Reasons for separating printers across servers/systems include:

- Legacy design "That's the way the previous admin set it up."
- Networks with 100 printers or more may need multiple servers to spread the printing load.
- Networks spanning multiple physical sites or subnets may have separate servers minimize cross-site network traffic.
- Servers may exist to support different operating systems
- A local desktop printer attached to a system is also a remote print server.

One of the servers on the network needs to be nominated as the primary server. This system runs the Application Server software responsible for providing the user interface, storing the data, and managing the application logic. The system nominated for this task is usually a print server (but could be any server). It needs to be a system with spare capacity to run the PaperCut NG application server software. This system should have good performance, have at least 500 Mb of free hard-disk space, and be included in an off-disk backup routine.

Other print servers are known as secondary servers. These servers run the Print Provider component and communicate back to the central server. The following diagram illustrates this setup.

#### Configuring Secondary Print Servers and Locally Attached Printers

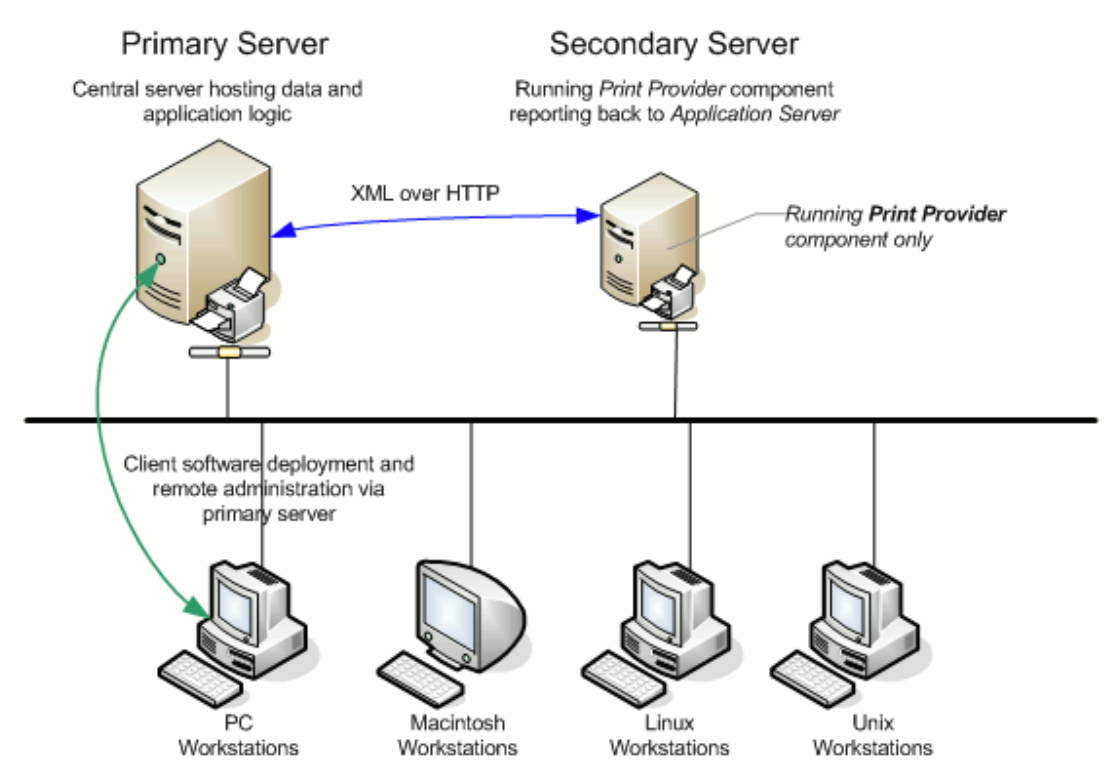

**Figure 14.1. Secondary server reporting back to primary server (application server)**

When a client prints to a secondary server, the Print Provider intercepts the print job and forwards the information to the central server for processing. Communication is via XML Web Services over HTTP on the PaperCut Application Server's nominated port (normally port 9191). The web services protocol is specifically designed to facilitate easy firewalling, scalability, and will work over a wide range of network speeds.

PaperCut NG Service Oriented Architecture offers many advantages for network administrators including:

- Secondary servers run the minimum amount of software
- Communication between servers uses minimal bandwidth. Physically separated servers connected via WAN links, VPNs or other slow links are supported with minimal or no impact on printing performance.
- All data, logging and configuration information is stored on one single central server facilitating central backup from one location.
- Management may be conducted centrally from one location.

PaperCut NG's SOA design allows advanced setups including:

- Decentralized deployment
- Separation of concern (servers dedicated to separate tasks such as database server, application server and print server)
- Options to remove points of failure via clustering or fail-over

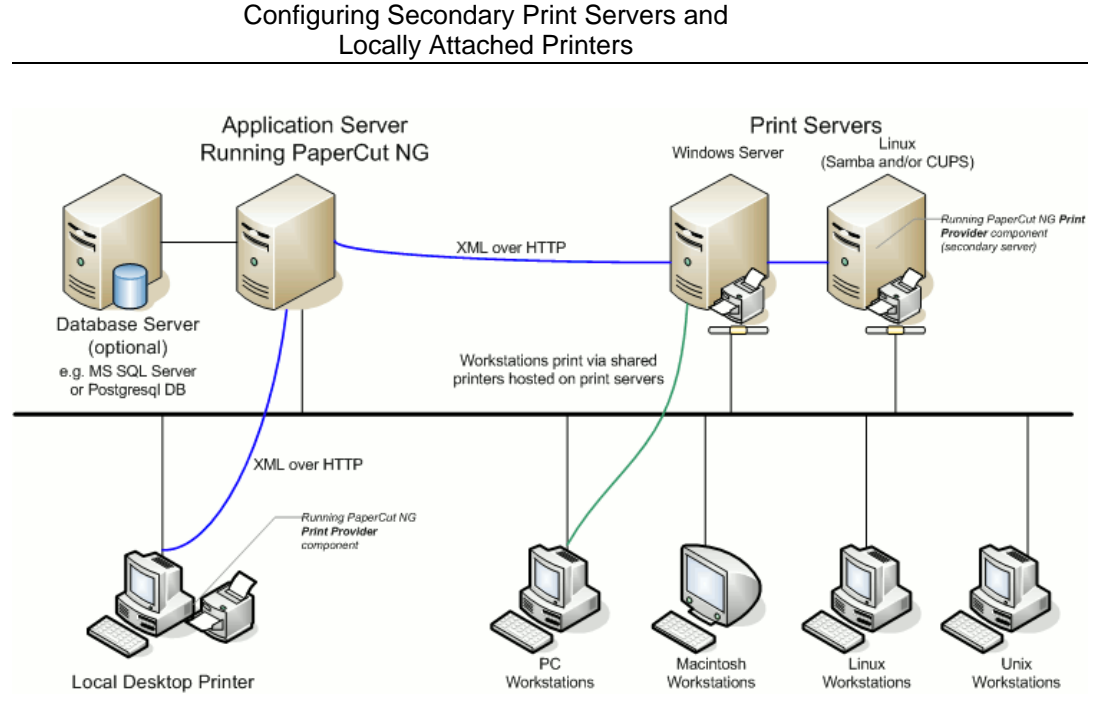

<span id="page-259-0"></span>**Figure 14.2. PaperCut NG Architecture - an advanced configuration**

# **14.6. Automating Secondary Server Deployment on Windows**

The secondary server installation process can also be automated via command line switches issued to the installer program. This may be useful when there is a need to install the Print Provider on a number of desktop systems hosting local attached printers.

To automate the installation:

- 1. Copy the windows installer program, pcng-setup.exe, into a directory accessible to the target systems (i.e. A network share or mapped drive).
- 2. Copy the print-provider.conf file from main server. This file is located at [app-path]/providers/print/win. Place the file in the same directory as the install program (as performed in step 1.)
- 3. Edit the print-provider.conf file and define the correct server name or IP address of the main application server in the line starting with ApplicationServer=.
- 4. Use a batch file or equivalent to start the install program as follows:

pcng-setup.exe /TYPE=secondary\_print /SILENT

Note: The installer requires administrator level - needed to install a system service.

Note:

- The executable name of the installer program may vary depending on the version.
- Replacing the /SILENT option with /VERYSILENT will suppress all visual output during the installation process.
- The copy of the print-provider.conf file is used during the install process to ensure the installation is aware of the location of the main application server.

• For a full list of command-line arguments, see [Section A.7, "Automating / Streamlining](#page-435-0) [Installation on Windows"](#page-435-0).

# **Chapter 15. Net Control in Detail**

PaperCut NG Internet Control module works by integrating with an existing Internet proxy server to monitor Internet access and restrict access to users that have exceeded their Internet quota. This chapter describes how PaperCut NG Internet Control integrates Internet proxy servers to implement Internet Control. The chapter also describes how to ensure that the proxy is configured correctly and how to configure PaperCut NG to read the proxy's log files.

# **15.1. How Internet Control works**

<span id="page-261-1"></span>PaperCut NG Internet Control provides two models for charging that allows the administrator to charge users based on both data and time used.

- Time based charges users based on the length of time using the Internet. This is useful in organizations where computing resources are scarce or you want to discourage extended internet usage. For more information see S[ection 15.1.2, "Time-based con](#page-261-0)[trol"](#page-261-0).
- Data based charges based on the amount of data the user has downloaded or uploaded. This is useful in organizations where bandwidth is expensive, or you are charged by the megabyte by your service provider.

PaperCut NG supports a hybrid cost model that allows charging for both data and time simultaneously.

PaperCut NG Internet Control works by reading the proxy log files and counting a user's Internet data and time usage. The cost of this usage is calculated and debited from the user's credit. If the user no longer has credit available they are denied Internet access. The technique used to deny Internet access is dependent on the proxy server and platform. Configuration of proxy servers is described later in the chapter.

## **15.1.1. Data-based control**

There are a number of options that define how data-based usage costs are calculated:

- Cost per Megabyte The cost per megabyte.
- Charge for sent data (upstream data) Enable this option to charge for outbound data that users send while browsing the Internet (if supported by the proxy server).
- Charge for cached data Enable this option to charge users for cached content. By turning this option off, users will not be charged for data read from your proxy server's cache.

# **15.1.2. Time-based control**

<span id="page-261-0"></span>There are two options that define how time-based usage is calculated:

- Cost per interval Defines the cost for each time period used.
- Time period duration Defines the unit of time that users are charged for.

Users are charged based on blocks of time used. Users are always charged for using a full

time period whenever they use the Internet within that period.

The diagram below represents the Internet usage of a single user. The black boxes show 5 minute time periods, and the red dotted lines represents each time that the user views a web page, or downloads a file.

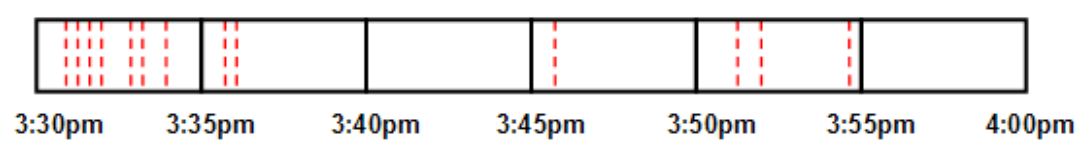

**Figure 15.1. Example of how Internet Control calculates time used on the Internet**

In this example the user will be charged for 4 full time periods, and will be debited 4 multiplied by the cost per time period. The user is charged for the full time period even if they only hit one web page during the period (as is shown above between 3:45pm and 3:50pm).

# **15.2. Proxy server configuration**

Before configuring PaperCut NG to monitor the proxy log files, it is important to ensure that the proxy is configured correctly. If the proxy is not configured correctly then PaperCut NG cannot monitor Internet usage. For this reason it's worth spending some time to check the proxy configuration before starting configuring PaperCut NG.

PaperCut NG Internet Control supports the following proxy servers:

- Squid Proxy
- Microsoft ISA Server 2000/2004/2006
- Microsoft Proxy Server Version 2.0
- Any other proxy server that generates W3C compliant log files

# **15.2.1. Proxy authentication**

The most important part of proxy configuration is to ensure that the users who access the Internet are authenticated and that their usernames are logged in the proxy log file. This is essential, because PaperCut NG requires the username in the log file so that Internet usage can be allocated to the correct users.

In many organizations proxy authentication is already enabled so that:

- Logging is performed so that inappropriate Internet access can be tracked and users who perform unauthized access can be warned or disciplined.
- Access controls can be applied for different groups of users. For example, students may only be allowed to educational web sites, but staff have unrestricted Internet access.

The first step is to verify whether authentication is enabled on the proxy. The simplest way to check this is to verify that the proxy's access log contains usernames. By quickly scanning the proxy's access log file it should be easy to see usernames. Below is a sample log entry for Squid proxy log (e.g. /var/logs/squid/access.log), with the username chris.

19.48 203 192.1.1.1 TCP\_MISS/200 145 GET http://site.com chris DIRECT image/jpeg

Below is a partial log line from Microsoft ISA Server, for Internet access by matt.

```
192.168.1.1 matt Mozilla/4.0 2004-09-22 10:41:59
   www.google.com
```
Detailed instructions for configuring various proxy servers can be found in App[endix D,](#page-447-0) [Proxy server configuration](#page-447-0).

#### **15.2.2. Denying access to users without credit**

To enforce Internet quotas and deny Internet access to users without credit the proxy needs to be configured appropriately. This is achieved differently depending on the proxy server being used.

For Squid proxy running on Unix/Linux a custom Squid ACL helper provided by PaperCut NG can be used. This helper contacts the application server and checks to see if a user has credit available and only allows Internet access if credit is available. Instructions for configuring this can be found in Se[ction D.2.2, "Restricting Internet Access for users](#page-452-0) [without credit"](#page-452-0).

## **15.3. Internet Control service setup**

<span id="page-263-0"></span>After the Internet proxy is setup and logging usernames correctly, then the PaperCut NG Internet Control service must be configured to monitor the proxy log files. The Internet Control service is a PaperCut NG program that is responsible for analyzing log files and reporting the usage back to the PaperCut NG Application Server. Once install, the Internet Control service must be configured with the following settings:

- Log directory The directory where proxy log files are stored.
- Log file mask The file mask used to identify the proxy log files to monitor. e.g.  $*$ . log
- Log file format The proxy log file format which depends which proxy software is used.

Once these settings are configured, PaperCut NG can find the most recent log file, parse the contents and send usage information to the application server.

Where you install the PaperCut NG Internet Control service will depend on the layout of your network. Many networks will have a dedicated proxy server, which may or may not be a suitable candidate for a PaperCut NG application server installation. For this reason, the Internet Control service may either be deployed separately to the primary server, or access the proxy server logs remotely via a network share. Some reasons for separate deployment may include:

- A primary server already exists, and it runs a different operating system to the proxy server.
- Networks spanning multiple physical sites or subnets may have multiple proxy servers to minimize cross-site network traffic.

• Suitable systems already exist on the network, and it makes sense to utilize them.

The following are some common network layout examples involving the Internet Control service. Check which option suits your network configuration, and follow the suggested setup instructions.

• Single server system (with local access to proxy logs)

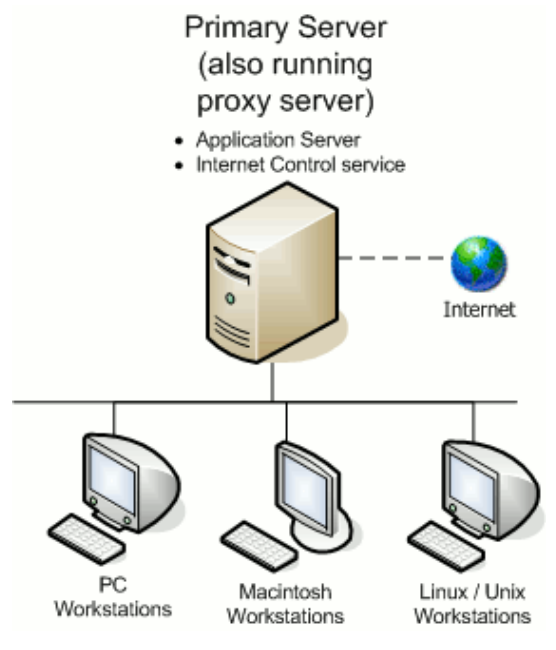

**Figure 15.2. Application Server, Internet Control module and proxy server all on one system**

This setup may be useful if you are only using the PaperCut NG Internet Control module (e.g. not the Print Control module), to keep all components on the one system. It may be also be used as a second (parallel) application server installation, for example to keep print and internet quotas separate.

For instructions to install the Internet Control service using this method, see Sec[tion 15.3.1, "Single/primary server installation"](#page-266-0).

• Single server system (with remote access to proxy logs)

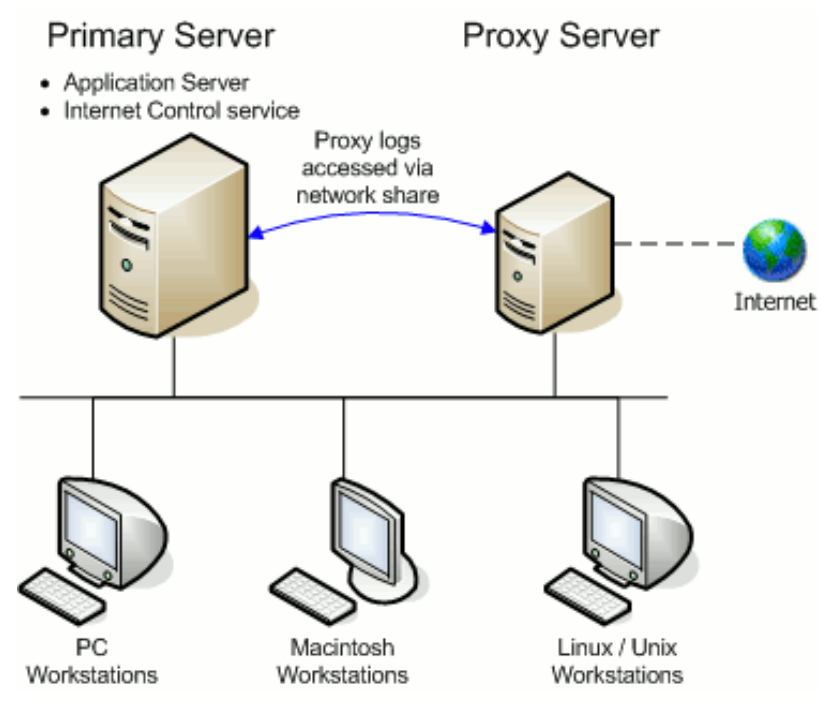

**Figure 15.3. Application Server installed with Internet Control module, accessing proxy logs remotely**

In this scenario, the Internet Control service runs on the primary server, and accesses the proxy log files on a remote machine using file sharing.

This is the simplest way to separate the application server and Internet Control service, as there is no requirement for additional software to be installed on the proxy server system.

For instructions to install the Internet Control service using this method, see Sec[tion 15.3.1, "Single/primary server installation"](#page-266-0).

Secondary internet server

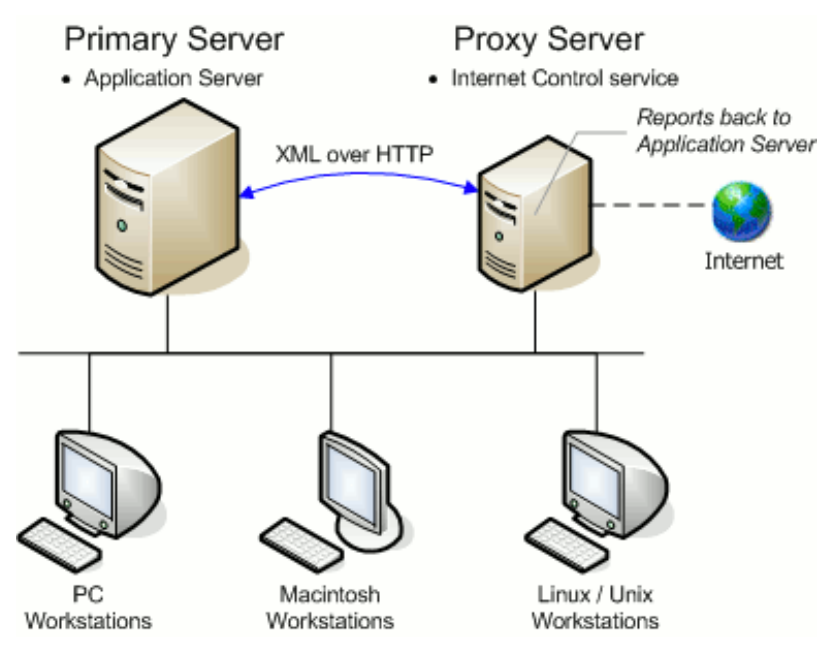

**Figure 15.4. Internet Control service installed on proxy server, Application Server on separate system**

If there is an existing proxy server that is suitable for additional software to be installed, this method may be the best solution. It is also required for some advanced configurations, such as where the application server and proxy server are on different platforms, and the Internet Control service is required to make use of platform specific functionality.

<span id="page-266-0"></span>For instructions to install the Internet Control service using this method, see Sec[tion 15.3.2, "Secondary server installation"](#page-270-0).

#### **15.3.1. Single/primary server installation**

This section described how to install the Internet Control service on the primary PaperCut NG application server as outlined in [Section 15.3, "Internet Control service setup".](#page-263-0) Follow the installation instructions for your server platform:

- • [Windows](#page-266-1)
- • [Linux](#page-269-0)
- <span id="page-266-1"></span>• [Apple Mac](#page-269-1)

#### **15.3.1.1. Windows single/primary server installation**

- 1. The setup wizard for the Internet Control service is included with the PaperCut NG application server. To start it, as an administrator level user run: **Start** → **Program Files** → **PaperCut NG** → **Internet Control** → **Internet Control Configuration Wizard**, or the **file** file at a located at a state of  $\alpha$ [app-path]\providers\net\bin\win\setup-net-service.exe
- 2. Select the type of proxy server you have under **Web proxy type**, and the location of your log files under **Log file path**. The **Log mask** will be set for automatically based

on the selected proxy type. If you have changed the naming format of your log files, enter a custom file mask here.

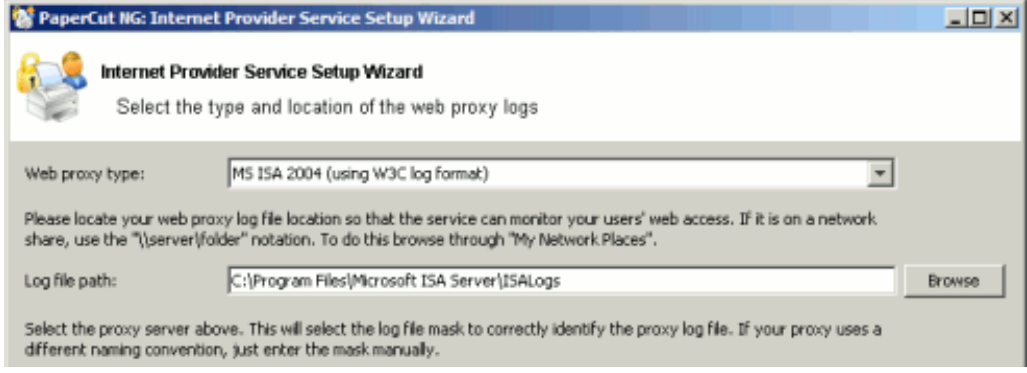

**Figure 15.5. Selecting the proxy server type and log file location**

3. Press **Test settings**. The **Test results** area should now show some data reflecting the information found in the proxy log files. If the data looks correct (i.e. you recognize the user names and the data received looks correct), press **Next**. Otherwise, check that the information entered is correct, and that the log file path contains the correct log files.

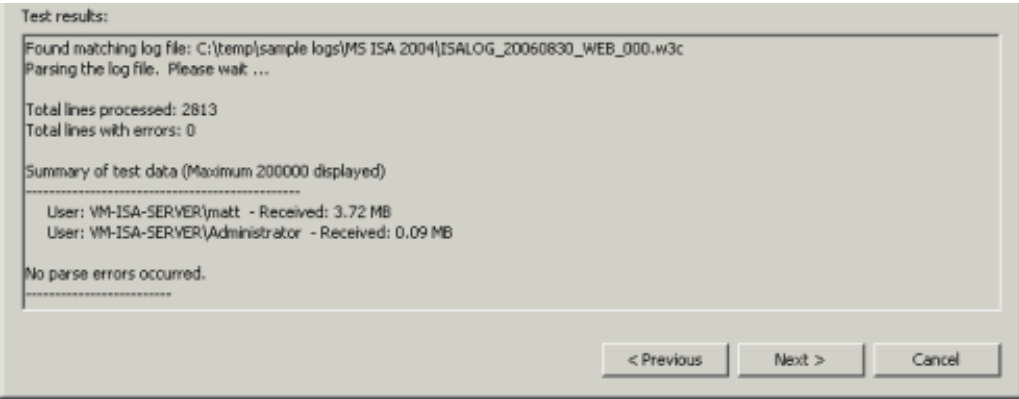

**Figure 15.6. Example output from a test parse of proxy server log files**

A few parse errors may be encountered if a log file has been corrupted in some way, but if there are too many this may indicate an incorrect log format. Check that the **Web proxy type** you have selected is correct for your system.

4. Select an appropriate **Security group** for users with internet access. The Internet Control service will modify group membership to reflect the users who have available credit (i.e. when users run out of credit, they will be removed from this group). If you have not already created a group for this purpose when configuring your proxy server, it is recommended to create a new group with a name such as Internet Users.

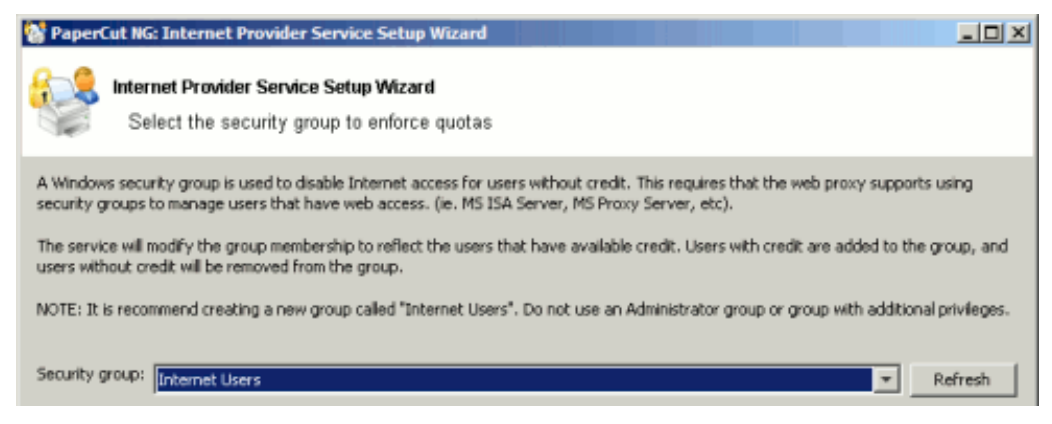

**Figure 15.7. Selecting a security group to allow internet access**

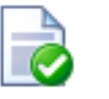

# **Tip**

By default, PaperCut NG adds users that have available credit to the selected security group. Depending on how your other proxy access rules are defined, it is sometimes more convenient to use a "Deny Group" that only contains the users without Internet access. To do this follow the instructions in [Section 15.3.1.1.1, "Using a deny group for Internet acces](#page-269-2)s [control"](#page-269-2), after the wizard is complete.

Once an appropriate group is selected, press **Next**.

5. To allow the Internet Control service to modify group membership it must have the appropriate privileges. It is recommended to create a new domain user with appropriate privileges for this purpose. The password for the service account should be set to not expire.

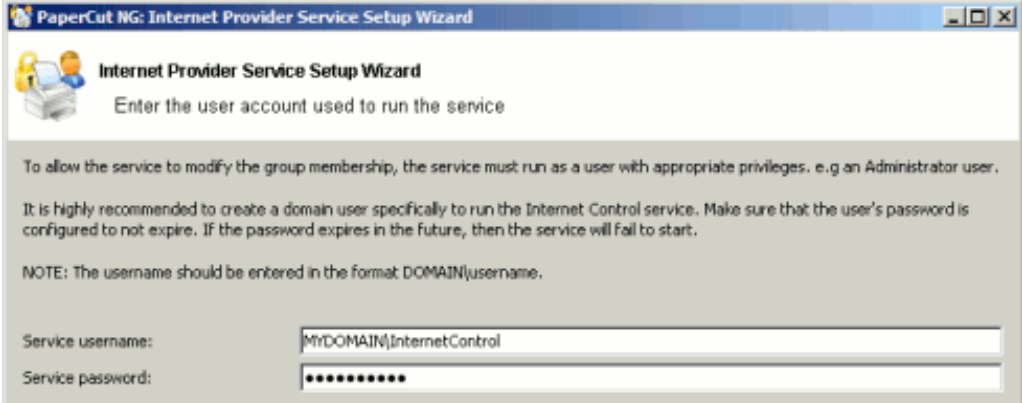

**Figure 15.8. Selecting a service account**

Press **Next** to continue.

6. The Internet Control service will now be configured. Press **Finish** to complete the setup wizard.

To confirm that the installation was successful and that the PaperCut NG application server is now monitoring internet usage, continue reading at [Section 15.3.3, "Verifying](#page-273-0) [the Net Control service setup"](#page-273-0).

#### **15.3.1.1.1. Using a deny group for Internet access control**

<span id="page-269-2"></span>By default, PaperCut NG adds users that have available credit to the selected security group. Depending on how your other proxy access rules are defined, it is sometimes more convenient to use a "Deny Group" that only contains the users without Internet access.

To reconfigure PaperCut NG to use a deny group:

- 1. Stop the Internet Control service using **Control Panel->Admin Tools->Services**.
- 2. Using a text editor, open the Internet Control config file: [app-path]\providers\net\config.properties.
- 3. Change the security-group-is-deny-group entry in the config file to Y. i.e.:

security-group-is-deny-group=Y

- 4. Save the config file, and close the text editor.
- 5. Restart the Internet Control service using **Control Panel->Admin Tools->Services**.
- 6. Wait for a few minutes, and then check the contents of the selected security group. It should now only contain users that do not have credit available. NOTE: If you have many users it may take longer to complete the group updates.

#### **15.3.1.2. Linux single/primary server installation**

<span id="page-269-0"></span>PaperCut NG includes a command-line utility to assist with this configuration. To perform this configuration:

- 1. Log into the Linux server running PaperCut NG as the papercut user.
- 2. Run the command: the command: [app-path]/providers/net/bin/linux-i686/setup-net-provider
- 3. Follow the prompts, answering the questions as required.
- 4. The utility will perform a test parse of the log file. Check that the results are as expected.
- 5. When prompted, restart the Application server. This will restart the application server and the will also start the Internet Control service which will start parsing the log files.
- 6. To confirm that the installation was successful and that the PaperCut NG application server is now monitoring internet usage, continue reading at [Section 15.3.3, "Verifying](#page-273-0) [the Net Control service setup"](#page-273-0).

#### **15.3.1.3. Mac single/primary server installation**

<span id="page-269-1"></span>PaperCut NG includes a command-line utility to assist with this configuration. To perform this configuration:

- 1. Log into the Mac server running PaperCut NG.
- 2. Start the service installation by double-clicking on the file:

/Applications/PaperCut NG/providers/net/bin/mac/setup-net-provider.command

- 3. Follow the prompts, answering the questions as required.
- 4. The utility will perform a test parse of the log file. Check that the results are as expected.
- 5. When prompted, restart the Application server. This will restart the application server and the will also start the Internet Control service which will start parsing the log files.
- 6. To confirm that the installation was successful and that the PaperCut NG application server is now monitoring internet usage, continue reading at [Section 15.3.3, "Verifying](#page-273-0) [the Net Control service setup"](#page-273-0).

# **15.3.2. Secondary server installation**

<span id="page-270-0"></span>This section described how to install the Internet Control service on the a secondary server that is separate to your primary PaperCut NG application server. The secondary server can run a different operating system to your primary server.

The process for installing the Internet Control service involves the following steps:

- 1. Copying/installing the service files to the secondary server
- 2. Running the setup process to install and configure the service
- 3. Verify that the service is working correctly.

Prior to installing on a secondary server it is important to check the following:

1. Ensure the primary server is set up correctly.

Before installing the Internet Control service you should take some time to ensure the primary server (central application server) is set up and running correctly. If it is not running fine now adding an extra server will only "add an extra variable to the equation" and complicate troubleshooting. For example, verify that:

- Users are allowed to login to user pages from their workstations.
- Administrators can access the system.
- 2. Ensure firewall software is set to allow access to port 9191.

The Internet Control service needs to communicate (initiate a TCP connection) on port 9191 to the primary server. Administrators should ensure that any firewall software on the primary Application Server is not set to block any incoming local network traffic on this port. A quick way to check this is to ensure that you can access the administration pages from the secondary server using a web browser.

To complete the service installation, follow the instructions below for your secondary server platform:

- • [Windows secondary server](#page-271-0)
- • [Linux secondary server](#page-271-1)

<span id="page-271-0"></span>• [Apple Mac secondary server](#page-272-0)

#### **15.3.2.1. Windows secondary server installation**

1. Install the Internet Control service

Install the Internet Control service software onto the secondary server. On a Windows server, this is done by selecting the "Secondary Internet Server installation" option in the setup wizard.

2. Configure the Internet Control service

Continue with the steps found at [Section 15.3.1.1, "Windows single/primary server in](#page-266-1)[stallation".](#page-266-1) In this setup wizard there is one additional step to configure the primary server connection details. The Internet Control service needs this so that it can connect to the primary server to report Internet usage.

<span id="page-271-1"></span>3. To confirm that the installation was successful and that the PaperCut NG application server is now monitoring internet usage, continue reading at [Section 15.3.3, "Verifying](#page-273-0) [the Net Control service setup"](#page-273-0).

#### **15.3.2.2. Linux secondary server installation**

#### **15.3.2.2.1. Step 1: Create the host user**

The Internet Control service runs as the papercut user. This account must be created on the secondary server before proceeding. To create this user follow the steps described in [Section 2.4.2, "Step 2 - Create the host user account and firewall settings"](#page-50-0).

Confirm that the account is created successfully, by logging on to the system as the papercut user.

#### **15.3.2.2.2. Step 2: Copy the service files to the secondary server**

The instructions differ depending on the operating system running on the primary server. Select the instructions appropriate to your configuration.

If the primary server is running Linux then:

- 1. Login to the primary server as the papercut user.
- 2. Run the script: the script: ~/providers/net/bin/linux-i686/create-secondary-server-archive. This will create the file ~/net-secondary-server.tgz that contains all the files required on the secondary server.
- 3. Copy the  $\sim$ /net-secondary-server.tgz file to the secondary server, into the home directory of the papercut user.
- 4. Login to the secondary server as papercut.
- 5. Extract the files by running the following:

```
shell> cd ~
shell> tar xzf net-secondary-server.tgz
```
6. Proceed to install and configure the service as described in S[ection 15.3.2.2.3, "Step](#page-272-1) [3: Install and configure the service"](#page-272-1).

If the primary server is running Windows or Mac then:

- 1. Log on the the primary application server.
- 2. Copy all the files in in the [app-path]/providers/net/ directory, into the home directory of the papercut user on the secondary server. i.e.  $\sim$ papercut/providers/net/. Make sure that all the files are owned by the papercut user.
- 3. Login to the secondary server as the papercut user.
- 4. On the secondary server, ensure that Sun Java 5.0 (or later) is installed. You can check the version installed by running java -version. This is available from ht[tp://java.sun.com.](http://java.sun.com)
- 5. Change the the permissions on on ~papercut/providers/net/bin/linux-i686/setup-net-provider to make it executable.
- <span id="page-272-1"></span>6. Proceed to install and configure the service as described in S[ection 15.3.2.2.3, "Step](#page-272-1) [3: Install and configure the service"](#page-272-1).

#### **15.3.2.2.3. Step 3: Install and configure the service**

To install and configure the service:

- 1. Log on to the secondary server as the papercut user.
- 2. Start the service setup process by running the following:

shell> ./providers/net/bin/linux-i686/setup-net-provider

- 3. Follow the prompts, answering the questions as required.
- 4. The program will perform a test parse of the log file. Check that the results are as expected.
- <span id="page-272-0"></span>5. Once completed, confirm that the installation was successful and that the PaperCut NG application server is now monitoring internet usage, continue reading at Sec[tion 15.3.3, "Verifying the Net Control service setup".](#page-273-0)

#### **15.3.2.3. Mac secondary server installation**

#### **15.3.2.3.1. Step 1: Copy the service files to the secondary server**

The instructions differ depending on the operating system running on the primary server. Select the instructions appropriate to your configuration.

If the primary server is running on Mac then:

- 1. Login to the primary server.
- 2. Double click the file: /Applications/PaperCut NG/pro-<br>viders/net/bin/mac/create-secondary-server-archive.command This viders/net/bin/mac/create-secondary-server-archive.command. This

will create the file net-secondary-server.tgz in your home directory. It contains all the files required to run the Internet service on the secondary server.

- 3. On the secondary server, create a directory for the application. e.g. / Applications/PaperCut NG
- 4. Copy the file net-secondary-server.tgz file from the primary to the / Applications/PaperCut NG directory on the secondary server.
- 5. On the secondary server open the Terminal application (e.g. a command prompt).
- 6. Extract the files by entering the following in the Terminal application:
	- \$ cd "/Applications/PaperCut NG"
	- \$ tar xzf net-secondary-server.tgz
- 7. Proceed to install and configure the service as described in S[ection 15.3.2.3.2, "Step](#page-273-1) [2: Install and configure the service"](#page-273-1).

If the primary server is running Windows or Linux then:

- 1. On the secondary server, create a directory for the application. e.g. / Applications/PaperCut NG
- 2. Log on the the primary application server.
- 3. Copy all the files in in the [app-path]/providers/net/ directory, into the / Applications/PaperCut NG on the secondary server.
- 4. On the secondary server, change the permissions on /Applications/PaperCut NG/providers/net/bin/mac/setup-net-provider.command to make it executable.
- <span id="page-273-1"></span>5. Proceed to install and configure the service as described in S[ection 15.3.2.3.2, "Step](#page-273-1) [2: Install and configure the service"](#page-273-1).

#### **15.3.2.3.2. Step 2: Install and configure the service**

To install and configure the service:

- 1. The secondary server requires that Java version 5.0 or higher is installed. If Java 5 is not already installed, the installer is available from the Apple website at: ht[tp://www.apple.com/support/downloads/java2se50release3.html](http://www.apple.com/support/downloads/java2se50release3.html).
- 2. On the secondary server, start the setup process by double-clicking on the file / Application/PaperCut NG/providers/net/bin/mac/setup-net-provider.command
- 3. Follow the prompts, answering the questions as required.
- 4. The program will perform a test parse of the log file. Check that the results are as expected.
- <span id="page-273-0"></span>5. Once completed, confirm that the installation was successful and that the PaperCut NG application server is now monitoring internet usage, continue reading at Sec[tion 15.3.3, "Verifying the Net Control service setup".](#page-273-0)

#### **15.3.3. Verifying the Net Control service setup**

First verify that the Net Control service is running. To do this:

- 1. Login to the admin pages of PaperCut NG
- 2. Navigate to the **Internet** section.
- 3. Look at the bottom of the page in the **Internet Control Service Status** section. This show the last status message from the service and the time the status was last updated.
- 4. If the status text is The Internet Control service has never been started, then the service has not started properly. If this is the case, recheck the settings as described above and try restarting the application server and internet services as required. See [Figure 15.9, "Example of Internet Control service status when service is](#page-274-0) [running."](#page-274-0).

If the service is not running, then the log files can be useful in diagnosing problems. The log file location depends on the platform and whether the Internet Control service is running on the primary server or a separate secondary server.

- Primary server (Windows) [app-path]\providers\net\logs\net-provider.log
- Primary server (Linux/Mac) [app-path]/server/logs/server.log
- Secondary server (Windows) [app-path]\providers\net\logs\net-provider.log
- Secondary server (Linux/Mac) [app-path]/providers/net/logs/net-provider.log

<span id="page-274-0"></span>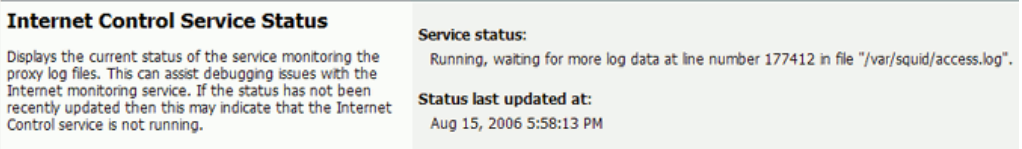

**Figure 15.9. Example of Internet Control service status when service is running.**

- 5. If the service is running correctly then access the Internet using the proxy server and verify that the status indicates that the service is reading the logs. This should be apparent because the current line number should be increasing, and the status update time will update.
- 6. By default the service reports Internet usage to the Application server once a minute. Once this time has elapsed the **Internet Usage Log** can be viewed and should include the recent internet usage. If this is the case then the Internet Charging service is correctly monitoring the proxy logs.

## **15.4. Internet Control Settings**

The Internet Control settings allow various aspects of the module to be configured. These include:

- Internet usage costs
- Domains and users that should not be charged for Internet usage
- View the status of the Internet Control service that is monitoring the proxy log files.

#### **15.4.1. Internet usage costs**

PaperCut NG allows administrators to charge Internet usage for both data and time used. These charging models are described in detail in Sec[tion 15.1, "How Internet Control](#page-261-1) [works"](#page-261-1). The setting screen allows these costs to be defined.

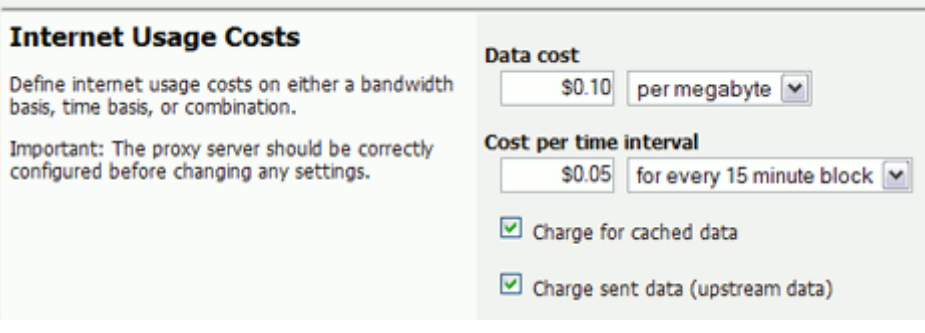

**Figure 15.10. Internet usage cost settings**

The Internet usage costs are also affected by the other charging options available. These are described below.

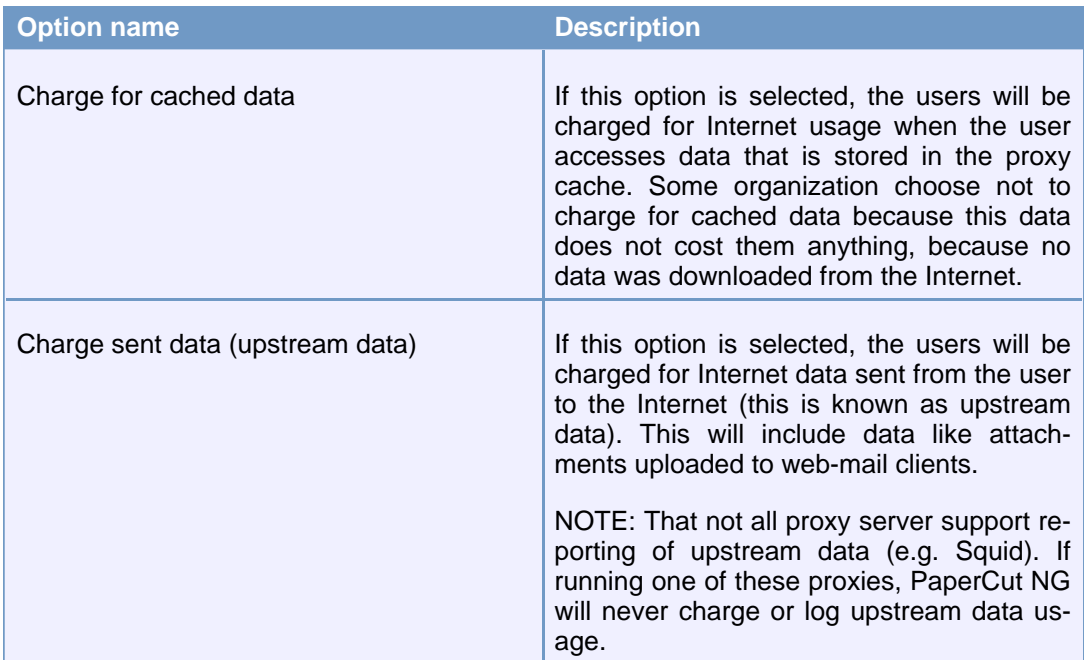

**Table 15.1. Internet Control Cost Options**

# **15.4.2. Ignored Domains and users**

PaperCut NG allows administrators to define a list of domains and user that are not charged. It is common for schools to encourage students to access educational resources on the Internet. An effective way of doing this is by defining a list of domains that are PaperCut NG does not charge them for.

The domains listed in the ignored domain list will automatically match all subdomains of the qiven domain. For example, entering  $mydomain.edu$  will also ignore given domain. For example, entering mydomain.edu will also ignore www.mydomain.edu and mail.mydomain.edu. To ignore all educational domains the following line can be used: edu. This will not charge for accessing www.myschool.edu or www.otherschool.edu.

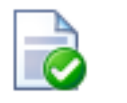

**Tip**

It is recommended that the entered domains do not include the www. (e.g. www.domain.com), because the www component is usually optional. Instead, it is recommended to just enter domain.com.

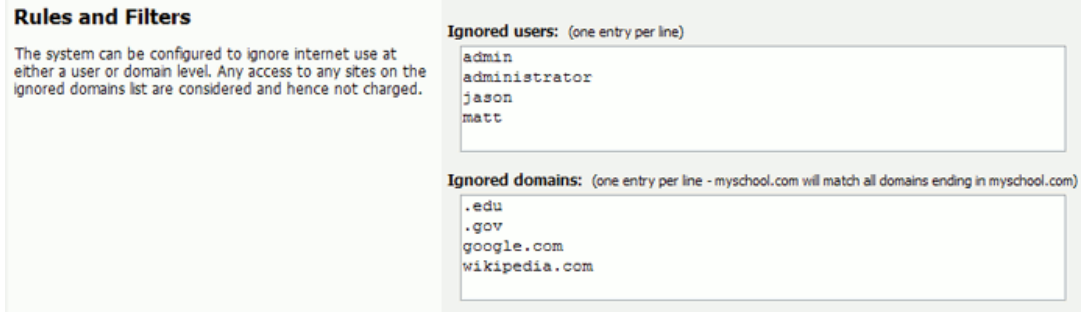

**Figure 15.11. Internet usage cost settings**

Sometimes administrators like to define a list of users that are not charged for Internet usage. These accounts are often administrator accounts, or other admin staff who do not require Internet usage quotas or monitoring. If a user is in the ignored list then no Internet activity will be logged for that user.

# **Chapter 16. Advanced Customization**

PaperCut NG is an important part of network infrastructure at many thousands of organizations. Having the ability to seamlessly integrate PaperCut into an existing network is important. There are a number of ways to ensure end-users see the system as part of the network rather than an add-on. These include:

- Changing the URL or link on the User Client window
- Customizing the look and feel of the use web pages
- Using the PaperCut NG back-end data in other procedures such as custom reports

This section covers some of the customization options available within PaperCut NG. For general information about the user client, see [Section 5.2, "User Client".](#page-84-0)

# **16.1. Customizing the User Client Tool window**

The  $pc$ -client.exe program displays a small window highlighting the current logged in user's current account balance. This window contains two links. One called **Details** that takes the user to the **User Pages** login. The other defaults to the PaperCut Software website. The link to the PaperCut Software website can be replaced. Some suggestions include linking to your organization's website or intranet site, or linking to a page containing your organization's network usage policy. The logo used on the window can also be customized.

To change the link on the User Client window:

- 1. Login to the system as an administrator (e.g. the built-in admin account).
- 2. Navigate to the **Options** section.
- 3. Click on the **Config editor** link in the list of actions.
- 4. In the **quick find** are enter client.config and press **GO**.
- 5. Locate the key titled config.client.link-url and enter a new value pointing to your new destination. The link should be a complete URL including the http:// component. e.g. http://www.myorganization.com/printpolicy.htm.
- 6. Press the **Update** button to the right to apply the change.
- 7. Locate the key titled config.client.link-text and enter the text that should be displayed. e.g. Print Policy.
- 8. Press the **Update** button to the right to apply the change.
- 9. The next time the client tool is started on one of the workstations, the new link will be displayed.

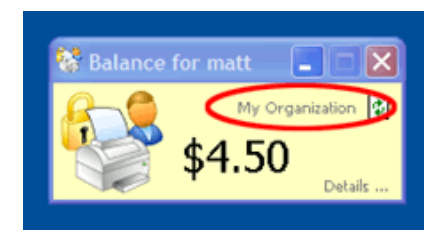

**Figure 16.1. Customized user client link**

There are other configuration keys that allow an administrator to customize the user client for their organization. The table below outlines all of the client customization keys available. These values are updated by following a similar process as described above.

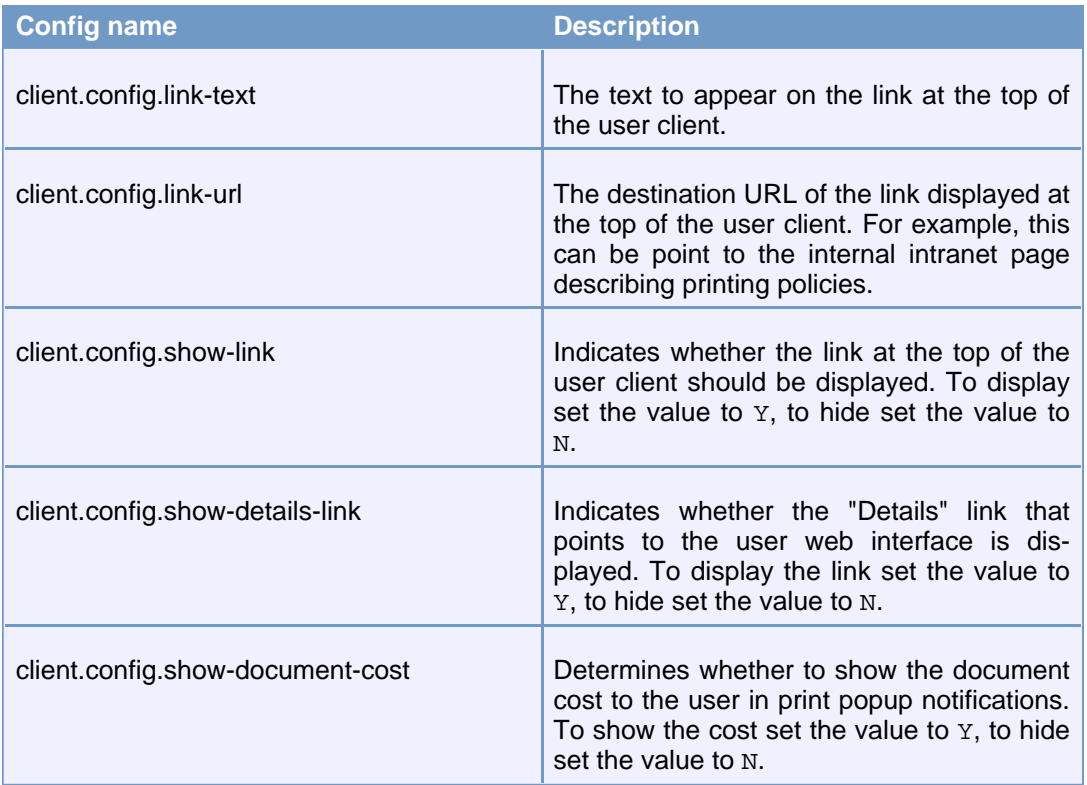

**Table 16.1. User Client Customization Config Keys**

The logo used on the User Client balance window and the account selection dialog can also be customized by placing a file called client-logo.png in the directory [app-path]/client/[platform] - the same directory as the executable. The image must satisfy the following requirements:

- Comply to the PNG (Portable network graphic) format.
- A size of 64px by 64px.
- Display correctly on different background colors (make use of transparencies or alpha channels).

On the Apple Mac platform the process is a little more involved. The image needs to be placed inside the App package at: PCClient.app/Content/Resources. To access this directory, Option-click on the PCClient icon and select **Show package contents...**.

The user client can also be configured by passing command-line parameters to the program. This is described in [Section A.5, "User Client Options".](#page-428-0)

# **16.2. Limiting the list of interface languages/translations**

PaperCut NG has been translated into a number of languages. Some of these translations are complete and done at an official level while others are partial and done by PaperCut NG users working in cooperation. Many of these languages may not be appropriate for your environment and it may make sense to limit the list - the user selects the language in the drop-down list on the web login screen. The list of available languages can be set by changing config key language.available to a comma-separated list of ISO language codes. The list should be a subset of:

cs,de,el,es,fi,fr,hu,it,ja,ko,nl,pt,sk,sv,zh\_HK,zh\_CN

For example setting language.available to en, de would limit the list to English and German only.

<span id="page-279-0"></span>Please see [Section 12.8, "Using the Config Editor"](#page-237-0) to find out how to change config keys.

# **16.3. Customizing the User web pages**

## **16.3.1. Look & Feel**

The user pages display information about the user's account and provide access to features such as TopUp/Pre-Paid Cards. The visual design of these pages can be tailored to make them fit into the *look and feel* of an existing internet or intranet site. This gives the pages an official look ensuring your users see the system as an important part of your organization's network.

#### Advanced Customization

| PaperCut NG: Summary - Mozilla Firefox |                             |                                                                            | $\blacksquare$ $\blacksquare$ $\times$ |
|----------------------------------------|-----------------------------|----------------------------------------------------------------------------|----------------------------------------|
| Ele<br>Edit View Higtory Bookmarks     | Tools Help                  |                                                                            |                                        |
|                                        |                             | F B ReperCut Knowledge B CL                                                |                                        |
|                                        |                             |                                                                            |                                        |
| St Maru's<br>ANGLICAN GIRLS' SCHOOL    |                             |                                                                            |                                        |
| <b>Summary</b><br>Rates                | <b>Summary</b>              |                                                                            |                                        |
| <b>Redeem Card</b>                     | User name                   | tom                                                                        |                                        |
| <b>Transfers</b>                       | Balance                     | \$11.00                                                                    |                                        |
| <b>Transaction History</b>             |                             | 13                                                                         |                                        |
| <b>Recent Print Jobs</b>               | Total print jobs            |                                                                            |                                        |
| <b>Recent Internet Use</b>             | <b>Total pages</b>          | 83                                                                         |                                        |
| <b>Jobs Pending Release</b>            | Total Internet MB           | 0.00 MB                                                                    |                                        |
| Logout                                 | <b>Total Internet hours</b> | 0:00                                                                       |                                        |
|                                        |                             | <b>Balance history for tom</b>                                             |                                        |
|                                        | \$100,000.00<br>\$90,000.00 |                                                                            |                                        |
|                                        | \$80,000.00                 |                                                                            |                                        |
|                                        | \$70,000.00                 |                                                                            |                                        |
|                                        | \$60,000.00                 |                                                                            |                                        |
| <b>Balance</b>                         | \$50,000.00                 |                                                                            |                                        |
|                                        | \$40,000.00<br>\$30,000.00  |                                                                            |                                        |
|                                        | \$20,000.00                 |                                                                            |                                        |
|                                        | \$10,000.00                 |                                                                            |                                        |
|                                        | \$0.00<br>31.Jul<br>1 Aug   | $2$ Asg<br>3 Aug<br>$4$ Aug<br>5 Aug<br>6 Aug<br>7 Avg<br>8 Aug<br>$9$ Aug |                                        |
|                                        |                             | Day                                                                        |                                        |
|                                        |                             | <b>Environmental Impact</b>                                                |                                        |
|                                        | Trees                       | 0.103% of a tree since Jul 31, 2007                                        |                                        |
|                                        |                             | 713 nrams of carbon dioxide since Jul 31, 2007                             |                                        |
| Done                                   |                             |                                                                            |                                        |

**Figure 16.2. A customized end-user web designed for St Mary's Anglican Girls School**

| PaperCut NG : Summary - Mozilla Firefox        |                                                 |                          |                                 |                                     | <u>- 02</u> |  |
|------------------------------------------------|-------------------------------------------------|--------------------------|---------------------------------|-------------------------------------|-------------|--|
| <b>View History Bookmarks</b><br>Ble<br>Edit   | <b>Tools</b><br>Help                            |                          |                                 |                                     |             |  |
|                                                | http://ccahost:9191/app?senice=page/UserSummary |                          |                                 | D B Bar From Cut Knowledge Base Co. |             |  |
|                                                | Williamstown<br>high school                     |                          |                                 |                                     |             |  |
| <b>Use Card</b><br>Summary                     | <b>Transfers</b><br><b>Transaction History</b>  | <b>Recent Print Jobs</b> | <b>Recent Internet Use</b>      | <b>Jobs Fending Release</b>         | Logout      |  |
| Summary                                        |                                                 |                          |                                 |                                     |             |  |
| <b>User name</b>                               | tom                                             |                          |                                 |                                     |             |  |
| <b>Balance</b>                                 | \$1.00                                          |                          |                                 |                                     |             |  |
| <b>Total print jobs</b>                        | 30                                              |                          |                                 |                                     |             |  |
| <b>Total pages</b><br><b>Total Internet MB</b> | 3,510<br>0.00 MB                                |                          |                                 |                                     |             |  |
| <b>Total Internet hours</b>                    | 0:00                                            |                          |                                 |                                     |             |  |
| Activity                                       | <b>Balance history for tom</b>                  |                          |                                 |                                     |             |  |
| \$30.00                                        |                                                 |                          |                                 |                                     |             |  |
| \$27.60                                        |                                                 |                          |                                 |                                     |             |  |
| \$25.00                                        |                                                 |                          |                                 |                                     |             |  |
| \$22.50                                        |                                                 |                          |                                 |                                     |             |  |
| \$20.00                                        |                                                 |                          |                                 |                                     |             |  |
| \$17.50                                        |                                                 |                          |                                 |                                     |             |  |
| alance<br>\$15.00<br>œ<br>\$12.60              |                                                 |                          |                                 |                                     |             |  |
| 3 10.00                                        |                                                 |                          |                                 |                                     |             |  |
| \$7.50                                         |                                                 |                          |                                 |                                     |             |  |
| \$5.00                                         |                                                 |                          |                                 |                                     |             |  |
| \$2.50                                         |                                                 |                          |                                 |                                     |             |  |
| \$0.00                                         |                                                 |                          |                                 |                                     |             |  |
| $26$ Apr                                       | $27$ -Apr<br>28-Apr<br>Day                      | 29-Apr                   | $30 - A + c$                    |                                     |             |  |
|                                                |                                                 |                          | Logged in an: form              |                                     |             |  |
|                                                |                                                 |                          | <b>Milliamskeun High School</b> |                                     |             |  |

**Figure 16.3. A customized end-user web designed for Williamstown High School**

PaperCut Software International Pty Ltd offers a service where their developers will undertake design work based on an existing website. If you would like assistance with the customization, please email the PaperCut Software International Pty Ltd support team.

Organizations whose staff have good to advanced HTML experience may choose to customize the pages in-house.

The design of the user pages is controlled via HTML "include" files for the header and footer areas of the page, with page styling controlled via Cascading Style Sheets (CSS). Pla-<br>cing the following files in the PaperCut NG directory structure at cing the following files in the PaperCut NG directory structure at [app-path]/server/custom/web overrides page layout and style.

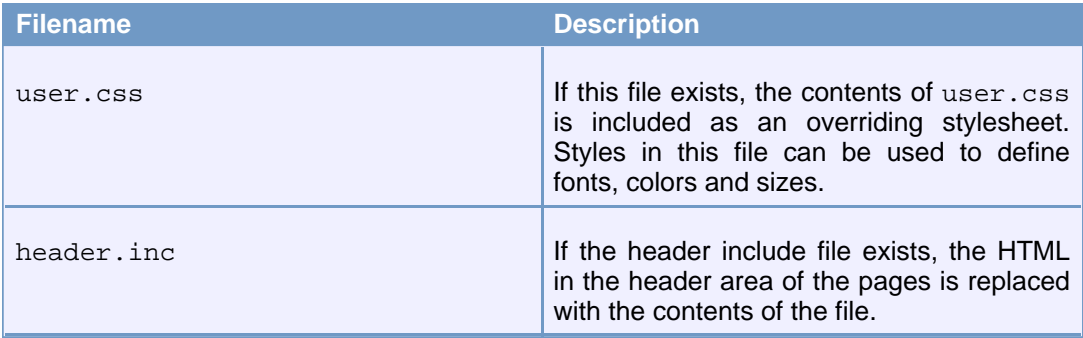

#### Advanced Customization

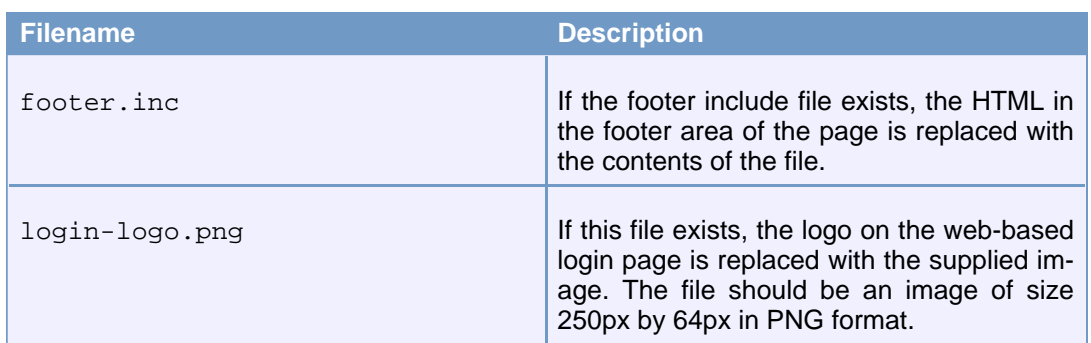

**Table 16.2. Files used to customize the user web pages**

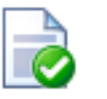

# **Tip**

Any custom content placed in [app-path]/server/custom/web/, such as additional images, can be accessed via a URL beginning with /custom/. For example if a file named header.jpeg is placed in [app-path]/server/custom/web/ it can be accessed via the URL / custom/header.jpeg.

# **16.3.2. Login Instructions**

Some organizations may benefit from providing additional login instructions to users. This can be useful for explaining which username or password to use (in the case there are multiple logins or passwords at the site).

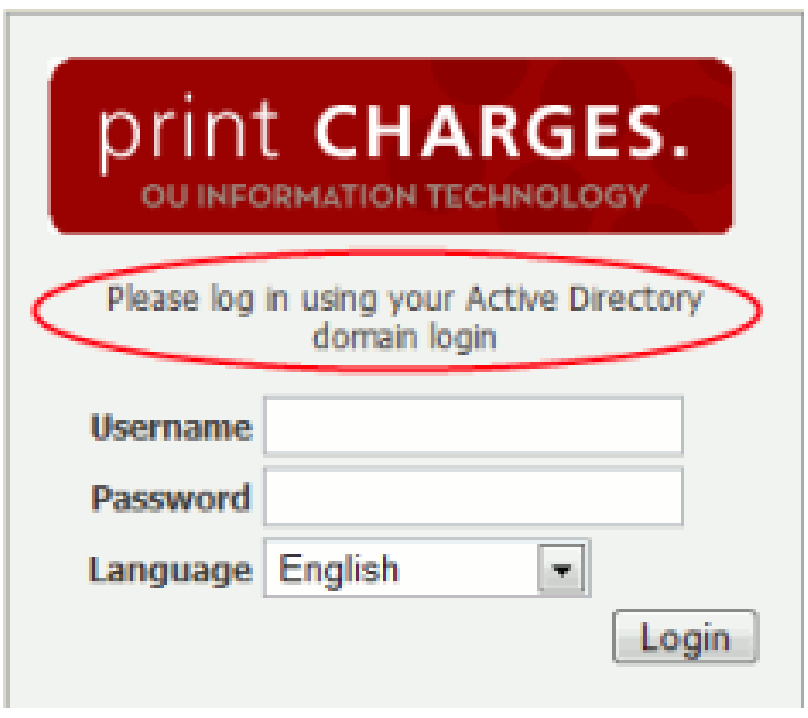

**Figure 16.4. Login Page with custom instructions**

A custom message may be displayed on the login page using the following config key:

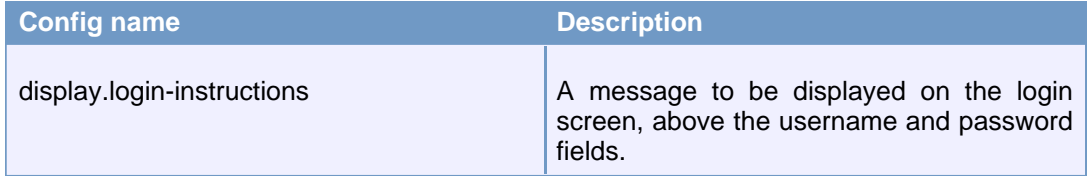

**Table 16.3. Custom login instructions config key**

Please see [Section 12.8, "Using the Config Editor"](#page-237-0) for more information about changing the value of config keys.

#### **16.3.3. Custom Printer Maps for Web Print**

A graphical map or other custom content may be used instead of the default printer selection list in the Web Print wizard. For more information see [Section 19.5.2, "Designing Print](#page-311-0)[er Maps / Custom Printer Selection Lists".](#page-311-0)

#### **16.4. Customizing the administration web interface**

As the PaperCut NG administration interface is designed for use by administrators there generally isn't the need to customize it to the extent of the user web interface (for information about customizing the user web interface see Se[ction 16.3, "Customizing the User](#page-279-0) [web pages"\)](#page-279-0). An organization logo or other image can be displayed in the header of the administration interface however.

|                                                                                   |                 |                                                                                                    |                |                   |                             |             | $  \mathbb{Z}$ $\times$ |  |
|-----------------------------------------------------------------------------------|-----------------|----------------------------------------------------------------------------------------------------|----------------|-------------------|-----------------------------|-------------|-------------------------|--|
| upstream<br><b>PaperCut</b><br>star.<br><b>Users</b><br>Groups<br><b>Accounts</b> |                 |                                                                                                    |                |                   | User: admin   Help   Logout |             |                         |  |
|                                                                                   |                 |                                                                                                    | 721223411      |                   |                             |             |                         |  |
|                                                                                   |                 |                                                                                                    |                |                   |                             |             |                         |  |
|                                                                                   |                 |                                                                                                    |                |                   | Go                          | Clear       |                         |  |
|                                                                                   |                 |                                                                                                    |                |                   |                             |             |                         |  |
|                                                                                   | <b>Username</b> | <b>Full Name</b>                                                                                                    | <b>Balance</b> | <b>Restricted</b> | <b>Pages</b>                | <b>Jobs</b> |                         |  |
| a                                                                                 |                 |                                                                                                    | \$10.00        | Yes               | $\bullet$                   | 0           |                         |  |
| a.                                                                                |                 |                                                                                                    | \$10.00        | Yes               | $\bf{0}$                    | 0           |                         |  |
| a,                                                                                |                 |                                                                                                    | \$10.00        | Yes               | $\mathbf 0$                 | 0           |                         |  |
| a                                                                                 |                 |                                                                                                    | \$10.00        | Yes               | $\bf{0}$                    | $\bf{0}$    |                         |  |
| ۵                                                                                 |                 |                                                                                                    | \$10.00        | Yes               | $\bf{0}$                    | 0           |                         |  |
| ۵h                                                                                |                 |                                                                                                    | \$10.00        | Yes               | 0                           | 0           | $\checkmark$            |  |
|                                                                                   |                 | <b>Printers</b><br><b>Reports</b><br><b>SR User List</b><br>Quick find:<br>Show Filter<br>actuser<br>administrator<br>amy<br>chris<br>quest<br>internetcontrol | Calids Options | <b>EMPLEMA</b>    |                             |             | 游                       |  |

**Figure 16.5. Custom logo in the administration interface**

To place a custom image in the header of the administration interface, save your image as admin-logo.png and place it in the directory at [app-path]/server/custom/web. The image will be scaled to 250px by 42px, so for best results the image should have these dimensions.

# **16.5. Customizing Report Headers**

The standard PaperCut NG report header logo can be replaced with an alternate image.

This can be used to include an organization logo and address for example, which may be useful when attaching reports to customer invoices, or just to make reports look more professional.

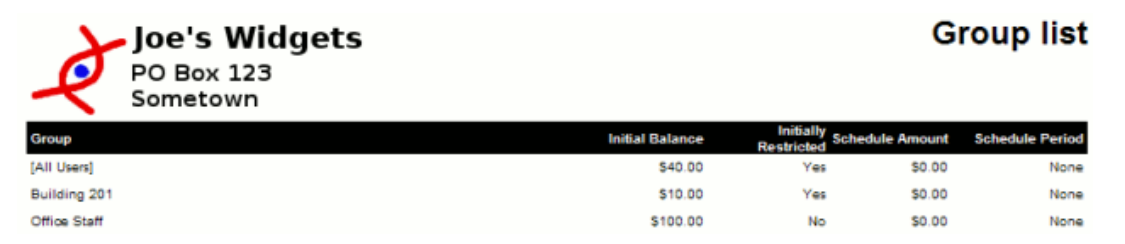

**Figure 16.6. Example custom report header usage**

To use a custom report header logo, place an image at [app-path]/server/custom/web/report-header.png. The image should be 250px by 80px in PNG format.

# **16.6. Data Access and Custom Reports**

The default PaperCut NG installation stores data in an internal database. For the interested person, the database is Apache Derby - an open source database written by IBM and based on their DB2 Cloudscape Database. The internal database is optimized for embedded use, is very robust, ACID compliant and scales well. The internal database however is not designed for multi-application access. To access the data from an exteral source such as a reporting program, you'll need to consider running PaperCut NG on an external database (RDMS) designed for multi-user and multi-applicaiton user access. Common database solutions include Microsoft SQL Server, Oracle, and Postgresql. For more information see Chapter 18, [Deployment on an External Database \(RDBMS\)](#page-289-0).

The PaperCut NG data structure is relatively simple and people with Crystal Report or SQL experience should have no problems extracting data or written custom reports. Report developers should keep in mind:

- Only access the data in a read-only mode. Modifying data directly underneath the application may cause unpredictable behavior.
- Always test any custom reports after an upgrade as the underlying data format may have changed. PaperCut Software developers try to minimize data structure changes but they are expected to occur in major upgrades.

A database schema diagram can be found in the PaperCut NG knowledge base located at [Database Schema Diagrams](http://www.papercut.com/kb/Main/DatabaseSchema) [http://www.papercut.com/kb/Main/DatabaseSchema].

## **16.6.1. Plain Text Print Log**

In addition to storing print log information in the database, a real-time, plain text log is also written into the directory:

[app-path]/server/logs/print-logs

The log file is in a tab delimited format and a new log is created for each day. Files are

named with the format  $\text{printlog\_yyyy\_mm\_dd.}$  log and files are archived for 30-days. The tab delimited file can easily be imported into programs such as Microsoft Excel, Microsoft Access or other database.

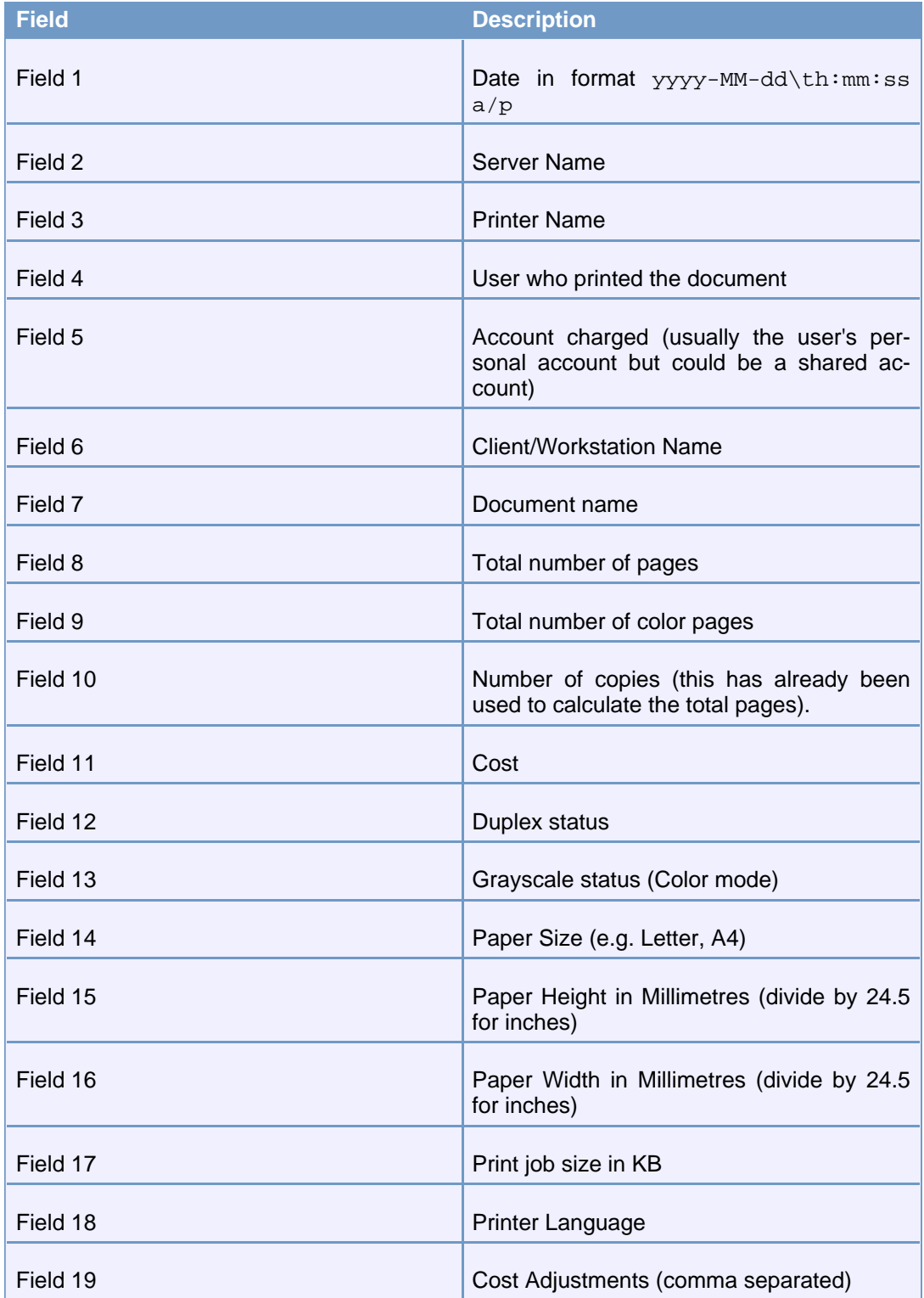

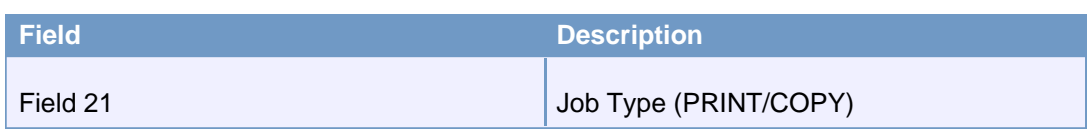

**Table 16.4. Text print log file format**

# **16.7. Automation and Scripting**

PaperCut NG provides a detailed set of server commands and Web Services API's. These services may be used to automate common operations and management tasks. Some examples of where an administrator may choose to use scripting/automation include:

- Automate tasks such as backups and domain user/group synchronization.
- Integrate account creation and management into existing scripts or processes.
- Manage account balances and transactions outside the application.

The automation and scripting tools are written for software and script developers. It is expected that readers intending on using these tools are comfortable with developing system management and server monitoring programs.

The server-command and Web Services API's are included as standard with PaperCut NG. More information on using these tools is detailed in Appendix A, [Tools \(Advanced\)](#page-404-0) in [Section A.1, "Server Commands \(server-command\)"](#page-404-1) and [Section A.3, "The XML Web Ser](#page-415-0)[vices API"](#page-415-0).

# **16.8. Custom User Directory Information Providers**

PaperCut NG is a modern application designed with a modern architecture. It supports plug-ins and extensions at a number of different levels. One such layer is the User Directory source. Organizations with very complex domains, such as those seen in large universities, can be accommodated either with the standard options, or if the standard options are not sufficient, via a custom plug-in.

For example, a University may have multiple domains, one running Active Directory and the other LDAP/NIS. A custom plug-in could support this by first querying Domain A, and if the user is not found, the query Domain B via LDAP. The PaperCut NG development team is happy to provide API documentation and sample source code to assist organizations with custom requirements.

```
For some working examples available in your current installation, look in:
[app-path]/server/bin/linux-i686/sambauserdir,
[app-path]/server/bin/linux-i686/authsamba and
[app-path]/server/bin/linux-i686/src/ .
```
# **Chapter 17. Licensing and Support**

This section describes how to install the PaperCut NG license you receive after purchase, and also provides information about gaining support and assistance.

# **17.1. Installing a License**

PaperCut NG licenses are issued as a digitally signed file. Installing the license file into the application enables the software for use within your organization.

To install the license file supplied by your vendor:

1. Save the license file to your hard disk. Files are typically named PaperCut NG- [orgname].license.

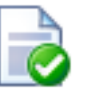

# **Tip**

There is no need to unzip the file. The file can be loaded into the system as supplied.

- 2. Log into the administration interface.
- 3. Navigate to the **About** section.
- 4. Scroll down to the **Register** section and click the **Browse...** button.
- 5. Locate the license file saved in step 1 and click **Open**.
- 6. Click the **Install license** button.
- 7. Verify license information is correctly listed in the **About** page.

## **Note**

The file supplied is simply a digitally signed and zipped text file containing your license information. It's converted to ZIP format to minimize size. If you're interested in viewing the contents of the file, rename the file to .zip and simply open it in any ZIP extraction utility.

If you have a question about your license or need assistance please email the PaperCut Software International Pty Ltd technical support team and they will be more than happy to assist you.

# **17.2. Technical Support & Further Information**

The PaperCut Software development team is always happy to assist customers with further technical questions. Please feel free to contact us via email or phone. The development team may also be contacted via the live web chat feature available on the PaperCut Software International Pty Ltd website at [http://www.papercut.com/.](http://www.papercut.com/)

You may also find lots of other useful information in the Knowledge Base located at: ht[tp://www.papercut.com/kb/](http://www.papercut.com/kb/)
The Knowledge Base is updated regularly and is a good place to start if your question is not addressed in this user manual.

# **Chapter 18. Deployment on an External Database (RDBMS)**

# **18.1. Overview**

This section describes the process of running PaperCut NG on an external relational database, and describes why an organization would choose to do this. By default PaperCut NG uses an internal database product known as Apache Derby. This database engine was donated to Apache by IBM and was previously known as IBM Cloudscape.

## **18.1.1. Why use an external RDBMS?**

The internal PaperCut NG database is stable, scalable, self-maintaining and provides very good performance. For this reason most organizations do not need to run PaperCut NG on an external database system. However there are some good reasons to run PaperCut NG on an external RDBMS, including:

- Your organization has existing database infrastructure and would like to consolidate all applications on the same database platform.
- Your organization has an existing database maintenance and backup procedure and would like PaperCut NG to take advantage of this.
- People would like to use 3rd party reporting and analysis tools (like Crystal Reports) to view and analyze the PaperCut NG database.
- Your organization is very large and requires the performance benefits of a dedicated RDBMS. This also allows the database to reside on a separate server to PaperCut NG, which improves the system scalability.

# **18.1.2. Supported Databases**

PaperCut Software International Pty Ltd supports the following two external databases outof-the-box:

- Microsoft SQL Server 2000/2005/2008 (either 32 or 64 bit)
- Microsoft SQL Express 2005/2008 (free from Microsoft)
- PostgreSQL 7.1+ (a free open source database)
- MySQL 5.0+ (a free open source database)
- Oracle 9.2+ (including the free Oracle Express Edition).

<span id="page-289-0"></span>These databases were chosen to cater for the majority of our customers. For more information on supported databases, see the External [Database Support Policy](http://www.papercut.com/kb/Main/ExternalDatabases) [http://www.papercut.com/kb/Main/ExternalDatabases].

# **18.2. Upsizing to an External RDBMS**

Upsizing to an external RDBMS is a simple process that should take approximately 15-30 minutes. The high-level steps to upsize are:

• Backup the existing data.

- Create and initialize the new database.
- Load the backed-up data into the new database.
- Restart the application.

These steps are discussed in detail below.

This chapter also includes some sections that describe database specific configuration. See [Section 18.3, "Database specific configuration"](#page-294-0) for more details.

#### **18.2.1. Step 1 - Stop PaperCut NG**

To upsize to an external database the application server should be stopped. This allows the data to be backed up, guaranteeing that all data is saved and ready to load into the new database.

The instructions to stop the application server can be found in S[ection A.6, "Stopping and](#page-434-0) [Starting the Application Server"](#page-434-0).

#### **18.2.2. Step 2 - Perform a backup of the existing data**

Perform a backup of the database. This data will be loaded into the application in a future step. A detailed discussion about backups can be found in Section [12.4, "System](#page-224-0) Backups". To backup the database:

- 1. On the server, open a command prompt.
- 2. If running on Linux or Mac, use su or equivalent to become the identity of papercut. e.g.

Mac: sudo su - papercut Linux: su - papercut

3. Change (cd) to the server binaries directory. e.g.

Windows: cd "C:\Program Files\PaperCut NG\server\bin\win" Mac: cd "/Applications/PaperCut NG/server/bin/mac" Linux: cd ~papercut/server/bin/linux-\*

- 4. Run the following command: db-tools export-db
- 5. The output of the above command shows the name of the backup file created. Take note of this because it will be required in a future step.

#### **18.2.3. Step 3 - Create a new database in the external RDBMS**

This step depends on the external database you are using, and it is assumed that the administrator knows how to create a new database. No matter what database is used the following steps must be performed:

1. Create a new empty database for dedicated use by PaperCut NG. When creating the database make sure to select the correct character encoding for your language. For SQL Server, the character encoding is set in the **Collation** field on the new database

screen. For other databases like PostgreSQL or MySQL it is recommended to select a unicode character set (like UNICODE or UTF8) that allows all possible characters to be stored.

- 2. Create a new database user (and password) for the PaperCut NG to use to connect to the database.
- 3. Assign the appropriate permissions to the new user to give them full access to the new database (e.g. permission to create/drop tables, and select/insert/update/delete in all tables).

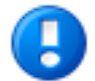

# **Important**

To use SQL Server you must ensure that SQL Server has the TCP protocol, and the server authentication option is set to "SQL Server and Windows Authentication".

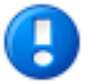

# **Important**

The database user created for PaperCut NG should only have minimal set of permissions required for the application. The user should have full permissions to create/drop tables and have full access to any created tables. However, the user should not have permissions to access other databases installed on the database server.

# **18.2.4. Step 4 - Change the PaperCut NG connection details**

The next step is to configure PaperCut NG to connect to the new external database. To do this:

1. On the server, open the server config file:

[app-path]/server/server.properties

in a text editor (e.g. Notepad).

2. Comment out the line:

database.type=Internal

by adding a # (hash) character to the beginning of the line.

- 3. Find the database connection details for the database type you require (e.g. SQL Server or PostgreSQL), and uncomment the lines by removing the # (hash) characters.
- 4. Set the username and password used to connect to the database

```
database.username=[your-db-user]
database.password=[your-db-password]
```
5. Set the database URL, which describes the location and connection details of the external database. See below for details of the format of the database URLs for different database types.

# **Important**

If using Microsoft SQL Server, the username specified in the configuration settings is a SQL Server database user, not a Windows user. This user needs to be created in the SQL Server and granted full rights to the application database.

## **18.2.4.1. SQL Server Database Connection URL Format**

The SQL Server URL format is:

```
jdbc:jtds:sqlserver://[server]/[database]
```
The [server] parameter is the name of the server running the SQL Server database, and must be resolvable from the PaperCut NG server. If the SQL Server instance is running on the same machine then localhost can be used.

The [database] parameter is the name of the SQL Server database you created in Step 3 above.

When using SQL Server instances, the instance name is specified in the connection URL as follows:

jdbc:jtds:sqlserver://[server]/[database];instance=[instancename]

#### **18.2.4.2. SQL Server Express Database Connection URL Format**

The SQL Server Express format is:

```
jdbc:jtds:sqlserver://[server]:[port]/[database]
```
The [server] parameter is the name of the server running the SQL Server database, and must be resolvable from the PaperCut NG server. If the SQL Server instance is running on the same machine then localhost can be used.

The [port] parameter is the port the SQL Server Express edition is configured to listen on. For more information on configuring SQL Express, please see Section [18.3.1,](#page-295-0) ["Configuring Microsoft SQL Express".](#page-295-0)

The [database] parameter is the name of the SQL Server database you created in Step 3 above.

#### **18.2.4.3. PostgreSQL Database Connection URL Format**

The Postgres URL format is:

jdbc:postgresql://[server]/[database]

The [server] parameter is the name of the server running the PostgreSQL database, and must be resolvable from the PaperCut NG server. If the PostgreSQL instance is running on the same machine then localhost can be used.

The [database] parameter is the name of the PostgreSQL database you created in Step 3 above.

#### **18.2.4.4. MySQL Database Connection URL Format**

```
jdbc:mysql://[server]/[database]
```
The [server] parameter is the name of the server running the MySQL database, and must be resolvable from the PaperCut NG server. If the MySQL instance is running on the same machine then localhost can be used.

The [database] parameter is the name of the MySQL database you created in Step 3 above.

## **18.2.4.5. Oracle Database Connection URL Format**

jdbc:oracle:thin:@[server]:[port]/[SID]

The [server] parameter is the name of the server running the Oracle database, and must be resolvable from the PaperCut NG server. If the Oracle instance is running on the same machine then localhost can be used.

The [port] specifies the port number that the Oracle services are listening on. By default this is 1521.

The [SID] specifies the Oracle service identifier used to identify the database. The SID for Oracle Express edition is XE.

#### **18.2.5. Step 5 - Initialize the new database**

The next step is to initialize the new database, creating the required database tables and initial data. To initialize the database:

- 1. On the server, open a command prompt.
- 2. If running on Linux or Mac, use su or equivalent to become the identity of papercut. e.g.

```
Mac: sudo su - papercut<br>Linux: su - papercut
             su - papercut
```
3. Change (cd) to the server binaries directory. e.g.

```
Windows: cd "C:\Program Files\PaperCut NG\server\bin\win"
Mac: cd "/Applications/PaperCut NG/server/bin/mac"<br>Linux: cd ~papercut/server/bin/linux-i686
            Linux: cd ~papercut/server/bin/linux-i686
```
4. Run the following command: db-tools init-db

A message will be displayed to indicate that the connection details are correct the database was initialized correctly.

## **18.2.6. Step 6 - Load the data into the new database**

This step loads the data (that was exported in Step 2) into the database. To import the data:

- 1. On the server, open a command prompt.
- 2. If running on Linux or Mac, use su or equivalent to become the identity of papercut. e.g.

```
Mac: sudo su - papercut
Linux: su - papercut
```
3. Change (cd) to the server binaries directory. e.g.

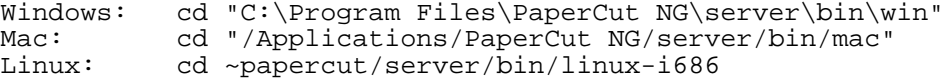

- 4. Run the following command: db-tools import-db "backup file name"
- 5. This command will show progress importing the data.

If no errors occurred then the application is ready to restart.

## **18.2.7. Step 7 - Restart PaperCut NG**

The data has now been moved to the new database and the server can be restarted.

The instructions on how to start the server can be found in Sec[tion A.6, "Stopping and](#page-434-0) [Starting the Application Server"](#page-434-0).

<span id="page-294-0"></span>Wait 30 seconds for the server to start, then log in to the admin console. If you can log in successfully, then the upsizing process worked successfully.

# **18.3. Database specific configuration**

This section includes database specific configuration for use with PaperCut NG.

## **18.3.1. Configuring Microsoft SQL Express**

<span id="page-295-0"></span>Microsoft SQL Express provides enterprise class database performance for free. However it does have some limitations when compared to the full version of SQL Server. But these limitations are not likely to adversely affect most PaperCut NG users. These limitations include:

- 4GB limit on database sizes
- Limited to only use 1 CPU
- Limited to only use 1GB of RAM

This section described how to configure Microsoft SQL Express edition for use with Paper-Cut NG. It is assumed that SQL Server Express is already installed with the default configuration.

Once this configuration is complete, the database can be used with PaperCut NG by following the instructions in [Section 18.2, "Upsizing to an External RDBMS"](#page-289-0).

## **18.3.1.1. Enable TCP/IP connections**

PaperCut NG uses TCP/IP to connect to the SQL Server database, but SQL Server Express does not enable TCP support by default. To enable TCP/IP:

- 1. On the machine with SQL Express installed, open the **SQL Server Configuration Manager**.
- 2. Expand the **SQL Server Network Configuration** node on the left.
- 3. Select the **Protocols for SQLEXPRESS** node on the left.
- 4. Right-click the TCP/IP item on the right and select **Properties**.
- 5. On the **General** tab, change **Enabled** to Yes.
- 6. On the **IP Addresses** tab, under the **IPAll** node clear the **TCP Dynamic Ports** field. Also enter the port to listen on in the **TCP Port** field. For example, 1450. Remember this port, because it needs to be used in the PaperCut NG connection string.
- 7. On the **OK** button to save the changes.
- 8. Restart the Microsoft SQL Server Express service using either the standard service control panel or the SQL Express tools.

## **18.3.1.2. Enable SQL Server authentication**

PaperCut NG requires SQL Server authentication to be enabled on the instance of SQL Express. To do this:

- 1. On the machine with SQL Express installed, open the **SQL Server Management Studio Express** tool.
- 2. Right-click the instance of SQL Express to configure, and select **Properties**.
- 3. Select the **Security** section on the left.
- 4. Change the **Server Authentication** to **SQL Server and Windows Authentication mode**.
- 5. Restart the Microsoft SQL Server Express service using either the standard service control panel or the SQL Express tools.

#### **18.3.1.3. Create Database User**

PaperCut NG requires a user to connect to the database. To create this user:

- 1. On the machine with SQL Express installed, open the **SQL Server Management Studio Express** tool.
- 2. Right-click the **Security->Logins** node, and select **New Login ...**.
- 3. Enter the username (e.g. papercut).
- 4. Change the **Server Authentication** to **SQL Server and Windows Authentication mode**.
- 5. Enter the user's password.
- 6. Disable password expiration.
- 7. On the **OK** button to create the user.
- 8. After creating the PaperCut NG database assign this user db\_owner permissions on the database, so that it can create the required database tables.
- 9. To initialize the database, follow the instruction in [Section 18.2, "Upsizing to an Extern](#page-289-0)[al RDBMS"](#page-289-0).

## **18.3.2. Configuring MySQL**

MySQL is a free/open-source database solution that provides robust, proven and scalable storage at a great price. PaperCut NG supports MySQL 5.0 and higher.

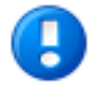

# **Important**

PaperCut NG requires the use of the MySQL InnoDB table type, which provides full support for transactions. Please ensure your MySQL database server is configured to support InnoDB (usually this is enabled by default).

#### **18.3.2.1. Database Driver**

PaperCut NG does not ship with a database driver for MySQL because the MySQL licensing does not allow redistribution of the driver. These drivers can be downloaded for free from the MySQL website as described below.

To download the required version of the driver:

- 1. Visit the MySQL web site here:<http://www.mysql.com/products/connector/j/>
- 2. Select the appropriate driver version (the latest version is best).
- 3. Download the driver package and unzip the contents to a temporary directory.
- 4. Find the driver JAR file, which is typically named mysql-connector-java-X.Y.Z-bin.jar.
- 5. Copy the JAR file into the [app-path]\server\lib-ext directory. This will allow PaperCut NG to find and load the driver.

Once the driver is installed into PaperCut NG the standard upsizing procedure can be followed. See [Section 18.2, "Upsizing to an External RDBMS".](#page-289-0)

# **18.3.3. Configuring Oracle (and Oracle Express Edition)**

Oracle is a high-end database solution that provides a very robust and scalable data storage solution. And with the release of Oracle Express Edition, it is available at no cost, but it does have some limitations that should not impact PaperCut NG installations.

PaperCut NG supports Oracle versions 9.2 and higher. Oracle 8 (and earlier) are not supported because they did not support the TIMESTAMP datatype required by PaperCut NG.

### **18.3.3.1. Database Driver**

PaperCut NG does not ship with a driver for Oracle because Oracle does not allow us to redistribute the driver and the recommended driver depends on the version of Oracle used. These drivers can be obtained from the Oracle website as described below.

To download the required version of the driver:

- 1. Visit the Oracle web site here: ht[tp://www.oracle.com/technology/software/tech/java/sqlj\\_jdbc/index.html](http://www.oracle.com/technology/software/tech/java/sqlj_jdbc/index.html)
- 2. Select the appropriate Oracle version.
- 3. Download the driver file for JDK 1.4 or later. The filename is usually called: oidbc14.jar
- 4. Copy the downloaded file into the [app-path]\server\lib-ext directory. This will allow PaperCut NG to find and load the driver.

Once the driver is installed into PaperCut NG the standard upsizing procedure can be followed. See [Section 18.2, "Upsizing to an External RDBMS".](#page-289-0)

# **Chapter 19. Web Print (Driver-less printing via a web browser)**

Web Print is a driver-less printing service that allows users to print by uploading documents from a web browser. No client software or driver installation is required. Web Print provides a simple way to enable printing for laptop, wireless and anonymous users without the overhead of installing printer drivers and managing server authentication.

The recent growth in popularity of laptops and other small devices such as netbooks is changing the landscape of network printing. Where it was previously normal to only allow printing from in-house systems there is now a growing need to support casual printing from user-owned devices. Providing users with information about how to configure these devices can be inconvenient and complicated due to issues such as drivers and authentication, and in some situations may not be possible at all.

Due to this complexity many organizations opt to simply disallow printing from user-owned systems. A common workaround in these environments is for users to send themselves a document (e.g. via email, on a USB drive) and print from an in-house system. Web Print works in a similar way: it allows a user to upload their file to an in-house system (known as a Web Print server) and have this system perform the printing on their behalf.

With Web Print users are authenticated when they log into the PaperCut NG end-user web interface. Any documents they upload can then be tracked against their user name. Users have access to the standard selection of features normally available for in-house printing, including access to shared accounts.

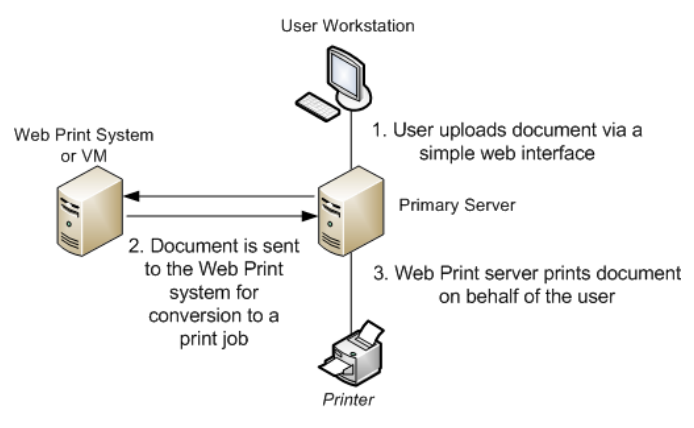

**Figure 19.1. Web Print architecture overview**

# **19.1. Key Features**

Some of the key features of PaperCut's Web Print solution include:

- Simple wizard style interface, accessed from any web browser.
- Users authenticate with their regular (network / domain) logins.
- 100% web based. No drivers or client software required.
- File uploads with progress indicator (in the style of GMail attachment uploads).

- Supports popular document formats including PDF, DOC/DOCX (and other Microsoft Office Word formats), XLS/XLSX (and other Microsoft Office Excel Formats), PPT/ PPTX (and other Microsoft Office PowerPoint formats), and Microsoft XPS (XML Paper Specification).
- Users select printers from an auto-generated list or a clickable printer map, which can be designed or imported using open standards and free software.

# **19.2. Introduction to Web Print**

Web Print works by accepting popular file formats and converting them to print jobs using common applications. This is done by orchestrating and controlling applications such as Adobe Reader TM, Microsoft Office TM and the Microsoft XPS Viewer as background server-side tasks. Using this approach ensures that maximum print compatibility and quality is maintained.

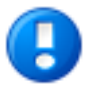

# **Important**

Adobe Reader, Microsoft Office and XPS Viewer are not supplied with Paper-Cut. It is your responsibility to purchase and conform to the licensing requirements of any third party software.

# **19.2.1. Supported Applications and File Formats**

<span id="page-299-1"></span>The following table lists the applications that Web Print may use to render uploaded documents into print jobs. Before a file format can be accepted as an upload its supporting application must be installed.

Note that when running Web Print on Windows in simple mode Microsoft Office applications are not available due to limitations in the applications. See [Section 19.3, "Setting Up](#page-300-0) [Web Print"](#page-300-0) for information about the difference between simple and sandbox modes.

<span id="page-299-0"></span>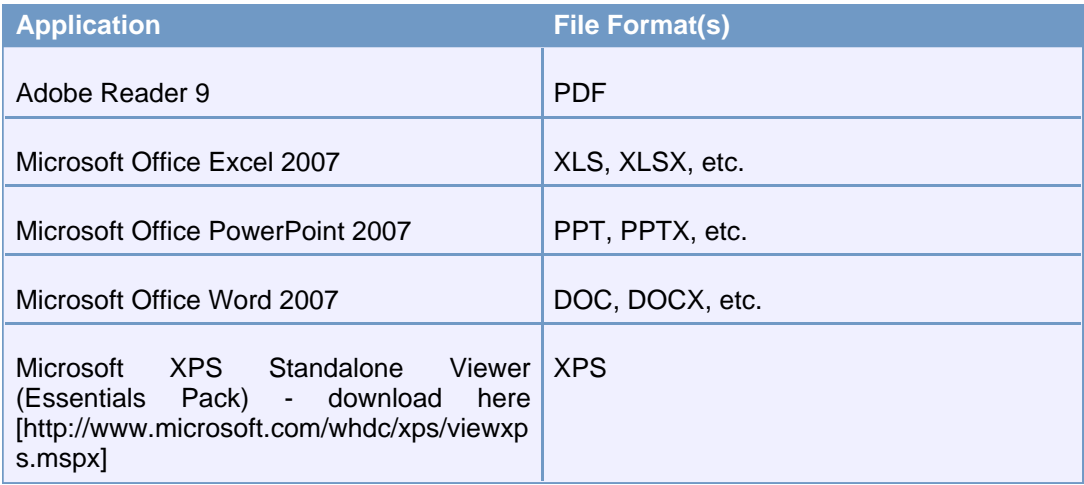

**Table 19.1. Web Print Supported Applications and File Formats**

# **19.2.2. Security Considerations**

Before setting up Web Print it is worth considering any security implications. Because Web Print allows any user with access to the PaperCut NG user web interface the ability to upload a document for printing, it naturally increases surface area for attack.

More specifically, security vulnerabilities that might usually be considered local because they are triggered by opening a document in a Microsoft Office application or Adobe Reader can become a remote vulnerability. This is because these same applications are used to render print jobs on the server after the user has uploaded their document.

Much of the security risk can be mitigated through security best practice, such as regularly applying security updates to the orchestrated applications. Organizations that are very security conscious may with to consider the sandbox approach. Sandboxing the Web Print server provides an extra layer of protection.

# **19.3. Setting Up Web Print**

<span id="page-300-0"></span>Web Print may be configured in one of two possible modes: simple mode or sandbox mode.

Simple mode involves running the Web Print software on the same system as the Paper-Cut NG primary server. It is the fastest and easiest way to get Web Print working.

Setting up Web Print in sandbox mode involves a sandboxed or virtualized system, isolated and dedicated to the task of processing Web Print jobs. Sandbox Mode takes a little more time to configure but offers several advantages, including improved security and more supported formats.

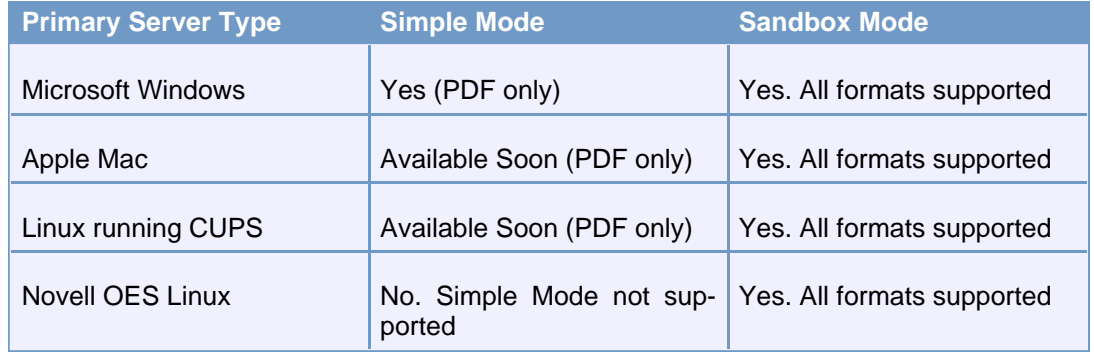

**Table 19.2. Web Print Setup Options (by platform)**

# **19.3.1. Simple Mode Setup**

Simple mode involves running the Web Print software on the same system as the Paper-Cut NG primary server. It is the fastest and easiest way to get Web Print working. It is suitable for testing Web Print functionality or where only PDF support is required.

In simple mode the Web Print software runs as a service (background process or daemon) that is responsible for watching a directory for documents (e.g. PDFs) submitted by users. When a new document is detected the background process opens the document and prints it. The service runs as a user that has rights to open the application and access print queues.

## <span id="page-300-1"></span>**19.3.1.1. Web Print Simple Mode Setup for Windows Systems (PDF Only)**

This section describes how to configure Web Print on the same Windows system as the PaperCut primary server. This is the fastest and easiest way to get Web Print up and running on a Windows system. Due to the inability of Microsoft Office or XPS Viewer applications to run as a system service, these file formats are only available on Windows when Web Print is configured in sandbox mode. See [Section 19.3.2, "Sandbox Mode Setup"](#page-302-0) for more information.

- 1. Install the latest version of [Adobe Reader](http://get.adobe.com/reader/) [http://get.adobe.com/reader/] on the system running PaperCut NG.
- 2. The PaperCut NG Web Print server needs to run under a user account so that it has permission to access printers and use the locally installed Adobe Reader.
	- a. Create a new user account called webprint (or equivalent). If it is not possible to create a domain user or the system is not a member of a domain then create a local user account instead. The password for this account should be set to never expire. At a minimum this account needs access to the printers and the ability to run local programs.
	- b. Test Adobe Reader as the webprint user: Log into the PaperCut primary server as the newly created account. Open a number of different PDF files in Adobe Reader and print to several different printers, ensuring that all works as expected. IMPORTANT Make sure you permanently acknowledge any license agreement and customer experience program dialogs during this process.
	- c. Test that the user has write access to [app-path]/server/data/web-print-hot-folder/, e.g. by creating a new empty text file in that folder.
	- d. Log in as an administrator level user again.

Open the Windows Services dialog (**Start** → **Control Panel** → **Administrative Tools** → **Services**).

- e. Right-click the service named **PaperCut Web Print Server** and select Properties.
- f. From the **Log On** tab select **This account:** and enter the credentials for the newly created webprint service account.
- g. From the **General** tab change the **Startup type** to **Automatic**.
- h. Press **Apply**.
- i. Press **Start** to start the service.
- 3. Log into the PaperCut NG admin interface and navigate to **Options** → **General** → **User Features**.
- 4. In the section titled **Web Print Server** ensure that the **Status** is **OK**. If the status indicates an error see [Section 19.6, "Troubleshooting Web Print Problems"](#page-319-0) for assistance.

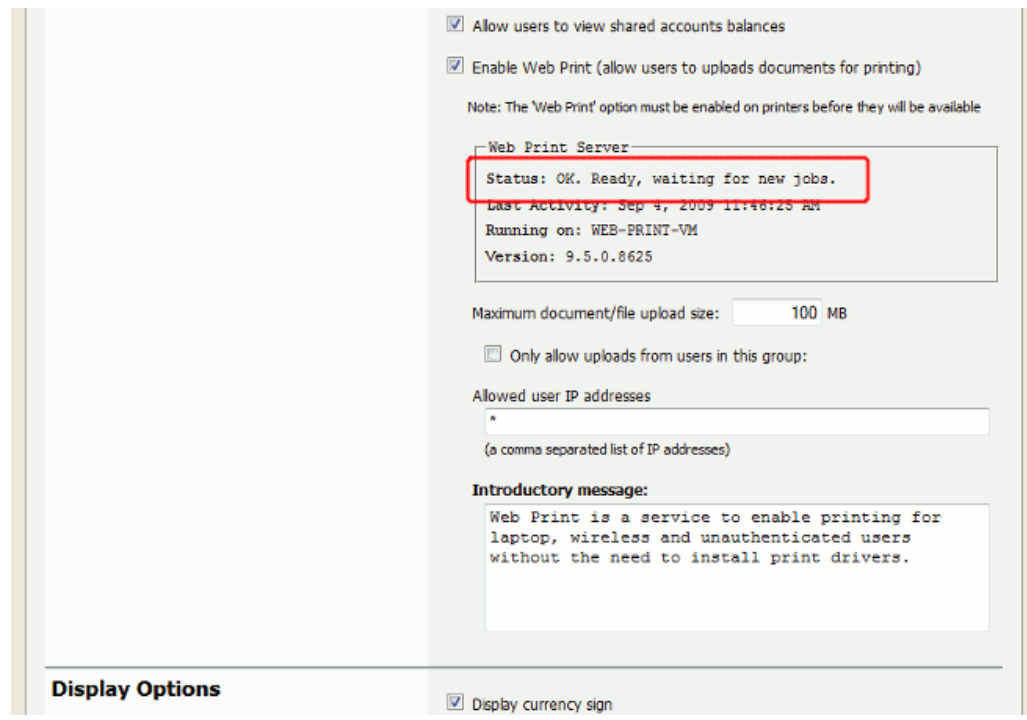

**Figure 19.2. Web Print Server status OK**

5. The Web Print setup is now complete and ready for testing. Continue at [Section 19.4,](#page-305-0) ["Web Print Testing and Feature Tour"](#page-305-0) to test printing and functionality.

# **19.3.1.2. Web Print Simple Mode Setup for Other Platforms**

<span id="page-302-0"></span>Support for Web Print on other platforms is under development and will be coming soon.

## **19.3.2. Sandbox Mode Setup**

Sandbox mode is different to simple mode in that the Web Print software runs as a standard GUI application on a dedicated Windows system (often a virtual machine). The dedicated system is configured to be always logged on and running the Web Print software. This software watches a mapped network share hosted on the PaperCut primary server for the arrival of new documents submitted by users. These documents are then opened in the appropriate application and printed.

Sandbox mode takes a little more time to configure but offers several advantages, such as support for Microsoft Office formats and improved security. Improved security is gained by opening and printing documents on an isolated system, separate from the PaperCut primary server, with the only connection between the two being via a simple file share / mapped drive.

#### **Prerequisites:**

• A dedicated standalone system or virtual machine.

Windows operating system (suggested: Vista or XP).

Adobe Reader 9 (English US)

Microsoft Office 2007 (to support Office formats)

Microsoft Standalone XPS Viewer / XPS Essentials Pack (to support Microsoft XPS) [download here](http://www.microsoft.com/whdc/xps/viewxps.mspx) [http://www.microsoft.com/whdc/xps/viewxps.mspx]

To set up Web Print in Sandbox Mode:

1. Set up a new virtual machine (e.g. using V[Mware Server \[h](http://www.vmware.com/)ttp://www.vmware.com/], [Microsoft](http://www.microsoft.com/windowsserversystem/virtualserver/) Virtual Server [http://www.microsoft.com/windowsserversystem/virtualserver/] or VirtualBo[x](http://www.virtualbox.org/) [http://www.virtualbox.org/]) or a standalone system (e.g. a dedicated desktop PC). This system will house the Web Print server software and any required printing applications, and will be termed the Web Print server.

This system does not need access to all network resources, but will need access to printer shares and the hot folder share (created in step [6\)](#page-304-0).

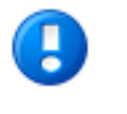

# **Important**

Ensure that the system clocks on the primary server and the web print sandbox are synchronized to a common clock. Time differences between these systems may cause problems with the web print system.

- 2. Create a new user account called webprint (or equivalent). The password for this account should be set to never expire. At a minimum this account needs access to the printers, the ability to run local programs and the ability to access the hot folder share (created in step [6](#page-304-0)).
- 3. Log in as the webprint user. Add print queues for the printers that should be made available to users via Web Print. The print queues should be added in the same way that they would be added to a workstation. They should point to the print queues hosted on the print server, i.e. a Network Printer mapped to \\server\printer-share. It is important that the jobs pass via the queue on the server - do not add a Local Printer. You should also use add the printers using the print server's machine name and not an IP address.
- 4. Install one or more of the applications listed in T[able 19.1, "Web Print Supported Ap](#page-299-0)[plications and File Format](#page-299-0)s". The applications installed will determine which file formats are available to users for upload and printing.

As the webprint user, open a file in each of the installed applications and print to several different printers, ensuring that all works as expected. IMPORTANT Make sure you permanently acknowledge any license agreement screen, initial-run wizard, or customer experience program dialog during this process.

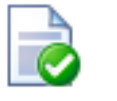

**Tip**

When installing Microsoft Office applications choose all optional components for installation. This will prevent printing issues occurring due to missing components.

- 5. Configure the Web Print server to automatically log in as the webprint user on startup. This system will permanently stay running and logged in as this user.
	- • [Automatic logon](http://windowshelp.microsoft.com/Windows/en-US/help/e224c60c-0708-48ba-ae97-fcdaddb3dd9d1033.mspx) for Windows Vista [http://windowshelp.microsoft.com/Windows/en-US/help/e224c60c-0708-48ba-ae9 7-fcdaddb3dd9d1033.mspx]
	- • [Automatic logon for Windows XP](http://support.microsoft.com/kb/315231) [http://support.microsoft.com/kb/315231]
- <span id="page-304-0"></span>6. The primary server and the software on the sandboxed Web Print server communicate via a standard network file share. On the PaperCut primary server, share the folder at [app-path]\server\data\web-print-hot-folder\ and name the share PCWebPrint. The hot folder facilitates communication between the primary server and the Web Print server.

Adjust both the **Sharing** and **Security** (NTFS/file) permissions of the PCWebPrint share to allow the webprint user read and write access.

- 7. Log in to the Web Print server as the webprint user. Map the  $W:$  drive to the PCWeb-Print share. Ensure that the option **Reconnect at logon** is selected when mapping the drive.
- 8. Test that the file share can be accessed and written to from the Web Print server (e.g. by creating a new text file on  $W:$ ). It is also recommend to test in the other direction as well and confirm that files created on the primary server in the folder webprint-hot-folder be opened/seen from the Web Print server.
- 9. Run the main PaperCut NG installer on the Web Print server and select the **Web Print server installation (sandbox mode)** install option.
- 10. Configure the webprint user to run [app-path]\providers\web-print\win\service\pc-web-print.exe at login (e.g. by adding a shortcut to the user's Startup folder).
- 11. Reboot the system. Ensure that the system automatically logs in as the webprint user when it starts up, and that the **PaperCut Web Print** dialog is displayed shortly afterwards.

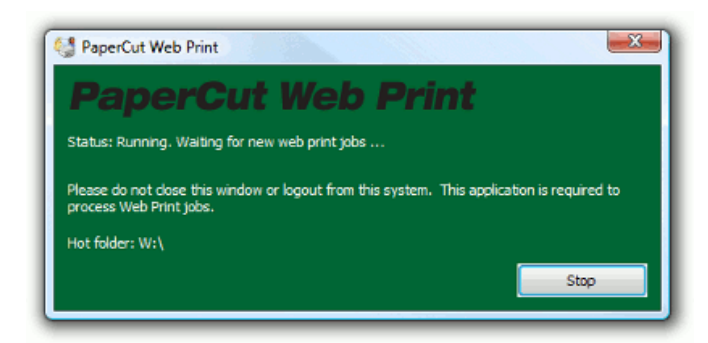

**Figure 19.3. The PaperCut Web Print dialog**

See [Section 19.6, "Troubleshooting Web Print Problems](#page-319-0)" for assistance if the dialog indicates an error.

- 12. Log into the PaperCut NG admin interface and navigate to **Options** → **General** → **User Features**.
- 13. In the section titled **Web Print Server** ensure that the **Status** is **OK**. If the status indicates an error see [Section 19.6, "Troubleshooting Web Print Problems"](#page-319-0) for assistance.

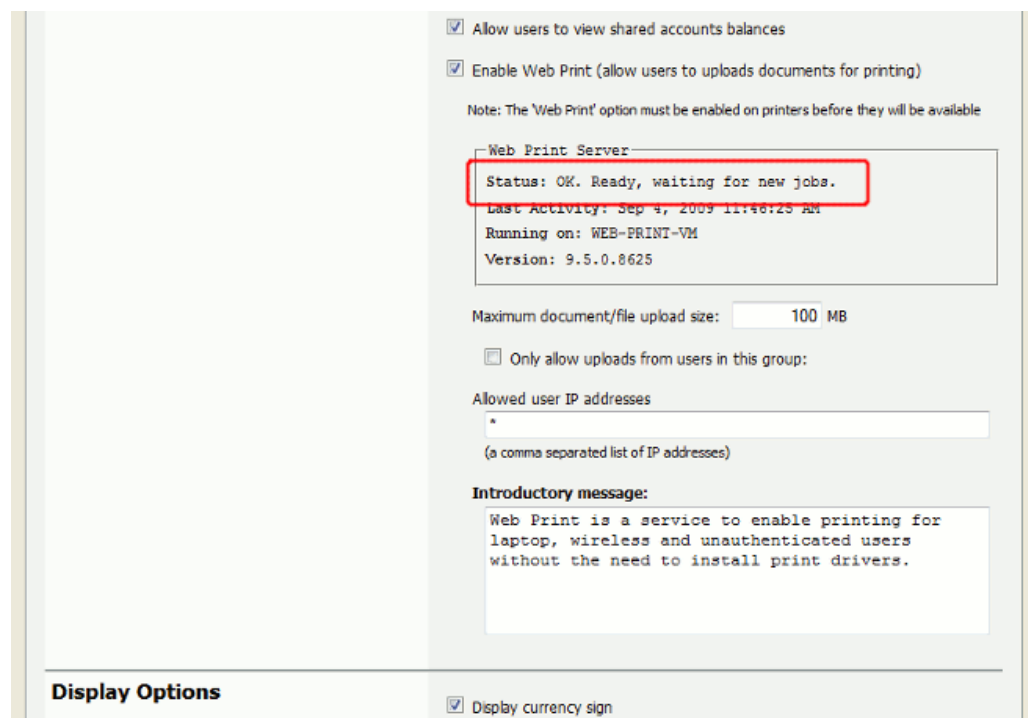

**Figure 19.4. Web Print Server status OK**

<span id="page-305-0"></span>14. The Web Print setup is now complete and ready for testing. Continue at [Section 19.4,](#page-305-0) ["Web Print Testing and Feature Tour"](#page-305-0) to submit a test print job and test functionality.

# **19.4. Web Print Testing and Feature Tour**

This section covers the usage and main features of Web Print. For detailed configuration see [Section 19.5, "Web Print Configuration".](#page-309-0)

1. Log into the PaperCut NG user interface and click the **Web Print** link in the navigation menu.

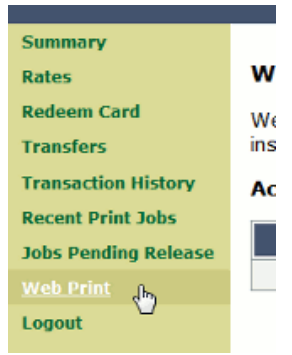

**Figure 19.5. Web Print link in the user interface**

2. The front page contains a list of active and recently submitted Web Print jobs for the logged in user. At first the list will be blank. Later the list will show the status of submit-

ted jobs.

| <b>Web Print</b><br>Web Print is a service to enable printing for laptop, wireless and unauthenticated users without the need to<br>install print drivers. |      |              |                      |                |                    |  |
|----------------------------------------------------------------------------------------------------|------|--------------|----------------------|----------------|--------------------|--|
|                                                                                                    |      |              |                      |                |                    |  |
| <b>Status</b>                                                                                                    | Cost | <b>Pages</b> | <b>Document Name</b> | <b>Printer</b> | <b>Submit Time</b> |  |
| No active jobs                                                                                                    |      |              |                      |                |                    |  |
| Submit a Job »                                                                                                    |      |              |                      |                |                    |  |

**Figure 19.6. The front Web Print page before any jobs have been submitted**

The message at the top of this page may be customized, e.g. to include site specific information or other details that users may need to know. See the **Introductory message** option in [Figure 19.14, "Web Print settings in the admin interface"](#page-310-0).

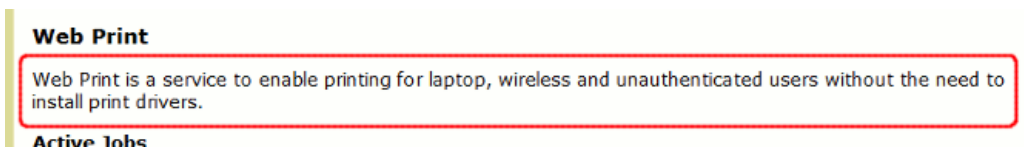

**Figure 19.7. Customizable Web Print introductory message**

The administrator may restrict access to the Web Print feature by group, by IP address/range or disable the feature entirely. See [Section 19.5.3, "Advanced Web Print](#page-317-0) [Configuration"](#page-317-0) for details.

- 3. Click **Submit a Job** to start the Web Print wizard.
- 4. The first step of the Web Print wizard is selecting a printer. This is the printer that the uploaded document will print to.

| Quick Find:                                 |                       | Go |                             |                            |  |  |
|---------------------------------------------|-----------------------|----|-----------------------------|----------------------------|--|--|
|                                             | <b>Printer Name A</b> |    |                             | <b>Location/Department</b> |  |  |
| linux-server\Office MFP                     |                       |    | Maths department staff room |                            |  |  |
| mac-server\Wide Format Printer              |                       |    | Graphic design              |                            |  |  |
| ⊙<br>windows-server\Library MFP             |                       |    | Library foyer               |                            |  |  |
| <sup>®</sup> windows-server\Library Printer |                       |    | Library internet area       |                            |  |  |

**Figure 19.8. Web Print wizard step 1: list of printers available for Web Print**

The printers available for Web Print are chosen by the administrator. See Sec[tion 19.5, "Web Print Configuration" \[28](#page-309-1)8] for details.

The printer list may be replaced with a clickable map or other custom content. See [Section 19.5.2, "Designing Printer Maps / Custom Printer Selection Lists"](#page-311-0) for details.

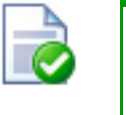

**Tip**

Web Print works great in conjunction with h[old/release queues a](#page-184-0)nd Fi[nd](#page-198-0) [Me Printing \(print job redirection / load balancing\)](#page-198-0) .

<span id="page-307-0"></span>5. After selecting a printer the second step is to select the print and/or account selection options. Most users will simply see an option to select the number of copies to print:

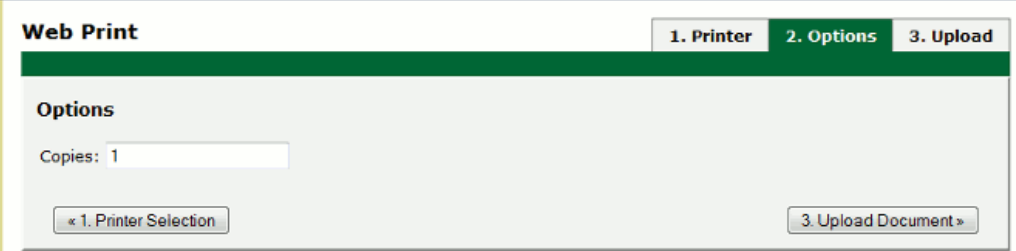

**Figure 19.9. Web Print wizard step 2: selecting the number of copies for a Web Print job**

The maximum number of copies a user may submit is configurable via the user.web-print.max-copies config editor key. See S[ection 19.5.3, "Advanced](#page-317-0) [Web Print Configuration"](#page-317-0) for details.

Users with print account selection options (i.e. users who are using an account selection popup) will see additional options on this page, equivalent to what they would see on their popup:

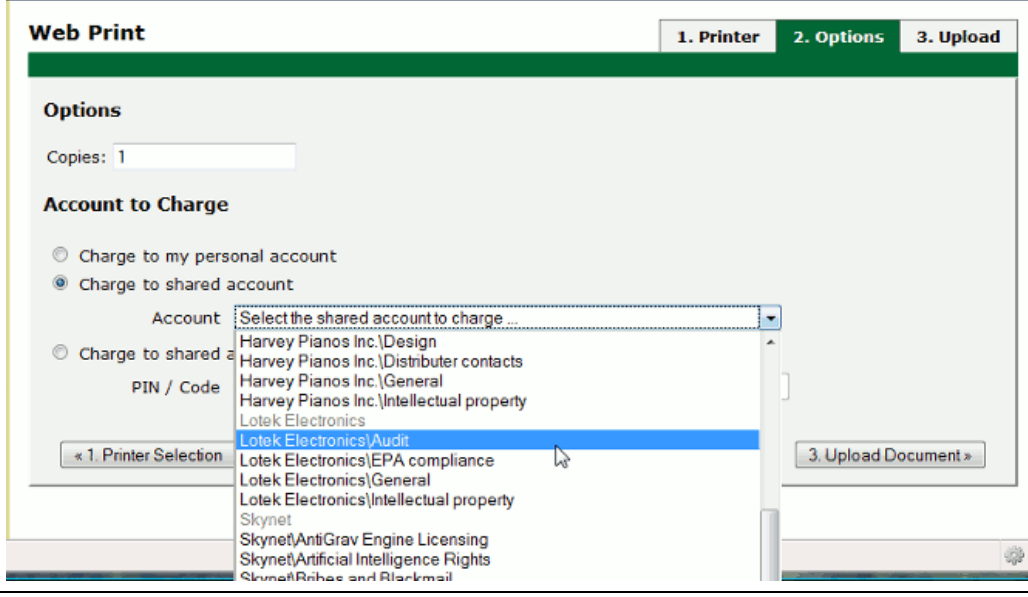

**Figure 19.10. Web Print wizard step 2: account selection options**

# **Note**

The developers hope to be able to support grayscale and duplex print options in the near future.

6. After selecting the print options and/or account selection settings, the third and final step in the Web Print wizard is to upload a document to print. This page lists the applications and associated file extensions that are supported.

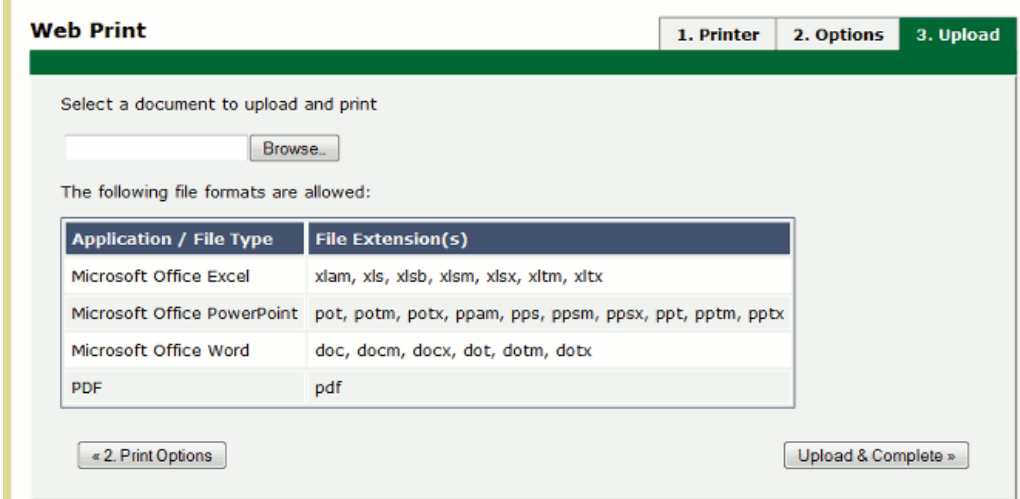

**Figure 19.11. Web Print wizard step 3: upload a document**

If a supported application/file extension that is listed in [Section 19.2.1, "Supported Ap](#page-299-1)[plications and File Formats"](#page-299-1) is not shown on this page but you expect that it should be, see [Section 19.6, "Troubleshooting Web Print Problems"](#page-319-0) for assistance.

Once a document has been selected and **Upload & Complete »** is pressed the file will begin uploading to the server.

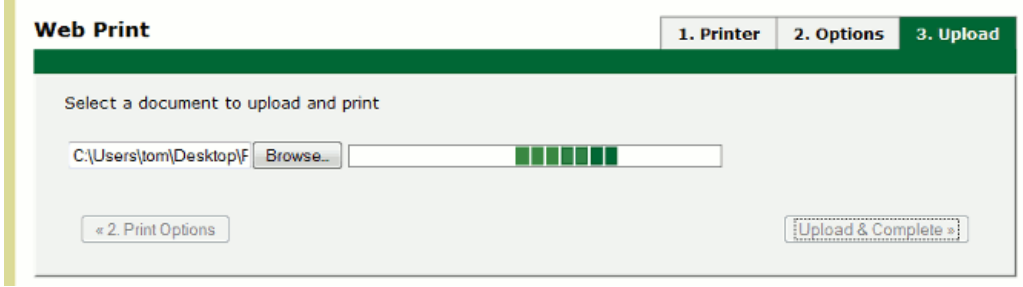

**Figure 19.12. Web Print wizard step 3: document upload in progress**

The maximum file size a user may upload is configurable, with a default of 100MB.

See the option **Maximum document/file upload size** in S[ection 19.5.3, "Advanced](#page-317-0) [Web Print Configuration"](#page-317-0) for details.

7. Once the document upload is complete the user is returned to the front Web Print page. The table now displays the status of the user's job. The status will change to indicate the progress of the job from rendering to printing, and job details such as cost and number of pages will be populated when known. The user may stay at this page to track the status of the job or navigate away / close their browser - the job will not be affected.

| <b>Active Jobs</b><br><b>Submit Time</b>         | <b>Printer</b>                                                   | Document Name   Pages   Cost   Status |  |                                            |
|--------------------------------------------------|------------------------------------------------------------------|---------------------------------------|--|--------------------------------------------|
| Jun 19, 2009 12:32:09 PM Win2003\HP LaserJet 5MP |                                                                  | Project.docx                          |  | Submitting                                 |
|                                                  | Jun 19, 2009 12:29:49 PM print-server\Library - Laser 1 Letter 1 |                                       |  | 63 \$6.30 Successfully queued for printing |

**Figure 19.13. List of active Web Print jobs**

At this stage the PaperCut application server accepts the uploaded document and sends it to the Web Print server. The Web Print server renders the document into a print queue by automatic the process of opening the application (e.g. Adobe Reader) and printing to the target printer.

# **19.5. Web Print Configuration**

<span id="page-309-1"></span><span id="page-309-0"></span>Administrators must nomininate which printers are available for use with Web Print. Smaller organizations may wish to make all printers available. Larger organizations may wish to restrict to a subset, e.g. limiting access to printers located in public areas. A printer may be enabled for use with web print via **Printers** → **[select printer]** → **Advanced Configuration** → **Enable Web Print (users may upload documents to print)**.

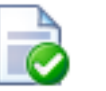

**Tip**

To easily enable all printers for use with Web Print:

- 1. Select **Enable Web Print functionality** on the [\[Template printer\].](#page-121-0)
- 2. Copy the setting to all other printers using C[opy settings from printer to](#page-123-0) [printer](#page-123-0).

General Web Print configuration settings can be found in the admin interface at **Options** → **General** → **User Features**.

<span id="page-310-0"></span>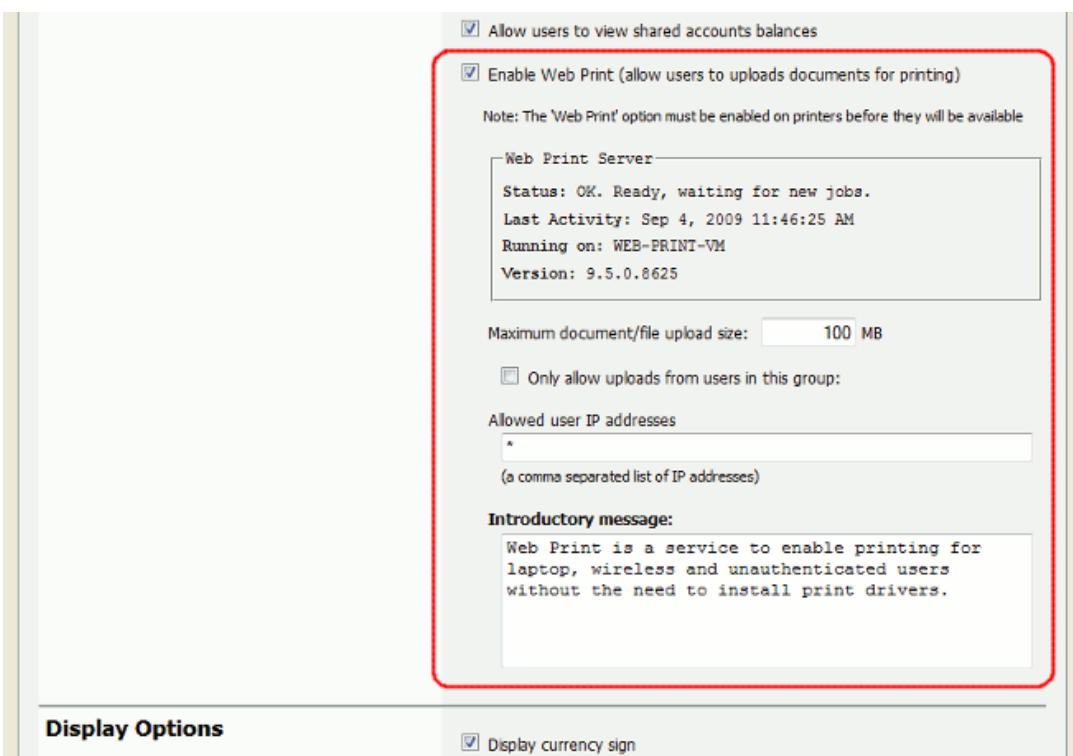

**Figure 19.14. Web Print settings in the admin interface**

| <b>Setting</b>                                                      | <b>Description</b>                                                                                                    |
|---------------------------------------------------------------------|----------------------------------------------------------------------------------------------------|
| Enable Web Print (allow users to uploads<br>documents for printing) | When enabled a Web Print item will ap-<br>pear in the navigation menu of the user<br>web interface, and users will be able to use<br>Web Print functionality. When disabled this<br>item will not be visible and Web Print func-<br>tionality will not be available to users. |
| Maximum document/file upload size                                   | If a user uploads a document greater than<br>the specified size (in MB) their upload will<br>be rejected.                                                                                                    |
| Only allow uploads from users in this group                         | This option may be used to restrict Web<br>Print access to a particular group of users.<br>When this option is enabled users not in<br>the specified group will not see the Web<br>Print item in the navigation menu.                                                         |
| Allowed user IP addresses                                           | This option may be used to restrict Web<br>Print access to a select IP address range.<br>For example, access might be limited to<br>systems on a wireless network (i.e. force<br>users on the wired network to use standard<br>print queues).                                 |

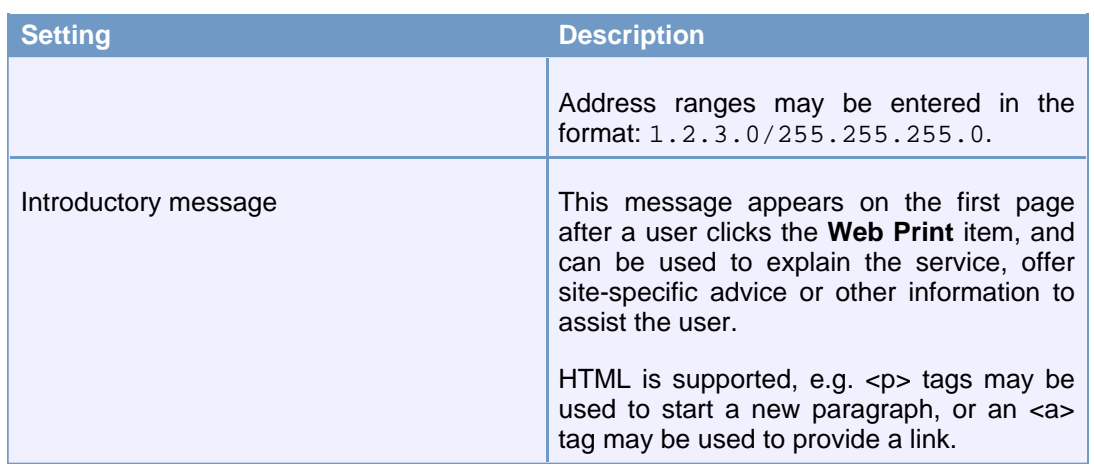

**Table 19.3. Web Print Settings**

# **19.5.1. Print Options for Web Print Jobs**

The [print options selected during the Web Print wizard](#page-307-0) are currently limited to the number of copies to print. Other print options such as grayscale, duplex, paper size etc. are selected based on the default options on the print queue.

If it is important to provide the user with a print option choice, e.g. when the same printer has trays for Letter and Legal paper, two print queues may be created and set up with different default settings. E.g. one print queue called Library Printer (Letter) that defaults to the Letter size and tray, and a second print queue (pointing to the same physical printer) called Library Printer (Legal) that defaults to the Legal size and tray.

# **Note**

The developers hope to be able to support *grayscale* and *duplex* print options in the near future.

# **19.5.2. Designing Printer Maps / Custom Printer Selection Lists**

<span id="page-311-0"></span>Part of the Web Print wizard involves selecting the target printer from a list. This is fine most environments, but organizations with many printers or large sites may prefer something that provides users with more context about the printer they are selecting.

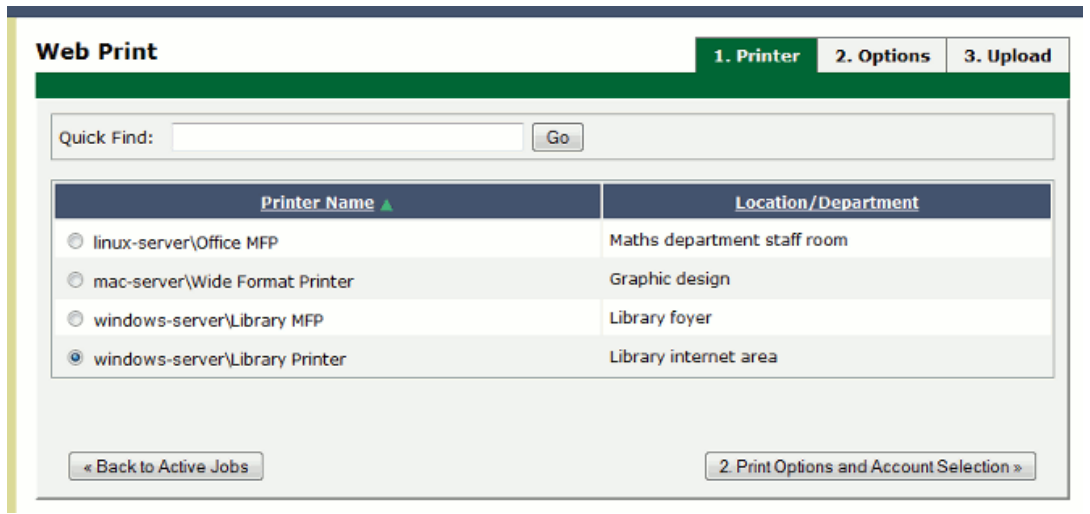

**Figure 19.15. Web Print: selecting a printer from the list, which may be replaced with a map or custom list**

Using a graphical map can assist users to find the most convenient printer. A map allows a user to select a printer by location, rather than guessing the printer's location based on its name. Using printer maps or other types of custom printer lists in PaperCut NG does not require any special or proprietary software - they can easily be implemented using open standards and free software.

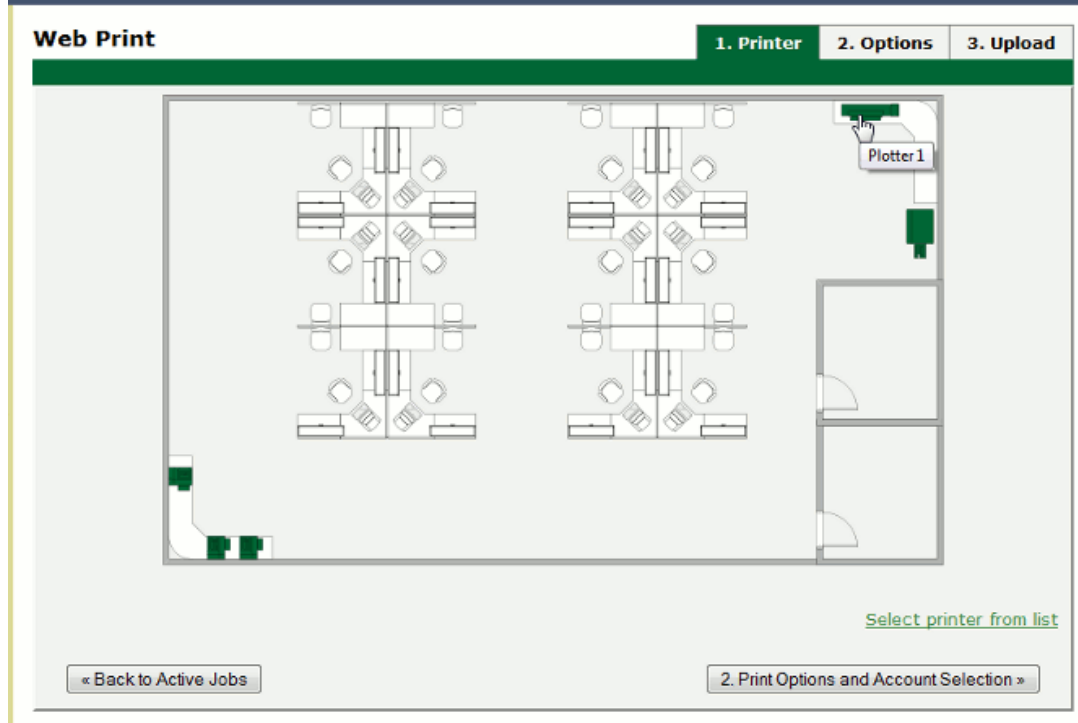

**Figure 19.16. Web Print: printer selection map with a simple floor plan**

Custom content is loaded in place of the printer list by placing the appropriate file at

[app-path]/server/custom/web/ as described in the following table:

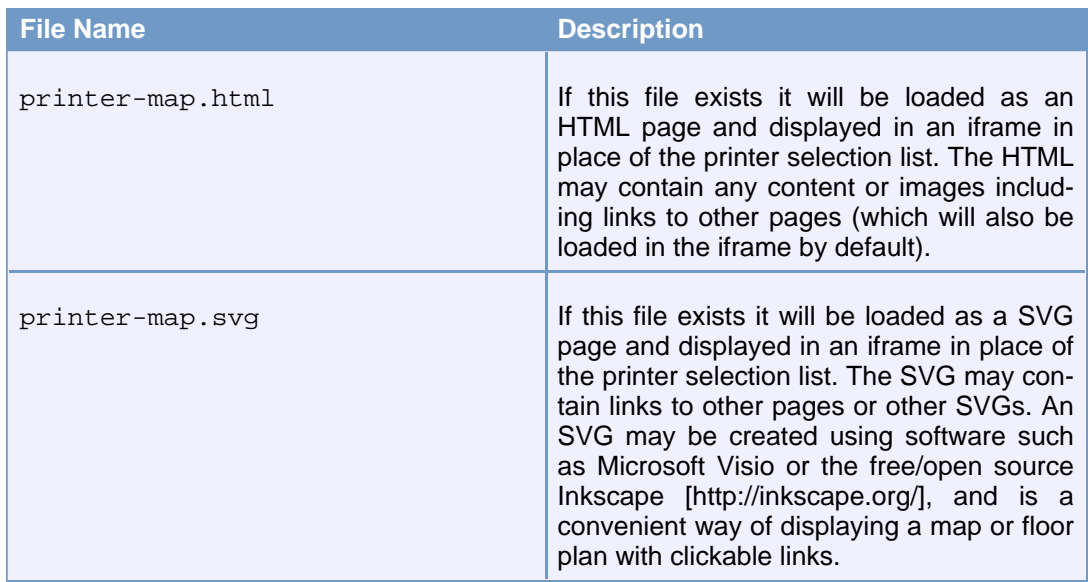

**Table 19.4. Files used for custom printer selection in the Web Print wizard**

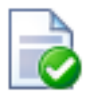

# **Tip**

Any custom content placed in [app-path]/server/custom/web/, such as additional images, can be accessed via a URL beginning with /custom/. For example if a file named floor-plan.png is placed in [app-path]/server/custom/web/ it can be accessed via the URL / custom/floor-plan.png.

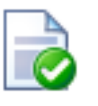

# **Tip**

The custom printer map is displayed in an iframe with dimensions 776px x 400px. If the content is larger than this then scrollbars will be visible (the area will not be expanded to fit the content).

# **19.5.2.1. Example 1: Creating a Printer Map Using an HTML Image Map**

<span id="page-313-0"></span>This example runs through the process of creating a printer map using HTML with image maps. This method is most suitable if you have floor plan images and/or arial photos of your site (e.g. in PNG or JPEG format). If you have a plan in SVG/vector graphic format then [Section 19.5.2.2, "Example 2: Creating a Printer Map Using SVG](#page-316-0)" may be more suitable.

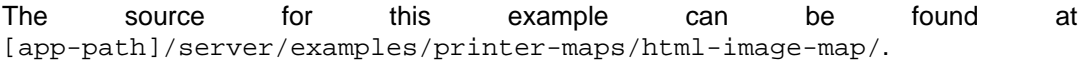

For this example we will create a printer selection map with two layers: a site plan and floor plans. Users first choose a building from the site plan, then choose a printer from the building's floor plan. We have two buildings: Building A and Building B. Each building has one

floor of interest with identical floor plans and five selectable printers.

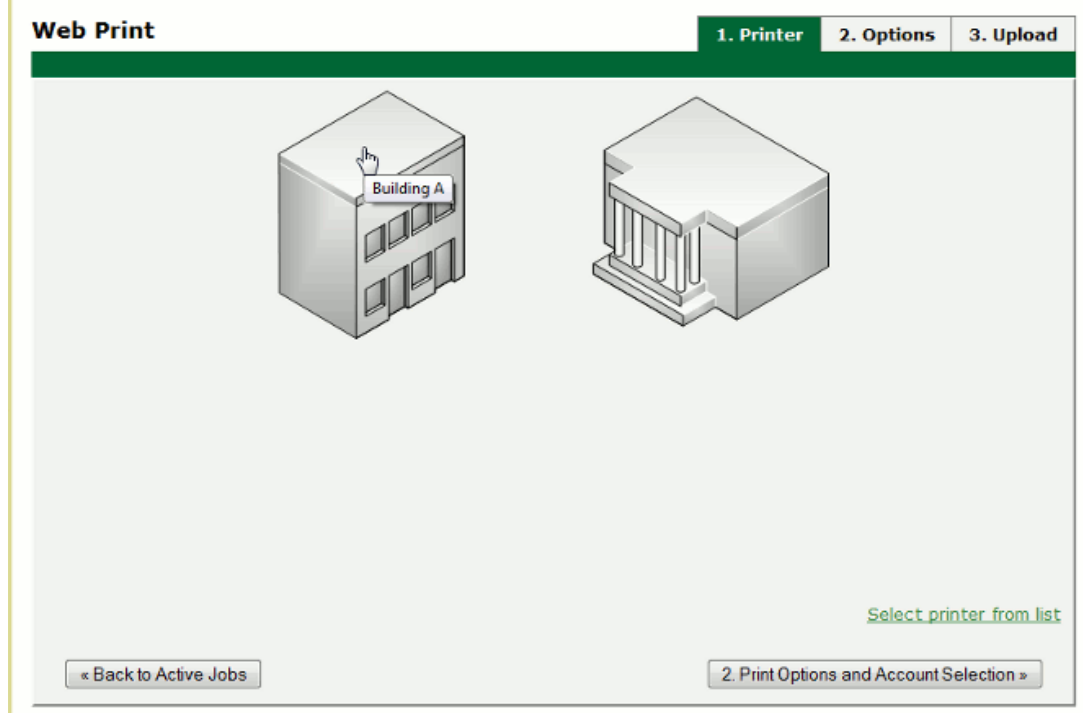

**Figure 19.17. Web Print: printer selection map with a simple site plan**

- 1. The first step is to create a file named printer-map.html at [app-path]/server/custom/web/. This file will be loaded as an HTML page in an iframe in place of the default printer selection list, and may contain any content you choose, including links to further pages. Open this file in a text editor.
- 2. We then add the site plan image:

```
<img src="site-plan.png" usemap="#buildings"
    style="width: 422px; height: 190px; border: none;" />
```
The usemap="#buildings" attribute tells the image to look for an image map with the name buildings. Image maps allow you to make parts of an image "clickable". For more information about the HTML <map> element see x[html.com's map element](http://xhtml.com/en/xhtml/reference/map/) [reference](http://xhtml.com/en/xhtml/reference/map/) [http://xhtml.com/en/xhtml/reference/map/].

3. Now we define the image map.

```
<map name="buildings">
  <area shape="poly" coords="" href="building-a.html"
        alt="Building A" title="Building A" />
  <area shape="poly" coords="" href="building-b.html"
        alt="Building B" title="Building B" />
</map>
```
Here we have defined a new image map called buildings with two clickable areas. These areas are polygon shapes (shape=" $poly$ "), which means we can specify a list of points that will form the outline of the clickable area (i.e. the area inside the points

will be clickable).

Clicking the first area will load the page building-a.html. The alt and title tags provide information about the link and display a tooltip when the user hovers over the area.

4. We have defined two areas and the pages they will link to but we have not yet defined the coordinates for these areas. This is done using the coords attribute of the two area tags. Using an image editor we can find coordinates for the outline of the two areas. Most image editors, including MS Paint, display pixel coordinates when hovering the mouse over the image.

Using the image editor we find the following points for Building  $A$  (the lefthand building), starting from the top left corner, in  $(x,y)$  format:  $(0,48)$ ,  $(84,0)$ , (143,34), (143,142), (60,190), (0,155). Pixels are counted from the top left corner of an image, so the coordinate  $(60,190)$  means "60 pixels from the top, 190 pixels from the left".

- 5. We repeat the previous step for the second building to get coordinates similar to: (242,50), (320,4), (422,63), (422,135), (332,190), (226,131).
- 6. Now that we have the clickable area coordinates we can define them in our image map.

The definition for the area tag when using a poly type shape tells us that the coordinates are specified in a list of x,y coordinates (i.e. "x1,y1,x2,y2...xn,yn"), so we enter the coordinates in the coords attributes as follows:

```
<map name="buildings">
 <area shape="poly"
        coords="0,48,84,0,143,34,143,142,60,190,0,155"
        href="building-a.html" alt="Building A"
       title="Building A" />
  <area shape="poly"
        coords="242,50,320,4,422,63,422,135,332,190,226,131"
        href="building-b.html" alt="Building B"
        title="Building B" />
</map>
```
- 7. Opening printer-map.html in a web browser should now display the site plan image. Hovering the mouse over each building should display the link cursor and indicate a link to the respective pages.
- 8. The next step is to create the building-a.html page. Using a similar process to the existing page we add  $f$ loor-plan.png and create an image map for it:

```
<img src="floor-plan.png" usemap="#printers"
    style="width: 600px; height: 362px; border: none;" />
<map name="printers">
 <area shape="rect" coords="4,289,22,307" href=""
        alt="building-a\Printer 1"
        title="building-a\Printer 1" />
  <area shape="rect" coords="33,342,51,360" href=""
        alt="building-a\Printer 2"
        title="building-a\Printer 2" />
  <area shape="rect" coords="58,342,76,360" href=""
        alt="building-a\Printer 3"
        title="building-a\Printer 3" />
  <area shape="rect" coords="521,7,566,23" href=""
        alt="building-a\Plotter 1"
```

```
title="building-a\Plotter 1" />
 <area shape="rect" coords="571,88,592,129" href=""
        alt="building-a\MFP 1"
        title="building-a\MFP 1" />
</map>
<div>Building A (<a href="printer-map.html">back</a>)</div>
```
This map is mostly similar to the previous one, except that we have defined five rectangle shapes (shape=" $rect$ ") and provided a link back to the main site plan (printer-map.html).

Rectangle shapes in an  $\langle x \rangle$  area > element are defined with the coordinates of top left and bottom right corners  $("x1, y1, x2, y2").$ 

9. Now we have the images and shapes in place for the site plan and one building's floor plan. To finish off this building we now need to define what happens when each printer is clicked. This is done using a JavaScript function selectPrinter. Calling selectPrinter('my-server', 'Library Printer') will submit the form on this step of the Web Print wizard, selecting the printer called Library Printer, hosted on the print server called my-server.

We can call this JavaScript function when one of the defined areas is clicked by setting the href attribute as follows:

```
<area shape="rect" coords="4,289,22,307"
     href="javascript:parent.selectPrinter('building-a',
                                             'Printer 1');"
      alt="building-a\Printer 1"
      title="building-a\Printer 1" />
```
- 10. Repeat the previous step for the remaining printers, taking care that the server and printer names are entered correctly. Note that the printer name is the printer's unique name on the print server, and may be different to the printer's "share name".
- 11. Repeat the steps to create building-a.html to create building-b.html (or simply copy the file and modify to suit).
- 12. Test the Web Print wizard to ensure that clicking on a building takes you to that building's floor plan, and clicking on a printer submits the form to select that printer. Note that if the names you've used for the printers don't actually exist in your PaperCut NG server then you'll see an error message about the printer not being available. You may like to modify the details for one of the printers to match a real printer so that the wizard can be tested end-to-end.

The source for this example contains some additional tweaks to improve browser consistency, such as removing the border and white background of the iframe in Internet Explorer.

#### **19.5.2.2. Example 2: Creating a Printer Map Using SVG**

<span id="page-316-0"></span>This example explains how to use an SVG image for a clickable printer map. This method is most suitable if you have plans or drawings in a vector format that can be saved as SVG. Otherwise [Section 19.5.2.1, "Example 1: Creating a Printer Map Using an HTML Ima](#page-313-0)ge [Map"](#page-313-0) may be more suitable.

An example SVG floor plan with clickable printers can be found at

[app-path]/server/examples/printer-maps/html-image-map/.

Modern web browsers are capable of displaying an SVG file in a similar way to displaying a web page. Mozilla Firefox and Opera can display SVGs "out of the box", and Microsoft Internet Explorer can display SVGs using the Adobe SVG Vi[ewer](http://www.ieaddons.com/en/details/Time_Savers/Adobe_SVG_Viewer/) [http://www.ieaddons.com/en/details/Time\_Savers/Adobe\_SVG\_Viewer/]\_add-on. In addition to drawing the image parts of the image may be made "clickable" to provide links to other pages or, as in this case, to call a JavaScript function that selects a printer.

In this example we will describe how to take an existing SVG image and make parts of it clickable so that a printer may be selected.

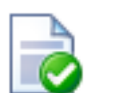

# **Tip**

A Microsoft Office Visio drawing can be saved as SVG and used in this example.

- 1. Download and install In[kscape \[h](http://inkscape.org/)ttp://inkscape.org/], the free/open source vector graphics editor, and use it to open your SVG.
- 2. Select the object that should be made "clickable". You should see a dotted background around the object.
- 3. Right-click the object and select **Create Link**.
- 4. Right-click the object and select **Link Properties**.
- 5. In the **Link Properties** dialog that appears, enter a value for the **Href** field like: javascript:parent.selectPrinter('server', 'printer');, where server is the name of the print server and printer is the name of the print queue.
- 6. Repeat to create links for each printer in the image.
- 7. Select **File**  $\rightarrow$  **Save As...** and choose a file type of Plain SVG (\*.svg). Save the image to [app-path]/server/custom/web/printer-map.svg on the PaperCut NG server.
- 8. Try the Web Print wizard to test. The SVG should be visible on the first step of the Web Print wizard in place of the printer list. Clicking a print should move on to the next step.

# **19.5.3. Advanced Web Print Configuration**

<span id="page-317-0"></span>The following advanced configuration options are available via the config editor. See S[ec](#page-237-0)[tion 12.8, "Using the Config Editor"](#page-237-0) for information about using the config editor.

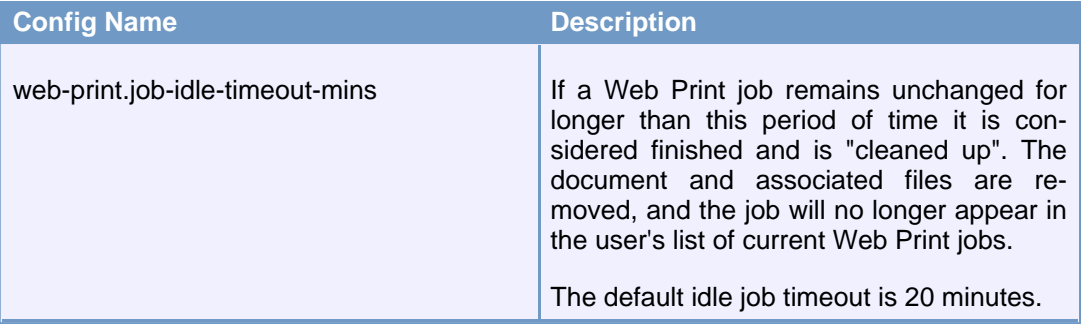

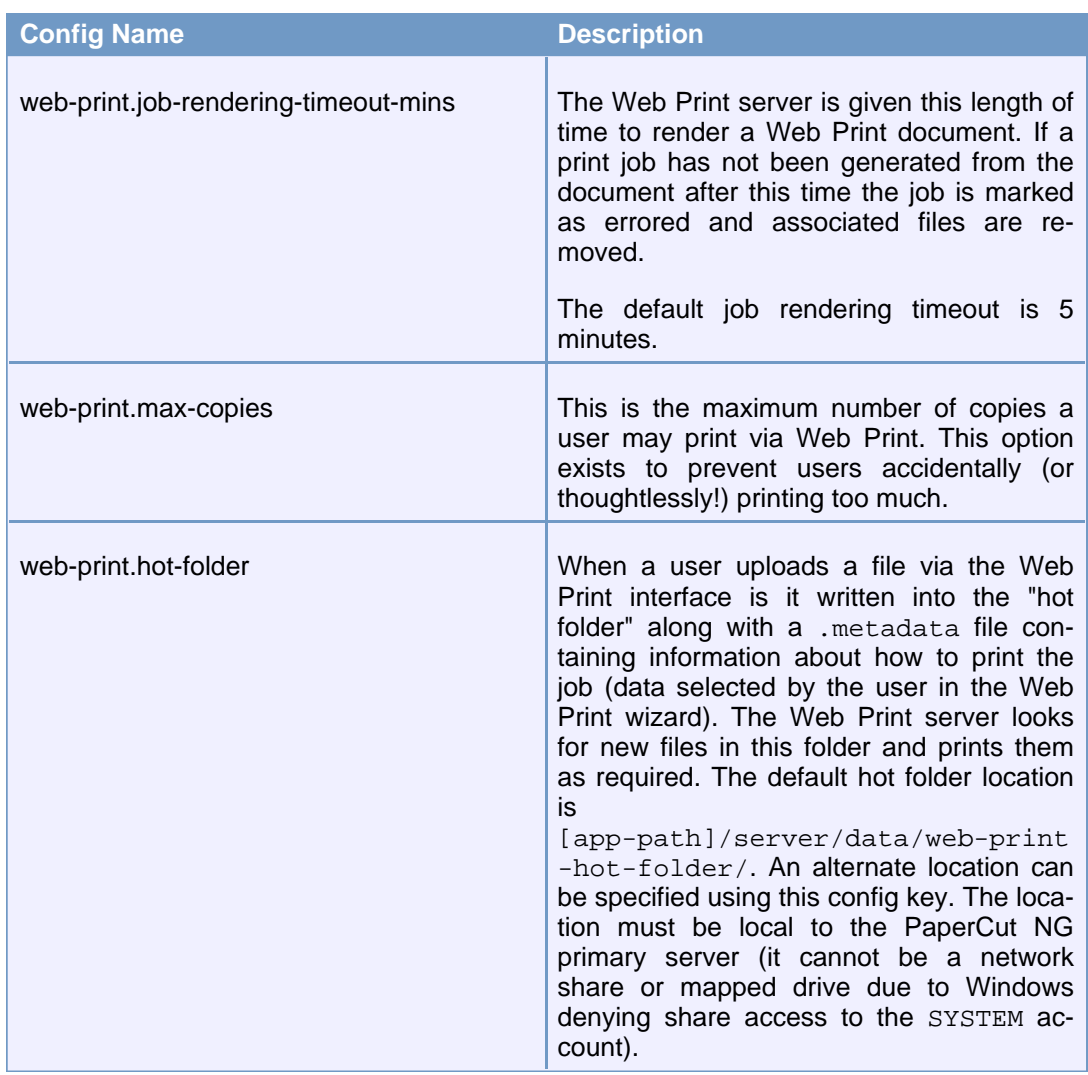

**Table 19.5. Web Print Config Editor Keys**

The following configuration options are available in the Web Print server configuration file, located at [app-path]/providers/web-print/[platform]/web-print.conf.

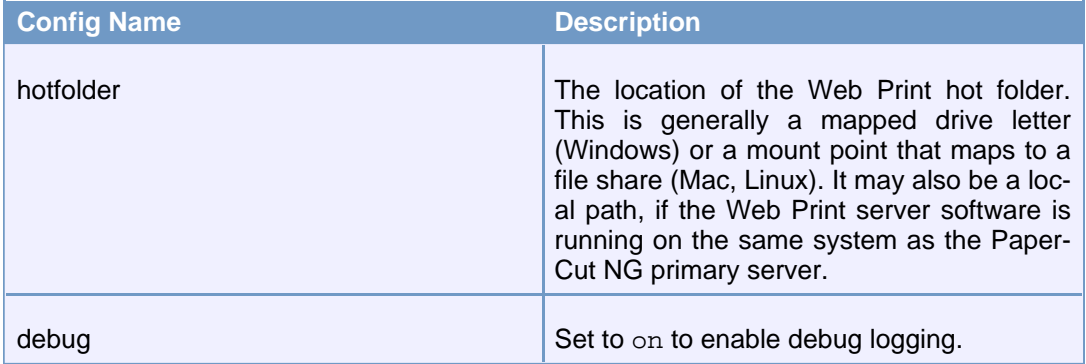

**Table 19.6. Web Print Server Config File**

# **19.6. Troubleshooting Web Print Problems**

<span id="page-319-1"></span><span id="page-319-0"></span>19.6.

1.1. Why are some file formats not available? (Supported file formats listed in Sec[tion 19.2.1, "Supported Applications and File Formats](#page-299-1)" are not listed under **Options** → **General** → **Web Print** → **Status** page or not accepted when uploading a file.)

First check [Section 19.2.1, "Supported Applications and File Formats"](#page-299-1) to see that the file format is supported in the mode that the Web Print server is running in. Some file formats are only supported in sandbox mode.

Next ensure that the associated application is installed and working. If running in sandbox mode, log in as the webprint user, open and print a document with the application to ensure the user has the correct permissions.

The next step is to check the Web Print log files. The Web Print server has a handler for each supported application. Each handler has a log file, which may provide more information about why the file format is not available. The handler log files are named web-print-handler-\*.log, where \* is the name of the application. See [Q: 19.6.1.3](#page-320-0) for the location of the Web Print logs folder.

Open the log file that matches the application of interest (e.g. webprint-handler-mso-word.log for Microsoft Office Word documents) in a text editor. Check the log file for any obvious errors, such as not being able to find the application or problems launching it.

For further assistance contact support.

19.6.

1.2. The status in the admin interface or on the Web Print dialog is indicating an error. What can I do?

The Web Print server is not running or could not be contacted When running in simple mode:

• The service PaperCut Web Print Server should be running.

When running in sandbox mode:

- The Web Print dialog should be visible on the Web Print server, and the **Status** should not indicate any error.
- While logged onto the Web Print server as the webprint user, ensure that the mapped W: drive is accessible and maps to [app-path]/server/data/web-print-hot-folder/ on the PaperCut NG primary server.
- Open [app-path]/providers/web-print/[platform]/web-print.conf on the Web Print server in a text editor and ensure that the hotfolder= option is set to  $W:$ .

For further assistance contact support.

The Web Print service is running as the SYSTEM account and does not have access to render print jobs

If running Web Print in simple mode, check the steps listed in S[ection 19.3.1.1, "Web](#page-300-1) [Print Simple Mode Setup for Windows Systems \(PDF Only\)"](#page-300-1) to ensure that the service has been correctly configured to run as the webprint user account.

If running Web Print in sandbox mode this error may indicate that the service Paper-

Cut Web Print Server is running. This service is not required in sandbox mode and should be disabled.

No valid handler programs installed/defined See [Q: 19.6.1.1](#page-319-1).

The configured hot folder location is not writable.

- Check that the location indicated by **Hot folder** on the Web Print dialog is correct.
- As the webprint user, navigate to the drive/directory that is mapped to the PCWebPrint share (W: on Windows). Try creating an empty text file. If this action fails there is a problem with permissions. Check the **Sharing** and **Security** (NTFS/file) permissions for the PCWebPrint share on the PaperCut primary server. The webprint user should be allowed read and write access.
- For further assistance contact support.

Other error messages

Check the Web Print server log file web-print.log. See [Q: 19.6.1.3 f](#page-320-0)or the location of the logs directory. For further assistance contact support.

<span id="page-320-0"></span>19.6.

1.3. Where is the Web Print logs folder?

The logs folder is located on the system running the Web Print server software.

On Windows the location of the logs folder depends on configuration and the Windows edition. Logs may be written to  $[app-path]\preccurlyeq\verb|sub=print\with\log\,  
3USERPROFILE%\web-print-logs\ (e.g.$ %USERPROFILE%\web-print-logs\ C:\Users\[username]\web-print-logs\ on Windows Vista/2008. For a definitive answer open the file [app-path]\server\data\web-print-hot-folder\web-print-server.st atus on the primary PaperCut NG server in a text editor and check the line beginning server.log-file=.

# **Chapter 20. Clustering and High Availability**

# **20.1. About Clustering**

PaperCut NG is designed to scale to 60,000+ users. To ensure reliability on networks of this size, network architects may adopt strategies including:

- Load balancing spreading tasks across multiple servers.
- Clustering building in redundancy by implementing a failover strategy.

PaperCut NG is a cluster compatible application. It supports clustering at all levels of the application, including

- Clustering at the print spooler service layer by integrating with clustering services.
- Failover based clustering at the application server layer using clustering services. (PaperCut NG's application server is web and web services based, and hence can support other failover methods such as heartbeat driven DNS).
- At the database layer by utilizing cluster aware databases such as Microsoft SQL Server or Oracle.

Setting up PaperCut NG in a cluster environment is an advanced operation. This chapter assumes the reader has a high level of expertise in system and cluster configuration. The cluster environment should be operational before undertaking the PaperCut NG installation. Readers should also have a good understanding of PaperCut NG's Service Oriented Architecture - specifically its two main components, the Application Server and the Print Provider and how they work together [\(Section 14.4, "Print Monitoring Architecture"\)](#page-256-0).

In a cluster environment, PaperCut NG can be set up in one of two possible configurations.

<span id="page-321-0"></span>Mode 1 is the simplest configuration and is suitable for most organizations. It implements clustering in the "front line", that is, the printer and print monitoring layer. The cluster print server is configured as a secondary print server reporting back to a primary PaperCut server hosted on another system outside the cluster.

<span id="page-321-1"></span>Mode 2 implements clustering on all levels of the application for maximum fault tolerance - In addition to the print queues, the PaperCut Application Server is also hosted in the cluster. Mode 2 is somewhat more demanding to configure and should only be attempted by organizations with staff experienced with advanced cluster and database management.

Please refer to the subsequent sections for an explanation on how to set up Mode 1 or Mode 2 in your environment.

# **20.2. Microsoft Cluster Server (MSCS) on Windows**

This section discusses both *[Mode 1](#page-321-0)* and *[Mode 2](#page-321-1)* configuration in Microsoft Cluster Server. Sites using [Veritas Cluster Server](#page-327-0) or [Novell Cluster Services](#page-330-0) should jump to the following sections.

# **20.2.1. Mode 1 - Clustering at the Print Provider layer**

The PaperCut Print Provider is the component that integrates with the print spooler service and provides information about the print events to the PaperCut Application Server. At a minimum, in a cluster environment, the Print Provider component needs to be included and managed within the cluster group. The Application Server component (The **Standard Install** option in the installer) is set up on an external server outside the cluster. Each node in the cluster is configured to report back to the single application server using XML web services over TCP/IP.

#### **20.2.1.1. Step 1 - Application Server (Primary Server) Setup**

Install the Application Server component (**Standard Install** option) on your nominated system. This system will be responsible for providing PaperCut NG's web based interface and storing data. In most cases this system will not host any printers and is dedicated to the roll of hosting the PaperCut Application Server. It may be one of the nodes in the cluster; however a separate system outside the cluster is generally recommended. An existing domain controller, member server or file server will suffice.

#### **20.2.1.2. Step 2 - Installing the Print Provider components on each node**

The Print Provider component needs to be separately installed on each node involved in the print spooler cluster. This is done by selecting the **Secondary Print Server** option in the installer. Follow the secondary server set up notes as detailed in [Chapter 14,](#page-252-0) Configur[ing Secondary Print Servers and Locally Attached Printers](#page-252-0) . Take care to define the correct name or IP address of the nominated application server set up in step 1.

#### **20.2.1.3. Step 3 - Decouple service management from nodes**

By default the *Print Provider* component is installed under the management of the node. To hand over management to the cluster, the service start-up type needs to be set to manual. On each node navigate to **Control Panel** → **Administrative Tools** → **Services**, locate the PaperCut Print Provider service. Stop the service and set the start-up type to **Manual**. Repeat for each node in the cluster.

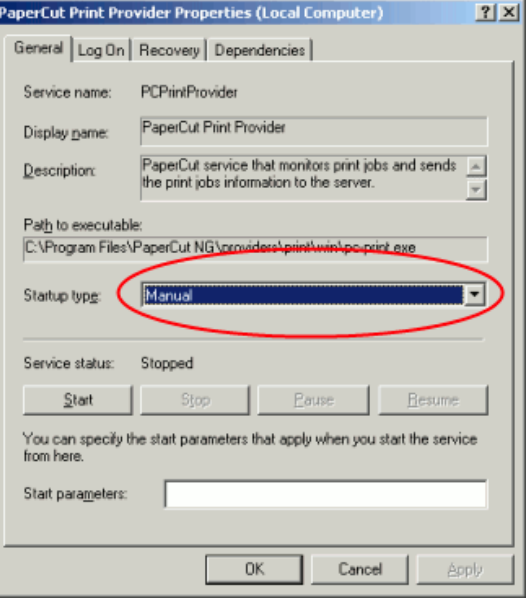

**Figure 20.1. Stopping the service and setting to Manual startup**

#### **20.2.1.4. Step 4 - Adding the Print Provider service as a resource under the print spooler's cluster group**

- 1. Open the **Cluster Administrator**.
- 2. Right-click on the cluster group hosting the spooler service and select **New**  $\rightarrow$  **Resource**.

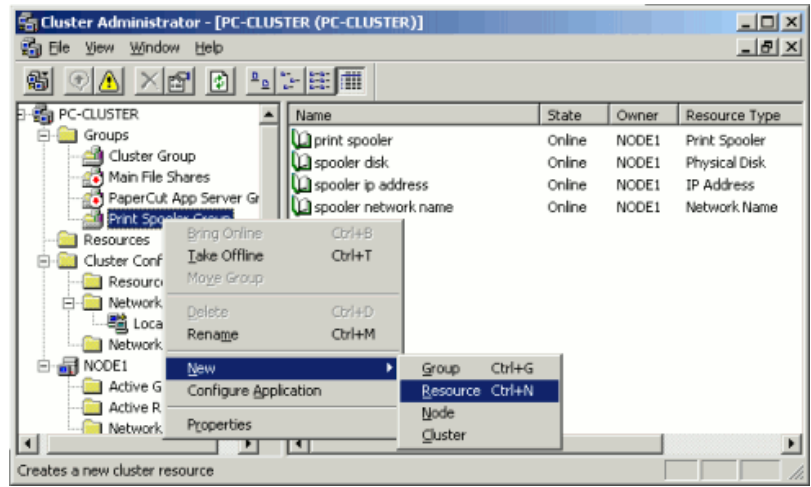

**Figure 20.2. Creating a new cluster resource**

- 3. In the new resource wizard, enter a name of PaperCut Print Provider and select a resource type of **Generic Service**. Click **Next**.
- 4. Click **Next** at **Possible Owners**.
- 5. Ensure that the Print Spooler Service resource is set as a required dependency, then click **Next**.
- 6. On the **Generic Service Parameters** page, enter a service name of PCPrintProvider and ensure the **Use Network Name for computer name** option is checked. Click **Next**.

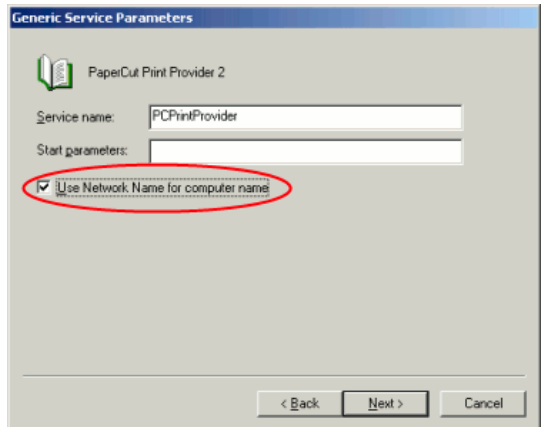

**Figure 20.3. Cluster service parameters configuration**
7. Click **Finish** at the **Registry Replication** page.

### **20.2.1.5. Step 5 - Bring up all cluster resources and test**

Perform operations to verify that:

- 1. Print jobs log as expected.
- 2. No error message appear in the Print Providers text log located at:  $C:\Per\gamma$ Files\PaperCut NG\providers\print\win\print-provider.log on each node.

#### **20.2.1.6. Active/Active Clustering - Special notes regarding multiple virtual servers**

On large networks it is common to distribute load by hosting print spooler services under two or more virtual servers. For example, two virtual servers may each host half of the organization's printers and hence sharing the load. This is sometimes referred to as Active/ Active clustering - all be it not an entirely correct term, as the print spooler is still running in Active/Passive.

Virtual servers cannot share the same service on any given node. For this reason if the virtual servers share nodes, you'll need to manually install the PaperCut Print Provider service a second time under a different name. This can be done via the command line as follows:

```
cd C:\Program Files\PaperCut NG\providers\print\win
pc-print.exe PCPrintProvider2 /install
```
The argument proceeding /install is the unique name to assign to the service. The recommended procedure is to suffix the standard service name with a sequential number.

# **20.2.2. Mode 2 - Clustering at all application layers**

Mode 2 implements failover clustering at all of PaperCut NG's Service Oriented Architecture software layers, including:

- Clustering at the Print monitoring layer
- Clustering at the Application Server layer
- Optional clustering at the database layer

Mode 2 builds upon Mode 1 by introducing failover (Active/Passive) clustering in the Application Server layer. This involves having an instance of the application server on each of the cluster nodes. When one node fails, the other automatically takes over the operation. Both instances use a share data source in the form of an external database (see Chapter 18, [Deployment on an External Database \(RDBMS](#page-289-0))). Large sites should consider using a clustered database such as Microsoft SQL Server.

#### **20.2.2.1. Step 1 - Application Server Installation**

On one of the cluster's nodes, install the PaperCut Application Server component by selecting the **Standard Install** option in the installer. Follow the setup wizard and complete the process of importing all users into the system.

#### **20.2.2.2. Step 2 - Convert the system over to an external database**

The system needs to be configured to use an external database as this database will be shared between both instances of the application server. Convert the system over to the required external database by following the procedure detailed in Chapter 18, [Deployment](#page-289-0) [on an External Database \(RDBMS](#page-289-0)). The database may be hosted on another system, or inside a cluster. As per the external database setup notes, reference the database server by IP address by entering the appropriate connection string in the server. properties file.

#### **20.2.2.3. Step 3 - Setup of 2nd Node**

Repeat steps 1 and 2 on the second cluster node.

#### **20.2.2.4. Step 4 - Decouple service management from the nodes**

By default the PaperCut Application Server component is installed under the management of the node. It needs to be managed inside the cluster, so the service's start-up type should be set to manual. On each node navigate to **Control Panel** → **Administrative Tools** → **Services** locate the **PaperCut Application Server**. Stop the service and set its start-up type to **Manual**. Repeat this on both nodes.

#### **20.2.2.5. Step 5 - Create a new cluster group**

The PaperCut Application Server should be designated to run inside its own cluster group. Create a new cluster group containing the two nodes. Add an **IP Resource** and a **Network Name** resource. Give the network name resource an appropriate title such as PCAppSrv.

The need for a new cluster group is not hard and fast. It is however recommended as it gives the most flexibility in terms of load balancing and minimizes the potential for conflicts.

#### **20.2.2.6. Step 6 - Adding the PaperCut Application Service as a resource managed under the new cluster group.**

- 1. Open the **Cluster Administrator**.
- 2. Right-click on the cluster group hosting the spooler service and select **New**  $\rightarrow$  **Resource**.
- 3. In the new resource wizard, enter a name of PaperCut Application Server and select a resource type of **Generic Service**. Click **Next**.
- 4. Click **Next** at **Possible Owners** page.
- 5. Click **Next** at **Dependency** page.
- 6. On the **Generic Service Parameters** page, enter a service name of PCAppServer and ensure the **Use Network Name for computer name** option is checked. Click **Next**.
- 7. Click **Finish** at the **Registry Replication** page.

#### **20.2.2.7. Step 7 - Bring the cluster group online**

Right-click on the cluster group and select **Bring online**. Wait until the application server has started, then verify that you can access the system by pointing a web browser to :

http://[Virtual Server Name]:9191/admin

Login, and perform some tasks such as basic user management and User/Group Synchronization to verify the system works as expected.

#### **20.2.2.8. Step 8 - Set up the Print Provider layer**

Interface the PaperCut Print Provider layer with the clustered spooler service by following the same setup notes as described for Mode 1. The exception being that the IP address of the application server will be the IP address assigned to the Virtual Server assigned in step 5.

#### **20.2.2.9. Step 9 - Client Configuration**

<span id="page-326-0"></span>The client and release station programs are located in the directories:

- [app-path]/client/
- [app-path]/release/

These directories contain configuration files that instruct the client to the whereabouts of the server. The IP address and the server name in the following set of files will need to be updated to the Virtual Server's details (Name and IP address):

- [app-path]/client/win/config.properties
- [app-path]/client/linux/config.properties
- [app-path]/client/mac/PCClient.app/Contents/Resources/config.pro perties
- [app-path]/release/connection.properties

Edit the files using Notepad or equivalent and repeat this for each node. Also see Sec[tion 20.5, "Client/Workstation Configuration".](#page-338-0)

#### **20.2.2.10. Step 10 - Test**

Mode 2 setup is about as complex as it gets! Take some time to verify all is working and that PaperCut NG is tracking printing on all printers and all virtual servers.

#### **20.2.2.11. Advanced: Load distribution and independent groups**

It is possible to split the two application layers (Resources) into two separate Cluster Groups:

- Group 1: Containing only the PaperCut Application Server service.
- Group 2: Containing the PaperCut Print Provider and Print Spooler services. These services are dependent and hence must be hosted in the same group.

Separating these resources into to groups allows you to set up different node affinities so the two groups usually run on separate physical nodes during normal operation. The advantage is that the load is spread further across the systems and a failure in one group will not necessarily fail-over the other.

To make this change after setting up the single group Mode 2 configuration:

- 1. Change the ApplicationServer= option in [app-path]/providers/print/win/print-provider.conf on each physical node to the IP or DNS name of the virtual server.
- 2. Create a new group called PaperCut Application Server Group.
- 3. Set the **Preferred owners** of each group to different physical nodes.
- 4. Restart or bring on line each group, and independently test operation and operation after fail-over.

# **20.2.3. Clustering Tips**

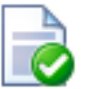

**Tip**

Take some time to simulate node failure. Monitoring may stop for a few seconds while the passive server takes over the role. Simulating node failure is the best way to ensure both sides of the Active/Passive setup is configured correctly.

It is important that the version of PaperCut NG running on each node is identical. Ensure that any version updates are applied to all nodes so versions are kept in sync.

The PaperCut NG installation sets up a read-only share exposing client software to network users. If your organization is using the zero-install deployment method, the files in this share will be accessed each time a user logs onto the network. Your network may benefit from exposing the contents of this share via a clustered file share resource.

# **20.3. Veritas Cluster Server (VCS) on Windows**

This section discusses configuring PaperCut NG on a Veritas Cluster Server (VCS). The section provides a brief overview and is designed to supplement guidance from the Paper-Cut NG development team. If you are about to commence a production deployment on VCS, please feel free to get in touch with the development team for further assistance if required.

Note that [Mode 1](#page-321-0) only is supported for deploying on VCS.

### **20.3.1. Mode 1 - Clustering at the Print Provider layer**

The PaperCut Print Provider is the component that integrates with the Print Spooler service and provides information about the print events to the PaperCut Application Server. At a minimum, in a cluster environment, the PaperCut Print Provider component needs to be included and managed within the cluster group. The PaperCut Application Server component (The **Standard installation (primary server)** option in the installer) is set up on an external server outside the cluster. Each node in the cluster is configured to report back to the single application server using XML web services over TCP/IP.

#### **20.3.1.1. Single Virtual Server (Active/Passive)**

PaperCut NG supports both Active/Passive and virtual Active/Active in VCS. This section discusses configurating PaperCut NG on a single virtual server running Active/Passive. If your organization hosts mutliple virtual servers, jump to the following section covering Active/Active.

#### **20.3.1.1.1. Step 1 - Set up the cluster, print spooler and printers**

First, set up and verify that the cluster and print server is working as expected. The system should be fully configured and tested before proceeding to the next step and installing PaperCut NG.

#### **20.3.1.1.2. Step 2 - Set up the PaperCut application server (primary server) on a system outside the cluster**

Install the PaperCut Application Server component (**Standard installation** option) on your nominated system. This system will be responsible for providing PaperCut NG's web based interface and storing data. In most cases this system will not host any printers and is dedicated to the role of hosting the PaperCut Application Server. It may be one of the nodes in the cluster; however a separate system outside the cluster is generally recommended. An existing domain controller, member server or file server will suffice.

#### **20.3.1.1.3. Step 3 - Install PaperCut Print Provider on both nodes**

The Print Provider component needs to be installed separately on each node involved in the print spooler cluster. This is done by selecting the Secondary Print Server option in the installer. Follow the secondary server set up notes as detailed in Chapter 14, [Configuring](#page-252-0) [Secondary Print Servers and Locally Attached Printe](#page-252-0)rs. Take care to define the correct name or IP address of the nominated application server set up in step 1.

#### **20.3.1.1.4. Step 4 - Configure the PaperCut Print Provider Service to bind to the virtual server**

By default the PaperCut Print Provider component will associate itself with the physical node. A configuration change is required to force it to bind to the virtual server. Add the following lines (or uncomment the example lines) to the file:  $C:\P$ rogram Files\PaperCut NG\providers\print\win\print-provider.conf

ServerName=[VIRTUAL SERVER NAME] PrintServerName=\\[VIRTUAL SERVER NAME]

Where [VIRTUAL SERVER NAME] is the network name associated with your virtual server. Note that the  $PrintServerName$  must be prefixed with two back-slashes  $(\setminus)$ . The first setting is used to override the name reported to the PaperCut NG Application Server. The PrintServerName setting instructs the print provider to search for printers on the virtual server rather than on the physical server.

#### **20.3.1.1.5. Step 5 - Decouple service management from nodes**

By default the Print Provider component is installed under the management of the node. To hand over management to the cluster, the service start-up type needs to be set to manual. On each node navigate to **Control Panel** → **Administrative Tools** → **Services** and locate the PaperCut Print Provider service. Stop the service and set the start-up type to **Manual**. Repeat for each node in the cluster.

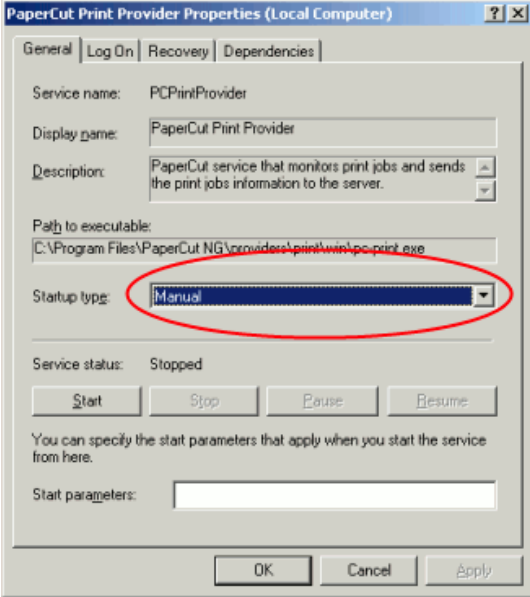

**Figure 20.4. Stopping the service and setting to Manual startup**

#### **20.3.1.1.6. Step 6 - Add the PaperCut Print Provider Service as a Generic Service**

The PaperCut Print Provider service needs to be added to the Veritas Cluster group associated with the virtual server. This is to ensure that the service is managed within the same group as the print server and will fail-over as part of the group. Create a new **GenericServer** resource called PaperCutPrintProvider01. Set the service name to PCPrintProvider. The account, password and domain can be left as defaults.

#### **20.3.1.1.7. Step 7 - Set up dependencies**

The PCPrintProvider service must start after the print spool resource. Create a dependency link between PaperCutPrintProvider01 and the PrintSpooler using the tools on the Veritas Cluster Resources tab associated with this virtual server.

#### **20.3.1.1.8. Step 8 - Test**

Take some time to test and ensure printing is monitored as expected. Use the Veritas Cluster administration console to simulate node failure and ensure monitoring continues after failure.

#### **20.3.1.2. Multiple Virtual Servers (Active/Active)**

On large networks it is common to distribute load by hosting print spooler services under two or more virtual servers. For example, two virtual servers may each host half of the organization's printers and hence share the load. This is sometimes referred to as Active/Active clustering - albeit not an entirely correct term, as the print spooler is still running in Active/Passive.

Virtual servers cannot share the same service on any given node. For this reason if the virtual servers share nodes, you'll need to manually install the PaperCut Print Provider service a second time under a different name. Use the following procedure.

#### **20.3.1.2.1. Step 1 - Set up one Virtual Server**

Set up one virtual server using all steps in the preceding section. After this virtual server is tested, perform the steps below to set up the 2nd virtual server.

#### **20.3.1.2.2. Step 2 - Create a 2nd instance of the PaperCut Print Provider on each physical node**

A 2nd copy of the PaperCut Print Provider needs to be created on each physical node. This is required so that a separate service can be installed and configured to bind to the 2nd virtual server. Copy the following directory, and all its contents:  $C:\Per\gamma$ Files\PaperCut NG\providers\print to C:\Program Files\PaperCut NG\providers\print2. Repeat this step on both physical nodes.

#### **20.3.1.2.3. Step 3 - Configure the copied instance to bind to the 2nd virtual server**

Add the following lines (or uncomment the example lines) to the file at  $C:\P$  program Files\PaperCut NG\providers\print\win\print-provider.conf:

ServerName=[VIRTUAL SERVER NAME 2] PrintServerName=\\[VIRTUAL SERVER NAME 2]

Where [VIRTUAL SERVER NAME 2] is the network name associated with your 2nd virtual server. Note that the  $PrintServerName$  must be prefixed with two back-slashes  $(\setminus)$ .

Repeat this step on both physical nodes.

#### **20.3.1.2.4. Step 4 - Manually install the a 2nd instance of the PCPrintProvider service**

Services need a unique name. We'll install a 2nd instance of the service under the name PCPrintProvider2. This is done by typing the following commands at the command prompt.

cd C:\Program Files\PaperCut NG\providers\print2\win pc-print.exe PCPrintProvider2 /install

Repeat this step on both physical nodes.

#### **20.3.1.2.5. Step 5 - Add this service to the resource group associated with the 2nd virtual server**

Repeat steps 5 through 8 in the preceding section, this time using the service name PCPrintProvider2 rather than PCPrintProvider. The recommend unique name for the cluster resource in step 6 is PaperCutPrintProvider01.

# **20.4. Novell Cluster Services (NCS) on Novell OES Linux**

# **20.4.1. Mode 1 - Clustering at the print provider layer**

#### **20.4.1.1. Step 1 - Application Server (Primary Server) Setup**

Before installing a secondary server/clustered print provider you should take some time to ensure the primary PaperCut server (central Application Server) is set up and running correctly. The primary server will be responsible for providing PaperCut NG's web based interface and storing data. In most cases where a cluster is involved the primary server will not host any printers and is dedicated to the role of hosting the PaperCut Application Server. If it is not running fine now, adding an extra server will only "add an extra variable to the equation" and complicate troubleshooting. Take some time now to verify that the primary server is functioning correctly. For example, verify that:

- Install and configuration is completed
- Administrators can access the system via a web browser for administration.
- Users can log into the user web interface from their workstations.

#### **20.4.1.2. Step 2 - Ensure firewall allows access to port 9191**

Cluster nodes needs to communicate (initiate a TCP connection) with the primary Paper-Cut server on port 9191. Administrators should ensure that any firewall software on the primary application server is not set to block any incoming local network traffic on this port. A good way to test is to open a browser on the planned cluster nodes and confirm you can access the administration web interface on port 9191.

#### **20.4.1.3. Step 3 - Create eDirectory user account**

The papercut user's home directory denotes the application install location. For the fact that it is the default for LUM enabled users, /home/papercut is recommended, and assumed through the rest of this guide.

- 1. In iManager open **Users** → **Create User**.
- 2. For **username**, enter papercut.
- 3. For **Last name** enter PaperCut LUM user.
- 4. For **context** choose the same eDirectory context as your the iPrint user and iprintgrp group created during your clustered iPrint installation.
- 5. Assign the user a secret password during creation, and ensure the user's password is set to not expire. This may require associating the user with an appropriate password policy after creation if you are using eDirectory password policies.
- 6. Click the tickbox next to **Create home directory**.
- 7. For **Volume** choose the volume that is holding your clustered iPrint resource.
- 8. For **Path** ensure that it reads papercut.
- 9. Click **OK** to create the user.

We now need to LUM enable this PaperCut eDirectory user and add it to the already LUM enabled iprintgrp used by the clustered iPrint resource.

- 1. In iManager open **Linux User Management** → **Enable Users for Linux**.
- 2. Select your papercut eDirectory user and continue.
- 3. Select **An Existing Linux-Enabled Group** and choose the iprintgrp created during your clustered iPrint installation and press **Next**.
- 4. Confirm that **Workstation list** includes all of the servers in your cluster and press next.
- 5. On your clustered iPrint volume, navigate to the papercut folder (/home/papercut) and add RWECMF file rights for the eDirectory group iprintgrp created during your clustered iPrint installation.

6. As root, on the node that is currently hosting the iPrint resource, run the following, replacing [volume] with the volume name of your iPrint resource.

shell> ln -s /media/nss/[volume]/papercut /home/papercut

7. To confirm all the above stages are working, using any method you like (such as the traditional Novell client for Windows, logged in as an admin user), create a folder or test files inside the papercut folder on your iPrint cluster volume, then on the server holding that resource run:

```
shell> su – papercut
shel) \overline{\phantom{a}}
```
<span id="page-332-0"></span>You should be able to see the files created on the NSS volume.

#### **20.4.1.4. Step 4 - Install the Print Provider**

### **Important**

The instructions below assume i686 architecture. If your system OS is 64-bit, replace i686 with x64 in all file paths.

Install the print provider software onto the secondary server by copying all files and directories from the primary application server's directory:

```
[app-path]/providers/print/linux-i686/*
```
to the equivalent location on the node currently holding the iPrint resource:

```
/home/papercut/providers/print/linux-i686/
```
Perform the copy operation as the papercut user so that files are owned by the papercut user. You may use any method to copy the files, including over the network or via a USB key. If the primary server is also Linux, the simplest way would be use secure copy (scp) as follows:

```
shell> su - papercut
shell> mkdir -p providers/print
shell> cd providers/print
shell> scp -r primary.server.name:/home/papercut/providers/print/* .
```
After the copy operation is performed, execute the setperms and roottasks scripts as root:

```
shell> su - root
shell> sh ~papercut/providers/print/linux-i686/setperms
shell> sh ~papercut/providers/print/linux-i686/roottasks
```
#### **20.4.1.5. Step 5 - Configuration**

The print provider on the cluster needs to know where the primary server is installed (i.e. its IP address). It also needs to correctly report the cluster name to the primary server.

- 1. Open the the file the file  $\sqrt{2}$ home/papercut/providers/print/linux-i686/print-provider.conf in a text editor.
- 2. Locate the line starting with ApplicationServer= and change 127.0.0.1 to the hostname or IP address of the primary server.
- 3. Locate the line starting with ServerName=, uncomment it and add the hostname of the cluster. This tells PaperCut NG to report printers as being hosted on the cluster rather than on the node running the resource.

#### **20.4.1.6. Step 6 - Cluster Configuration**

#### 1. **Configuring services**

As the services are going to be managed by Novell clustering, the services on the physical nodes must be disabled so that they don't start. On the node used to install PaperCut in [Section 20.4.1.4, "Step 4 - Install the Print Provider](#page-332-0)", in **YaST** → **System** → **System Services (Runlevel)**, disable papercutcups.

#### 2. **Installing services and disabling them on all other nodes**

On each other node in the cluster perform the following steps:

a. As root run the following command ([resource-name] is the name for your iPrint resource, and [node-name] is the server name of the node you are now working on):

shell> cluster migrate [resource-name] [node-name]

b. Once the resource has successfully migrated run the following command (still as root):

shell> /home/papercut/providers/print/linux-[arch]/roottasks

- c. In **YaST** → **System** → **System Services (Runlevel)**, disable papercutcups.
- d. Repeat steps 1-3 on the other nodes in the cluster.

The binaries copied in [Section 20.4.1.4, "Step 4 - Install the Print Provider"](#page-332-0) now need to be integrated into Novell iPrint by adding papercut as the **Accounting Autoload Command** as discussed in [Section 2.3.5, "Step 5 - Printer/iPrint Configuration](#page-47-0)" under Section 2.3,

["Installation on Novell OES Linux \(iPrint\)"](#page-41-0). Follow that step only and return here once completed.

#### **20.4.1.7. Step 7 - Test**

Mode 1 clustering should now be configured. Perform some test printing on all of this secondary server's printers. Log into the PaperCut admin interface as admin and verify that the printers are now listed under the **Printers** tab. Simulate a node failover and test again (wait a minute or two between failures for the new node to engage).

# **20.4.2. Mode 2 - Clustering at all application layers**

#### **20.4.2.1. Step 1 - Prerequisites**

This guide assumes you have iPrint up and working within an existing cluster. It is assumed the cluster is set up following Novell's documentation at ht[tp://www.novell.com/documentation/oes2/iprint\\_lx/?page=/documentation/oes2/iprint\\_lx/dat](http://www.novell.com/documentation/oes2/iprint_lx/?page=/documentation/oes2/iprint_lx/data/akujhhq.html) [a/akujhhq.html](http://www.novell.com/documentation/oes2/iprint_lx/?page=/documentation/oes2/iprint_lx/data/akujhhq.html).

Ensure the size of the shared disk partition and NSS Pools are sufficient for your print manager, driver store, and PaperCut installation. This may mean making it larger than Novell's recommended 20GB if you are intending to use the internal database and store large amounts of data over time.

#### **20.4.2.2. Step 2 – Create eDirectory user account**

The papercut user's home directory denotes the application install location. For the fact that it is the default for LUM enabled users, /home/papercut is recommended, and assumed through the rest of this guide.

- 1. In iManager open **Users** → **Create User**.
- 2. For **username**, enter papercut.
- 3. For **Last name** enter PaperCut LUM user.
- 4. For **context** choose the same eDirectory context as your the iPrint user and iprintgrp group created during your clustered iPrint installation.
- 5. Assign the user a secret password during creation, and ensure the user's password is set to not expire. This may require associating the user with an appropriate password policy after creation if you are using eDirectory password policies.
- 6. Click the tickbox next to **Create home directory**.
- 7. For **Volume** choose the volume that is holding your clustered iPrint resource.
- 8. For **Path** ensure that it reads papercut.
- 9. Click **OK** to create the user.

We now need to LUM enable this PaperCut eDirectory user and add it to the already LUM enabled iprintgrp used by the clustered iPrint resource.

- 1. In iManager open **Linux User Management** → **Enable Users for Linux**.
- 2. Select your papercut eDirectory user and continue.
- 3. Select **An Existing Linux-Enabled Group** and choose the iprintgrp created during your clustered iPrint installation and press **Next**.
- 4. Confirm that **Workstation list** includes all of the servers in your cluster and press

next.

- 5. On your clustered iPrint volume, navigate to the papercut folder and add RWECMF file rights for the eDirectory group iprintgrp created during your clustered iPrint installation.
- 6. As root, on the node that is currently hosting the iPrint resource, run the following, replacing [volume] with the volume name of your iPrint resource.

```
shell> ln -s /media/nss/[volume]/papercut /home/papercut
```
7. To confirm all the above stages are working, using any method you like (such as the traditional Novell client for Windows, logged in as an admin user), create a folder or test files inside the papercut folder on your iPrint cluster volume, then on the server holding that resource run:

```
shell> su – papercut
shell> ls
```
<span id="page-335-0"></span>You should be able to see the files created on the NSS volume.

#### **20.4.2.3. Downloading and installing**

On the node that is currently hosting the iPrint resource, perform a primary server Paper-Cut installation as per steps 3 and 4 in Se[ction 2.3, "Installation on Novell OES Linux](#page-41-0) [\(iPrint\)".](#page-41-0)

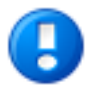

#### **Important**

Ensure this only done on the node that is currently holding the iPrint/PaperCut resource.

#### **20.4.2.4. Step 4 - Installing services**

1. As the services are going to be managed by Novell clustering, the services on the physical nodes must be disabled so that they don't start. On the node used to install PaperCut in [Section 20.4.1.4, "Step 4 - Install the Print Provider](#page-332-0)", in **YaST** → **System**  $\rightarrow$  **System Services (Runlevel)**, disable both papercut and papercutcups.

#### 2. **Installing services and disabling them on all other nodes**

On each other node in the cluster perform the following steps:

a. As root run the following command ([resource-name] is the name for your iPrint resource, and [node-name] is the server name of the node you are now working on):

shell> cluster migrate [resource-name] [node-name]

b. Once the resource has successfully migrated run the following two commands

(still as root):

```
shell> /home/papercut/server/bin/linux-[arch]/roottasks
shell> /home/papercut/providers/print/linux-[arch]/roottasks
```
- c. In **YaST** → **System** → **System Services (Runlevel)**, disable both papercut and papercutcups.
- d. Repeat steps 1-3 on the other nodes in the cluster.

#### **20.4.2.5. Step 5 - File permissions**

On each node in the cluster, including the one used to install PaperCut in [Section 20.4.2.3,](#page-335-0) ["Downloading and installing",](#page-335-0) run the following command:

shell> chown root:iprintgrp /opt/novell/iprint/bin/papercut

#### **20.4.2.6. Step 6 - Configure the nodes to report the virtual server hostname**

# **Note**

This step only has to be completed on whichever node is currently holding the iPrint resource, as the print provider config file is on the portable volume and will automatically be picked up when the resource moves.

- 1. Open the the file file home/papercut/providers/print/linux-i686/print-provider.conf in a text editor.
- 2. Locate the line starting with ServerName=, uncomment it and add the hostname of the cluster. This tells PaperCut NG to report printers as being hosted on the cluster rather than on the node running the resource.

#### **20.4.2.7. Step 7 – Update iPrint cluster resource scripts to load/unload the PaperCut application server**

- 1. In **iManager** → **Clusters** → **Cluster Options** open the cluster hosting your iPrint resource.
- 2. Click on the iPrint resource, then **Scripts**.
- 3. This screen displays the load script, which should something like the following:

```
#!/bin/bash
. /opt/novell/ncs/lib/ncsfuncs
exit_on_error nss /poolact=IPRINT
exit on error ncpcon mount IPRINT=250
exit_on_error add_secondary_ipaddress 10.10.55.7
exit on error ncpcon bind --ncpservername=FPCL IPRINT SERVER --ipaddress=10.
ignore_error mv /media/nss/IPRINT/var/opt/novell/iprint/iprintgw.lpr /media/
```

```
exit on error rcnovell-idsd start
exit_on_error rcnovell-ipsmd start
exit 0
```
4. Add the following two lines between exit\_on\_error rcnovell-ipsmd start and exit 0:

```
exit on error /etc/init.d/papercut start
exit on error /etc/init.d/papercutcups start
```
5. Click **Apply**, then **Unload Script**. The unload script should look something like the following:

```
#!/bin/bash
. /opt/novell/ncs/lib/ncsfuncs
ignore_error rcnovell-ipsmd stop
ignore_error rcnovell-idsd stop
ignore_error ncpcon unbind --ncpservername=FPCL_IPRINT_SERVER --ipaddress=10.10.55.7
ignore_error del_secondary_ipaddress 10.10.55.7
ignore_error nss /pooldeact=IPRINT
exit 0
```
6. Insert the following two lines between . /opt/novell/ncs/lib/ncsfuncs and ignore\_error rcnovell-ipsmd stop:

ignore\_error /etc/init.d/papercutcups stop ignore\_error /etc/init.d/papercut stop

7. Click **Apply**, then offline and online the iPrint resource to load it with these new scripts.

#### **20.4.2.8. Step 8 - Config files**

When installing PaperCut in step [Section 20.4.2.3, "Downloading and installing"](#page-335-0) the IP address of the physical node will have been automatically detected and stored in config files to simplify the deployment of remote components. These config files will require modification so that the components connect to the cluster / virtual server resource instead.

Update the server IP address and hostname to the cluster / virtual server resource in the following configuration files:

- /home/papercut/client/win/client.properties
- /home/papercut/client/mac/PCClient.app/Contents/Resources/config
- /home/papercut/release/connection.properties
- client-config.js in each Gadget in /home/papercut/client/win/
- /home/papercut/client/mac/Widget/PCWidget/config
- /providers/net/connection.properties

• /providers/hardware/ricoh/\*/connection.properties

As these config files are all on the shared resource they only need to be changed once on the node currently hosting the resource.

#### **20.4.2.9. Step 9 - Printer / iPrint configuration**

Each printer in the cluster that will be managed/tracked by PaperCut needs further configuration via iManager. Follow S[ection 2.3.5, "Step 5 - Printer/iPrint Configuration](#page-47-0)" under [Section 2.3, "Installation on Novell OES Linux \(iPrint\)"](#page-41-0) and return here once completed.

#### **20.4.2.10. Step 10 – Test**

Mode 2 clustering should now be configured. Perform some test printing on all of this secondary server's printers. Log into the PaperCut admin interface as admin and verify that the printers are now listed under the **Printers** tab. Simulate a node failover and test again (wait a minute or two between failures for the new node to engage).

### **20.4.2.11. Step 11 – Sharing Client Software**

As the clustered solution uses NSS, the client folder is already available as an NCP share at \\[cluster-virtual-server]\[volume-name]\papercut\client. Users should be able to access this folder once they are given file rights. Alternatively, consider making these files available via an alternate share/path/location.

# **20.5. Client/Workstation Configuration**

<span id="page-338-0"></span>In a clustered environment the behaviour of PaperCut NG on the workstations is identical to that of a non-clustered environment. The one exception however is in terms of configuration - The clients need to be configured to connect to the Virtual Server rather that directly connecting to a node (i.e. network connections need to be made via virtual server's designated IP address). The changes necessary are:

- 1. Update User Client's configuration file config.properties with the Virtual Server's details as per [Section 20.2.2.9, "Step 9 - Client Configuration"](#page-326-0).
- 2. Ensure that any URL's pointing to PaperCut NG's web administration and user interfaces; http://[server]:9192/admin and http://[server]:9192/user user the virtual server's name. For example, any links on the organization's intranet site or links supplied to other system administrators.

# **Chapter 21. PaperCut NG on Linux**

This section is designed to supplement the Install Guide (see S[ection 2.4, "Installation on](#page-49-0) [Linux \(CUPS and/or Samba\)"](#page-49-0)). It provides an in-depth explanation of the Linux installation process, the directory layout and tools.

Information in this chapter is technical in nature. It is expected that readers have prior experience with:

- The Unix command line environment
- Unix file permissions
- Configuring CUPS and/or Linux print queues
- Or basic Samba configuration

#### **21.1. The Installation Process**

The Linux version of PaperCut NG is supplied as a pre-compiled self-installing application. The installation process is designed to work with all major Linux distributions. Due to the varied nature of some installations and administrator preferences, often some manual configuration is required. This section describes the installation process in detail as well as some additional options available to system administrators.

#### **21.1.1. Manual extraction**

The Linux version of PaperCut NG is supplied in a self-extracting, self-installing archive. The archive is simply a tax archive compressed with  $qz$  ip, and headed with a shell script to facilitate self-extraction. After extraction is complete, the installation script named install is executed to begin the install process. Some system administrators may like to inspect the contents of the archive, and possibly the installation process itself prior to the actual install. The self-extracting installer takes a number of command line arguments. The e argument will extract the archive into the current working directory ready for inspection. Further options and documentation is available via the --help option.

Usage: pcng-setup.sh [-e|-i|-l] [-v] [-n] [list ...] -e Extract the files and then exit without installing. -i Install after extracting the files (default).<br>-1 List the contents of the archive and exit wit List the contents of the archive and exit without extracting. -v Verbose. Print the names of the files as they are extracted. list The list of files to extract."

#### **21.1.2. The install process**

Even though the majority of the installation process is completed under the identity of the non-privileged user account called papercut, most administrators would like to know what the install process does. The main steps are outlined below:

#### **21.1.2.1. Extraction**

The first stage in the install process extracts the archive to  $/\text{tmp}$  or a location as defined

by an environment variable TEMDIR. The command-line programs tar and gunzip are used during this phase.

#### **21.1.2.2. Installation**

After extraction is complete the installation script is called. The install script, called install, will present the EULA and request acceptance. The script then determines the install location. This is the papercut user's home directory. The home directory is determined by the HOME environment variable, or if not set, the result of a call to get pwnam().

Files are then copied into the papercut user's home directory. Care is taken not to overwrite any existing data or configuration files if this is an install-over-the-top upgrade.

#### **21.1.2.3. Permissions**

To ensure the default installation is secure by default, permissions are applied to key files. The following area of the application are restricted to the papercut user only:

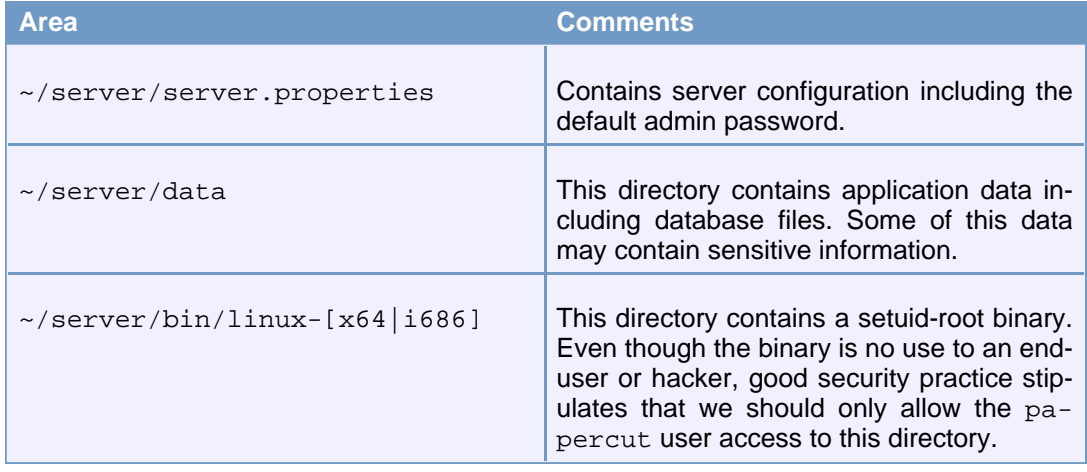

**Table 21.1. Secured Application Areas**

Permissions can be checked and re-applied at any time post-install by running the scripts:

```
~/server/bin/linux-*/setperms
~/providers/print/linux-*/setperms
```
#### **21.1.2.4. Firewall**

The PaperCut NG Application Server (pc-app process) listens on port 9191. This port is used for browser based administration access, for client access, and other services. Ensure that any firewall or local IP filtering software such as iptables is set to allow local network traffic access to this port.

#### **21.1.2.5. Root Level Tasks**

A small part of the install process needs to run as the root account. The tasks conducted as root include:

• Setting the authpam binary as setuid-root. This binary is used for password verification.

- Installing a CUPS backend. This is done by placing a symlink in the CUPS lib/backend directory.
- Setting up SYSV style start scripts if the system uses this boot process. This is done by placing symlinks in the:

```
/etc/init.d/
/etc/rc3.d/
/etc/rc5.d/
and so on...
```
If the administrator decides not to run the root-level tasks during the install process, the tasks can be run again post-install by executing the shell scripts:

```
~/server/bin/linux-*/roottasks
~/providers/print/linux-*/roottasks
```
Alternatively the administrator can view the scripts and make the required changes by hand.

#### **21.1.3. Linux Print Queue Integration**

PaperCut NG is able to integrate with and monitor CUPS, Samba and Novell iPrint based print queues. The configuration and an explanation of the integration methods follows:

#### **21.1.3.1. CUPS Configuration Overview**

If the print queues are managed and controlled via CUPS, the Device URI on each printer should be modified so the papercut backend is incorporated into the print process. This can be done either via the CUPS web admin interface or by manually editing the CUPS printers.conf file.

- 1. Open printers.conf (e.g. /etc/cups/printers.conf)
- 2. Prefix the DeviceURL for each printers with "papercut:". For example:

DeviceURI socket://192.168.1.200:9100

Would become:

DeviceURI papercut:socket://192.168.1.200:9100

3. Restart cupsd so the new configuration is detected (e.g. /etc/init.d/cupsd reload)

#### **21.1.3.2. CUPS Integration Explained**

CUPS, the Common UNIX Printing System, is a popular system for managing printers on Linux servers. CUPS uses a chain-of-commands concept where filters and backends

PaperCut NG on Linux

combine together to form a process steam - a workflow. PaperCut NG hooks into this workflow at the backend level, intercepting the job before it's passed on to physical printer hardware.

The interception is done by wrapping or proxying the real CUPS backend. CUPS calls the PaperCut NG backend which processes the job. If the job is approved, it passes the document onto the real backend. If the job is denied, it is deleted and proceeds no further. The PaperCut NG backend is usually set up and installed by default during the standard installation.

Setting up the PaperCut NG CUPS backend proxy is a relatively simple task. All the administrator needs to do is prefix the existing DeviceURI with papercut:. For example the entry:

DeviceURI socket://192.168.1.200:9100

would become:

DeviceURI papercut:socket://192.168.1.200:9100

The printer will register itself with PaperCut NG on the first print event.

#### **21.1.3.2.1. PaperCut NG CUPS Architecture**

The PaperCut NG CUPS backend is a native compiled binary. In PaperCut NG documentation it is referred to it as a Print Provider - a component that provides print event information to the *Application Server*. It's responsible for analyzing the print job and then communicating this information to the Application Server component. Communication is via an XML-RPC based Web Services call. This means that the backend does not even need to be on the same server as the system hosting the Application Server component.

#### **21.1.3.3. Samba Configuration Overview**

If the print queues are exposed to network workstations using Samba (S[amba Website\)](http://www.samba.org/) [http://www.samba.org/], and a print system other than CUPS is used (e.g. BSD, LPRNG, SYSV, etc.) the smb.conf needs some additional configuration. The "print command" needs to be replaced with a PaperCut NG command.

- 1. Open the smb.conf (e.g. /etc/samba/smb.conf)
- 2. Under the [qlobal] section insert the line:

```
print command=/home/papercut/providers/print/linux-i686/samba-print-provider
    -u "%u" -J "%J" -h "%h" -m "%m" -p "%p" -s "%s"
    -a "[standard print command]" &
```
(IMPORTANT: The above information should appear all on a single line. Note the use of the & (ampersand) on the end of the line.)

where [standard print command] is the command that would normally called for printing. Typical examples of commands usually used for printer are listed below:

#### PaperCut NG on Linux

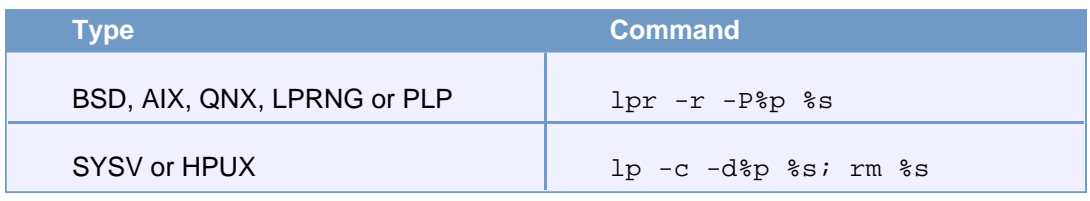

**Table 21.2. Standard print commands**

More information on standard print commands is available under the Samba documentation installed on your system (see man smb.conf).

#### **21.1.3.4. Samba Integration Explained**

Samba is used to provide file and print sharing to Windows systems and is a popular solution. One of the main reasons for its popularity is that it avoids the need for expensive Microsoft Windows server licenses!

Samba exposes the locally set up Linux/Unix printers as network shared Windows printers. It does this by wrapping the underlying print system - usually CUPS or LPR/LPD. In the case of LPR, Samba calls the standard  $1<sub>p</sub>$  command line programs to perform printing. PaperCut NG works by wrapping or proxying the "print command". More information on how Samba interacts with the underlying print system is available in the Samba documentation.

A typical entry in the Samba configuration file smb.conf defining the PaperCut NG print command wrapper would be:

```
print command=/home/papercut/providers/print/linux-i686/samba-print-provider
   -u "%u" -J "%J" -h "%h" -m "%m" -p "%p" -s "%s"
   -a "[standard print command]" &
(IMPORTANT: The above information should appear all on the one line.
```
Note the use of the  $\&$  (ampersand) on the end of the line.)

where [standard print command] is the command that would normally be called for printing.

The %u, %p, etc., are Samba substitution variables. These are replaced with content such as the username, printer name, etc. and are used by PaperCut NG in the reporting and logging.

The printer will register itself with the PaperCut NG web interface after the first print is received.

#### **21.1.3.4.1. PaperCut NG Samba Architecture**

The PaperCut NG Samba print command wrapper is a native compiled executable. The PaperCut NG documentation refers to it as a Print Provider. It's responsible for analyzing the print job and then communicating this information to the Application Server component. Communication is via an XML-RPC based Web Services call. This means that the command does not even need to be on the same server as the system hosting the Application Server component.

### **21.1.3.5. Novell iPrint Configuration**

PaperCut NG works by directly integrating with the Novell iPrint Print Manager. The configuration process is detailed in [Section 2.3.5, "Step 5 - Printer/iPrint Configuration"](#page-47-0). The development team at PaperCut Software has worked with the Novell iPrint engineers during 2008 to ensure an iPrint API was avaliable that allow iPrint users to have access to the same feature set as seen on Windows, Mac and Linux CUPS. PaperCut NG uses this API set to intercept and account for jobs as they pass into the iPrint queue.

# **21.2. Advanced Configuration & Logs**

The majority of PaperCut NG configuration is conducted in the Application Server's web interface. Some additional configuration options are available in the following configuration files:

| <b>Config File</b>                                         | <b>Comments</b>                                                                                                    |
|------------------------------------------------------------|----------------------------------------------------------------------------------------------------|
| ~/server/server.properties                                 | Contains server configuration including the<br>default admin password, the server's TCP<br>port and external database connection<br>parameters.                                                                  |
| ~/providers/print/linux-[x64 168<br>6]/print-provider.conf | The Print Provider's configuration file used<br>by both the Samba and CUPS Print Pro-<br>viders. This file defines items such as the<br>Application Server's IP address and port,<br>process timeouts and other. |

**Table 21.3. Advanced Configuration**

Most important application logging is available via the **Application Log** section of the Application Server's web interface. Some additional advanced level logging is maintained in standard text files located at:

```
~/server/logs/*
~/providers/print/linux-[x64|i686]/print-provider.log
```
Administrators may wish to consult these logs when attempting to diagnose or troubleshoot problems.

# **21.3. Backups & System Management**

Suggested backup procedures are detailed in [Section 12.4, "System Backups".](#page-224-0) Common system management functions are covered in Chapter 12, [System Management](#page-215-0).

Administrators managing Linux servers should also consider adopting the following management policies:

- Regularly check for PaperCut NG updates. Updates can be applied with a simple, install-over-the-top procedure.
- Remember to add the PaperCut NG backend or command when configuring new printers.

• Always check PaperCut NG's functionality after a system updates (i.e. new versions of CUPS or Samba, or configuration changes).

# **21.4. User Directory and Authentication**

PaperCut NG synchronizes its user directory with the underlying operating system or network. The Linux version of PaperCut NG ships with two user directory implementations. Due to the nature of Linux, some organizations may have customized user directory implementations. PaperCut NG can support customization in this area. This section details the user/group/authentication options available as standard, as well has how one would go about developing customized implementation.

#### **21.4.1. Standard Unix**

The **Standard Unix** user directory provider uses standard Unix API's to enumerate user and group information. This allows group information to be defined on either the local system or via another source as configured via nsswitch.conf. For example, the system may be configured via nsswitch.conf to obtain user directory information from a centralized LDAP server or Novell's eDirectory.

User password authentication is performed via PAM. (Note: For administrators wishing to customize the PAM authentication method at the application level, PaperCut NG reports itself as "papercut".)

# **21.4.2. Samba/Windows Domain**

If the user and group information is provided by a Windows Domain such as an NT Style Domain or Active Directory, the **Samba** option is most appropriate. This option would normally be used on networks where the printers are hosted on a Linux server and exposed to Windows users via Samba.

At the technical level, the Samba support is implemented as a set of Perl script wrappers around standard Samba commands such as net and smbclient. Administrators should ensure these Samba commands are on the papercut user's path.

# **21.4.3. Custom**

Some large networks, particularly those found at established universities, may have custom user directory and authentication services not directly supported by PaperCut NG. To support these networks, administrators can use scripting and other technologies to build a new custom User Directory Information Provider.

PaperCut NG works by handing off user, group and user authentication tasks to a separate program/process. The external process must accept a set of commands as command-line arguments and return the answer in a tab delimited prescribed format on standard out. More information on the format can be found in S[ection 16.8, "Custom User Directory In](#page-286-0)[formation Providers"](#page-286-0). The source code for the standard PaperCut NG supplied User Directory Information Provider are also supplied as part of the installation, and these may prove to be a good example. The source code is provided in:

```
~/server/bin/linux-i686/src/
```

```
~/server/bin/linux-i686/sambauserdir
```
<sup>~/</sup>server/bin/linux-i686/authsamba

Organizations wishing to build a custom User Directory Information Provider are encouraged to contact the PaperCut NG development team. They will be more than happy to assist.

# **21.5. Unix Command-Line Release Station Client**

In a modern Linux environment, the most commonly used print system is usually CUPS. PaperCut NG can be configured to integrate with CUPS to conveniently track printing. On Legacy Unix systems CUPS is often not an option and printing is performed via the Line Printer tools such as  $1<sub>p</sub>$  or  $1<sub>pr</sub>$ . LPR/LPD is a non-authenticated printing protocol so the identity of the user associated with a print job can't be trusted. Instead, the authentication must be performed at the PaperCut NG application layer. The PaperCut NG client tool with popup authentication as discussed at [Section 23.2.2, "Scenario Two: The Multi-User Mac](#page-379-0) [with Popup Authentication"](#page-379-0) is a good option but not appropriate for a terminal-only environment. Terminal-only environments can be supported via a release station queue (see Chapter 10, [Hold/Release Queues & Print Release Stations](#page-184-0) for more detail). Jobs held in a release station queue are normally accessed and released via a dedicated terminal or a web browser based interface, however for the benefit of terminal-only users, a commandline job release client is also provided.

This process is best explained using an example:

- 1. John uses the 1<sub>p</sub> command to print a Postscript document from his Unix terminal session. The job arrives in the queue under the username identity "john". (Although the name can't be trusted.)
- 2. The administrator has enabled the PaperCut NG release station on this print queue. The job is placed into a holding state.
- 3. John must now authenticate, proving his identity and release the job. He chooses to do this via the command-line release station client.
- 4. John enters the command release-print-job. This command was set up by the system administrator.
- 5. John enters his username and password, confirms the job's name, cost and page count and releases the job for print. The following is an example of the output seen:

Please enter your username: john Please enter your password: Current balance: \$8.00 18:04:13 - Name: "Configuring Linux", Pages: 2, Cost: \$0.40 Print this job? [yes] Released 1 job(s).

6. The job prints and John's account is charged.

Enabling the release station on a printer is a global option - it affects all jobs from all users. In some environments it may not be appropriate to have all jobs controlled via a release station - for example, jobs originating from Windows systems are already authenticated and should print directly. An alternate strategy is to have two queues for the same printer. The first queue does not use the release station option and only allows printing from authenticated workstations/users, while the other queue has the release station option enabled.

PaperCut NG managed print queues can be exposed for access via LRP/LPD using vari-

ous methods. The optional Windows system component, "Print Services for Unix" can be used if the queues are hosted on a Windows system. An LPD interface is available for CUPS if the queues are hosted on Linux.

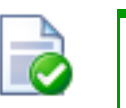

**Tip**

Windows system administrators can control which queues are exposed via LPR/LPD by setting printer permissions. Queues set up to explicitly deny permission to access from the SYSTEM account will not be accessible via LPR.

#### **21.5.1. Installing the Command-Line Release Station Client**

The following installation instructions assume the reader has prior Unix system administration experience.

- 1. Ensure that Java 1.5 or newer is installed on your system. To check, type java version at the terminal. If you do not have Java 5 (1.5) or higher, please install it before continuing. Java is available for all major Unix operating systems.
- 2. Copy the release station files from your primary server to the system for which you wish to set up the command line release station client. These can be found in [app-path]/release. If your primary server is running Windows, this folder will be shared by default (accessible via smb://[server]/release). You may be able to use tools such as Samba (smbclient) to help copy these files. Ensure all files in the folder are copied taking care to preserve the existing heirarchy.

The recommended location to install the release station command line client is / usr/local/papercut/release/.

3. Ensure that the command line release station client has execute permissions for all users. This can be achieved with the following command when in the release directory:

chmod 755 ./pc-release-cmd-line.sh

4. For convenience, an alias can be created for the command line release station client. This is typically done by entering the following line in a global profiles file, or each user's .profile file:

> alias "release-print-job" =  $\setminus$ "/usr/local/papercut/release/pc-release-cmd-line.sh

5. Users will now be able to release their print jobs by typing release-print-job.

It may also be useful to create a 'wrapper' for  $1<sub>P</sub>$  to run the command line release station client after a user has sent a print job. The following script print-doc provides an example:

#!/bin/sh echo "Printing document using lpr..."

```
/usr/bin/lpr "$@"
echo "Printing done, calling program to release job..."
sleep 1
cd /usr/local/papercut/release
./pc-release-cmd-line.sh
echo "Done."
```
For the convenience of users, the command line release station client should be installed on all systems where printing from the terminal may be performed.

# **21.6. Removing PaperCut NG from a Linux server**

PaperCut NG can be completely removed from a system with the following procedure:

- Remove all files from the papercut user's home directory.
- Remove the papercut user account and home directory.
- Remove any server start scripts matching:

/etc/init.d/papercut /etc/rc\*.d/\*papercut

# **21.7. Linux FAQ**

# **21.7.1. Troubleshooting & Installation Questions**

Q:

How can I run the root installation tasks manually?

A:

If you opt not to run the root level tasks during installation, or if they fail, they can be manually run later by running the following shell scripts as root:

```
~/server/bin/linux-*/roottasks
~/providers/print/linux-*/roottasks
```
 $Q:$ 

I am unable to open a browser to http://[server\_name]:9191/admin. What is wrong?

A:

The first step is to check to see if the PaperCut NG is listening on the port. The command:

netstat -anp | grep 9191

should list the pc-app as the owner of the process on port 9191. If nothing is listed, check that the application server has started (e.g.  $ps$  -ef | grep pc-app).

If the server is already running, the next step is to ensure no IP filtering is applied to

the port. Some Linux distributions have strict iptables filters enabled by default. Ensure that port 9191 is accessible from all local network systems.

Q:

I would like to use a custom script to start the server. Is this possible?

A:

The SYSV style start script included should work with all systems using an / etc/rc\*.d style boot process. Some administrators may wish to replace the appserver with a custom script that better fits in with their Linux distributions style guide. Administrators should consider storing this script outside the PaperCut NG install structure so it's not overwritten in any further upgrade.

 $O<sup>1</sup>$ 

Can I run/install PaperCut NG under an account other than "papercut"?

A:

No. At the moment the installation, and other scripts, assume the existence of a user called papercut. This may however change in the future. E-mail your thoughts to the development team!

Q:

Is an RPM or .deb package available?

 $A^+$ 

No. At the moment we're supplying it as a self-extracting and self-installing archive. This gives us the flexibility to support install-over-the-top for upgrades and maintain full control over the installation process. The process will also allow PaperCut NG to run and install on systems not using RPM or apt. We also plan on supporting other Unix based operating systems in the future such as FreeBSD and Solaris. The current installation method should work with all standard Linux distributions.

# **21.7.2. General Questions**

Q:

Is PaperCut NG open source?

A:

PaperCut NG in not "open source" in reference to it being available under the GPL or another popular open source license. Source code is however provided to customers. As a company we are transparent in our development approach, work closely with our users, and support a number of open source projects both financially and with code submission. PaperCut NG however remains a commercial application with commercial support at the current time.

# <span id="page-350-0"></span>**Chapter 22. Print Authentication**

Modern large multiuser networks, like those typically seen in Higher Education, are made up of mix of operating systems, authentication methods, personal student laptops, print protocols and disparate networks. This heterogeneous mix poses problems for system administrators working towards a unified and centralized print management system. Paper-Cut NG sports an array of tools to help administrators meet their unification goals. Paper-Cut NG's flexibility is however a double-edged sword and the multitude of options also bring complexity. This section discusses cross-platform support in detail, and hopes to arm the reader with the knowledge needed to make the correct architecture decisions. Solutions are presented as "recipes" with the aim of directing the reader to appropriate procedures and other chapters.

The objective of a centralized and unified PaperCut NG system is to offer all users, irrespective of their operating system or access method, access to the full array of features in a secured and authenticated way. PaperCut NG offers cross-platform client software providing end-user features on all major operating systems, however the need for secured and authenticated access adds an extra, somewhat complex dimension.

# **22.1. About Authentication and Printing**

# **22.1.1. What is authentication?**

Authentication in a printing environment is the act of confirming the digital identity of the person who issued a print job. Knowledge of the user's identity allows PaperCut NG to offer the user access to functions such as allocating the cost of a job to their account, or offering them access to shared accounts. In a Windows domain environment, authentication is handled at the point of login using a username and password. A web-of-trust is then established between servers and services.

# **22.1.2. Why does authentication pose a problem?**

By default PaperCut NG assumes the printer queues are authenticated and trusts the username that is associated with the print job. It is this user is charged for for the printing. On fully authenticated networks (like 100% Windows Active Directory networks), PaperCut NG can trust the username associated with the job. There are a few common scenarios where authentication is not as simple:

- 1. Generic, common, or shared user accounts. (e.g. generic "student" login).
- 2. Systems that auto-login as a set user.
- 3. Unauthenticated print queues or print protocols (e.g. LPR).
- 4. Users' personal laptops that are not authenticated on the network.

Generic or shared login accounts are seen in some computer lab and network environments. In these environments administrators ask users to log into selected systems using standard user names such as "student" or "user". This practice is particularly common on the Apple Mac operating system as a single login helps streamline system and application management. The use of the Window auto-login feature also poses a similar problem - authentication is not enforced at the time of system startup. An extra layer of authentication is required on these systems to correctly identify the person that performs printing.

Unauthenticated print queues also pose problems in cross platform environments. In an

ideal world all computers would talk the same protocols and happily work together in a single centrally authenticated environment. We can come close to this goal in a 100% Microsoft Windows environment, however if we mix in Unix, Linux and Mac, it's a different story. Although initiatives such as CUPS (Common Unix Printing System) and the Internet Printing Protocol (IPP) offer some hope, unification in the area of authenticated printing is still some way off. Unfortunately technical reasons often prevent networks from using CUPS authentication or exclusively using the authenticated Microsoft printing protocol.

The use of personal laptops or other unauthenticated workstations in an otherwise authenticated network is another cause of problems. These machines may not be able to authenticate to your network for number of reasons:

- The operating system does not support authentication (like Windows Home editions).
- It is too complex to configure authentication on personal laptops.
- Users log in to their laptop with their personnally chosen username and password.
- You cannot force users to change the configuration of their personal laptops.

# **22.1.3. How does PaperCut NG address authentication?**

If technical reasons prevent authentication at the print queue level, PaperCut NG provides a number of alternate authentication options. These options change PaperCut NG's default behavior of trusting the username associated with a print jobs, and instead the user will be required to re-authenticate before the job is printed. The two alternate authentication options are described below.

#### **22.1.3.1. Popup Authentication (IP session based authentication)**

This method involves associating the workstation's IP address with a user for a specified period of time - a session. Any print jobs arriving from this IP address are deemed to be associated with this user. Authentication is provided by the PaperCut NG client software in the form of a popup dialog requesting a username and password. Data is transmitted to the server via an SSL encrypted connection. To print with popup authentication the client software must be running on the workstations or laptops.

Popup authentication can be used to:

- Authenticate users that print from a generic login or auto-login account. This is done by flagging the generic account as unauthenticated in PaperCut NG.
- Authenticate users not authenticated to the network (e.g. personal laptop users). This is done by marking the print queues as unauthenticated in PaperCut NG.

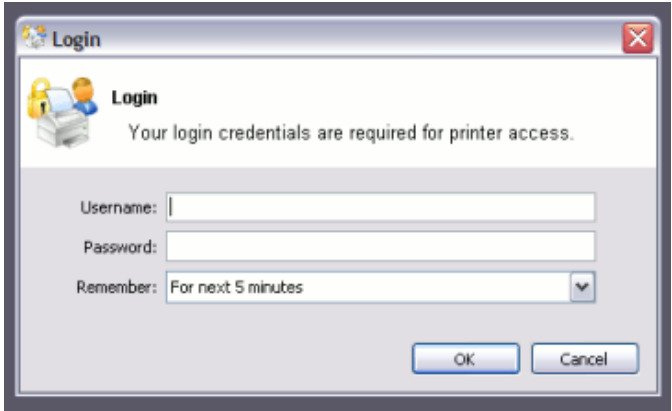

**Figure 22.1. PaperCut NG client requesting authentication**

More information on popup authentication can be found in [Section 7.9, "Popup Authentica](#page-132-0)[tion"](#page-132-0).

# **22.1.3.2. Web Print**

Web Print is a service for printing documents that are uploaded via a web browser. This provides a simple way to enable printing for laptop, wireless and anonymous users without the need to install print drivers.

With Web Print users are authenticated when they log into the PaperCut NG user web interface. Any documents they upload can then be tracked against their user name.

More information about Web Print is available in Chapter 19, [Web Print \(Driver-less print](#page-298-0)[ing via a web browser\)](#page-298-0).

#### **22.1.3.3. Release Station Authentication**

Release stations work by placing print jobs in a holding queue. Users must authenticate at a release station before being given access to release their job. A release station normally takes the form of a dedicated terminal located next to the printer(s), however the holding queue may also be accessed via a web browser. The act of a user releasing a job causes it to be charged to their account. Release stations can be used without installing the client software on user's workstations.

The hold/release queues are enabled on a printer queue level within PaperCut NG

More information on setting up and using release stations is discussed in Chap[ter 10,](#page-184-0) [Hold/Release Queues & Print Release Station](#page-184-0)s. To achieve authentication, the Release Station will be run in "release any" mode.

#### **22.1.3.4. Choosing the right authentication option for your network**

The choice of the authenticatation approach depends on the constraints of your network and your requirements. Below are some points to consider when making this decision:

- Popup Authentication: Usually the most user-friendly option, but it requires the client software to be installed and running on all workstations that print. In some environments it is not possible to mandate that software be installed on personal laptops.
- Release Station Authentication: Users do not need any additional software installed but

the process of releasing a print job is more involved. You must install s[tandard release](#page-184-1) [stations](#page-184-1) nearby all your printers, or make use of the en[d-user web release station. I](#page-186-0)f you are already using hold/release queues, then it makes sense to also use them for authentication.

#### **22.1.3.5. Handling partially authenticated networks**

<span id="page-353-1"></span>Many sites have a heterogenous network with a mix of both authenticated an unauthenticated printing. A common example, is a college where all lab computers are connected to the domain and users must login to the workstations to print. The college also allows students to print using their personal laptops that are not authenticated on the network.

An administrator can choose to enable PaperCut NG authentication for all users. This is the simplest to setup but may be inconvenient for users who are already fully authenticated. Why should an authenticated user have to reauthenticate with PaperCut NG to print?

To overcome this it is recommended to setup two sets of print queues, one for the authenticated users and another for the unauthenticated users. These queues can point to the same physical printers, but are configured differently in both PaperCut NG and the operating system. The authenticated print queues:

- Must only be accessible to authenticated users (i.e. through network security or operating system permissions).
- Should not have the authentication enabled within PaperCut NG (i.e. do not enable the hold/release queue or unauthenticated printer options on the print queue).
- Should not be published to unauthenticated users.

The unauthenticated print queues:

- Must be configured to allow printing by unauthenticated users.
- Must have the authentication enabled within PaperCut NG. i.e. Enable the hold/release queue or flag the printer as unauthenticated.
- Must be published to anonymous users so they know how to connect/user the printers.

If the descision as been made to split up printers into two seprate queues (authenticated and unauthenticated), administrators can use tools such as IP address filtering, firewalls, or user/group access permsisions to control who has access to which set of queues (i.e. deny "guest" account access on authenticated queues in Windows).

For a detailed explanation of setting up PaperCut NG for unauthenticated laptop printing see [Section 22.2, "Handling Unauthenticated \(non-domain\) Laptops"](#page-353-0)

<span id="page-353-0"></span>For discussion of many other authentication scenarios see [Section 22.3, "The Authentica](#page-357-0)[tion Cookbook - Recipes by example"](#page-357-0)

# **22.2. Handling Unauthenticated (non-domain) Laptops**

Schools and colleges commonly allow students to use their personal laptops for printing to campus printers. They also want to allocate/charge printing from these unauthenticated users to the correct person. However if the systems haven't authenticated with the network, then user credentials are not provided with the print job (or worse, their personal laptop username is associated with the job). For example, on Windows networks, the jobs may list as guest. PaperCut NG addresses this this problem by providing alternate print authentication options. This section provides a step-by-step guide to configuring these authentication options.

Before continuing it is highly recommended to read the introduction to print authentication (see Chapter 22, [Print Authentication](#page-350-0)). It introduces the important concepts required to understanding print authentication.

#### **22.2.1. Option 1: Popup Authentication for Unauthenticated Laptops**

Having chosen popup authentication to authenticate your laptop users, you should review [Section 7.9, "Popup Authentication"](#page-132-0) for a detailed explanation of the feature.

#### **22.2.1.1. Step 1: Decide whether to enable popup authentication on all printer queues**

First decide whether to enable authentication for all queues, or only the queues accessed by unauthenticated laptop systems. For more information please read Se[ction 22.1.3.5,](#page-353-1) ["Handling partially authenticated networks".](#page-353-1)

If you choose to only enable authentication for your unauthenticated laptops, you must configure a second set of unauthenticated print queues. These queues can point to the same physical printers as your authenticated queues.

Often the simplest way to setup these unauthenticated queues is to configure a separate print server that allows anonymous printing. You can make use of a firewall or operating system permissions to ensure that the anonymous users cannot access the "authenticated queues". On Windows networks, you may need to enable the guest account on the domain/system so users running the "Home" editions of Windows can print to these queues.

#### **22.2.1.2. Step 2: Install/run the user client software on laptops**

To use popup authentication, the client software must be installed and running on the unauthenticated laptops. You should make the client available for your users along with instructions of how to install the software on their laptops. The software can be easily installed on all common operating systems (Windows, Mac and Linux).

For more information on installing and deploying the client software see Sect[ion 5.2.1,](#page-87-0) ["User Client Deployment"](#page-87-0).

#### **22.2.1.3. Step 3: Mark the printer queue as "Unauthenticated"**

By default PaperCut NG trusts the usernames that are associated with the print job. When printing from unauthenticated laptops this username cannot be trusted. By flagging the printer queue as "unauthenticated", PaperCut NG will no longer trust the username and will prompt the user to authenticate.

Advanced: An alternate approch on Windows networks is to enable the **unauthenticated** option at the user-level on guest only rather than at the queue level.

To flag the printer as Unauthenticated:

- 1. Log in as the built-in admin user.
- 2. Click on the **Printers** section.
- 3. Select the printer you wish to mark as Unauthenticated.
- 4. In the **Configuration** section, enable the **Unauthenticated printer** checkbox.
- 5. Press the **OK** button to save the changes.
- 6. Repeat this process for each printer that requires popup authentication enabled.

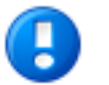

# **Important**

Once the printer is flagged as Unauthenticated, no print jobs will be printed until the user has authenticated using the client software. It is important that all workstations using these print queues are running the client software.

# **22.2.1.4. Step 4: Test the popup authentication**

It is important to test the popup authentication once enabled. To do this:

- 1. Start-up an unauthenticated laptop/workstation.
- 2. Ensure that the user client software is installed and running.
- 3. Perform a test print job to the queue on the print server you flagged as Unauthenticated.
- 4. The client software should popup the authentication dialog box. The print job should not print until you successfully authenticate.
- 5. Once authenticated, verify that the print job completes and the job is logged against the correct username in **Printers->Print Jobs**.

# **22.2.2. Option 2: Release Station Authentication for Unauthenticated Laptops**

Having chosen release stations to authenticate your laptop users, you should review Chapter 10, [Hold/Release Queues & Print Release Station](#page-184-0)s for a detailed explanation of the feature.

#### **22.2.2.1. Step 1: Decide whether to enable release station authentication on all print queues**

First decide whether to enable the the hold/release queue for all print queues, or only the queues accessed by unauthenticated laptop systems. For more information please read [Section 22.1.3.5, "Handling partially authenticated networks".](#page-353-1)

If you choose to only enable the hold/release queue for your unauthenticated laptops, you must configure a second set of unauthenticated print queues. These queues can point to the same physical printers as your authenticated queues.

Often the simplest way to setup these unauthenticated queues is to configure a separate print server that allows anonymous printing. You can make use of a firewall or operating system permissions to ensure that the anonymous users cannot access the "authenticated queues".

#### **22.2.2.2. Step 2: Choose which Release Station interface to use**

You can choose between the [Standard/Software release station interface](#page-184-1) and the [end-user](#page-186-0) [web interface](#page-186-0). The standard release station:

• Requires a dedicated workstation nearby the printers that is configured to run the release station.

• Requires less user education because when they walk up to fetch their print jobs it is obvious they need to use the release station to user the job.

The end-user web release station:

- Requires no workstations configured near the printers. Users simply use a web browser to login to the end-user web interface and release their jobs.
- Users must be provided with instructions on how to print and then login to the web release station to release their print jobs.

After choosing the release station interface, proceed to the appropriate step below.

#### **22.2.2.3. Step 3a: Run and configure the Standard Release Station**

If using the standard release station:

- 1. Deploy the standard release station to workstations located nearby your printers. See [Section 10.3, "Release Station Configuration"](#page-190-0) for information on deploying the release station.
- 2. Run the release station in "Release Any" mode which allows users to login and see all print jobs awaiting release. When they release a job it will be charged to their user account. For more information see [Section 10.3.3.1, "Release Station Modes"](#page-194-0).

#### **22.2.2.4. Step 3b: Enable and configure the End-user Web Release Station**

If using the end-user web release station:

- 1. Log in as the built-in admin user.
- 2. Click on the **Options** section.
- 3. In the **User Features** section, enable the **Allow users to view held jobs (hold/release queues)** option.
- 4. Change the **Users have permission to** setting to **Release any jobs (charge to their account)**.
- 5. Press the **Apply** button to save the changes.

#### **22.2.2.5. Step 4: Enable the Hold/Release queue for the print queues**

By default, PaperCut NG allows the jobs to be printed without any interaction from the user. The hold/release queue feature will hold the print job until the user logs into a release station and releases the job. To enable the hold/release queue for a printer:

- 1. Log in as the built-in admin user.
- 2. Click on the **Printers** section.
- 3. Select the printer you wish to enable the Hold/Release queue on.
- 4. In the **Configuration** section, enable the **Enable hold/release queue** checkbox.
- 5. Press the **OK** button to save the changes.
- 6. Repeat this process for each printer that requires the hold/release queue enabled.

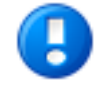

# **Important**

Once the hold/release queue is enabled, no jobs will print until released using a release station. It is important to instruct your users how to use the release station, otherwise they will not be able to print.

#### **22.2.2.6. Step 5: Test the release station**

It is important to test the release station once enabled. To do this:

- 1. Start-up an unauthenticated laptop/workstation.
- 2. Perform a test print to a print queue with the hold/release queue enabled.
- 3. For the standard release station, go to the print release station and login as a user. Select the job you printed and press the **Print** link to release the job. The job should begin to print.
- 4. For the end-user web release station, login to the end-user web pages at http://yourserver:9191/user. Select the **Jobs pending release** link. Select the job you printed and press the **[print]** link to release the job. The job should begin to print.
- <span id="page-357-0"></span>5. Login to the PaperCut NG admin pages and verify the print job was allocated to the correct user in the **Printers->Print Jobs** section.

# **22.3. The Authentication Cookbook - Recipes by example**

This section discusses various solutions to the "authentication problem" in recipe style. The aim is not to provide detailed step by step instructions, but rather guide the user to the relevant procedures and chapters in other parts of the manual.

#### **22.3.1. Windows systems with generic logins**

This scenario arises either when users log into systems using a common username such as user or student, or if the workstations auto-login as a generic user. See introduction for details.

#### **22.3.1.1. Preferred Method:**

- Ensure all users have an account (username and password) on the server (or domain) hosting the PaperCut NG software.
- Install client software on all systems. See [Section 5.2, "User Client"](#page-84-0) for more detail.
- Enable popup authentication by selecting the **Unauthenticated** option on the corresponding generic user account.
- See [Section 7.9, "Popup Authentication"](#page-132-0) for more detail.

# **22.3.1.2. Other Methods:**

1. Use [standard release station](#page-184-1) in "Release Any" mode, or the [end-user web release sta](#page-196-0)[tion](#page-196-0) configured to allow users to release any jobs. See Chapter 10, Hold/Release [Queues & Print Release Stations](#page-184-0).

2. Consider implementing domain level logins.

### **22.3.2. Windows laptops that do not authenticate against a domain**

Portable systems may spend most of their time outside the organization's network and hence setting up domain authentication may not be desirable. The laptops/notebooks are often owned by a single individual and are not under the control of a central administrator.

#### **22.3.2.1. Preferred Method:**

Use popup authentication or hold/release queues as discussed in [Section 22.2, "Handling](#page-353-0) [Unauthenticated \(non-domain\) Laptops".](#page-353-0)

#### **22.3.2.2. Alternate Method 1:**

If using a version of Windows that can authenticate with a domain (i.e. not the Windows Home editions), then the laptop can be configured to authenticate with the network as follows.

- Teach the user how add their domain username and password to their **Stored usernames and passwords**:
	- 1. **Start** → **Control Panel** → **User Accounts**
	- 2. Select the user's laptop login account
	- 3. Click Manage my network passwords
	- 4. Click **Add**
	- 5. Enter the name of the server and the user's network domain username and password
- Teach the user how to add a network printer in the form  $\S$ erver $\prime$ printer.
- Optional: Locally install client software using the client-local-install.exe install program. This is located on the \\Server\PCClient\win share. At the end of the install process the client will open asking the user to confirm their network identity. See [Section 5.2, "User Client"](#page-84-0) for more detail.

#### **22.3.2.3. Alternate Method 2:**

- Add a generic "LaptopUser", or "guest" user account to the domain. Make the password known to all users (e.g. password).
- Set the unauthenticated option on this user (enable popup authentication).
- Locally install client software using the client-local-install.exe install program. This is located on the \\Server\PCClient\win share. At the end of the install process the client will open asking the user to confirm their network identity. See Sec[tion A.5, "User Client Options"](#page-428-0) for details.
- Teach the user how to add a network printer pointing to  $\text{Server\prime}.$
- See the preceding scenario for more detail.

# **22.3.3. Windows print server using LDAP or eDirectory authentication**

The Microsoft Windows operating system does not play well in non Active Directory domain environments such as LDAP or eDirectory. Although it is possible to configure a Windows print server on any network, Windows does not normally provide the ability to use LDAP as an authentication source. Jobs will either list under a local Windows user identity or a guest account. PaperCut NG's popup authentication, bound to LDAP, can be used to work around this limitation.

### **22.3.3.1. Preferred Method:**

- Set up the Windows server and install and share printers.
- Set printer permission to allow printing from a general "guest" type account. This will usually take the form of the built-in guest account, or a local account with a known username and password (e.g. printuser).
- Configure printers on each workstation. Ensure all workstation users can print and jobs list in the print queue under the guest account configured in the previous step.
- Install the PaperCut NG software. Select the LDAP server as your user/group source. PaperCut NG will then use this source for the user list and authentication. See Sec[tion 12.2.5, "Using LDAP for user synchronization"](#page-220-0) for more information about LDAP.
- Set the **Unauthenticated** option on each printer (print queue). This will enable popup authentication. See [Section 7.9, "Popup Authentication"](#page-132-0) for more information.
- Install client software. See [Section 5.2, "User Client"](#page-84-0) for more detail.

#### **22.3.3.2. Other Methods:**

1. Use release station. See Chapter 10, [Hold/Release Queues & Print Release Stations](#page-184-0).

# **22.3.4. Mac OS X systems with generic user accounts**

Mac OS X workstations in a lab environment are often set up so users log in using a common, generic, or standard account. For example, "macuser" or "student".

#### **22.3.4.1. Preferred Method:**

- Install client software. See [Section 5.2, "User Client"](#page-84-0) for more detail.
- Add a domain/network user account that matches the generic login account (i.e. "macuser"). This ensures that account will list in PaperCut NG.
- Set the **Unauthenticated** option on the "macuser" account.
- Add the printer(s) so jobs list under the "macuser" account. If the print queues are hosted on Windows, add the printer using Samba. (e.g. A DeviceURI like smb://macuser:password@servername/printer). See Chapter 23, [Mac Printing](#page-365-0) [in Detail](#page-365-0) for an explanation on how to add a printer using this method.

#### **22.3.4.2. Other Methods:**

- 1. Use [standard release station](#page-184-1) in "Release Any" mode, or the [end-user web release sta](#page-196-0)[tion](#page-196-0) configured to allow users to release any jobs. See Chapter 10, [Hold/Release](#page-184-0) [Queues & Print Release Stations](#page-184-0).
- 2. Consider setting up domain-level authentication.
# **22.3.5. Mac OS X systems using domain authentication via Open Directory**

Mac systems can be configured to authenticate users via a central Mac OS X server running Open Directory. Each user has their own login account.

#### **22.3.5.1. Preferred Method:**

- Set up print queues on the Mac OS X Server.
- Set up PaperCut NG on the server either as a primary server, or as a secondary server reporting to another primary server (either Mac, Linux or a Windows system). See Chapter 2, [Installation](#page-32-0).
- Add printers to each Mac workstation. Ensure the local printers point to the shared print queue set up on the server.
- Optional: Install client software as discussed in [Section 5.2, "User Client"](#page-84-0).

# **22.3.5.2. Other Methods:**

- 1. Use [standard release station](#page-184-0) in "Release Any" mode, or the [end-user web release sta](#page-196-0)[tion](#page-196-0) configured to allow users to release any jobs. See Chapter 10, [Hold/Release](#page-184-1) [Queues & Print Release Stations](#page-184-1).
- 2. Set up print queues on a Windows system and use popup authentication see next recipe.

# **22.3.6. Mac OS X systems using domain authentication via Windows Active Directory**

Mac systems can be configured so users log in using their Windows Active Directory domain username and password. The Mac Windows printer support using Samba/SMB however requires printers to be added using a single username and password and this is shared by all users. For this reason an extra layer of authentication is required.

#### **22.3.6.1. Preferred Method:**

- Host printers and the PaperCut NG system on the Windows server.
- Ensure the print server is running in **Mixed mode** or **Pre-Windows 2000 Compatibility Mode**. Macs currently have problems with Native Mode networks.
- Add a domain/network user account that matches the generic login account (i.e. "macuser"). This ensures that the macuser account will appear in PaperCut NG's user list.
- In PaperCut NG, turn on the **Unauthenticated** option on the "macuser" account to enable popup authentication. Also ensure that the account has zero balance and is restricted.
- Add the printer(s) so jobs list under the "macuser" account. If the print queues are hosted on Windows, add the printer using Samba. (e.g. A DeviceURI like smb://macuser:password@servername/printer). See Chapter 23, [Mac Printing](#page-365-0) [in Detail](#page-365-0) for an explanation on how to add a printer using this method.
- Install client software as discussed in [Section 5.2, "User Client"](#page-84-0).

# **22.3.6.2. Other Methods:**

- 1. Use LPR as a connection method. See S[ection 23.2.3, "Scenario Three: Multi-user](#page-385-0) [Macs using LDAP or Active Directory authentication"](#page-385-0) in detail.
- 2. Use [standard release station](#page-184-0) in "Release Any" mode, or the [end-user web release sta](#page-196-0)[tion](#page-196-0) configured to allow users to release any jobs. See Chapter 10, [Hold/Release](#page-184-1) [Queues & Print Release Stations](#page-184-1).
- 3. Host printers on a Mac Server (see the previous recipe).

# **22.3.7. Mac OS X laptops (or single user systems) printing to Windows print queues**

Mac systems that are owned/used by a single user can benefit from having the printers added in such a way in that they automatically authenticate under their identity.

#### **22.3.7.1. Preferred Method:**

- Teach users how to add printers using the method described in Section [23.2.1,](#page-375-0) ["Scenario One: My Own Mac \(Single User\)".](#page-375-0)
- Use popup authentication or hold/release queues as discussed in Section [22.2,](#page-353-0) ["Handling Unauthenticated \(non-domain\) Laptops"](#page-353-0).

#### **22.3.7.2. Other Methods:**

1. Locally install client software using the client-local-install program located in the directory [app-path]/client/mac. This install script will cause the client to display a popup asking them to confirm their network identity (via username/password).

## **22.3.8. Linux Workstations in a lab environment with printers hosted on a Windows server**

Linux workstations typically use the CUPS print system. CUPS, through the use of Samba, can print directly to Windows print queues.

#### **22.3.8.1. Preferred Method:**

- Ensure the system is configured to deny remote shell access to standard users that is, only allow direct screen/console access. This ensures the system's IP address can be associated with a single user providing a suitable environment for popup authentication.
- Ensure the print server is running in **Mixed mode** or **Pre-Windows 2000 Compatibility Mode**. Some Linux distributions currently have problems with Native Mode networks.
- Add a domain/network user account that matches the generic login account (i.e. "linuxuser"). This ensures the "linuxuser" account will appear PaperCut NG's user list.
- In PaperCut NG, turn on the **Unauthenticated** option on the "linuxuser" account to enable popup authentication. Also ensure that the account has zero balance and is restricted.
- Add the printer(s) so jobs list under the "linuxuser" account. If the print queues are hosted on Windows, add the printer using Samba. (e.g. A DeviceURI like

smb://linuxuser:password@servername/printer). Please refer to the CUPS or distribution documentation to read more how to add a CUPS printer using an smb backend.

• Install client software as discussed in Chapter S[ection 5.2.1.3, "Deployment on Linux](#page-92-0) [and Unix".](#page-92-0) If users login to the workstations using a username that matches their Active Directory password, no additional client configuration is required. If users log in using a generic or non-matching account, use command-line options or the config.properties file to force the client to display under the user's domain identity. See [Section A.5, "User Client Options"](#page-428-0) for more information.

#### **22.3.8.2. Other Methods:**

- 1. Use [standard release station](#page-184-0) in "Release Any" mode, or the [end-user web release sta](#page-196-0)[tion](#page-196-0) configured to allow users to release any jobs. See Chapter 10, [Hold/Release](#page-184-1) [Queues & Print Release Stations](#page-184-1).
- 2. Host printers on a CUPS server running on Linux.
- 3. Install "Print Services for Unix on the Windows server" and use a LPR rather than CUPS (or CUPS with an LPR backend).

## **22.3.9. Linux Workstations in a lab environment with printers hosted on Linux CUPS server**

Many network administrators running Linux labs may be most comfortable hosting the printers on a Linux server running CUPS. For convenience, CUPS is set up without authentication.

#### **22.3.9.1. Preferred Method:**

- Set up CUPS print queues on a Linux server.
- Ensure each user has an account on this system (or the domain depending on Paper-Cut NG's selected user list source)
- Set up PaperCut NG on the server either as a primary server, or as a secondary server reporting to another primary server (either Mac, Linux or a Windows system). See Chapter 2, [Installation](#page-32-0).
- Set the **Unauthenticated** option on each printer (print queue). This will enable popup authentication. See [Section 7.9, "Popup Authentication".](#page-132-0)
- Ensure the system is configured to deny remote shell access to standard users that is, only allow direct screen/console access. This ensures the system's IP address can be associated with a single user providing a suitable environment for popup authentication.
- Install client software as discussed in [Section 5.2, "User Client"](#page-84-0).

#### **22.3.9.2. Other Methods:**

- 1. Use [standard release station](#page-184-0) in "Release Any" mode, or the [end-user web release sta](#page-196-0)[tion](#page-196-0) configured to allow users to release any jobs. See Chapter 10, [Hold/Release](#page-184-1) [Queues & Print Release Stations](#page-184-1).
- 2. Use CUPS Authentication.

# **22.3.10. Linux laptops (or single user systems)**

Modern Linux laptops will make use of the CUPS print system. This environment is equivalent to the Mac laptop recipes described above.

#### **22.3.11. Multiuser Unix terminal servers**

Unix or Linux systems allowing remote SSH, Telnet, VNC, or X connections differ from the other scenarios discussed above. These systems can not use the popup authentication as it is not possible to uniquely identify a user from the system's IP address. The only secure option is to use the release station.

#### **22.3.11.1. Preferred Method:**

- Setup PaperCut NG on your preferred server this does not need to be the multiuser terminal system itself. It could be another Windows or Linux server.
- Ensure PaperCut NG sources its user list from the same source as that used by the multiuser terminal server - most likely an LDAP server.
- Enable the release station option on all printers that will be accessed via users of the multiuser terminal system. Important: Enabling the release station option may be incompatible with objectives of other operating systems so it may be appropriate to set up a separate set of print queues. See Further Recommendations below for more detail.
- Set up a release station. This commonly takes the form of a dedicated terminal located near the printers, however other options worth considering using the PaperCut NG enduser web interface to release jobs, or the release station command-line client. See Chapter 10, [Hold/Release Queues & Print Release Stations](#page-184-1) for details.
- Instruct users on how to use the release station.

## **22.3.11.2. Other Methods:**

1. No alternate methods.

## **22.3.12. Further Recommendations**

- 1. Decide on an authentication method and use it consistently throughout the organization and network. For example, using popup authentication on some systems and release stations on others may be confusing for users. Try to offer a consistent user experience.
- 2. Where possible, configure workstations to communicate with the server using the server's native print protocol. For example, use SMB or standard Windows printing when printing to a Windows server, and Internet Printing Protocol (IPP) when printing to a CUPS server. Servers are most reliable when talking their own language!
- 3. Consider the scope of any configuration change. For example, enabling popup authentication or release station on a print queue will affect ALL users of that printer. For example it may be desirable to ask Linux users to use the release station, however this may be regarded as an inconvenience for Windows users. In these cases, it may be advantageous to set up two print queues for each physical printer - the first queue without release station enabled for Windows users and the other with the release station option enabled for Linux users.

Print Authentication

# <span id="page-365-0"></span>**Chapter 23. Mac Printing in Detail**

Apple Mac printing is a complex topic and deserves its own chapter. The developers started on PaperCut NG for the Mac in 2006. Developing software on the Mac was an enjoyable experience and presented very few technical challenges. The challenges instead came in the area of general printer setup and idiosyncrasies with printer configuration. Mac administrators will be all too familiar with these challenges! This chapter addresses Mac printer setup (on both the client and server) and presents solutions for common setup and deployment scenarios. The Chapter is split into two sections:

- 1st Section: Organizations hosting their print queues on a Mac (e.g. Mac OS X Server)
- 2nd Section: Organizations hosting their print queues on Windows Servers but supporting Mac clients

In most cases only one section will apply on your network. Jump to the relevant section as appropriate.

# **23.1. Mac hosted print queues**

This section discusses printer setup on systems where the print queues are hosted on a Mac system. For example, PaperCut NG is installed on a Mac system such as Mac OS X Server. See the next section if your print queues are hosted on a Windows server.

This section assumes Mac OS X Server (e.g. Leopard Server), however PaperCut NG also supports running on the workstation version of Mac OS X. These notes apply in part to both operating systems. The term 'server' is used to represent the system hosting the PaperCut NG software, and not necessarily the edition of Mac OS X.

Before we delve into configuring server based print queues in a Mac environment, we'll first take a few moments to discuss common terminology:

# **Note**

**Print Queue:** There are typically two ways of providing shared multi-system access to a printer:

- 1. Configure each system to print directly to the device. The device needs to be networkable (e.g. have an Ethernet connection) and support multiple connections.
- 2. Configure a shared print queue. In this setup, only one system connects directly to the device (e.g. a server) and in turn the device is shared on the network via a print queue. Other systems on the network print to the shared queue rather than directly to the device.

Option 2 is regarded as a better solution on multi-user networks as it provides a higher level of scalability, allows for centralized administration, and allows administrators to move or remap devices without needing to propagate changes to workstations. PaperCut NG requires a shared print queue as it works by intercepting the jobs as they pass through the server's queue.

**CUPS:** CUPS is the print queue system used by Mac. This is the same queue system used by many other UNIX based platforms including popular Linux distributions. Apple is a major supporter of CUPS.

**IP Printing:** This is a generic term used to describe a number of print protocols that are used to exchange print documents between a computer, a server queue, or a physical printer. (Note: This term is also occasionally used incorrectly to describe the "JetDirect" print protocol discussed below)

**IPP:** This is an acronym for Internet Printing Protocol. This is the "native" print protocol used by CUPS and hence the Mac. It's a modern protocol designed to work well on modern networks including local networks, or even over the internet or a WAN.

**LPR:** LPR/LPD is the traditional UNIX based print protocol.

**JetDirect/Socket:** This is a very simple print protocol used to transmit print jobs to a physical printer on a TCP network. The printer simply accepts connections on port 9100. In Windows, this print protocol is often referred to as a Standard TCP/IP Port, and in some cases generally as IP Printing. Almost all network printers support this method.

**Bonjour Printing:** This is not a print protocol, but instead is a way of publishing printers on a network so workstations can locate the device/queue.

Where possible we have designed PaperCut NG to work with all print protocols, however we do recommend some over others. The following setup procedure highlights methods that have shown to work in most environments.

The PaperCut NG compatible setup procedure can be summarized as follows:

- 1. Step 1: Install the printers on the server using a compatible driver
- 2. Step 2: Enable Printer Sharing
- 3. Step 3: Set up the printers on the workstations to point to the server's shared queue

Each one of these steps is discussed in detail below:

#### **23.1.1. Step 1: Installing the printers on the server**

Install the printer on the system running PaperCut NG using a compatible driver. For example, a driver supplied by Apple or the manufacturer. If there is a choice of driver, opt for a Postscript or PPD based driver. Follow the manufacturer's suggested setup procedure, or Apple's recommended Queue setup procedure (Apple Print Services Administration Guide) if running on 10.5 Server. If the manufacturer supports various connection methods, we recommend using JetDirect/Socket if possible. Here is an example of a procedure that will set up a standard printer using a plain JetDirect/Socket connection on all Mac versions (server/workstation 10.4/10.5):

- 1. From the **Apple Menu** select **System Preferences...**
- 2. Select **Print & Fax**
- 3. Click on the **+** button to add a new printer
- 4. Click on the **IP** icon on the toolbar
- 5. Select **HP Jetdirect Socket** in the Protocol list
- 6. Enter the printer's assigned IP address
- 7. For convenience, give the printer a simple name without spaces

8. Select the driver or printer model from the list and press **Add**

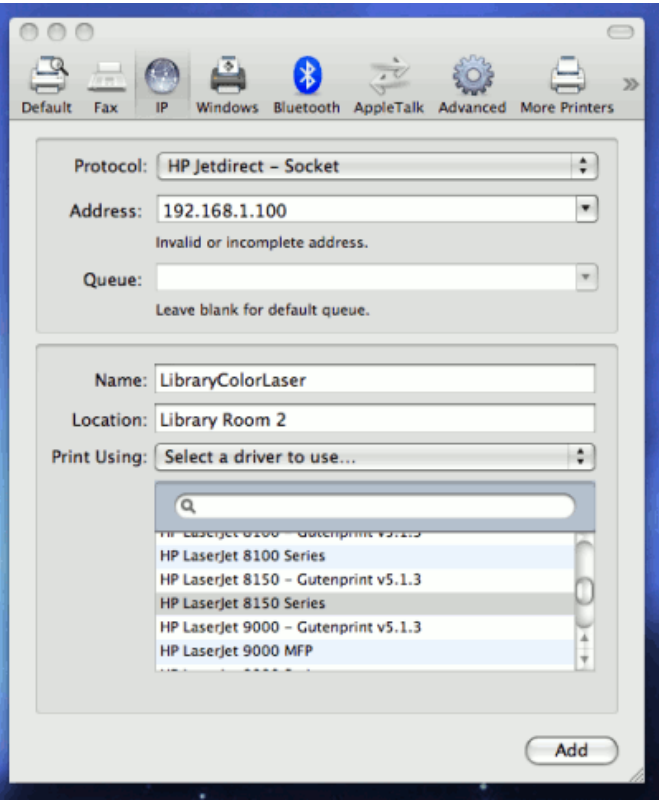

**Figure 23.1. Setting up a printer (direct) on Leopard server using Jetdirect**

Test printing using a local application (e.g. Print a web page from Safari). Confirm that printing works as expected.

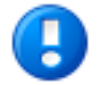

# **Important**

For new printers it is necessary to configure PaperCut NG to monitor the new printer. This is discussed in Sect[ion 7.1, "Adding and Removing/Delet](#page-119-0)[ing/Ignoring Printers".](#page-119-0)

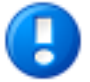

# **Important**

Continue to the next step only after printing from the server is working. If you have problems, see the troubleshooting section below.

#### **23.1.1.1. Optional Hardware Configuration**

Some high-end printer models support other connection methods such as LPR, IPP or even direct AppleShare or Boujour printing. If the printer offers the option to disable these protocols, e.g. via a web based configuration page, take the time to turn these off. This will minimize the chance of incorrect future configuration, and minimize the chance of a workstation user discovering the printer directly. Some printers also support access control via IP addresses. If available, consider setting access control so only the server IP can submit print jobs to the physical printer.

# **23.1.1.2. Notes & Troubleshooting**

- If your printer does not support JetDirect/Socket, consider using LPR as the 2nd choice.
- Some printers support proprietary connection methods (e.g. selected Epson printers). Always try Jetdirect/Socket first and use proprietary methods as a last resort.
- If you're not able to install or find a driver for your printer, try the **Generic Postscript Driver/Printer**.

# **23.1.2. Step 2: Enable Printer Sharing**

By default locally installed printers are not shared as public print queues. Printer sharing needs to be manually enabled. If you're running the workstation version of Mac OS X, this is done by enabling "Printer Sharing" under System Preferences. On Mac OS X Server, use the following procedure:

- 1. Open **Server Admin**, and select your server.
- 2. Select **Settings**, then **Services** and enable the **Print** service.
- 3. **Save** the change.
- 4. In the server list on the left, select your server, expand, and highlight the newly created **Print** service.
- 5. Select **Queues** from the toolbar. Your newly installed printers should be listed.
- 6. Select each printer and ensure that at least the **IPP** protocol is selected. It may also be useful to enable **LPR** and expose via Bonjour.
- 7. Ensure "Enforce Quotas for this queue" is turned off as PaperCut NG manages this.
- 8. Click the **Save** button or save when prompted.

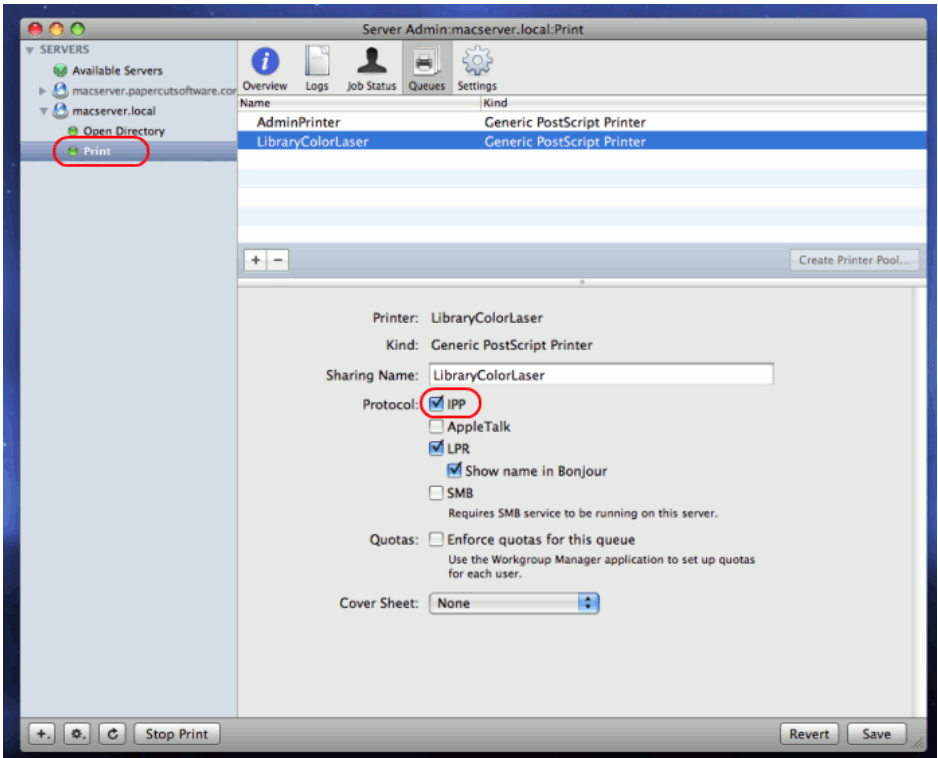

**Figure 23.2. Enable IPP on each queue via Server Admin**

9. Restart the **Print Service** by pressing **Stop Print** followed by the **Start Print**. Note: In some cases we've seen issues where server admin changes have not been immediately picked up. If you suspect this, and can afford the downtime, schedule a system restart now.

#### **23.1.3. Step 3: Set up the printers on the workstations (pointing to the shared server queues)**

Once the printers are set up on the server and shared, the next step is to install the printers on the workstations. In the Windows world this is an easy process - the user just doubleclicks on the print queue and the drivers are automatically deployed and configured. The process is a little more manual on the Mac, but we'll also discuss a method of automating deployment via the Workgroup Manager. First, we'll address manual setup.

The goal is to add the printer on the workstation so it communicates with the server (its queues) rather than directly to the printer. Protocols include, IPP, LPD, or LPD added via Bonjour. The recommended setup is to use IPP as this is the native protocol.

#### **23.1.3.1. Recommended Manual Setup**

- 1. Log onto a workstation
- 2. Open the **Printer Setup Utility** or if on Leopard **System Preferences** → **Print & Fax**
- 3. Click the add new printer button (or **+**).
- 4. Select **IP** as the type and select **IPP** as the **Protocol**.
- 5. Enter your server name (or the server's IP Address) in the **Address** field.
- 6. Enter the the printer's **Queue Name** prefixed with printers/ in the **Queue** field. For example: printers/my\_office\_printer. Note: if you have selected LPR as the connection method, the printers/ prefix will not be required (see the following section).

The queue name of the printer will have been set when the queue was first created on the server, and may be different to the printer name. On Mac OS 10.5, the queue name can be found at: **System Preferences** → **Print & Fax** → **[select printer]** → **Options & Supplies** → **General** → **Queue Name**. On Mac OS 10.4, the queue name can be found at: **System Preferences** → **Print & Fax** → **[select printer]** → **Printer Setup...** → **Name & Location** → **Queue Name**.

- 7. Select the appropriate printer model. If this is not listed, you may need to install the manufacturer's driver, then repeat steps 2 through 6.
- 8. Take some time to print from the workstation and confirm that printing succeeds.

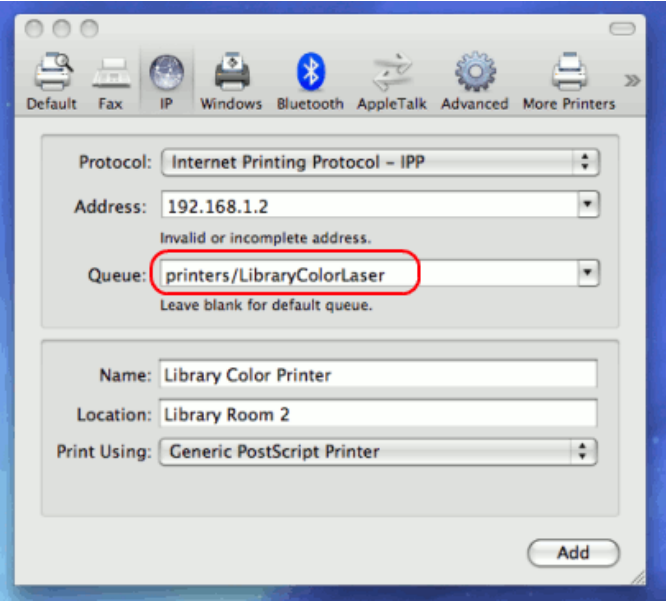

**Figure 23.3. Setting up a workstation printer on Leopard**

If you have problems obtaining a driver for your printer, try the **Generic Postscript Driver**. This option will work with most printers. If after a test print the printer stops with a connection error, check the printer sharing permissions on the server or try the alternate method discussed below.

#### **23.1.3.2. Alternate Manual Setup (LPD/LPR)**

- 1. Log onto a workstation
- 2. Open the **Printer Setup Utility** or if on Leopard **System Preferences** → **Print & Fax**
- 3. Click the add new printer button (or **+**).
- 4. Select **IP** as the type and select **LPD** as the **Protocol**.
- 5. Enter your server name (or the server's IP Address) in the **Address** field.

6. Enter the the printer's **Queue Name** in the **Queue** field.

The queue name of the printer will have been set when the queue was first created on the server, and may be different to the printer name. On Mac OS 10.5, the queue name can be found at: System Preferences → Print & Fax → [select printer] → Op**tions & Supplies** → **General** → **Queue Name**. On Mac OS 10.4, the queue name can be found at: **System Preferences** → **Print & Fax** → **[select printer]** → **Printer Setup...** → **Name & Location** → **Queue Name**.

- 7. Select the appropriate printer model. If this is not listed, you may need to install the manufacturer's driver, then repeat steps 2 through 6.
- 8. Take some time to print from the workstation and confirm that printing succeeds.

#### **23.1.4. Publishing the printer via Workgroup Manager**

Manually installing the printer on each desktop on a large network may be tedious. Large networks using Open Directory may benefit from automating the process using Workgroup Manager. The key to successfully deploying/publishing printers via the Workgroup Manager is to publish the configuration from a working workstation rather than the server itself. This is counter intuitive as normally administration is conducted by running Workgroup Manager on the server itself. This however would publish the server's printer configuration (the server is configured to print direct to the device and not to the queue hence this is why it's not appropriate to publish its configuration). Instead we need to install the Workgroup Manager software on a configured workstation/client and publish its known configuration. Use the following procedure:

- 1. Select one workstation on your network. Follow the manual setup procedure as discussed above.
- 2. Test and confirm this workstation is configured and printing correctly. Also choose other settings as appropriate such as tray, duplex and other defaults.
- 3. Install the Workgroup Manager on this client workstation (found on the Mac OS X Server install disk).
- 4. Open the Workgroup Manager, connect to your directory and select an appropriate user group or computer group used to manage client settings.
- 5. Enter the **Settings/Preferences** area and select **Printing**.

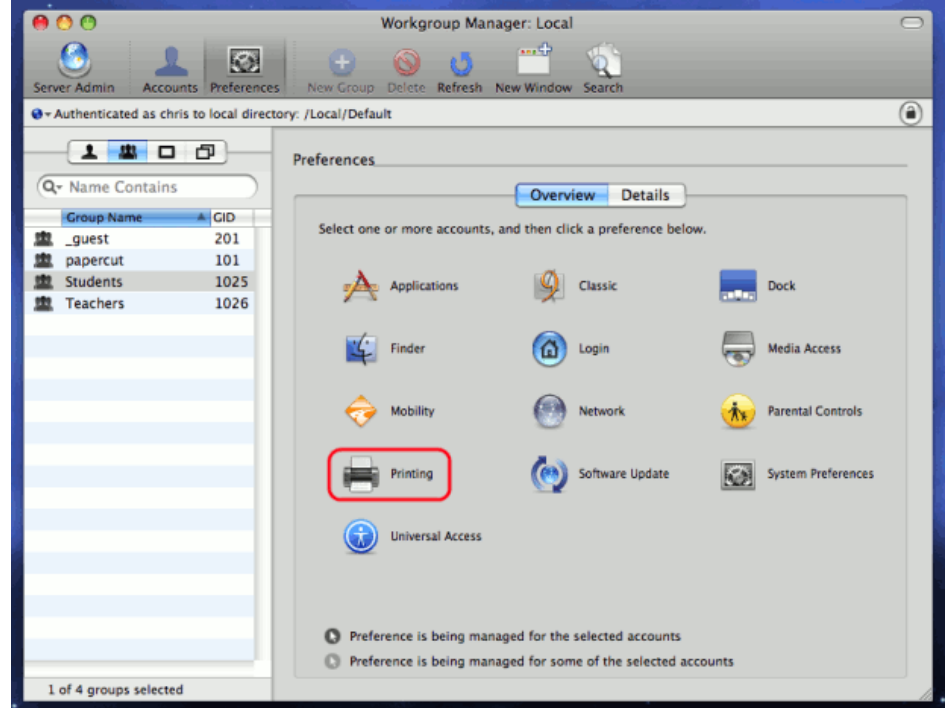

**Figure 23.4. Printing settings via the Workgroup manager**

6. Select **Manage Always** and add printer(s) set up in step 1.

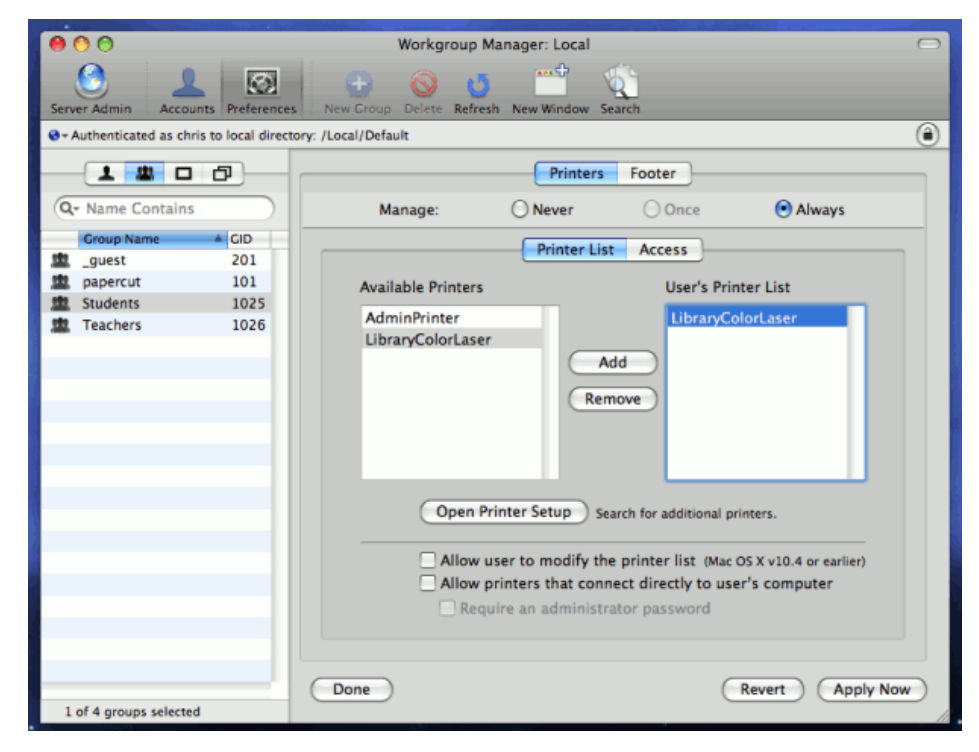

**Figure 23.5. Add printer appropriate to the container (users, group, or computer)**

- 7. Save settings and exit (e.g. click **Done**).
- 8. Log onto another workstation and confirm that printer settings are being published as expected.

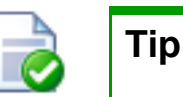

- Only publish the printer configuration after it's been tested.
- If you have problems with the manufacturer supplied driver, try the "Generic Postscript Printer"
- Always publish the printer config from a tested client workstation and never from server itself.

# **23.1.5. Unauthenticated systems (e.g. Laptops)**

The print queues in current Mac OS X server releases (both Tiger 10.4 and Leopard 10.5), are unfortunately unauthenticated (editor's note: CUPS supports authentication, however Apple have decided not to expose/support this feature). Authentication in an Open Directory environment is instead performed at the time of system login. Unauthenticated systems such as laptops however fall outside this check. The introduction of unauthenticated systems on your network mandates the need for an extra layer of authentication. PaperCut NG offers two options:

- 1. Popup authentication via the client software, or
- 2. authentication via a release station or the web based release interface (end-user login -> **Jobs pending release**).

Network administrators must decide if the authentication policy/procedure is to be applied to all network systems, or just "untrusted" laptops.

#### **23.1.5.1. Network-wide policy**

This is the simplest solution and provides a consistent procedure/policy across all your users irrespective of their access method (workstation or their own laptop). Select your authentication method such as popup authentication or hold/release queue and enable this option on ALL print queues. The setup procedure for both methods is summarized as follows:

Using Popup Authentication:

- 1. Select the **Unauthenticated printer** option on all printers
- 2. Ensure that all workstations have the client software installed. This includes both authenticated lab systems and laptops. The client must be running to have printer access.
- 3. Instruct users that they will need to enter their username/password in the client when requested.

Using Hold/Release Queue Authentication:

- 1. Check the **Enable the hold/release queue** option on all print queues. Jobs will not print until a user has authenticated and released the job.
- 2. Set up release stations, or ensure the **Jobs pending release** option is enabled in the end-user web interface.
- 3. Instruct users on how to release their jobs. This procedure must be followed by all users.

#### **23.1.5.2. Laptop Only Policy (Advanced)**

One problem with the network-wide policy discussed above is that it the authentication method (e.g. client popup or hold/release queue) also applies to authenticated systems. In some ways this is a positive (i.e. provides a consistent policy), while in other ways it can be viewed as an unnecessary on trusted authenticated systems. This section discusses a solution appropriate for larger sites.

The solution is to set up two servers. One server hosts a set of queues for authenticated systems, while the other server provides queues for unauthenticated systems. Network router or firewall rules are used to ensure that only authenticated systems have access to the authenticated queues. Laptops systems must use the other queues. This is best done with partitioned IP address ranges and/or subnets. An experienced network administrator will be able to assist with restricted server access by IP address.

#### **23.1.5.3. Future Plans**

The Laptop Only Policy is best described as a "hack" and is only suitable for larger sites with good network administrators. In the current release this is a supported solution. The developers do however have some ideas to streamline the setup. These include:

- An ability to "endorse" the authenticated systems so the username is trusted by default. For example, a special file can be copied to these systems (readable only by the root user).
- An IP address range filter restricting systems that can use a given priter.

If you are using this method please take the time to write to the developer team to share your thoughts and ideas.

# **23.2. Windows hosted print queues**

PaperCut NG is a multi-user application designed to integrate with an authenticated network. The Macintosh system has a long history. It's grown up from a single-user desktop heritage and is now based on a full multi-user Unix kernel. However, some "singleuser-isms" remain, and these can pose challenges for Administrators. One area in particular is remote printer configuration and credential management.

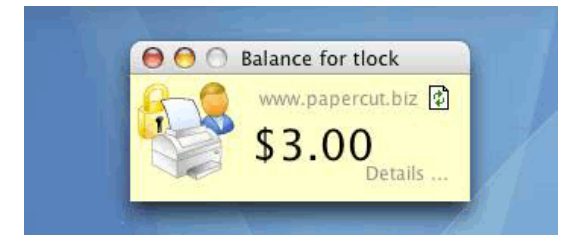

**Figure 23.6. PaperCut Client on Mac OS X**

When a network printer, for example a shared Windows printer, is added to a Macintosh system, the **Printer Setup Utility** requests printer access credentials in the form of username and password. Any user that prints to this printer uses these supplied credentials. This means that on the print server, all jobs originating from this Mac system list with supplied username irrespective of who's actually using the Mac.

This chapter discussed some of the multi-user challenges and their solutions.

Macs can be set up to work with PaperCut NG in a number of configurations or scenarios. There is no "one best" set up. The ideal solutions will vary from network to network and will depend on factors like:

- Your existing network configuration.
- The mix and makeup of operating systems used on the network.
- The underlying directory technologies (Active Directory, LDAP, etc.) if used.
- Whether Macs are used by a single owner or multiple users.

<span id="page-375-0"></span>The following sections outline common set up scenarios and their pros and cons. Your solution may fit one of these scenarios or may be composed of a combination.

## **23.2.1. Scenario One: My Own Mac (Single User)**

Many networks, particularly those in a business environment, have a dedicated desktop system for each user. This allows the desktop system's global settings to be customized for the user. Common examples include:

- Dedicated computers used in a business
- Staff laptops or desktops used in education

#### **23.2.1.1. Requirements**

- Printers hosted and shared from a Windows or Linux server.
- Mac systems used by a single user (or small group of known users).
- Each user has a domain account and password.
- The username associated with the account on the Mac matches the domain username (either the account used to login, or the account set up as the automatic log in account).
- Running Mac OS X 10.3 or higher.

#### **23.2.1.2. Installation**

Check the user account information:

- 1. Start up the Mac and ensure the system is connected to the network.
- 2. From the **Apple Menu** select **System Preferences...**
- 3. Select **Accounts**
- 4. Click **MyAccount**.
- 5. Ensure that the **Short name** associated with the account matches the user's domain account username. If not, create a new working account as appropriate.

Set up the printers that the user requires access to:

- 1. Open the **Printer Setup Utility** from **Applications -> Utilities**.
- 2. Click the **Add/+** button to add a new printer.

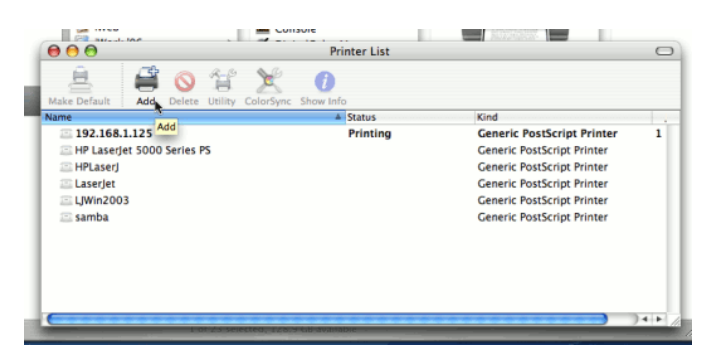

**Figure 23.7. Add a printer**

3. Tiger: Option-Click **More Printers...**. (Important: Hold the Option key down) Select **Advanced** from the top drop-down list.

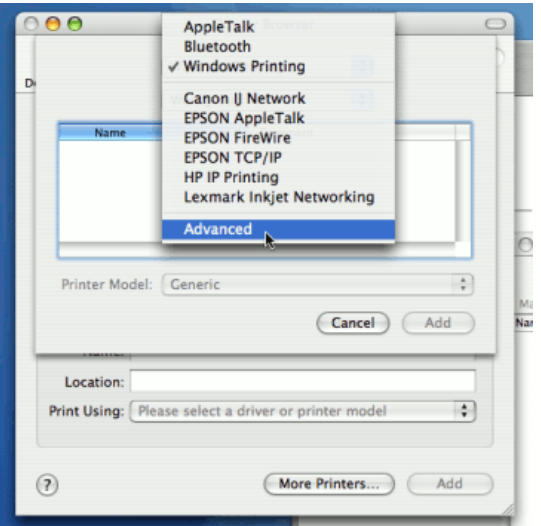

**Figure 23.8. Option-click for advanced printer addition types**

Leopard: Control-Click on the Toolbar and select **Customize Toolbar...**. Drag the **Advanced** icon to the bar. Click the newly added **Advanced** button.

- 4. Select a **Windows** device type (called **Windows Printing via Samba** on Tiger).
- 5. In **Name** field, enter a friendly and informative printer name.
- 6. Enter a **Device URL** in the form:

smb://username:password@server\_name/printer\_name

Where username and password are the user's domain account login details. server\_name is the name of the server hosting the printer, and printer\_name is the printer's share name. On recent fully patched versions of Leopard 10.5, the username:password@ component can be skipped as the OS will instead prompt for the username and password on first print. Note that OS X can struggle with printer share names containing spaces. If there are problems try a share name without spaces.

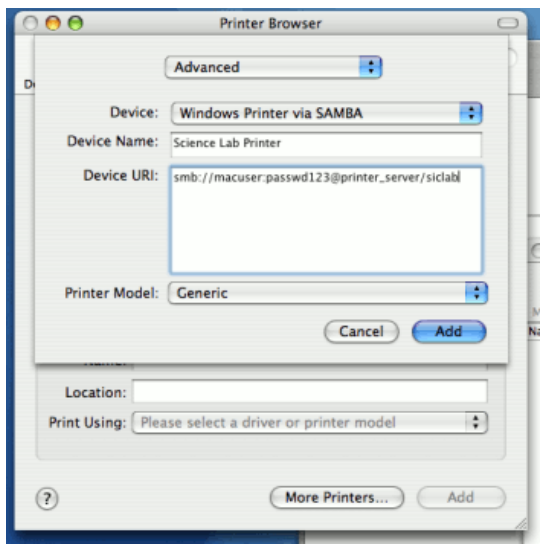

**Figure 23.9. Windows printer via Samba**

- 7. Select the **Print Model** to install and configure drivers.
- 8. Click the **Add** button.
- 9. Test print and ensure jobs are logged in PaperCut NG under the user's network identity.

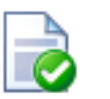

# **Tip**

Some OS X systems (depending on release and patch level) may display an authentication dialog when printing. The results of this dialog are ignored, because the credentials are already defined in the device URI. Administrators with knowledge of UNIX configuration file management may suppress this dialog by editing the CUPS /etc/cups/printers.conf file by removing the AuthInfoRequired directive under the Printer entry.

To install the PaperCut NG client software:

1. Open the **Finder** and select **Go -> Connect to Server...**.

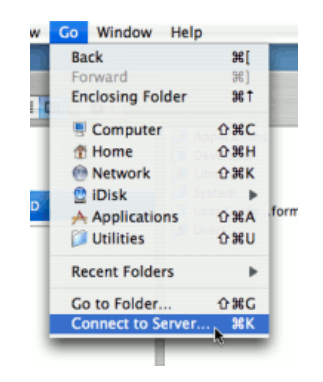

**Figure 23.10. Connecting to a Windows server**

2. Enter smb://servername/pcclient where servername is the name of the server hosting PaperCut NG.

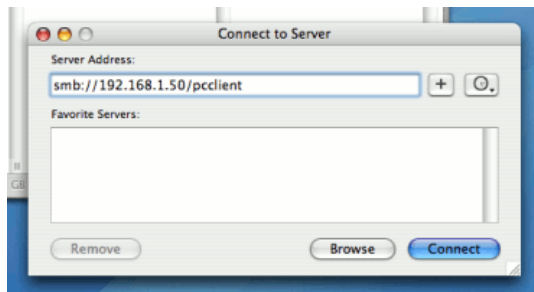

**Figure 23.11. The PCClient share's connection string**

- 3. Drag the PCClient application across to the local **Applications** directory.
- 4. Open **System Preferences...** from the **Apple** menu.
- 5. Select **Accounts**.
- 6. Click the **Login items** tab.
- 7. Click the + button and select the newly installed PCClient application.

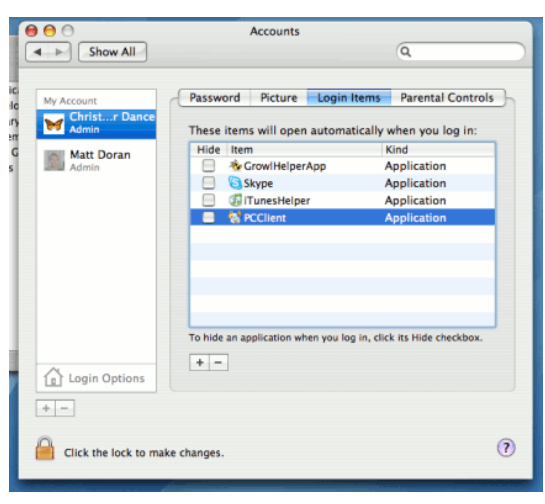

**Figure 23.12. Add PCClient as a Login Item**

8. Restart the system and ensure the client starts upon login.

#### **23.2.2. Scenario Two: The Multi-User Mac with Popup Authentication**

Schools and universities often have Macs available for student use in dedicated computer labs. In these environments the Macs are shared by many users and Scenario One is not appropriate. Larger Mac networks already using LDAP or Active Directory authentication, or planning on doing so, may wish to consider Scenario Three explained in the next section.

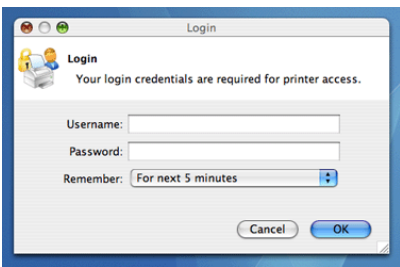

**Figure 23.13. Mac popup authentication dialog requesting username and password**

Scenario Two uses a popup authentication model. This is discussed in detail in Sec[tion 7.9, "Popup Authentication"](#page-132-0) and discussed further below:

The end-user's perspective:

- 1. The user sees the client tool (PCClient) running.
- 2. When the user prints a job, the client pops up a window requesting the user to enter a username and password. See [Section 7.9, "Popup Authentication".](#page-132-0)
- 3. The user enters a domain username and password.
- 4. If the credentials are valid, the job is charged to the user account.

The explanation:

- 1. The print event is performed as a generic user for example "macuser", "student", etc.
- 2. In PaperCut NG, the "macuser" account is set up to use popup authentication by enabling the option **Unauthenticated user**. See [Section 7.9, "Popup Authentication"](#page-132-0) for further details.
- 3. The popup requests the user to enter a username and password.
- 4. The password is authenticated and printing is charged against the supplied account.

#### **23.2.2.1. Requirements**

- Printers hosted and shared off a Windows, Mac or Linux server.
- Mac systems set up to login under a generic account name. (e.g. macuser, student, etc.)
- The domain contains a user account matching the generic account.

#### **23.2.2.2. Installation**

Domain account set up:

- 1. Log onto the print server or the domain controller.
- 2. Open **Active Directory Users and Computers** (or equivalent user management tool) from **Start -> Administrative Tools**.
- 3. Add a new domain user called macuser.
- 4. Define a password for macuser and set the password to never expire.

Mac account set up:

- 1. Start up the Mac and ensure the system is connected to the network.
- 2. From the **Apple** menu select **System Preferences...**
- 3. Select **Accounts**.
- 4. Create an account called macuser. Ensure the account's short name is macuser.
- 5. Set this account as the automatic login account, or alternatively make the password known to all users.

Set up the printers that the user requires access to:

- 1. Open the **Printer Setup Utility** from **Applications -> Utilities**.
- 2. Click the **Add** button to add a new printer.

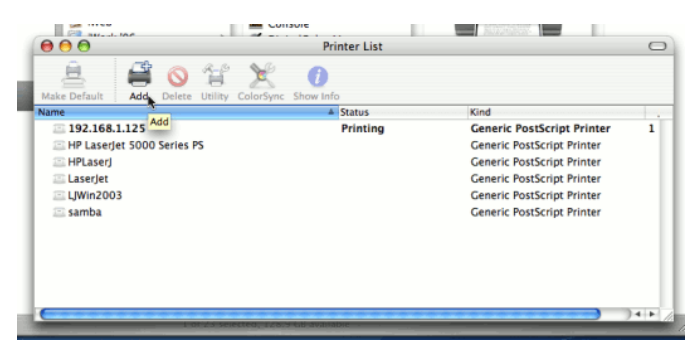

**Figure 23.14. Add a printer**

- 3. Option-Click **More Printers...** (Important: Hold the Option key down).
- 4. Tiger 10.4: Option-Click **More Printers...**. (Important: Hold the Option key down) Select **Advanced** from the top drop-down list.

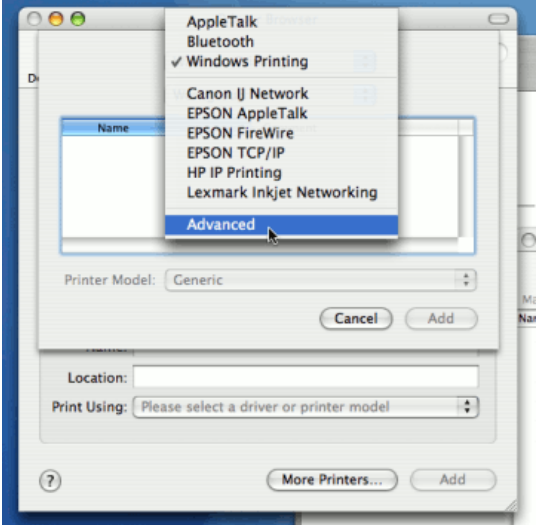

**Figure 23.15. Option-click for advanced printer addition types**

Leopard 10.5: Control-Click on the Toolbar and select **Customize Toolbar...**. Drag the **Advanced** icon to the bar. Click the newly added **Advanced** button.

- 5. Select a **Windows** device type (called **Windows Printing via Samba** on Tiger).
- 6. In **Name** field, enter a friendly and informative printer name.
- 7. Enter a **Device URL** in the form:

smb://macuser:password@server\_name/printer\_name

Where password is the password for the macuser domain account, server\_name is the name of the server hosting the printer, and printer\_name is the printer's share name. On recent fully patched versions of Leopard 10.5, the username: password@ component can be skipped as the OS will instead prompt the user for their username and password on first print.

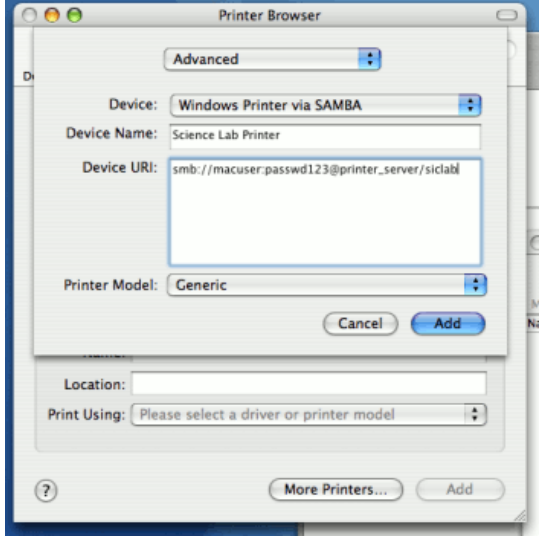

**Figure 23.16. Windows printer via SAMBA**

- 8. Select the **Print Model** to install and configure drivers.
- 9. Click the **Add** button.
- 10. Test print and ensure jobs are listing in the print queue under the macuser identity.

To install the PaperCut NG client software:

- 1. Start and Log into the Mac computer. Ensure it's connected to the network.
- 2. Open the **Finder**.
- 3. From the **Go** menu, select **Connect to Server...**

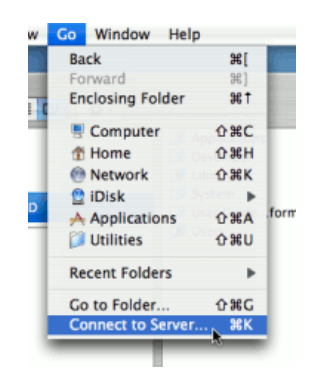

**Figure 23.17. Connecting to a Windows server**

4. Enter the pcclient share's connection details like:

smb://server\_name/pcclient

Where server\_name is the name of the server hosting the PaperCut NG server software.

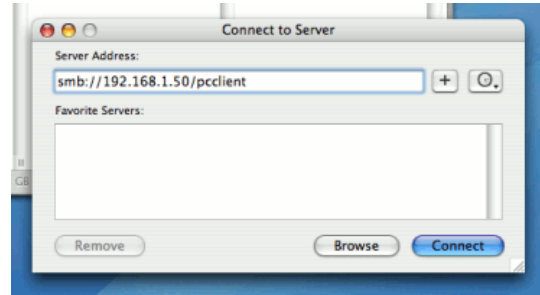

**Figure 23.18. The PCClient share's connection string**

- 5. Enter password information if requested.
- 6. Drag the PCClient package over to the local hard disk's global **Applications** folder. The copy process will commence.

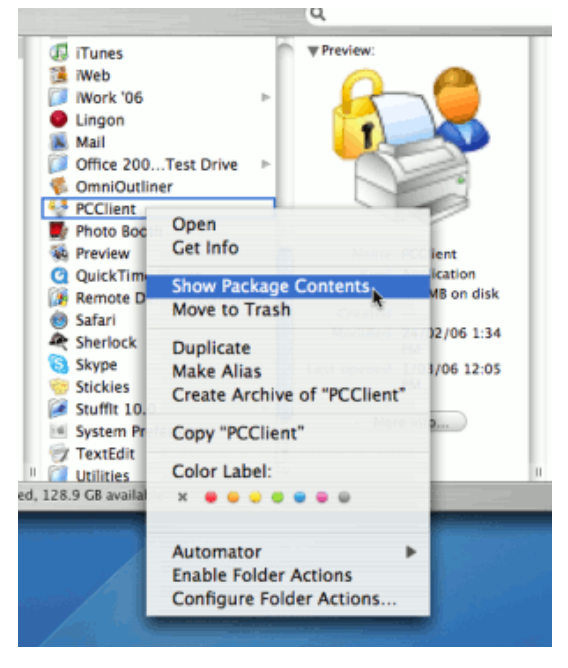

**Figure 23.19. Command-click and open the package**

- 7. Command-click on the newly copied PCClient application in the **Applications** directory. Select **Open Package Contents**.
- 8. Browser to Contents/Resources/.
- 9. Double-click on the install-login-hook.command script.

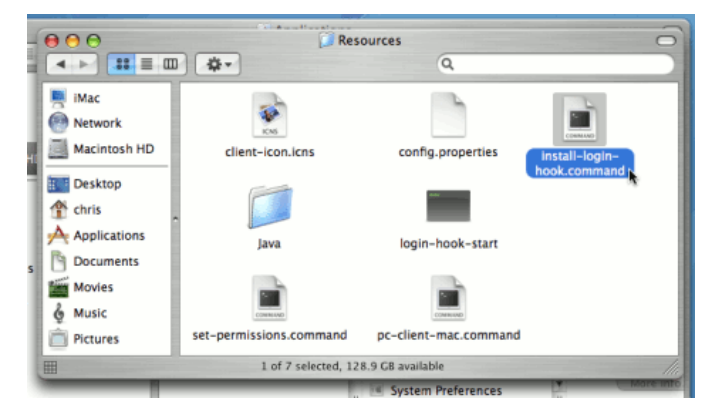

**Figure 23.20. Double-click to install the login hook**

10. Restart the system and verify the client starts on login.

Configure the popup settings:

- 1. Log on to PaperCut NG's administration interface as built-in admin user.
- 2. Select the macuser account from **Users**.
- 3. On the macuser's details screen, set the account balance to zero.
- 4. Ensure the user is set to **Restricted**.
- 5. Check the **Unauthenticated** option and save the changes.

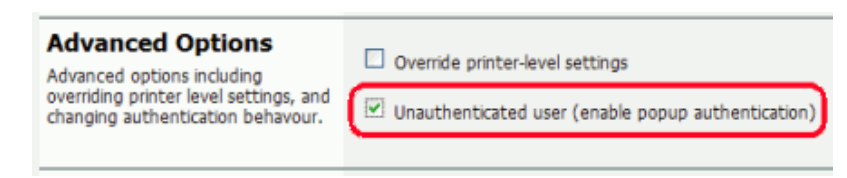

**Figure 23.21. Turning on popup authentication at the user level**

6. Click the **Apply** button to save the changes.

#### Testing:

- 1. Log on to a Mac. Verify that the PCClient program starts automatically.
- 2. Print to the newly set up printer. On the server's print queue the job appears under the user identity of macuser.
- 3. The popup should display on the Mac. Enter a valid domain username and password.

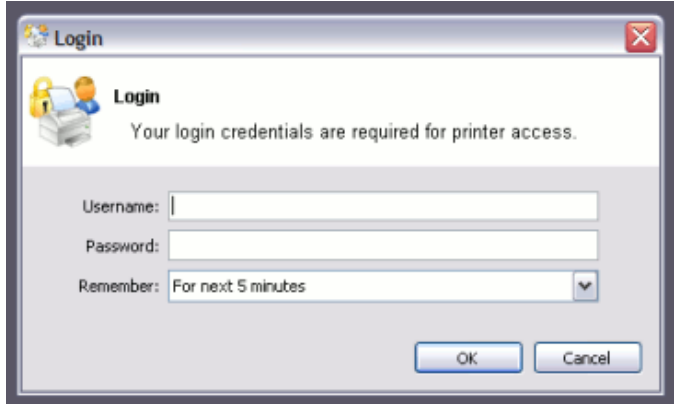

**Figure 23.22. PaperCut NG client requesting for authentication (Sorry: Windows screen-shot!)**

<span id="page-385-0"></span>4. The corresponding user should be charged for the job.

## **23.2.3. Scenario Three: Multi-user Macs using LDAP or Active Directory authentication**

Larger networks often run the Macs in a domain environment either authenticating with an Active Directory or an LDAP network. In an authenticated domain environment, the identity of the user (the user's username) is known and verified at the time of login. With the help of the TCP/IP Printing Services for Microsoft Windows, and the LPR/LPD support on the Mac, print jobs can be identified on the server and associated with the user's login name. This avoids the need for the popup authentication used in Scenario Two.

# **23.2.3.1. Requirements**

- Macs set up in multi-user mode authenticating off a domain. Either Active Directory or LDAP.
- Printers hosted on a Windows print server.
- The server needs the TCP Printing Services installed (also known as Print Services for Unix).

#### **23.2.3.2. Installation**

On the server hosting the printers, setup TCP/IP Printing:

- 1. Log into the server as a system administrator.
- 2. Select **Control Panel** → **Add Remove Programs**.
- 3. Click on **Add/Remove Windows Components**.
- 4. Select **Other Network File and Print Services**

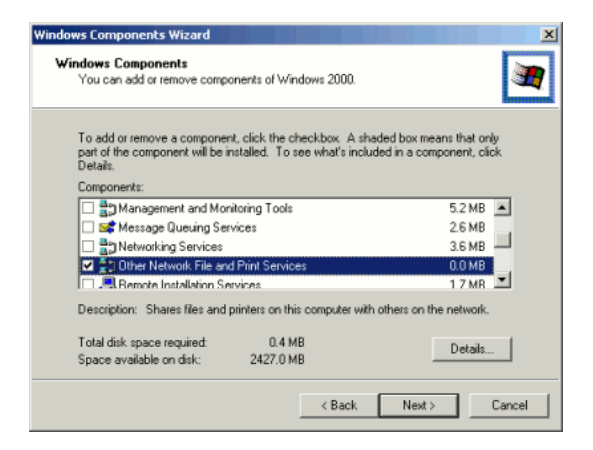

**Figure 23.23. Windows Component: Other Network File and Print Service**

- 5. Click **Details...** and ensure **Print Services for Unix** is selected.
- 6. Click **Next** to complete the installation.

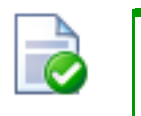

# **Tip**

Some systems running firewall software may block LPD printing. On systems running firewall software, ensure that incoming connections from the local network are allowed on port 515.

On each Mac, add the required printers:

- 1. Open the **Printer Setup Utility** from **Applications -> Utilities**.
- 2. Click the **Add** button to add a new printer.

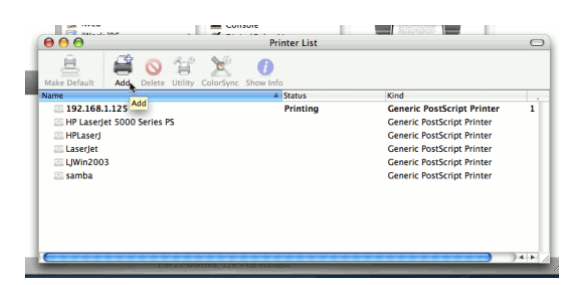

**Figure 23.24. Add a printer**

- 3. Click the **IP Printing** button at the top toolbar.
- 4. From the **Protocol** dropdown, select **Line Printer Daemon LPD**.
- 5. Enter the IP address of the server hosting the printers in the **Address** field.
- 6. Enter the printer's share name in the **Queue** field.

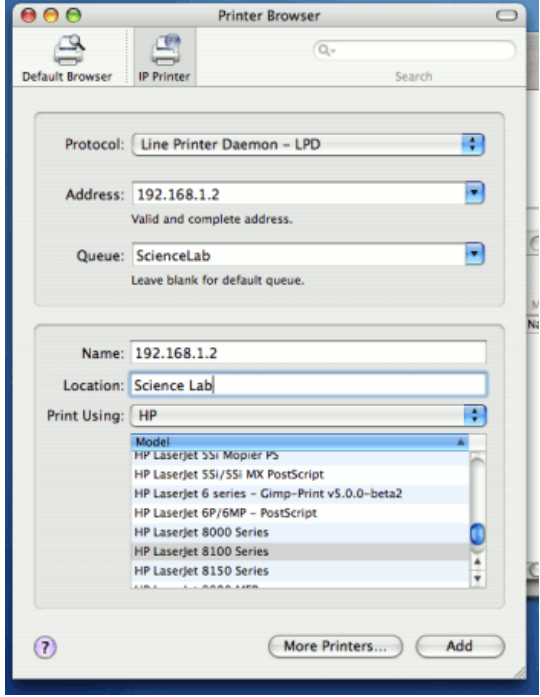

**Figure 23.25. Adding an LPR/LPD printer**

- 7. Define a user friendly name in the **Name** field and select the printer type.
- 8. Click the **Add** button.
- 9. Repeat for other printers as necessary.

To install the PaperCut NG client software:

- 1. Open the **Finder**.
- 2. From the **Go** menu, select **Connect to Server...**

| w | Window Help<br>Go <sup>-</sup> |                    |
|---|--------------------------------|--------------------|
|   | <b>Back</b>                    | 噐「                 |
|   | Forward                        | <b>出</b>           |
|   | <b>Enclosing Folder</b>        | <b>SET</b>         |
|   | 県 Computer                     | 介出口                |
|   | 骨 Home                         | <b>介</b> 第日        |
|   | <b>Ch</b> Network              | <b>介出K</b>         |
| Ď | <b>DiDisk</b>                  |                    |
|   | A Applications                 | form<br><b>QMA</b> |
|   | Utilities                      | <b>介出U</b>         |
|   | <b>Recent Folders</b>          |                    |
|   | Go to Folder                   | 介属口                |
|   | <b>Connect to Server</b>       | <b>3EK</b>         |
|   |                                |                    |

**Figure 23.26. Connecting to a Windows server**

3. Enter the pcclient share's connection details like:

```
smb://server_name/pcclient
```
Where server\_name is the name of the server hosting the PaperCut NG server software.

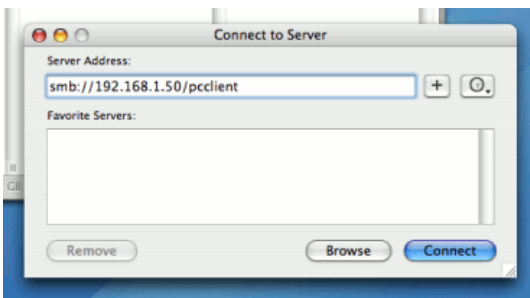

**Figure 23.27. The PCClient share's connection string**

- 4. Enter password information if requested.
- 5. Drag the PCClient package over to the local hard disk's global **Applications** folder. The copy process will commence.
- 6. Control-click on the newly copied PCClient application in the **Applications** directory. Select **Show Package Contents**.
- 7. Browse to Contents/Resources/.
- 8. Double-click on the install-login-hook.command script.

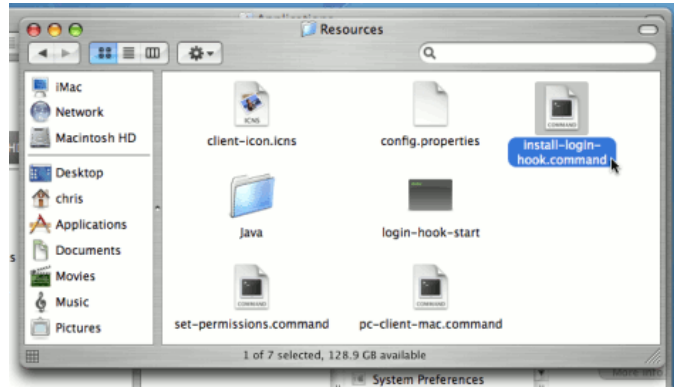

**Figure 23.28. Double-click to install the login hook**

9. Restart the system and verify the client starts on login.

#### Testing:

- 1. Restart the system and ensure the client starts on login and lists the user's account balance.
- 2. Ensure print jobs correctly account under the user's PaperCut NG account.

# **23.2.4. Scenario Four: Mac OS X Server**

If the printers used by Mac clients are hosted/shared from a Mac server system (or Mac workstation system acting as a server), then the preferred solution is to install PaperCut NG's Mac server software. The Mac server may either be set up as the primary server or as a secondary server reporting back to an existing primary server.

The Macintosh server support and initial setup is documented in S[ection 2.2, "Installation](#page-37-0) [on Apple Mac"](#page-37-0).

#### **23.2.5. Additional information and tips**

The client install process is also covered in [Section 5.2, "User Client".](#page-84-0) After the first Mac is set up and the printing process is tested, the simplified client install notes covered in S[ec](#page-88-0)[tion 5.2.1.2, "Deployment on Mac OS X](#page-88-0)" may be appropriate to provider to end-users or other system administrators.

The Mac client makes use of Java. Users running Mac OS X 10.4 are advised to install Java 5.0. Java 5.0 is installed by default on Mac OS X 10.4.5 and higher. Java 5.0 for earlier Mac OS versions is available as a dmg from the Apple website. Java 5.0 contains new features that allow the client to display popups in an always-on-top mode above all other application windows.

Mac client can accept command line options as explained at T[able A.2, "User Client com](#page-433-0)[mand-line options"](#page-433-0). If the client is started via the login hook, the command-line options can be defined in the file:

```
/Applications/PCClient.app/Contents/Resources/login-hook-start
```
Look for the line starting with client\_args and the associated comments above.

# **Chapter 24. Running in a Workgroup Environment**

A workgroup environment differs from a network domain model. In the domain model, users authenticate using a common username/password as defined in a central server. Users can typically access and use any PC on the network by using their username and password. In a workgroup, the PC's are loosely coupled and user identity is validated locally rather than centrally. The PC's are either set up to automatically log in as a general "user", or user accounts are set up on the PC's as required.

For systems running Windows XP Home, 'simple file sharing' cannot be disabled, forcing client machines to try to authenticate as the Guest user. For this reason, we do not recommend the use of Windows XP Home in multi-user environments.

Users may still authenticate with PaperCut NG on Windows XP Home by entering their details into the User Client utility. This is similar to how user authentication is performed with Mac clients. For more information see [Section 24.2, "Option 2: Authenticating via popup".](#page-391-0)

<span id="page-390-0"></span>PaperCut NG offers a number of options for running and authenticating users in a workgroup. The two common options are:

# **24.1. Option 1: Common username and passwords on all systems**

This option is suitable for networks running Windows 2000 or Windows XP Pro.

- 1. Nominate a system to host the printers and the PaperCut NG server software.
- 2. Set up the printers and share with appropriate names.
- 3. Windows XP only: Turn off simple file sharing by opening Windows Explorer, select **Tools** → **Folder Options...**, and un-ticking the appropriate option on the **View** tab.

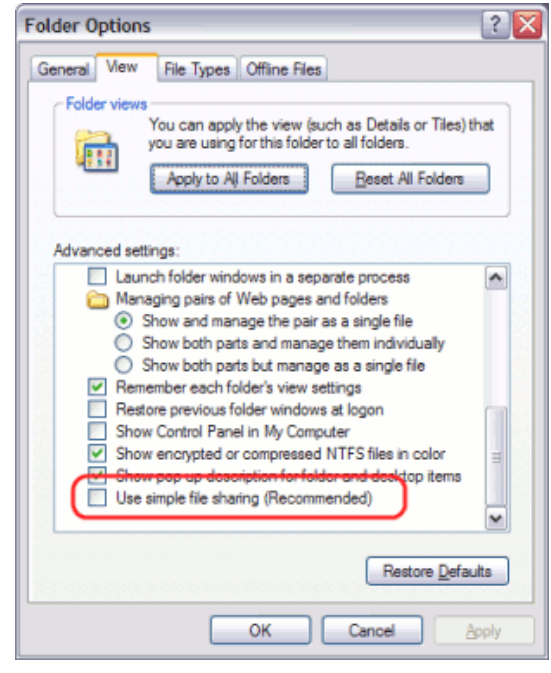

**Figure 24.1. Turn off simple file sharing**

- 4. On the nominated host system, ensure that the Guest account is disabled. To do this on a system running Windows XP:
	- a. Open the Local Users screen: **Start** → **Control Panel** → **Administrative Tools** → **Computer Management** → **Local Users and Groups** → **Users**
	- b. Right-click on the Guest user and select Properties.
	- c. On the **General** tab, check **Account is disabled**.

d. Press the **OK** button.

This should also be performed for any system running a release station.

- 5. On the nominated host system, set up user accounts for all users. This can be done via under **User Accounts** in the **Windows Control Panel**.
- 6. Set permission on the printer so only these users can access the printer shares (i.e. don't allow guest).
- 7. Install the PaperCut NG server software and complete the configuration wizard.
- <span id="page-391-0"></span>8. Instruct each user to log onto their workstation using an account with the same username and password as set up for them on the nominated host system. This will ensure that their jobs list in the queue under their username.

# **24.2. Option 2: Authenticating via popup**

[Option 1](#page-390-0) may not be appropriate for some environments. For example, Windows XP Home edition has a limitation that ensures that all users list as "guest" when printing to a remote printer. This limitation can be worked around with popup authentication.

- 1. Nominate a system to host the printers and the PaperCut NG server software.
- 2. Windows XP only: Turn off simple file sharing by opening Windows Explorer, select **Tools** → **Folder Options...**, and un-ticking the appropriate option on the **View** tab.

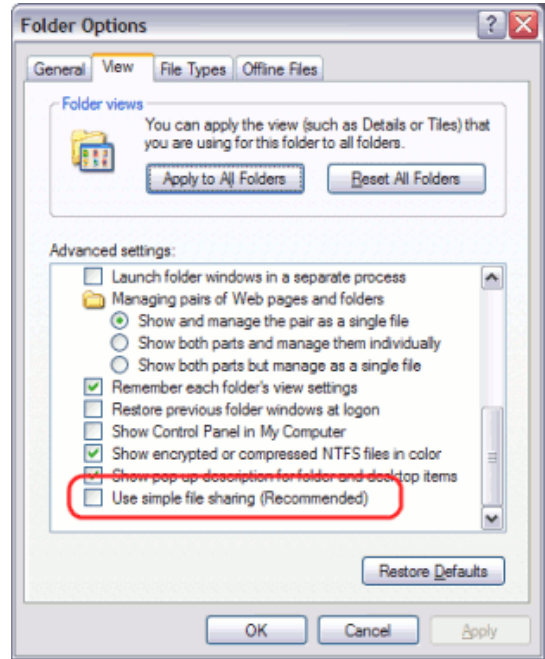

**Figure 24.2. Turn off simple file sharing**

- 3. On the nominated host system, ensure that the Guest account is disabled. To do this on a system running Windows XP:
	- a. Open the Local Users screen: **Start** → **Control Panel** → **Administrative Tools** → **Computer Management** → **Local Users and Groups** → **Users**
	- b. Right-click on the Guest user and select Properties.
	- c. On the **General** tab, check **Account is disabled**.
	- d. Press the **OK** button.

This should also be performed for any system running a release station.

- 4. On the nominated system, set up user accounts for all users.
- 5. Install the PaperCut NG server software and complete the configuration wizard.
- 6. Print from another workstation. The job should list in PaperCut NG under the user "guest".
- 7. In the PaperCut NG admin interface, enable the **account selection popup** and turn off the **Allow user to charge to their personal account** option and enable the **Allow user to perform printing as another user**.

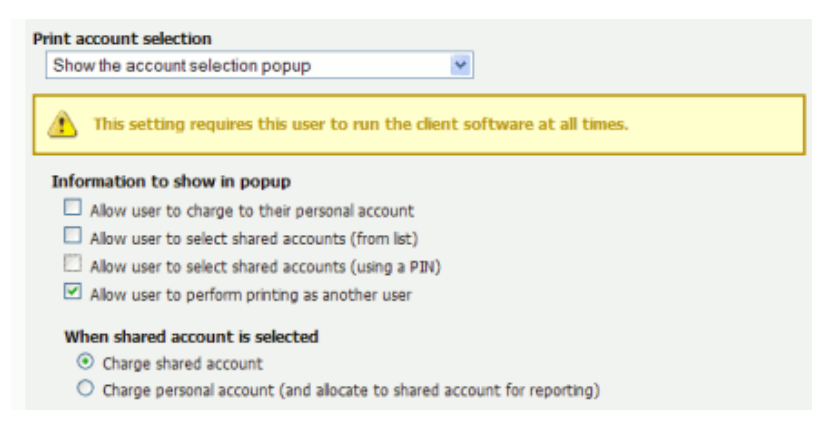

**Figure 24.3. Enable perform printing as other user**

- 8. Install the client software on each workstation. See [Section 5.2, "User Client"](#page-84-0).
- 9. When the user prints to the shared printer, a popup will now ask users to enter their username and password.

# **Chapter 25. Managing Guests and Internal Users**

PaperCut NG is designed to keep user management simple and automated by synchronizing against an external user directory source such as Active Directory, Open Directory, eDirectory or LDAP. This simplifies administration of the system by avoiding the need to manage a separate database of users, passwords, user details and groups. Synchronizing against a user directory is the recommended way to manage user accounts, and ensures:

- The tool is right for the job. User directories are specifically designed for managing users, and can provide a wide range of useful features. It also allows for "single signon", allowing users to log in with the same username and password across many different applications.
- Scalability and centralization of user management. Many applications may access the same user directory, so the effort to set up users only needs to be performed once, rather than once for each application.
- Application vendor neutrality. Switching to a different application is possible, because the users are not 'locked in' to any particular application.

The first option should always be to manage users in a user directory, but there are some situations where this is not possible or not ideal, for example:

- When a guest visits the organization they may require access to network resources, but it requires too much effort to create them an account in the user directory. (They may receive a temporary / generic login instead.)
- Some parts of the organization want to manage their own set of users that cannot or should not be created in the main user directory. For example a university may run a short course where the students only require limited or sporadic access to network resources. They will not have accounts in the user directory, but still require the ability to print.
- The organization does not have enough users to warrant a user directory / domain (i.e. a workgroup or peer-to-peer environment is in place).

For these situations, PaperCut NG provides the internal users feature. The following section discusses how to get started with the internal users feature, and how to configure it to suit your environment. Internal users are best thought of as user accounts that only exist inside PaperCut NG and are independent of the domain, network or operating system.

# **25.1. Internal Users (users managed by PaperCut NG)**

The internal users feature allows management of users inside PaperCut NG, removing the need to create or manage them in an external user directory. There are several ways the feature can be utilized:

- Selected staff can be given access to create internal user accounts. This gives staff control over who can receive a new account, preventing the creation of unwanted accounts (e.g. with offensive usernames).
- Users can be given the ability to create their own internal accounts via a web based registration form. This can be useful for providing guests the ability to register their own

accounts and begin printing immediately, removing the need for staff intervention.

• Administrators can create a new batch of internal users via a text based file import. This can be used to import or update a set of users that are managed separately to the regular domain users. For more information about the internal users batch import and update feature, see [Section 25.1.3, "Batch Internal User Import and Update"](#page-400-0).

The following sections present several different environments and how the internal users feature can be used to accommodate them. For information about specific configuration, [Section 25.1.2, "Internal Users Options"](#page-397-0) provides full details about each available option.

# **25.1.1. Implementation by Example**

#### **25.1.1.1. Scenario One: Manually Managed Guest Accounts**

North Shore University has a campus that occasionally hosts students from other universities. These guest students do not have a login in the universities domain, and it is considered too much effort to go through "official channels" to create one for them.

The administrator would like to provide selected staff the ability to create PaperCut NG accounts for these guest students as needed. To go about this, the administrator performs the following:

- 1. The guest students are first provided with access to computers or network resources using the generic login guest, password guest.
- 2. The generic guest login is marked as **Unauthenticated** using the PaperCut NG administration interface. This option is available on the user's details page.
- 3. Navigates to **Options** → **User/Group Sync** → **Internal User Options**.
- 4. Checks the **Enable internal users** option, and under **Access control** selects **Only admins can create users**.
- 5. The **Confirmation message** is tailored to provide relevant information such as how to log in.
- 6. Presses **Apply**.
- 7. PaperCut NG administrator access is assigned to the staff who will be responsible for creating the new student guest accounts. The administrator right **Create internal users** is required for this purpose. For more information about assigning administrator rights see [Section 12.3, "Assigning Administrator Level Access".](#page-221-0)
- 8. Ensures that the PaperCut NG client software is running on workstations where guest printing will be allowed.

The system is now configured to allow selected staff the ability to create internal accounts for the guest students. When a guest student prints from the generic guest login, the PaperCut NG client tool will display the authentication popup. This will allow them to enter their personal username and password, assigned by the administrator when registering their internal user account.

Staff can create an internal user account for a guest student as follows:

- 1. Log into the PaperCut NG administration interface, and select the **Create internal user...** action from the **Actions** menu of the **Users** tab.
- 2. Complete the from and press **Register**.
#### **25.1.1.2. Scenario Two: Automated Guest Management (self-registration)**

West Face College is a large community college that regularly has members of the public visiting to use the library resources.

It is not feasible to create a domain login for every visitor, and manually creating an internal user account for each guest would require too much time of the administrators or staff, so the decision is made to automate the process and allow guests to register their own internal user accounts.

To set up the internal users feature and allow guest self-registration, the administrator performs the following:

- 1. The guests are first provided with access to computers or network resources using the generic login guest, password guest.
- 2. The generic guest login is marked as **Unauthenticated** using the PaperCut NG administration interface. This option is available on the user's details page.
- 3. Navigates to **Options** → **User/Group Sync** → **Internal User Options**.
- 4. Checks the **Enable internal users** option, and under **Access control** selects **Users can register their own account**.
- 5. Checks **Display registration links on login screens** so that users will have easy access to the registration interface.
- 6. Changes the **Link text** to Guests click here to register, to provide a better clue for guests.
- 7. Adds more information about the organization's printing policy, how to access printing resources, etc. under **Additional registration instructions**. A note is also added to specify that only guests need to register to access printing resources - students or users with existing accounts do not need to register.
- 8. Presses **Apply**.
- 9. Ensure that the PaperCut NG client software is running on workstations where guest printing will be allowed.
- 10. Creates an information sheet for guests, providing instructions about how to register, how to print, and where to find additional help. Most people will not need this kind of information to work out how to use the system for themselves, but some people appreciate step-by-step instructions.

The system is now configured to allow guests to register their own internal user accounts. When a guest user prints from the generic guest login, the PaperCut NG client tool will display the *authentication popup*. This will allow them to enter their personal username and password, chosen when registering their internal user account.

For a guest to create an internal user account, they must:

- 1. Click the **Register as a New User** link on a login screen (the web interface login screen, or on the authentication popup), or access the registration web interface directly at http://[server-name]:9191/register.
- 2. Complete the from and press **Register**.

## **25.1.1.3. Scenario Three: Managing Users in a Non-Domain Environment**

Southmark Inc. is a medium sized ten person real estate office service the local area. Their network consists of a mix of Windows XP and Windows Vista workstations connected to a workgroup based network. No user directory / domain exists, and setting one up is not a current priority. They would like to take control of their printing costs and volumes, and use PaperCut NG to identify the amount of printing performed by each staff member.

Because no user directory exists, PaperCut NG will be used to maintain user accounts, details and passwords for all staff. To set this up, the administrator performs the following:

- 1. Navigates to **Options** → **User/Group Sync** → **Internal User Options** in the PaperCut NG administration interface.
- 2. Ensures that the **Enable internal users** option is enabled.
- 3. Removes (sets to blank) the value for **Prefix usernames with:**. There is no need for an internal username prefix, because all users will be internal!
- 4. Collects a chosen username and password from each staff member. This is used to construct a batch import file, using the format specified in [Section 25.1.3.1, "Batch In](#page-402-0)[ternal User Import File Format".](#page-402-0)
- 5. Imports the batch file into PaperCut NG using server-command to create a new internal user account for each staff member, following the directions in Secti[on 25.1.3,](#page-400-0) ["Batch Internal User Import and Update".](#page-400-0)
- 6. Follows the directions in [Section 5.2.1, "User Client Deployment"](#page-87-0) to deploy the client software to each workstation in the office.
- 7. When staff send print jobs from their workstations, they arrive at the print server under the generic guest username. The administrator marks this generic account as **Unauthenticated** using the PaperCut NG administration interface. This option is available on the user's details page.

The batch of internal user accounts has now been imported, ready for the staff to use them. When a staff member next sends a print job, the PaperCut NG client tool will display the authentication popup. This will allow them to enter their personal username and password, provided to them on arrival, having been assigned by the administrator in the batch import file.

#### **25.1.2. Internal Users Options**

The options for configuring internal users are located at **Options** → **User/Group Sync** → **Internal User Options** in the administration interface.

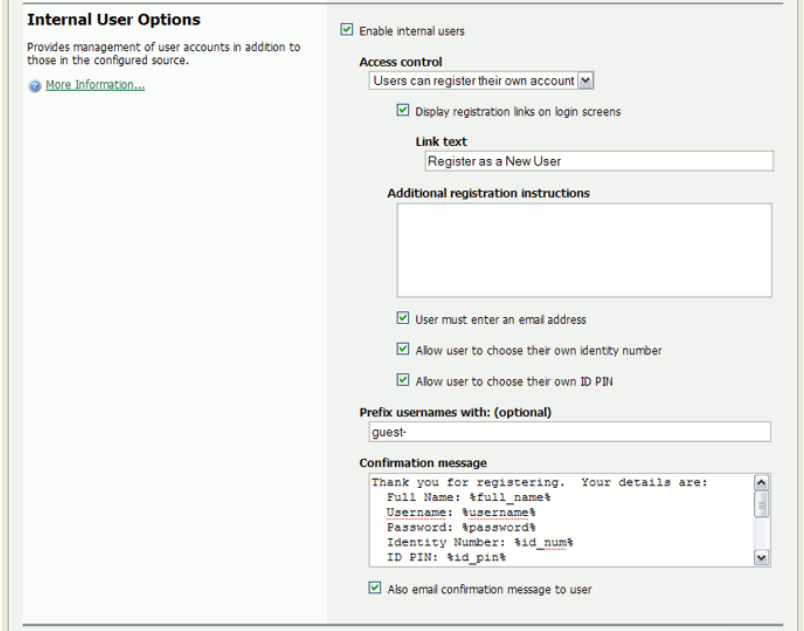

**Figure 25.1. Internal users options**

The available options are:

- **Enable internal users** enables or disables the feature in general. If the feature is disabled, internal users will not be able to be created.
- **Access control** determines who may create internal users. The available options are:
	- **Users can register their own account** A web based interface will be available for users to register their own account. This allows users to register their own accounts without intervention from staff or administrators.

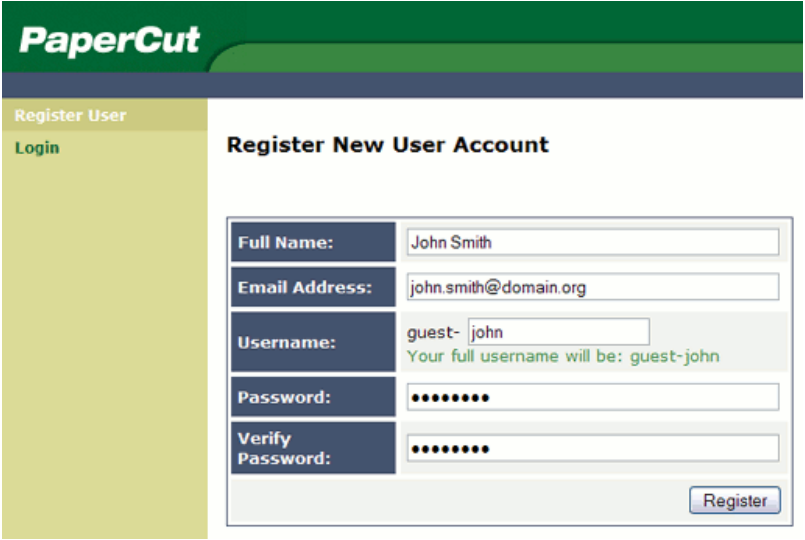

**Figure 25.2. Web based internal user registration interface**

• **Only admins can create users** - Only administrators will be able to create users via the PaperCut NG administration interface. For information about delegating this access to additional users see Secti[on 12.3, "Assigning Administrator Level](#page-221-0) Access".

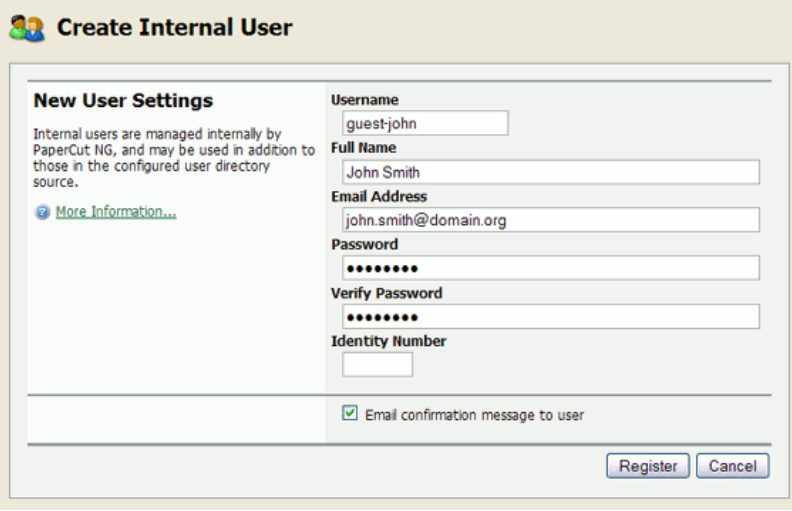

**Figure 25.3. Creating an internal user from the administration interface**

• **Display registration links on login screens** - When enabled, PaperCut NG login screens will display a **Register as a New User** link. Clicking this link takes the user to the web based registration interface, allowing the user to create their own internal user account. If disabled, registration links will not appear, and users may only access the web based registration interface by navigating to the URL at http://[server-name]/register.

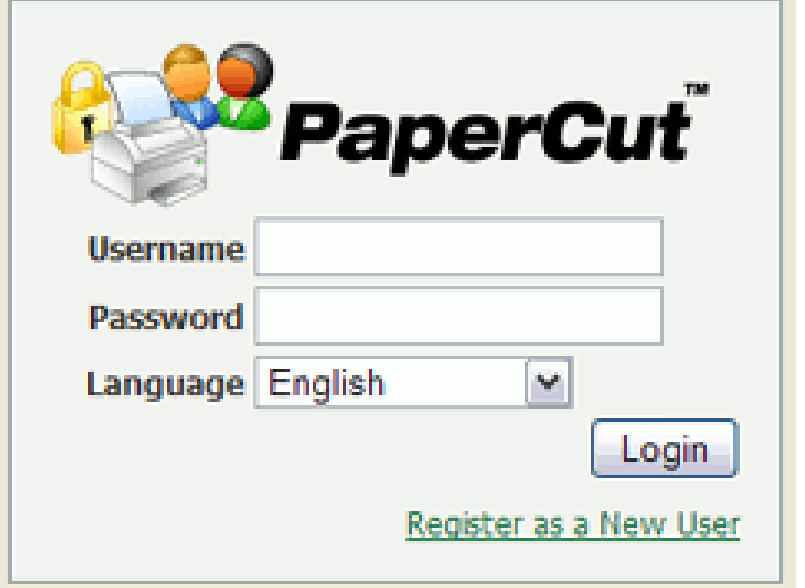

**Figure 25.4. Login screen showing the registration link**

- **Link text** The text used for registration links on login screens. The default link text is Register as a New User. An example of alternate link text might be Guests click here to register.
- **Additional registration instructions** This option allows providing additional instructions to users when registering, and are displayed above the web based registration form. Specific instructions will vary from site to site, but could include information such as how to log in and print, how to add credit to their account, or where to find additional help.
- **User must enter an email address** Enable this option to require that the user enters an email address. If disabled, entering an email address is optional.
- **Allow user to choose their own identity number** If enabled, the user will be able to enter/choose their own identity number. The chosen identity number must be at least 6 digits, and must be unique. If disabled, a unique identity number will be automatically generated for the user. Identity numbers may be used for logging into some devices where only a numeric keypad is available.
- **Allow user to choose their own ID PIN** If enabled, the user will be able to enter/ choose their own ID PIN. The chosen PIN must be at least 4 digits. If disabled, a random PIN will be automatically generated for the user.
- **Prefix usernames with: (optional)** This prefix will be applied to the username of all users registering via the web based interface. E.g. if a user chooses the name john, and the username prefix is guest-, their allocated username will be guest-john. This prevents name clashes with existing or future users from the configured user/ group sync source, and immediately identifies the user as being internal.
- **Confirmation message** This message is displayed to the user after they have completed registration. It may also be emailed to the user (see next option).
- **Also email confirmation message to user** If this option is enabled the confirmation message will be emailed to the user after registration (if an email address was provided).

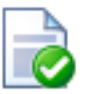

# **Tip**

- An alternative to the PaperCut NG client tool's authentication popup is to use a print release station in Release Any mode. After ensuring that guest users have their own internal account, this will allow users to submit a print job under a guest/generic login, then authenticate at the release station and choose which job(s) they would like to release. For more information about setting up a release station see Chapter 10, [Hold/Release](#page-184-0) [Queues & Print Release Stations](#page-184-0).
- To delete an internal user, navigate to their **User Details** page in the administration interface by clicking on the user in the **User List**, then select the **Delete user** item from the **Actions** list. The domain/network-level [User](#page-215-0) [and Group Synchronization](#page-215-0) settings and opperations do not affect and will not delete internal users.
- The special [Internal Users] group contains all internal users. It can be used to produce reports showing information about internal users, or to apply a bulk user operation on all internal users.

## <span id="page-400-0"></span>**25.1.3. Batch Internal User Import and Update**

This section covers the batch importing and updating of internal users. Internal users are managed internally by PaperCut NG, and may be used in addition to those in the configured user directory source. For more information about internal users see S[ection 25.1,](#page-394-0) ["Internal Users \(users managed by PaperCut NG](#page-394-0))". For information about importing and updating regular users see [Section 6.6, "Batch User Data Import and Update"](#page-111-0).

The batch internal user import and update feature allows the administrator to import users, user information and optionally update existing internal user details by reading data from a simple text file. In addition to being able to create internal users, it enables administrators to update the following user data:

- Password
- **Credit balance**
- **Restriction status**
- Full name
- Email address
- **Department**
- **Office**
- Card/ID Number
- Card/ID PIN
- **Notes**

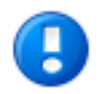

# **Important**

An internal user can be deleted by selecting the **Delete user** action while viewing the user. Features to simplify the deletion of multiple users (a 'batch delete') will be introduced in a future version.

Examples of where the batch user import feature is useful include:

- Several guests to the organization will be arriving at the same time and will require their own accounts in PaperCut NG.
- A set of users needs to be managed separately / externally to the existing user directory source. For example, the users of a certain computer lab require their own accounts in PaperCut NG, but it is not possible to create accounts for them in the existing user directory.
- Details for existing internal users needs to be updated.

To perform a batch internal user import:

- 1. Manually inspect your file in a text editor and ensure it's in the prescribed tab-delimited format as detailed at [Section 25.1.3.1, "Batch Internal User Import File Format".](#page-402-0)
- 2. Follow the directions in [Section A.1, "Server Commands \(server-command\)"](#page-404-0) to run the server-command batch-import-internal-users.

For example, to import/update internal users from a file import.tsv on a Windows system:

```
C:\> cd "C:\Program Files\PaperCut NG\server\bin\win"
server-command batch-import-internal-users "C:\extra users\import.tsv"
```
Note that the import path should be quoted if it contains spaces.

3. The import process will start running in the background. See the **App. Log** tab in the administration interface to check the status of the import or if any errors were encountered.

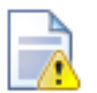

# **Caution**

Batch imports are a major operation, modifying data en masse. Best practice suggests:

- Always run a backup before proceeding with the import.
- First experiment/test the import process with a small batch of users before moving onto the full batch.

#### **25.1.3.1. Batch Internal User Import File Format**

<span id="page-402-0"></span>The import file is in tab delimited format and contains the following fields in the given order:

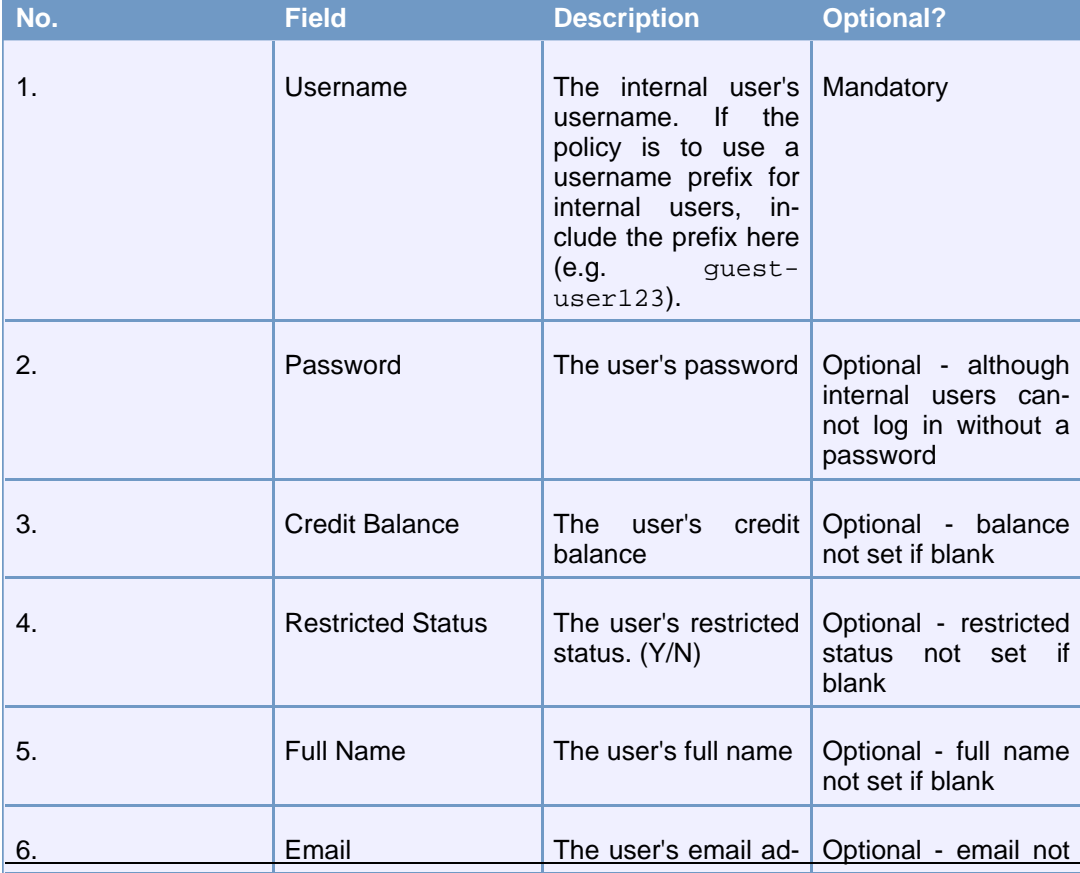

#### Managing Guests and Internal Users

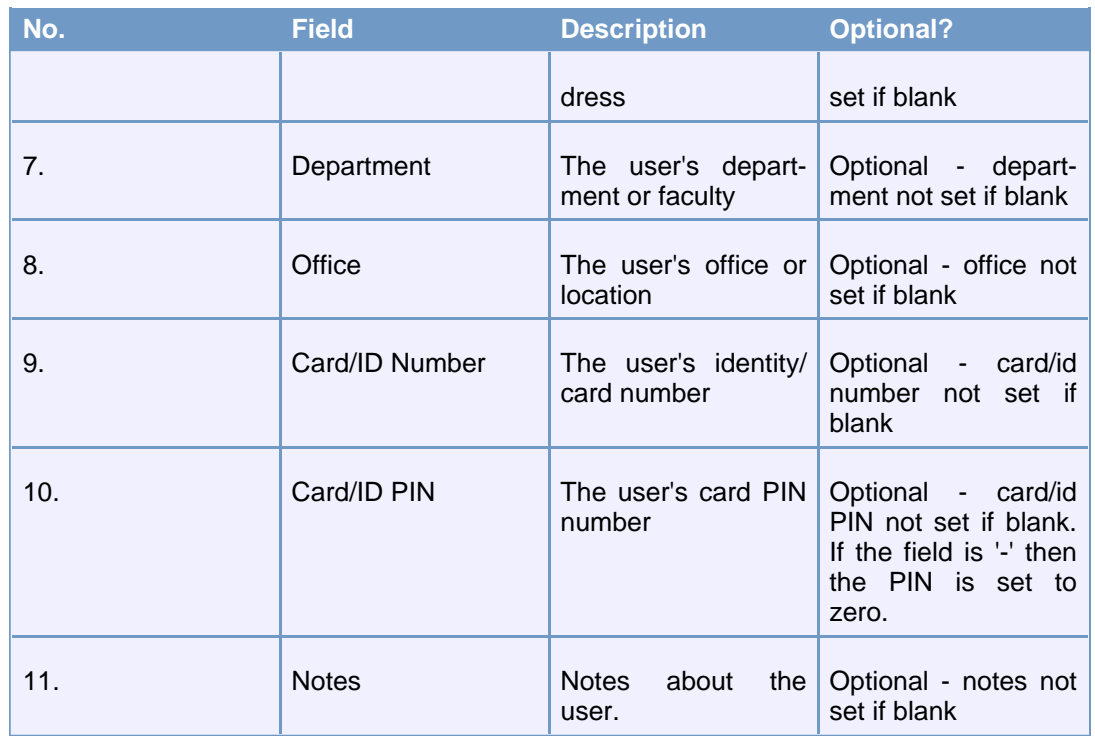

**Table 25.1. Internal User Import File Format**

Other limitations: Although any actual limit to the size of an import file should be large enough for any purpose, we recommend keeping the file size below 10MB.

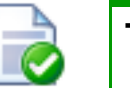

# **Tip**

- If an optional field is not specified in the import file then it will not be updated. To remove or "blank out" an existing value, use a single "-" (hyphen / dash).
- A simple way to create a tab delimited file is to create a spreadsheet in Microsoft Excel, then save it in the Text (Tab delimited) format.

For some examples of using tab-delimited files, see S[ection 6.6.1.1, "Import File Format](#page-113-0) [Examples"](#page-113-0).

# **Appendix A. Tools (Advanced)**

This appendix outlines the command line tools and advanced programming tools that come with PaperCut NG. Using these tools has been discussed throughout this manual, however this provides a reference guide to these tools and their use.

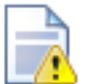

# **Caution**

The advanced tools provided with PaperCut NG are very powerful and offer opportunities for all manner of customizations and enhancements. However, if used incorrectly, these tools could lead to unexpected results. Many of the advanced tools are written for software and script developers. It is expected that readers intending to use advanced tools are comfortable with using the command-prompt, and developing system management and server monitoring programs.

# **A.1. Server Commands (server-command)**

<span id="page-404-0"></span>The server-command tool provides access to dozens of server operations ranging from user management, system maintenance, account manipulation and printer control. The server-command tool is ideal for controlling the PaperCut NG Application Server via the command-line or automating via scripts.

Some examples of how an Administrator may choose to use the server-command tool:

- Scheduling of online backups and data snapshots.
- Scheduling user and/or group synchronization tasks.
- Automating the addition of new users after the accounts are added to the network.
- Performing account transactions such as adding funds/quota to user accounts.
- Automating user account creation using custom scripts.
- Disabling/Enabling printers.
- Disabling/Enabling printing for users.
- Controlling user restriction levels.
- Managing shared accounts.

The server-command program is a command-line tool. It accepts the commands as arguments and outputs the results of the command on the console (standard-out). For security reasons only users with read access to the server.properties (normally only the Administrators group) have rights to execute the commands.

Typical use on a Windows system:

```
Add $10.00 to a user named 'testuser':
    C:\> cd [app-path]\server\bin\win
    C:\rangle server-command adjust-user-account-balance "testuser" 10.00 \
        "Added $10.00 to your account"
```
Tools (Advanced)

Note: backslash indicates text should be on the same line.

#### **A.1.1. Accessing Server Commands remotely**

Server commands can also be called remotely using standard remote command tools.

#### **A.1.1.1. On Windows**

Use [PsExec](http://technet.microsoft.com/en-us/sysinternals/bb897553.aspx) [http://technet.microsoft.com/en-us/sysinternals/bb897553.aspx] - a remote command program provided by the Sysinternals team at Microsoft. For example (all on one line):

```
psexec.exe \\remoteserver
  "C:\Program Files\PaperCut NG\server\bin\win\server-command.exe" disable-prin
```
#### **A.1.1.2. On Linux/Novell/Mac**

Use [SSH](http://en.wikipedia.org/wiki/Secure_Shell) [http://en.wikipedia.org/wiki/Secure\_Shell] - a secure remote command/shell program. SSH can be run non-interactively in scripts with the use of an authorized public key added under the papercut account's  $\sim$ /.ssh/authorized keys list. For example (all on one line):

```
ssh papercut@remoteserver
  "/home/papercut/server/bin/linux-i686/server-command disable-printer printsrv
```
#### **A.1.2. Available Commands**

A full list of commands is available via server-command --help.

```
Usage: server-command COMMAND [ARGS...]
   COMMAND : The server command name.
  ARGS : A list of arguments to supply to the command.
COMMANDS:
   user-exists <username>
        Test to see if a user exists.
        <username> - the username to test.
   get-user-account-balance <username>
       Get a user's current account balance.
        <username> - the user's username.
    get-user-property <username> <property>
       Gets a user property.
        <username> - the name of the user.
        <property> - the name of the property to get. Valid properties include:
            balance - the user's current account balance
            card-number - the user's card number
            card-pin - the user's card pin number
            department - the user's department
            disabled-net - whether or not the user's internet access is
                           currently disabled
            disabled-print - whether or not the user's printing is currently
```
disabled email - the user's email full-name - the user's full name notes - notes for the user office - the user's office print-stats.job-count - the total print job count for the user print-stats.page-count - the total printed page count for the user net-stats.data-mb - the internet data used by the user (in MB) net-stats.time-hours - the internet time used by the user (in hours) restricted - whether or not the user is currently restricted set-user-property <username> <property> <value> Sets a user property. <username> - the name of the user. <property> - the name of the property to set. Valid properties and values include: balance - the user's current account balance (a decimal number) card-number - the user's card number (any text) card-pin - the user's card pin number (any text) department - the user's department (any text) disabled-net - whether or not the user's internet access is currently disabled (TRUE or FALSE) disabled-print - whether or not the user's printing is currently disabled (TRUE or FALSE) email - the user's email (an email address, or any text) full-name - the user's full name (any text) notes - notes for the user (any text) office - the user's office (any text) password - the user's password (for internal users only) (any text) restricted - whether or not the user is currently restricted (TRUE or FALSE) <value> - the value to set (see <property> for valid values). adjust-user-account-balance <username> <adjustment> <comment> Adjust a user's account balance. <username> - the user's username. <adjustment> - the adjustment amount as a number. +ve or -ve. <comment> - a comment to be associated with the transaction. adjust-user-account-balance-if-available <username> <adjustment> <comment> Adjust a user's account balance if there is enough credit available. <username> - the user's username.  $adjustments - the adjustment amount as a number. +ve or -ve.$ <comment> - a comment to be associated with the transaction. adjust-user-account-balance-if-available-leave-remaining \ <username> <adjustment> <leave-remaining> <comment> Adjust a user's account balance if there is enough credit available to leave the given amount available in the account. <username> - the user's username. <adjustment> - the adjustment amount as a number. +ve or -ve. <leave-remaining> - the amount to leave in the account. <comment> - a comment to be associated with the transaction. adjust-user-account-balance-by-group <group> <adjustment> <comment> Adjust the account balance for all users in a group. This process happens in the background. <group> - the group for which all users' accounts are to be adjusted.  $adjustments - the adjustment amount as a number. +ve or -ve.$ <comment> - a comment to be associated with the transaction. adjust-user-account-balance-by-group-up-to <group> <adjustment> <limit> <comment>

Adjust the account balance for all users in a group, but don't increase user balance beyond the given limit. This process happens in the background. <group> - the group for which all users' accounts are to be adjusted. <adjustment> - the adjustment amount as a number. +ve or -ve. <limit> - don't increase user balance beyond this limit. <comment> - a comment to be associated with the transaction. set-user-account-balance <username> <br/> <br/> <br/> <br/>comment> Set a user's account balance to a set value. <username> - the user's username. <balance> - set the account to this value. +ve or -ve. <comment> - a comment to be associated with the transaction. set-user-account-balance-by-group <group> <br/> <br/> <br/> <br/> <br/> <comment> Set the balance for each member of a group to the given value. This process happens in the background. <group> - the group for which all users' balance is to be set. <balance> - the value to set all users' balance to. +ve or -ve. <comment> - a comment to be associated with the transaction. reset-user-counts <username> <reset\_by> Reset the page and job counts associated with a user. <username> - the user's username. <reset\_by> - name of the user/script/process resetting the counts. re-apply-initial-user-settings <username> Re-applies initial settings on the user. Initial user settings are base on group membership. <username> - the user's username. disable-printing-for-user <username> <minutes\_disabled> Disable printing for a user for a set period of time. <username> - the name of the user to disable printing for. <minutes\_disabled> - the time in minutes to disable. -1 indicates forever. add-new-user <username> Trigger the process of adding a new user account. Assuming the user exists in the OS/Network/Domain user directory, the account will be created with the correct initial settings as defined by the rules set up in the admin interface under the Groups section. <username> - the user's system username. rename-user <current\_username> <new\_username> Rename the given existing user. Use this method with care. Renaming a user should be performed in conjunction with renaming the user in the OS/Network/Domain. <current\_username> - the name of the user to rename.  $x = r$  as  $r = t$  the user's new name. delete-existing-user <username> Delete a user account from the system. Use this method with care. Calling this will perminantly delete the user account from the user list (print history records remain). <username> - the user's system username. list-user-accounts List the names of all the user accounts in the system, sorted by username, one per line.

list-shared-accounts

List the names of all the shared accounts in the system, sorted by shared account name, one per line. list-user-shared-accounts <username> List the names of all the shared accounts accessible by the given user sorted by account name, one per line. shared-account-exists <account\_name> Test to see if a shared account exists. <account\_name> - the shared account name to test. get-shared-account-account-balance <account\_name> Get shared account's current account balance. <account\_name> - the shared acount's full name. get-shared-account-property <account\_name> <property> Gets a shared account property. <account\_name> - the name of the user. <property> - the name of the property to get. Valid properties include: access-groups - the shared account's access groups) (a comma separated list) access-users - the shared account's access users (a comma separated list) balance - the shared account's current balance comment-option - the shared account's commenting option disabled - whether or not the shared account is currently disabled invoice-option - the shared account's invoicing option notes - notes for the shared account pin - the shared account's PIN restricted - whether or not the shared account is currently restricted set-shared-account-property <account\_name> <property> <value> Sets a shared account property. <account\_name> - the name of the shared account. <property> - the name of the property to set. Valid properties and values include: access-groups - the shared account's access groups) (a comma separated list) access-users - the shared account's access users (a comma separated list) balance - the shared account's current balance (a decimal number) comment-option - the shared account's commenting option. One of: NO\_COMMENT - no comment may be entered COMMENT\_REQUIRED - a comment must be entered COMMENT\_OPTIONAL - the user may enter a comment or not disabled - whether or not the shared account is currently disabled (TRUE or FALSE) invoice-option - the shared account's invoicing option. One of: ALWAYS\_INVOICE - print jobs will always be invoiced NEVER\_INVOICE - print jobs will never be invoiced USER\_CHOICE\_ON - the user can choose (default on/yes) USER\_CHOICE\_OFF - the user can choose (default off/no) notes - notes for the shared account (any text) pin - the shared account's PIN (any text, must be unique) restricted - whether or not the shared account is currently restricted (TRUE or FALSE) <value> - the value to set (see <property> for valid values). adjust-shared-account-account-balance <account\_name> <adjustment> <comment> Adjust a shared account's account balance. <account\_name> - the shared account's full name.  $adjustments - the adjustment amount as a number. +ve or -ve.$ 

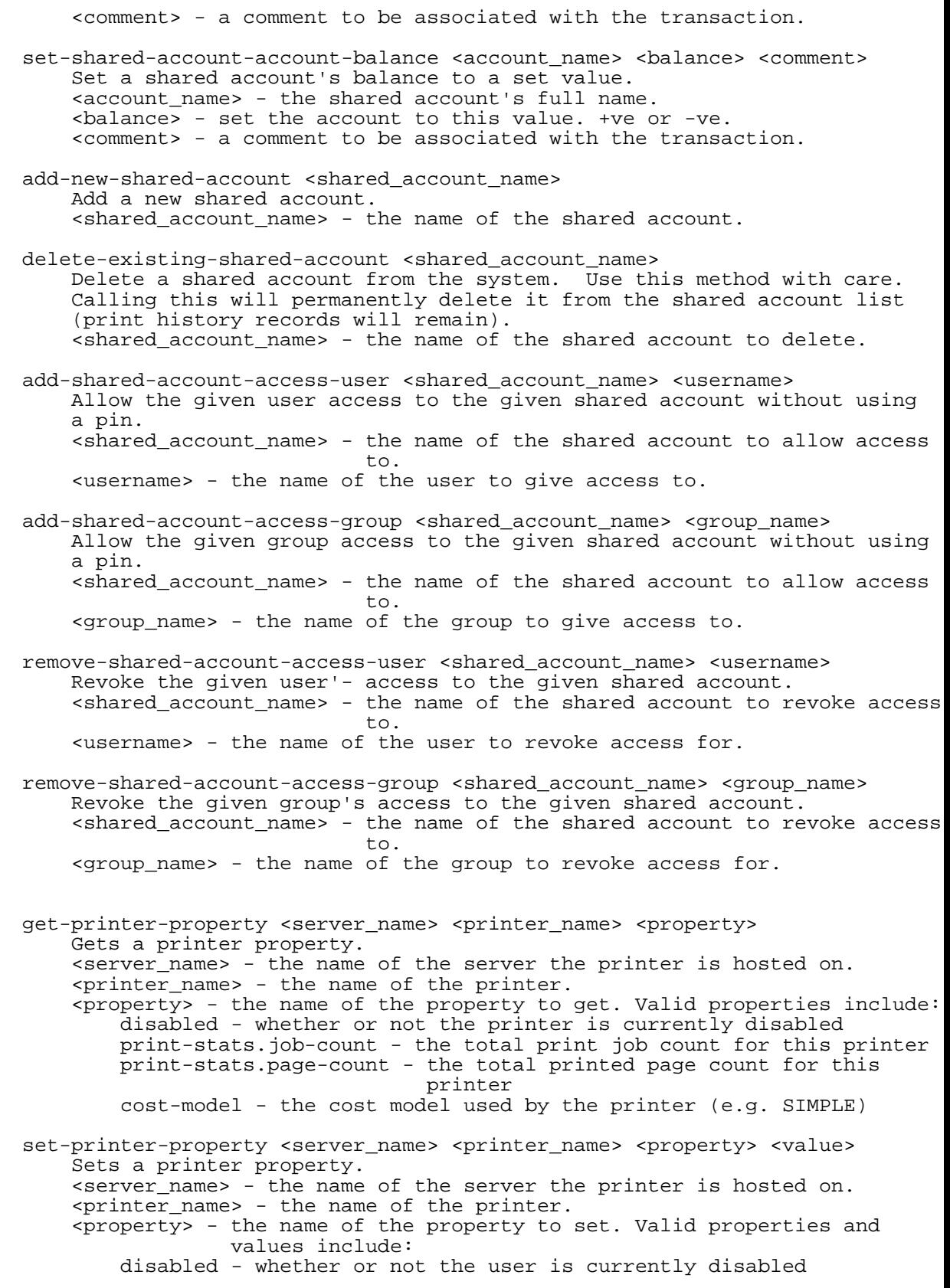

(TRUE or FALSE)

<value> - the value to set (see <property> for valid values).

set-printer-cost-simple <server\_name> <printer\_name> <cost\_per\_page> Sets the printer's page cost (using SIMPLE charging model). <server\_name> - the name of the server the printer is hosted on. <printer\_name> - the name of the printer. <cost\_per\_page> - the cost per page (simple charging model)

get-printer-cost-simple <server\_name> <printer\_name> Get the printer's page cost (using SIMPLE charging model). <server\_name> - the name of the server the printer is hosted on.  $\frac{1}{2}$  rame> - the name of the printer.

reset-printer-counts <server\_name> <printer\_name> <reset\_by> Reset the page and job counts associated with a printer. <server\_name> - the name of the server hosting the printer. <printer\_name> - the printer's name. <reset\_by> - name of the user/script/process resetting the counts.

disable-printer <server\_name> <printer\_name> <minutes\_disabled> Disable a printer for a set period of time. <server\_name> - the name of the server hosting the printer. <printer\_name> - the printer's name.  $\epsilon$ minutes disabled> - the time in minutes to disable. -1 indicates forever.

delete-printer <server name> <printer name> Delete a printer. <server\_name> - the name of the server hosting the printer. <printer\_name> - the printer's name. Use "[All Printers]" to delete all printers on the specified server.

rename-printer <server\_name> <printer\_name> <new\_server\_name> <new\_printer\_name>

Rename a printer. This can be useful after migrating a print queue or print server (i.e. the printer retains its history and settings under the new name). Note that in some cases case sensitivity is important,  $s$ care should be taken to enter the name exactly as it appears in the OS. <server\_name> - the existing printer's server name <printer\_name> - the existing printer's queue name <new\_server\_name> - the new printer's server name <new\_printer\_name> - the new printer's queue name

add-new-group <group\_name> Add a new group to the system's group list. The group should already exist in network directory.  $\epsilon$  <group name> - The name of the group to add.

set-group-quota <group\_name> <quota\_amount> <period> <quota\_max\_accum> <group\_name> - the name of the group to set. <quota\_amount> - the quota amount. <period> - the schedule period (i.e. DAILY, WEEKLY, MONTHLY). <quota\_max\_accum> - the quota maximum accumulation amount. Set to 0.0 to have no limit.

use-card <user\_name> <card\_number> Redeem a card and place the credit on the user's account. <user\_name> - the name of the user with the account to credit. <card\_number> - the number of the card to use.

perform-online-backup

Start an online backup. The back file is written to ~/server/data/backups. as a dated, zipped XML file. This process happens in the background.

perform-group-sync

Start the process of synchronizing the system's group membership with the OS/Network/Domain's group membership. A call to this method will commence the sync process and the operation will complete in the background.

perform-user-and-group-sync

Start a full user and group synchronization. This is equivalent to pressing the "Synchronize Now" button in the admin interface. No existing users will be removed. Whether or not full details for existing users will be updated depends on the current user/group sync settings a defined in the admin interface. A call to this method will commence the sync process and the operation will complete in the background.

perform-user-and-group-sync-advanced <delete\_old\_users> <update\_details> An advanced version of the user and group synchronization process providing control over the sync settings. A call to this method will commence the sync process and the operation will complete in the background. <delete\_old\_users> - set to TRUE remove old users, else FALSE.

<update\_details> - set to TRUE if existing users details (e.g. email, full-name, etc. ) are to be updated.

add-new-users

Calling this method will start a specialized user and group synchronization process optimized for tracking down adding any new users that exist in the OS/Network/Domain user directory and not in the system. Any existing user accounts will not be modified. A group synchronization will only be performed if new users are actually added to the system.

is-task-complete

Returns TRUE if a long running task such as perform-group-sync, perform-user-and-group-sync, or add-new-users has completed.

get-task-status

Returns status information such as progress, completion status and, error messages, on the current or last run long running task such as perform-group-sync, perform-user-and-group-sync, or add-new-users.

batch-import-shared-accounts <import\_file> <test>

<delete\_non\_existent\_accounts> Import the shared accounts contained in the given tab-delimited import file. <import\_file> - the import file location. <test> - (TRUE or FALSE) If TRUE, perform a test only. The printed statistics will show what would have occurred if testing wasn't enabled. No accounts will be modified. <delete non existent accounts> - (TRUE or FALSE) If TRUE, accounts that do not exist in the import file but exist in the system will be deleted. If FALSE, they will be ignored.

batch-import-users <import\_file> <create\_new\_users> Import the users contained in the given tab-delimited import file. See the user manual chapter 'Batch User Data Import and Update' for a description of the file format. <import\_file> - the import file location. <create\_new\_users>

If TRUE, users only existing in the import file will be newly created, otherwise ignored.

batch-import-internal-users <import\_file> <overwrite\_existing\_passwords> <overwrite\_existing\_pins>

Import the internal users contained in the given tab-delimited import file. See the user manual chapter 'Managing Guests and Internal Users' for a description of the file format.

<import\_file> - the import file location.

<overwrite\_existing\_passwords> (optional, default TRUE) - (TRUE or FALSE) If TRUE, passwords from the import file will overwrite existing passwords where a user already has a has a password set. If FALSE, existing passwords will not be changed.

<overwrite\_existing\_pins> (optional, default TRUE) - (TRUE or FALSE) If TRUE, PINs from the import file will overwrite existing PINs wher a user already has a has a PIN set. If FALSE, existing PINs will not be changed.

batch-import-user-card-id-numbers <import\_file> <overwrite\_existing\_pins> Import the user card/ID numbers and PINs contained in the given tab-delimited import file. See the user manual chapter 'Advanced User Management' for a description of the file format). <import\_file> - the import file location.

<overwrite\_existing\_pins> (optional, default TRUE) - (TRUE or FALSE) If TRUE, PINs from the import file will overwrite existing PINs wher a user already has a has a PIN set. If FALSE, existing PINs will not be changed.

create-user-client-accounts-file

Saves a file containing shared accounts data for the user client. See the manual for more information on how this feature can be used. The file will be saved on the server to the location: [app-path]\server\data\client\client-accounts.dat

If this file already exists it will be over-written.

get-config <config-name>

Gets the value of the given config value printing the result. If the config value does not exist, a blank string is displayed. <config-name> - the name of the config value to get.

set-config <config-name> <config-value>

Sets the value of the give config item.

NOTE: Take care updating config values. You may cause serious problems which can only be fixed by reinstallation of the application. Use the set-config command at your own risk. <config-name> - the name of the config value to set. <config-value> - the value to set.

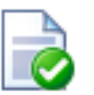

# **Tip**

server-command is ideal for scripting via batch files or shell scripts. Some example scripts can be found at [app-path]/server/examples/scripting/.

Administrators wishing to control PaperCut NG using a programming language such as C#, Java, Visual Basic, Perl, Ruby or Python should consider the XML Web Services APIs. All commands available via the server-command tool

are also accessible via calls to the Web Services layer.

More information on the XML Web Services API is available in Se[ction A.3,](#page-415-0) ["The XML Web Services API".](#page-415-0)

## **A.2. Database Tool (db-tools)**

The db-tools command-line tool provides a variety of functionality manipulating the PaperCut NG database and data. The syntax of the command is:

db-tools command [options]

The valid commands are:

- export-db export/backup the database data
- import-db import/restore the database data
- init-db create tables and initial data in a new database
- delete-old-logs delete old log data (transaction, print, app log, etc)

db-tools is a command-line application accessed via the Command Prompt on Windows, or a Command Shell (e.g. bash or a terminal) on Linux and Mac. On Linux or Mac the command must be run as the papercut user. Example use on the Apple Mac:

```
sudo su - papercut
db-tools import-db -f /Users/bob/papercut-backup.zip
```
db-tools needs exclusive access to the database. It is important that any PaperCut NG services and processes are stopped before executing any commands. Failure to do so will result in a "database in use" error message. The db-tools command is a powerful lowlevel utility and its use on a production system should be carefully considered. The available commands are discussed in detail below.

#### **A.2.1. export-db Command**

The export-db command exports the data from the database. The application server must be stopped before performing the export. The syntax and options for the export-db command are:

```
usage: db-tools export-db [options]
 -d,--dir <dir> Exports the database to the given directory.<br>-f,--file <file> Exports the database to the given file.
 -f,--file <file> Exports the database to the given file.<br>-h,--help Displays this help.
                             Displays this help.
```
If no options are specified then the database export file is created in the [app-path]\server\data\backups directory and the file is named export- [date-time].zip.

The  $-\text{dir}$  option is used to override the default backup directory. The filename will still be named export-[date-time].zip.

The --file option is used to specify the full path and filename where the backup is saved.

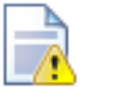

# **Caution**

If the directory or filename parameters contains space, then the argument needs to be quoted.

#### **A.2.2. import-db Command**

The import-db command imports the data (from a previous export) into the database. The application server must be stopped to perform the import. The syntax and options for the import-db command are:

```
usage: db-tools import-db [options] import-file
 -f,--force Deletes any existing data before loading the data.<br>-h,--help Displays this help.
                 Displays this help.
```
The --force option is required when the data is loaded into a database that already contains data. In this situation, the force option indicates that existing data will be deleted first.

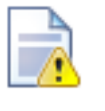

## **Caution**

If the import-file contains spaces this argument will need to be quoted.

#### **A.2.3. init-db Command**

The init-db command initializes a database, creating the required tables and initial data. The application server must be stopped before you initialize the database. The syntax and options for the init-db command are:

usage: db-tools init-db [options]  $-f$ ,--force Re-initializes the database even if it already exists.<br>-h,--help Displays this help. Displays this help.

The --force option is required to initialize a database that already contains the tables and data. In this case the force option will drop the existing tables before recreating the tables.

#### **A.2.4. delete-old-logs Command**

The delete-old-logs is used to delete old log data from the system. This command will permanently delete the following data.

• Printer usage logs - Record all print history and statistics

- Internet usage logs Record all user internet usage
- Account transactions Record all adjustments to user and shared accounts
- Application logs Record application status and error messages

```
usage: db-tools delete-old-logs [options] delete-older-than-days
 -n,--non-interactive Perform deletion without confirmation.<br>-h,--help Displays this help.
                             Displays this help.
```
The --non-interactive option will perform the deletion without confirmation from the user. This can be useful when automating this deletion through a scheduled task or cron job.

<span id="page-415-0"></span>The delete-older-than-days option determines what data will be deleted. If deleteolder-than-days is 90, then all log data more than 90 days old will be deleted. A value of zero (0) will remove all historical log data from the system.

## **A.3. The XML Web Services API**

Over the past few years, Web Services has been one of the IT industry's "buzz words" and rightly so! Web Services provide a standardized way to transfer data and call functions across different operating system, programming languages, and networks. Web Services data is transmitted over standard HTTP and uses standardized XML mark-up.

There are two main Web Services implementations used for Remote Procedure Call (RPC):

- SOAP/WSDL
- XML-RPC

PaperCut NG uses XML-RPC. XML-RPC is a lightweight web services implementation and has good support for all major programming and scripting languages such as C#, Java, Visual Basic, Perl, Ruby and Python. The list of XML-RPC methods exposed by PaperCut NG at the URL http://[server\_name]:9191/rpc/api/xmlrpc are summarized below:

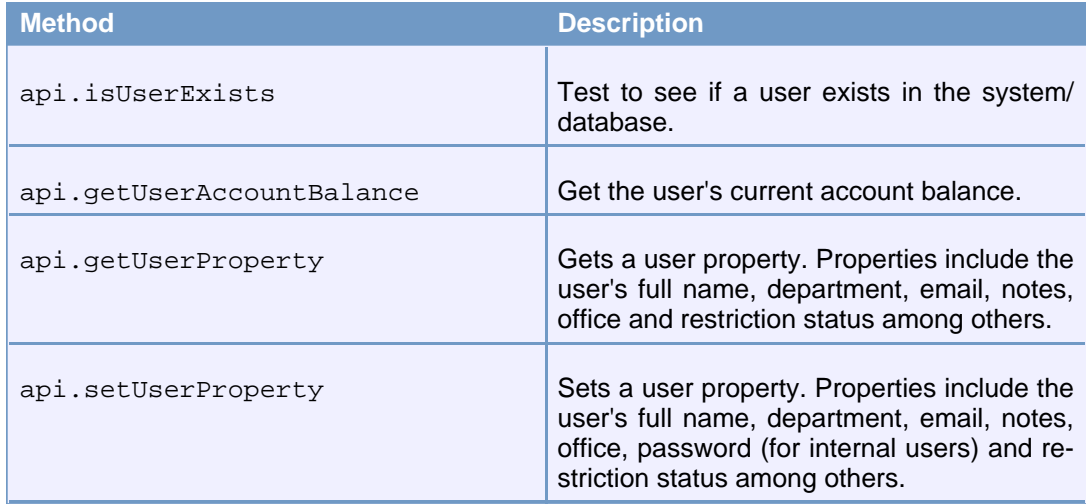

# Tools (Advanced)

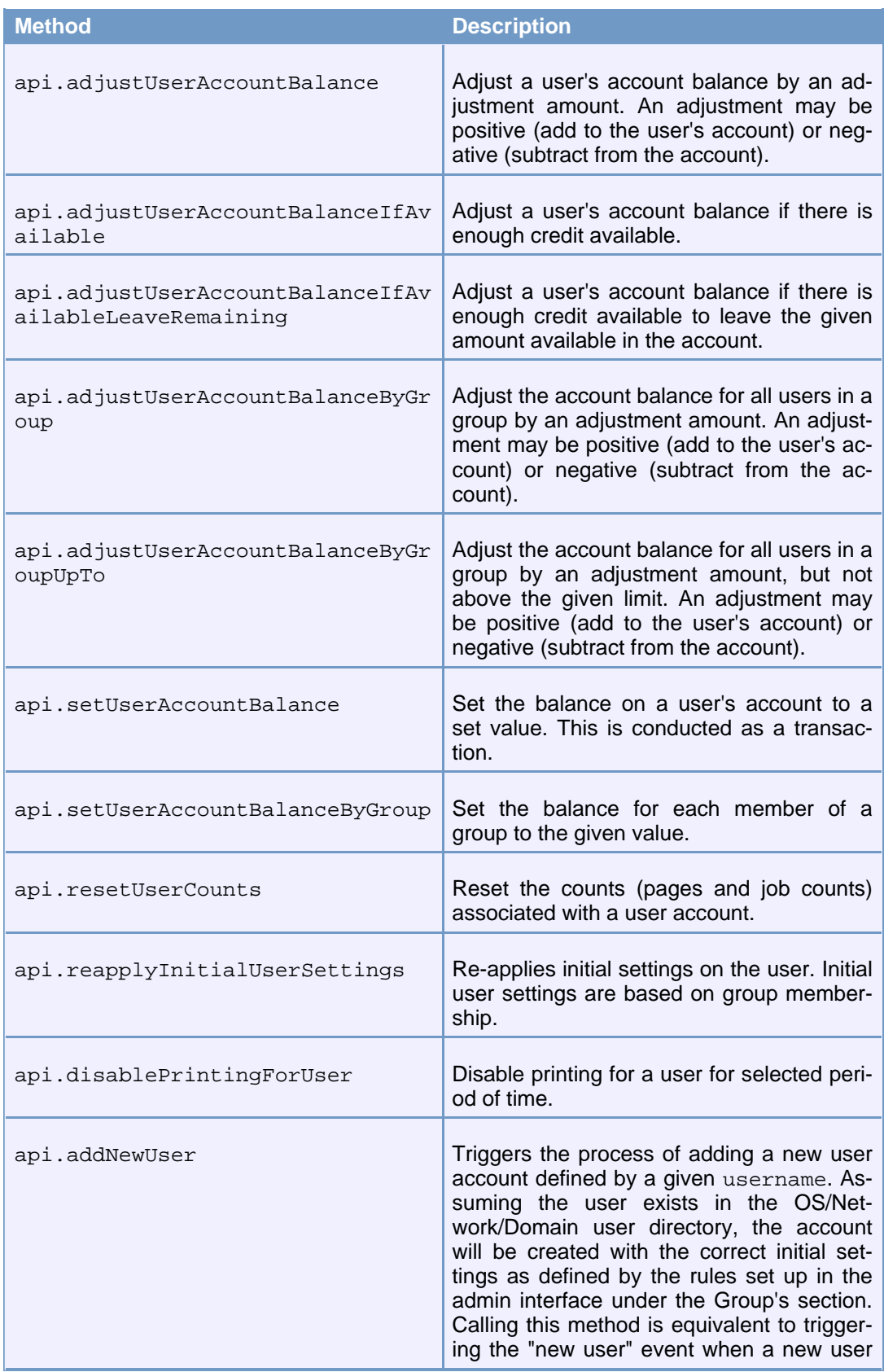

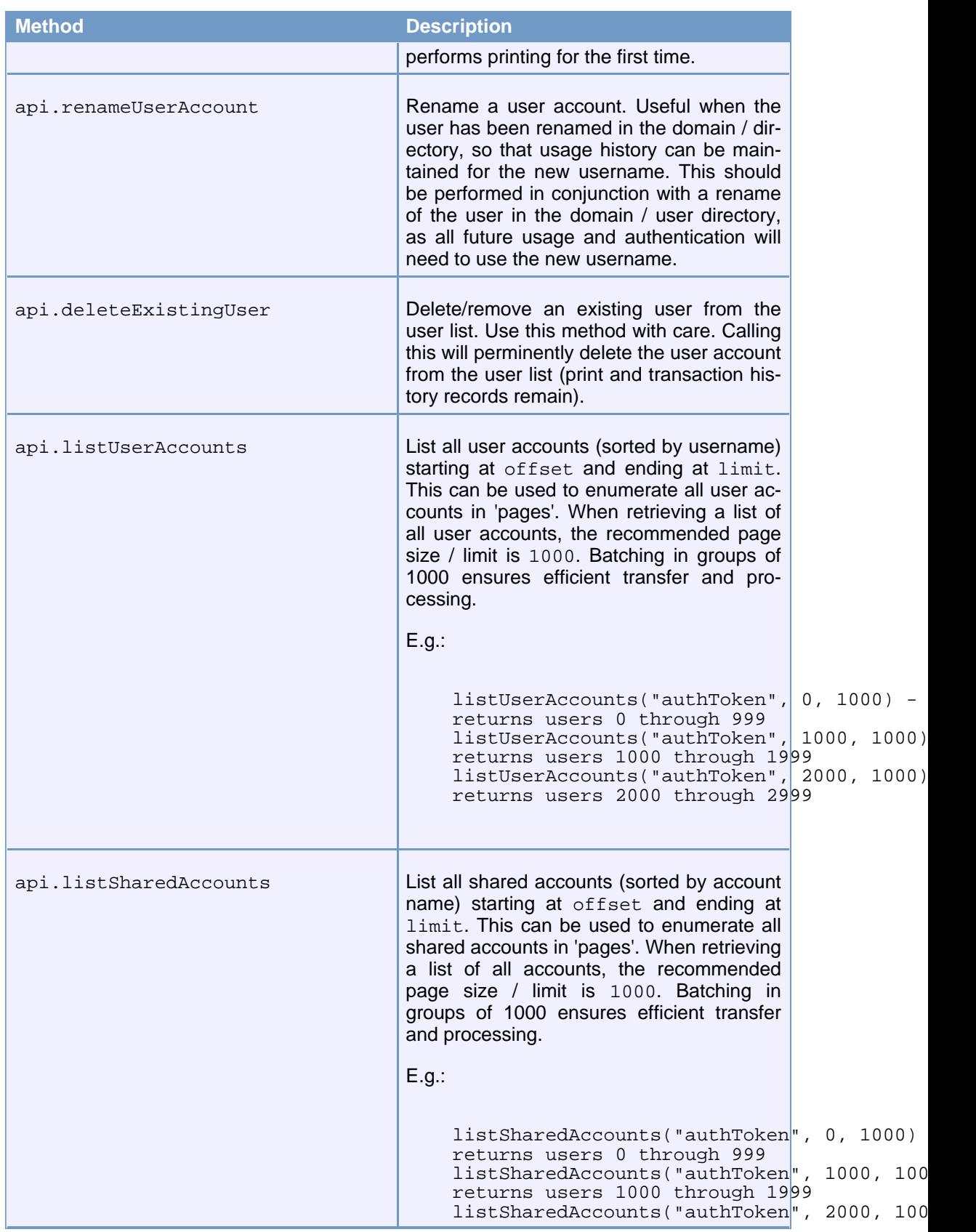

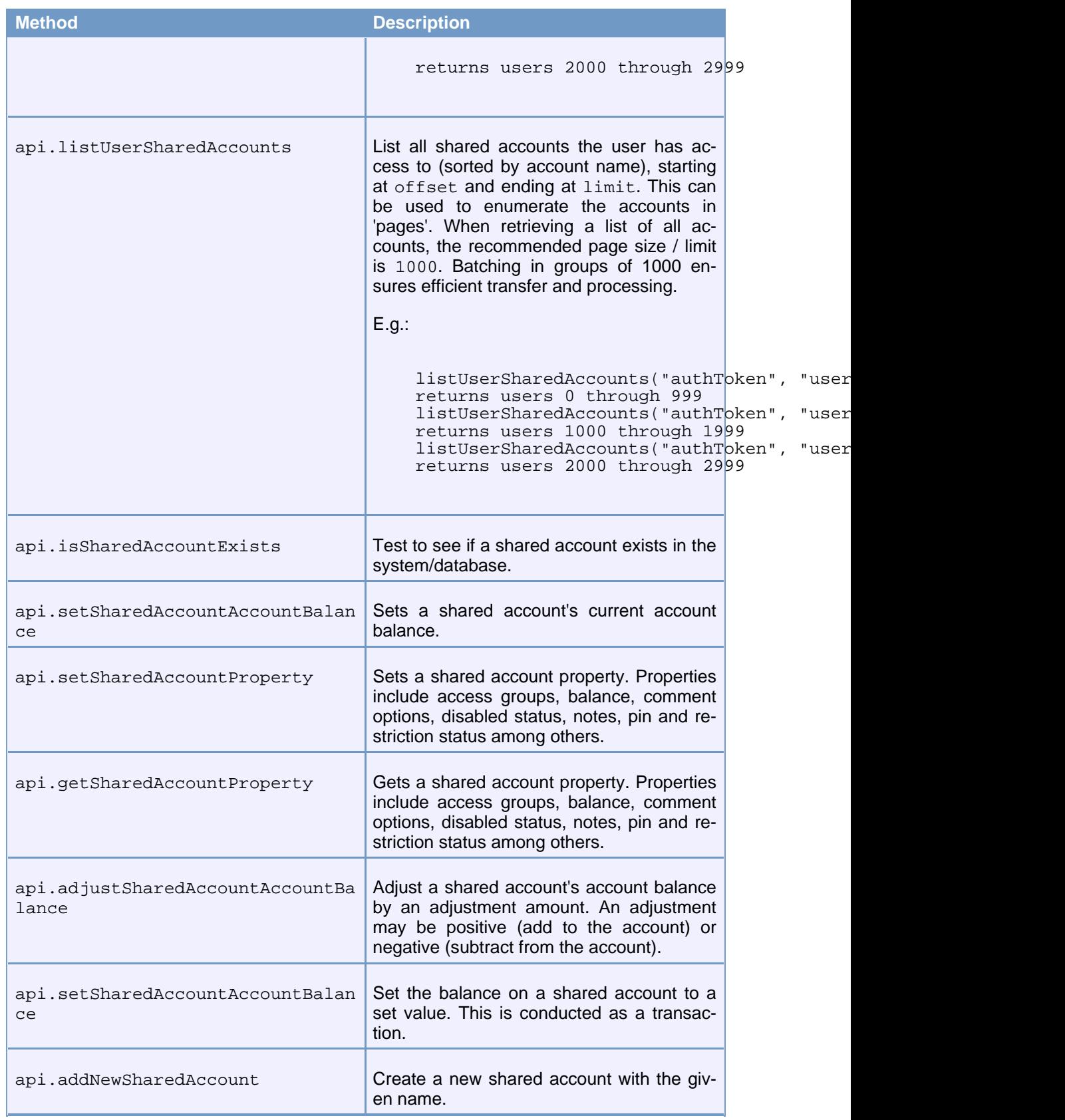

# Tools (Advanced)

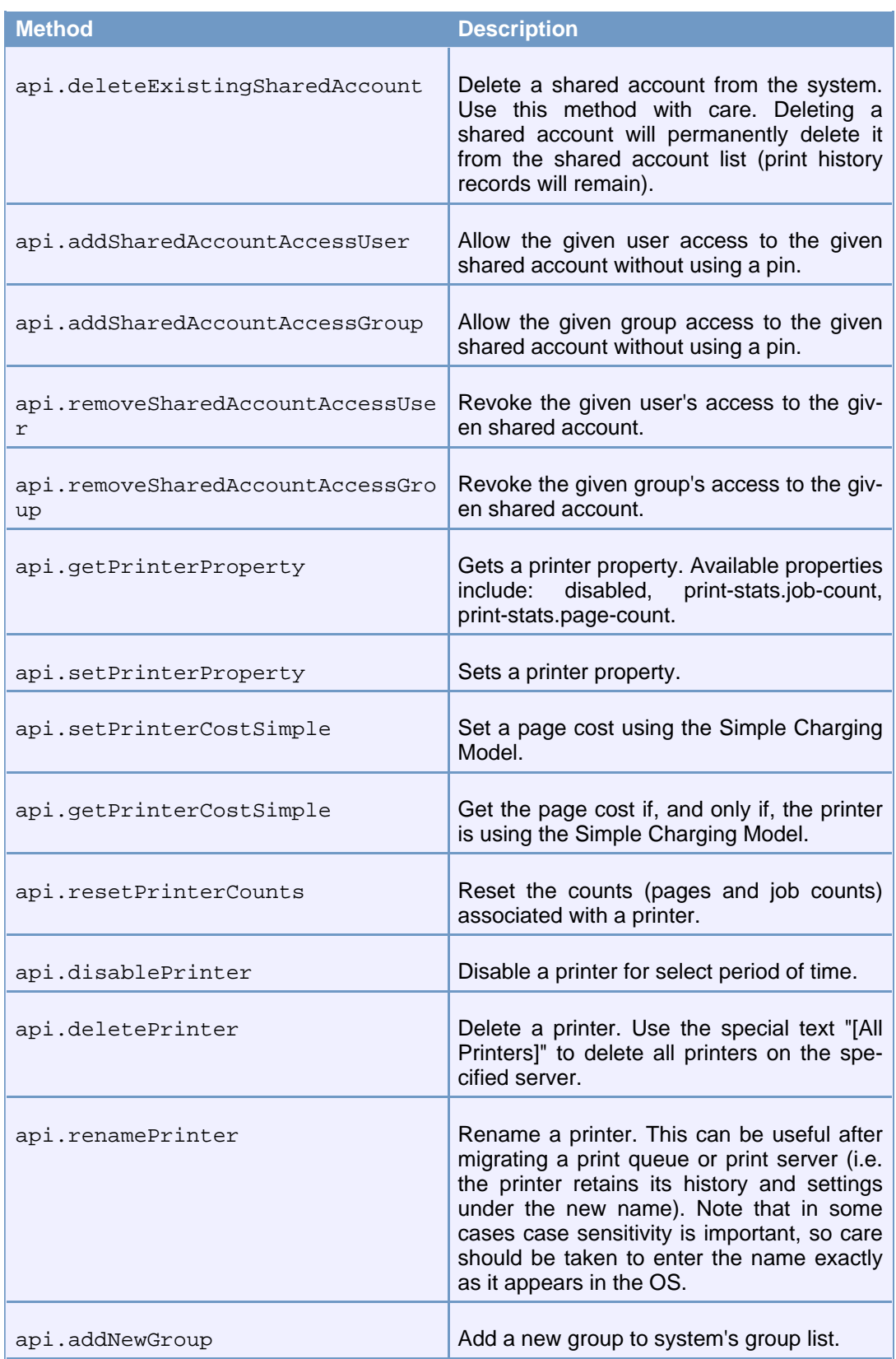

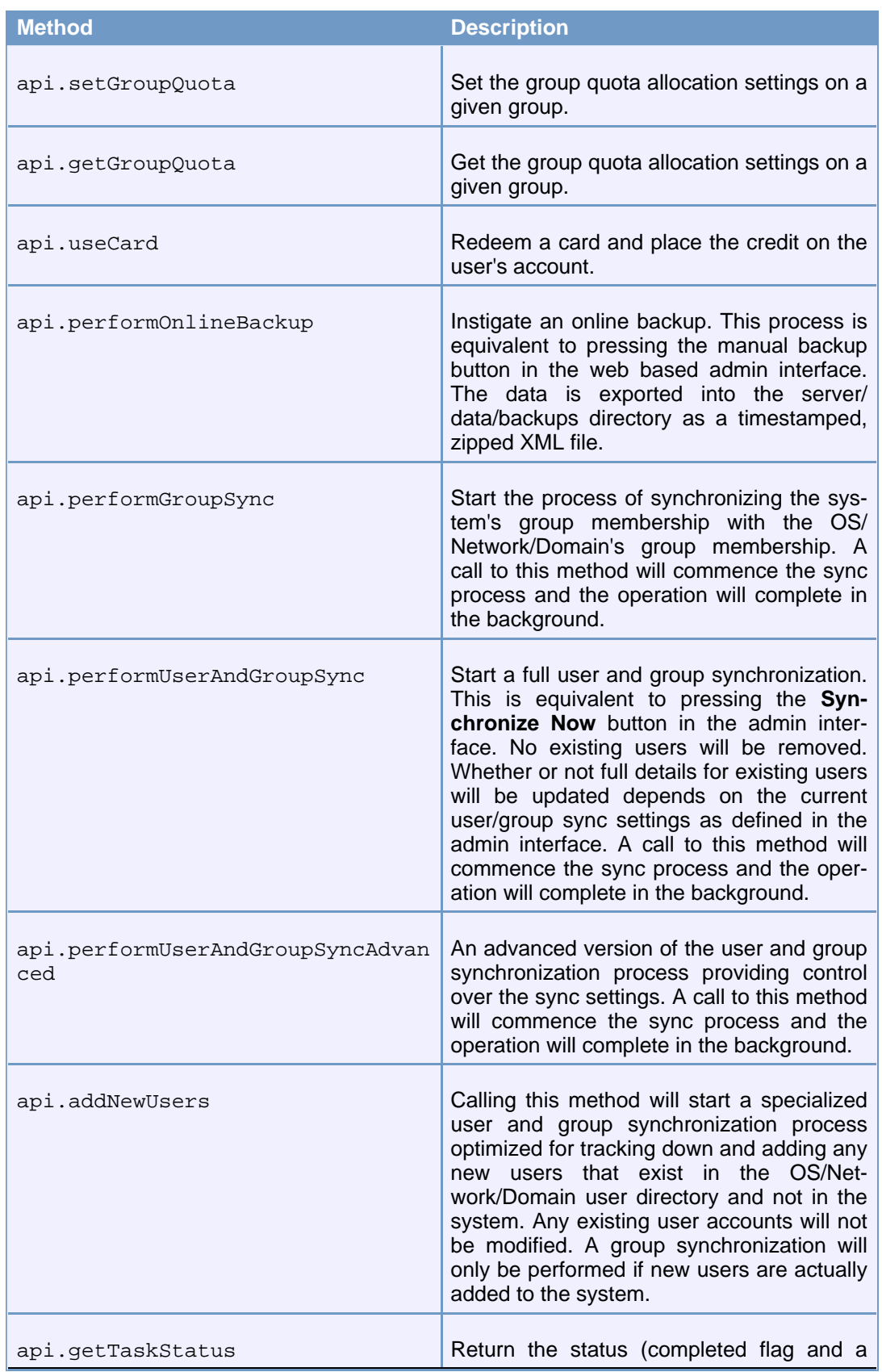

| <b>Method</b>                    | <b>Description</b>                                                                                                    |
|----------------------------------|----------------------------------------------------------------------------------------------------|
|                                  | status message) associated with a back-<br>grounded task such as a sync operation<br>started by the performGroupSync API. This<br>method returns a struct (hashtable/map)<br>containing elements with keys completed<br>and message. This method may be polled<br>to determine if a sync has completed.                                   |
| api.batchImportSharedAccounts    | Import the shared accounts contained in<br>the given tab separated import file (located<br>on the server).                                                                                                    |
| api.batchImportUsers             | Import the users contained in the given tab-<br>delimited import file (located on the server).<br>See Section 6.6, "Batch User Data Import<br>and Update" for a description of the file<br>format.                                                                                                    |
| api.batchImportInternalUsers     | Import the internal users contained in the<br>given tab-delimited import file (located on<br>the server). See Section 25.1.3, "Batch In-<br>ternal User Import and Update" for details<br>of the required file format.                                                                                                    |
| api.batchImportUserCardIdNumbers | Import the user card/ID numbers and PINs<br>contained in the given tab-delimited import<br>file.                                                                                                    |
| api.createUserClientAccountsFile | Saves a file containing shared accounts<br>data for the user client. See the manual for<br>more information on how this feature can<br>be used. The file will be saved on the serv-<br>the.<br>location:<br>er<br>to<br>[app-path]\server\data\client\cl<br>ient-accounts.dat<br>If this file already exists it will be over-<br>written. |
| api.getConfigValue               | Gets the value of a configuration settings.                                                                                                    |
| api.setConfigValue               | Sets the value of a configuration setting.<br>NOTE: Take care updating config values.<br>You may cause serious problems which<br>can only be fixed by reinstallation of the ap-<br>plication. Use the setConfigValue API at<br>your own risk.                                                                                             |

**Table A.1. XML Web Services Methods**

## **A.3.1. Web Services Example Code**

The best way to demonstrate how to use the Web Services interface is using example code. PaperCut NG ships with example code for Java, C#, Python and Ruby located in:

[app-path]/server/examples/webservices/

The C# and Java examples also include a full documented Proxy class - a proxy is a common program design pattern. The Proxy wraps and exposes the Web Services methods as standard methods. The setup and use of the underlying XML-RPC library is all handled in the proxy class meaning you can just focus on calling the methods.

Please see the README, txt files in the examples directories for more information. The Java example includes full JavaDoc style documentation under examples/webservices/java/docs/api.

Developers using other languages such as Perl or Python will need to use an XML-RPC library to call the methods directly. All methods are exposed via the URL http://[server\_name]:9191/rpc/api/xmlrpc.

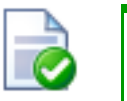

# **Tip**

All the XML Web Services commands are also accessible via the servercommand program. An alternative to using a full programming environment to automate PaperCut NG via Web Services is to use the server-command program to call the commands via a script such as a batch file or shell script. This may be a simpler solution for common automation tasks such as scheduling a User/Group synchronization each night.

More information on the server-command program can be found in Sec[tion A.1, "Server Commands \(server-command\)".](#page-404-0)

## **A.3.2. Security**

The Web Services API's provide full access to the system's internals and hence need to be secured. PaperCut NG secures access using two security layers:

- 1. IP address level security
- 2. Authentication tokens required for each method call

The IP address level security is used to control which systems, denoted by IP address, are allowed to connect to the server and call the API's. By default this is restricted to localhost (127.0.0.1) only. If the program/script making use of the API's resides on another system, then this system's IP address will need to be added to the list of approved addresses under **Options** → **General** → **Allowed XML Web Services callers**.

The first argument to all method calls is an authentication token (authToken). In the default setup the authentication token is the built-in admin user's password (This is password defined for the admin during the initial configuration wizard). Optionally an alternative web service authentication token may be defined via configuration - see below. This token must be supplied with all method calls.

To specify an alternative web service authentication token, to avoid the need to use/share the built-in admin user's password:

- 1. Login to the system.
- 2. Navigate to the **Options** section.
- 3. Click on the **Config editor** link in the list of actions.
- 4. Find the auth.webservices.auth-token config setting.
- 5. Enter a new value that will be the new web services authentication token.
- 6. Press the **Update** button to the right to apply the change.
- 7. This authentication token can now be used in addition to the built-in admin user's password.

#### **A.4. SSL/HTTPS Key Generation**

During the install process, PaperCut NG generates a self-signed key/certificate issued for the host's machine name. This key is used by default when the system is accessed via HT-TPS on port 9192.

The default SSL certificate provides good security, however there are two downsides to using a self-signed certificate:

- 1. When users access the HTTPS site using a fully-qualified domain name, the browser will issue a "Domain mismatch warning". To avoid this warning, re-create the selfsigned certificate with the machine's fully qualified domain name, see S[ection A.4.1,](#page-423-0) ["Re-create the self-signed certificate".](#page-423-0)
- 2. The browser will also warn the user that the certificate is not signed by a trusted authority. To overcome this you must obtain a certificate signed by a trusted authority, see [Section A.4.2, "Using a custom signed SSL key](#page-424-0)", or if you already have one, see [Section A.4.3, "Importing an existing SSL key".](#page-426-0)

<span id="page-423-0"></span>Eliminating these warnings provides a smoother experience for the end users of PaperCut NG.

#### **A.4.1. Re-create the self-signed certificate**

The tool create-ssl-keystore can be used to re-create the key/certificate (stored in a keystore file) for a different hostname eliminating the browser domain mismatch warning. An example of the command's use:

```
cd [app-path]/server/bin/win
create-ssl-keystore -f "myserver.fullname.com"
```
More information is available via the  $-\text{help}$  command line option.

Usage: create-ssl-keystore [-f] [-k FILE] [SYSTEM\_NAME]

-f Force. Overwrite any existing keystore file.

-k FILE: Define a keystore file location. If not set the keystore is created in the default location

```
(server/data/default-ssl-keystore).
```
SYSTEM NAME: The name of the computer/server used to generate keystore. If not defined, the current computer name is used.

#### **A.4.2. Using a custom signed SSL key**

<span id="page-424-0"></span>Large organizations may wish to use their own SSL key signed by a commercial certificate authority (CA) that is recognized by all popuplar web browsers including Internet Explorer, Mozilla Firefox and Safari. Such commercial CAs include: AddTrust, Entrust, GeoTrust, RSA Data Security, Thawte, ValiCert, Verisign, beTRUSTed, amongst others.

Some large organizations also operate a certificate authority of their own that is recognized by their users' web browsers by way of a root certificate that has been installed into all users' web browsers in a manual or automated way.

The advantage of a signed certificate is that it eliminates the browser warning, "The security certificate presented by this website was not issued by a trusted certificate authority."

If you are already in posession of a signed SSL key and certificate for the domain name of the PaperCut NG application server please see [Section A.4.3, "Importing an existing SSL](#page-426-0) [key"](#page-426-0) below.

To create your own SSL key and have it signed by a commercial or intra-organizational certificate authority you can use the 'keytool' tool supplied in the directory [app-path]/runtime/jre/bin.

- 1. Open a command prompt window and change to the directory [app-path]/runtime/jre/bin.
- 2. Enter this command to produce the SSL key:

keytool -keystore my-ssl-keystore -alias jetty -genkeypair -keyalg RSA

As keystore password choose 'password' or another simple password as it is not very important. Enter the same password again later when asked for a key password.

Note: Some organizations require larger key sizes than the default 1024 bit. In this case add the "-keysize 2048" or "-keysize 4096" parameter to the end of the above command line.

You will be asked a series of questions. Enter the exact fully-qualified domain name of the PaperCut NG Application Server where it asks you for "first and last name". The server name must be the exact one that users will enter into their browsers to access PaperCut NG's web interface, e.g. 'printing.myschool.edu'. Depending on the certification authority's requirements you may also need to fill in some of the other fields.

```
Enter keystore password: password
What is your first and last name?
  [Unknown]: printing.myschool.edu
What is the name of your organizational unit?
  [Unknown]:
What is the name of your organization?
  [Unknown]:
```
What is the name of your City or Locality? [Unknown]: What is the name of your State or Province? [Unknown]: What is the two-letter country code for this unit? [Unknown]: Is CN=printing.myschool.edu, OU=Unknown, O=Unknown, L=Unknown, ST=Unknown, C=Unknown correct? [no]: yes Enter key password for <jetty> (RETURN if same as keystore password): password

3. Prepare your new SSL key for certification by the certificate autority:

keytool -certreq -alias jetty -keystore my-ssl-keystore -file jetty.csr

The contents of the resulting jetty.csr can be pasted into the online order forms of abovementioned commercial certificate authorities or passed to your organization's own certificate authority. When the certification process has completed, the authority will provide you with a certificate file that can be downloaded from the autority's web site. The filename will usually end in .crt, .cer or .cert. The contents of the file should look something like this:

```
-----BEGIN CERTIFICATE-----
MIIDLTCCApagAwIBAgIQJc/MOTjAW0HrPI/4rGtDCDANBgkqhkiG9w0BAQUFADCB
hzELMAkGA1UEBhMCWkExIjAgBgNVBAgTGUZPUiBURVNUSU5HIFBVUlBPU0VTIE9O
 ... more here ...
Awjhfz9EfxN2l1UYP15xZZyNO4DO3X/LliCG9pdFf4hUHl8tRnhQBvRR1F0v9UHB
PC6L9jNjMbQUoQ9NG/S8Nn7ZcSHNy+P53ntIBaEfTv7+qvXNWvSb5wj4pd05wGF1
Bw =-----END CERTIFICATE-----
```
Save the file as jetty.crt.

4. Unless you have obtained a certificate from Verisign or Thawte, you first need to import the certificate authority's root certificate into your keystore before importing your newly obtained own certificate. The CA's root certificate will usually be available for download on the CA's web site as a file ending on .pem or .crt. Save the file using a filename indicative of the CA's name, e.g. globaltrust.pem. Import the root certificate using this command, specifying an alias that is indicative of the CA's name (type this all in one line):

keytool -keystore my-ssl-keystore -importcert -alias globaltrust -file globaltrust.pem

When asked whether to trust this certificate, answer yes:

Trust this certificate? [no]: yes

5. Now you can import your own certificate previously saved as  $j$ etty.crt (type this all

in one line):

```
keytool -keystore my-ssl-keystore -import -alias jetty
    -file jetty.crt -trustcacerts
```
6. Your new keystore file my-ssl-keystore is now ready and should be moved to the location [app-path]/server/custom.

To configure the PaperCut NG Application Server to use the new key/certificate:

- 1. Copy your signed keystore onto the server running the PaperCut NG Application Server. The suggested location is in the directory [app-path]/server/custom/.
- 2. Open the file [app-path]/server/server.properties with a text editor (e.g. Notepad).
- 3. Locate the section titled SSL/HTTP Configuration
- 4. Remove the # (hash) comment maker from all server.ssl lines.
- 5. Define the location of your keystore and the keystore and key password chosen above. The file should look something like this:

```
server.ssl.keystore=custom/my-ssl-keystore
server.ssl.keystore-password=password
server.ssl.key-password=password
```
<span id="page-426-0"></span>6. Restart the PaperCut NG Application Server and verify all is working. If the server fails to start, error messages will be recorded in logs located in the server's logs directory.

# **A.4.3. Importing an existing SSL key**

If you have an existing SSL key with certificate you can import it into the PaperCut NG keystore. Reasons for an existing signed key include:

- You have obtained an SSK key specifically for use with your PaperCut NG Application Server using a method other than using 'keytool' as described above. As a result you have a certificate with an attached private key either stored in the Windows certificate store or in a so-called PCKS#12 file with the file extension .p12 or .pfx.
- Your organization's intranet as served by Internet Information Server or another web server uses a certificate that can be re-used for PaperCut NG. NOTE: Unless your intranet server and PaperCut NG run on the same server (i.e. on different ports), the server name of your intranet server will be different from your PaperCut NG Application Server. E.g. the intranet address might be internal.myschool.edu while the PaperCut NG Application Server can be reached at printing.myschool.edu. In this case the certificate can only be re-used if it is a so-called wild-card certificate that allows arbitrary subdomains under the myschool.edu domain name that it was issued for.

If the certificate with key exist in the Windows certificate store only, export it:

- 1. Open the Windows Control Panel and open Internet Options.
- 2. On the "Content" tab click "Certificates".
- 3. On the Personal tab select the certificate and click "Export ..." and click "Next" at the initial screen
- 4. Select 'Yes, export the private key' and click Next
- 5. If you selected the last option correctly, you will only be able to export as a .PFX file
	- TICK 'Include all the certificates in the certification path if possible'
	- UNTICK 'Enable strong protection'
	- UNTICK 'Delete the private key if the export is successful'
- 6. Type in a password for the PFX file. This is only used temporarily.
- 7. Save the PFX file to with the extension .pfx. (This is just temporary, you MUST delete this file later on.)
- 8. Finish the wizard to export the certificate.

If the certificate with key exists in the IIS Server Certificates store, export it:

- 1. Open the Windows management console, select your IIS server and open "Server Certificates".
- 2. Right-click the certificate and click "Export ...".
- 3. Choose a filename with the extension .  $pfx$ . (This is just temporary, you MUST delete this file later on.)
- 4. Type in a password for the PFX file. This is only used temporarily.
- 5. Click OK.

To import the certificate into your own PaperCut NG keystore:

1. Open a command prompt and change to the application, e.g.:

cd c:\Program Files\PaperCut NG

2. Create a subdirectory called custom if it doesn't exist already.

mkdir custom

3. Enter the following command (type this all in one line) (this command is for recent versions of PaperCut NG only. If you are running an older version please contact support):

```
runtime\jre\bin\java.exe -classpath server\lib\jetty-6.1.19.jar
    org.mortbay.jetty.security.PKCS12Import "<pfx file>"
    custom\my-ssl-keystore
```
For  $\epsilon$ pfx file> substitute the file name ending on . pfx or . p12 that contains the certificate and the key.

- 4. You will be asked to enter the 'input keystore passphrase'. Enter the password that you used when you saved the file.
- 5. You will be asked to enter the 'output keystore passphrase'. Enter a new password such as 'password'. Then proceed to configure the PaperCut NG Application Server to use the new keystore my-ssl-keystore with this new keystore password as described above.

# **A.5. User Client Options**

The user client is used to display user balances, system notifications and request information from the users. This is discussed in more detail in [Section 5.2, "User Client".](#page-84-0) The user client implements a number of command-line options that change it's behavior.

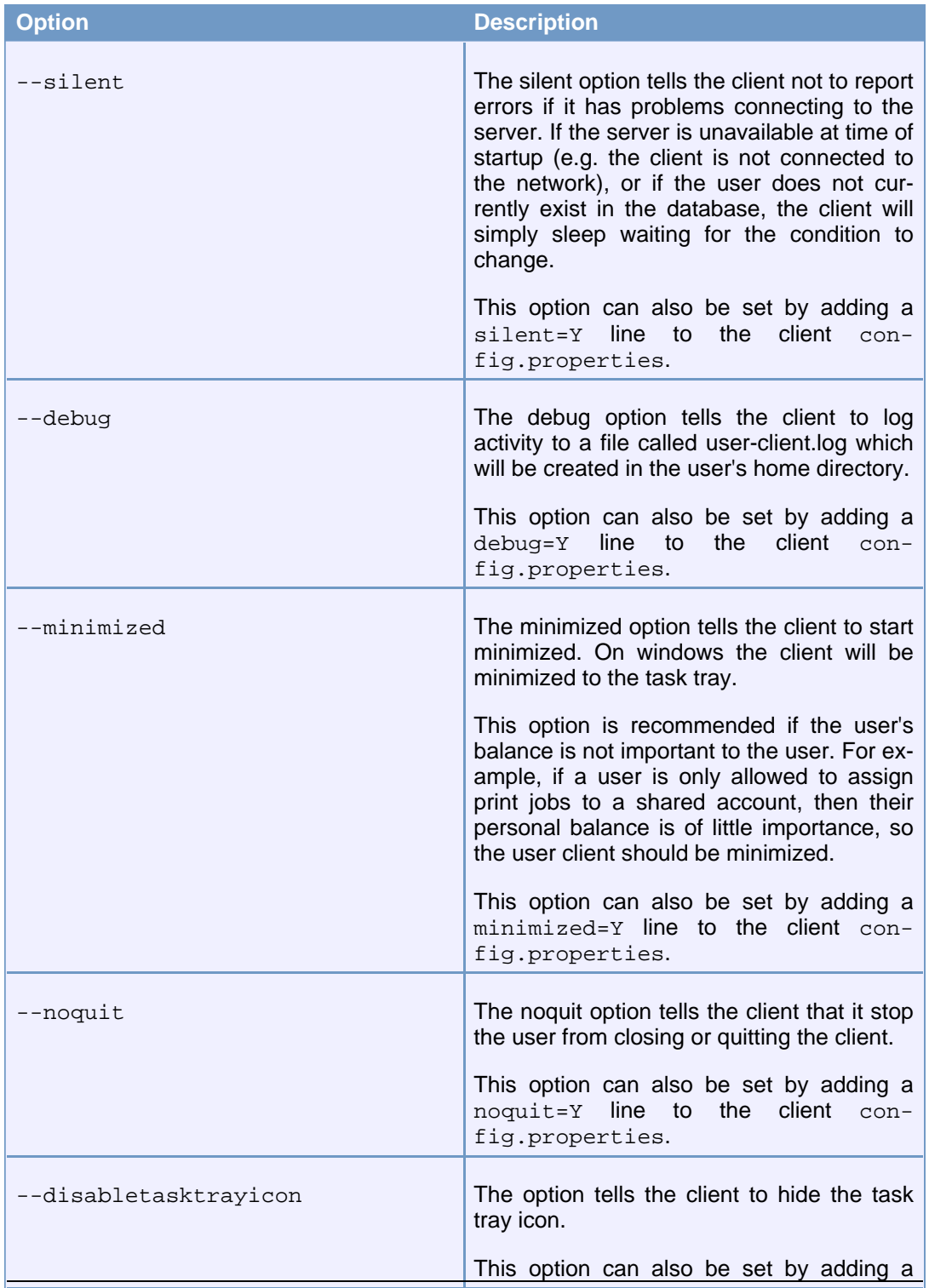

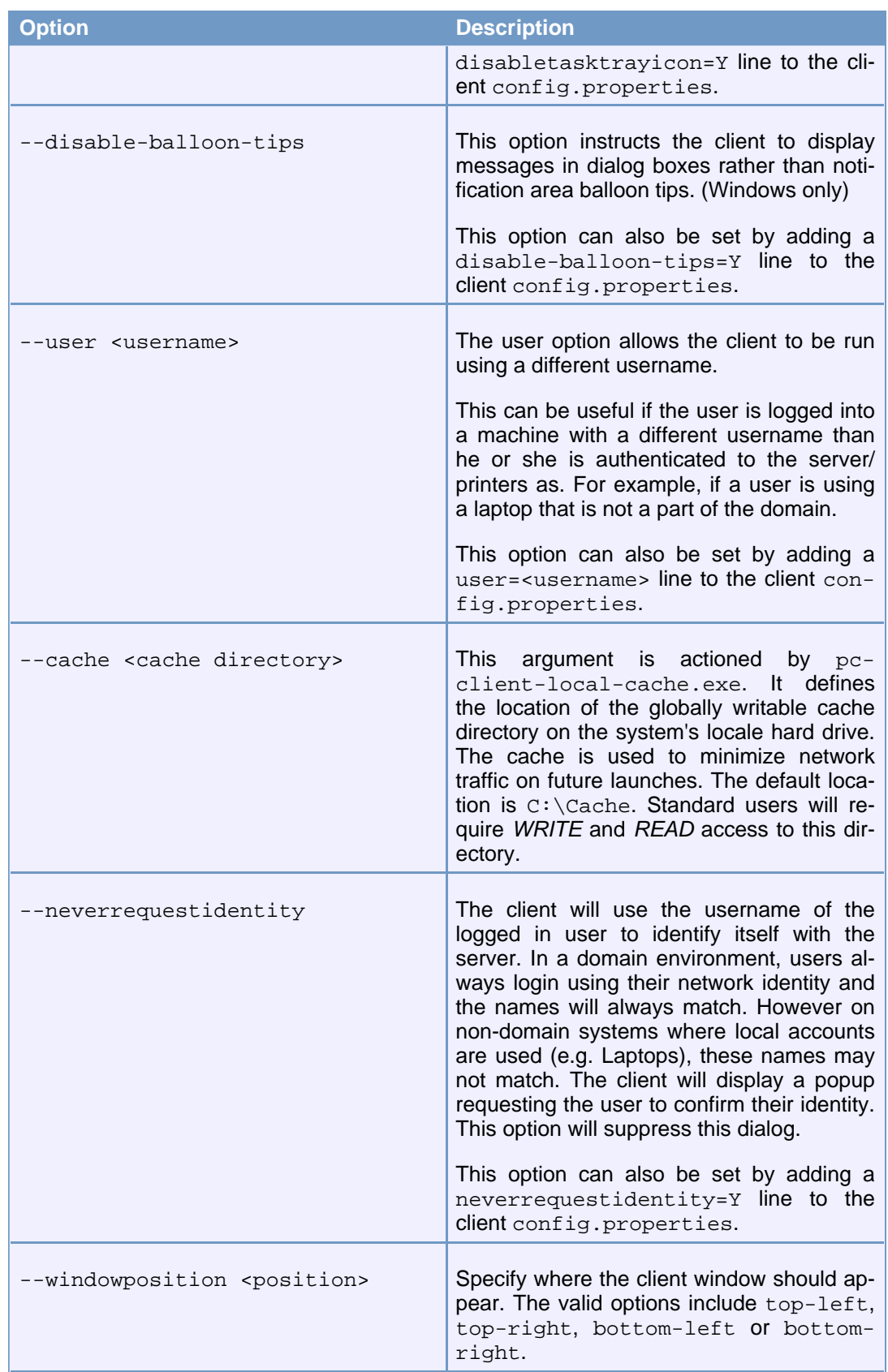

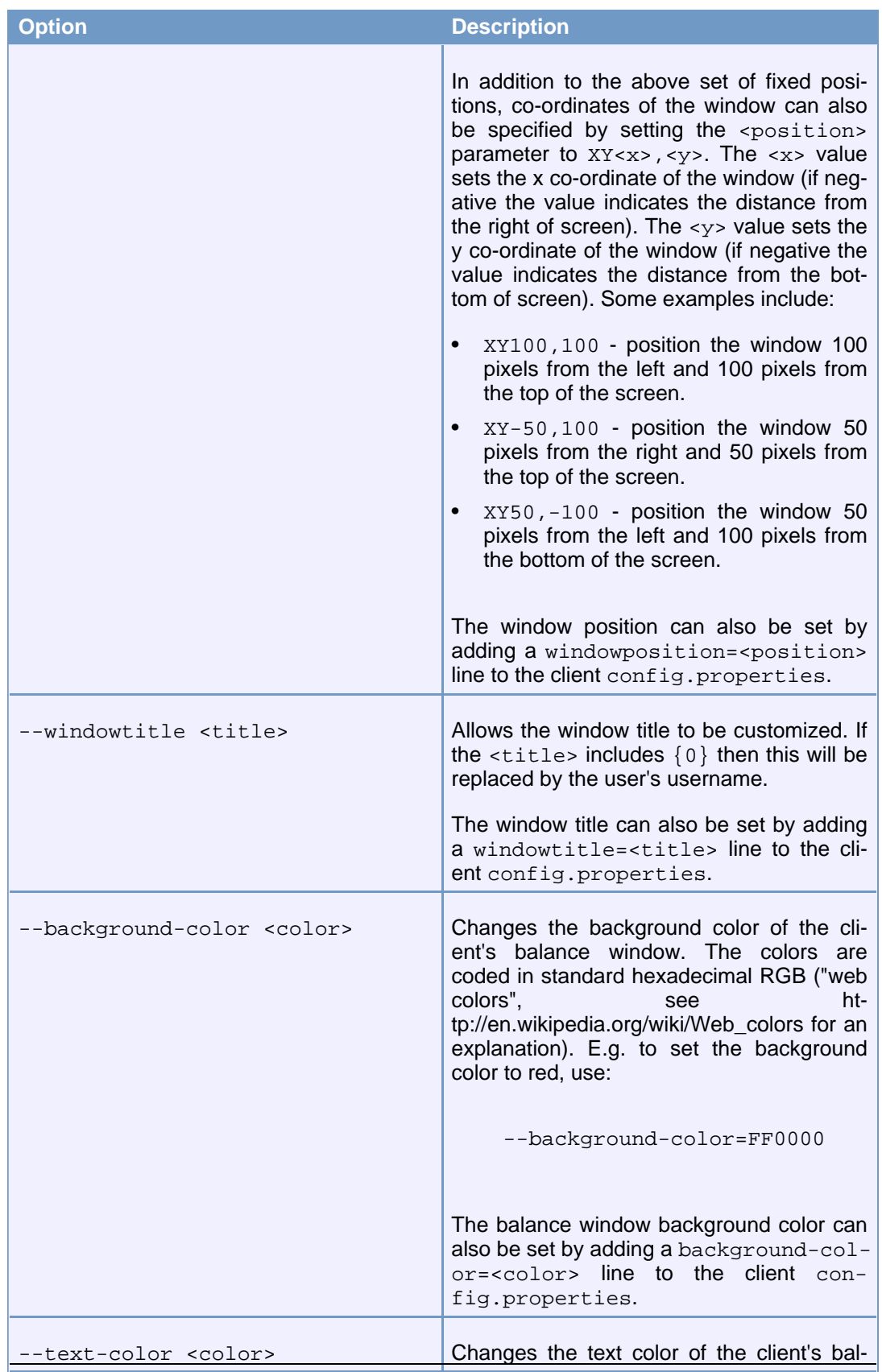

Tools (Advanced)

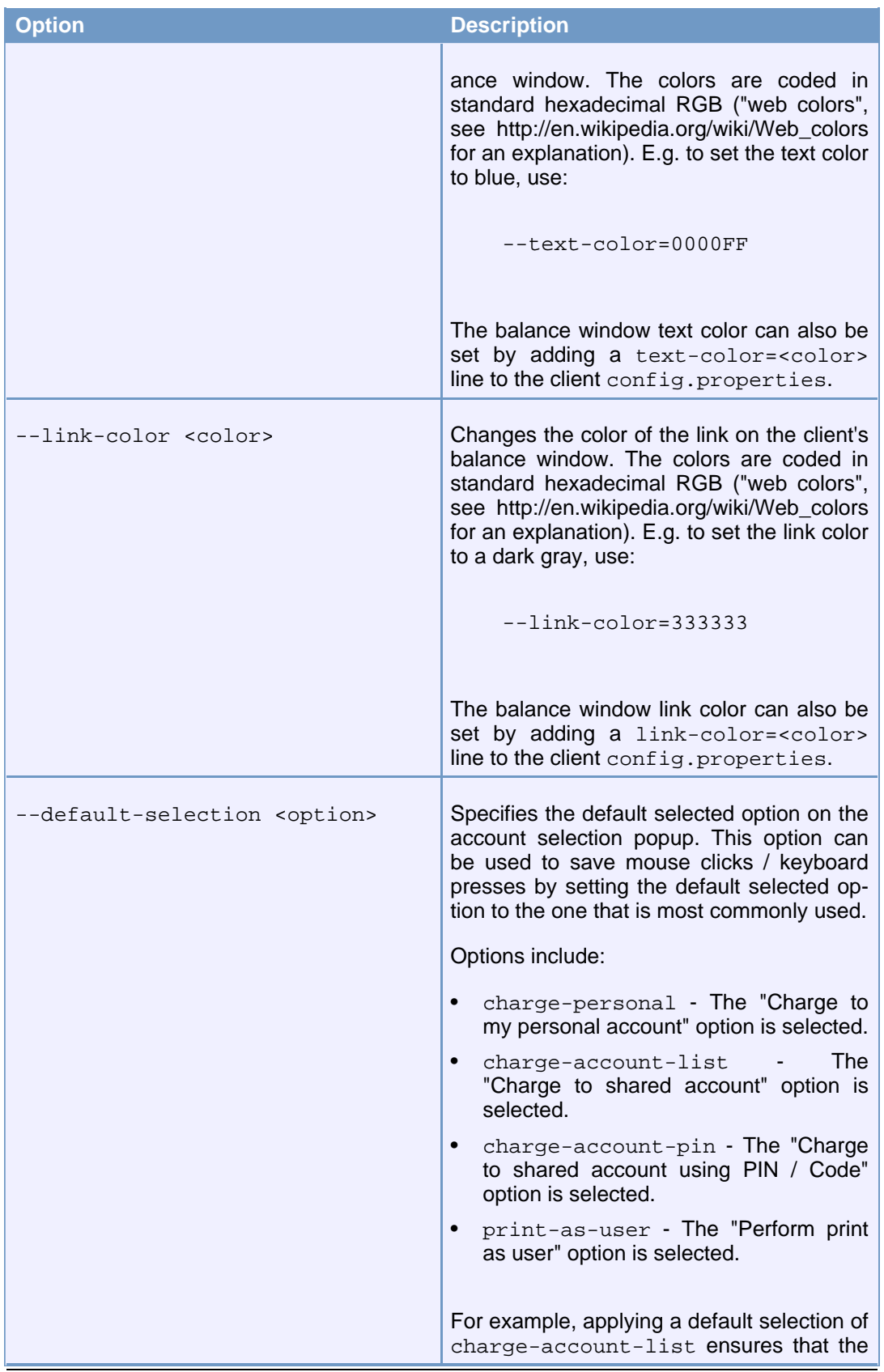
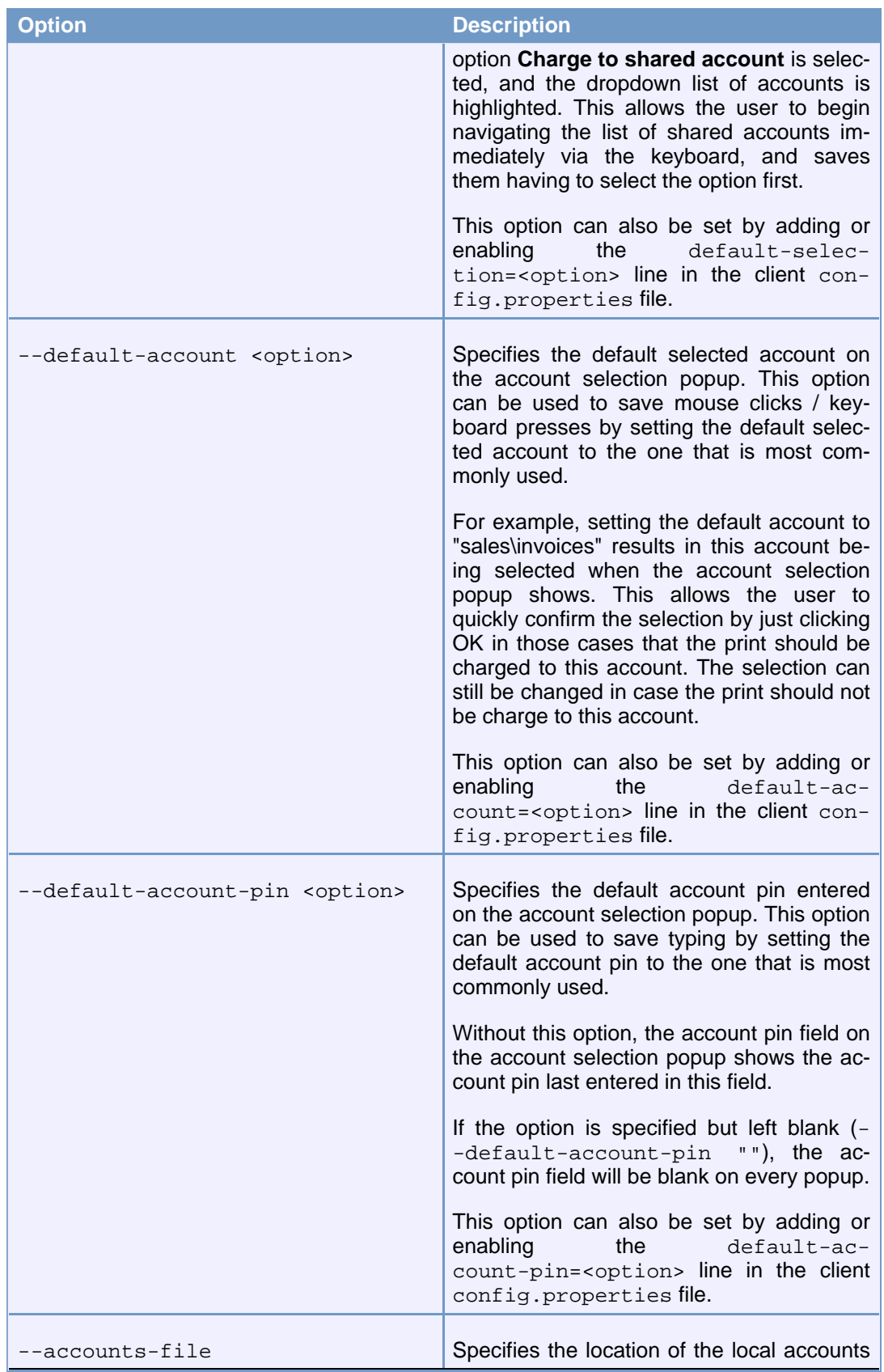

| <b>Option</b>                                          | <b>Description</b>                                                                                                    |
|--------------------------------------------------------|----------------------------------------------------------------------------------------------------|
| <account-file-path></account-file-path>                | file to load. For more information, see Sec-<br>tion E.3, "Managing Large Client Account<br>Lists on Distributed Sites".                                                                                                    |
| --auth-ttl-values<br><ttl-value-mins></ttl-value-mins> | Comma separated list of authentication ttl<br>values in minutes. This overrides the val-<br>ues configued on the server. See Sec-<br>tion 7.9, "Popup Authentication".<br>This option can also be set by adding or<br>enabling the auth-ttl-values= line in<br>the client config.properties file. |
| --auth-ttl-default<br><default-mins></default-mins>    | The default time-to-live value automatically<br>selected when the login authentication win-<br>dow displays. This overrides the values<br>configued on the server.<br>This option can also be set by adding or<br>enabling the auth-ttl-default= line in<br>the client config. properties file.   |

**Table A.2. User Client command-line options**

The command-line arguments listed above are usually used in the area/method used to start the client - a login script, shortcut, or the relevant registry key in HKEY\_LOCAL\_MACHINE\Software\Microsoft\Windows\CurrentVersion\Run\.

The command-line arguments may also be set in the config.properties file. This is particularly helpful on Apple Mac systems where command-line arguments are difficult to implement. The config.properties file is located in the same directory as the client executable on Linux and Windows. On the Mac it can be found at:

[app-path]/PCClient.app/Contents/Resources/config.properties

Additionally settings may be changed at the user-level by placing a file in the user's Library Preferences folder located at:

~/Library/Preferences/PCClient/config.properties

The file should contain the options in a properties file form like:

```
user=mary
minimized=Y
windowposition=top-left
windowtitle=Print Balance: {0}
```
• Changing the time after which jobs are deleted when awaiting popup response

If a user does not respond to the account selection popup after a defined time, their print job will be automatically deleted. This is to prevent a buildup of old jobs in the print queue. The default timeout is 10 minutes, and can be changed as follows:

- 1. Navigate to the **Options** tab
- 2. In the section **Client Software**, find the option **Delete jobs awaiting popup response after...**
- 3. Enter the number of minutes to wait for users to respond to the popup before their job is deleted
- 4. Press **Apply**

## **A.6. Stopping and Starting the Application Server**

Most of the time it will not be necessary to stop or start the server; however there are some circumstances where this is required:

- Performing an offline backup
- Upsizing the database to an external database
- Upgrading the application

The procedure for stopping the server depends on the platform the server is run on.

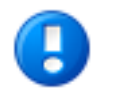

## **Important**

When you start the application server, wait approximately 15-20 seconds for the service to start before accessing the admin interface. This gives the system time to initialize.

## **A.6.1. Stopping and Starting the Application Server on Windows**

The PaperCut NG application server runs as a Windows service when installed on Windows, and it can be stopped and started using the Services control panel applet. To stop/ start/restart the application server:

- 1. Open the services control panel. (**Start** → **Control Panel** → **Administrative Tools** → **Services**)
- 2. Find the service named **PaperCut Application Server**.
- 3. Right-click on the service.
- 4. Select the option you want to perform (e.g. Stop/Start/Restart).

An alternative to using the services applet is to run the batch files located in the directory [app-path]\server\bin\win. Using the batch files might be more convenient when the process needs to be automated (like scripting a database backup). The batch files to stop/start the server are called:

• start-server.bat - starts the service

• stop-server.bat - stops the service

#### **A.6.2. Stopping and Starting the Application Server on Mac**

The PaperCut NG application server may be stopped or started on Mac by using the following scripts found at [app-path]/server/bin/mac/:

- start-server.command starts the application server
- stop-server.command stops the application server

#### **A.6.3. Stopping and Starting the Application Server on Linux**

The PaperCut NG application server may be stopped or started on Linux by using the following scripts found at [app-path]/server/bin/linux-[x64|i686]/:

- start-server starts the application server
- stop-server stops the application server

## **A.7. Automating / Streamlining Installation on Windows**

In some cases organizations may wish to streamline the installation of PaperCut NG or a particular PaperCut NG component for automating deployment. For example when installing on many secondary print servers, or installing the user client tool locally on many desktops (although the recommended installation procedure is the "zero install" strategy see [Section 5.2.1, "User Client Deployment"](#page-87-0)).

The installer command-line options provide the ability to pre-select the installer options, such that there is no need to click through them when installing. The options in table Ta[ble A.3, "Windows installer command-line options](#page-436-0)" are valid for the Windows installers for PaperCut NG (the main installer), the user client tool and the card wizard.

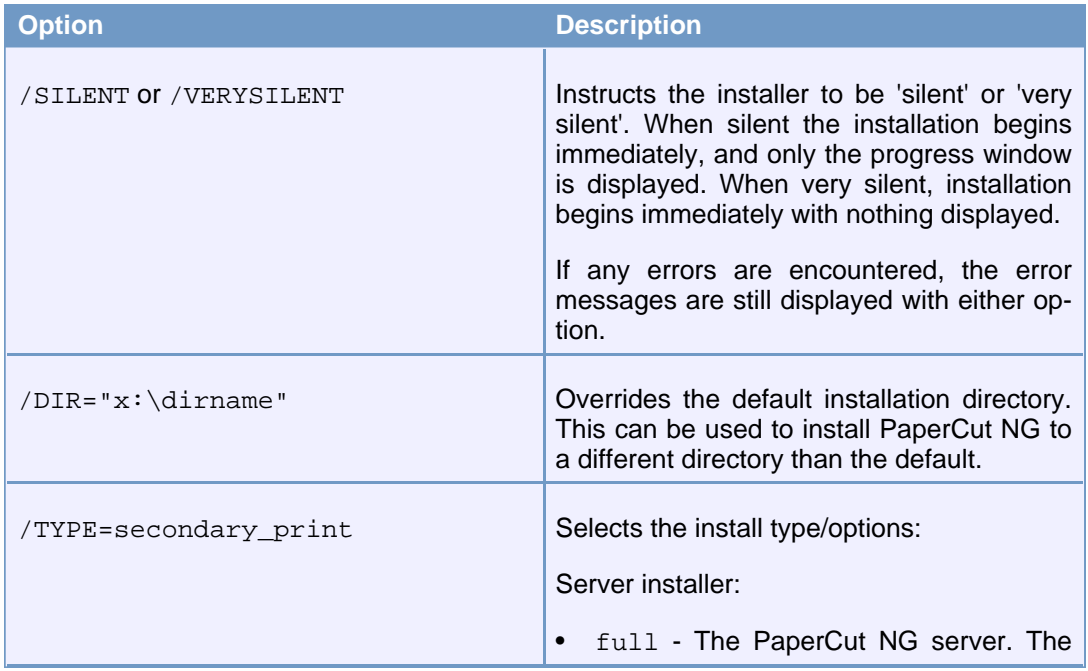

<span id="page-436-0"></span>

| <b>Option</b>        | <b>Description</b>                                                                                                    |
|----------------------|----------------------------------------------------------------------------------------------------|
|                      | default option.<br>$\bullet$<br>secondary_print - Install option to<br>set up a secondary print server. Only in-<br>stalls the print provider component.<br>secondary_net - Only install the inter-<br>$\bullet$<br>net provider component (to monitor in-<br>ternet usage).                                                                                                    |
| /GROUP="folder name" | Overrides the default Start menu group /<br>folder into which PaperCut NG is installed.                                                                                                    |
| /NOICONS             | Disables the creation of a Start menu group<br>/ folder.                                                                                                    |
| /LANG=language       | Specifies the language to use during install-<br>ation. By default this is automatically detec-<br>ted based on your language settings, but<br>can be overridden by specifying a lan-<br>guage. The available languages are:<br>de - German<br>en - English<br>$\bullet$<br>es - Spanish<br>$\bullet$<br>fi - Finnish<br>$\bullet$<br>$fx - French$<br>$\bullet$<br>it - Italian<br>$\bullet$<br>n1 - Dutch<br>$\bullet$<br>pt - Portuguese<br>$\bullet$<br>pt_BR - Brazilian Portuguese<br>$\bullet$<br>zh_CN - Chinese (Simplified)<br>$\bullet$<br>zh_HK - Chinese (Traditional)<br>Note: This option only specifies the lan-<br>guage during installation. More languages<br>and regional options are available in Paper-<br>Cut NG once installed, which are con-<br>figured separately. |

**Table A.3. Windows installer command-line options**

# **Appendix B. Troubleshooting & Technical FAQ's**

There are a number of problems you may run into in the course of installing and using PaperCut NG. Many will be resolved once you get a better idea of how PaperCut NG works, while others may require you to dig deeper into the application's workings.

The following list has been compiled over the course of years of PaperCut NG usage. If you can't find a reference to the problem you're having here, look at the most up-to-date version of the [FAQ and Knowledge Base](http://www.papercut.com/kb/) [http://www.papercut.com/kb/] at the Pa[perCut](http://www.papercut.com/) [NG website](http://www.papercut.com/) [http://www.papercut.com/].

In addition to this section, some platform specific FAQ's are available at Secti[on 21.7,](#page-348-0) ["Linux FAQ".](#page-348-0)

## **B.1. Troubleshooting & Installation Questions**

Q:

I am running PaperCut NG server on Windows XP Professional. Is this supported?

A:

Yes, PaperCut NG server is supported on Windows XP Professional. It is recommended that you disable **Simple File Sharing**. This feature causes Windows XP to authenticate all users as **Guest**, which causes two problems:

- All printing is recorded as being printed by the **Guest** user.
- Username/password authentication does not work correctly, because Windows XP will authenticate as **Guest**, even if the username/password is entered incorrectly.

To disable **Simple File Sharing**, open Windows Explorer, select **Tools** → **Folder Options...**, and un-tick the appropriate option on the **View** tab.

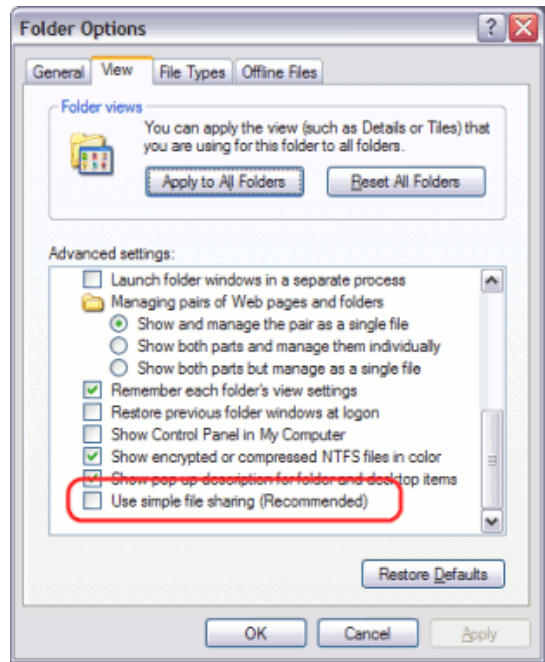

**Figure B.1. Disable simple file sharing**

```
Q:
```
I am running PaperCut NG in a workgroup environment (i.e. not as part of a domain). What considerations should be taken into account?

- A:
	- See Chapter 24, [Running in a Workgroup Environment](#page-390-0).
- Q:

PaperCut NG is not detecting jobs printed from a network clients. How can I fix this?

A:

There are two main causes of this problem:

- Users are not correctly logging on to your network domain or computer. If the domain server does NOT authorize users, PaperCut NG has no way of knowing who submitted the print job. With system policies, login onto the domain can be made mandatory, eliminating this problem. Alternatively printer permissions can be set on the print server to ensure only valid users may print to the printers.
- Alternatively the client computer may be configured to print directly to the network interface printer. Ensure all network clients are configured as outlined in the PaperCut NG installation guide. All print jobs must pass through the print server running PaperCut NG.
- Q:

PaperCut NG is not counting/detecting pages correctly. What's causing this?

A:

PaperCut NG currently supports about 90% of printers on the market. If a printer's language is not recognized, PaperCut NG will not detect any pages and record the print job as a zero page count. This is usually accompanied with an error message in the Application Event Log. We recommend you try the following problem resolution actions in this order:

- 1. Many printers come with a variety of driver options. Install the Postscript drivers if one is available for the printer. Do this on both the Print Server and all network clients.
- 2. Try the drivers included with the Windows CD. PaperCut NG supports the majority of drivers distributed with recent Windows releases.
- 3. Try turning **Enable advanced printing features** as follows:
	- a. On the *print server*, Start->Settings->Printers.
	- b. Right-click on the printer and select **Properties...**
	- c. Select the **Advanced Tab**.
	- d. Turn off (disable) the **Enable advanced printing features**.

More information is available in our Knowledge Base [http://www.papercut.com/kb/Main/EnableAdvancedPrintingFeatures].

- 4. If you're still having problems, email PaperCut Software support. The development team may be able to recommend a suitable set up or even supply a recent update supporting your hardware.
- 5. Specific information on printer compatibility is discussed in the P[aperCut Know](http://www.papercut.com/kb/)[ledge Base](http://www.papercut.com/kb/) [http://www.papercut.com/kb/]. Information here might be of assistance.

#### $Q:$

How do I ignore (not monitor or delete) a printer?

#### A:

The Print Provider may be configured via its configuration to ignore a printer. For more information see [Section 7.1, "Adding and Removing/Deleting/Ignoring Printers".](#page-119-0)

 $Q:$ 

The system is not displaying the correct currency sign.

A:

PaperCut NG will format the currency based off the operating system's default regional settings. If the default regional settings are incorrect, the format can be changed by defining your location under **Options** → **General** → **Display Settings** → **Location**.

 $O<sup>1</sup>$ 

I've setup a secondary print server. The printers on this server are not listed and not being monitored. What's wrong?

A:

There are a number of possible explanations. The first step is to open the Print Provider's log file on the secondary server. This file will often contain error messages indicating the cause or type of error. On a Windows system the log file is located at: [app-path]\providers\print\win\print-provider.log The file can be opened from any text editor such as Notepad.

Some common issues are:

- 1. Verify that the secondary server's name is correctly defined in the printprovider.conf file. Open a command prompt on the secondary server and use the ping command to verify that the server can be contacted under this name. A server restart (or a manual restart of the PaperCut Print Provider service) is required for any changes to the file to take effect.
- 2. Ensure that firewall software on the primary server is not preventing the secondary server from connecting on port 9191. Firewalls should be configured to allow

all local network traffic on this particular port.

A quick way to see if the secondary server can connect to the primary server is to use the command-line telnet program. Simply type: telnet servername 9191 at a command prompt.

- If you receive an error like Could not open connection to host, then there is probably a network/firewall issue not letting the connection through.
- If the screen goes blank then the connection was established successfully. Press Ctrl+] then type quit to close the telnet session.
- 3. Check that the Print Provider process/service is in fact installed and running. On a Windows system this is located under: **Start** → **Control Panel** → **Administrative Tools** → **Services**
- $O<sup>1</sup>$

The client software is not displaying the user's account balance and is displaying a network error. How do I fix this?

A:

The client software needs to contact the application server. For the technical readers, the client makes an XML web services request to the server on port 9191. Most problems relate to either firewalls blocking access or the application server's name is not correctly defined. Ensure that:

- 1. Any firewalling software on the server allows local network access to port 9191.
- 2. The client.properties file (a text file) lists the correct server name or IP address of the server. If you've used the zero-install deployment option, this file is located on the server in the directory: [app-path]/client/client.properties

## **B.2. General Questions**

Q:

How do I change the built-in admin user's password?

A:

The admin user's password is set up on initial install during the configuration wizard. This password can be changed post-install by logging into the application as the admin user and navigating to the **Options** → **Advanced** tab, and selecting the **Change internal admin password** option.

If you have forgotton the internal admin password, it can be reset by editing the ad-<br>min.password property in the text file located at min.password property in the text file located at [app\_dir]/server/server.properties.

Q:

I run a small peer-to-peer network and my users don't log onto the workstations. Can I still use PaperCut NG?

A:

PaperCut NG is primarily designed for networks managed under a domain and/or authenticated environments. Peer-to-peer networks or Workgroups are however supported. The first option should be to consider requiring users to log onto the workstations using their username and password. If this is not possible, an alternate option is to set up the user accounts on system hosting the printers (system running the PaperCut NG server software) and configuring the account selection popup with the

**Charge to other users option selected**. Users can then enter their username and password in the popup that displays each time they print.

Q:

I would like to start the user inquiry tool (client software) with the window minimized. Is this possible?

A:

Yes. The client software can be started minimized by executing the program with a command-line switch -minimized. See [Section A.5, "User Client Options"](#page-428-0).

Q:

How do I stop users from closing/shutting down the client software?

A:

If the user running the client software is configured to either:

- select shared accounts
- confirm the print job via a popup

the client software must be running at all times. If the user is configured in either of these modes, the client software's exit option is disabled. Note: The client software will need to be restarted to pick up this option after the user's options have been changed.

 $\Omega$ 

Why does PaperCut NG cache the group membership?

A:

PaperCut NG caches group membership by replicating the user/group relationship structure internally in the system. Typically network group membership is relatively static, and is usually set up when a user account is initially created. PaperCut NG tries to be a good network application by avoiding common no-no's such as flooding domain controllers with group lookup requests. This is achieved by caching. Operations such as **Bulk user operations**, quota allocations, group reports and group filtering all need to do group membership lookups. Caching speeds up these operations and prevents excessive callouts to the domain servers.

The downside to caching is that group membership changes are not immediately reflected inside PaperCut NG. To force PaperCut NG to detect the change perform a User/Group synchronization under the Options section. The system will also automatically refresh group membership overnight during low network activity.

Q:

I have noticed a lot of extra options available under the Config Editor (Advanced) area. Can I change these?

A:

The config area contains all of the PaperCut NG system wide settings. Some of these can be changed via the normal options interface while others are designed for internal developer use and tuning and are only accessible via the config editor. Any changes made in the config editor should be done with care as an invalid entry may require you to reinstall the system!

Q:

I'd like to write some custom extensions. Do you support this?

A:

One of the business objectives of PaperCut NG was openness. The development team actually encourages this and can assist with detailed API documentation and source code. If you would like feedback on your ideas, please email our support team. They would be more than happy to offer advice.

Q: What external databases are supported?

A:

Running PaperCut NG on top of an external database is an advanced option. This is discussed in details in system management section.

Q:

What is the internal database format?

A:

PaperCut NG's internal database is Apache Derby - an open source database written by IBM and based on IBM's DB2 Cloudscape database system. The internal database has proven to scale very well and is suitable for networks of all sizes.

Q:

What language is PaperCut NG developed in?

A:

PaperCut NG is developed under a number of languages and development environments. The printer monitoring component and other native operating system interfaces such as user authentication are written in C/C++. The application server and web services are written in server-side Java.

 $Q:$ 

I'd like to investigate server cluster support?

A:

The PaperCut NG is designed as a cluster compatible application and supports clustering at all layers of the application. For more information on configuring PaperCut NG in a Microsoft Cluster environment, please see Chapter 20, [Clustering and High](#page-321-0) [Availability](#page-321-0). If you'd like to investigate clustering options on other platforms (Linux) please contact our support team.

# **Appendix C. Advanced LDAP Configuration**

PaperCut NG supports the following LDAP server types out-of-the-box:

- Novell eDirectory
- **Microsoft Active Directory**
- Unix/NIS/Posix

and basic configuration options for these platforms/environments are discussed at Sec[tion 12.2.5, "Using LDAP for user synchronization"](#page-220-0).

However, other server/schema types can be supported by defining the fields to query and the LDAP searches to perform. These options are configured by adjusting config entries in the **Config Editor**, which can be opened from the **Options** tab. The following config items are available:

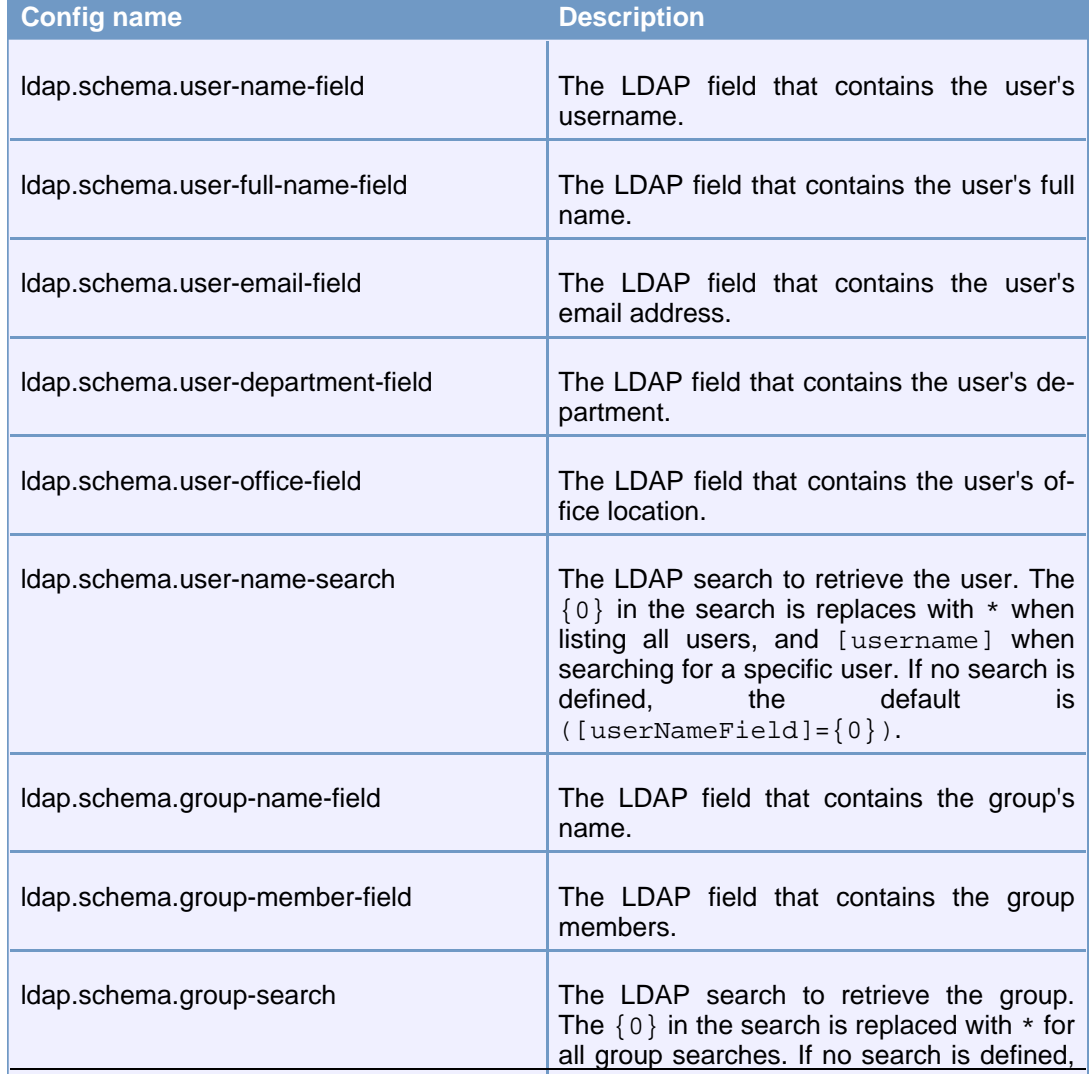

| <b>Config name</b>       | <b>Description</b>                                                                                                    |
|--------------------------|----------------------------------------------------------------------------------------------------|
|                          | the<br>default<br>is i<br>which<br>$([groupMemberField]=\{0\}),$<br>means get all entries with at least one<br>member.                |
| Idap.schema.posix-groups | If $Y$ , then the group member field contains<br>the user's username. If $N$ , then the group<br>member field contains the user's DN. |

**Table C.1. LDAP Config entries**

## **C.1. LDAP Server Default Configuration**

When a particular LDAP server type is selected (e.g. Novell eDirectory), PaperCut NG uses the following defaults to query the LDAP server. These defaults can be used as a starting point for customizing the LDAP searches or for supporting other server types.

## **C.1.1. Standard (Unix / Open Directory)**

If the LDAP server is configured to support Unix based authentication then this schema type can be used. The following defaults are used.

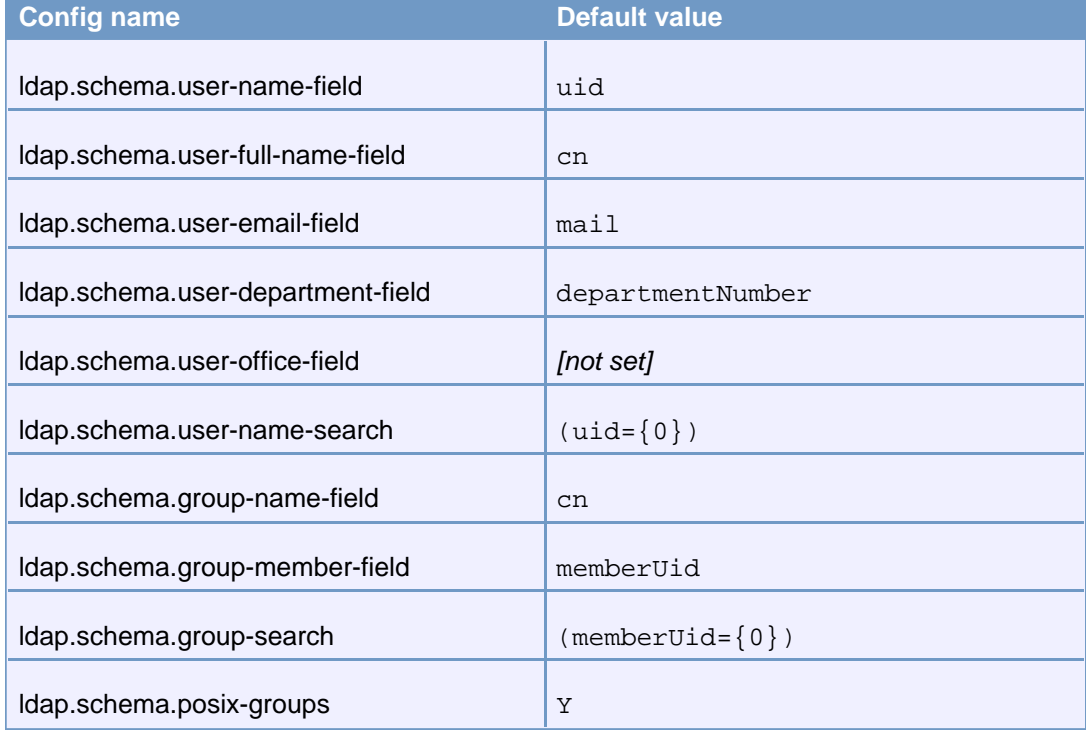

**Table C.2. Unix / Open Directory LDAP default settings**

## **C.1.2. Novell eDirectory Defaults**

If the LDAP server is a Novell eDirectory then the following defaults are used.

#### Advanced LDAP Configuration

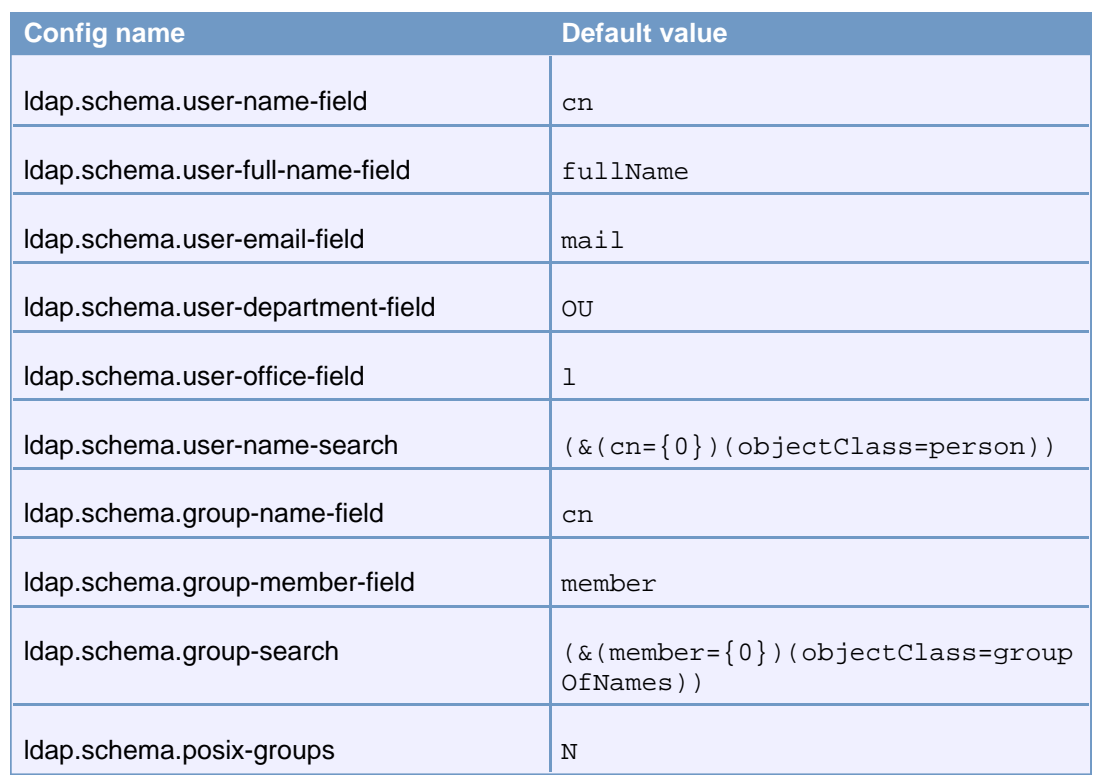

**Table C.3. Novell eDirectory LDAP default settings**

## **C.1.3. Microsoft Active Directory Defaults**

If the LDAP server is a Microsoft Active Directory then the following defaults are used.

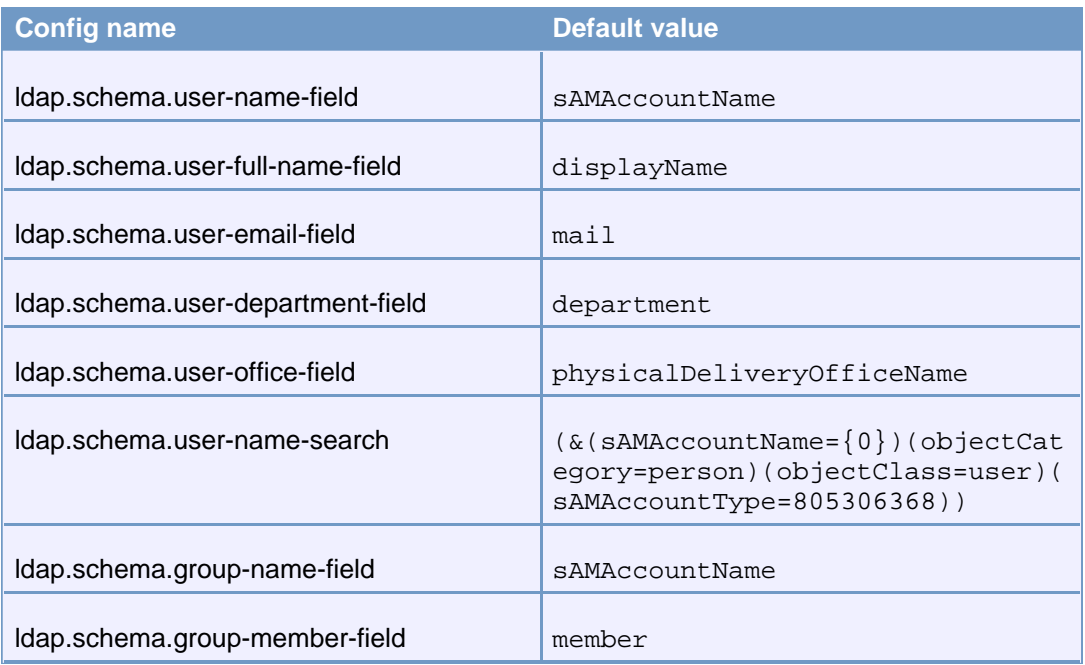

## Advanced LDAP Configuration

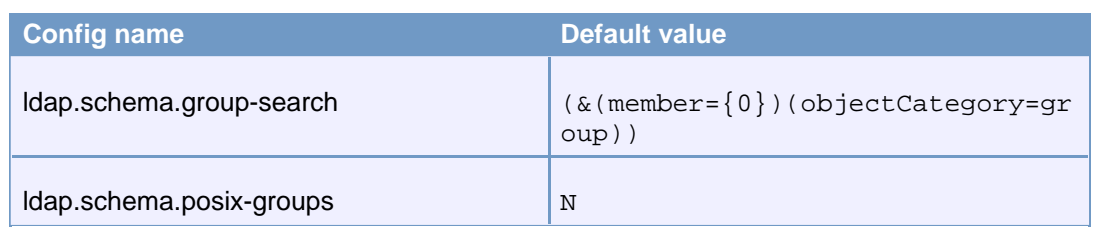

**Table C.4. Active Directory LDAP default settings**

# **Appendix D. Proxy server configuration**

## **D.1. Configuring Microsoft ISA Server 2004/2006**

This setup guide is not intended to be a full setup guide for ISA Server 2004/2006, but provides the minimum steps involved in getting ISA set up to work with PaperCut NG.

- 1. Install ISA Server 2004/2006 from the installation media as per ISA Server installation documentation.
- 2. When prompted for your internal address ranges, make sure you accurately specify all IP address ranges that your internat network uses.
- 3. Open the ISA Server management console ( **Start** → **Program Files** → **ISA Server** → **ISA Server Management Console**).
- 4. On the left menu select the **Monitoring** node of your ISA Server, and select the **Logging** tab.

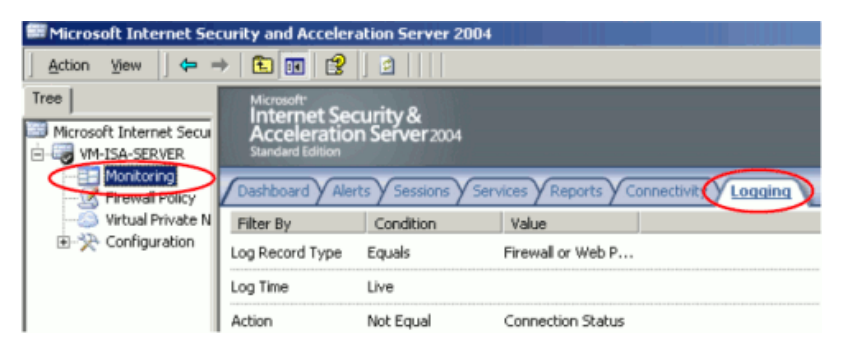

**Figure D.1. ISA Server 2004/2006 - Logging tab**

5. On the right hand side of the logging pane, select the **Configure Web Proxy Logging** option.

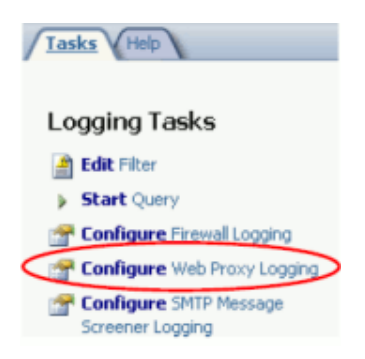

**Figure D.2. ISA Server 2004/2006 - Configure Proxy Logging option**

6. Select the **File** logging option and ensure the W3C extended log file format is selected.

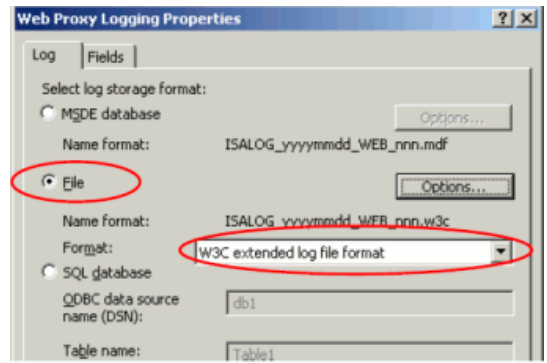

**Figure D.3. ISA Server 2004/2006 - Using the W3C log file format**

7. Click the **Apply** button to enable the W3C log format.

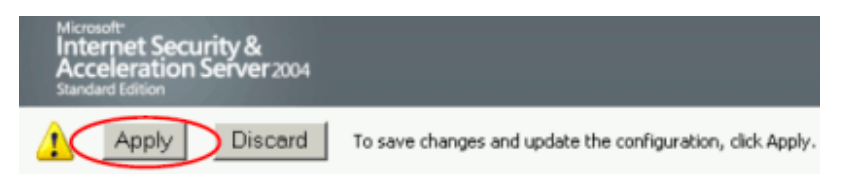

**Figure D.4. ISA Server 2004/2006 - Applying changed log settings**

8. Check that the web proxy server is enabled for your internal network by selecting the **Firewall Policy** node on the left, opening the toolbox on the right, and opening the properties for the internal network under **Toolbox** → **Network Objects** → **Networks**.

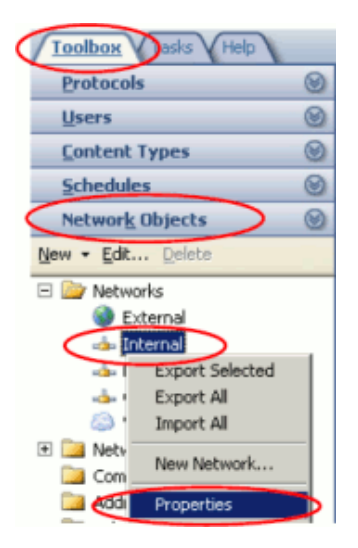

**Figure D.5. ISA Server 2004/2006 - Properties for the internal network**

9. On the **Web Proxy** tab, ensure that the HTTP proxy is enabled.

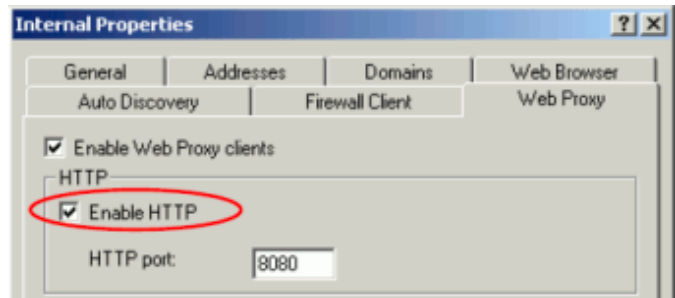

**Figure D.6. ISA Server 2004/2006 - Enabling the HTTP proxy**

10. Define a new User Set that will control the list of users to restrict access for. To do this select **Toolbox** → **Users** → **New**.

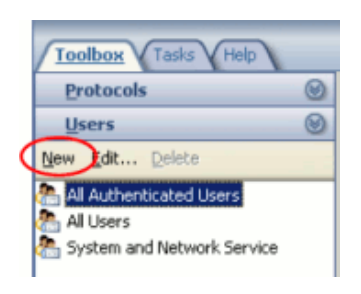

**Figure D.7. ISA Server 2004/2006 - Creating a new user set**

- 11. Define the User Set name as something meaningful like PaperCut NG Internet Users or just Internet Users.
- 12. When prompted to select the users for this set, press **Add** and select **Windows users and groups...**.

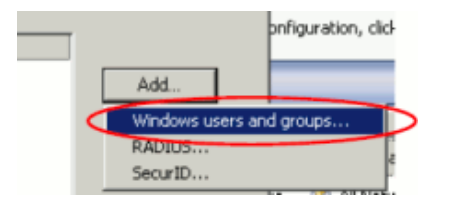

**Figure D.8. ISA Server 2004/2006 - Adding Windows users to a user set**

- 13. Select the Windows security group that you defined for PaperCut NG to use when allowing/disallowing internet access based on the user's credit.
- 14. By default ISA server disallows all traffic, so a rule needs to be defined to allows users to access the internet if they belong to the Internet Users Windows security group defined for use with PaperCut NG.
- 15. On the **Firewall Policy** screen, select the **Create New Access Rule** from the **Tasks** tab on the right.

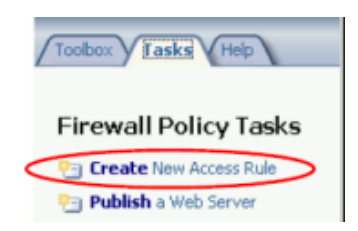

**Figure D.9. ISA Server 2004/2006 - Creating a new access rule**

- 16. Give the access rule an appropriate name. For example PaperCut NG Internet Access.
- 17. Select **Allow** to indicate that matching this rule allows access.

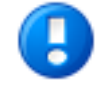

## **Important**

If you have configured PaperCut NG to populate the security group with denied users (see [Section 15.3.1.1.1, "Using a deny group for Internet ac](#page-269-0)[cess control"\)](#page-269-0), then a **Deny** rule should be created instead.

18. When prompted for the protocols to allow, select **Selected protocols** from the list, and add the HTTP protocol to the list.

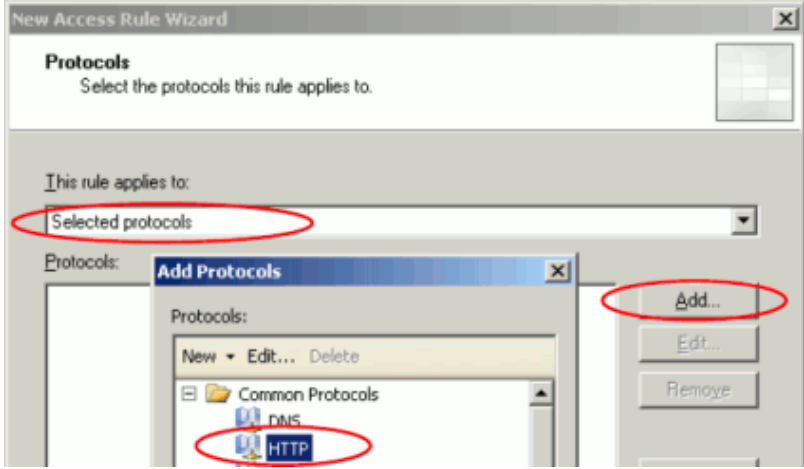

**Figure D.10. ISA Server 2004/2006 - Allowing the HTTP protocol**

19. Then when prompted about which sources this rule applies to, select your internal network.

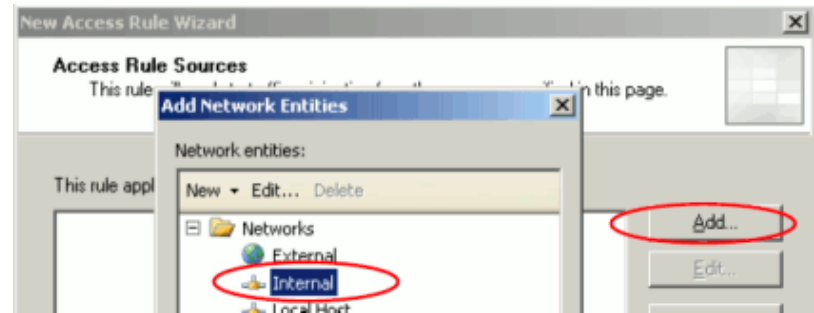

**Figure D.11. ISA Server 2004/2006 - Setting the internal network as the rule source**

- 20. Select the **External** network for the **Access Rule Destination**.
- 21. When prompted for the **User Sets**, select the previously defined **User Set** that contained the PaperCut NG Internet Access Windows group.
- 22. Press **Finish** to complete the definition of the **Access Rule**.
- 23. Click the **Apply** button to enable the changes to the **User Sets** and **Access Rules**.

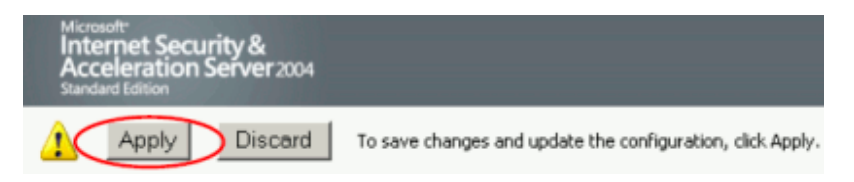

**Figure D.12. ISA Server 2004/2006 - Applying changed access rule settings**

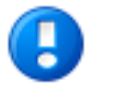

## **Important**

This configuration assumes that the default ISA access rule for users is a Deny rule. This means that if the user does not belong to the PaperCut NG Internet Access Windows group then they will be denied Internet access. If your ISA server is configured with a default Allow rule, then this rule should be modified to a Deny rule and other rules adjusted appropriately.

24. Ensure that PaperCut NG is correctly set up to find the ISA Server 2004/2006 log files. For more information see [Section 15.3, "Internet Control service setup".](#page-263-0)

## **D.2. Configuring Squid Proxy**

Squid proxy is a very popular open-source Internet proxy, which is available for both Unix, Mac and Windows operating systems. It has a large configuation file that can be difficult to edit for people who are not familiar with it. This appendix outlines required to configure Squid for use with PaperCut NG. However it is not a complete guide to configuring Squid, and should be read in conjunction with the Squid Proxy documentation.

#### **D.2.1. Squid authentication with LDAP / Active Directory**

When Squid is running on Linux/Mac it is common to authenticate users with an LDAP dir-

ectory or Microsoft Active Directory (which is also an LDAP v3 compliant directory).

The Squid LDAP authentication helpers are used to integrate Squid with an LDAP server. This guide assumes the proxy is Squid 2.5 or greater (with LDAP helpers). Information on the LDAP helpers can be found here: ht[tp://www.die.net/doc/linux/man/man8/squid\\_ldap\\_auth.8.html](http://www.die.net/doc/linux/man/man8/squid_ldap_auth.8.html)

If the LDAP helpers are included in your Squid installation, the ldap\_auth (or sometimes names squid Idap auth) will be found in  $/var/$ lib/squid (or equivalent location where Squid is installed).

The first step is to configure Squid to authenticate usernames/passwords with the LDAP / Active Directory. You will need to open your Squid configuration file (squid.conf) and make the following changes:

Find the auth\_param section of the config file (TAG: auth\_param), and change the auth param basic program line to look like this. (Indented text indicates one line)

auth\_param basic program /usr/lib/squid/ldap\_auth -R -b "dc=vm-domain,dc=mydomain,dc=com" -D "cn=Administrator,cn=Users,dc=your,dc=domain,dc=com" -w "password" -f sAMAccountName=%s -h 192.168.1.75 auth\_param basic children 5 auth param basic realm Your Organisation Name auth param basic credentialsttl 5 minutes

These settings tell Squid authenticate names/passwords in the LDAP / Active Directory.

- The  $-b$  option indicates the base LDAP distinguished name of our domain. e.g. your.domain.com would be dc=your,dc=domain,dc=com.
- The -D option indicates the user that is used to perform the LDAP query (e.g. an Administrator). This example uses the built-in Administrator user, however you can use another user of your choice.
- The  $-w$  option is the password for the user in the  $-D$  option. For improved security you can store the password in a file and use the  $-W$  /path/to/password file syntax instead.
- The -h option is used to indicate the LDAP server to connect to.
- The -R option is required for Squid to connect to Windows Active Directory.
- The  $-f$  option is the LDAP query used to lookup the user. In the above example, sAMAccountName=%s, will match if the user's Windows logon name matches the username entered when prompted by Squid. Any LDAP query can be used. An LDAP search query tool can be helpful to help get the syntax correct and to ensure the query works correctly.
- The  $s$ <sub>s</sub> is replaced with what the user enters as their username.

Remember to restart Squid to make these changes to come into effect. Then test accessing the Internet and ensure that the Squid prompts for a username and password, and the authentication works as expected. Ensure that the username now appears in the Squid log file.

## **D.2.2. Restricting Internet Access for users without credit**

PaperCut NG includes a Squid ACL helper that can be used to define access rules so that only users with credit available can access the Internet. The ACL helper is located:

- Linux [app-path]/providers/net/bin/linux-i686/squid-acl-helper
- Apple Mac [app-path]/providers/net/bin/mac/squid-acl-helper

To configure the ACL helper open the Squid config file (e.g. /etc/squid.conf) in a text editor, and make the changes as described below.

The first step is to define the ACL helper configuration. This is done by adding the following line to the config file in the external ACL type section (TAG: external\_acl\_type). (NOTE: This is a single line, and is only split over multiple lines for formatting).

```
external_acl_type papercut credit ttl=60 %LOGIN
       [app-path]/providers/net/bin/[platform]/squid-acl-helper -s [server]
```
Where  $[app-path]$  is the location where PaperCut NG is installed. The  $-s$   $[server]$ option sets is the machine or IP address of the application server. If the -s option is not specified localhost is assumed. The ttl is the number of seconds Squid caches the credit check. Setting this too low will slow down both the proxy and PaperCut NG. Setting this value too high means this it will take longer for users to be denied accees once they run out of credit. It is recommended to set the ttl value to between 60 and 300 seconds.

The next step is to define an ACL for the new external ACL type defined above. To do this add the following line in the ACL section (TAG: acl).

acl papercut\_allow external papercut\_credit

The final step is to configure Squid so that only users with credit have Internet. To do this add an ACL by adding the following line to the HTTP access (TAG: http\_access). The rule should be added above the http access deny all line.

http access allow papercut allow

It is important to add the ACL so that it works as expected with other defined ACLs. The above ACL will work correctly if only the default Squid ACLs are defined. If other custom Squid ACL rules are used then using the above line might not work as expected.

Squid works by finding the first matching ACL rule that it encounters (from top to bottom) and a uses the specified action (allow/deny) and then no other ACLs are tested. If the above rule is used, it will match all users with credit in PaperCut NG and allow Internet access and will not process other rules. For examples, see S[ection D.2.2.1, "Squid ACL ex](#page-454-0)[amples".](#page-454-0)

Remember to restart Squid for the changes to take effect. After restarting test the access controls are working as expected:

• Access the Internet using the Squid proxy. When prompted, login as a user who has

credit available in PaperCut NG. Ensure that access is allowed.

• In PaperCut NG edit the balance of the user logged into Squid so they have no available credit and set the user as "restricted". The user should no longer have access to the Internet. NOTE: That depending on the the ttl value set on the external ACL helper it may take some time for Squid to recheck if the user has available credit.

#### **D.2.2.1. Squid ACL examples**

<span id="page-454-0"></span>Configuring Squid ACL rules can get complicated when you need to define multiple rules. It is important to understand how Squid processes ACL rules, otherwise it is difficult to achieve the correct result. Squid processes the ACL rules from top to bottom, and applies the allow/deny action to the first matching rule. The Squid documentation and some complex ACL examples can be found here: ht[tp://www.visolve.com/squid/squid24s1/access\\_controls.php#http\\_access](http://www.visolve.com/squid/squid24s1/access_controls.php#http_access) [http://www.visolve.com/squid/squid24s1/access\_controls.php#http\_access]

#### **D.2.2.1.1. Newly installed Squid with default ACL rules**

If using the default squid configuration and no custom ACL rules have been defined then the PaperCut NG ACL should be added below most of the default ACLs but above the http\_access\_deny\_all line. For example:

http\_access allow manager localhost http\_access deny manager http\_access deny !Safe\_ports http\_access deny CONNECT !SSL\_ports http access allow papercut allow http access deny all

This configuration means that Squid will allow manager access to requests from localhost, deny all other manager access, deny access to unsafe ports, and only allow access if the user has credit in PaperCut NG.

#### **D.2.2.1.2. Always allow access to the local intranet**

To allow access to a local intranet, even if the user does not have credit in PaperCut NG, then the following rules could be used. The intranet ACL is assumed to be defined to include all internal web hosts using either the dst or dstdomain ACL types.

http\_access allow manager localhost http access deny manager http access deny !Safe ports http\_access deny CONNECT !SSL\_ports http\_access allow intranet http access allow papercut allow http access deny all

This configuration means that Squid will allow access to the Intranet no matter whether

they have credit available in PaperCut NG. It does this because the http\_access allow intranet rule will match, and access will be allowed and no further rules are processed.

#### **D.2.2.1.3. Allow access not in "Denied Internet Users" group and they have available credit**

Some schools have users that are denied Internet access for disciplinary or other reasons. These users are added to the "Denied Internet Users" group on the domain. These students should not have Internet access even if they have available credit in PaperCut NG. This can be achieved using the following rules. This assumes that the denied group ACL is defined test for membership of the "Denied Internet Users" group.

http\_access allow manager localhost http\_access deny manager http\_access deny !Safe\_ports http\_access deny CONNECT !SSL\_ports http\_access deny denied\_group http access allow papercut allow http access deny all

This configuration means that Squid will deny access to users in the "Denied Internet Users" group no matter what credit they have in PaperCut NG.

# **Appendix E. Capacity Planning**

This section discusses capacity planning considerations to allow administrators to plan future infrastructure requirements and make decisions about how to deploy the application.

PaperCut NG is designed to be self-maintaining, however it is important that the administrator understands the disk-space requirements and how this changes overtime.

## **E.1. Database Sizing and Growth**

The most important part of capacity planning for PaperCut NG is the size and growth of the underlying database. All other aspects of the system manages itself, but care must be taken to ensure there is enough disk space to hold the growing database.

The size and growth of the database depends on the database being used. Each database uses a different format to store their data, therefore the growth characteristics of databases will differ. This section outlines the database growth characteristics of:

- The internal database (Apache Derby)
- Microsoft SQL Server

For more information on running PaperCut NG on external databases, see [Chapter 18,](#page-289-0) De[ployment on an External Database \(RDBMS\)](#page-289-0).

Database growth is very dependent on the usage patterns and therefore differs significantly from site to site. The best way to predict database growth is based on the rate of print jobs performed. Although, there is some overhead for other data (like users, groups, printers, etc.), this data is static and does not grow over-time. The majority of database growth is caused by print and transaction logs.

The growth calculations performed below provide an indication of growth per 1000 or 10000 print jobs. Then using these numbers and your estimate of the rate of printing in your organization a growth estimate can be made. See S[ection E.1.3, "Sample database](#page-458-0) [growth calculation"](#page-458-0) for an example of this calculation.

## **E.1.1. Internal database growth**

Most PaperCut NG installations use the internal database. This database is suitable for most organizations, however some prefer to run using an external database (as discussed in Chapter 18, [Deployment on an External Database \(RDBMS\)](#page-289-0)).

The following graph shows the database size increase with the number of print jobs.

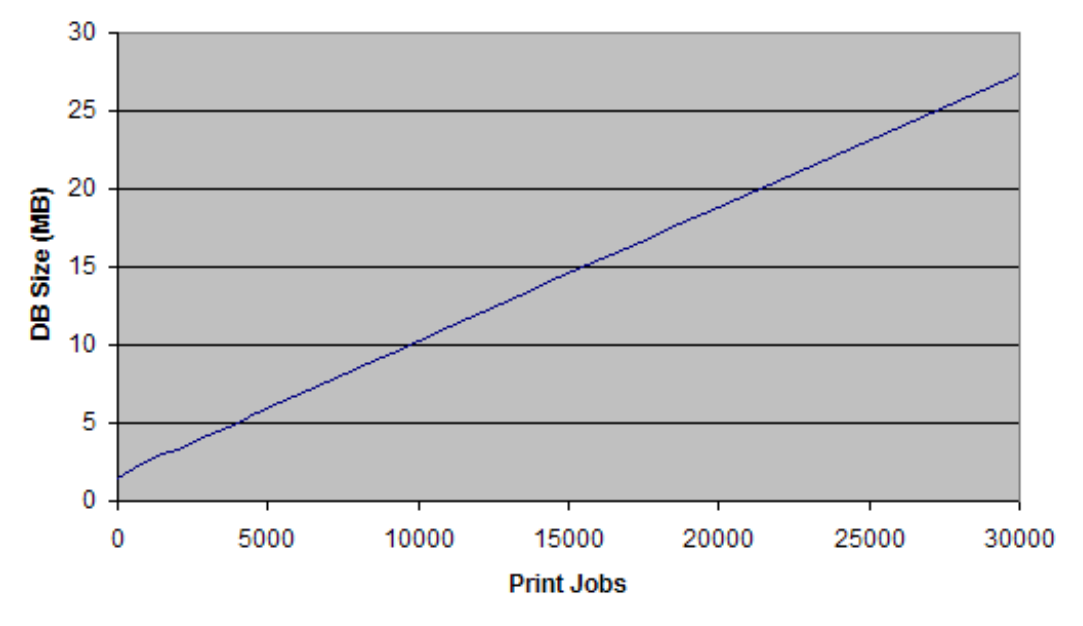

**DB Growth (Internal DB)** 

**Figure E.1. Database growth using the internal database**

These results show that the internal database grows by approximately 8.5MB per 10,000 print jobs.

## **E.1.2. SQL Server database growth**

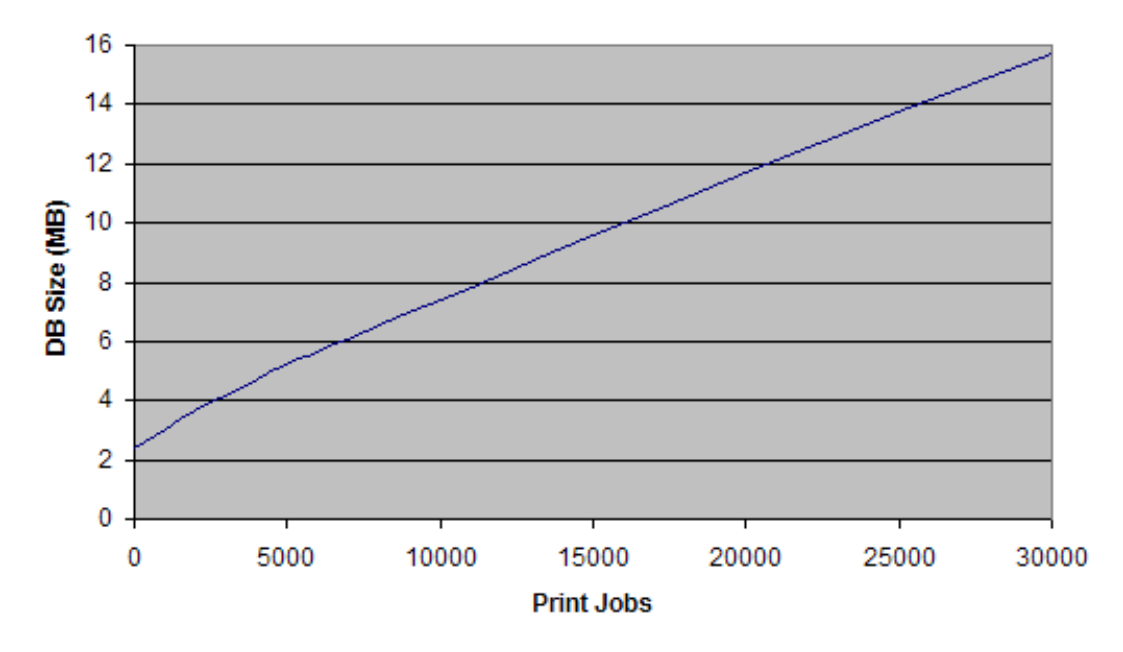

DB Growth (SQL Server)

**Figure E.2. Database growth using a Microsoft SQL Server database**

<span id="page-458-0"></span>These results show that a Microsoft SQL Server database grows by approximately 4.5MB per 10,000 print jobs.

## **E.1.3. Sample database growth calculation**

This section provides a sample of how to estimate the database growth for your environment. To perform this calculation we need to make a number of assumptions. These assumptions should be adjusted to suit your organization. The assumptions are:

- 1 print job per user per day
- 20 working days in a month
- Therefore, 20 print jobs per user per month

Here is a sample database growth calculation based on a 500 user site using the internal database:

- 1. Calculate the total number of print jobs expected for the month. (i.e. the total number of users multiplied by the number of print jobs). 500  $*$  20 = 10,000. So in this example, PaperCut NG is handling 10,000 print jobs a month.
- 2. Calculate the monthly growth rate by dividing the jobs per month by 10,000 and then multiplying by the database growth rate (i.e. for the internal DB this is 8.5MB for 10,000 jobs). So, 10,000 / 10,000 \* 8.5 = 8.5MB/Month. Therefore in this situation the internal database will grow by approximately 8.5MB per month.
- 3. To estimate the growth per year, multiply the above by 12. Therefore in this situation, the database will grow by  $10.2 * 12 = 122.4MB$  per year.

## **E.2. Network Bandwidth Planning**

With modern switched Ethernet networks, bandwidth is rarely a factor when planning PaperCut NG deployments. The bandwidth consumed by PaperCut NG is usually dwarfed by the print document data - e.g. the Postscript spool data sent across the network. Bandwidth does however become a consideration when planning deployments crossing physical site boundaries such as networks linked via a WAN.

PaperCut NG uses an XML based web services protocol for communication between client-to-server and server-to-server. This protocol is very bandwidth efficient and designed to work well on low bandwidth and high latency networks.

## **E.2.1. Bandwidth Estimates**

Bandwidth consumption can be summarized as follows:

#### **E.2.1.1. Server-to-Server**

Other than normal print server traffic (standard job spooling), PaperCut NG will generate XML-RPC based Web Services based traffic on port 9191. Connections are made from the print server to the main PaperCut NG server (Primary Server). Normal activity is around 1-2kb of traffic for for each print job. Connections are instigated from the secondary server. Network packets are only sent during printing activity.

#### **E.2.1.2. Client-to-Server**

Connections are instigated by the client inbound to the server on port 9191 and 9192 (Encrypted SSL). While at idle, the client consumes a few bytes once every minute (a keep-alive heartbeat). During print activity, up to 1-2kb per print job may be consumed depending on client popup settings.

If using account selection popups, the client must download the latest account list from the server whenever it is updated. The accounts are downloaded in a very efficient compressed format (approximately 20 bytes per account). If you have 10's of thousands of accounts, and many clients running on remote sites with limited bandwidth, please see S[ec](#page-459-0)[tion E.3, "Managing Large Client Account Lists on Distributed Sites"](#page-459-0).

## **E.3. Managing Large Client Account Lists on Distributed Sites**

<span id="page-459-0"></span>When using the [print account selection dialogs](#page-161-0), the user client displays a list of client accounts for the user to choose from. This account list is downloaded from the server whenever the account list is updated (i.e. new accounts added). The accounts are downloaded in a very efficient compressed format (taking approximately 10-20 bytes per account). This works very well on the vast majority of sites that have less than 10,000 accounts and are running on fast network connection.

On sites that have 10's of thousands of accounts and many workstations on remotes with bandwidth-limited WAN connections the accumulated bandwidth usage could be significant. To reduce this bandwidth usage, the clients can be configured to load the accounts from a file stored locally at each site. When the accounts are updated on the server, the file can be re-copied to each site. This distributes the client account list to all users at a site by sending the account list over the network only once, instead of one copy per workstation/client.

The process works as follows:

1. On the server the administrator sets up a scheduled task to run the server command to generate the client accounts file as follows:

```
server-command create-user-client-accounts-file
```
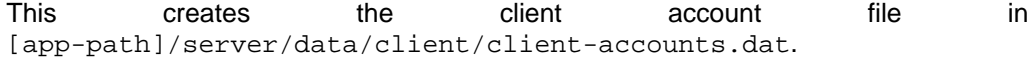

For more information running server-command see [Section A.1, "Server Commands](#page-404-0) [\(server-command\)"](#page-404-0). See below for a sample batch file.

2. Copy the client-accounts.dat to each of the sites running the client software. It should be copied to a shared location accessible by all users running the client (e.g. a file share).

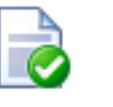

**Tip**

If you are using Microsoft distributed file system (DFS), you can copy the client account file to the distributed share. DFS will then efficiently distribute the file to all your remote sites.

- 3. Configure the user client to run with the --accounts-file "\\fileserver\path\to\client-accounts.dat" option. Clients at each site should use the accounts file stored locally at that site. The account file location can also be specified in the client's config.properties file. For more information on client configuration settings see [Section A.5, "User Client Options".](#page-428-0)
- 4. Clients then load the accounts from the file and not directly from the server. The client will only load the accounts from the server if it fails to load the accounts file (i.e. the file does not exist).

Below is an example batch script that can be scheduled to run regularly on your PaperCut NG server. This should be scheduled to run whenever your shared accounts are updated (e.g. once a day). You will need to modify the script to reflect where PaperCut NG is installed and where the client file should be distributed.

```
REM Batch file to create and distribute the client accounts file
REM Create the client account file
[app-path]\server\bin\win\server-command create-user-client-accounts-file
REM == COPY TO SERVER 1 ==REM Copy to destination server
REM Create temp file, so clients do not load an incomplete file.
copy /y [app-path]\server\data\client-accounts.dat \\svr1\share\accounts.tmp
REM Rename the temp file the final account file name used by the user clients
move /y \\svr1\share\accounts.tmp \\svr1\share\client-accounts.dat
REM == COPY TO SERVER 2 ==copy /y [app-path]\server\data\client-accounts.dat \\svr2\share\accounts.tmp
move /y \\svr2\share\accounts.tmp \\svr2\share\client-accounts.dat
```
## **E.3.1. Known limitations**

There is one minor limitation of using the client account file approach. When the account selection popup appears, it will list all the defined accounts (even if the user does not have permission to charge to these accounts). The server still enforces security to ensure that users can only charge to the accounts they have permission to access.

# **Appendix F. Upgrading From a Previous Version**

This appendix describes the PaperCut NG standard upgrade procedure. PaperCut NG supports upgrades using a simple install-over-the-top procedure. We recommend reviewing all steps prior to commencing the upgrade procedure.

## **F.1. The recommended upgrade procedure**

- 1. Download the PaperCut NG installer for your platform. In accordance with best practice we recommend that you archive your install programs just in case you need to reinstall in the future or roll back to a previous version.
- 2. Schedule approximately 10 minutes downtime. It is suggested to choose a time of day with minimal network activity. If there is a large volume of data in the system (for example if the system has been running for more than a year, or there are more than 5,000 users) the upgrade may take longer. With very large installations it may be appropriate to schedule an hour or more of downtime.
- 3. Take a point-in-time backup of the data by pressing the **Backup Now** button located under **Options** → **Backups**. This will ensure you have a copy of the important data.
- 4. As a precaution on very large systems, we recommend backing up the whole Paper-Cut NG directory. Existing overnight backups may have taken care of this task, however take a few moments to grab an up-to-date backup now. For example, create a zip archive of the directory:

C:\Program Files\PaperCut NG\

or the equivalent path on Linux or Mac.

- 5. Run the installer downloaded in step 1 and install into the same location as the existing install.
- 6. After the install is complete, log into the system and perform some tests to ensure all is working as expected and the system is monitoring user activity as expected.

# **Appendix G. Upgrading from PaperCut Quota**

This appendix describes the process for moving from PaperCut Quota to PaperCut NG, and includes instruction of importing user balances and restriction settings from the old PaperCut Quota installation.

These instructions assume that PaperCut NG will be installed on the same machine as PaperCut Quota, however the instructions can also be applied when PaperCut NG is installed on a new machine.

## **G.1. Upgrade process**

## **G.1.1. Step 1 - Stop and disable PaperCut Quota**

Firstly the PaperCut Quota services should be stopped to ensure that they do not interfere with PaperCut NG. You should not uninstall PaperCut Quota at this stage because we need the user database to import user balances into PaperCut NG.

To stop and disable the PaperCut Quota services:

- 1. Open the Windows services manager ( **Start** → **Control Panel** → **Administrative Tools** → **Services**).
- 2. Find the PaperCut Print Charging service.
- 3. Right-click on the server and select the **Properties** menu.
- 4. Change the **Startup Type** to **Disabled**
- 5. Press the **Stop** button to stop the service.
- 6. Press **OK** to save the settings changes.

## **G.1.2. Step 2 - Install PaperCut NG**

Install PaperCut NG as discussed in Chapter 2, [Installation](#page-32-0).

During the setup wizard, it is recommended that the user import settings be set up in the same way as was configured in PaperCut Quota. For example, if you import users from the full Active Directory domain in PaperCut Quota, also set this up in PaperCut NG.

Check that the users have been imported correctly. To adjust the user import settings and re-perform the user synchronization process, go to the **Options** → **User/Group Sync** screen. This is similar to the Tune-up function in PaperCut Quota.

Once installed it is recommended that the groups are set up in the same way as in Paper-Cut Quota. Groups are used to determine the default settings for new users and also how quotas are allocated. For more information on groups see S[ection 6.1, "Groups in Paper-](#page-104-0)[Cut NG".](#page-104-0)

## **G.1.3. Step 3 - Configure and test printers**

The next step is to set up the printers in PaperCut NG to reflect the require page costs and print restrictions. To do this:

- 1. Navigate to the **Printers** section.
- 2. Select the printer to adjust by clicking on the printer name.
- 3. Enter the cost and filter settings.
- 4. Press the **OK** or **Apply** buttons to save the changes.

For a detailed explanation of setting printer costs and restrictions, see Cha[pter 7,](#page-119-1) Ad[vanced Printer Management](#page-119-1).

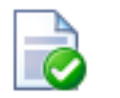

## **Tip**

If all your printers are configured with similar costs and filters then the settings can be copied from one printer to the other printers. This is discussed in S[ec](#page-123-0)[tion 7.3, "Copying Printer Settings".](#page-123-0)

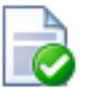

## **Tip**

It is recommended that the administrator set up the [template printer]. This printer is used as a template when new printers are added to the system. The template printer is discussed in detail in [Section 7.2, "The Template Print](#page-121-0)[er"](#page-121-0).

To ensure that the printers are setup correctly, perform a test print to one of the configured printers. Once printed, check the print log (**Printers** → **Print Log**) that the job was recorded and the correct cost calculated.

## **G.1.4. Step 4 - Import the existing User Balances**

Moving the user balances and restricted status from PaperCut Quota to PaperCut NG is a simple process. If the server is running Windows then:

- 1. Navigate to the **Users** section.
- 2. Click the **Batch import ...** action (on the left).
- 3. Press the **Browse** and locate the PaperCut Quota user database (PCUserDB.mdb). This is typically located at:  $C:\Per\gamma$ Files\PaperCut\Database\PCUserDB.mdb
- 4. Press the **Import** button to start the import process.
- 5. Upon successful completion, the number of users updated and created will be displayed.
- 6. Perform some checks of the user balances and restricted statuses to ensure they are set to the values from PaperCut Quota.

If the PaperCut NG server is not running on Windows, the PaperCut Quota database converter can be run manually on a Windows system, and the resulting text file can then be imported in a process similar to the above. To convert the PaperCut Quota user database manually:

1. Copy the [app-path]/server/bin/win/PCQuotaExport.exe file from the serv-

er (running the non-windows OS), to the Windows machine running PaperCut Quota. Copy the exporter to the PaperCut Quota database directory (usually  $c:\Per\gamma$ Files\PaperCut\Database).

- 2. Open the command prompt, by running  $\text{cmd} \cdot \text{ex} \in \text{from Start} \rightarrow \text{Run}$ .
- 3. Change to the PaperCut Quota database directory. e.g.

cd "c:\Program Files\PaperCut\Database"

4. Run the converter, with the location of the PCUserDB.mdb as the argument. For example:

PCQuotaExport.exe "PCUserDB.mdb" > user-export.txt

If running the exporter from a different directory to the database, the full path to the database should be provided.

- 5. The above command creates a text file called user-export.txt that contains the user data from PaperCut Quota. The file can be opened in a text editor to review the contents.
- 6. The file can then be imported into PaperCut NG. First log in to PaperCut NG.
- 7. Navigate to the **Users** section.
- 8. Click the **Batch import ...** action (on the left).
- 9. Press the **Browse** and locate the user-export.txt file, created in the above step.
- 10. Press the **Import** button to start the import process.
- 11. Upon successful completion, the number of users updated and created will be displayed.
- 12. Perform some checks of the user balances and restricted statuses to ensure they are set to the values from PaperCut Quota.

#### **G.1.5. Step 5 - Upgrade client software**

The old PaperCut Quota client software is not compatible with PaperCut NG. The old client software must be uninstalled off all workstations and the new client software deployed. The zero-install deployment method can greatly assist with this process. More information on the client deployment is detailed in [Section 5.2, "User Client"](#page-84-0).

Note: It is not 100% accurate to claim that the old client software must be removed. Once the old server-side software is disabled, the old client will sit in an inactive state and do no harm. Having said that however, it will consume some system resources on the workstations and hence it is generally recommended that it be uninstalled.

## **G.1.6. Step 6 - Optionally uninstall PaperCut Quota**

Once the PaperCut NG installation is completed and tested you can optionally uninstall PaperCut Quota. If you would like to view historical print data then we recommend keeping the old application installed so you can view the historical data. If this is not important then the application can be uninstalled.

To uninstall:

- 1. On the Windows server running PaperCut Quota, go to: **Start** → **Control Panel** → **Add or Remove Programs**).
- 2. Find and select PaperCut Quota in the list of installed programs.
- 3. Click the **Remove** button to start the uninstall process.

# **Appendix H. Example User Information Sheets**

Usually administrators are responsible for educating users about policy or system changes when PaperCut NG is deployed on their network. Providing the right information and guidelines for users is important for the success of any new system.

This chapter contains examples of information sheets which could be distributed to users. The purpose of these information sheets is to assist the administrator in providing important information about the new system and how to use it. These examples can act as templates or starting points for your own information sheets.

We suggest you enhance the information sheets to include information such as:

- Details of your organization's printing policy, such as the standard cost per page and whether or not more printing balance may be added after the user has run out.
- Location of the printers.
- How to report problems or receive assistance, such as refunding a failed print job.
- How to contact the help desk.
- How to provide feedback about the new system.

## **H.1. Example 1: Printing with the popup confirmation window**

New software to manage printing costs has been installed on the network. To allow effective printing please make sure you understand the following points:

#### **H.1.1. Popup Confirmation Dialog**

After sending a print job a popup dialog will appear and ask you to confirm the details. Click **Print** to confirm the job and agree to the cost. Otherwise, click **Cancel** if you no longer wish to print the job.

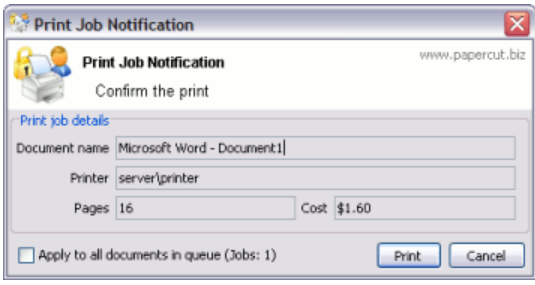

**Figure H.1. Client Popup Confirmation Window**

Note: Large documents might take a while to display the number of pages and cost.

#### **H.1.2. The Printing Balance Window**

After logging on to a workstation you will see a window showing your printing balance.
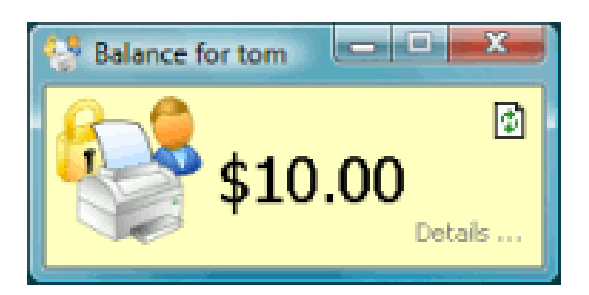

**Figure H.2. Printing balance window showing \$10.00 of printing balance**

If the balance window is not visible (or if you have closed or minimized it) click the icon in your system tray to show it again.

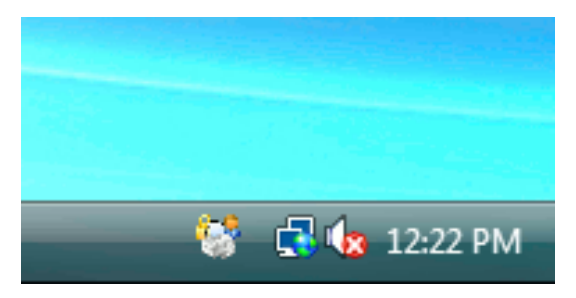

**Figure H.3. Printing balance icon in the system tray**

When you confirm a print job by pressing **Print** in the popup dialog the cost will be deducted from your printing balance.

#### **H.1.3. Resolving Problems**

If the popup window does not appear or the icon is missing from your system tray, the print control system may not be active and printing will be denied. Please try restarting your system, or ask for assistance if problems continue.

#### **H.1.4. Printing Denied Message**

If you do not have enough printing balance for a job you will see a **Printing Denied** message, and your document will not be printed.

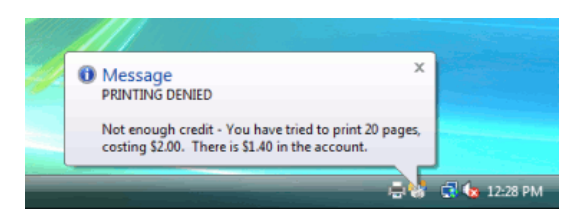

**Figure H.4. Printing denied message**

# **H.2. Example 2: Printing with shared accounts (for staff)**

New software to manage printing costs has been installed on the network. The system will allow the college to track printing expenses according to the individual, faculty or department. To allow effective printing please make sure you understand the following points:

#### **H.2.1. Shared Account Selection Popup Window**

After sending a print job a popup dialog will appear and ask you to confirm the details. The print job may be charged to your personal account (using your personal printing balance), or to a shared account (a faculty, using the faculty budget). After choosing an account to charge, click **Print** to confirm the job and agree to the cost. Otherwise, click **Cancel** if you no longer wish to print the job.

Your personal account should be selected when printing non-faculty related documents. For example:

- Printing your personal bank or phone statement.
- Occasional personal use of a photo printer.

A shared account should be selected for faculty printing. For example:

- Student handouts.
- Student reports.
- Course syllabus.
- Class lists.

Selecting the right faculty account from the drop-down list is important. Different staff members will have access to different faculty accounts. If an account that you require is missing from the list, please contact the system administrator. Please note that the use of faculty accounts is monitored and faculty heads are provided with printing reports.

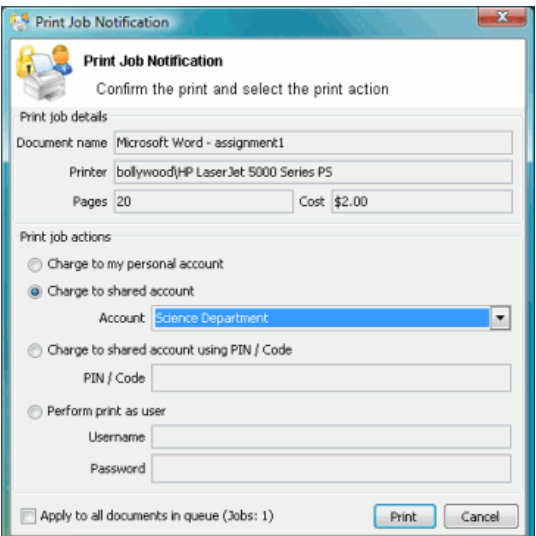

**Figure H.5. Shared Account Selection Popup**

Note: Large documents might take a while to display the number of pages and cost.

# **H.2.2. Resolving Problems**

If the popup window does not appear or the icon is missing from your system tray, the print control system may not be active and printing will be denied. Please try restarting your system, or contact the network administrator if problems continue.

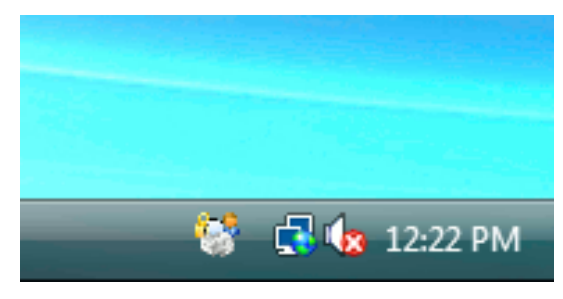

**Figure H.6. Printing balance icon in the system tray**

# **H.2.3. Printing Denied Message**

If you do not have enough printing balance for a job you will see a **Printing Denied** message, and your document will not be printed.

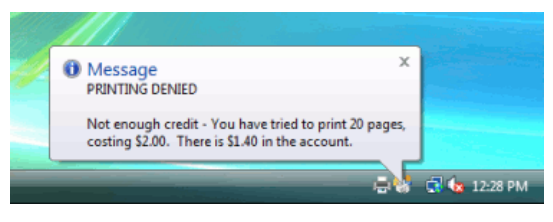

**Figure H.7. Printing denied message**

# **H.3. Example 3: Printing using a release station**

The printing procedure has been changed on the network. Now when you print a job, it will not print it immediately, but instead will be held in a queue. You will need to attend a release station and release the job to print. This new system ensures that you are present and ready to collect your job. Please follow the steps listed below:

- 1. Select Print from your application (e.g. **File** → **Print...**)
- 2. Walk up to the release station located next to the printer.
- 3. Log in to the release station using your network username and password.

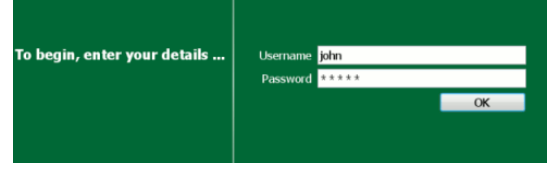

**Figure H.8. Login screen**

4. After login the system will display a list of print jobs. Search for your document by looking for your user name or document name.

|         | <b>Print Release Station</b><br><b>Release All</b><br><b>Cancel All</b><br>Refresh<br>Your balance: \$297.58 |              |                                                          |                                  |           |         |       |                  |  |  |  |  |
|---------|----------------------------------------------------------------------------------------------------|--------------|----------------------------------------------------------|----------------------------------|-----------|---------|-------|------------------|--|--|--|--|
|         | Time                                                                                                    | <b>Liser</b> | Document                                                 | Printer                          | Machine   | Cost    | Pages | Action           |  |  |  |  |
| $\odot$ | 16:04:16 chris                                                                                               |              | my file PDF                                              | printserver\John's P WinXP       |           | \$10.00 |       | 200 Print Cancel |  |  |  |  |
| ٧       | 16:04:16                                                                                                    | chris        | Microsoft PowerPoint -                                   | Win2003\HPLaserJ                 | 192.168.0 | \$2.75  |       | 55 Print Cancel  |  |  |  |  |
|         | 916:04:16                                                                                                    | matt         | http://www.slashdot.org/ printserver\Xerox C 192.168.1.1 |                                  |           | \$4.90  |       | 98 Print Cancel  |  |  |  |  |
|         | 916:04:16                                                                                                    | james        | http://www.slashdot.org/ Win2003\Xerox Col llaptop       |                                  |           | \$11.25 |       | 225 Print Cancel |  |  |  |  |
|         | $\odot$ 16:04:15 kelly                                                                                       |              | my file PDF                                              | Win2003\HP Laser J WinXP         |           | \$7.40  |       | 148 Print Cancel |  |  |  |  |
|         | 9 16:04:15 peter                                                                                             |              | Other test document                                      | printserver\HP Lase Libary2      |           | \$3.95  |       | 79 Print Cancel  |  |  |  |  |
|         | 9 16:04:15 peter                                                                                             |              | Microsoft Word - DocumWin2003\HPLaserJ                   |                                  | 192.168.0 | \$6.70  |       | 134 Print Cancel |  |  |  |  |
| $\circ$ | 16:04:15                                                                                                    |              | mac-u Other test document                                | printserver\John's P My Computer |           | \$4.85  |       | 97 Print Cancel  |  |  |  |  |

**Figure H.9. Print jobs waiting in a release station**

Note: If you can't find your print job it may have 'timed out'. Print jobs are held by the release station for 30 minutes. If they have not been released after this time they will be deleted.

- 5. Check the cost and details of the job.
- 6. Click **Print** to release the job. Please note that it may take up to 30 seconds for the printer to warm up after clicking **Print**.

# **H.4. Example 4: Refunding a print job (for staff)**

Selected staff members have been granted access to refund print jobs in the new print control system.

Reasons for refunding a print job may include:

- There was a paper jam or the document failed to print correctly.
- The document failed to print at an acceptable quality.

As a staff member you will need to make an assessment about whether or not to issue a refund. A print job may be fully or partially refunded. A full refund is the more common scenario.

### **H.4.1. Refund**

To issue a refund:

- Log in to the PaperCut NG administration interface at http://servername:9191/admin using your network username and password.
- Find the user to refund from the **Users** tab by entering their username in the **Quick find** box or clicking on their username.
- Click on the **Job Log** tab. This will list recent print jobs printed by the user, with the most recent at the top.
- Look for the print job that needs refunding and click the **refund** link next to it.

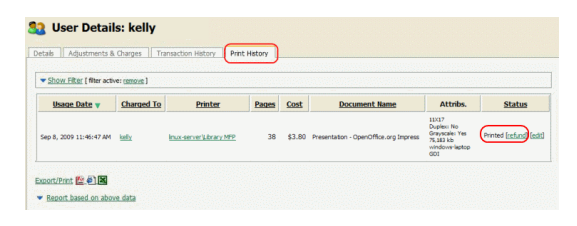

**Figure H.10. Job Log**

• Enter a comment and press **OK**.

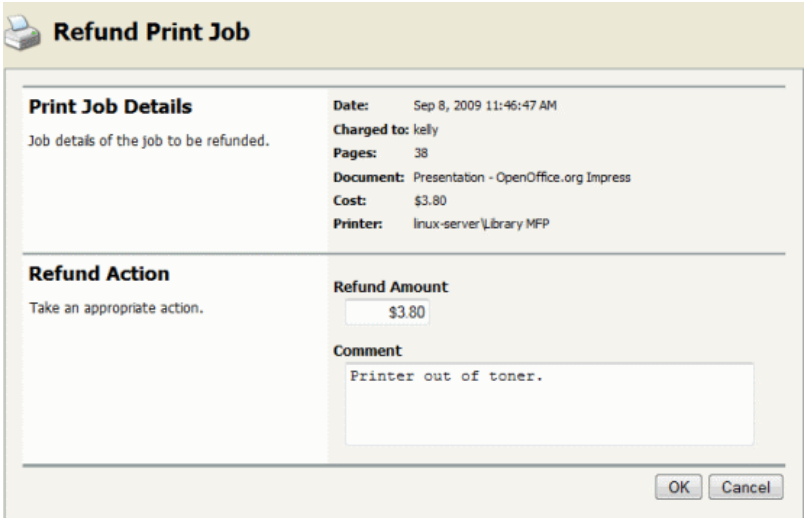

**Figure H.11. Refunding print job**

### **H.4.2. Action Refund Requests**

Users can send refund requests via user web interface. More informantion about this is given in [Section 7.13, "Refunding Print Jobs"](#page-140-0).

To action a refund request:

- Log in to the PaperCut NG administration interface at http://servername:9191/admin using your network username and password.
- Navigate to **Printers** → **Refunds**.
- Locate the user's refund request.
- To approve/reject click the **approve**/ **reject** link.

| <b>User Refund Requests</b> |                                                                                           |                               |                                                          |                                                                                                    |                                   |  |  |  |  |  |  |  |
|-----------------------------|-------------------------------------------------------------------------------------------|-------------------------------|----------------------------------------------------------|----------------------------------------------------------------------------------------------------|-----------------------------------|--|--|--|--|--|--|--|
|                             | Printer List   Jobs Pending Release   Notification Options   Print Log   Charts   Refunds |                               |                                                          |                                                                                                    |                                   |  |  |  |  |  |  |  |
| $\circledcirc$              | There are 6 refund requests pending.                                                      |                               |                                                          |                                                                                                    |                                   |  |  |  |  |  |  |  |
|                             | Show Filter [ filter active: remove ]                                                     |                               |                                                          |                                                                                                    |                                   |  |  |  |  |  |  |  |
| <b>Request Date A</b>       | <b>Username</b>                                                                           | <b>Amount Requested</b>       | Reason                                                   | <b>Job Detail</b>                                                                                                    | <b>Refund Actions</b>             |  |  |  |  |  |  |  |
| Sep 3, 2009 3:24:41 PM      | priyanka<br>Accepted: 30<br>Rejected: 5                                                   | \$0.10<br>(3th cost: \$0,10)  | The printer was out of toner.                            | Sep 3, 2009 3:07:23 PM<br>Usage:<br>Pages:<br>\$0.10<br>Cost:<br>bolynood'rP DeskJet 1120C<br>Printer:<br>Document: PaperCut NG : Users : User             | [approve] [retect] [other]        |  |  |  |  |  |  |  |
| Sep 3, 2009 3:41:06 PM      | chris<br>Accepted: 1<br>Rejected: 5                                                       | \$4.50<br>(Job cost: \$4.50)  | No reason given                                          | Sep 3, 2009 3:31:33 PM<br>Usage:<br>45<br>Pages:<br>64.50<br>Costi<br>Inuxerver Canon 81,2000<br>Printer:<br>Document: research paper.pdf                  | [approve] [reject] [other]        |  |  |  |  |  |  |  |
| Sep 4, 2009 12:12:07 PM     | <b>Iohn</b><br>Accepted: 10<br>Relected: 5                                                | \$5.50<br>(Job cost: \$5,50)  | No reason given                                          | Sep 4, 2009 12:01:28 PM<br>Usage:<br>55<br>Pages:<br>\$5.50<br>Cost:<br>mac-server10ffice MFP<br>Printer:<br>Document: Microsoft PowerPoint - Presentation | <b>Tacorovel Tretecti Tother1</b> |  |  |  |  |  |  |  |
| Sep 4, 2009 12:16:43 PM     | <b>tohn</b><br>Accepted: 10<br>Rejected: 5                                                | \$5,00<br>(Job cost: \$10,00) | printer out of toner. Only 50% of the job was completed. | Sep 4, 2009 11:56:20 AM<br>Usage:<br>100<br>Pages:<br>\$10.00<br>Cost:<br>Printer: mac-server'Library MFP<br>Procurante Unitidad: Presiditor and United    | [accroye] [reject] [other]        |  |  |  |  |  |  |  |

**Figure H.12. Approving a refund request from the Refunds tab in the admin interface.**

• To get an overview of user's refund requests click the **other** link. Use this to edit the refund amount and write a comment.

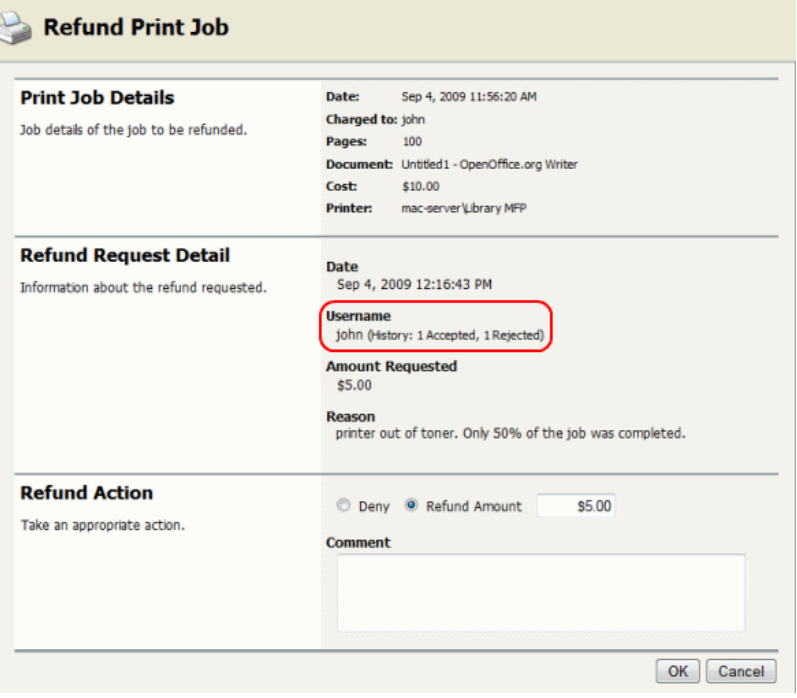

**Figure H.13. Overview of user's refund request**

# **H.5. Example 5: Adding credit using a TopUp/Pre-Paid Card**

New software to manage printing costs has been installed on the network. Without sufficient printing credit in your account printing will be denied. To add more credit you can buy TopUp/Pre-Paid Cards from the nominated venues around the college. Each card is a voucher or coupon with a unique number. Please make sure your card number is kept secret until use.

To add credit to your account using a card:

- Log in to a computer. Soon after login, your printing balance window will appear.
- Click the **Details ...** link on the balance window.

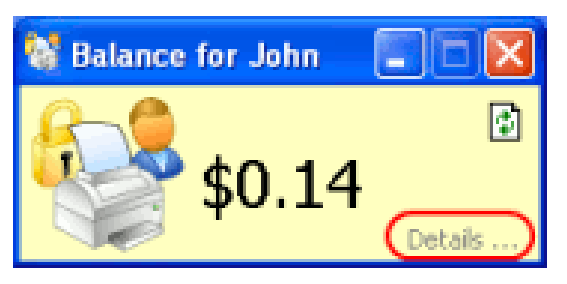

**Figure H.14. Balance window showing the Details link**

- A web page will open requesting your network username and password.
- After logging in click the **Redeem Card** link from the left menu.
- Enter the number from the card. It should be entered exactly as shown on the card including any dashes (-).

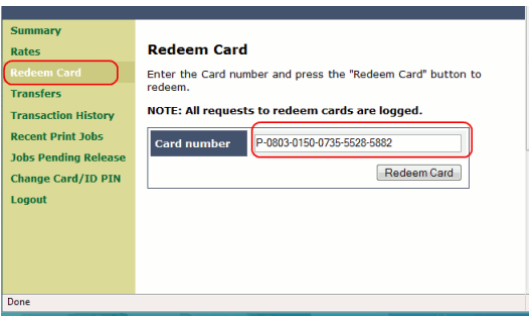

**Figure H.15. Redeem Card page**

- Click **Redeem Card**. The value of the card will immediately be added to your printing balance.
- Click **Summary** from the left menu and check your balance to confirm the card's value has been added to your account.

**Note:** The card is valid for a single usage only. The card should be recycled or disposed of after use.

### **H.6. Example 6: Printing from a wireless network or laptop (Web Print)**

The Web Print system allows students to print to college printers from their own laptops without the need to install drivers. It works by offering a facility to upload documents in formats such as PDF, DOC etc using a standard web browser. You access Web print from the print system's User Web Tools.

The system can print documents that have the following file formats:

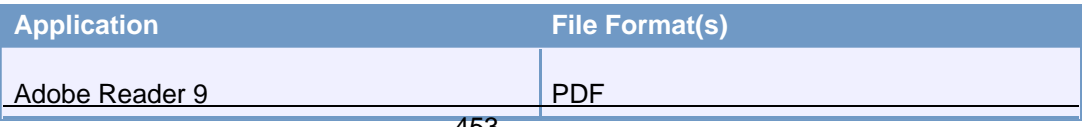

#### Example User Information Sheets

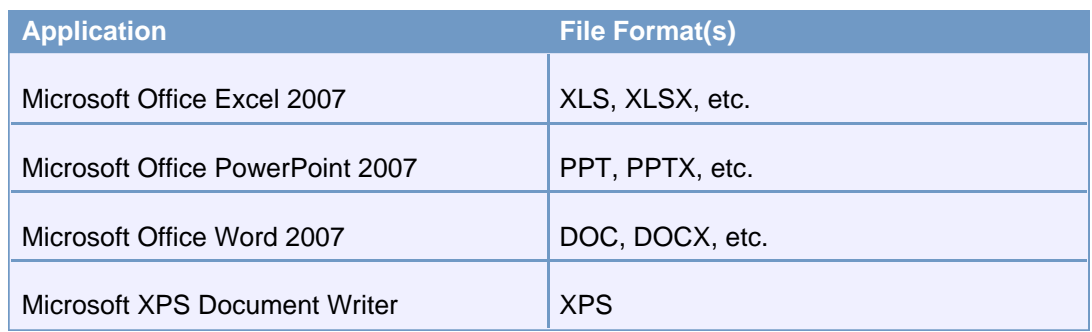

**Table H.1. Web Print Supported Applications and File Formats**

Free PDF printers are available for download from several websites such as P[DF Creator](http://sourceforge.net/projects/pdfcreator/files/) [http://sourceforge.net/projects/pdfcreator/files/]. Printing from any application using the normal print function will produce a PDF document that can be uploaded using this system.

All Vista and higher versions of Microsoft Operating Systems have a virtual XPS printer that works similarly to the PDF printers.

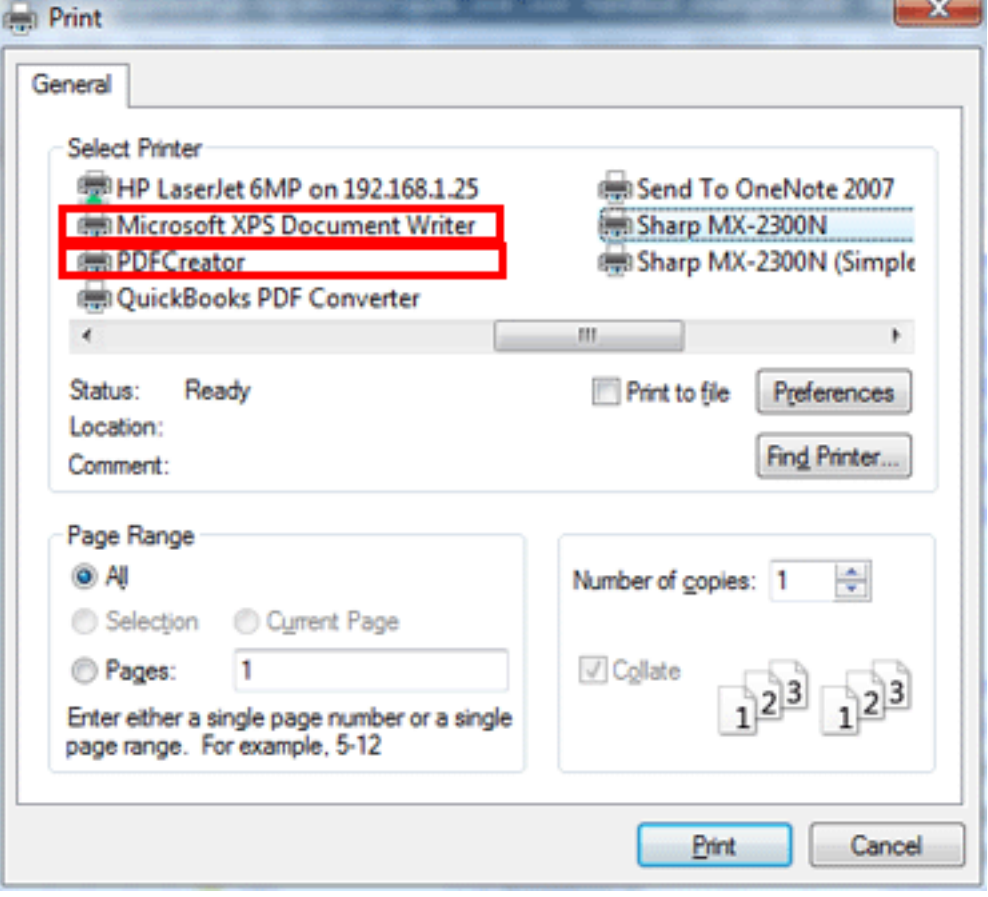

**Figure H.16. Printing using PDF Creator or XPS Document Writer**

To print a document:

1. Open your browser to https://[server-name]:9192/user and log in using you network username and password. Select the **Web Print** link in the navigation menu.

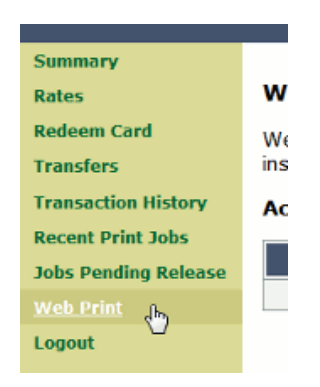

**Figure H.17. Web Print link**

2. The front page contains a list of your active and recently submitted Web Print jobs. At first the list will be blank. Later the list will show the status of submitted jobs.

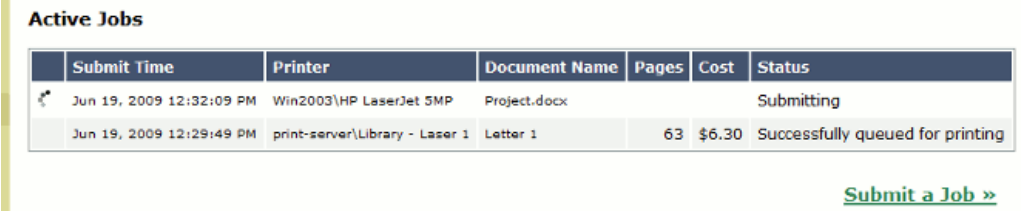

**Figure H.18. Web Print front page showing active jobs**

You may see a message at the top of the Active Jobs page with other information that you may need to know to use Web Print.

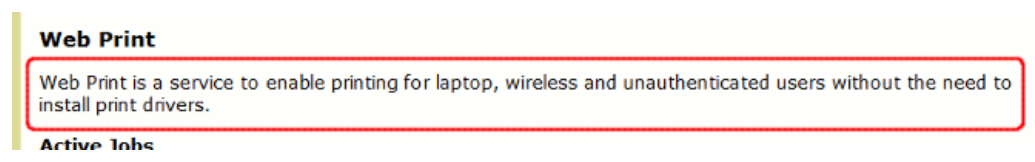

**Figure H.19. Instructions for using the system**

- 3. Click **Submit a Job** to start the Web Print wizard.
- 4. The first step of the Web Print wizard is selecting a printer where your job will be printed.

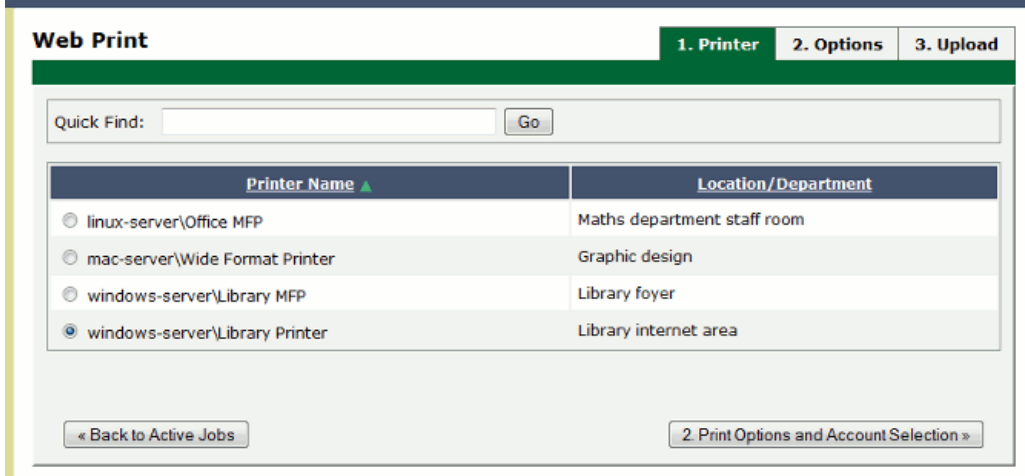

**Figure H.20. Choosing the printer**

Instead of the Printer List you may see a clickable map or other graphical representation of the printers that are available.

5. Select the number of copies to print. (Users that have permission to print to shared accounts will see additional options on this page.)

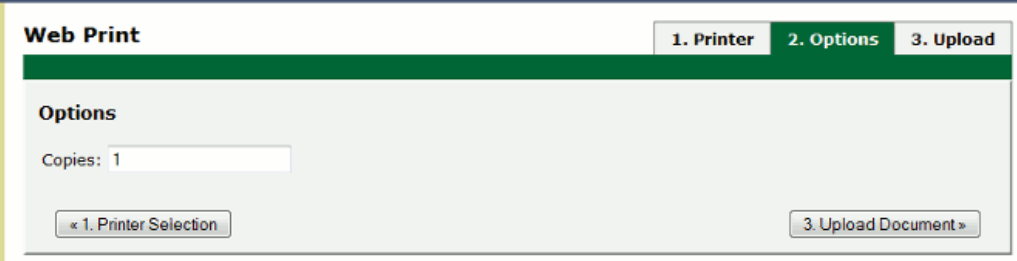

**Figure H.21. Enter the number of copies**

6. After selecting the print options and/or account selection settings, the third and final step in the Web Print wizard is to upload a document to print. This page lists the applications and associated file extensions that are supported. Once a document has been selected and **Upload & Complete** is pressed the file will begin uploading to the server.

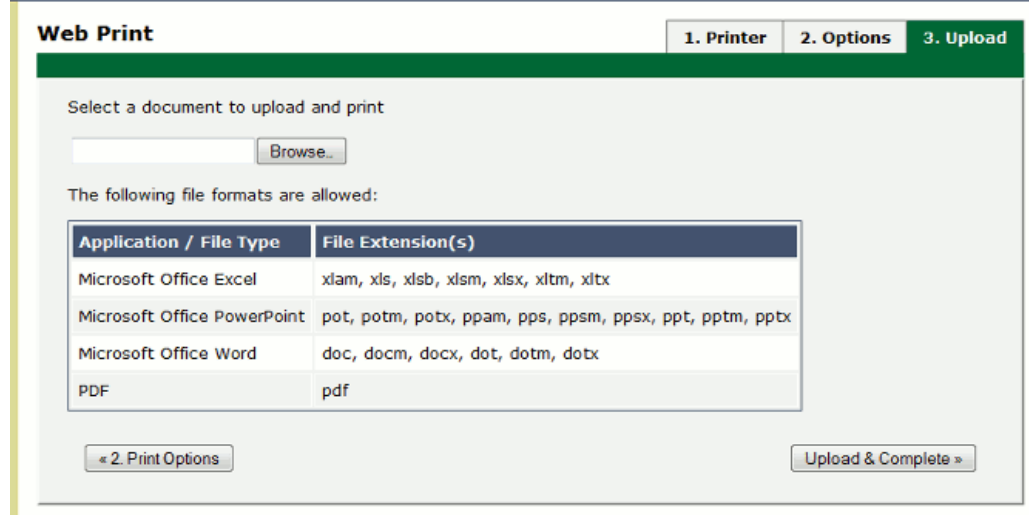

**Figure H.22. Upload a document**

7. Once the document upload is complete you will be returned to the front Web Print page. The table now displays the status of your job. Jobs may be queued during times of high load. The status will change to indicate the progress of the job from rendering to printing, and job details such as cost and number of pages will be populated when known. You may stay at this page to track the status of the job or navigate away or close the browser. The job will not be affected.

# **Appendix I. Software License Agreement (EULA)**

THE PROGRAM IS COPYRIGHTED AND LICENSED (NOT SOLD). BY PURCHASING THE PROGRAM, YOU ARE ACCEPTING AND AGREEING TO THE TERMS OF THIS LI-CENSE AGREEMENT. THIS LICENSE AGREEMENT REPRESENTS THE ENTIRE AGREEMENT CONCERNING THE PROGRAM, BETWEEN YOU AND PaperCut Software International Pty Ltd (REFERRED TO AS "LICENSOR"), AND IT SUPERSEDES ANY PRI-OR PROPOSAL, REPRESENTATION, OR UNDERSTANDING BETWEEN THE PARTIES.

- 1. **License Grant.** Licensor hereby grants to you, and you accept, a nonexclusive licence for the Evaluation Term and Term to use the Program in machine-readable, object code form only, for use only as authorised in this Licence Agreement. The Programs may be used only on computers owned, leased or otherwise controlled by you. The Program shall only manage the number of user accounts specified in the purchase agreement. You agree that you may not reverse assemble, reverse compile, reverse engineer, or otherwise translate the Program.
- 2. **Term (Evaluation Version Only).** This Licence commences upon the installation of the Program and is initially effective for 40 days following the date you install the Program (the "Evaluation Term"). After the expiry of the Evaluation Term you shall have the right to use the Program on a perpetual basis for the purpose specified in clause 1 (the "Term") as long as you continue to pay all applicable licence fees. This Licence terminates automatically without notice from Licensor upon the expiration of the Evaluation Term or if you fail to comply with any provision of this Licence including but not limited to non payment of licence fees when they are due. Upon termination you shall remove the Program from your computer(s).

#### 3. **Updates.**

- 3.1. You acknowledge and agree to allow the Program versioning and licence details to be sent to Licensor when you request to "check for updates". This allows the Program to determine whether software updates are available in real time.
- 3.2. Licensor is under no obligation under this Licence Agreement to provide updates or new releases of the Program.
- 3.3. Where an update or new release is provided pursuant to clause 3.1:
	- a. Licensor will make the new release available to you at a rate determined by the Licensor's public upgrade policy;
	- b. this Licence Agreement will continue to apply in all respects to the update or new release which shall be deemed to be the licensed program for the purposes of this Licence Agreement; and
	- c. you shall, as far as possible, stop using any prior or old versions of the Program.
- 3.4. Without limiting your obligations under this clause 3 and notwithstanding any other provision of this Licence Agreement, Licensor shall be under no liability to you in the event of loss or damage suffered by you as a result of Licensor's failure to comply with this clause 3, and you shall indemnify Licensor in respect of any loss or damage suffered by Licensor as a result of your failure to comply with this clause.
- 4. **Licensor's Rights.** You acknowledge and agree that the Program is proprietary to Li-

censor and protected under copyright law. You further acknowledge and agree that all rights, titles, and interest in and to the Program, including associated intellectual property rights, are and shall remain with Licensor. The Licence Agreement does not convey to you an interest in or to the Program, but only a limited right of use revocable in accordance with the terms of this Licence Agreement.

#### 5. **No Warranty; Limitation of Liability.**

- 5.1. You acknowledge that the Program is provided on an "as is" basis without warranty of any kind. Licensor makes no representations or warranties regarding the use or performance of the Program. Licensor expressly disclaims the warranties of merchantability and fitness for a particular purpose.
- 5.2. Where local law or legislation implies in this Licence Agreement any condition or warranty and that legislation avoids or prohibits provisions in a contract excluding or modifying the application of, or exercise of, or liability under, such contract or warranty, the condition or warranty shall be deemed to be included in this Licence Agreement. However, the liability of Licensor for any breach of such condition or warranty shall be limited, at the option of Licensor to one or more of the following:
	- a. if the breach relates to goods:
		- i. the replacement of the goods or the supply of equivalent goods;
		- ii. the repair of such goods;
		- iii. the payment of the cost of replacing the goods or of acquiring equivalent goods; or
		- iv. the payment of the cost of having the goods repaired; and
	- b. if the breach relates to services:
		- i. the supply of the services again; or
		- ii. the payment of the cost of having the services supplied again.
- 5.3. Licensor shall have no liability to customer or any third party for any loss or damage caused, directly or indirectly, by the Program, including, but not limited to, any interruption of services, loss of business, loss of data or special, consequential or incidental damages.
- 5.4. Licensee shall at all times indemnify and hold harmless Licensor and its officers, employees and agents ("Those Indemnified") from and against all loss (including reasonable legal costs and expenses) or liability reasonably incurred or suffered by any of Those Indemnified arising from any proceedings against Those Indemnified where such loss or liability was caused by:
	- a. a breach by Licensee of its obligations under this Licence Agreement; or
	- b. any wilful, unlawful or negligent act or omission of Licensee.
- 6. **Severability.** Should any term of this Licence Agreement be declared void or unenforceable by any court of competent jurisdiction, such declaration will have no effect on the remaining terms hereof.
- 7. **No Waiver.** The failure of either party to enforce any rights granted hereunder or to take action against the other party in the event of any breach hereunder shall not be deemed a waiver by that party as to subsequent enforcement of rights or subsequent actions in the event of future breaches.